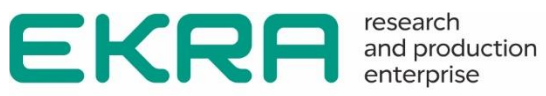

# **ED2 SERIES DEVICES** EKRASMS-SP software package manual

Version 7.1.1.1 and higher Version EKRASMS-SP 3.0.235.25913 and higher EKRA.00019-01 34 02

Copyright © RPE Ltd EKRA 2023. All rights reserved. The disclosure, duplication, distribution and editing of this document, or utilization and communication of the content are not permitted, unless authorized in writing. All rights, including rights created by patent grant or registration of a utility model or a design, are reserved. Document code: EKRA.00019-01 34 02 Edition: 05.2023

<span id="page-1-0"></span>The predefined users and default passwords are shown in Table [1.](#page-1-0)

#### Table 1 – Default users and passwords

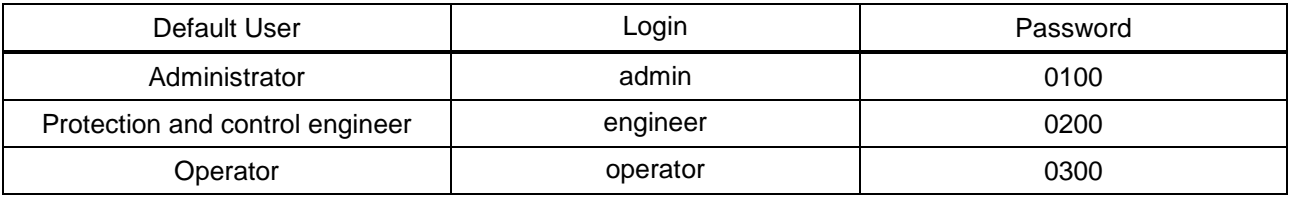

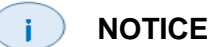

In order to ensure information security, it is recommended to change the default passwords before operation start.

In case of password loss one shall inform the manufacturing enterprise.

## **Contents**

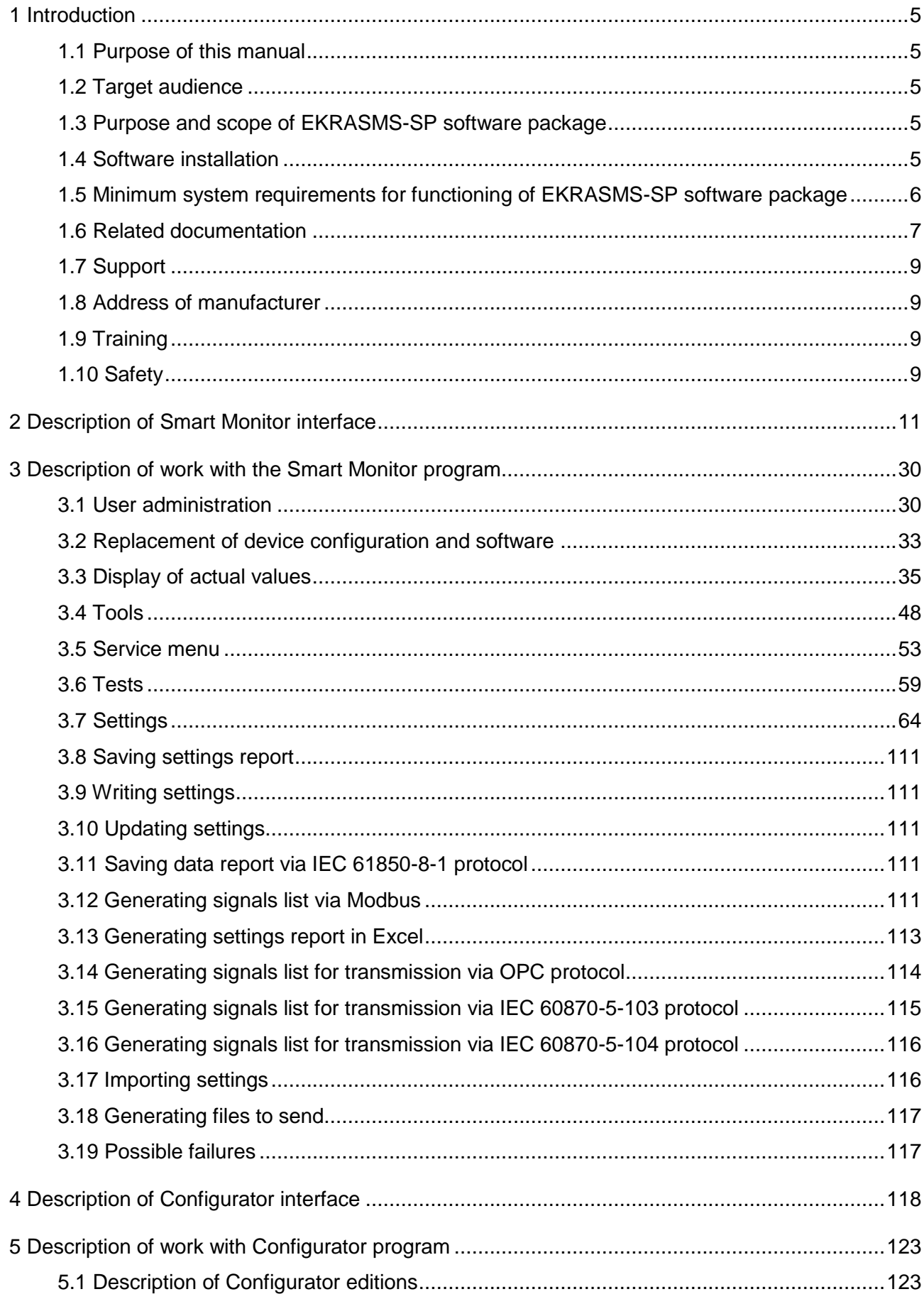

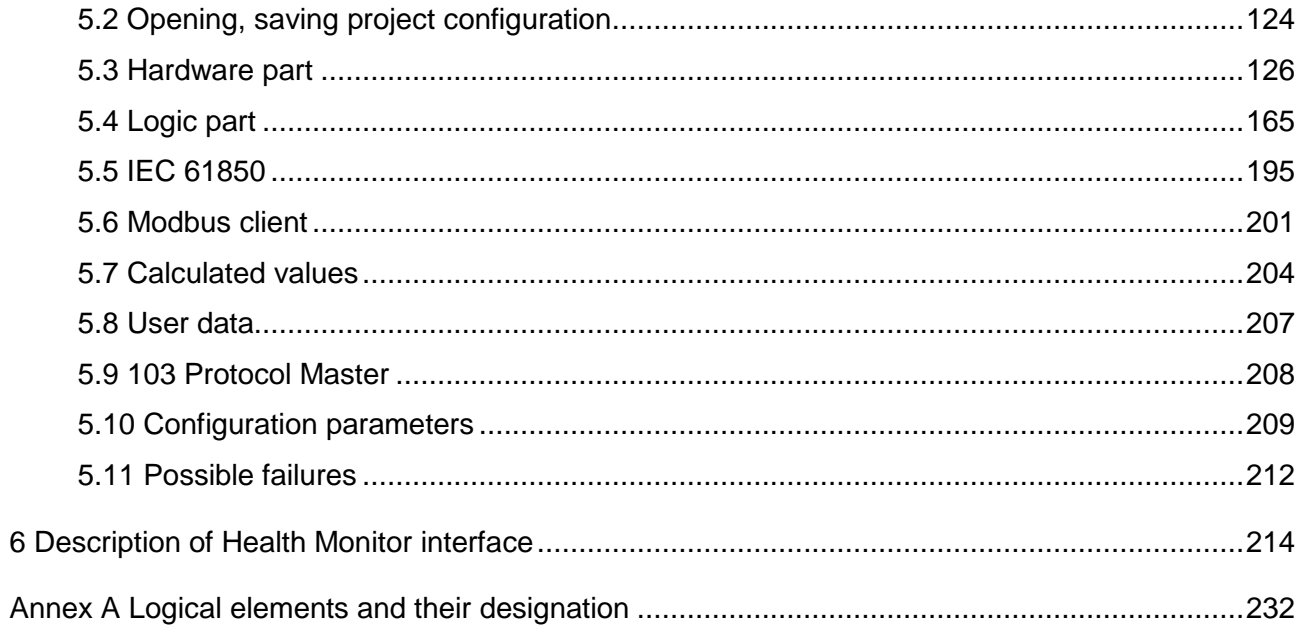

# <span id="page-4-0"></span>**1 Introduction**

## **1.1 Purpose of this manual**

<span id="page-4-1"></span>The purpose of this manual is to describe the instructions for operating and configuring the ED2 series devices using the EKRASMS-SP software package.

## **1.2 Target audience**

<span id="page-4-2"></span>This manual is intended for relay protection engineers, specialists in commissioning, testing and maintenance of protection, automation and control devices, operating personnel of electrical installations of power plants and substations.

## **1.3 Purpose and scope of EKRASMS-SP software package**

<span id="page-4-3"></span>The Health Monitor program is designed to monitor the state of IEDs by such service signals as "In service", "Error", "Operate" and "Communication". Health Monitor allows you to simultaneously monitor the state of several IEDs. Additionally, Health Monitor can download disturbance records of IEDs at specified intervals, send them by e-mail, and combine disturbance records manually or automatically. If necessary, it is possible to switch from Health Monitor to Smart Monitor for a detailed analysis of the state and settings of the selected IED.

Smart Monitor program allows you to do the following:

- view the current state of functions, measurements and state of logic in real time;
- change settings and parameters of IEDs;
- update software, configurations and licenses of IEDs;
- view and download disturbance records, event records, reports, etc.;
- test and diagnose IEDs;
- and debug logic in the Emulation mode.

When viewing disturbance records in Smart Monitor, a separate dedicated Waves software is automatically launched. Waves features include:

- construction of vector diagrams;
- harmonic analysis of signals;
- arithmetic operations with signals;
- combining several disturbance records into one.

Configurator program is intended for editing configurations of ED2 devices.

# **1.4 Software installation**

<span id="page-4-4"></span>To download the installation file, open your web browser and go to: [https://soft.ekra.ru/smssp/downloads/software/SMForeign/?LANG=en.](https://soft.ekra.ru/smssp/downloads/software/SMForeign/?LANG=en)

Click **Download** to download the setup file. Wait for the download to finish.

Run the downloaded installation file on your computer, the installation language selection window will open (Figure 1). Depending on your Windows OS settings, you may need permission to run, in which case contact your system administrator.

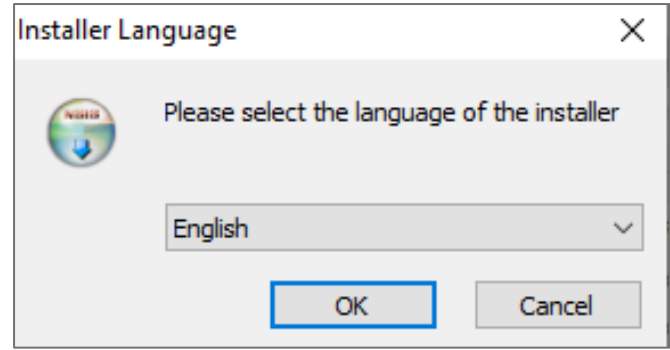

Figure 1 – Installation language selection window

Follow the instructions on the screen, the installation process will start after clicking the **Install** button. During installation, all necessary components of the EKRASMS-SP software package will be installed. When installation is complete, click **Finish** to exit the installer.

# <span id="page-5-0"></span>**1.5 Minimum system requirements for functioning of EKRASMS-SP software package**

а) operating systems:

- Windows Vista SP1 or later version;
- Windows Server 2008 (not supported as server's main role);
- Windows Server 2008 R2 (not supported as server's main role);
- Windows Server 2012 R2 (not supported as server's main role);
- Windows 7;
- Windows 8;
- Windows 8.1;
- Windows 10;

б) supported architectures:

- x86;
- x64;

в) hardware requirements:

1) 1.7 GHz processor or faster, 2 GB (for 32-bit system) or 4 GB (for 64-bit system) or more RAM;

- 2) minimum required space on HDD:
	- x86 850 MB;
	- $x64 2 GB$ ;

г) preliminary requirements:

- [Internet Explorer 6](http://www.microsoft.com/windows/downloads/ie/getitnow.mspx) or later, Mozilla Firefox, Google Chrome;
- Microsoft Office 2003 or later.

#### **1.6 Related documentation**

<span id="page-6-0"></span>At different stages of the life cycle of the ED2 series devices, appropriate documentation may be required. The list and title of the documentation covering a certain life cycle (Figure **Ошибка! Источник ссылки не найден.**):

– certification guide. The certification manual contains the entire list of current certificates and requirements that the ED2 series devices comply with;

– catalog of device types. The catalog of standard versions of devices contains all the necessary information for planning and purchasing. Contains a description of the functions and application of each specific device of the ED2 series;

– operation manual for a series of devices. The operation manual for a series of devices describes the basic principles of operation, actions for the operation and installation of devices of the ED2 series;

– operation manual for a specific device version. The operation manual for a specific version of the device contains basic information about the installation and mounting of the device, technical data, permissible values of inputs and outputs, conditions for preparing the device for operation;

– EKRASMS-SP software package manual. The manual for the software complex "EKRASMS-SP" describes the basic principles of working with the applied software of the ED2 series devices;

– Waves software manual. The manual for working with the Waves software contains complete information on working with disturbance records and their analysis;

– communication, time synchronization and network redundancy protocols manual. The communication, time synchronization and network redundancy protocol manual includes a description of communication protocols, time synchronization protocols and methods for organizing network redundancy in the ED2 series devices;

– online materials and YouTube video tutorials. Online materials and video tutorials on YouTube, available around the clock on the Internet, describe the basic operations for working with application software, operation and operations with the functionality of devices.

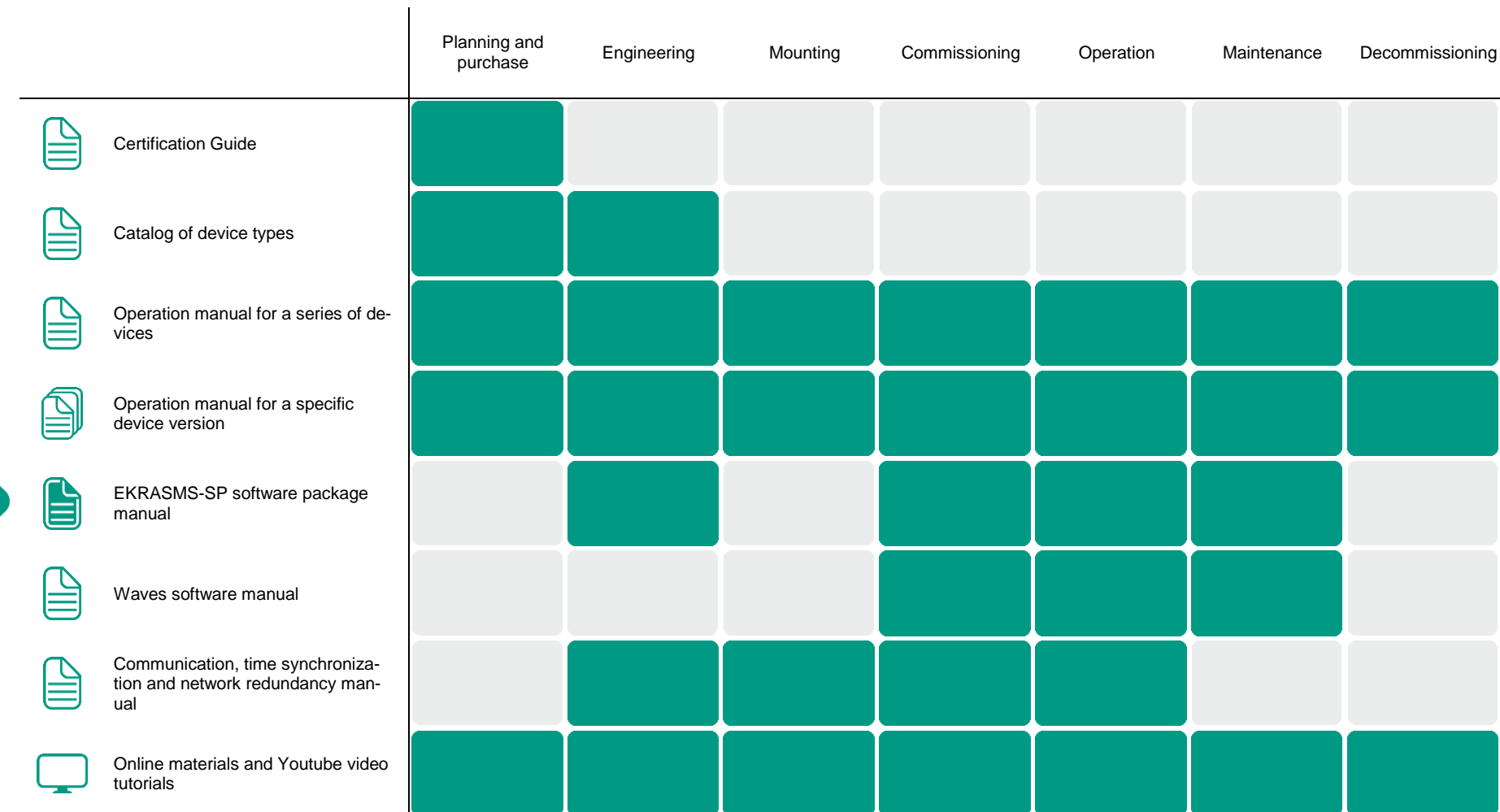

Figure 2 – Use of documents at different stages of the life cycle for the ED2 series devices

# **1.7 Support**

<span id="page-8-0"></span>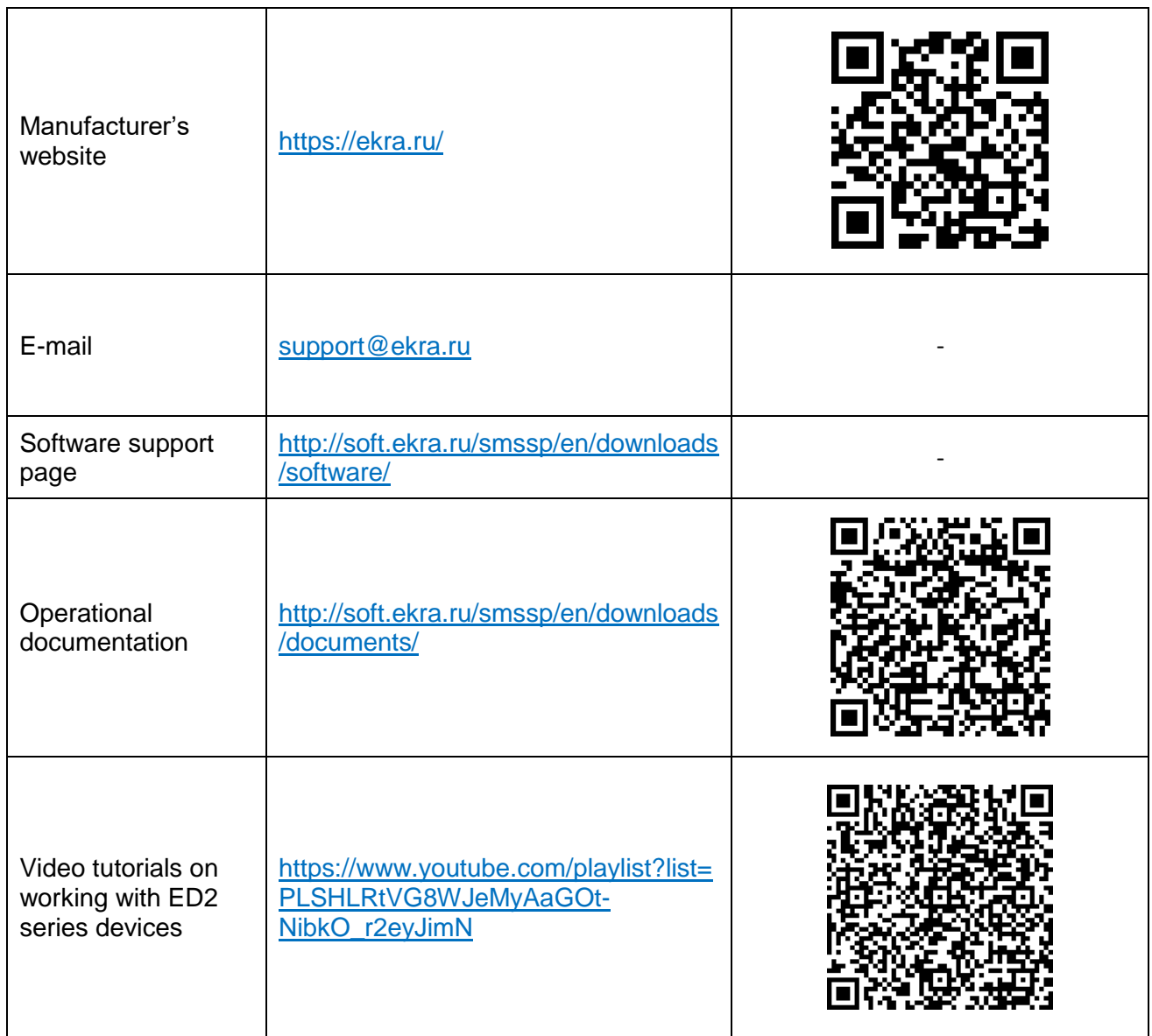

# **1.8 Address of manufacturer**

<span id="page-8-2"></span><span id="page-8-1"></span>Address: STE 541, 3 Yakovlev prospect, Cheboksary, Chuvashia - Chuvash Republic, 428020, Russia.

E-mail: [ekra@ekra.ru](file:///G:/Описание%20и%20настройка%20протоколов%20обмена%20данными/22.12.21/ekra@ekra.ru) [ekra3@ekra.ru](mailto:ekra3@ekra.ru)

# **1.9 Training**

<span id="page-8-3"></span>KRA Training Center implements advanced training programs for products manufactured by EKRA Group and their applications at the facilities. Requests for training courses should be sent to:

Address: 3 Yakovlev Prospect, Cheboksary, Chuvashia – Chuvash Republic, 428020, Russia. E-mail: [training@ekra.ru](mailto:training@ekra.ru)

# **1.10 Safety**

## 1.10.1 Warnings

This user manual uses a warning symbol to advise the user to be careful when performing certain operations.

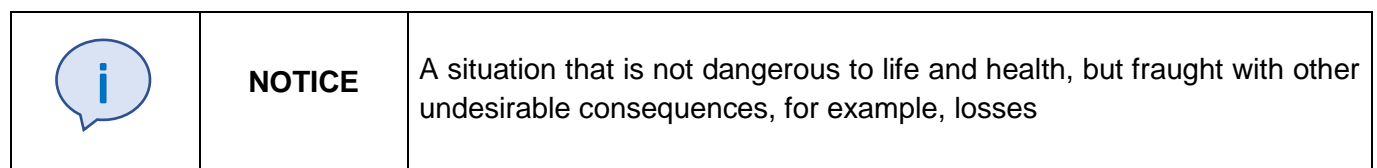

## 1.10.2 Instructions

In the event of questions or problems, no further action should be taken without obtaining the required approval of the manufacturer. In this case, in order to obtain required information, it is necessary to send a corresponding request to the technical department of the company.

Only professionally trained and instructed personnel may be allowed to work with the device. Improper handling of the device and non-observance of safety measures can be dangerous for the operating personnel.

# <span id="page-10-0"></span>**2 Description of Smart Monitor interface**

The Smart Monitor program uses a graphical user interface.

Graphical user interface is multi-window with support of Drag&Drop technology, in which there is one main window, containing several child windows. Child windows contain main functionality of the software. The main window contains the main menu and toolbar.

This section contains the description of graphical interface of the program and its main elements.

1.1 Functionality of the Smart Monitor program

The Smart Monitor program is designed for:

- operating the ED2 series devices online;
- [viewing current values of analog signals;](file:///C:/Users/da-tihonova/AppData/Local/Microsoft/Users/na-egorov/AppData/Roaming/1C/1cv8/6207252a-54e5-4990-8e73-5f09fa84839c/da-tihonova/AppData/Local/Microsoft/Documents%20and%20Settings/ia-nikitina/Application%20Data/1C/1cv8/oe-vorontsova/AppData/Roaming/AppData/Local/Microsoft/AppData/Local/Microsoft/NV-Ivanov/AppData/Local/Microsoft/Windows/Temporary%20Internet%20Files/nv-ivanov.EKRA/AppData/Local/Microsoft/Windows/svn/Documents/5Executing/AnalogueMeasures.htm)
- [displaying current and voltage phasor diagrams;](file:///C:/Users/da-tihonova/AppData/Local/Microsoft/Users/na-egorov/AppData/Roaming/1C/1cv8/6207252a-54e5-4990-8e73-5f09fa84839c/da-tihonova/AppData/Local/Microsoft/Documents%20and%20Settings/ia-nikitina/Application%20Data/1C/1cv8/oe-vorontsova/AppData/Roaming/AppData/Local/Microsoft/AppData/Local/Microsoft/NV-Ivanov/AppData/Local/Microsoft/Windows/Temporary%20Internet%20Files/nv-ivanov.EKRA/AppData/Local/Microsoft/Windows/svn/Documents/5Executing/VectorsView.htm)
- [viewing the state of binary signals;](file:///C:/Users/da-tihonova/AppData/Local/Microsoft/Users/na-egorov/AppData/Roaming/1C/1cv8/6207252a-54e5-4990-8e73-5f09fa84839c/da-tihonova/AppData/Local/Microsoft/Documents%20and%20Settings/ia-nikitina/Application%20Data/1C/1cv8/oe-vorontsova/AppData/Roaming/AppData/Local/Microsoft/AppData/Local/Microsoft/NV-Ivanov/AppData/Local/Microsoft/Windows/Temporary%20Internet%20Files/nv-ivanov.EKRA/AppData/Local/Microsoft/Windows/svn/Documents/5Executing/DiscreteValuesView.htm)
- [viewing, changing device settings and parameters;](file:///C:/Users/da-tihonova/AppData/Local/Microsoft/Users/na-egorov/AppData/Roaming/1C/1cv8/6207252a-54e5-4990-8e73-5f09fa84839c/da-tihonova/AppData/Local/Microsoft/Documents%20and%20Settings/ia-nikitina/Application%20Data/1C/1cv8/oe-vorontsova/AppData/Roaming/AppData/Local/Microsoft/AppData/Local/Microsoft/NV-Ivanov/AppData/Local/Microsoft/Windows/Temporary%20Internet%20Files/nv-ivanov.EKRA/AppData/Local/Microsoft/Windows/svn/Documents/5Executing/ProtectsSettings.htm)
- [saving all device parameters and events in external files;](file:///C:/Users/da-tihonova/AppData/Local/Microsoft/Users/na-egorov/AppData/Roaming/1C/1cv8/6207252a-54e5-4990-8e73-5f09fa84839c/da-tihonova/AppData/Local/Microsoft/Documents%20and%20Settings/ia-nikitina/Application%20Data/1C/1cv8/oe-vorontsova/AppData/Roaming/AppData/Local/Microsoft/AppData/Local/Microsoft/NV-Ivanov/AppData/Local/Microsoft/Windows/Temporary%20Internet%20Files/nv-ivanov.EKRA/AppData/Local/Microsoft/Windows/svn/Documents/5Executing/RegSaving.htm)
- viewing the event recorder;
- downloading disturbance records;
- viewing the state of logic.

#### 1.2 Start

Before starting the Smart Monitor program, you must connect the device to the PC using an available communication channel.

The software is started using menu **Start**. To work with multiple devices at the same time, it is necessary to run a separate instance of the program.

#### 1.3 Program termination

The program is terminated using standard methods for Windows applications:

– ALT+F4 key combination;

 $-$  via menu  $\longrightarrow$  **Exit**;

– by clicking  $\mathsf{X}$  on the title bar of the main window.

1.4 Logging in

After starting the Smart Monitor program, the **Connection to IED** window is displayed on the screen. The window (Figure [3\)](#page-11-0) consists of three tabs:

– TCP/IP. This tab makes it possible to connect to the device via Ethernet automatically or manually. You can also select from the list of previously connected devices. To connect manually, enter the device's IP address and press the **Connect** button. For automatic connection, press **Search for IEDs in**  **local network**, select the necessary device from the list that appears and press the **Connect** button (Figure [3\)](#page-11-0);

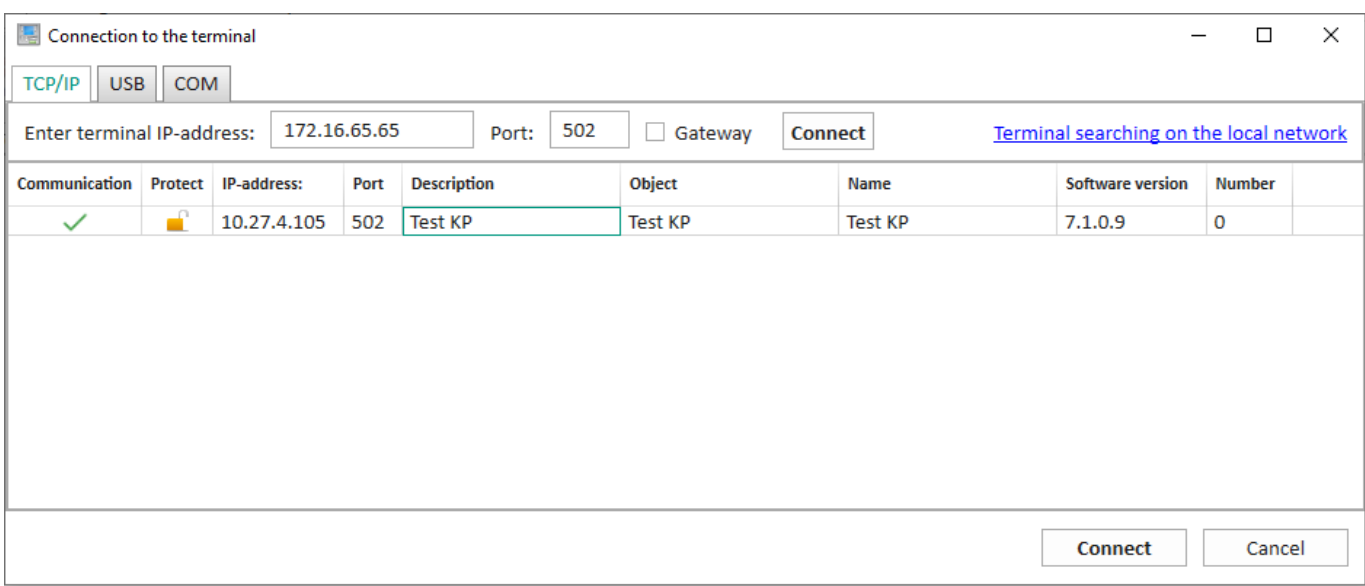

<span id="page-11-0"></span>Figure 3 – **Connection to IED** window

– USB. This tab automatically searches for devices connected via USB. To connect, select a device from the list and click the **Connect** button (Figure [4\)](#page-11-1);

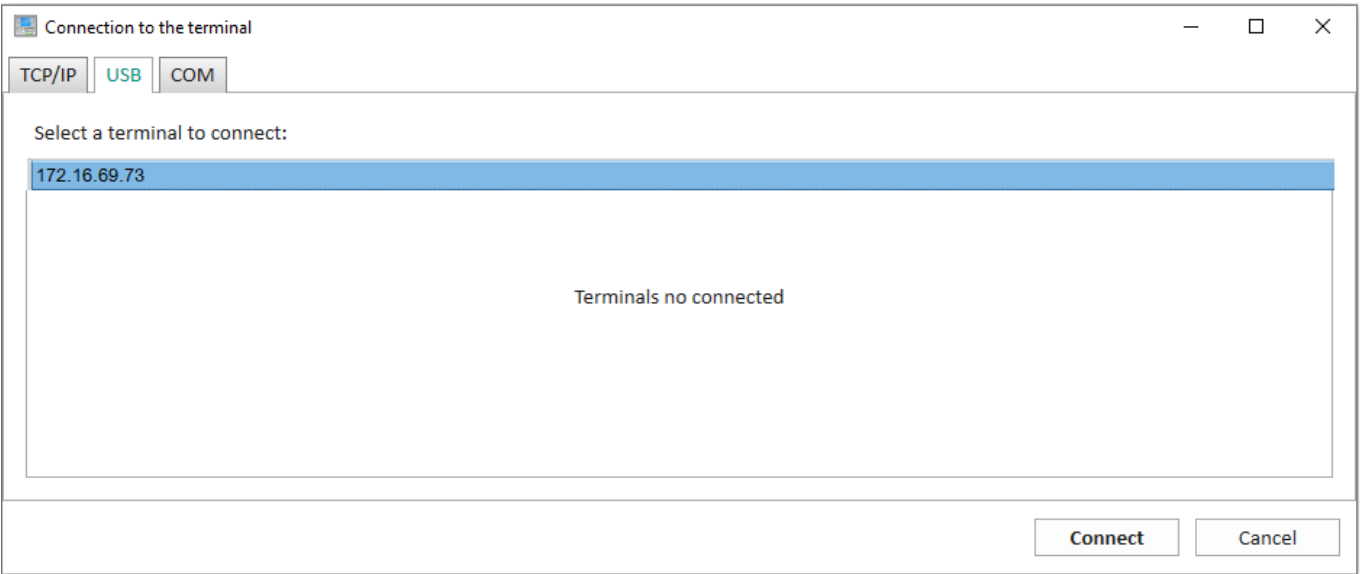

<span id="page-11-1"></span>Figure 4 – **USB** tab

– COM. This tab (Figure [5\)](#page-12-0) makes it possible to connect to the device via the COM port. To connect it is necessary to do the following:

1) select a COM port and the port speed from the drop-down list;

2) click on the **Search** button;

3) select the required device and click the **Connect** button.

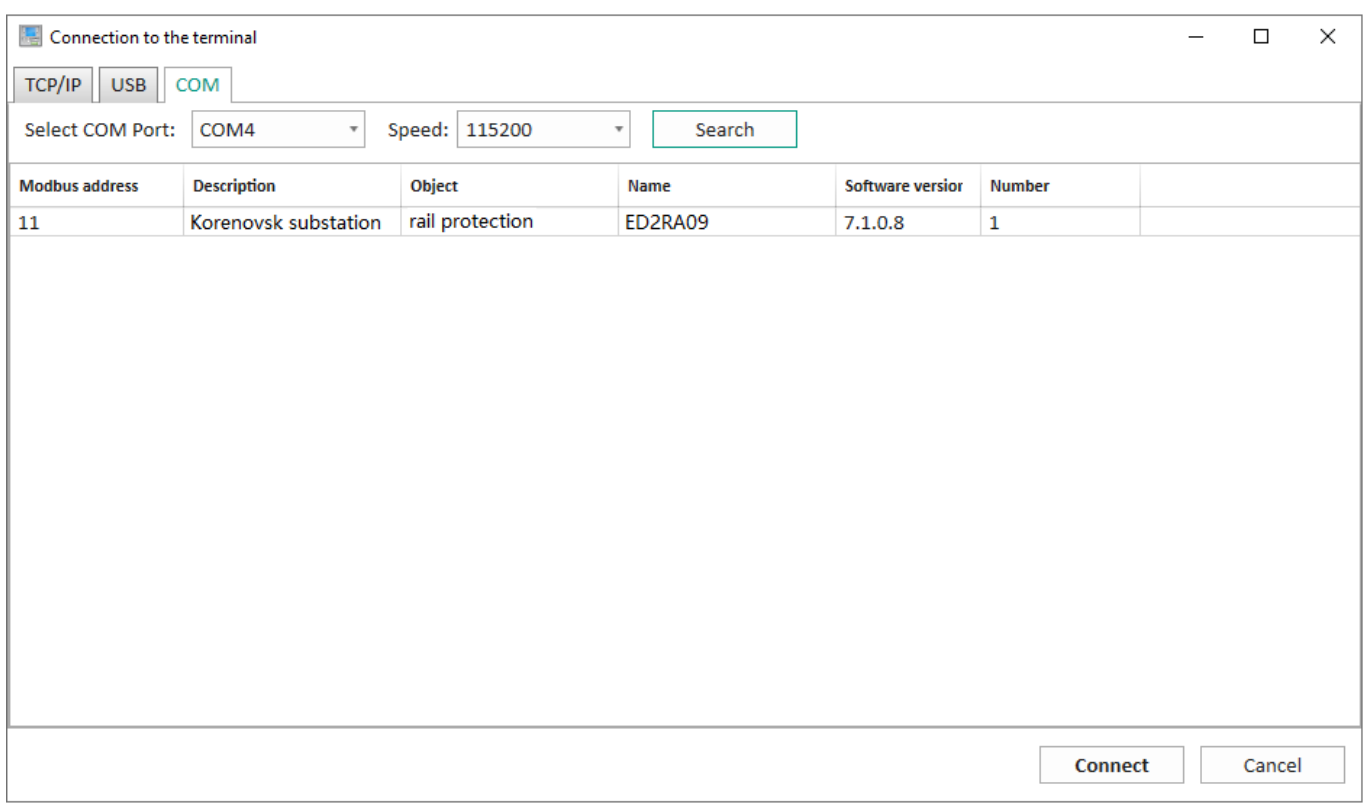

<span id="page-12-0"></span>Figure 5 – **COM** tab

After connecting to the device, a standard program window is displayed on the screen (Figure [6\)](#page-13-0). The standard window contains the following elements:

- title bar (item 1);
- main menu (item 2);
- toolbar (item 3);
- bottom toolbar (item 4);
- device "tree" (item 5);
- work area (item 6);
- right toolbar (item 7).

The title bar displays the name of the device, the IP address of the connected device, and buttons for collapsing, expanding, and closing the window. The bottom toolbar contains information about the operation mode, the left one contains the "tree" of the device.

The work area of the main program window (Figure [6,](#page-13-0) item 6) contains brief information about the device, the right part (Figure [6,](#page-13-0) item 7) contains general information about the device, its state and connection.

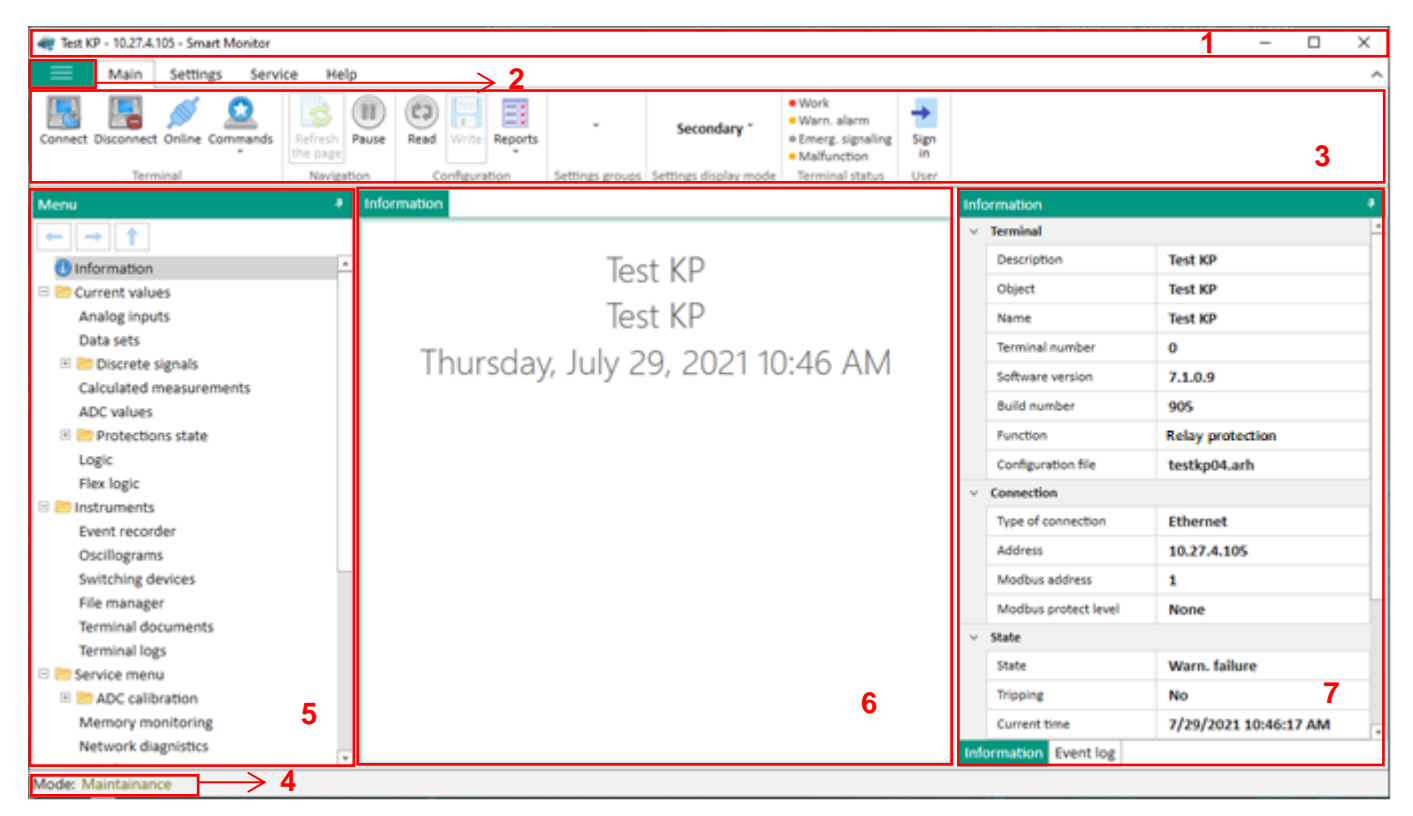

Figure 6 – Standard window of the program

<span id="page-13-0"></span>Without user authentication, the use of some program functions is unavailable (Figure [7\)](#page-13-1).

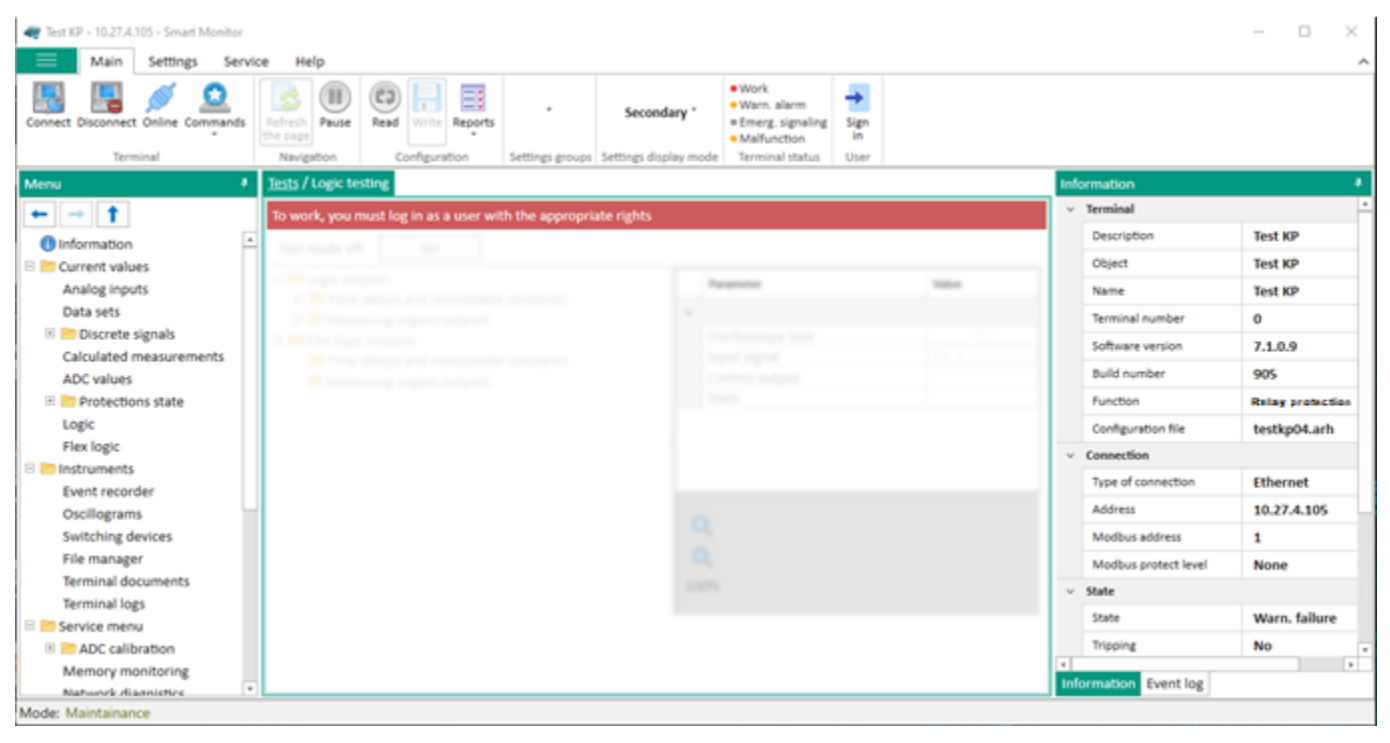

Figure 7 – Use of the program without authentication

<span id="page-13-1"></span>To authenticate the user, click button  $\frac{1}{\sin n}$ . The user authentication form is shown in Figure [8.](#page-14-0) in

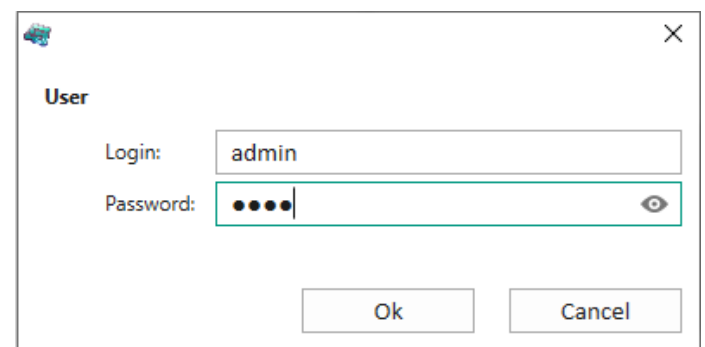

<span id="page-14-0"></span>Figure 8 – User authentication form

In order to log in, you must enter a login and a password.

Each user has corresponding access rights. The access rights are assigned by the administrator.

If incorrect data is entered, a message is displayed (Figure [9\)](#page-14-1). The user with administrator rights can add, remove, and edit user rights (subsection [3.1\)](#page-29-1).

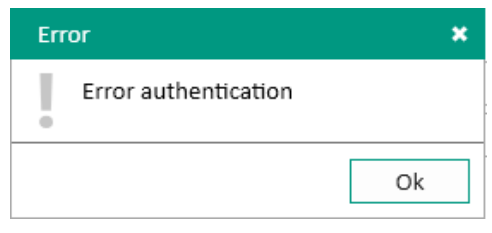

<span id="page-14-1"></span>Figure 9 – **Error** window

1.5 Title bar of the main window

The title bar of the main window consists of the following elements (Figure [10\)](#page-14-2):

- buttons of system menu;
- program name;
- device name;
- device IP-address.

Test KP - 10.27.4.105 - Smart Monitor

<span id="page-14-2"></span>Figure 10 – Title bar of the main window

1.6 Main menu

The main menu is located under the title bar of the main window and looks as follows .

The main menu is linked to the submenu (Figure [11\)](#page-15-0). The submenu appears when you press the left mouse button on a menu item.

 $\Box$ 

 $\equiv$ 

×

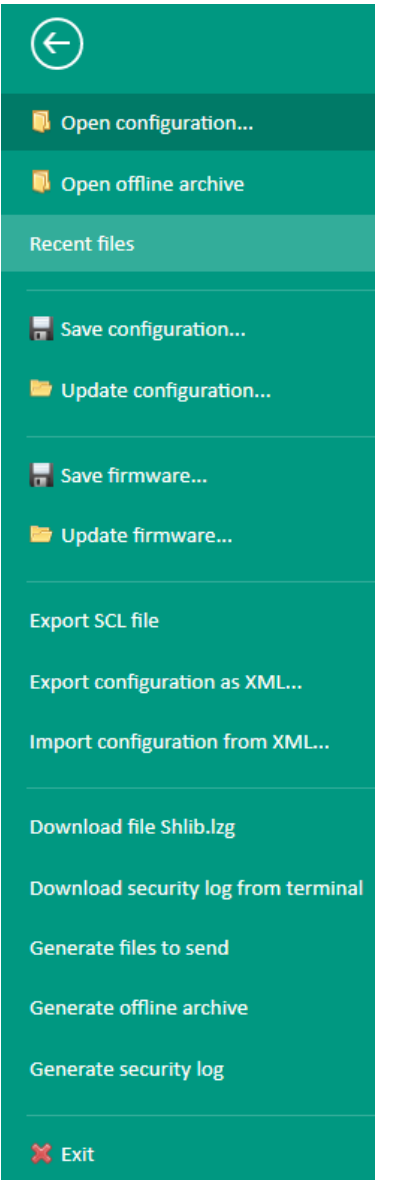

<span id="page-15-0"></span>Figure 11 – Submenu of the main menu

<span id="page-15-1"></span>Commands of the main menu and their functions are shown in Table [2.](#page-15-1)

Table 2 – Commands of the main menu

| Command              | Function                                  |
|----------------------|-------------------------------------------|
| Open configuration   | Opening the existing device configuration |
| Open offline archive | Opening the existing archive              |
| Recent files         | Displaying and opening recent projects    |
| Save configuration   | Saving the existing device configuration  |
| Update configuration | Updating device configuration             |
| Save software        | Saving the existing device software       |
| Update software      | Updating the device software              |
| Export SCL file      | Exporting SCL file *.cid, *.icd           |

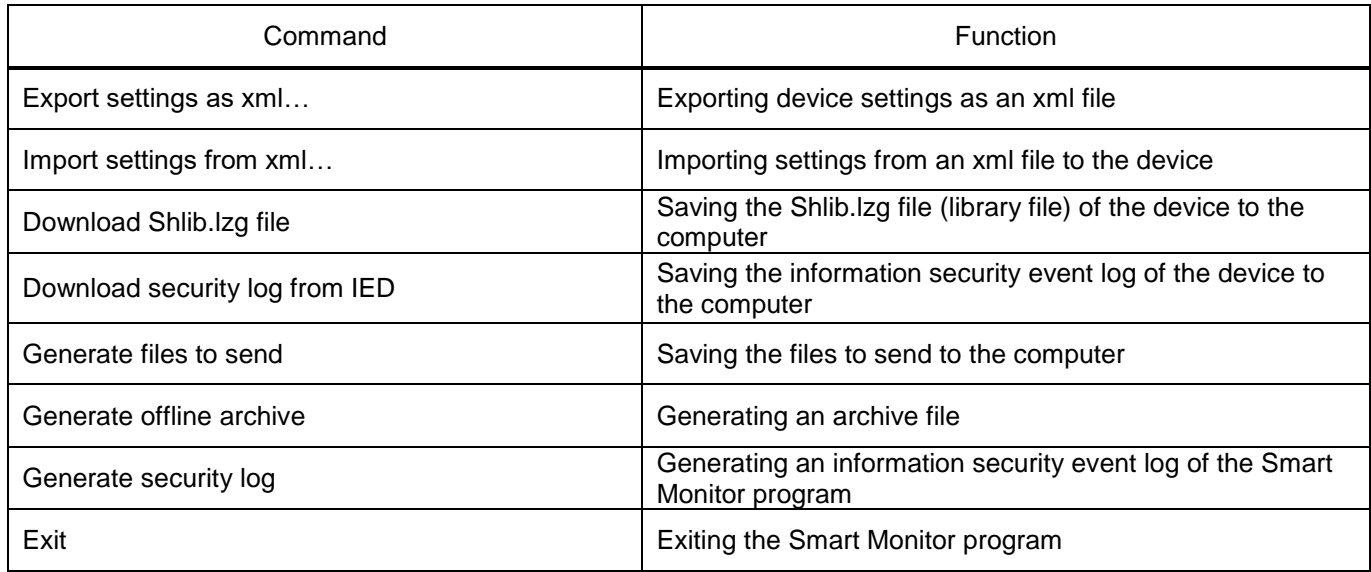

The command associated with the corresponding menu item is activated by pressing the left mouse button on the menu item. An icon (displayed to the left of the menu command name) can be associated with the command.

## 1.7 Toolbar

The toolbar provides an alternative way to access frequently used commands. It consists of the **Main**, **Settings**, **Service** and **Help** tabs and looks as follows (Figures [12](#page-16-0)[-15\)](#page-17-0):

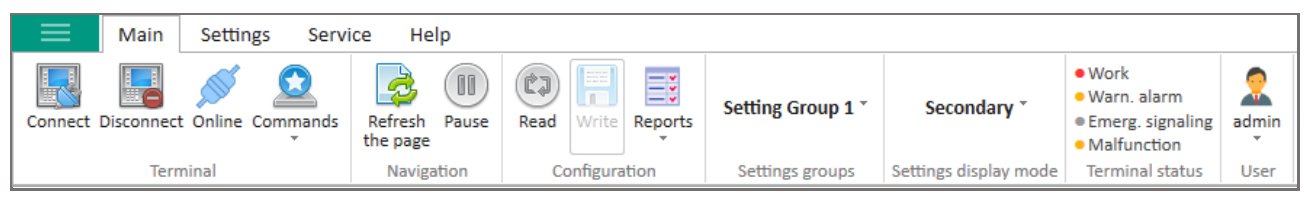

#### <span id="page-16-0"></span>Figure 12 – **Main** tab

|                 | Main               | <b>Settings</b> | Service | Help |
|-----------------|--------------------|-----------------|---------|------|
| <b>Settings</b> | Color<br>theme $+$ | Profile         |         |      |

Figure 13 – **Settings** tab

|                               | Main  | Settings        | Service | Help                                        |
|-------------------------------|-------|-----------------|---------|---------------------------------------------|
| Convert<br>to COMTRADE report | Error | Download<br>log | Decrypt | Service<br>security log function activation |

Figure 14 – **Service** tab

<span id="page-17-0"></span>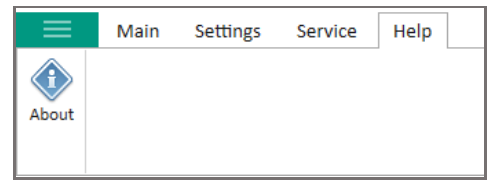

Figure 15 – **Help** tab

<span id="page-17-1"></span>Commands available on the toolbar commands are shown in Table [3.](#page-17-1)

# Table 3 – Toolbar commands

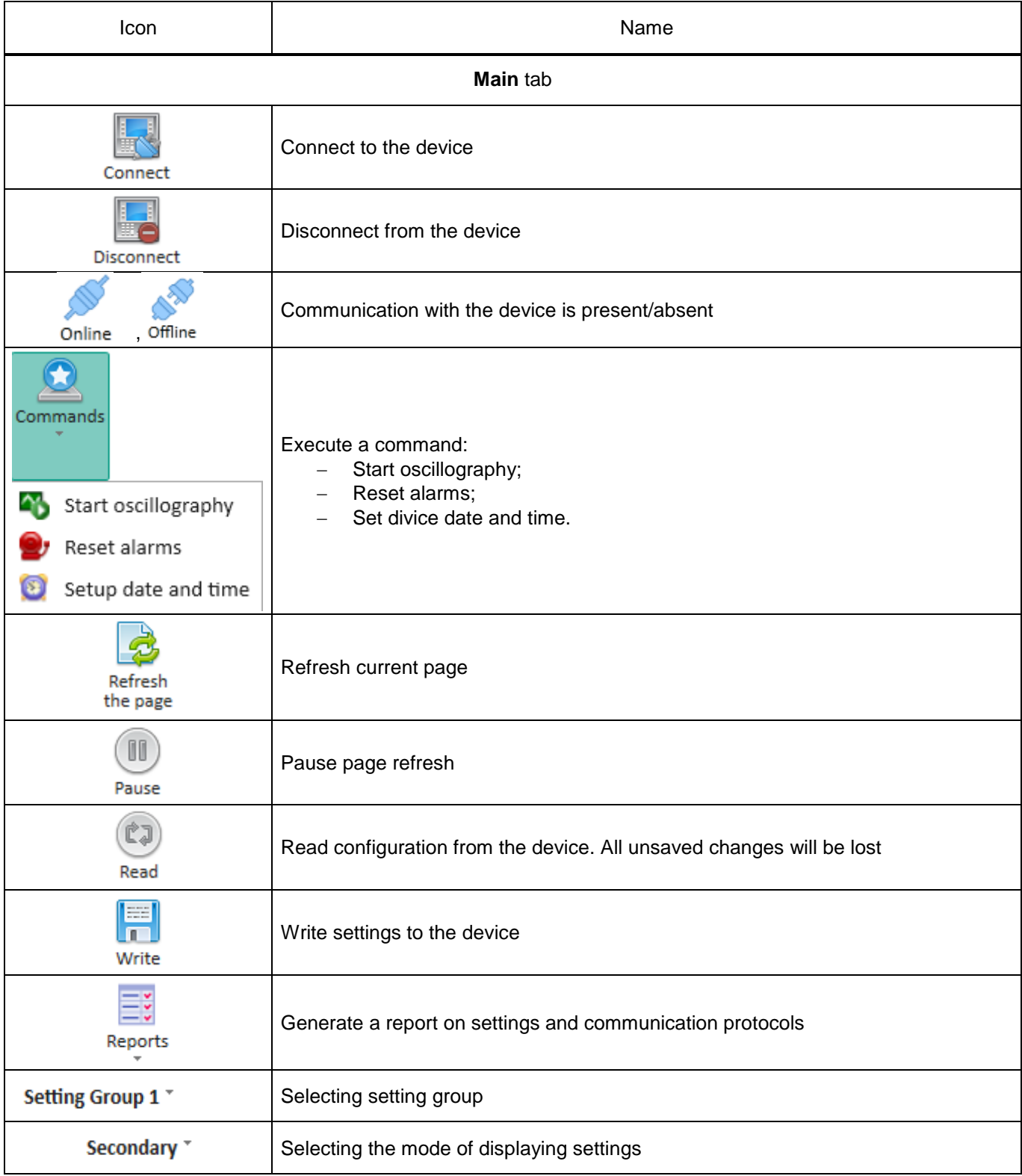

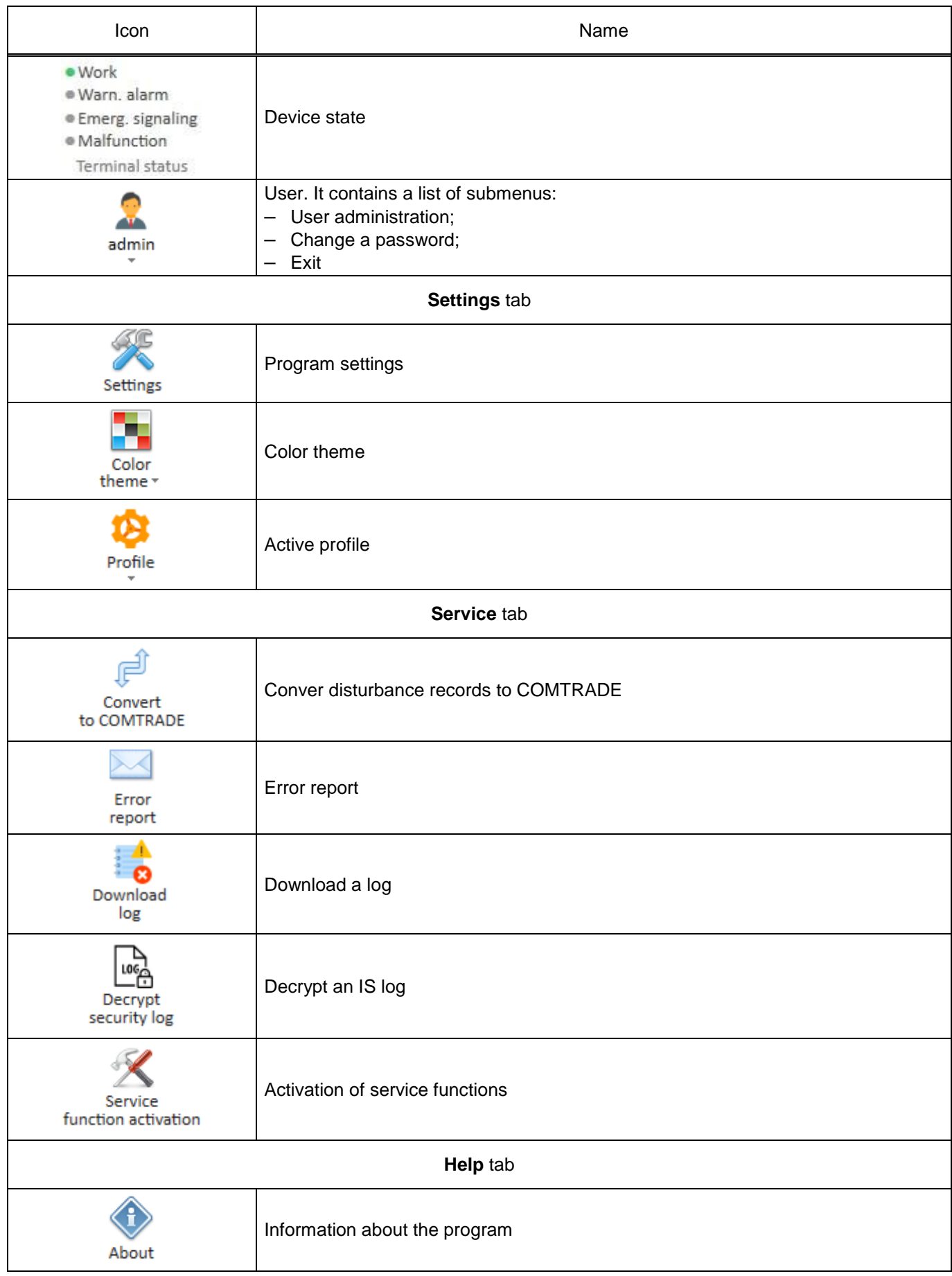

Note – The **Activate service functions** command is available only after entering the activation key of service functions.

## 1.7.1 **Home** tab

The **Commands** menu includes the following elements:

– start disturbance recorder. The command is intended for manual start of disturbance recorder on the device. The command execution window is shown in figure [16;](#page-19-0)

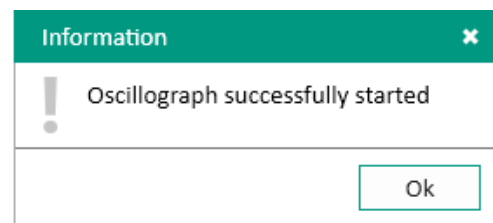

<span id="page-19-0"></span>Figure 16 – **Start disturbance recorder** command window

– reset alarm. The command is intended to reset the state of latching signals for LEDs, relays, the state of output signals of latching logic for transmission to the PCS. The command execution window is shown in figure [17;](#page-19-1)

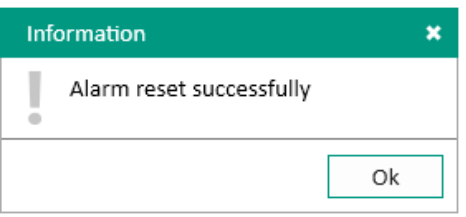

<span id="page-19-1"></span>Figure 17 – **Reset alarm** command window

– set date and time. The command window is shown in figure [18.](#page-19-2) When setting the date and time, you must enter a password.

<span id="page-19-2"></span>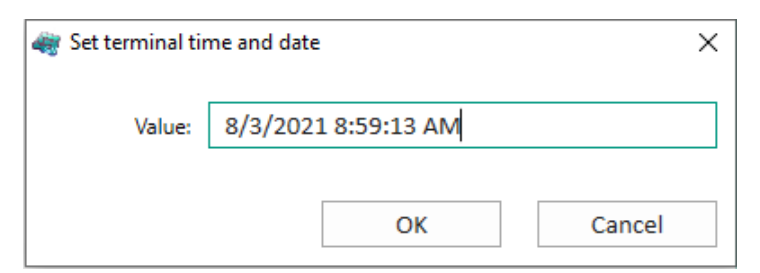

Figure 18 – **Set time and date** command window

<span id="page-19-3"></span>The **Reports** menu contains a list of submenus for generating various types of reports (table [4\)](#page-19-3). Table 4 – List of the **Reports** command submenus

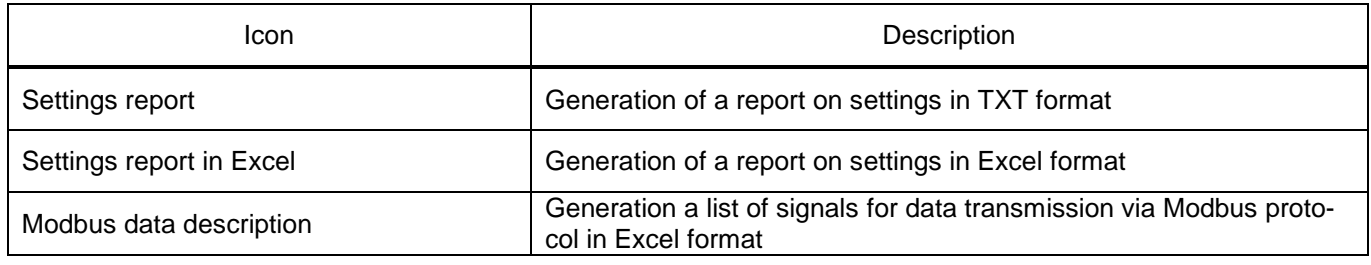

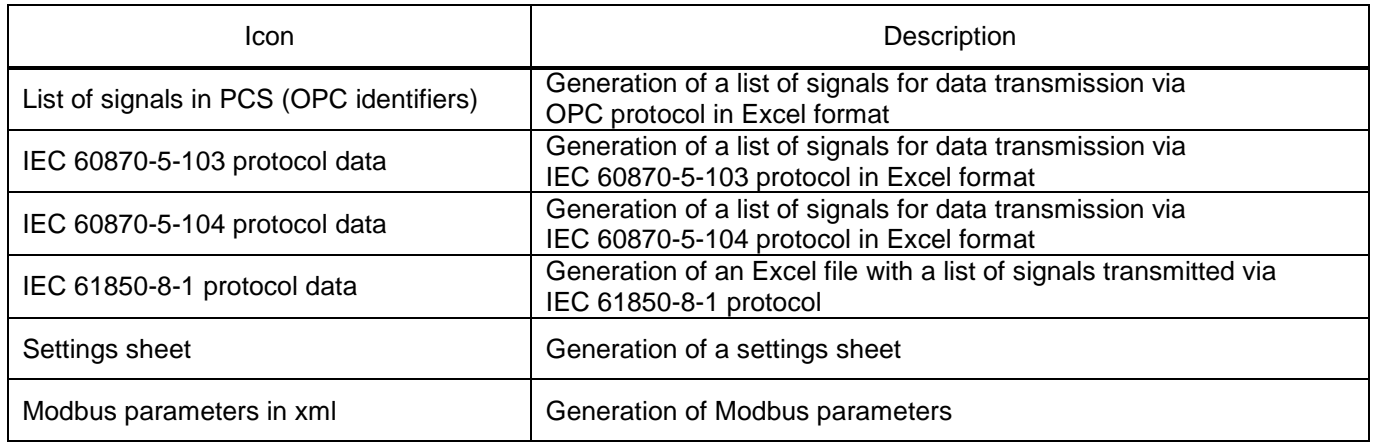

# 1.7.2 **Settings** tab

The **Settings** command window consists of two tabs. The description of parameters is shown in table [5.](#page-20-0)

<span id="page-20-0"></span>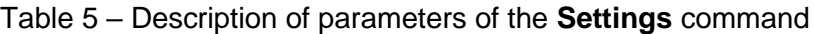

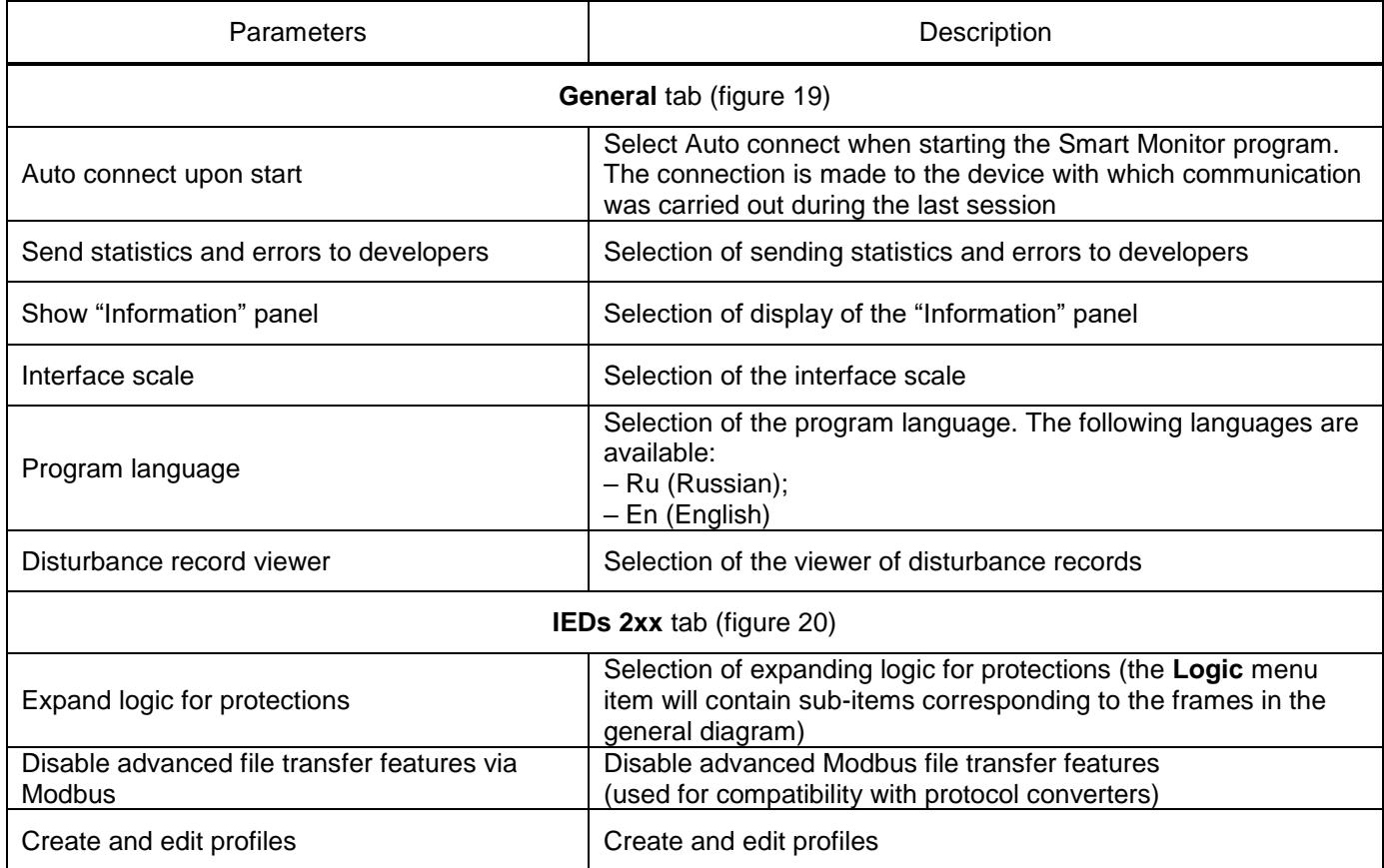

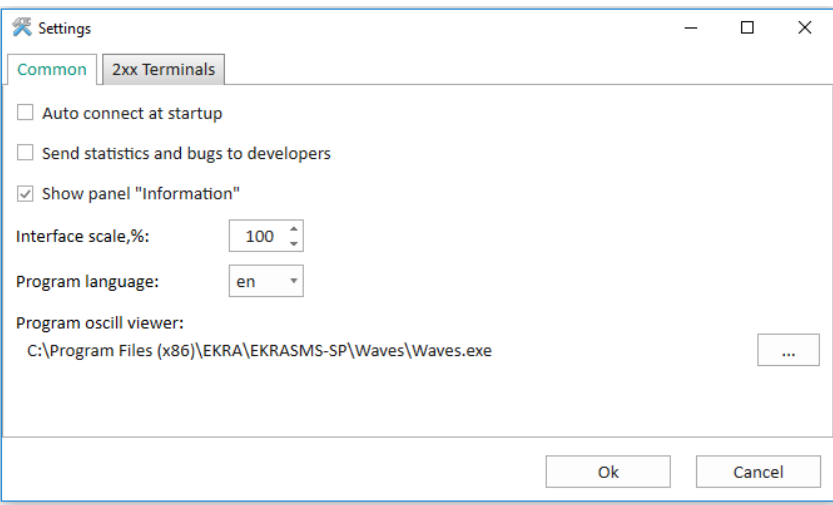

<span id="page-21-0"></span>Figure 19 – **General** tab

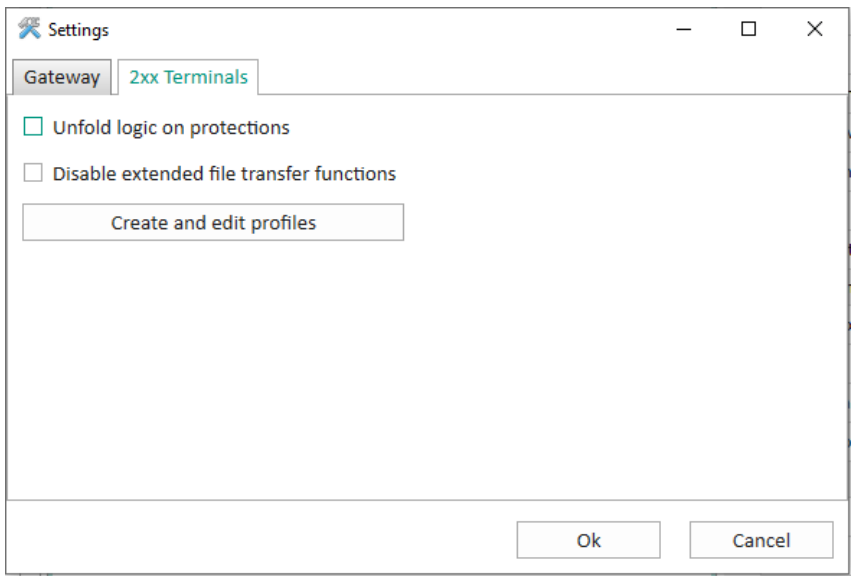

<span id="page-21-1"></span>Figure 20 – **IEDs 2xx** tab

The **Create and edit profiles** command (figure [21\)](#page-22-0) allows adding and deleting profiles using buttons  $\left| \bigcirc \right|$  and  $\left| \bigtimes \right|$ . Methods for editing the device tree menu are presented in table [6.](#page-22-1)

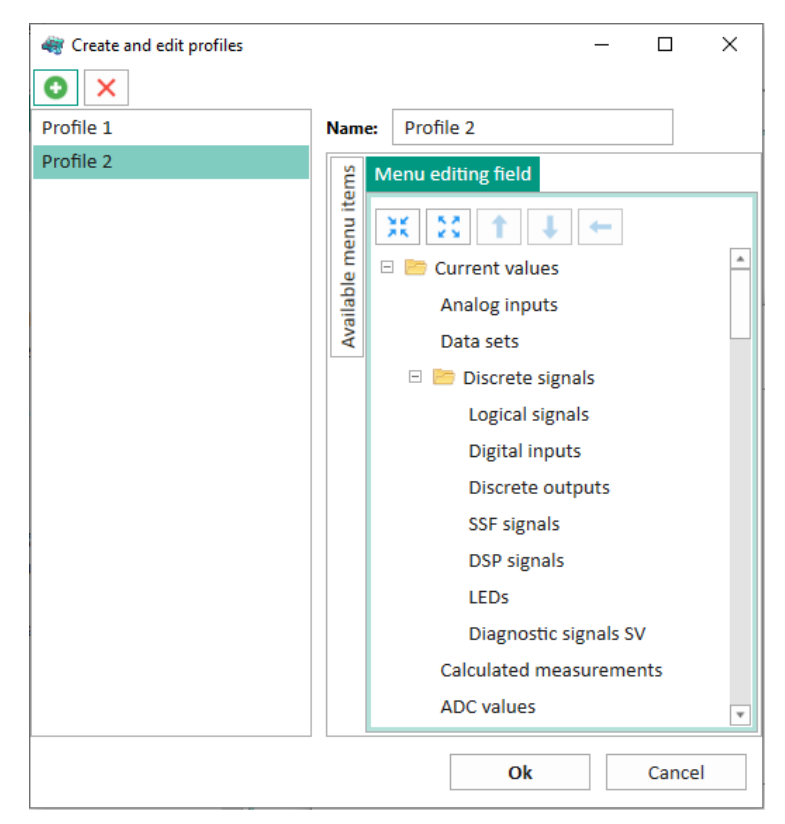

Figure 21 – **Create and edit profiles** window

<span id="page-22-1"></span><span id="page-22-0"></span>Table 6 – Methods for editing the menu field

| Icon | Description        |
|------|--------------------|
| 蓔    | Minimize the menu  |
| 53   | Maximize the menu  |
|      | Move the item up   |
|      | Move the item down |
|      | Move one level up  |

The **Color theme** command (**Settings** tab) is used to select the program theme. The following color schemes are available:

- Dark 1;
- Dark 2;
- Light;
- Grey 1;
- Grey 2;
- Blue.

Using the **Profile** command (**Settings** tab), it is possible to select a device tree profile that will be used when Smart Monitor is running.

# 1.7.3 **Service** tab

The **Convert to COMTRADE** command is used to convert disturbance records from the internal format to the Comtrade format.

You can use the **Error report** command to report a bug in the Smart Monitor program or a suggestion for improving Smart Monitor. To do this, it is necessary to fill out the form (figure [22\)](#page-23-0).

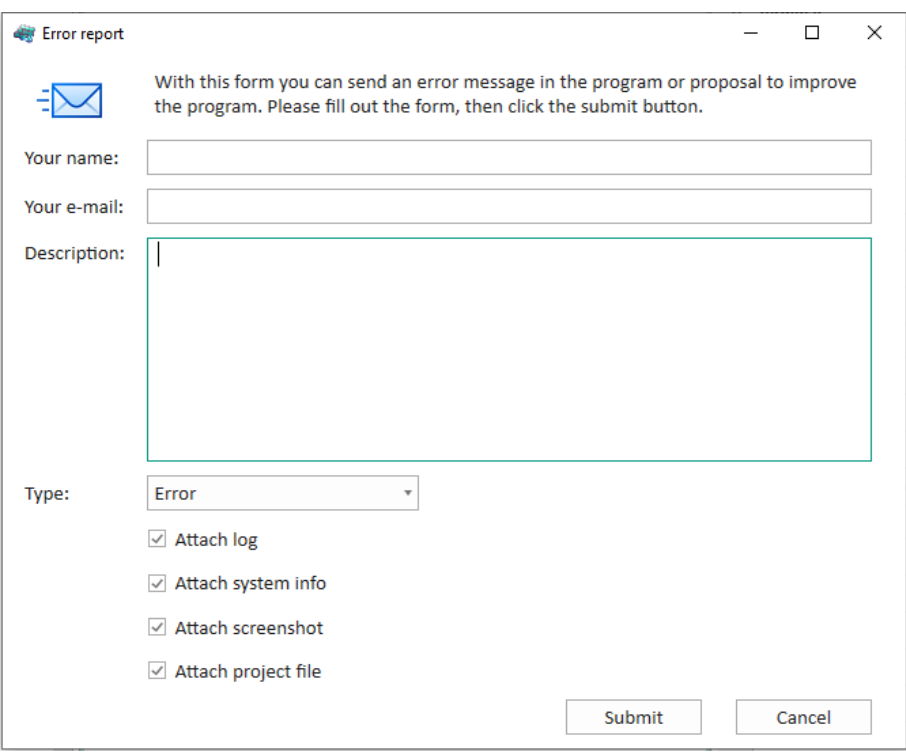

<span id="page-23-0"></span>Figure 22 – **Service** tab

The **Download log** commandallows saving log files maintained by the Smart Monitor program as an archive in \*.zip format.

The **Activate service functions** command after entering the registration key allows you to access additional tools (for example, **Memory card**, **File manager**, **IED logs**, etc.).

#### 1.7.4 **Help** tab

Using the **About** command you can obtain brief information on this program (figure [23\)](#page-23-1).

<span id="page-23-1"></span>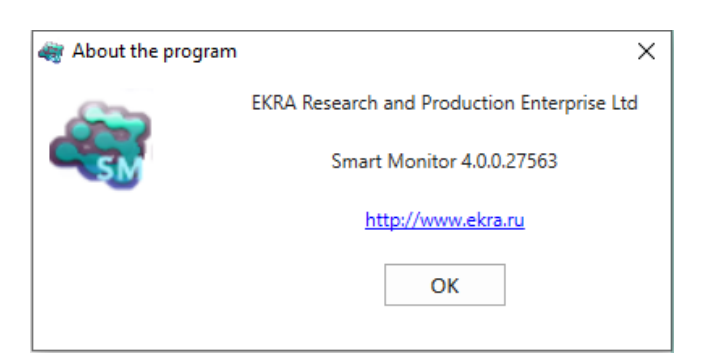

Figure 23 – **About** command window

1.8 Status bar

The status bar (figure [24\)](#page-24-0) is located in the lower part of the main window.

By default, the status bar displays information on the mode. The following operating modes are provided for the device:

– No connection – mode in which there is no connection to the device;

- Adjustment mode with extended functionality;
- File mode when opening a configuration file or opening an offline archive.

#### Mode: Maintainance

<span id="page-24-0"></span>Figure 24 – Status bar

#### 1.9 Function windows

Function windows are the main window's child windows which are opened when selecting the elements in the device tree.

Function windows may contain additional panels (pop-up windows), which can be hidden via context menu of windows. They can also be embedded in various parts of the function window (right, left, top, bottom, etc.) by dragging through the window titles (figure [25\)](#page-25-0). To the right of the title, pop-up windows have a button  $\overline{P}$ , that can be used to minimize the window.

Options for setting the user interface make it possible to arrange program windows and panels in the most convenient way.

The Drag&Drop technology allows the user to adjust the size of program windows using the mouse. To perform this operation, move the mouse pointer to the border of the target window until the shape of the mouse pointer changes to a double-sided arrow. From now on, you can resize by pressing the left mouse button and moving it in the desired direction. Then release the left mouse button.

Arrangement of windows can be changed using mouse by dragging the window by its title or using functions of the system menu.

| Test KP - 10.27.4.105 - Smart Monitor                |                               |                         |                                                                    |                      |                        |                       |             |          |       | $\Box$<br>$\times$<br>$\overline{\phantom{0}}$ |
|------------------------------------------------------|-------------------------------|-------------------------|--------------------------------------------------------------------|----------------------|------------------------|-----------------------|-------------|----------|-------|------------------------------------------------|
| Settings<br>Main<br>Service                          | Help                          |                         |                                                                    |                      |                        |                       |             |          |       | ᄉ                                              |
| u.<br>Profile<br>Color<br><b>Settings</b><br>theme - |                               |                         |                                                                    |                      |                        |                       |             |          |       |                                                |
| Menu                                                 |                               |                         | <b>Current values / Analog inputs</b>                              |                      |                        |                       |             |          |       | Vector diagram                                 |
| $\ddagger$<br>←<br>→                                 | $^{09}_{00}$<br>$^{+.0}_{00}$ |                         | Custom vector z & Export                                           |                      |                        |                       |             |          |       |                                                |
| <b>O</b> Information                                 | <b>Base angle</b>             | N <sub>2</sub>          | Name                                                               | <b>Primary value</b> | <b>Secondary value</b> | <b>Relative value</b> | Angle, *    | Frequenc | Color | $0^{\circ}$                                    |
| □ Current values                                     | $^{\circ}$                    | $\mathbf{1}$            | A                                                                  | 0.0000 A             | 0.0000 A               | 0.0000 p.u.           | $0.0^\circ$ | 50.0 Hz  |       |                                                |
| Analog inputs                                        | 0                             | $\overline{2}$          | B                                                                  | 0.0000 A             | 0.0000 A               | 0.0000 p.u.           | $0.0^\circ$ | 50.0 Hz  |       |                                                |
| Data sets                                            | $\bigcirc$                    | $\overline{\mathbf{3}}$ | $\mathsf{C}$                                                       | 0.0000 A             | 0.0000 A               | 0.0000 p.u.           | $0.0^\circ$ | 50.0 Hz  |       |                                                |
| Discrete signals                                     | $\circ$                       | 4                       | A                                                                  | 0.0000 A             | 0.0000 A               | 0.0000 p.u.           | $0.0^\circ$ | 50.0 Hz  |       |                                                |
| <b>Calculated measurements</b>                       | O                             | 5                       | B                                                                  | 0.0000 A             | 0.0000 A               | 0.0000 p.u.           | $0.0^\circ$ | 50.0 Hz  |       |                                                |
| <b>ADC</b> values                                    | $\bigcirc$                    | 6                       | c                                                                  | 0.0000 A             | 0.0000 A               | 0.0000 p.u.           | $0.0^\circ$ | 50.0 Hz  |       |                                                |
| <b>ED</b> Protections state                          | $\bigcirc$                    | $\overline{7}$          |                                                                    | 0.0000 V             | 0.0000 V               | 0.0000 p.u.           | $0.0^\circ$ | 50.0 Hz  |       |                                                |
| Logic                                                | $\circ$                       | 8                       | A                                                                  | 0.0000 V             | 0.0000 V               | 0.0000 p.u.           | $0.0^\circ$ | 50.0 Hz  |       | $90^\circ$<br>270°                             |
| <b>Flex logic</b>                                    | 0                             | 9                       | B                                                                  | 0.0000 V             | 0.0000 V               | 0.0000 p.u.           | $0.0^\circ$ | 50.0 Hz  |       |                                                |
| E <b>Instruments</b>                                 | O                             | 10 C                    |                                                                    | 0.0000 V             | 0.0000 V               | 0.0000 p.u.           | $0.0^\circ$ | 50.0 Hz  |       |                                                |
|                                                      | $\bigcirc$                    | 11                      |                                                                    | 0.0000 V             | 0.0000 V               | 0.0000 p.u.           | $0.0^\circ$ | 50.0 Hz  |       |                                                |
| <b>Event recorder</b>                                | O                             | 12                      |                                                                    | 0.0000 V             | 0.0000 V               | 0.0000 p.u.           | $0.0^\circ$ | 50.0 Hz  |       |                                                |
| Oscillograms                                         |                               | $13$ A                  |                                                                    | 0.0000 A             | 0.0000 A               | 0.0000 p.u.           |             |          |       |                                                |
| <b>Switching devices</b>                             |                               | $14$ B                  |                                                                    | 0.0000 A             | 0.0000 A               | 0.0000 p.u.           |             |          |       |                                                |
| <b>File manager</b>                                  |                               | $15$ C                  |                                                                    | 0.0000 A             | 0.0000 A               | 0.0000 p.u.           |             |          |       |                                                |
| <b>Terminal documents</b>                            |                               | $16$ A                  |                                                                    | 0.0000 A             | 0.0000 A               | 0.0000 p.u.           |             |          |       |                                                |
| <b>Terminal logs</b>                                 |                               | 17B                     |                                                                    | 0.0000 A             | 0.0000 A               | 0.0000 p.u.           |             |          |       | $180^\circ$                                    |
| □ Service menu                                       |                               | 18 C                    |                                                                    | 0.0000 A             | 0.0000 A               | 0.0000 p.u.           |             |          |       |                                                |
| E ADC calibration                                    |                               | 19A                     |                                                                    | 0.0000 A             | 0.0000 A               | 0.0000 p.u.           |             |          |       |                                                |
| <b>Memory monitoring</b>                             |                               | $20$ B                  |                                                                    | 0.0000 A             | 0.0000 A               | 0.0000 p.u.           |             |          |       |                                                |
| Network diagnistics                                  |                               | $21$ C                  |                                                                    | 0.0000 A             | 0.0000 A               | 0.0000 p.u.           |             |          |       |                                                |
|                                                      |                               | 22A                     |                                                                    | 0.0000A              | 0.0000A                | 0.0000001             |             |          |       | To display a vector, set its color             |
| <b>DSP</b> diagnostic<br>$\mathbf{r}$                |                               |                         | <sup>3</sup> - Base angle (selected by right-clicking on the line) |                      |                        |                       |             |          |       | Vector diagram Information Event log           |
| Mode: Maintainance                                   |                               |                         |                                                                    |                      |                        |                       |             |          |       |                                                |

<span id="page-25-0"></span>Figure 25 – Example of a function window

1.10 Menu panel of the device

The menu window of the device is located in the left part of the program window. The default tree menu for the ED2 series devices is shown in figures [26,](#page-26-0) [27.](#page-27-0) To go to the previous window or one level up, use buttons  $\left| \bullet \right| \rightarrow \left| \uparrow \right|$  respectively.

**El Current values** Analog inputs Data sets Discrete signals Logical signals Digital inputs Discrete outputs SSF signals DSP signals LEDS Diagnostic signals SV Calculated measurements ADC values Protections state **I**  $13>$  $U12$  $U2>$  $=1$  $dU/dt$  $=1f$  $31 > BF$ FPVN  $1 d (5)$   $1 dG$ Logic **E** Instruments Event recorder Oscillograms Switching devices Terminal documents Service menu ADC calibration Coefficients Zero offsets Network diagnostics DSP diagnostic Hardware configuration **Blocks** diagnostic **E** Tests Logic testing Matrix inputs emulation Logic emulation Data set testing LED testing Relay testing **GOOSE** testing SV testing **B** Settings Analog inputs Digital inputs Discrete outputs LEDS Calculated measurements Indicated measurements Switching devices Calculated measurements parameters Protection In/Out

# <span id="page-26-0"></span>Figure 26 – ED2 series device tree menu

```
Protects settings
   \Box Group no
         Parameters
         Registration and Oscillography
         Output table
         LED table
         Matrix of outages
   \overline{+}\boxplus 13>
   \boxplus U1>
   \boxplus U2>
   \left| + \right| =
   \boxplus dU / dt
   \equiv = f\boxplus 31>BF
   \equiv FPVN
   \boxplus 1 d (5) IdG
  Differences in setting groups
E Registration and Oscillography
      Oscillography parameters
      Analog inputs
     Logical signals
      Digital inputs
      Calculated measurements
      Matrix outputs
      DSP signals
      SSF signals
      Incoming GOOSE
System parameters
      Terminal options
      Setting groups
Digital communication channels
      Communication parameters
      Reservation settings
      Analog input parameters
      Calculated measurements parameters
   Time synchronization
         Control
         Parameters
         SNTP
         PTP
   Communication protocols
         Control
         ModbusRTU
         60870-5-103
         IEC103Master
         ModbusTCP
         60870-5-104
         \Box 61850
               Parameters
               Outgoing GOOSE
               Incoming GOOSE
               Incoming SV
               Data sets
               Report blocks
         User data
         Administration of management
```
<span id="page-27-0"></span>Figure 27 – ED2 series device tree menu

The operations will be activated by selecting the corresponding element of the tree.

You can minimize/maximize the tree by clicking the right mouse button on the tree element and selecting the corresponding command (figure [28\)](#page-28-0) or by double-clicking the left mouse button on the element. To open a menu/submenu in a new window, right-click on the element of the tree. Next, a copy of the application is launched with the installation of the selected menu item.

> Expand Submenu Expand all Collapse all Open in new window

#### <span id="page-28-0"></span>Figure 28 – Context menu of the tree

The tree provides the user with the ability to conveniently navigate between program modes. A single click of the left mouse button on an element opens the element in the current child window.

"Opening a tree element" means opening the content corresponding to the given tree element in a child window.

The tree elements are divided into two groups:

1) Mode group element, which contains a group of modes and function windows. It is a branch of the tree.

The purpose of the element is a logical grouping of modes. Each element is visually connected to the tree through icon  $\boxplus$  or  $\boxplus$ . Icon  $\boxplus$  stands in front of a minimized group, and  $\boxplus$  – in front of a maximized one. Pressing the left mouse button on this icon will cause the corresponding group to minimize/maximize.

Opening this element in a child window is a listing of the contents of the group.

2) Mode element, which represents a specific mode of the program (function window). It is a leaf of the tree.

The purpose of the element is to activate the required mode of the program. Opening of this element is the opening of corresponding [function windows.](file:///C:/Users/da-tihonova/AppData/AppData/AppData/Local/Microsoft/Users/na-egorov/AppData/Roaming/1C/1cv8/6207252a-54e5-4990-8e73-5f09fa84839c/da-tihonova/AppData/Local/Microsoft/Documents%20and%20Settings/ia-nikitina/Application%20Data/1C/1cv8/oe-vorontsova/AppData/Roaming/AppData/Local/Microsoft/AppData/Local/Microsoft/NV-Ivanov/AppData/Local/Microsoft/Windows/Temporary%20Internet%20Files/nv-ivanov.EKRA/AppData/Local/Microsoft/Windows/svn/Documents/Описание%20программ/TerminalWindow.htm)

# <span id="page-29-0"></span>**3 Description of work with the Smart Monitor program**

## **3.1 User administration**

<span id="page-29-1"></span>[Administration of system users](file:///C:/Users/da-tihonova/AppData/AppData/Roaming/AppData/Local/Microsoft/Users/na-egorov/AppData/Roaming/1C/1cv8/6207252a-54e5-4990-8e73-5f09fa84839c/da-tihonova/AppData/Local/Microsoft/Documents%20and%20Settings/ia-nikitina/Application%20Data/1C/1cv8/oe-vorontsova/AppData/Roaming/AppData/Local/Microsoft/AppData/Local/Microsoft/NV-Ivanov/AppData/Local/Microsoft/Windows/Temporary%20Internet%20Files/nv-ivanov.EKRA/AppData/Local/Microsoft/Windows/svn/Documents/8Users/UserAdminCenter.htm) is intended for adding, changing, deleting users and groups, as well as setting access rights for user groups.

User administration is available only after administrator authentication.

The administration center window is opened by users from the main window with button  $\frac{d^2m}{\text{dmin}}$  on the toolbar.

The window (figure [29\)](#page-29-2) consists of three tabs:

- [Users;](file:///C:/Users/da-tihonova/AppData/AppData/Roaming/AppData/Local/Microsoft/Users/na-egorov/AppData/Roaming/1C/1cv8/6207252a-54e5-4990-8e73-5f09fa84839c/da-tihonova/AppData/Local/Microsoft/Documents%20and%20Settings/ia-nikitina/Application%20Data/1C/1cv8/oe-vorontsova/AppData/Roaming/AppData/Local/Microsoft/AppData/Local/Microsoft/NV-Ivanov/AppData/Local/Microsoft/Windows/Temporary%20Internet%20Files/nv-ivanov.EKRA/AppData/Local/Microsoft/Windows/svn/Documents/Описание%20программ/Users.htm)
- [Groups;](file:///C:/Users/da-tihonova/AppData/AppData/Roaming/AppData/Local/Microsoft/Users/na-egorov/AppData/Roaming/1C/1cv8/6207252a-54e5-4990-8e73-5f09fa84839c/da-tihonova/AppData/Local/Microsoft/Documents%20and%20Settings/ia-nikitina/Application%20Data/1C/1cv8/oe-vorontsova/AppData/Roaming/AppData/Local/Microsoft/AppData/Local/Microsoft/NV-Ivanov/AppData/Local/Microsoft/Windows/Temporary%20Internet%20Files/nv-ivanov.EKRA/AppData/Local/Microsoft/Windows/svn/Documents/Описание%20программ/AllowsPanel.htm)
- Rights.

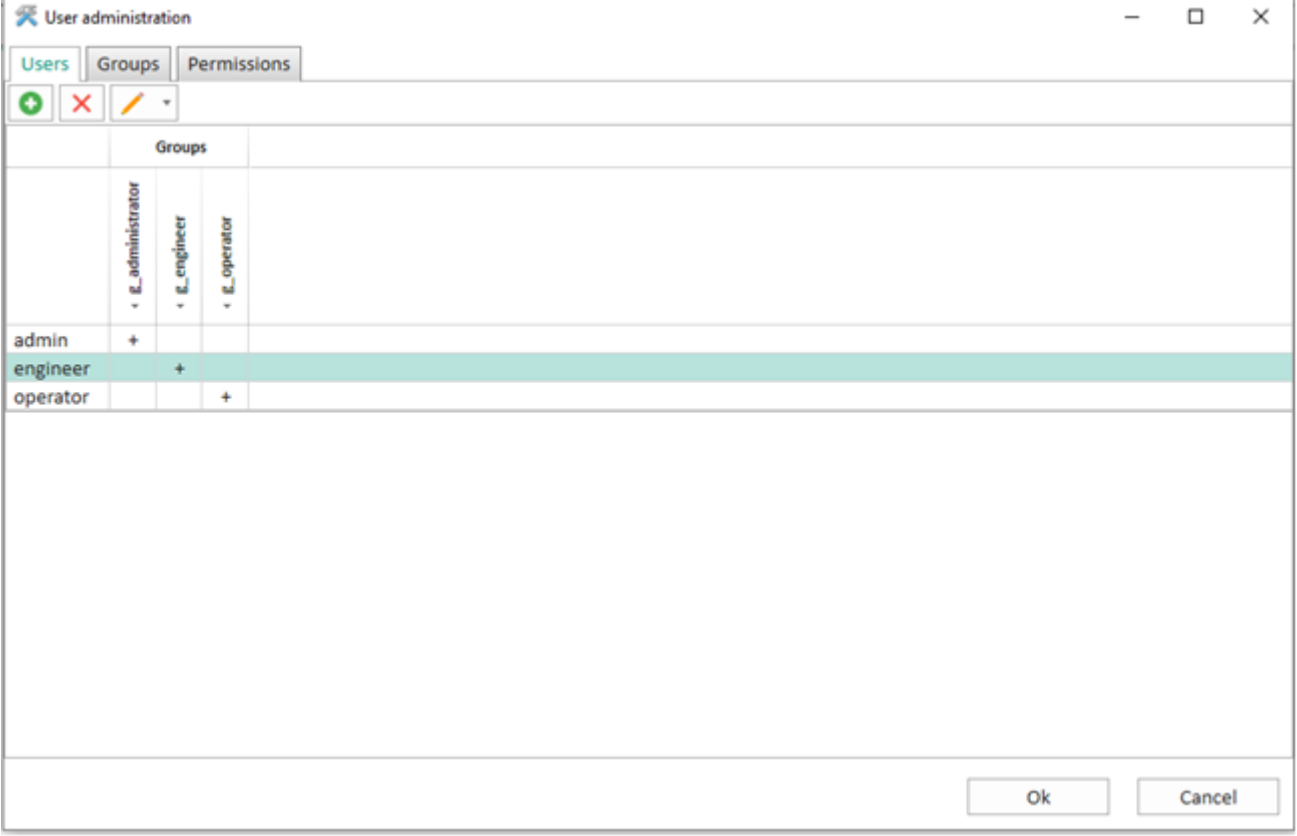

<span id="page-29-2"></span>Figure 29 – **User administration** window

#### 3.1.1 Users

Operations on user accounts are performed in this tab.

Operations are available via toolbar  $\left|\mathbf{O}\right| \times \left|\mathbf{V}\right|$ 

Editing, deleting and changing user password are available only after selecting the corresponding user from the list.

Login can consist of the following characters: "A – Z", "a – z", "0 – 9", " ". The maximum quantity of login characters is 16. The password can only consist of characters " $0 - 9$ ". Quantity of password characters is  $4 - 16$ .

A new user is added by pressing button  $\boxed{\bullet}$ . In this case, in the displayed window (figure [30\)](#page-30-0) it is necessary to enter the data of the new user.

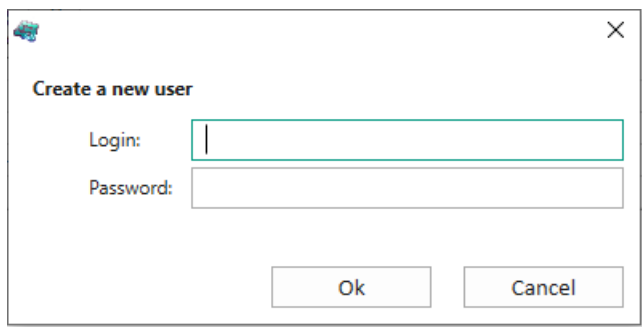

<span id="page-30-0"></span>Figure 30 – **Create a new user** command window

A user is deleted by pressing button  $\vert \times \vert$ . A dialog box will appear to confirm deletion.

The password and the number of active sessions is changed by pressing button  $\mathcal{I}$   $\mathcal{I}$ . In this case, in the displayed window (figure [31\)](#page-30-1) it is necessary to enter a new password.

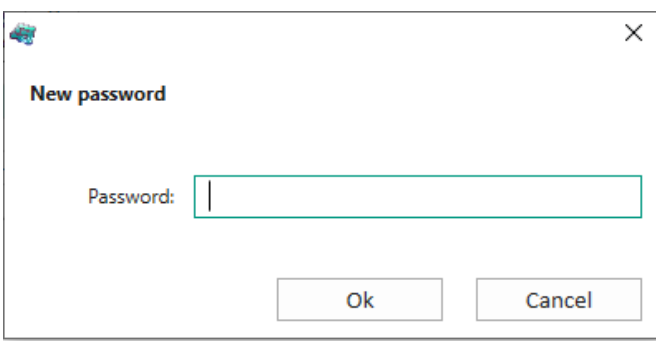

<span id="page-30-1"></span>Figure 31 – **New password** command window

After entering a new password, it is necessary to enter the quantity of active sessions (figure [32\)](#page-30-2). The **Set number of active sessions** command sets a limit on the maximum quantity of parallel sessions with the device.

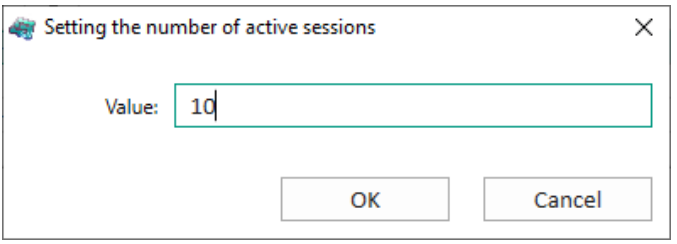

<span id="page-30-2"></span>Figure 32 – **Set number of active sessions** window

Entering the password expiration date is shown in figure [33.](#page-31-0) In this case, in the displayed window, it is necessary to enter the quantity of days during which the password will be active. Quantity of days:

1) 0 – password never expires;

2) 999 – maximum value.

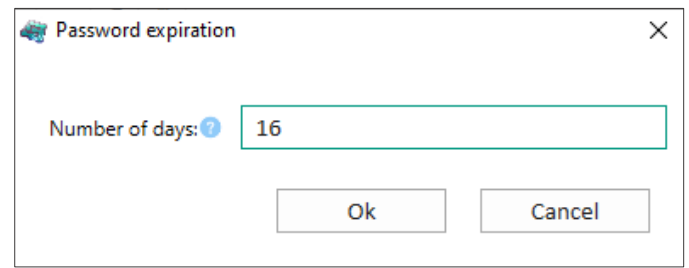

<span id="page-31-0"></span>Figure 33 – **Password expiration** window

# 3.1.2 Groups

This tab is used to perform operations on groups.

Operations are available via toolbar  $\left|\mathbf{C}\right| \times$ 

Editing and deleting a group is available only after selecting the corresponding group from the list. The name of the group can be edited by clicking the left mouse button on the name.

A new group is added by pressing button  $\overline{a}$ . In this case it is necessary to enter a name for the

new group in the displayed window (figure [34\)](#page-31-1). Once added, the new group will appear on the **Users** and **Rights** tabs in the **Groups** column.

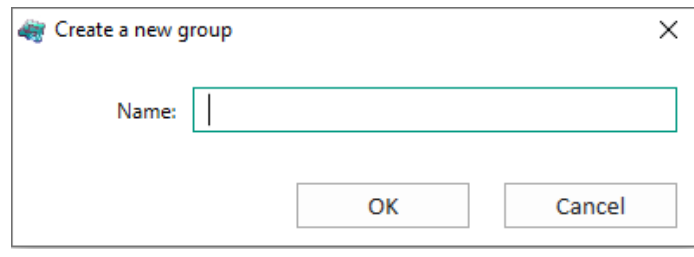

<span id="page-31-1"></span>Figure 34 – **Create a new group** window

A group is deleted by pressing button  $\vert \mathbf{x} \vert$  after excluding all users from the group. A dialog box will appear to confirm deletion.

# <span id="page-32-2"></span>3.1.3 Rights

This tab (figure [35\)](#page-32-1) is designed for assigning permissions and access rights for user groups.

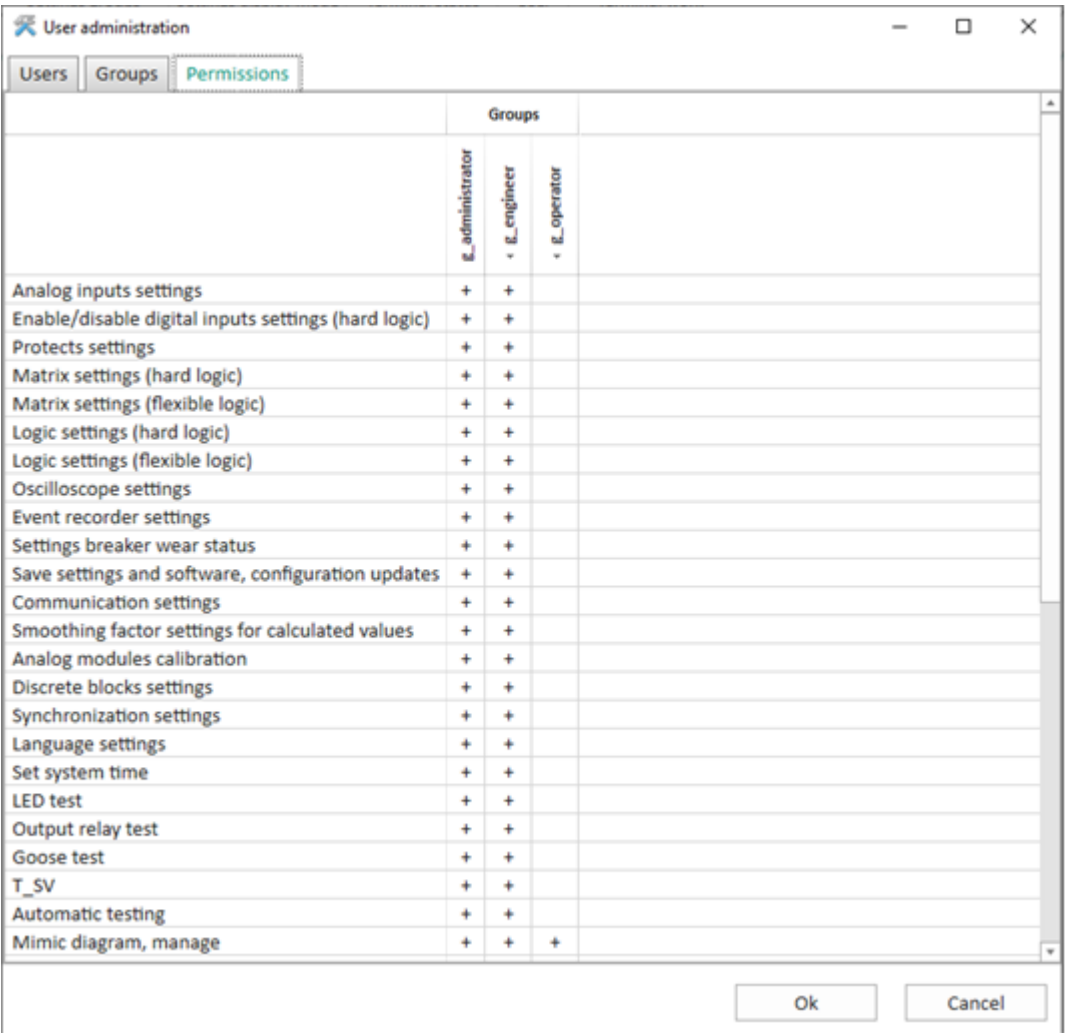

<span id="page-32-1"></span>Figure 35 – **Rights** tab

The permission is controlled by setting/clearing the pluses "+" in the cell of the rights table in the column of the required group.

# **3.2 Replacement of device configuration and software**

<span id="page-32-0"></span>Device configuration<sup>1)</sup> and software can be replaced only if you have the corresponding access rights (see [3.1.3\)](#page-32-2). The device communication port used to work with Smart Monitor must have write permission.

-

 $1)$  Configuration file is a file of device software settings that contains a description of the hardware, set of functions, logic and mimic diagram.

**NOTICE**

Before replacing the configuration and software, it is necessary to take the device out of operation or prevent false influence of the device on external circuits!

3.2.1 Replacement of software

3.2.1.1 Start the Smart Monitor program and establish connection with the device.

3.2.1.2 Device software is replaced via menu item → **Update software…**. When you select this item (figure [11\)](#page-15-0) a dialog box (figure [36\)](#page-33-0) is displayed in which you must specify the path to the **core.arh** or **sh.rtb** file, then confirm the selection by clicking the **Open** button. If the version of the selected file is incorrect, a corresponding entry will appear in the dialog box.

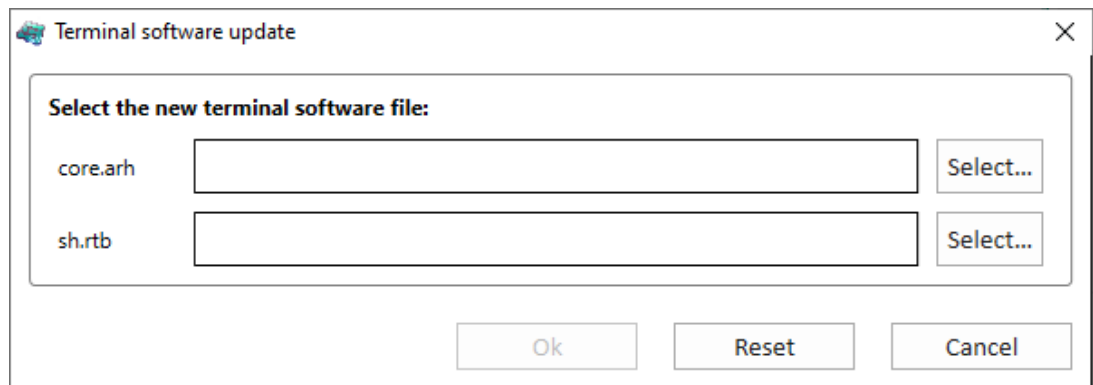

<span id="page-33-0"></span>Figure 36 – **IED software update** window

- 3.2.2 Wait until the file is copied.
- 3.2.2.1 When copying is completed, an information window is displayed.
- 3.2.2.2 Restart the device by power supply.
- 3.2.3 Replacement of configuration
- 3.2.3.1 Start the Smart Monitor program and establish connection with the device.

3.2.3.2 Device configuration is replaced via menu item → **Update configuration…**. When this item is selected, a dialog box (figure [37\)](#page-34-1) is displayed in which you must specify the path to the **xxxx.arh** configuration file. The name of the loaded configuration file must match the name of the configuration file on the device. If the configuration contains incorrect versions, an error message will be displayed.

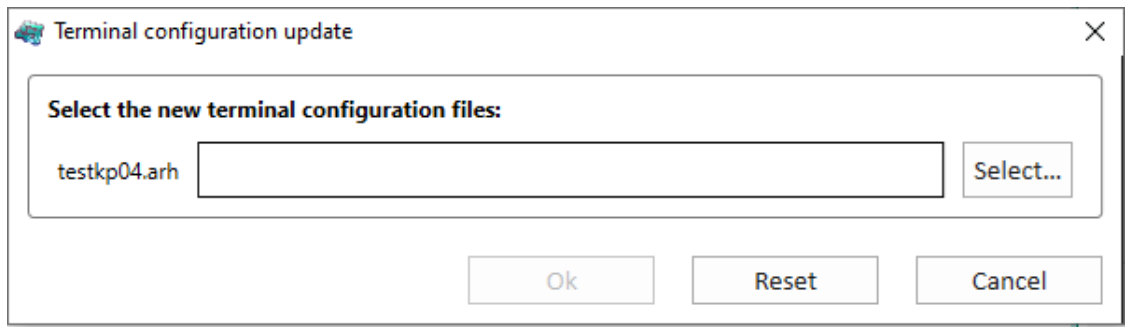

<span id="page-34-1"></span>Figure 37 – **IED configuration update** window

3.2.3.3 Wait until the file is copied.

3.2.3.4 When copying is completed, an information window is displayed (figure [38\)](#page-34-2).

<span id="page-34-2"></span>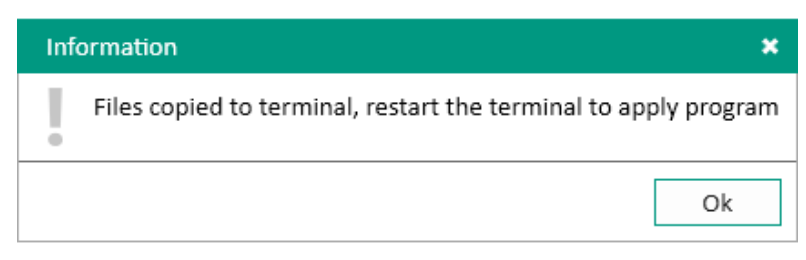

Figure 38 – Information window

3.2.3.5 Restart the device by power supply.

# <span id="page-34-0"></span>**3.3 Display of actual values**

3.3.1 Actual values of analog inputs

The **Analog inputs** window (figure [39\)](#page-35-0), device tree menu **Actual values** → **Analog inputs**, is designed to display the actual values of analog inputs (circuits). The **Analog inputs** window consists of a table of measurements of circuit values and an additional window of phasor diagram.

By clicking the right mouse button on the required analog measurement, the base phasor (figure [39,](#page-35-0) item 1) is selected in the tab, relative to which current values of the angles of other phasors are calculated. When you press the left mouse button in the tab, other analog measurements are highlighted in green (figure [39,](#page-35-0) item 2). It is possible to decrease or increase the digit capacity of values using buttons

 $.98$  $^{+.0}_{00}$ (figure [39,](#page-35-0) item 3).

| $\overline{50}$<br>$^{0.00}_{0.00}$ |                | Custom vector z                     | <b>R</b> Export |                 |                       |             |          |       |
|-------------------------------------|----------------|-------------------------------------|-----------------|-----------------|-----------------------|-------------|----------|-------|
| <b>Base angle</b>                   | N₫             | <b>Primary value</b><br><b>Name</b> |                 | Secondary value | <b>Relative value</b> | Angle, °    | Frequenc | Color |
| $^{\circ}$                          | 1              | A                                   | 0.0000 A        | 0.0000 A        | 0.0000 p.u.           | $0.0^\circ$ | 50.0 Hz  |       |
| ∩                                   | $\overline{2}$ | B                                   | 0.0000A         | 0.0000A         | 0.0000 p.u.           | $0.0^\circ$ | 50.0 Hz  |       |
| C                                   | 3              | C                                   | 0.0000 A        | 0.0000A         | $0.0000$ p.u.         | $0.0^\circ$ | 50.0 Hz  |       |
| ∩                                   | 4              | A                                   | 0.0000 A        | 0.0000 A        | 0.0000 p.u.           | $0.0^\circ$ | 50.0 Hz  | ■     |
| C                                   | 5              | B                                   | 0.0000A         | 0.0000A         | 0.0000 p.u.           | $0.0^\circ$ | 50.0 Hz  |       |
|                                     | 6              | Ċ                                   | 0.0000 A        | 0.0000A         | $0.0000$ p.u.         | $0.0^\circ$ | 50.0 Hz  |       |
|                                     | $\overline{7}$ |                                     | 0.0000V         | 0.0000V         | 0.0000 p.u.           | $0.0^\circ$ | 50.0 Hz  |       |
| ∩                                   | 8              | A                                   | 0.0000V         | 0.0000V         | 0.0000 p.u.           | $0.0^\circ$ | 50.0 Hz  |       |
| ⋂                                   | 9              | B                                   | 0.0000V         | 0.0000V<br>2    | 0.0000 p.u.           | $0.0^\circ$ | 50.0 Hz  |       |
| O                                   | 10             | C                                   | 0.0000V         | 0.0000V         | 0.0000 p.u.           | $0.0^\circ$ | 50.0 Hz  |       |
| O                                   | 11             |                                     | 0.0000V         | 0.0000V         | 0.0000 p.u.           | $0.0^\circ$ | 50.0 Hz  |       |
| ∩                                   | 12             |                                     | 0.0000V         | 0.0000V         | $0.0000$ p.u.         | $0.0^\circ$ | 50.0 Hz  |       |
|                                     | 13             | А                                   | 0.0000 A        | 0.0000 A        | 0.0000 p.u.           |             |          |       |
|                                     | 14             | B                                   | 0.0000A         | 0.0000A         | 0.0000 p.u.           |             |          |       |
|                                     | 15             | C                                   | 0.0000A         | 0.0000A         | 0.0000 p.u.           |             |          |       |
|                                     | 16             | A                                   | 0.0000 A        | 0.0000 A        | 0.0000 p.u.           |             |          |       |
|                                     | 17             | B                                   | 0.0000A         | 0.0000A         | 0.0000 p.u.           |             |          |       |
|                                     | 18             | C                                   | 0.0000 A        | 0.0000A         | 0.0000 p.u.           |             | 4        |       |
|                                     | 19             | A                                   | 0.0000 A        | 0.0000 A        | 0.0000 p.u.           |             |          |       |
|                                     | 20             | B                                   | 0.0000 A        | 0.0000 A        | 0.0000 p.u.           |             |          |       |

<span id="page-35-0"></span>Figure 39 – **Analog inputs** window

<span id="page-35-1"></span>Fields of the circuit value measurement table are shown in table [7.](#page-35-1)

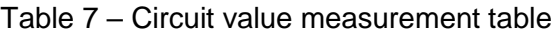

**3**

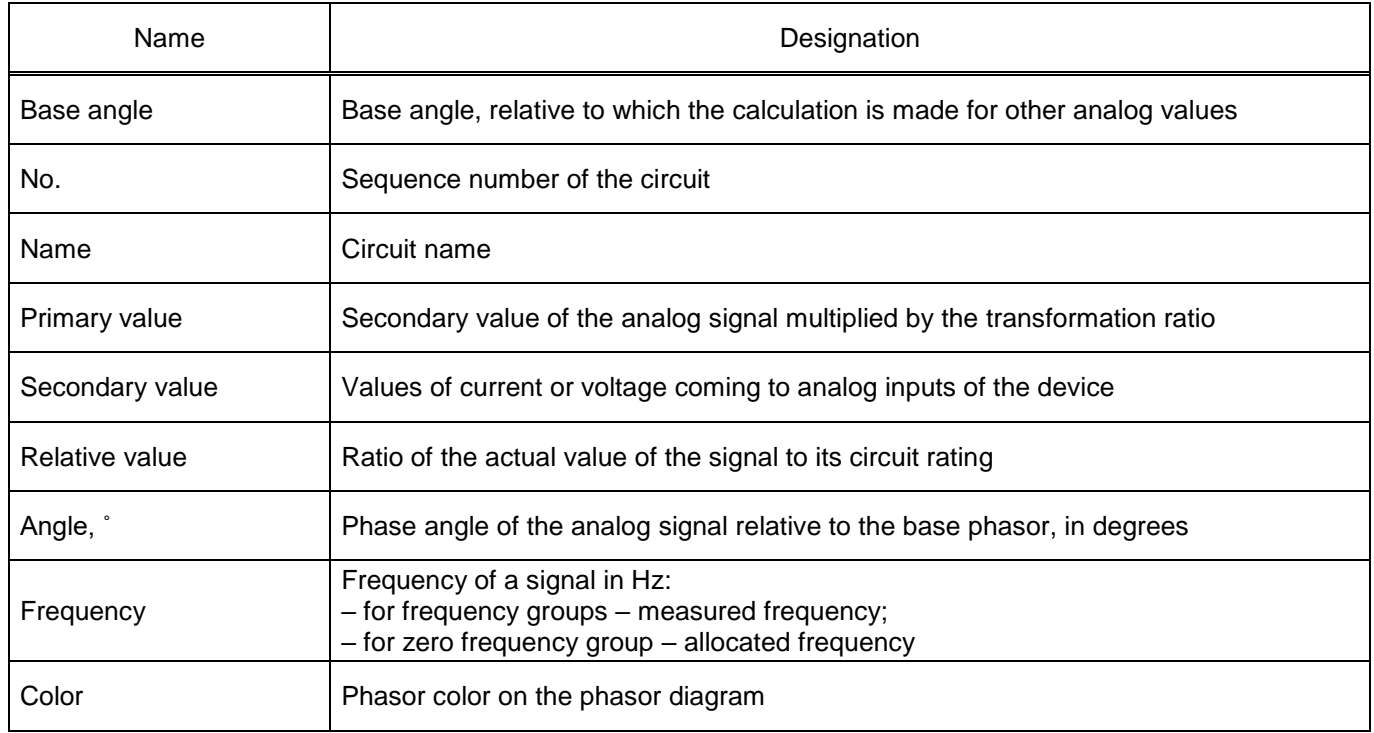

The phasor diagram is located on the right side of the **Analog inputs** window. Using button **F** it is possible to control location of the open **Phasor diagram** tab (figure [40\)](#page-36-0) on the page. To display a phasor on a phasor diagram, you need to set a color for it (figure [39,](#page-35-0) item 4).
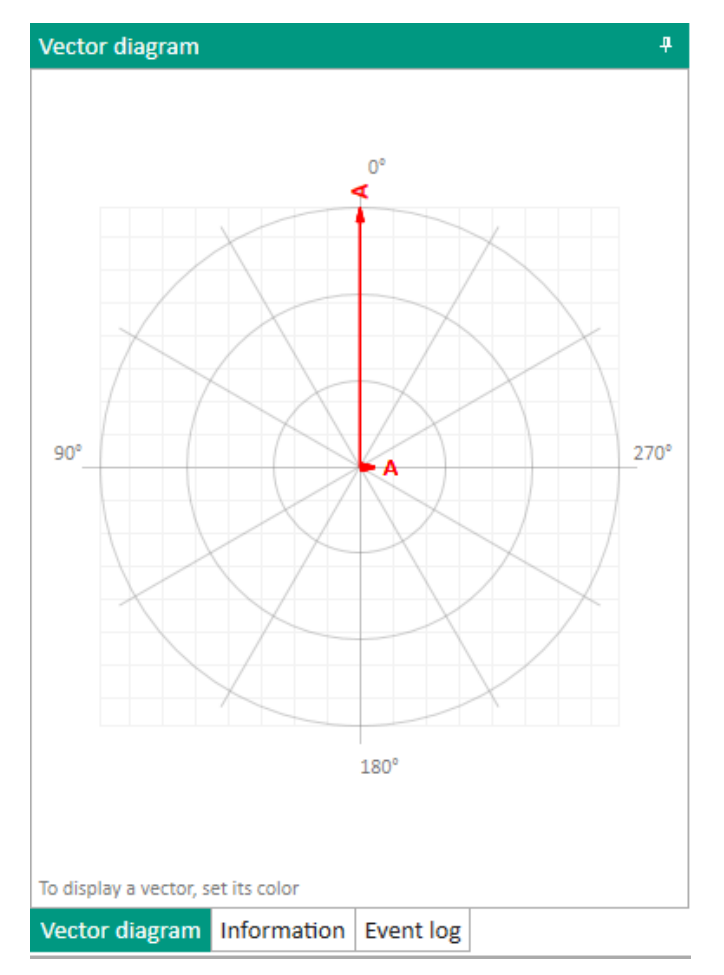

Figure 40 – **Phasor diagram** tab

3.3.2 Actual values of data sets

The **Data sets** window (figure [41\)](#page-36-0), device tree menu **Actual values** → **Data sets**, is designed to display actual values of the specified data sets.

| Current values / Data sets |                |            |          |                         |  |  |  |  |
|----------------------------|----------------|------------|----------|-------------------------|--|--|--|--|
|                            | N₫             | Name       | Value    | ∸                       |  |  |  |  |
|                            | $\times$ DT    |            |          |                         |  |  |  |  |
|                            | $\mathbf{1}$   | In service | 1        |                         |  |  |  |  |
|                            | $\times$ AT    |            |          |                         |  |  |  |  |
|                            | 1              | А          | 0.0000 A |                         |  |  |  |  |
|                            | $\overline{2}$ | в          | 0.0000 A |                         |  |  |  |  |
|                            | 3              | c          | 0.0000 A |                         |  |  |  |  |
|                            | 4              | А          | 0.0000 A |                         |  |  |  |  |
|                            | 5              | в          | 0.0000 A |                         |  |  |  |  |
|                            | 6              | c          | 0.0000 A |                         |  |  |  |  |
|                            | 7              |            | 0.0000 V |                         |  |  |  |  |
|                            | 8              | А          | 0.0000 V |                         |  |  |  |  |
|                            | 9              | в          | 0.0000V  |                         |  |  |  |  |
|                            | 10             | c          | 0.0000 V | $\overline{\mathbf{v}}$ |  |  |  |  |

<span id="page-36-0"></span>Figure 41 – **Data sets** window

# 3.3.3 Actual values of binary signals

# 3.3.3.1 Logic signals

The **Logic signals** window (figure [42\)](#page-37-0), device tree menu **Actual values** → **Binary signals** → **Logic signals**, is designed to display actual values of logic signals.

| <b>No</b> | Name                     | <b>Value</b> | Alarm type |  |
|-----------|--------------------------|--------------|------------|--|
| 1         | Start disturb, recorder  | 0            |            |  |
| 2         | Start rec. from keyboard | $\Omega$     |            |  |
| 3         | <b>Warning signaling</b> | $\Omega$     |            |  |
| 4         | Start                    | $\Omega$     |            |  |
| 5         | <b>Diagnostics</b>       | 1            |            |  |
| 6         | Failure                  | $\Omega$     |            |  |
| 7         | <b>Failure signaling</b> | $\Omega$     |            |  |
| 8         | Control relay            | $\Omega$     |            |  |
| 9         | Ready                    | 0            |            |  |
| 10        | In service               | 1            |            |  |
| 11        | Out of service           | $\Omega$     |            |  |
| 12        | Indication               | O            |            |  |
| 13        | Reset                    | $\Omega$     |            |  |
| 14        | Power on                 | 1            |            |  |
| 15        | Synchronization          | $\Omega$     |            |  |

<span id="page-37-0"></span>Figure 42 – **Logic signals** window

<span id="page-37-1"></span>The description of parameters of logic signals is given in table [8.](#page-37-1)

Table 8 – Description of parameters of logic signals

| Parameter  | Description                                                                                                    |
|------------|----------------------------------------------------------------------------------------------------|
| No.        | Sequence number of the logic signal                                                                             |
| Name       | Name of the logic signal                                                                                        |
| Value      | Current value of the logic signal                                                                               |
| Alarm type | Alarm of the logic signal:<br>- Warning alarm (yellow square);<br>- Emergency alarm (red square);<br>- No alarm |

3.3.3.2 Binary inputs

The **Binary inputs** window (figure [43\)](#page-38-0), device tree menu **Actual values** → **Binary signals** → **Binary inputs**, is designed to display actual state of binary inputs.

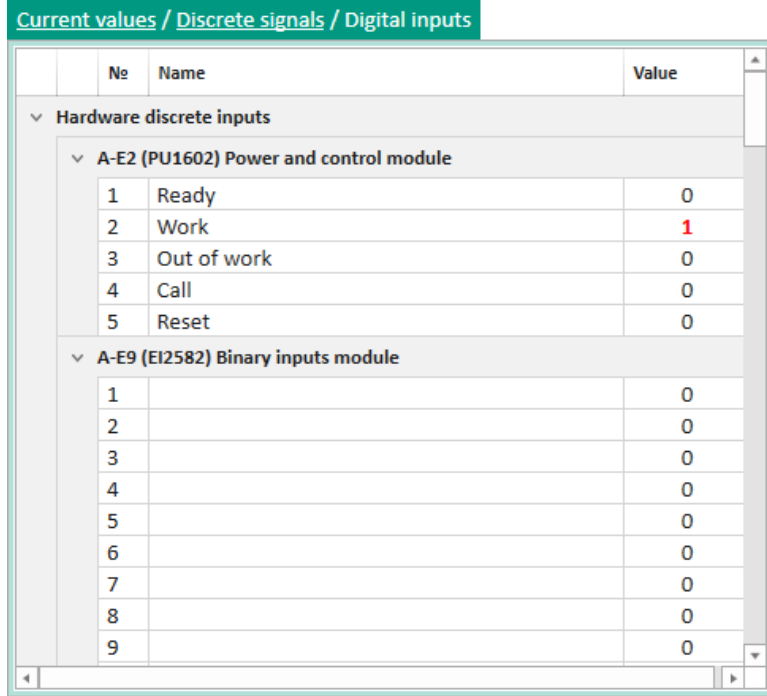

<span id="page-38-0"></span>Figure 43 – **Binary inputs** window

3.3.3.3 Binary outputs

The **Binary outputs** window (figure [44\)](#page-38-1), device tree menu **Actual values** → **Binary signals** → **Binary outputs**, is designed to display actual state of binary outputs.

| Current values / Discrete signals / Discrete outputs |                                             |                |                 |                          |          |   |
|------------------------------------------------------|---------------------------------------------|----------------|-----------------|--------------------------|----------|---|
|                                                      |                                             | N⊵             |                 | <b>Name</b>              | Value    |   |
| $\times$ Hardware discrete outputs                   |                                             |                |                 |                          |          |   |
|                                                      | $\times$ A-E3 (R1630) Binary outputs module |                |                 |                          |          |   |
|                                                      | / Emergency alarm<br>1                      |                |                 |                          | 0        |   |
|                                                      |                                             | $\overline{2}$ |                 | $\angle$   Warning alarm | 0        |   |
|                                                      |                                             | 3              |                 | $\angle$ Open CB         | 0        |   |
|                                                      |                                             | 4              |                 | $\angle$ Open CB         | $\Omega$ |   |
| $\angle$ Close CB<br>5                               |                                             | $\Omega$       |                 |                          |          |   |
|                                                      | 6<br>$\angle$ Failure                       |                | 0               |                          |          |   |
|                                                      | 7<br>$\angle$ Output 1                      |                | $\Omega$        |                          |          |   |
| $\angle$ Output 2<br>8                               |                                             | 0              |                 |                          |          |   |
| 9<br>$\angle$ Output 3                               |                                             | $\Omega$       |                 |                          |          |   |
|                                                      |                                             | 10             |                 | $\angle$ Output 4        | 0        |   |
|                                                      |                                             | 11             | $\mathcal{L}$ . | Output 5                 | 0        |   |
|                                                      |                                             | 12             | $\angle$ .      | Output 6                 | $\Omega$ |   |
|                                                      |                                             | 13             | $\mathcal{L}$ . | Output 7                 | 0        |   |
|                                                      |                                             | 14             | $\angle$ .      | Output 8                 | 0        |   |
|                                                      |                                             | 15             |                 | $\angle$ Output 9        | 0        |   |
|                                                      |                                             | 16             | Ν.              | Output 10                | $\Omega$ | ۰ |

<span id="page-38-1"></span>Figure 44 – **Binary outputs** window

### 3.3.3.4 CP signals

The **CP signals** window (figure [45\)](#page-39-0), device tree menu **Actual values** → **Binary signals** → **CP signals**, is designed to display actual state of communication processor signals.

| Current values / Discrete signals / SSF signals |                               |              |            |   |  |  |  |
|-------------------------------------------------|-------------------------------|--------------|------------|---|--|--|--|
| No                                              | <b>Name</b>                   | Value        | Alarm type |   |  |  |  |
| 1                                               | Logic emulation mode          | 0            |            |   |  |  |  |
| 2                                               | <b>IMOS</b> emulation mode    | 0            |            |   |  |  |  |
| 3                                               | Program is started            | 1            |            |   |  |  |  |
| 4                                               | <b>Test indication module</b> | 0            |            |   |  |  |  |
| 5                                               | No DSP interrupts             | 0            |            |   |  |  |  |
| 6                                               | Failed apply user settings    | $\Omega$     |            |   |  |  |  |
| 7                                               | Configuration error           | $\Omega$     |            |   |  |  |  |
| 8                                               | Change settings               | 0            |            |   |  |  |  |
| 9                                               | Oscillograph slice skipped    | $\Omega$     |            |   |  |  |  |
| 10                                              | Auto test mode                | $\Omega$     |            |   |  |  |  |
| 11                                              | Working with LCD              | 0            |            |   |  |  |  |
| 12                                              | Working with COM1             | 0            |            |   |  |  |  |
| 13                                              | Working with COM2             | $\Omega$     |            |   |  |  |  |
| 14                                              | Working with service port     | 1            |            |   |  |  |  |
| 15                                              | Working with Ethernet         | 1            |            |   |  |  |  |
| 16                                              | Time was changed from LCD     | $\Omega$     |            |   |  |  |  |
| 17                                              | Synchronization over COM1     | $\Omega$     |            |   |  |  |  |
| 18                                              | Synchronization over COM2     | $\mathbf{0}$ |            |   |  |  |  |
| $\blacktriangleleft$                            |                               |              |            | þ |  |  |  |

<span id="page-39-0"></span>Figure 45 – **CP signals** window

<span id="page-39-1"></span>The description of parameters of CP signals is given in table [9.](#page-39-1)

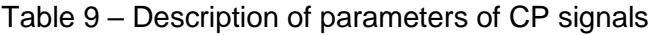

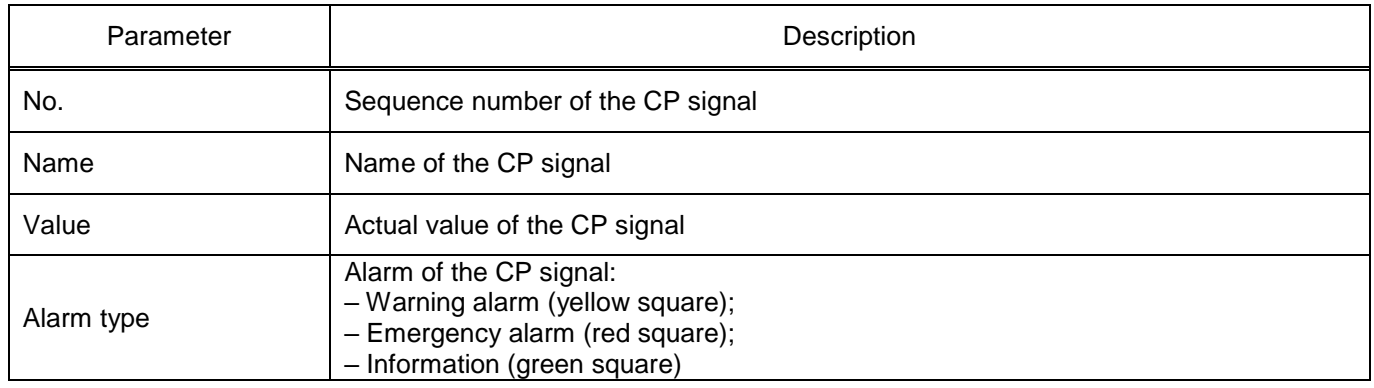

### 3.3.3.5 FP signals

The **FP signals** window (figure [46\)](#page-40-0), device tree menu item **Actual values** → **Binary signals** → **FP signals**, is designed to display actual state of functional processor signals.

| N∘             | Name                              | Value    | <b>Alarm type</b> |
|----------------|-----------------------------------|----------|-------------------|
| 1              | Ready                             | 0        |                   |
| $\overline{2}$ | In service                        | 1        |                   |
| 3              | Out of service                    | 0        |                   |
| 4              | Indication                        | 0        |                   |
| 5              | Reset                             | $\Omega$ |                   |
| 6              | Power On +12V                     | 1        |                   |
| 7              | <b>Diagnostics</b>                | 1        |                   |
| 8              | Failure                           | 0        |                   |
| 9              | <b>Failure signaling</b>          | $\Omega$ |                   |
| 10             | <b>HOST</b> warning error         | 1        |                   |
| 11             | IRIG-B synchronization error      | 0        |                   |
| 12             | <b>External RAM error</b>         | $\Omega$ |                   |
| 13             | PPS synchronization error/absence | $\Omega$ |                   |
| 14             | Configuration error               | $\Omega$ |                   |
| 15             | Module error                      | $\Omega$ |                   |
| 16             | CP is not responding              | 0        |                   |
| 17             | Failed to apply new configuration | 0        |                   |
| 18             | Reading config error              | 0        |                   |

<span id="page-40-0"></span>Figure 46 – **FP signals** window

<span id="page-40-1"></span>The description of parameters of FP signals is given in table [10.](#page-40-1)

Table 10 – Description of parameters of FP signals

| Parameter  | Description                                                                                                    |
|------------|----------------------------------------------------------------------------------------------------|
| No.        | Sequence number of the FP signal                                                                                                    |
| Name       | Name of the FP signal                                                                                                    |
| Value      | Value of the FP signal                                                                                                    |
| Alarm type | Alarm of the FP signal:<br>- Warning alarm (yellow square);<br>- Emergency alarm (red square);<br>- Information (green square);<br>- No alarm |

# 3.3.3.6 LEDs

The **LEDs** window (figure [47\)](#page-41-0), device tree menu **Actual values** → **Binary signals** → **LEDs**, is designed to display actual state of device LEDs.

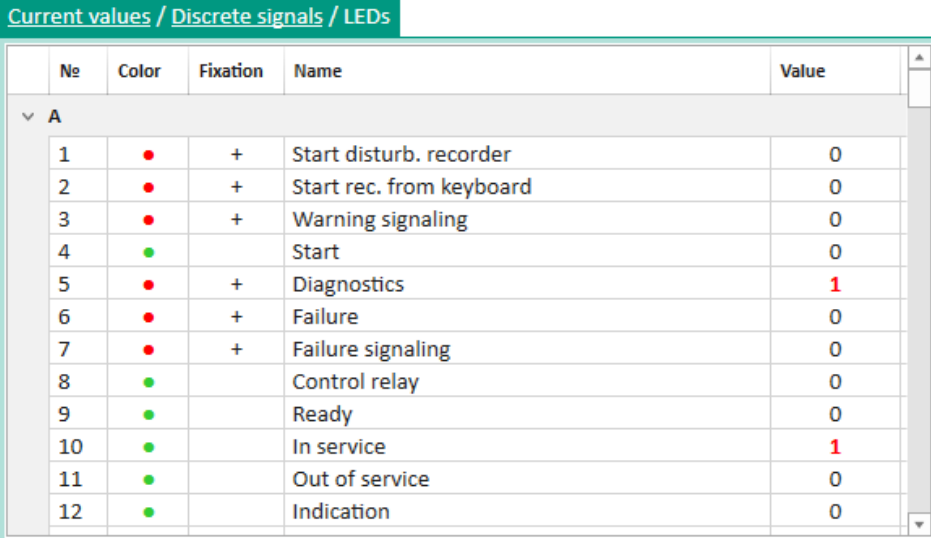

<span id="page-41-0"></span>Figure 47 – **LEDs** window

<span id="page-41-1"></span>The description of parameters of the **LEDs** window is given in table [11.](#page-41-1)

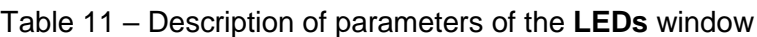

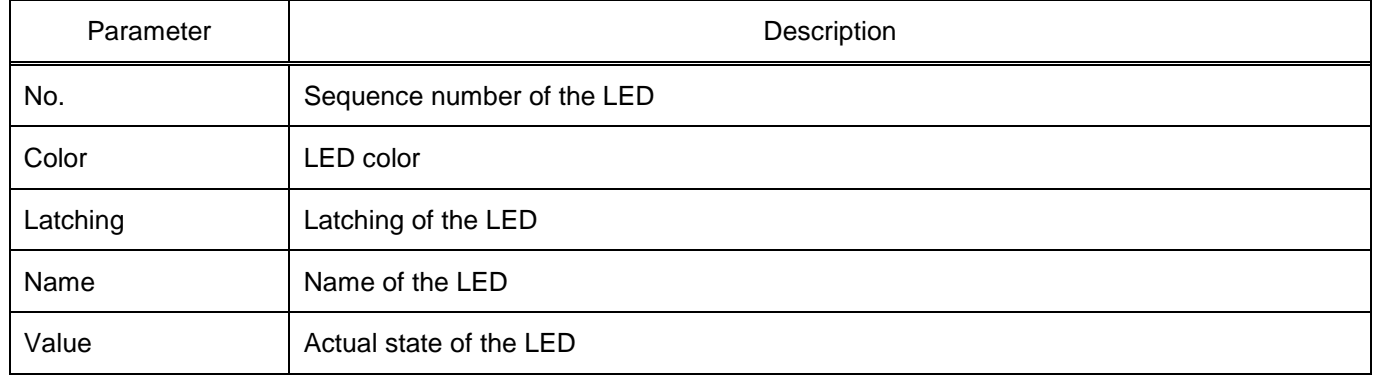

3.3.3.7 SV diagnostic signals

The **SV diagnostic signals** window (figure [48\)](#page-42-0), device tree menu **Actual values** → **Binary signals** → **SV diagnostic signals**, is designed to display diagnostic signals of sampled values module (protocol of the IEC 61850 standard).

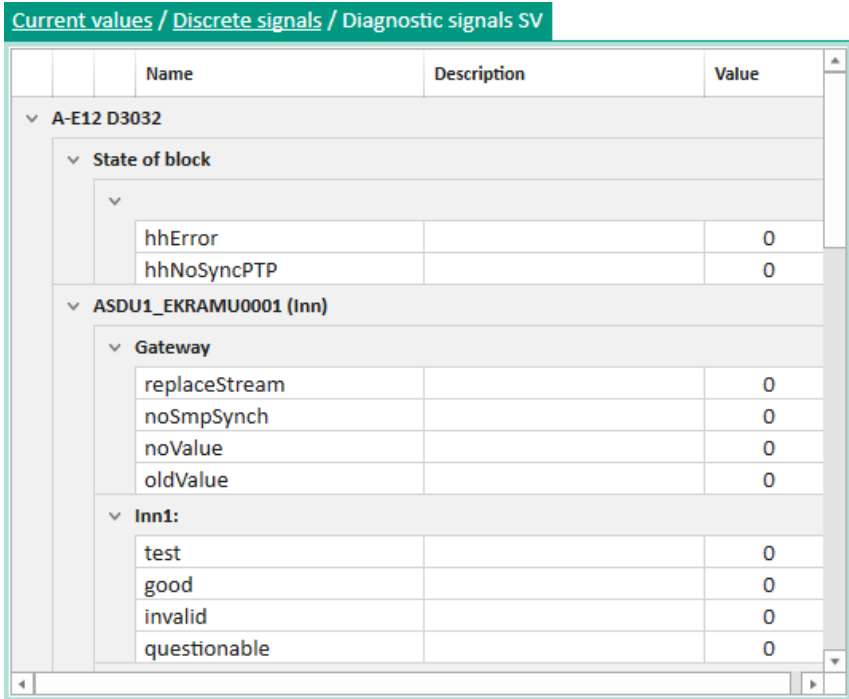

<span id="page-42-0"></span>Figure 48 – **SV diagnostic signals** window

# 3.3.4 Calculated values

The **Calculated values** window (figure [49\)](#page-42-1), device tree menu **Actual values** → **Calculated values**, is designed to display actual calculated values. Calculated values are values added by the user that are calculated during operation of the device. There are two types of calculated values: analog and logic.

| <b>Current values / Calculated measurements</b> |                 |              |  |  |  |
|-------------------------------------------------|-----------------|--------------|--|--|--|
| N₫                                              | <b>Name</b>     | <b>Value</b> |  |  |  |
| 1                                               | K1 1            | 0            |  |  |  |
| 2                                               | L <sub>11</sub> | 0            |  |  |  |
| 3                                               | <b>CB</b>       | 0            |  |  |  |
| 4                                               | 1               | 1            |  |  |  |
|                                                 |                 |              |  |  |  |
|                                                 |                 |              |  |  |  |
|                                                 |                 |              |  |  |  |

<span id="page-42-1"></span>Figure 49 – **Calculated values** window

### 3.3.5 ADC measurements

The **ADC measurements** window (figure [50\)](#page-43-0), device tree menu **Actual values → ADC measurements**, is designed to display actual values of the signals coming to analog to digital converter channels. The latest version devices use only fine channels (even channel numbers of the corresponding ADC).

| <b>Base angle</b> | N⊵ | <b>Absolute value</b> | Angle, ° |
|-------------------|----|-----------------------|----------|
| A-E11 (D2976)     |    |                       |          |
| $\ddot{\bullet}$  | 1  | 0.0000                | 0.0      |
|                   | 2  | 0.0000                | 0.0      |
| €                 | 3  | 0.0000                | 0.0      |
| C                 | 4  | 0.0000                | 0.0      |
| C                 | 5  | 0.0000                | 0.0      |
| C                 | 6  | 0.0000                | 0.0      |
| C                 | 7  | 0.0000                | 0.0      |
| C                 | 8  | 0.0000                | 0.0      |
| C                 | 9  | 0.0000                | 0.0      |
| C                 | 10 | 0.0000                | 0.0      |
| Ē                 | 11 | 0.0000                | 0.0      |
| C                 | 12 | 0.0000                | 0.0      |
| C                 | 13 | 0.0000                | 0.0      |
|                   | 14 | 0.0000                | 0.0      |
| Ξ                 | 15 | 0.0000                | 0.0      |
|                   | 16 | 0.0000                | 0.0      |

<span id="page-43-0"></span>Figure 50 – **ADC measurements** window

<span id="page-43-1"></span>The description of parameters of the **ADC measurements** window is given in table [12.](#page-43-1)

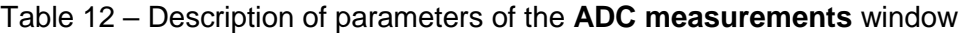

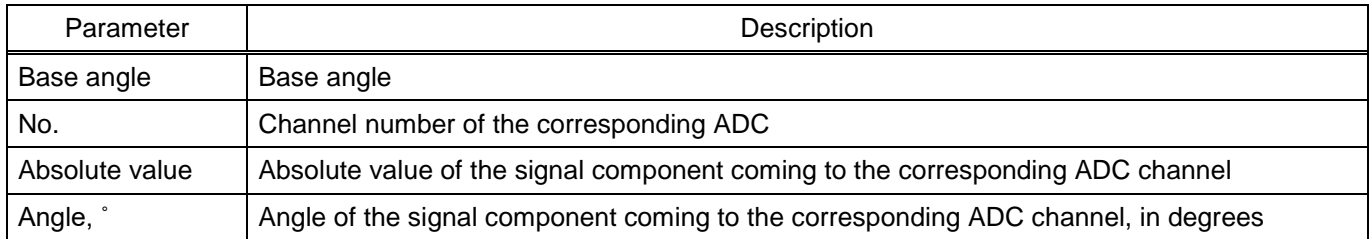

### 3.3.6 HF channel measurements

The **HF channel measurements** window (figure [51\)](#page-44-0), device tree menu **Current values** → **HF channel measurements**, is designed to monitor the states of the HF channel and its own HF transmitter. The menu available only in devices with teleprotection equipment functionality.

| Current values / HF channel measuring |          |                            |  |  |  |  |
|---------------------------------------|----------|----------------------------|--|--|--|--|
| Name                                  | Value    | <b>Unit of measurement</b> |  |  |  |  |
| Input sequrity signal level           | $-52.40$ | dBm                        |  |  |  |  |
| Input command signal level            | $-40.40$ | dBm                        |  |  |  |  |
| Noise level at 4 kHz bandwidth        | $-43.00$ | dBm                        |  |  |  |  |
| Stock of sequrity signal level        | $-32.40$ | dB                         |  |  |  |  |
| Stock of command signal level         | $-20.40$ | dB                         |  |  |  |  |
| Stock of signal/noise                 | $-7.40$  | dB                         |  |  |  |  |
| Signal/noise level                    | 2.60     | dB                         |  |  |  |  |
| Voltage on high frequency output      | 0.02     | v                          |  |  |  |  |
| Curent on high frequency output       | 0.000    | А                          |  |  |  |  |

Figure 51 – **HF channel measurements** window

<span id="page-44-1"></span><span id="page-44-0"></span>The description of parameters of the **HF channel measurements** window is given in table [13.](#page-44-1)

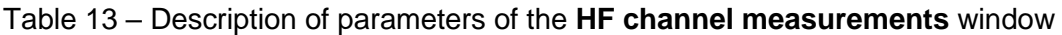

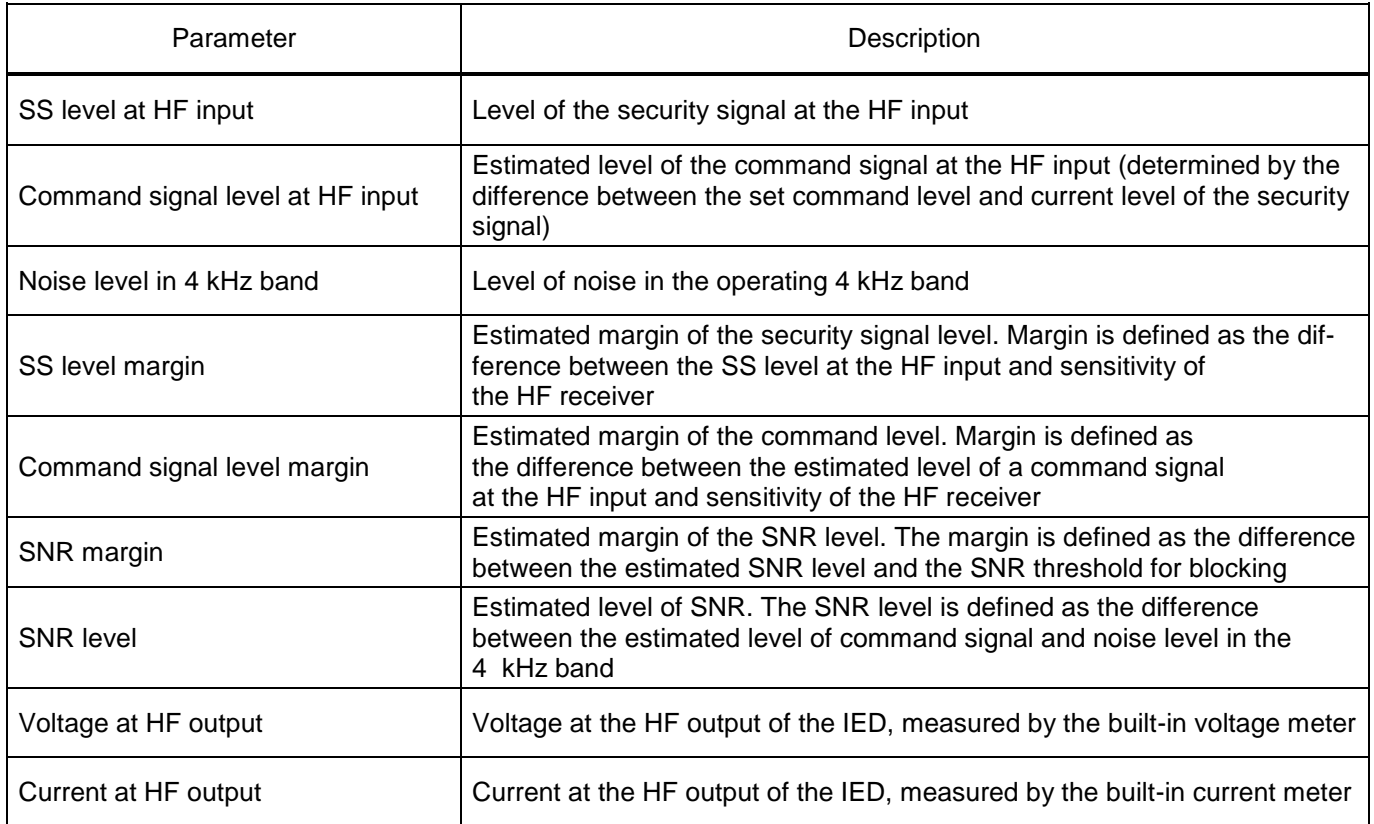

### 3.3.7 State of measuring elements

The **Measuring elements status** window (figure [52\)](#page-45-0), device tree menu **Actual values** → **Measuring elements status**, is designed to monitor the state of measuring elements. The **Measuring elements status** window consists of a table of measurements of circuits, logic, phasor diagram and characteristic

curve. The availability and the set of measuring elements depends on device configuration. Work with a phasor diagram is described in [3.3.1.](#page-34-0)

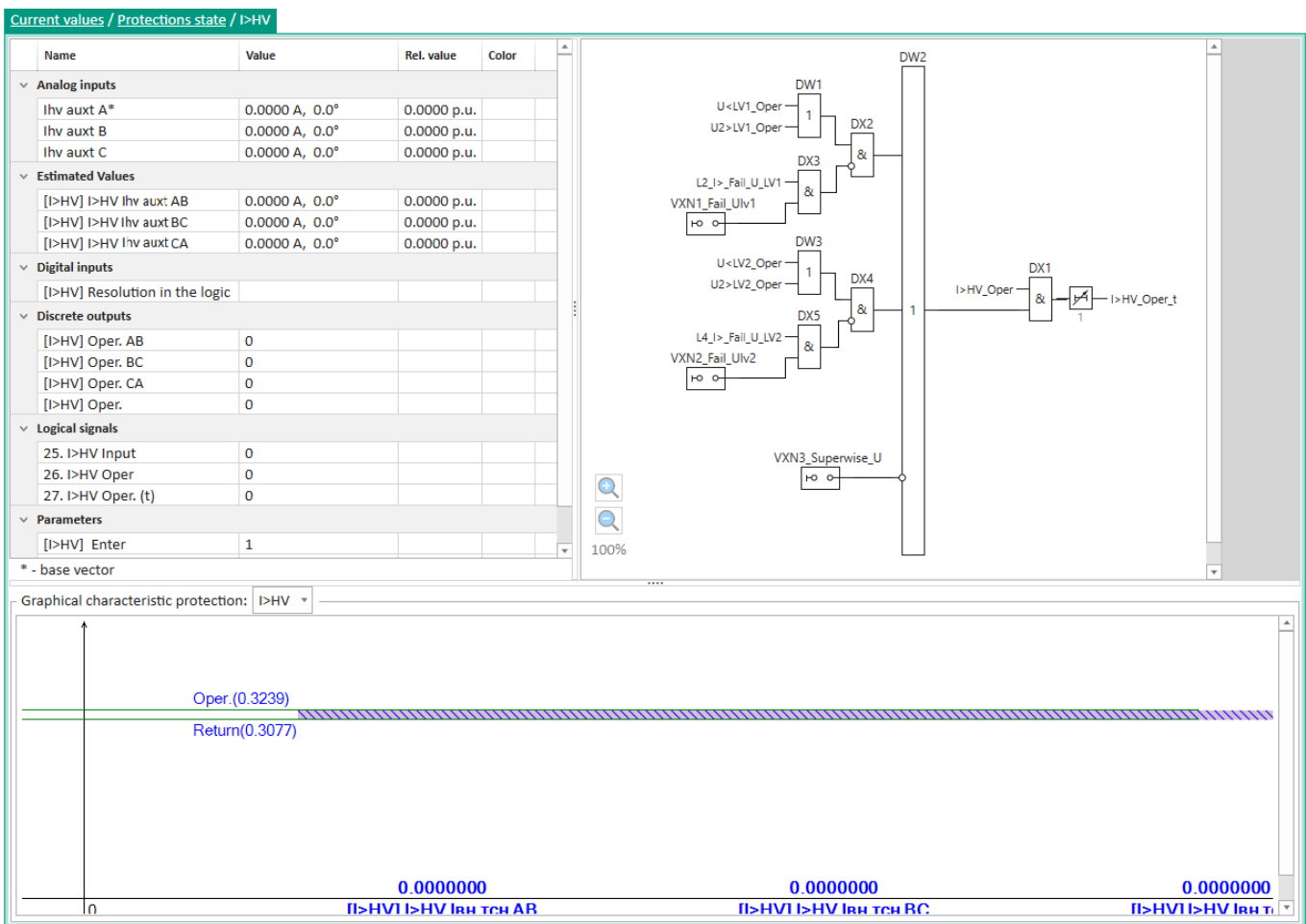

<span id="page-45-0"></span>Figure 52 – **Measuring elements status** window

<span id="page-45-1"></span>The description of measuring elements status parameters is given in table [14.](#page-45-1)

Table 14 – Description of measuring elements status parameters

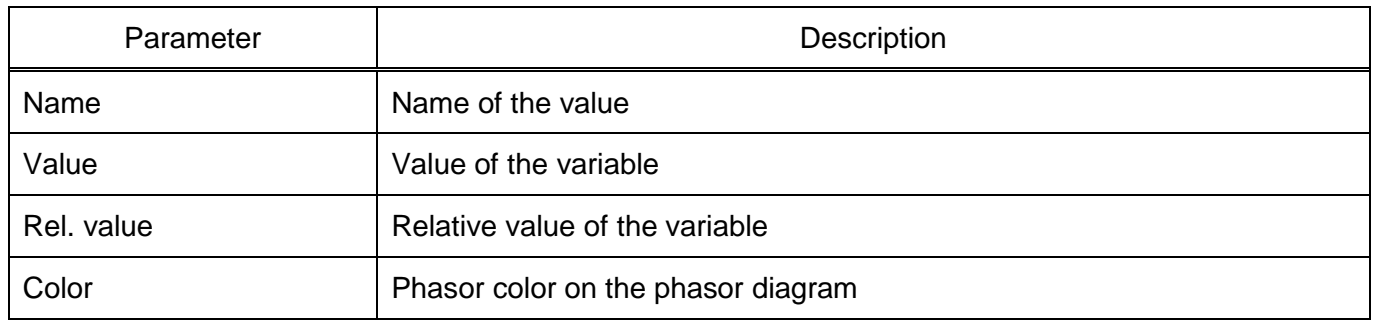

3.3.8 Logic

The **Logic** window (figure [53\)](#page-46-0), device tree menu item **Actual values** → **Logic**, displays the state of all logic components in real time. The red color indicates the state of signals corresponding to the logical "1".

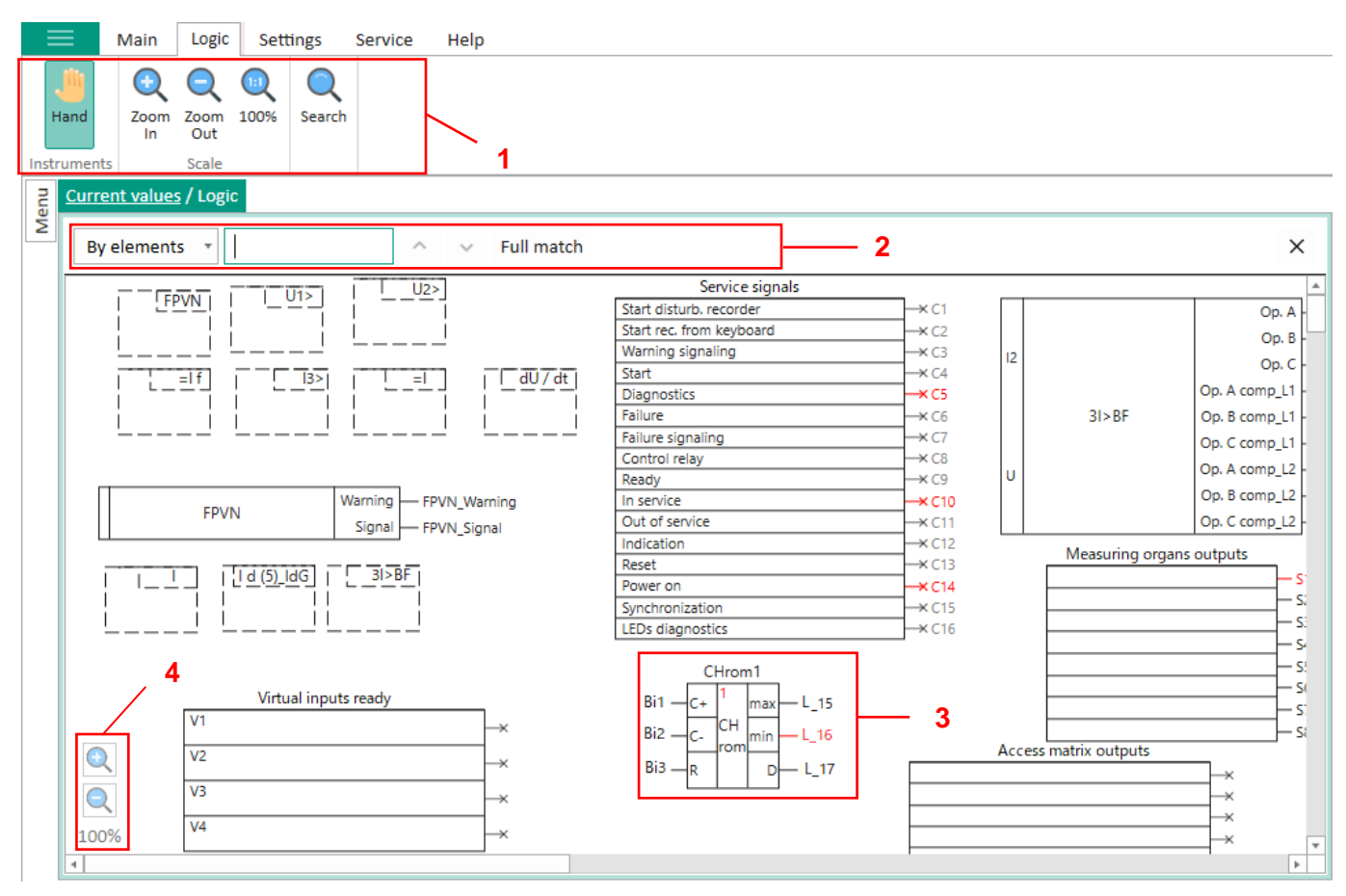

<span id="page-46-0"></span>Figure 53 – **Logic** window

The toolbar allows you to scroll the diagram using the **Hand** tool, zoom and search the logic diagram (figure [53,](#page-46-0) item 1).

When you click on button  $\mathbf{Q}$  a search field will appear (figure [53,](#page-46-0) item 2). The search is possible by the name of elements or by the name of addresses. The search result is highlighted in blue (figure [53,](#page-46-0) item 3).

Also, the scale of the logic diagram can be changed using buttons  $\mathbb{Q}, \mathbb{Q}$  (figure [53,](#page-46-0) item 4).

# **3.4 Tools**

### 3.4.1 Event recorder

The **Event recorder** window (figure [54\)](#page-47-0), device tree menu item **Tools** → **Event recorder**, is designed to display records of the event recorder.

| Instruments / Event recorder                                                                                                    |            |              |                                                                          |              |                           |                                |
|----------------------------------------------------------------------------------------------------|------------|--------------|--------------------------------------------------------------------------|--------------|---------------------------|--------------------------------|
| <b>Groups</b><br><b>E</b> View ▼<br>11/20/2020 12:00 AM :::   -<br>12/22/2021 11:59 PM :::<br><b>⊠</b> Export ▼<br>Displayed on the display<br>$\checkmark$<br>Period:<br>$\boldsymbol{\mathrm{v}}$<br>Filter by name: |            |              |                                                                          |              |                           |                                |
| #                                                                                                    | Date       | <b>Time</b>  | <b>Group</b>                                                             | <b>State</b> | Name                      | $\Delta$<br>Value              |
| 6083                                                                                                    | 04.08.2021 | 15:24:01.851 | Service signals state                                                    | J            | Working with Ethernet     | on                             |
| 6084                                                                                                    | 04.08.2021 | 15:24:01.852 | Service signals state                                                    |              | Working with service port | on                             |
| 6085                                                                                                    | 04.08.2021 | 15:24:45.140 | Service signals state                                                    | J            | Acl edit                  | on                             |
| 6086                                                                                                    | 04.08.2021 | 15:24:45.939 | Service signals state                                                    |              | Acl edit                  | off                            |
| 6087                                                                                                    | 04.08.2021 | 15:24:46.233 | Service signals state                                                    | J            | Acl edit                  | on                             |
| 6088                                                                                                    | 04.08.2021 | 15:24:46.520 | Service signals state                                                    |              | Acl edit                  | off                            |
| 6089                                                                                                    | 04.08.2021 | 15:28:49.850 | Service signals state                                                    | ⋟            | Working with LCD          | off                            |
| 6090                                                                                                    | 04.08.2021 | 15:29:22.321 | Service signals state                                                    |              | Working with service port | off                            |
| 6091                                                                                                    | 04.08.2021 | 15:29:22.321 | Service signals state                                                    | ₩            | Working with Ethernet     | off                            |
| 6092                                                                                                    | 04.08.2021 | 15:29:33.739 | Service signals state                                                    | J            | Working with Ethernet     | on                             |
| 6093                                                                                                    | 04.08.2021 | 15:29:33.740 | Service signals state                                                    |              | Working with service port | on                             |
| 6094                                                                                                    | 04.08.2021 | 15:30:15.532 | Service signals state                                                    | ₩            | Acl edit                  | on                             |
| 6095                                                                                                    | 04.08.2021 | 15:30:16.671 | Service signals state                                                    |              | Acl edit                  | off                            |
| 6096                                                                                                    | 04.08.2021 | 15:30:16.818 | Service signals state                                                    | J            | Acl edit                  | on                             |
| 6097                                                                                                    | 04.08.2021 | 15:30:17.097 | Service signals state                                                    | 魚            | Acl edit                  | off<br>$\overline{\mathbf{v}}$ |
|                                                                                                    |            |              | Num of events: 3935 Marker: 20.11.2020 00:00:00 Scale: 1px: 00:01:00 sec |              |                           |                                |

<span id="page-47-0"></span>Figure 54 – **Event recorder** window

<span id="page-47-1"></span>Parameters of the **Event recorder** window are shown in table [15.](#page-47-1)

Table 15 – Parameters of the **Event recorder** window

| Name           | Description                                                                                                    |
|----------------|----------------------------------------------------------------------------------------------------|
| View           | Display options:<br>- Table;<br>- Diagram;<br>- Table and diagram                                                                                                    |
| Period         | Filtering events by time (issue events for a specified time interval)                                                                                                    |
| Displayed      | Displayed events                                                                                                    |
| Groups         | Filtering events by groups. Only those events that belong to the selected<br>group are displayed:<br>$-$ All;<br>- Service FP signals status;<br>- Logic signals;<br>- Binary inputs;<br>- Measuring elements input/output;<br>- Binary outputs;<br>- Service CP signals status;<br>- Calculated values;<br>- Incoming GOOSE |
| Export         | Saving events in Excel or Html format                                                                                                    |
| Filter by name | Filtering events by name                                                                                                    |
| No.            | Number of the event                                                                                                    |
| Date           | Date of the event                                                                                                    |
| Time           | Time of the event                                                                                                    |
| Group          | Group of the event                                                                                                    |

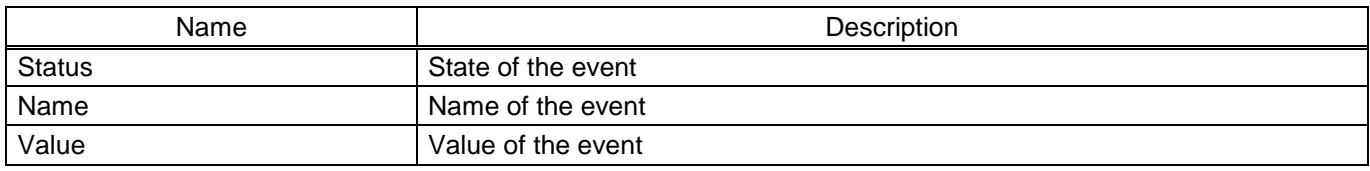

### 3.4.2 Disturbance records

The **Disturbance records** window (figure [55\)](#page-48-0), device tree menu item **Tools** → **Disturbance records**, is designed to work with disturbance records of the device.

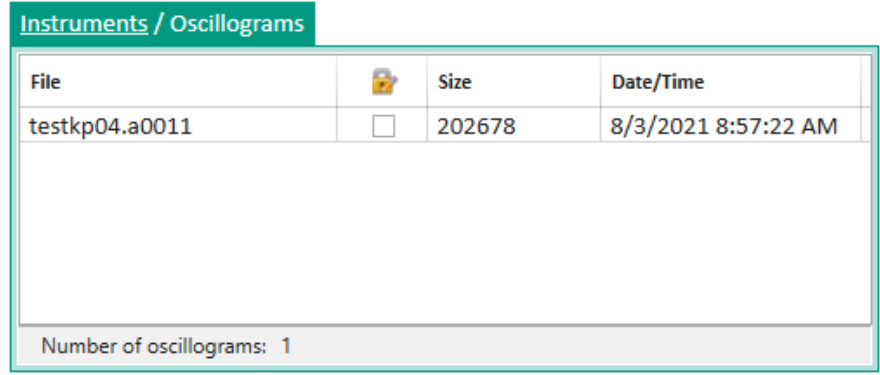

### <span id="page-48-0"></span>Figure 55 – **Disturbance records** window

<span id="page-48-1"></span>Parameters of the **Disturbance records** window are shown in table [16.](#page-48-1)

### Table 16 – Parameters of the **Disturbance records** window

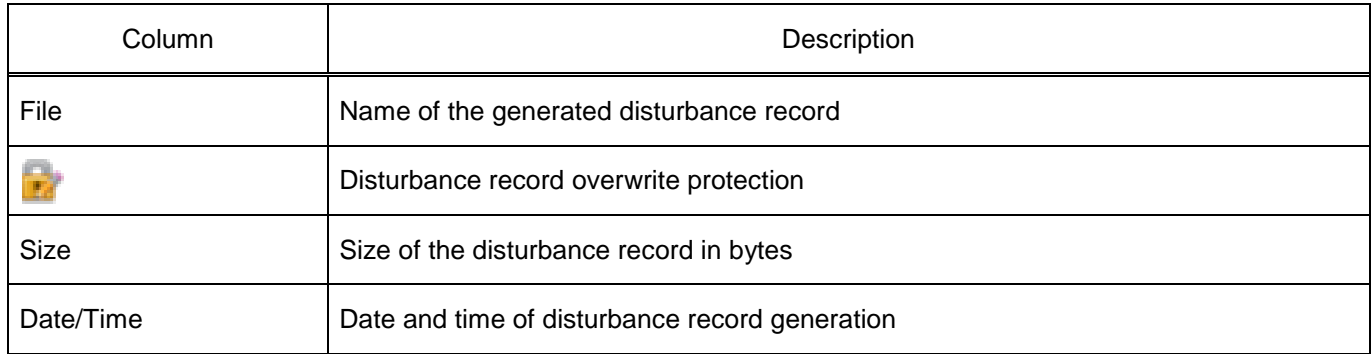

A disturbance record can be opened by right-clicking on the file of the required disturbance record and selecting the corresponding command (figure [56\)](#page-48-2) or by double-clicking the left mouse button on the file of the required disturbance record. The disturbance record opens in the viewer program, the path to which was specified in line "Disturbance record viewer" (figure [19\)](#page-21-0).

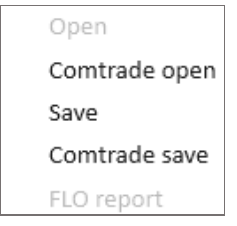

<span id="page-48-2"></span>Figure 56 – Context menu of the **Disturbance records** window

Commands of the context menu of the **Disturbance records** window are shown in table [17.](#page-49-0)

#### <span id="page-49-0"></span>Table 17 – Commands of the context menu

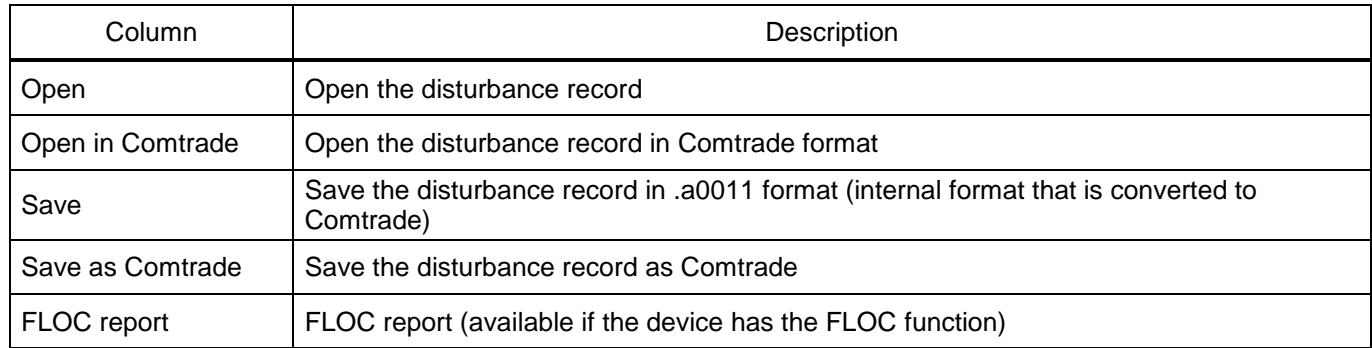

### 3.4.3 Switching devices

The **Switching devices** window (figure [57\)](#page-49-1) is designed to view the settings of switching devices and monitor the switching and mechanical service life of SD. The **Switching devices** window consists of two parts. The upper part of the window contains brief information about the SD settings, the bottom part of the window contains information about events of the selected switching device and service life of the selected SD setting.

|                | Instruments / Switching devices |             |              |                           |                |                 |                                                |                      |                   |                                 |              |   |                    |               |   |                      |   |               |   |   |   |
|----------------|---------------------------------|-------------|--------------|---------------------------|----------------|-----------------|------------------------------------------------|----------------------|-------------------|---------------------------------|--------------|---|--------------------|---------------|---|----------------------|---|---------------|---|---|---|
|                |                                 |             |              |                           |                |                 |                                                |                      |                   |                                 |              |   |                    |               |   |                      |   |               |   |   |   |
|                |                                 |             |              |                           |                | <b>POSITION</b> |                                                |                      | <b>ENABLED ON</b> |                                 |              |   | <b>ENABLED OFF</b> |               |   | <b>LOCAL CONTROL</b> |   |               |   |   |   |
| N <sub>2</sub> | Name                            | <b>Type</b> |              | <b>Position signaling</b> |                | A<br>Gateway    |                                                | B                    | c                 | <b>Gatewa</b>                   | $\mathbf{A}$ | В | C                  | <b>Gatewa</b> | A | B                    | c | <b>Gatewa</b> | A | B | C |
| 1              | Switch control 1                | Switch      |              | <b>Common</b>             | Disabled (01)  |                 |                                                |                      |                   |                                 |              |   |                    |               |   |                      |   |               |   |   |   |
| 2              | Switch control 2                | Switch      |              | Common                    | Undefined (00) |                 |                                                |                      |                   |                                 |              |   |                    |               |   |                      |   |               |   |   |   |
|                | Events Switch control 1         |             |              |                           |                |                 | 1.1.1                                          |                      |                   | Resource Switch control 1 final |              |   |                    |               |   |                      |   |               |   |   |   |
| N <sub>2</sub> | Date/Time                       |             | <b>Phase</b> | <b>State</b>              |                |                 |                                                | <b>Gateway</b>       |                   |                                 |              | A | B                  |               | c |                      |   |               |   |   |   |
|                |                                 |             |              |                           |                |                 |                                                | Start resource, %    |                   |                                 | 0            |   | 100                | 100           |   | 100                  |   |               |   |   |   |
|                |                                 |             |              |                           |                |                 |                                                |                      | Switch off count  |                                 |              | 0 |                    | 0             | 0 |                      | 0 |               |   |   |   |
|                |                                 |             |              |                           |                |                 |                                                | Switch co count<br>0 |                   |                                 |              | 0 | 0                  |               | 0 |                      |   |               |   |   |   |
|                |                                 |             |              |                           |                |                 | Residual resource, %<br>0<br>100<br>100<br>100 |                      |                   |                                 |              |   |                    |               |   |                      |   |               |   |   |   |

<span id="page-49-1"></span>Figure 57 – **Switching devices** window

<span id="page-49-2"></span>Parameters of the **Switching devices** window are shown in table [18.](#page-49-2)

### Table 18 – Parameters of the **Switching devices** window

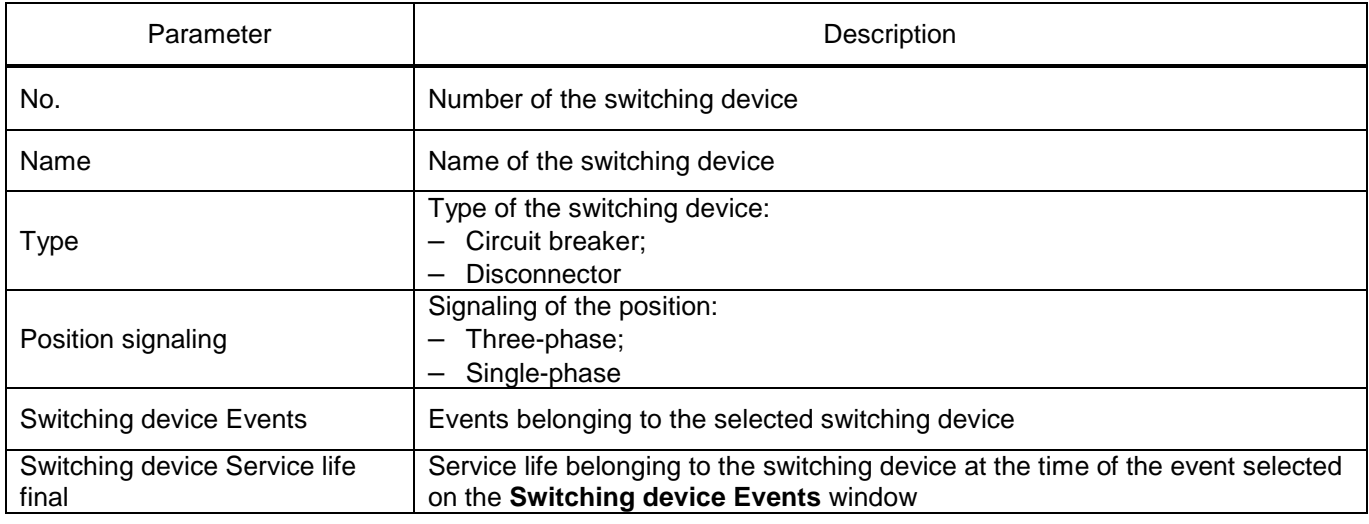

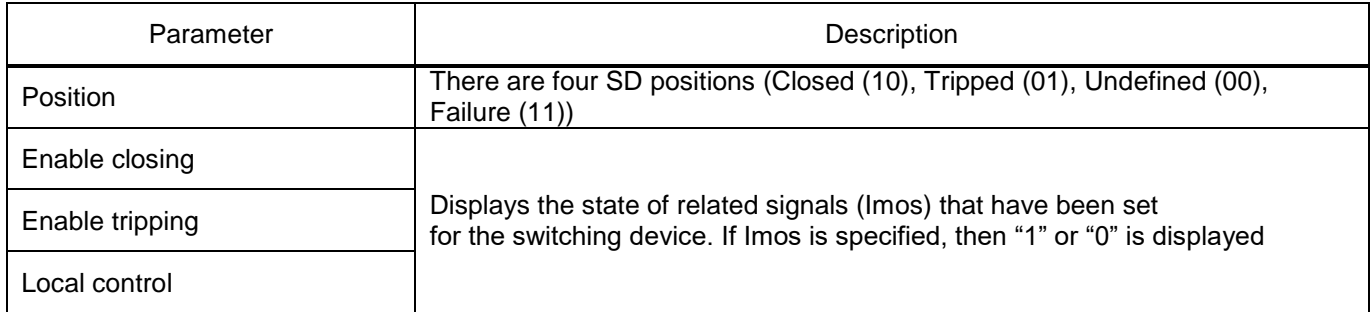

3.4.4 File Manager

The **File Manager** window (figure [58\)](#page-50-0), device tree menu **Tools** → **File Manager**, is designed to work with the file system. The window consists of two panels. The left panel refers to the file system of the local disk, the right panel refers to the file system of the IED.

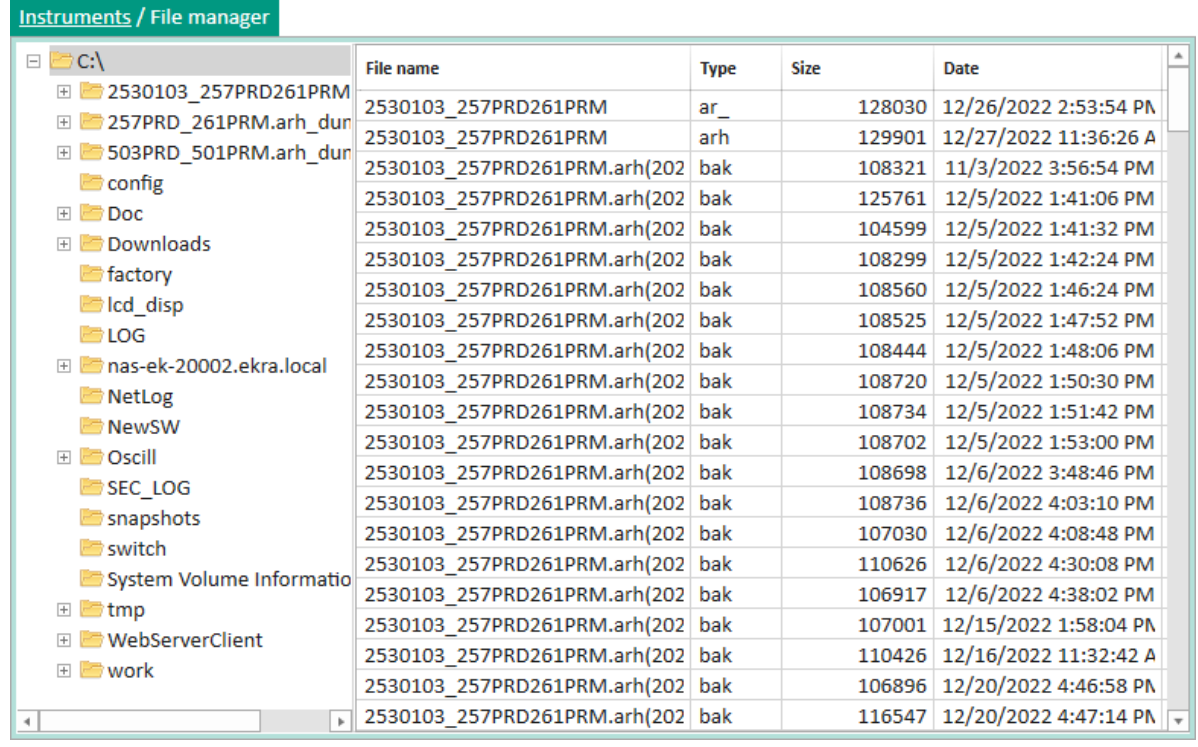

<span id="page-50-0"></span>Figure 58 – **File Manager** window

<span id="page-50-1"></span>Parameters of the **File Manager** window are shown in table [19.](#page-50-1)

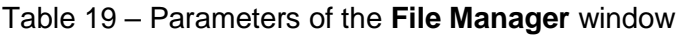

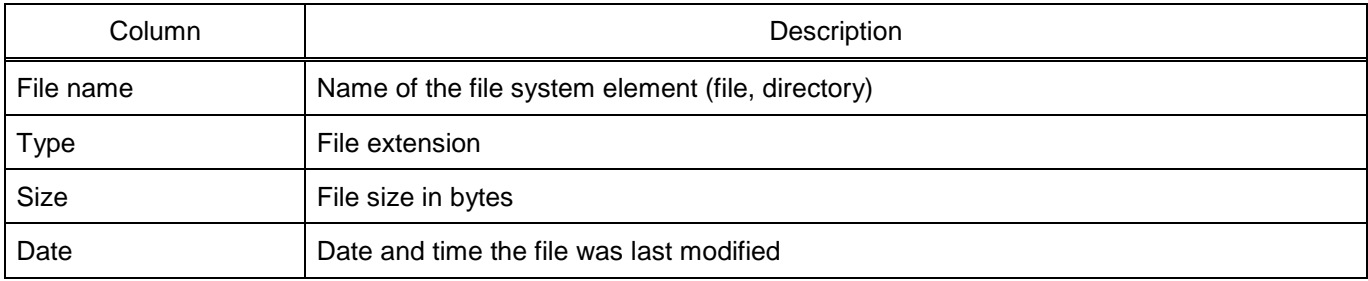

Note – The **File Manager** window is available when you enter the service function activation key.

### 3.4.5 Working with IED documents

The **IED documents** window (figure [59\)](#page-51-0), device tree menu item **Tools** → **IED documents** is designed to work with documents that have been loaded into the device by the user. Here you can store circuit diagrams, function diagrams, setting lists and other files related to the device.

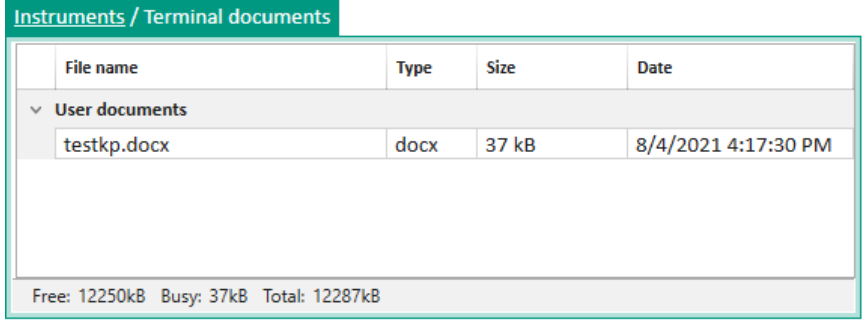

<span id="page-51-0"></span>Figure 59 – **IED documents** window

<span id="page-51-1"></span>Parameters of the **IED documents** window are shown in table [20.](#page-51-1)

### Table 20 – Parameters of the **IED documents** window

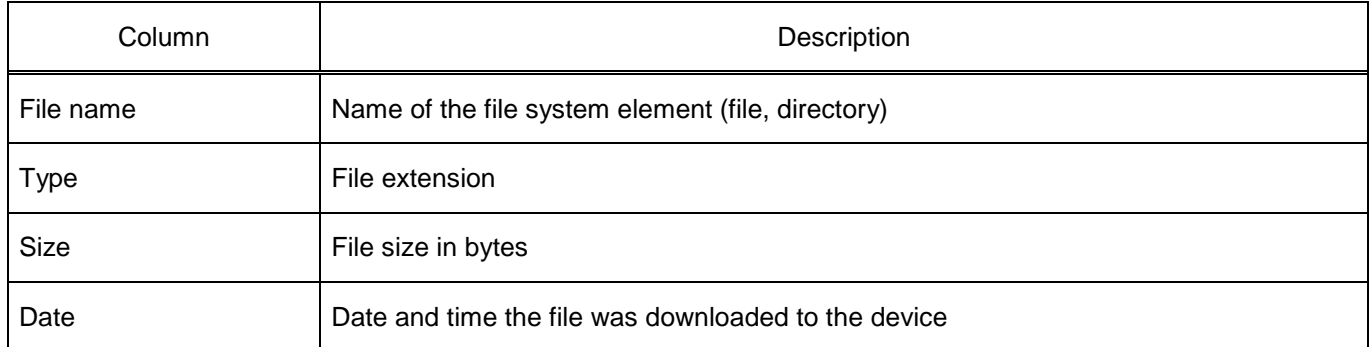

The context menu (figure [60\)](#page-51-2) allows you to open, save, load and delete files. The context menu can be opened by right-clicking on the required file. You can download the required file by double-clicking the left mouse button on the file.

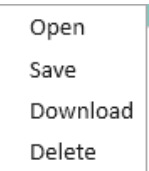

<span id="page-51-2"></span>Figure 60 – Context menu of the **IED documents** window

When deleting files, a confirmation request for deletion opens (figure [61\)](#page-52-0). If the answer is yes, marked files will be deleted from the file system.

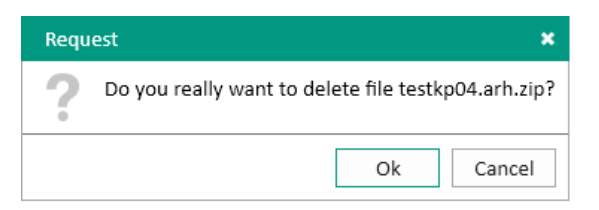

### <span id="page-52-0"></span>Figure 61 – Confirmation request for file deletion

### 3.4.6 IED logs

The **IED logs** window (figure [62\)](#page-52-1), device tree menu item **Tools** → **IED logs**, is designed to view event records.

| Instruments / Terminal logs                                                                                 |
|----------------------------------------------------------------------------------------------------|
| sh_log.0<br>sh log.1                                                                                        |
| [25/12/2022 13:47:41] Запись конфигурации/уставок завершена успешно, параметры применены.                   |
| [25/12/2022 13:47:41] Применение файла новой конфигурации с:\2530103_257PRD261PRM.czg закончено успешно.    |
| [25/12/2022 13:47:41] Файл конфигурации c:\2530103_257PRD261PRM.arh от 25.12.2022 13:47:34, версия: 1.1.0.2 |
| [25/12/2022 13:47:41] Конф-ция с:\2530103_257PRD261PRM.czg от 25.12.2022 13:47:34, версия: 4.5.1.1          |
| [25/12/2022 13:47:41] Конец применения конфигурации.                                                        |
| [25/12/2022 13:47:41] Конец сохранения уставок с LCD дисплея                                                |
| [25/12/2022 13:47:42] Старт осциллографа.                                                                   |
| [25/12/2022 13:47:45] Начало изменения параметров пользовательских данных.                                  |
| [25/12/2022 13:47:45] Изменение параметров пользовательских данных завершено.                               |
| [25/12/2022 13:47:46] Загрузка в DSP файла программатора с:\modutils.ldr                                    |
| [25/12/2022 13:47:46] В DSP записана программная конфигурация блока для конфигурирования E10 (Э3191)        |
| [25/12/2022 13:47:46] Конфигурирование блока Е10 (Э3191) завершено успешно                                  |
| $[25/12/2022 13:47:46]$ Количество ошибок при записи ПК в DSP = 0                                           |
| [25/12/2022 13:47:49] Выход из режима modutils                                                              |
| [25/12/2022 13:47:49] Стоп расчета вычисляемых измерений.                                                   |
| [25/12/2022 13:47:49] Листинг загружаемых в DSP уставок создан в файл Ust_DSP.Ist                           |
| [25/12/2022 13:47:49] Листинг загружаемых в DSP вызовов примитивов создан в файл ConfPrim.lst               |
| [25/12/2022 13:47:49] Загрузка параметров физических величин                                                |
| [25/12/2022 13:47:49] Загрузка параметров привязки физических величин для блоков                            |
| [25/12/2022 13:47:49] Инициализация регистратора.                                                           |
| [25/12/2022 13:47:49] Инициализация регистратора завершена.                                                 |
| [25/12/2022 13:47:49] Инициализация осциллографа.                                                           |
|                                                                                                    |

<span id="page-52-1"></span>Figure 62 – **IED logs** window

### **3.5 Service** menu

-

3.5.1 ADC calibration

To open the **Factors** and **Zero offsets** windows, click "Get started".

3.5.1.1 Factors

The **Factors** window (figure [63\)](#page-53-0), device tree menu item **Service** → **ADC calibration** → **Factors**, is designed for setting the values of ADC factors.

|                                |                | Service menu / ADC calibration / Coefficents |                        |                         |                          |                                  |        |                |                  |                |  |                |        |                |
|--------------------------------|----------------|----------------------------------------------|------------------------|-------------------------|--------------------------|----------------------------------|--------|----------------|------------------|----------------|--|----------------|--------|----------------|
| Calibration<br>Write<br>Return |                |                                              | Export<br>Import       |                         |                          | n<br>Installation                |        |                | y)<br>Select all |                |  |                |        |                |
|                                | Block:         | $\sim$<br>$A-E10$                            | Range:<br>$\mathbf{1}$ | $\overline{\mathbf{v}}$ |                          | View<br>$\overline{\phantom{a}}$ | Auto   |                |                  |                |  |                |        |                |
|                                |                |                                              |                        | <b>RANGE 1</b>          |                          | <b>RANGE 2</b>                   |        | <b>RANGE 3</b> |                  | <b>RANGE 4</b> |  | <b>RANGE 5</b> |        | <b>RANGE 6</b> |
|                                | N₫             | <b>Name</b>                                  | <b>Apply</b>           | <b>Precise</b>          |                          | <b>Precise</b>                   |        | <b>Precise</b> |                  | <b>Precise</b> |  | <b>Precise</b> |        | <b>Precise</b> |
| ∨ Block 1 [A-E10: D2807]       |                |                                              |                        |                         |                          |                                  |        |                |                  |                |  |                |        |                |
|                                | $\mathbf{1}$   | $=11(A) - 1DC1$                              |                        | 0.9229                  | ш                        |                                  | ш      |                | $\Box$           |                |  |                | $\Box$ |                |
|                                | $\overline{2}$ | $=12(A) - 1DC 2$                             |                        | 0.9239                  | ▁                        |                                  |        |                |                  |                |  |                |        |                |
|                                | 3              | $=13(A) - 1DC3$                              |                        | 0.9199                  | ×.                       |                                  |        |                |                  |                |  |                |        |                |
|                                | 4              | $=14(A) - 1DC4$                              |                        | 0.9277                  | L                        |                                  |        |                |                  |                |  |                |        |                |
|                                | 5              | $=15(A) - 1DC5$                              |                        | 0.9180                  | $\overline{\phantom{a}}$ |                                  |        |                |                  |                |  |                |        |                |
|                                | 6              | $=16(A) - 1DC6$                              |                        | 0.9239                  | □                        |                                  |        |                |                  |                |  |                | $\Box$ |                |
|                                | 7              | $=17(A) - 1DC 7$                             |                        | 0.9252                  | u,                       |                                  |        |                |                  |                |  |                |        |                |
|                                | 8              | $=18(A) - 1DC8$                              |                        | 0.9236                  | L.                       |                                  |        |                |                  |                |  |                |        |                |
|                                | 9              | $=19(A) - 1DC9$                              |                        | 0.9238                  | $\overline{\phantom{a}}$ |                                  |        |                |                  |                |  |                |        |                |
|                                | 10             | $=110(mA) - 1 mA 1$                          |                        | 1.0000                  | □                        |                                  | □      |                |                  |                |  |                | □      |                |
|                                | 11             | $=111$ (mA) - 1 mA 2                         |                        | 1.0000                  |                          |                                  | $\Box$ |                |                  |                |  |                |        |                |
|                                | 12             | $=12(mA) - 1 mA$                             |                        | 1.0000                  | ۰                        |                                  |        |                |                  |                |  |                |        |                |
| ۰                              |                |                                              |                        |                         |                          |                                  |        |                |                  |                |  |                |        | Þ.             |

<span id="page-53-0"></span>Figure 63 – **Factors** window

<span id="page-53-1"></span>Commands available on the toolbar are shown in table [21.](#page-53-1)

# Table 21 – Toolbar commands

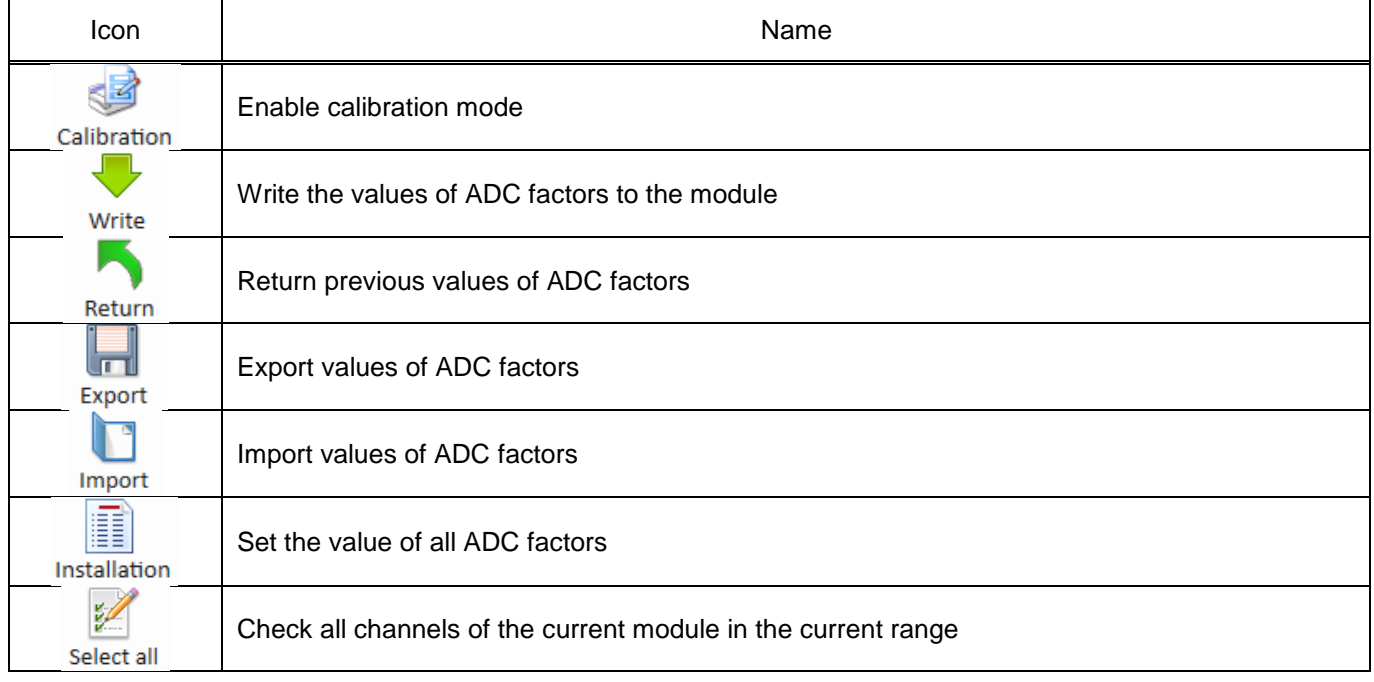

# 3.5.1.2 Zero offsets

The **Zero offsets** window (figure [64\)](#page-54-0), device tree menu item **Service menu** → **ADC calibration** → **Zero offsets**, is designed to calculate the zero offset.

|                      | Service menu / ADC calibration / Zero offsets |                |                        |          |         |              |              |             |         |  |  |  |  |
|----------------------|-----------------------------------------------|----------------|------------------------|----------|---------|--------------|--------------|-------------|---------|--|--|--|--|
|                      | Calculate                                     |                | Write<br>Return        | Export   | Import  | ı<br>Reset   | y)<br>Select |             |         |  |  |  |  |
|                      |                                               | N⊴             | <b>Name</b>            | Range 1  | Range 2 | Range 3      | Range 4      | Range 5     | Range 6 |  |  |  |  |
|                      | ∨ Block 1 [A-E10: D2807]                      |                |                        |          |         |              |              |             |         |  |  |  |  |
|                      | $\checkmark$                                  | 1              | $=11(A) - 1DC1$        | $-40$    | 0       | 0            | 0            | 0           | 0       |  |  |  |  |
|                      | $\checkmark$                                  | $\overline{2}$ | $=12(A) - 1DC 2$       | 56       | 0       | 0            | 0            | 0           | 0       |  |  |  |  |
|                      | $\checkmark$                                  | 3              | $=13(A) - 1DC3$        | -6       | 0       | 0            | 0            | 0           | 0       |  |  |  |  |
|                      | $\checkmark$                                  | 4              | $=14(A) - 1DC4$        | $-105$   | 0       | 0            | 0            | 0           | 0       |  |  |  |  |
|                      | $\checkmark$                                  | 5              | $=15(A) - 1DC5$        | 60       | 0       | 0            | 0            | 0           | 0       |  |  |  |  |
|                      | $\checkmark$                                  | 6              | $=16(A) - 1DC6$        | $-7$     | 0       | 0            | 0            | $\mathbf 0$ | 0       |  |  |  |  |
|                      | $\checkmark$                                  | $\overline{7}$ | $=17(A) - 1DC7$        | 41       | 0       | 0            | 0            | $\mathbf 0$ | 0       |  |  |  |  |
|                      | $\checkmark$                                  | 8              | $=18(A) - 1DC8$        | $\Omega$ | 0       | $\Omega$     | 0            | $\Omega$    | 0       |  |  |  |  |
|                      | $\checkmark$                                  | 9              | $=19(A) - 1DC9$        | 21       | 0       | $\mathbf{0}$ | 0            | $\mathbf 0$ | 0       |  |  |  |  |
|                      | $\checkmark$                                  | 10             | $=110$ (mA) - 1 mA 1 0 |          | 0       | $\mathbf 0$  | 0            | $\mathbf 0$ | 0       |  |  |  |  |
|                      | $\checkmark$                                  | 11             | $=111$ (mA) - 1 mA 2 0 |          | 0       | 0            | 0            | 0           | 0       |  |  |  |  |
|                      | $\checkmark$                                  | 12             | $=112$ (mA) - 1 mA 3 0 |          | 0       | 0            | 0            | $\mathbf 0$ | 0       |  |  |  |  |
| $\blacktriangleleft$ |                                               |                |                        |          |         |              |              |             | r       |  |  |  |  |

<span id="page-54-0"></span>Figure 64 – **Zero offset** window

<span id="page-54-1"></span>Commands available on the toolbar are shown in table [22.](#page-54-1)

Table 22 – Toolbar commands

| Icon             | Name                                                          |
|------------------|---------------------------------------------------------------|
| Calculate        | Calculate offsets for selected channels for all bands         |
| Write            | Write values to the module                                    |
| Return           | Return previous values                                        |
| ш<br>Export      | <b>Export values</b>                                          |
| Import           | Import values                                                 |
| O<br>Reset       | Reset the value                                               |
| žþ<br>Select all | Check all channels of the current module in the current range |

### 3.5.2 Memory card

The **Memory card** window (figure [65\)](#page-55-0), device tree menu item **Service menu** → **Memory card**, is designed to view the IED memory.

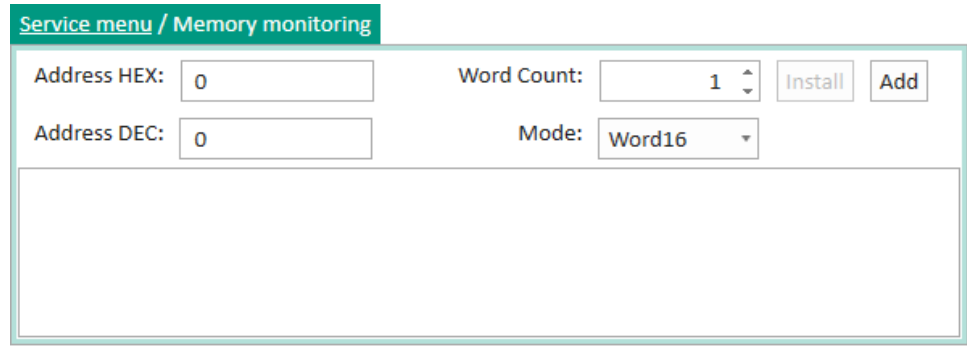

<span id="page-55-0"></span>Figure 65 – **Memory card** window

<span id="page-55-1"></span>Parameters of the **Memory card** window are shown in table [23.](#page-55-1)

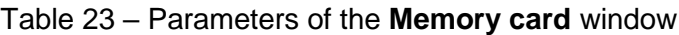

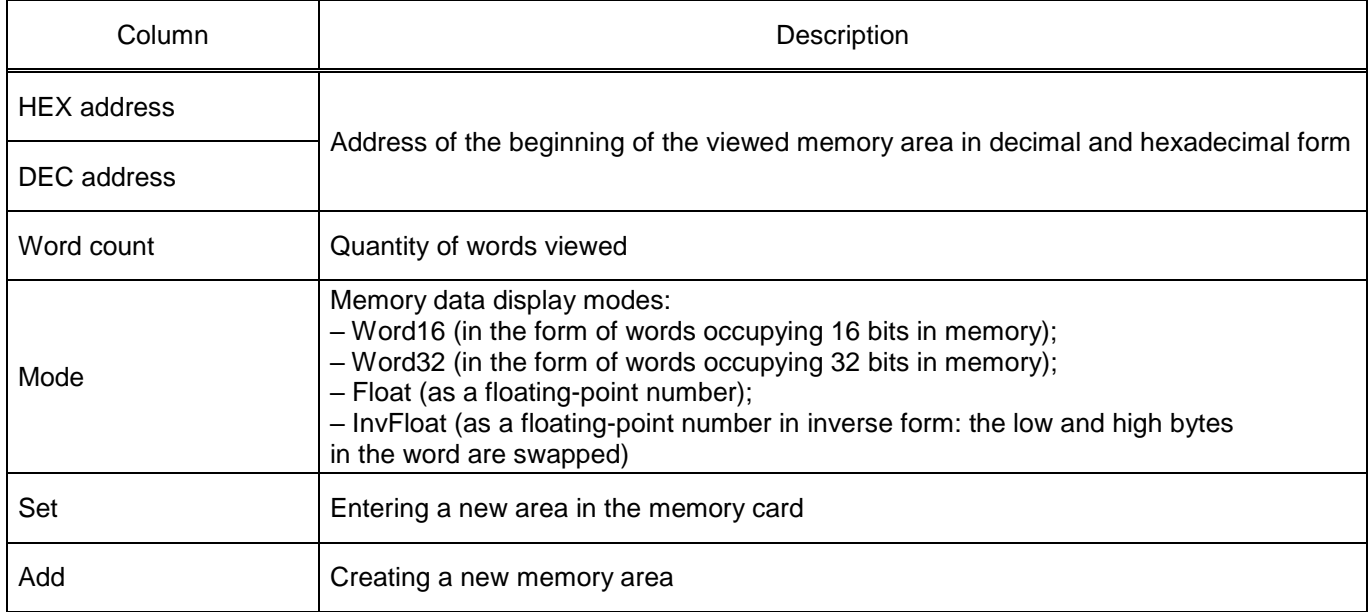

Note – The **Memory card** window is available when you enter the service function activation key.

### 3.5.3 Communication diagnostics

The **Communication diagnostics** window (figure [66\)](#page-56-0), device tree menu item **Service menu** → **Communication diagnostics**, is designed to view statistics of the operation of the device's communication protocols. The window contains a drop-down list of protocol selection and a table of counters. When the protocol is selected, the program automatically starts polling and displaying information on the screen with a frequency of 1 s.

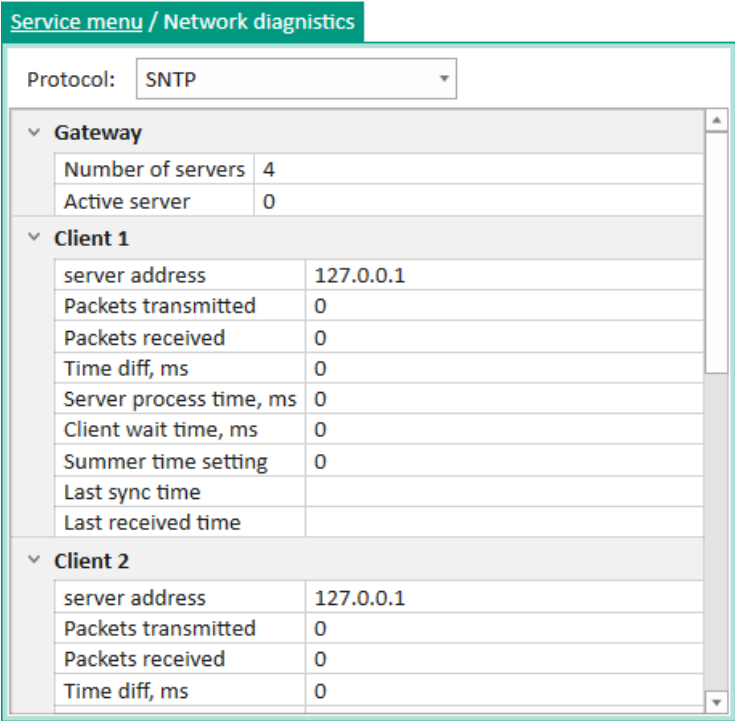

<span id="page-56-0"></span>Figure 66 – **Communication diagnostics** window

3.5.4 FP diagnostics

The **FP diagnostics** window (figure [67\)](#page-56-1), device tree menu item **Service menu** → **FP diagnostics**, is designed to view parameters of the function processor.

|    | Service menu / DSP diagnostic       |         |              |         |         |         |         |         |  |  |  |  |  |  |
|----|-------------------------------------|---------|--------------|---------|---------|---------|---------|---------|--|--|--|--|--|--|
| N∘ | <b>Code section</b>                 | 1       | $\mathbf{2}$ | з       | 4       | 5       | 6       | 7       |  |  |  |  |  |  |
| 1  | Start work cycle                    | 0.686   | 0.743        | 0.743   | 0.743   | 0.686   | 0.743   | 0.743   |  |  |  |  |  |  |
| 2  | Extracting the data received        | 75,886  | 75.771       | 75.771  | 75.771  | 75.714  | 75.714  | 75.771  |  |  |  |  |  |  |
| 3  | Checksum                            | 0.400   | 0.400        | 0.400   | 0.400   | 0.400   | 0.400   | 0.400   |  |  |  |  |  |  |
| 4  | Formation of the input buffer ou    | 6.743   | 6.743        | 6.743   | 6.743   | 6.743   | 6.743   | 6.743   |  |  |  |  |  |  |
| 5. | Frequency algorithm                 | 26.000  | 26,000       | 26,000  | 26,000  | 26.000  | 26.000  | 26,000  |  |  |  |  |  |  |
| 6  | Translation frequency format FP(1)  | 12.971  | 12.971       | 12.971  | 12.971  | 12.971  | 12.971  | 12.971  |  |  |  |  |  |  |
| 7  | The calculation algorithms of pro   | 68.171  | 68.171       | 68.171  | 68.114  | 68.171  | 68.171  | 68.171  |  |  |  |  |  |  |
| 8  | The calculation algorithms of pro   | 106.114 | 21.771       | 51.429  | 21.714  | 51.429  | 21.771  | 51.429  |  |  |  |  |  |  |
| 9  | Calculating LOG8, LOGIC, SB DSP     | 91.943  | 62.229       | 77.657  | 62.229  | 77.829  | 62.286  | 77,829  |  |  |  |  |  |  |
| 10 | The calculation of the matrix, the  | 36.457  | 36.571       | 36,400  | 36.457  | 36.343  | 36.514  | 36.343  |  |  |  |  |  |  |
| 11 | Registrator                         | 22.286  | 22.514       | 22.514  | 22.629  | 22.571  | 22.686  | 22.571  |  |  |  |  |  |  |
| 12 | Handler clicking the "Reset"        | 2.400   | 3.371        | 3.371   | 3.371   | 3.371   | 3.371   | 3.371   |  |  |  |  |  |  |
| 13 | The formation of a buffer for out   | 0.514   | 0.514        | 0.514   | 0.514   | 0.514   | 0.514   | 0.514   |  |  |  |  |  |  |
| 14 | Packing data to send                | 25.543  | 39.257       | 39,086  | 39.257  | 39,086  | 39.257  | 39.086  |  |  |  |  |  |  |
| 15 | Before writing to the flash (no inf | 0.000   | 0.000        | 0.000   | 0.000   | 0.000   | 0.000   | 0.000   |  |  |  |  |  |  |
| 16 | After writing to the flash (no info | 0.000   | 0.000        | 0.000   | 0.000   | 0.000   | 0.000   | 0.000   |  |  |  |  |  |  |
| 17 | Time remaining until the end of t   | 522.171 | 620.514      | 575.829 | 620.514 | 576.571 | 620.514 | 575.771 |  |  |  |  |  |  |
| 18 | The balance of time after comple    | 521.486 | 554.514      | 554,457 | 554.457 | 555.543 | 554.457 | 554,457 |  |  |  |  |  |  |
| 4. |                                     |         |              |         |         |         |         | r       |  |  |  |  |  |  |

<span id="page-56-1"></span>Figure 67 – **FP diagnostics** window

### 3.5.5 Hardware configuration of modules

The **Hardware configuration** window (figure [68\)](#page-57-0), device tree menu item **Service menu** → **Hardware configuration**, allows you to view service parameters of device modules.

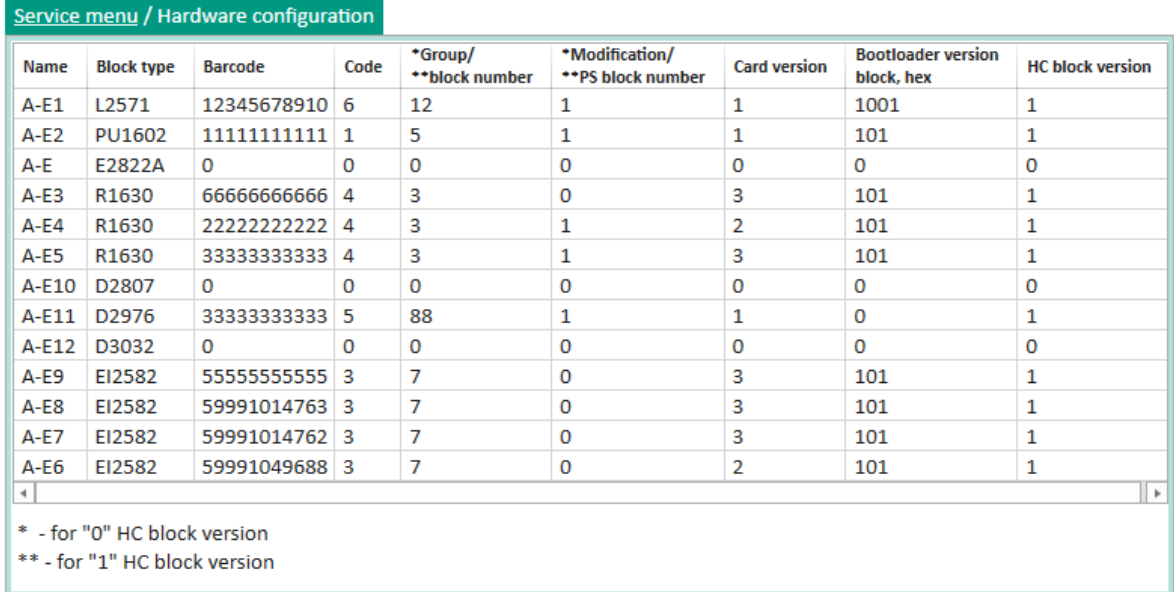

### <span id="page-57-0"></span>Figure 68 – **Hardware configuration** window

<span id="page-57-1"></span>The description of columns is given in table [24.](#page-57-1)

### Table 24 – Description of columns of the **Hardware configuration** window

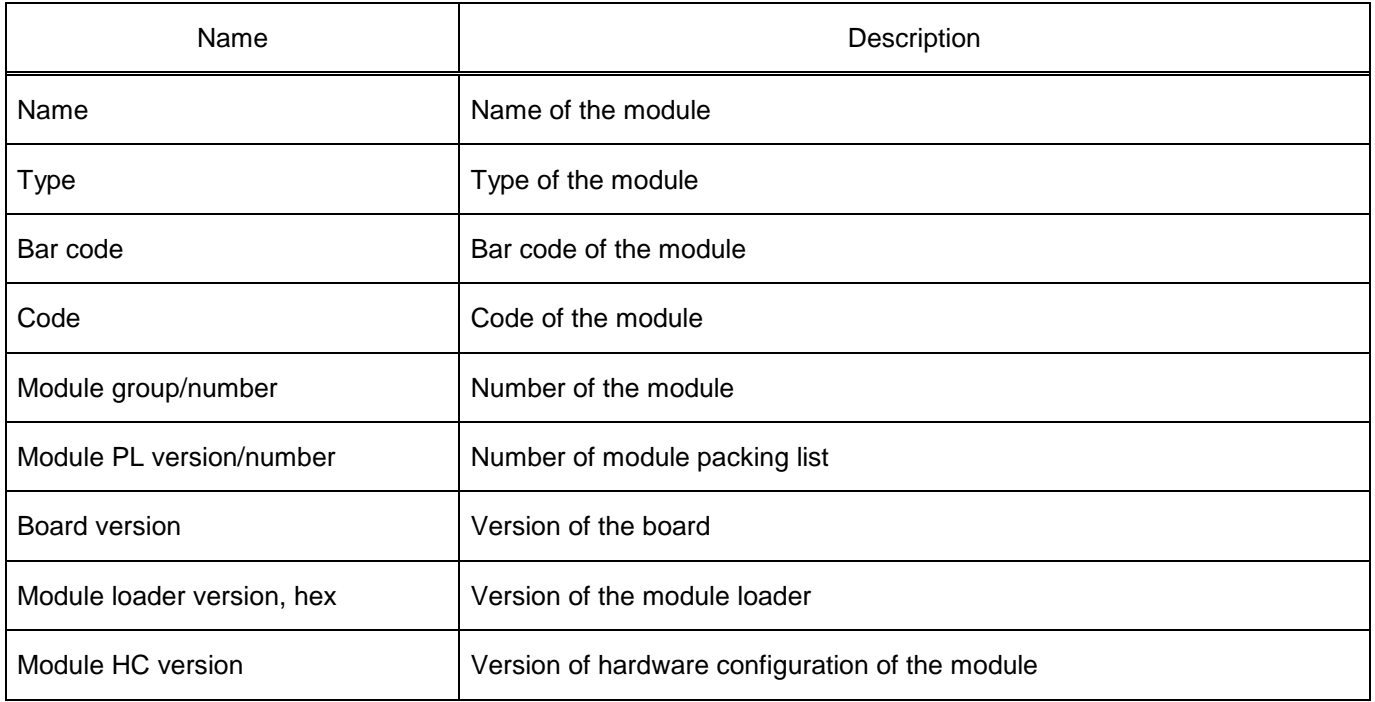

3.5.6 Module diagnostics

In the **Module diagnostics** window (figure [69\)](#page-58-0), device tree menu **Service menu** → **Module diagnostics**, the health of device modules is displayed.

| Service menu / Blocks diagnostic |                   |                                      |  |  |  |  |  |  |  |  |  |  |
|----------------------------------|-------------------|--------------------------------------|--|--|--|--|--|--|--|--|--|--|
| <b>Name</b>                      | <b>Block type</b> | <b>State</b>                         |  |  |  |  |  |  |  |  |  |  |
| $A-F1$                           | 12571             | Warning or emergency the block fault |  |  |  |  |  |  |  |  |  |  |
| $A-F2$                           | PU1602            | Ok                                   |  |  |  |  |  |  |  |  |  |  |
| $A-E3$                           | R <sub>1630</sub> | Ok                                   |  |  |  |  |  |  |  |  |  |  |
| $A - E4$                         | R <sub>1630</sub> | Ok                                   |  |  |  |  |  |  |  |  |  |  |
| $A-E5$                           | R1630             | Ok                                   |  |  |  |  |  |  |  |  |  |  |
| $A-E10$                          | D <sub>2807</sub> | <b>Emergency fault the block</b>     |  |  |  |  |  |  |  |  |  |  |
| A-F11                            | D <sub>2976</sub> | <b>Emergency fault the block</b>     |  |  |  |  |  |  |  |  |  |  |
| A-E12                            | D3032             | Ok                                   |  |  |  |  |  |  |  |  |  |  |
| A-E9                             | EI2582            | Ok                                   |  |  |  |  |  |  |  |  |  |  |
| $A-F8$                           | F12582            | Ok                                   |  |  |  |  |  |  |  |  |  |  |
| A-F7                             | FI2582            | Ok                                   |  |  |  |  |  |  |  |  |  |  |
| A-E6                             | EI2582            | Ok                                   |  |  |  |  |  |  |  |  |  |  |
|                                  |                   | ь                                    |  |  |  |  |  |  |  |  |  |  |

<span id="page-58-0"></span>Figure 69 – **Module diagnostics** window

<span id="page-58-1"></span>The description of columns is given in table [25.](#page-58-1)

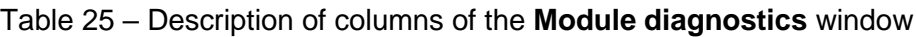

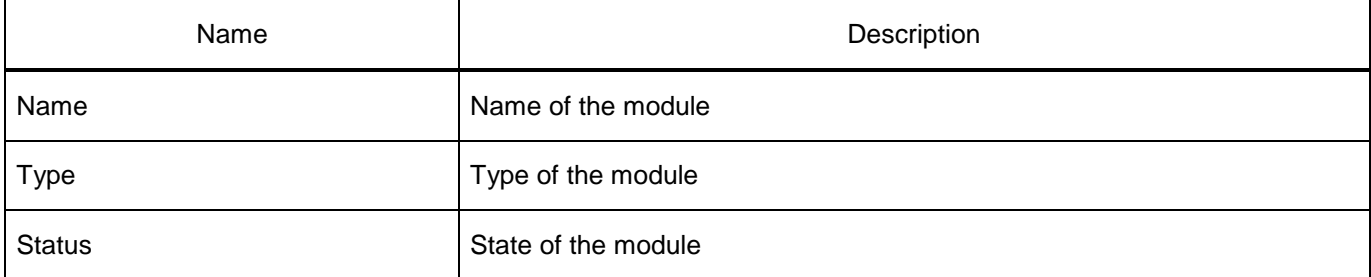

# **3.6 Tests**

3.6.1 Logic testing

The **Logic testing** window (figure [70\)](#page-59-0), device tree menu **Tests** → **Logic testing**, allows you testing logic elements – time delays. It also allows you to output any logic signal to the test relay.

In order to switch to the test mode, click the **Enable** button. The "Test mode Enabled" message will appear.

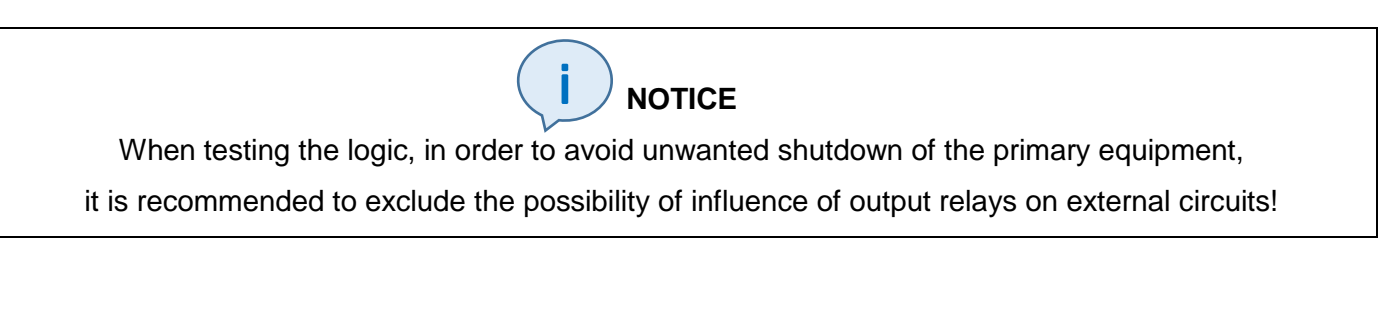

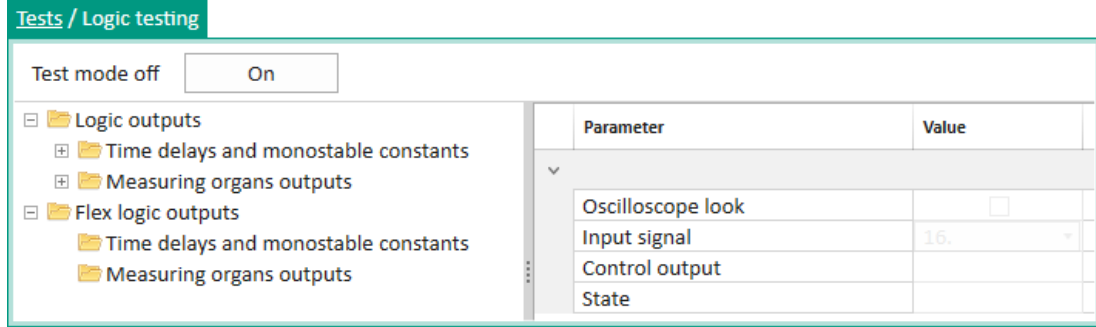

<span id="page-59-0"></span>Figure 70 – **Logic testing** window

<span id="page-59-1"></span>Description of parameters of the **Logic testing** window is shown in table [26.](#page-59-1)

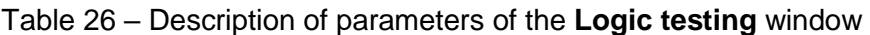

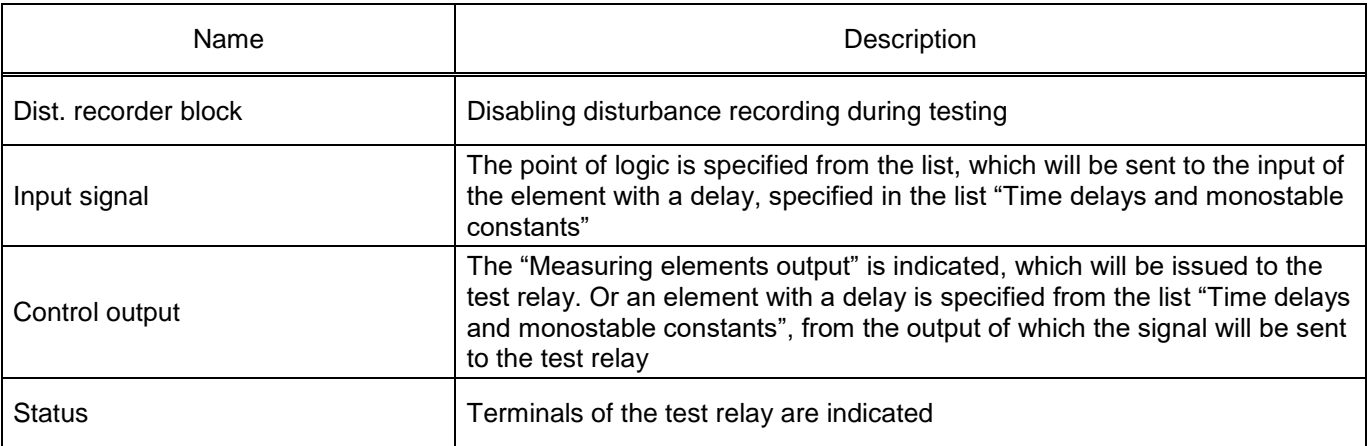

3.6.2 Matrix inputs emulation

The **Matrix inputs emulation** window (figure [71\)](#page-59-2), device tree menu **Tests** → **Matrix inputs emulation**, is designed to emulate operation of the matrix and to check the passage of signals through digital communication channels.

|    | Tests / Matrix inputs emulation                     |                                         |  |  |  |  |  |  |  |  |  |  |  |
|----|-----------------------------------------------------|-----------------------------------------|--|--|--|--|--|--|--|--|--|--|--|
|    | <b>Emulation mode off</b><br>Reset all<br><b>On</b> | Set to 1<br>Auto mode:<br>Start<br>Stop |  |  |  |  |  |  |  |  |  |  |  |
| N₫ | <b>Name</b>                                         | <b>Value</b>                            |  |  |  |  |  |  |  |  |  |  |  |
| 5  | <b>Diagnostics</b>                                  |                                         |  |  |  |  |  |  |  |  |  |  |  |
| 6  | Failure                                             |                                         |  |  |  |  |  |  |  |  |  |  |  |
| 7  | <b>Failure signaling</b>                            |                                         |  |  |  |  |  |  |  |  |  |  |  |
| 8  | Control relay                                       |                                         |  |  |  |  |  |  |  |  |  |  |  |
| 9  | Ready                                               |                                         |  |  |  |  |  |  |  |  |  |  |  |
| 10 | In service                                          |                                         |  |  |  |  |  |  |  |  |  |  |  |
| 11 | Out of service                                      |                                         |  |  |  |  |  |  |  |  |  |  |  |
| 12 | Indication                                          |                                         |  |  |  |  |  |  |  |  |  |  |  |
| 13 | Reset                                               |                                         |  |  |  |  |  |  |  |  |  |  |  |
| 14 | Power on                                            |                                         |  |  |  |  |  |  |  |  |  |  |  |
| 15 | Synchronization                                     |                                         |  |  |  |  |  |  |  |  |  |  |  |
| 16 | LEDs diagnostics                                    | $\overline{\phantom{a}}$                |  |  |  |  |  |  |  |  |  |  |  |

<span id="page-59-2"></span>Figure 71 – **Matrix inputs emulation** window

The description of parameters of the **Matrix inputs emulation** window is given in table [27.](#page-60-0)

### <span id="page-60-0"></span>Table 27 – Description of parameters of the **Matrix inputs emulation** window

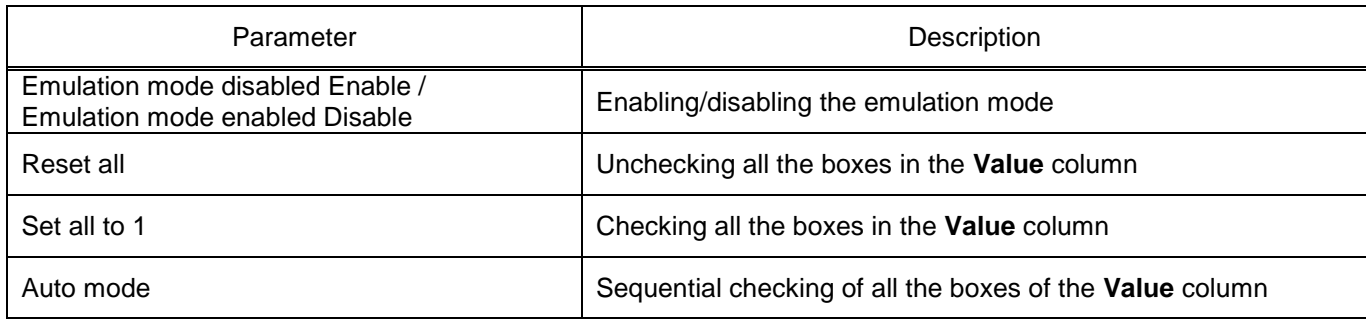

The **Matrix inputs emulation** window allows you to set signals at the matrix input. Signals are controlled as follows:

1) check the box – set the signal;

2) uncheck the box – release the signal.

Emulated signals in the IED take the value in accordance with those specified in the Smart Monitor program.

3.6.3 Logic emulation

The **Logic emulation** window (figure [72\)](#page-60-1), device tree menu item **Tests** → **Logic emulation**, is designed to emulate logic.

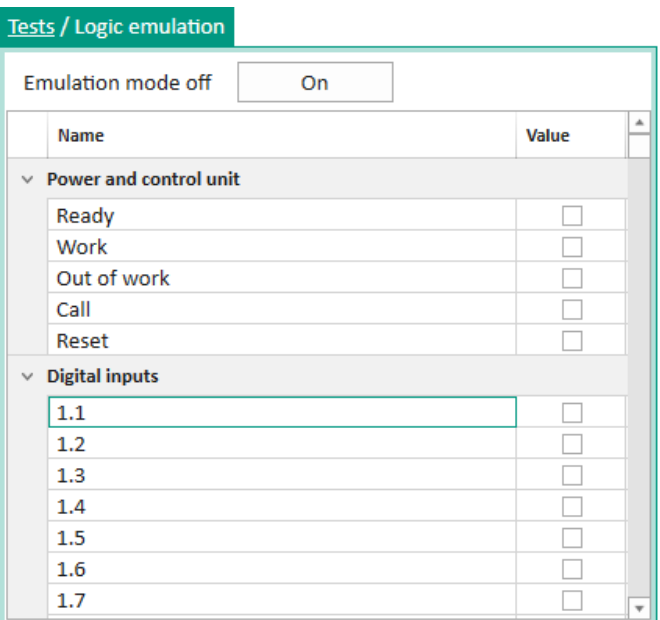

<span id="page-60-1"></span>Figure 72 – **Logic emulation** window

In order to switch to the emulation mode, click the **Enable** button. In this case, the "Emulation mode Enabled" message will appear. Signals are controlled as follows:

1) check the box – set the signal;

2) uncheck the box – release the signal.

The emulated signals in the device take the value in accordance with those specified in the Smart

Monitor program.

### 3.6.4 Data set testing

The **Data set testing** window (figure [73\)](#page-61-0), device tree menu item **Tests** → **Data set testing**, allows you to test data sets.

|        |                | Tests / Data set testing                               |                             |  |  |  |  |  |  |  |  |  |  |  |
|--------|----------------|--------------------------------------------------------|-----------------------------|--|--|--|--|--|--|--|--|--|--|--|
|        |                | <b>Emulation mode off</b><br>Matrix test<br>Logic test | Reset all<br>On<br>Set to 1 |  |  |  |  |  |  |  |  |  |  |  |
| $\sim$ | Auto mode      |                                                        |                             |  |  |  |  |  |  |  |  |  |  |  |
|        | N2             | Name                                                   | ۸<br>Value                  |  |  |  |  |  |  |  |  |  |  |  |
|        | $\times$ DT    |                                                        |                             |  |  |  |  |  |  |  |  |  |  |  |
|        | 1              | In service                                             |                             |  |  |  |  |  |  |  |  |  |  |  |
|        | $\times$ AT    |                                                        |                             |  |  |  |  |  |  |  |  |  |  |  |
|        | $1\,$          | 11A                                                    | $\Box$                      |  |  |  |  |  |  |  |  |  |  |  |
|        | $\overline{2}$ | 11B                                                    | □                           |  |  |  |  |  |  |  |  |  |  |  |
|        | 3              | 11 <sup>C</sup>                                        | $\Box$                      |  |  |  |  |  |  |  |  |  |  |  |
|        | 4              | 12A                                                    | Е                           |  |  |  |  |  |  |  |  |  |  |  |
|        | 5              | 12B                                                    | С                           |  |  |  |  |  |  |  |  |  |  |  |
|        | 6              | 12 <sub>C</sub>                                        | Г                           |  |  |  |  |  |  |  |  |  |  |  |
|        | 7              | Uo                                                     | Г                           |  |  |  |  |  |  |  |  |  |  |  |
|        | 8              | U A                                                    | П                           |  |  |  |  |  |  |  |  |  |  |  |
|        | 9              | U B                                                    | Е                           |  |  |  |  |  |  |  |  |  |  |  |
|        | 10             | U C                                                    | $\overline{\mathbf v}$      |  |  |  |  |  |  |  |  |  |  |  |

<span id="page-61-0"></span>Figure 73 – **Data set testing** window

<span id="page-61-1"></span>The description of parameters of the **Data set testing** window is given in table [28.](#page-61-1)

Table 28 – Description of parameters of the **Data set testing** window

| Parameter                                                          | Description                                              |
|--------------------------------------------------------------------|----------------------------------------------------------|
| Emulation mode disabled Enable /<br>Emulation mode enabled Disable | Enabling/disabling the emulation mode                    |
| Matrix test / Logic test                                           | Selection of matrix/logic testing                        |
| Reset all                                                          | Unchecking all the boxes in the Value column             |
| Set all to 1                                                       | Checking all the boxes in the Value column               |
| Auto mode                                                          | Sequential checking of all the boxes of the Value column |

3.6.5 LED testing

The **LED testing** window (figure [74\)](#page-62-0), device tree menu item **Tests** → **LED testing**, allows you to test the LEDs. To switch to the test mode, click the **Enable** button. The "Test mode Enabled" message will appear. Signals are controlled in three modes (column, cell, all).

Tested signals in the IED take the value in accordance with those specified in the Smart Monitor program.

| Tests / LED Testing |               |   |   |   |   |    |   |                        |              |          |
|---------------------|---------------|---|---|---|---|----|---|------------------------|--------------|----------|
|                     | Test mode off |   |   |   |   | On |   |                        | Switch mode: | All<br>v |
| N <sub>2</sub>      | Α             | В | C | D | E | F  | G | ۸                      |              |          |
| $\mathbf{1}$        |               |   |   |   |   |    |   |                        |              |          |
| $\overline{2}$      |               |   |   |   |   |    |   |                        |              |          |
| 3                   |               |   |   |   |   |    |   |                        |              |          |
| 4                   |               |   |   |   |   |    |   |                        |              |          |
| 5                   |               |   |   |   |   |    |   |                        |              |          |
| 6                   |               |   |   |   |   |    |   |                        |              |          |
| $\overline{7}$      |               |   |   |   |   |    |   |                        |              |          |
| 8                   |               |   |   |   |   |    |   |                        |              |          |
| 9                   |               |   |   |   |   |    |   |                        |              |          |
| 10                  |               |   |   |   |   |    |   |                        |              |          |
| 11                  |               |   |   |   |   |    |   |                        |              |          |
| 12                  |               |   |   |   |   |    |   | $\overline{\mathbf v}$ |              |          |

<span id="page-62-0"></span>Figure 74 – **LED testing** window

# 3.6.6 Relay testing

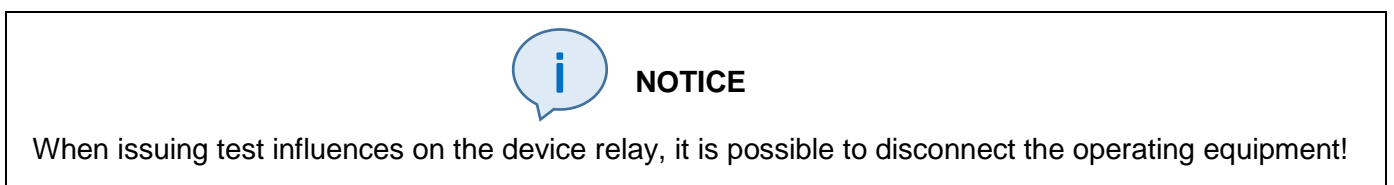

The **Relay testing** window (figure [75\)](#page-62-1), device tree menu item **Tests** → **Relay testing**, allows you to test output relays by simulating closed and tripped states. In order to switch to the test mode, click the **Enable** button. The "Test mode Enabled" message will appear.

|                 | Tests / Relay testing  |                                             |           |         |          |
|-----------------|------------------------|---------------------------------------------|-----------|---------|----------|
|                 | Test mode off          | On                                          | Reset all |         | Set to 1 |
| N∘              | <b>Name</b>            |                                             |           | Value   |          |
|                 |                        | $\times$ A-E3 (R1630) Binary outputs module |           |         |          |
| 1               | <b>Emergency alarm</b> |                                             |           | Ō       |          |
| $\overline{2}$  | Warning alarm          |                                             |           | $\circ$ |          |
| 3               | Open CB                |                                             |           | O       |          |
| 4               | Open CB                |                                             |           | o       |          |
| 5               | Close CB               |                                             |           | $\circ$ |          |
| 6               | Failure                |                                             |           | o       |          |
| 7               | Output 1               |                                             |           | o       |          |
| 8               | Output 2               |                                             |           | $\circ$ |          |
| 9               | Output 3               |                                             |           | o       |          |
| 10 <sup>1</sup> | Output 4               |                                             |           | o       |          |
| 11              | Output 5               |                                             |           | O       |          |
| 12              | Output 6               |                                             |           | o       |          |
| 13 <sup>1</sup> | Output 7               |                                             |           | o       |          |
| 14              | Output 8               |                                             |           | Ō       |          |
| 15 <sup>1</sup> | Output 9               |                                             |           | o       |          |
| 16              | Output 10              |                                             |           | o       | ÷        |

<span id="page-62-1"></span>Figure 75 – **Relay testing** window

The description of parameters of the **Relay testing** window is given in table [29.](#page-63-0)

### <span id="page-63-0"></span>Table 29 – Description of parameters of the **Relay testing** window

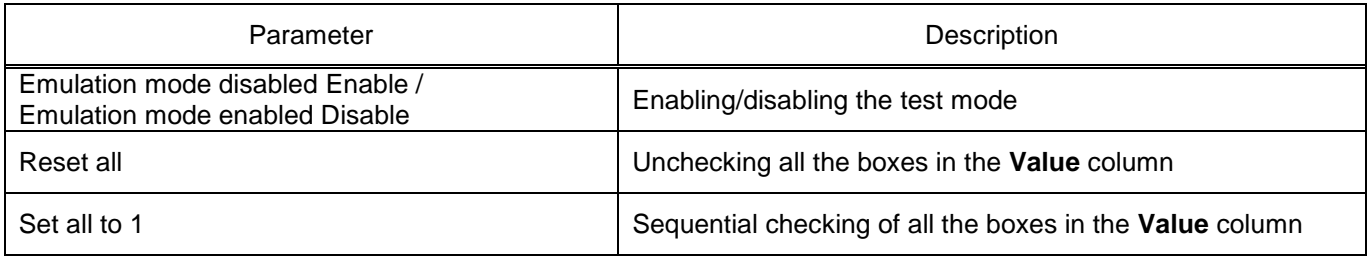

### **3.7 Settings**

3.7.1 Analog inputs

The **Analog inputs** window (figure [76\)](#page-63-1), device tree menu item **Settings** → **Analog inputs**, is designed to set the base value, transformation ratio and measurement range of analog inputs of the device.

|                        | Settings / Analog inputs |                    |             |                 |                              |    |                      |                                |  |  |
|------------------------|--------------------------|--------------------|-------------|-----------------|------------------------------|----|----------------------|--------------------------------|--|--|
| N₫                     | Name                     | <b>Basic value</b> | Coeff. tran | <b>Harmonic</b> | $\blacktriangle$<br>Sample - |    | <b>Parameter</b>     | <b>Value</b>                   |  |  |
| $\mathbf{1}$           | 11A                      | 1                  | 1           | $\mathbf{1}$    | $\circ$                      |    | $\times$ Signal      |                                |  |  |
| 2                      | 11B                      | 1                  | 1           | $\mathbf{1}$    | $\overline{0}$               |    | Sensor               | A-E11 (D2976)                  |  |  |
| з                      | 11 <sup>C</sup>          | 1                  | 1           | 1               | $\overline{0}$               |    | Output sensor        | 1: $("11(A))$                  |  |  |
|                        |                          |                    |             |                 |                              |    | Range                | 4: In: 1 (0.0540); Out: 2.4. v |  |  |
| 4                      | 12A                      | 5                  | 1           | $\mathbf{1}$    | $\circ$                      |    | Visible              | $\mathcal{A}$                  |  |  |
| 5                      | 12B                      | 5                  | 1           | $\mathbf{1}$    | $\overline{0}$               |    | Reverse current 180° |                                |  |  |
| 6                      | 12 <sub>C</sub>          | 5                  | 1           | $\mathbf{1}$    | $\overline{0}$               | H. |                      | lы                             |  |  |
| 7                      | Uo                       | 100                | 1           | $\mathbf{1}$    | $\overline{0}$               |    |                      |                                |  |  |
| 8                      | U A                      | 57.74              | 1           | $\mathbf{1}$    | $\overline{0}$               |    |                      |                                |  |  |
| 9                      | U <sub>B</sub>           | 57.74              | 1           | $\mathbf{1}$    | $\overline{0}$               |    |                      |                                |  |  |
| $\left  \cdot \right $ |                          |                    |             |                 | Þ.                           |    |                      |                                |  |  |

<span id="page-63-1"></span>Figure 76 – **Analog inputs** window

<span id="page-63-2"></span>Parameters of the **Analog inputs** window are shown in table [30.](#page-63-2)

Table 30 – Parameters of the **Analog inputs** window

| Parameter           | Description                                                                                                    |
|---------------------|----------------------------------------------------------------------------------------------------|
| No.                 | Sequence number of the signal                                                                                            |
| Name                | Signal name                                                                                                    |
| Base value          | Base value of the corresponding electrical quantity                                                                      |
| Trans, ratio        | Transformation ratio of the corresponding electrical quantity                                                            |
| Harmonic            | Displayed signal harmonic                                                                                                |
| Sample              | Number of the sample on which the signal phasor is created<br>(used to allocate processor time when calculating phasors) |
| Sensor              | Name of the sensor                                                                                                    |
| Sensor output       | Name of the sensor output of the selected sensor module                                                                  |
| Range               | Selecting the measurement range of the sensor                                                                            |
| Visible             | The checked box enables display of analog input measurement on IEDs screen                                               |
| Revers current 180° | The checked box reverses current by 180°                                                                                 |

# 3.7.2 Binary inputs

The **Binary inputs** window (figure [77\)](#page-64-0), device tree menu item **Settings** → **Binary inputs**, is designed to specify the settings for binary inputs, and also determines technological time delays for operate and release.

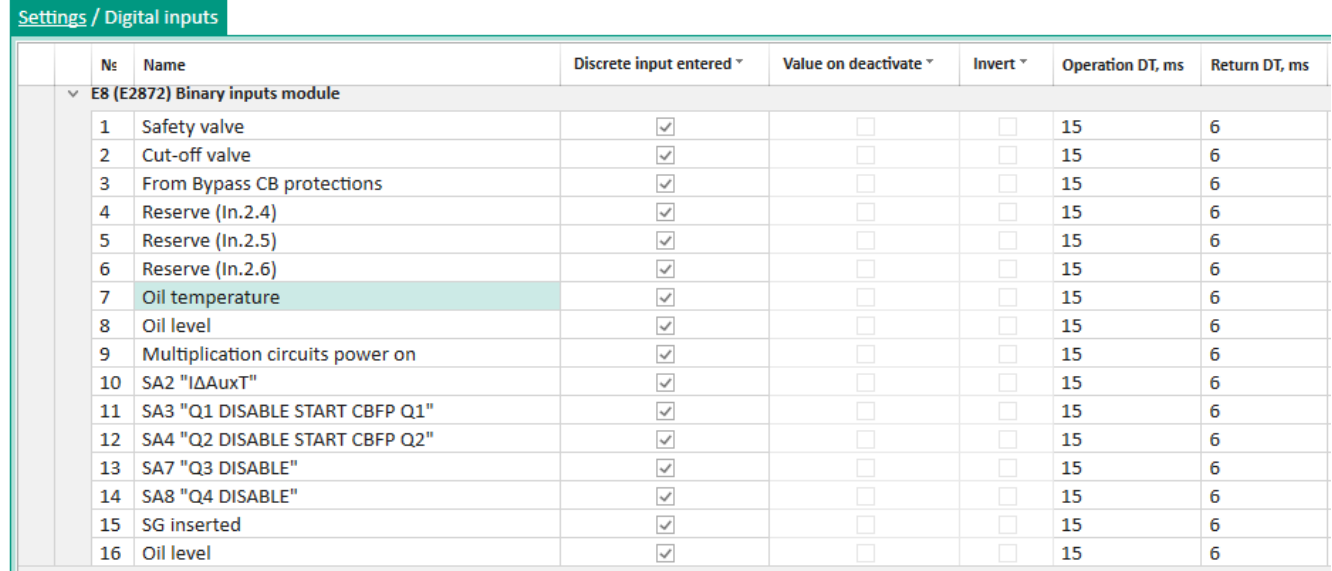

# <span id="page-64-0"></span>Figure 77 – **Binary inputs** window

<span id="page-64-1"></span>Parameters of the **Binary inputs** window are shown in table [31.](#page-64-1)

Table 31 – Parameters of the **Binary inputs** window

| Parameter                   | Description                                                                                                    |
|-----------------------------|----------------------------------------------------------------------------------------------------|
| No.                         | Number of the binary input                                                                                                    |
| Name                        | Name of the binary input                                                                                                    |
| <b>Binary input Enabled</b> | Whether the binary input is enabled or not                                                                                                    |
| Value when disabled         | Value of the binary input when it is in its disabled position. Available for editing<br>if there is no checkbox in column Binary input Enabled |
| Invert                      | When the box is checked, the signal is allowed to be inverted                                                                                  |
| Operate DT, ms              | Technological time delay for operate in milliseconds                                                                                           |
| Return DT, ms               | Technological time delay for return in milliseconds                                                                                            |

# 3.7.3 Binary outputs

The **Binary outputs** window (figure [78\)](#page-65-0), device tree menu item **Settings** → **Binary outputs**, is designed to specify the settings for binary outputs, including technological time delays for release, as well as settings for virtual binary outputs.

| Settings / Discrete outputs                 |                           |                       |                    |                          |            |           |                         |  |  |  |  |
|---------------------------------------------|---------------------------|-----------------------|--------------------|--------------------------|------------|-----------|-------------------------|--|--|--|--|
|                                             |                           | N∘                    |                    | <b>Name</b>              | Fixation * | Return DT | ۸                       |  |  |  |  |
| v                                           | Hardware discrete outputs |                       |                    |                          |            |           |                         |  |  |  |  |
| $\times$ A-E3 (R1630) Binary outputs module |                           |                       |                    |                          |            |           |                         |  |  |  |  |
|                                             |                           | 1                     |                    | $\angle$ Emergency alarm |            | 0         |                         |  |  |  |  |
|                                             |                           | 2                     |                    | $\angle$ Warning alarm   |            | 0         |                         |  |  |  |  |
|                                             |                           | 3                     |                    | $\angle$ Open CB         |            | 0         |                         |  |  |  |  |
|                                             |                           | 4                     | $\angle$   Open CB |                          |            | 0         |                         |  |  |  |  |
|                                             |                           | 5                     | $\angle$ Close CB  |                          |            | 0         |                         |  |  |  |  |
|                                             |                           | 6<br>$\angle$ Failure |                    |                          | 0          |           |                         |  |  |  |  |
|                                             |                           | 7                     | Ϊ.                 | Output 1                 |            | 0         |                         |  |  |  |  |
|                                             |                           | 8                     | Ϊ.                 | Output 2                 |            | 0         |                         |  |  |  |  |
|                                             |                           | 9                     |                    | $\angle$ Output 3        |            | 0         |                         |  |  |  |  |
|                                             |                           | 10                    |                    | $\angle$ Output 4        |            | 0         | $\overline{\mathbf{v}}$ |  |  |  |  |

<span id="page-65-0"></span>Figure 78 – **Binary outputs** window

<span id="page-65-1"></span>Parameters of the **Binary outputs** window are shown in table [32.](#page-65-1)

### Table 32 – Parameters of the **Binary outputs** window

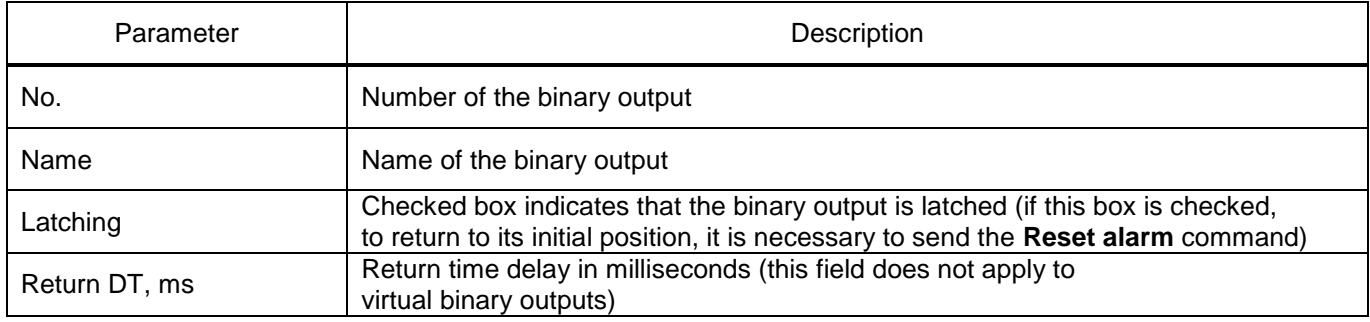

# 3.7.4 LEDs

The **LEDs** window (figure [79\)](#page-65-2), device tree menu item **Settings** → **LEDs**, is designed for specifying LED settings.

|                      |                | Settings / LEDs          |       |                       |
|----------------------|----------------|--------------------------|-------|-----------------------|
|                      | N₫             | <b>Name</b>              | Color | Fixation <sup>-</sup> |
| $\checkmark$         | $\mathbf{A}$   |                          |       |                       |
|                      | 1              | Start disturb, recorder  | ٠     | ✓                     |
|                      | $\overline{2}$ | Start rec. from keyboard |       | ✓                     |
|                      | з              | <b>Warning signaling</b> |       | $\checkmark$          |
|                      | 4              | <b>Start</b>             |       |                       |
|                      | 5              | <b>Diagnostics</b>       |       | ✓                     |
|                      | 6              | Failure                  |       | ✓                     |
|                      | 7              | <b>Failure signaling</b> |       | ✓                     |
|                      | 8              | Control relay            |       |                       |
| 9<br>Ready<br>10     |                |                          |       |                       |
|                      |                | In service               |       |                       |
|                      | 11             | Out of service           |       |                       |
|                      | 12             | Indication               |       |                       |
|                      | 13             | Reset                    |       |                       |
|                      | 14             | Power on                 |       |                       |
|                      | 15             | Synchronization          |       |                       |
|                      | 16             | LEDs diagnostics         |       | v                     |
| $\blacktriangleleft$ |                |                          |       | þ                     |

<span id="page-65-2"></span>Figure 79 – **LEDs** window

### <span id="page-66-0"></span>Parameters of the **LEDs** window are shown in table [33.](#page-66-0)

Table 33 – Parameters of the **LEDs** window

| Parameter | Description                                                                                                    |
|-----------|----------------------------------------------------------------------------------------------------|
| No.       | Number of the LED                                                                                                    |
| Name      | Name of the LED                                                                                                    |
| Color     | Color of the LED (green/red)                                                                                                    |
| Latching  | Checked box indicates that the LED is latched (if this box is checked,<br>to return to its initial position, it is necessary to send the Reset alarm command) |

### 3.7.5 Calculated values

The **Calculated values** window (figur[e 80\)](#page-66-1), device tree menu item **Settings** → **Calculated values**, is designed for viewing and editing the smoothing factor. The smoothing factor is used to smooth out changes (ripples) in the calculated value when calculating analog values. The factor value is set in the range of 0.01 to 1.00.

| Settings / Calculated measurements |                  |   |        |  |           |                    |  |  |
|------------------------------------|------------------|---|--------|--|-----------|--------------------|--|--|
|                                    | <b>Parameter</b> |   | Value  |  | Unit rev. | <b>Description</b> |  |  |
| $\mathcal{A}$                      |                  |   |        |  |           |                    |  |  |
|                                    | Update period    |   | 500    |  | ms        |                    |  |  |
|                                    |                  |   |        |  |           |                    |  |  |
| N₫                                 | Name             |   | Coeff. |  |           |                    |  |  |
| 5                                  | I A              | 1 |        |  |           |                    |  |  |
| 6                                  | IB               | 1 |        |  |           |                    |  |  |
| 7                                  | ТC               | 1 |        |  |           |                    |  |  |

<span id="page-66-1"></span>Figure 80 – **Calculated values** window

### 3.7.6 Measurements for indication

The **Measurements for indication** window (figure [81\)](#page-67-0), device tree menu item **Settings** → **Measurements for indication**, is designed to set the parameters for displaying information when the **Call** service signal is triggered.

| All measures         | $\pmb{\mathfrak{p}}$ | <b>Indicated measurements</b>   |
|----------------------|----------------------|---------------------------------|
| $\Box$ Analog inputs |                      |                                 |
| 1:11A                |                      | $\Box$ Analog inputs            |
| 2:11B                |                      |                                 |
| 3:11C                |                      | Name(rus.)<br>U1                |
| 4:12A                |                      | U1<br>Name(eng.)                |
| 5:12B                |                      | Absolute magnitude *<br>Measure |
| 6:12 C               |                      | Name(rus.)<br>U1                |
| 7:U <sub>0</sub>     |                      | U1<br>Name(eng.)                |
| 8:U A                |                      | Nominal magnitude<br>Measure    |
| 9:U B                |                      |                                 |
| 10: U C              |                      | Name(rus.)<br>U1                |
| 11: U1               |                      | U1<br>Name(eng.)                |
| 12: U2               |                      | Primary magnitude<br>Measure    |
| 13:1 DC 1            |                      | Name(rus.)<br>U1                |
| 14: I DC 2           |                      | U1<br>Name(eng.)                |
| 15: I DC 3           |                      | Angle<br>Measure                |
| 16: I DC 4           |                      |                                 |
| 17: I DC 5           |                      | Name(rus.)<br>U1                |
| 18:1DC6              |                      | U1<br>Name(eng.)                |

<span id="page-67-0"></span>Figure 81 – **Measurements for indication** window

# 3.7.7 Switching devices

The **Switching devices** window (figure [82\)](#page-67-1), device tree menu item **Settings** → **Switching devices**, is designed to specify settings for switching devices.

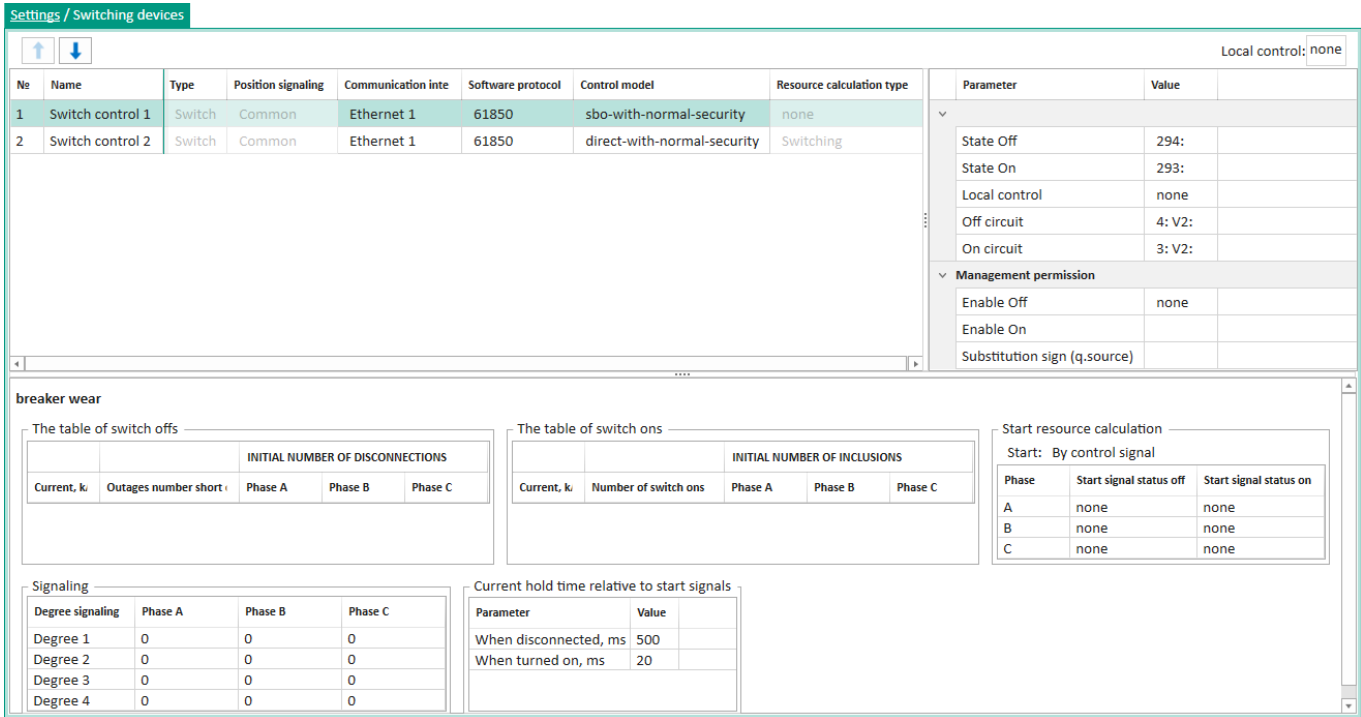

<span id="page-67-1"></span>Figure 82 – **Switching devices** window

### <span id="page-68-0"></span>Parameters of the **Switching devices** window are shown in table [34.](#page-68-0)

### Table 34 – Parameters of the **Switching devices** window

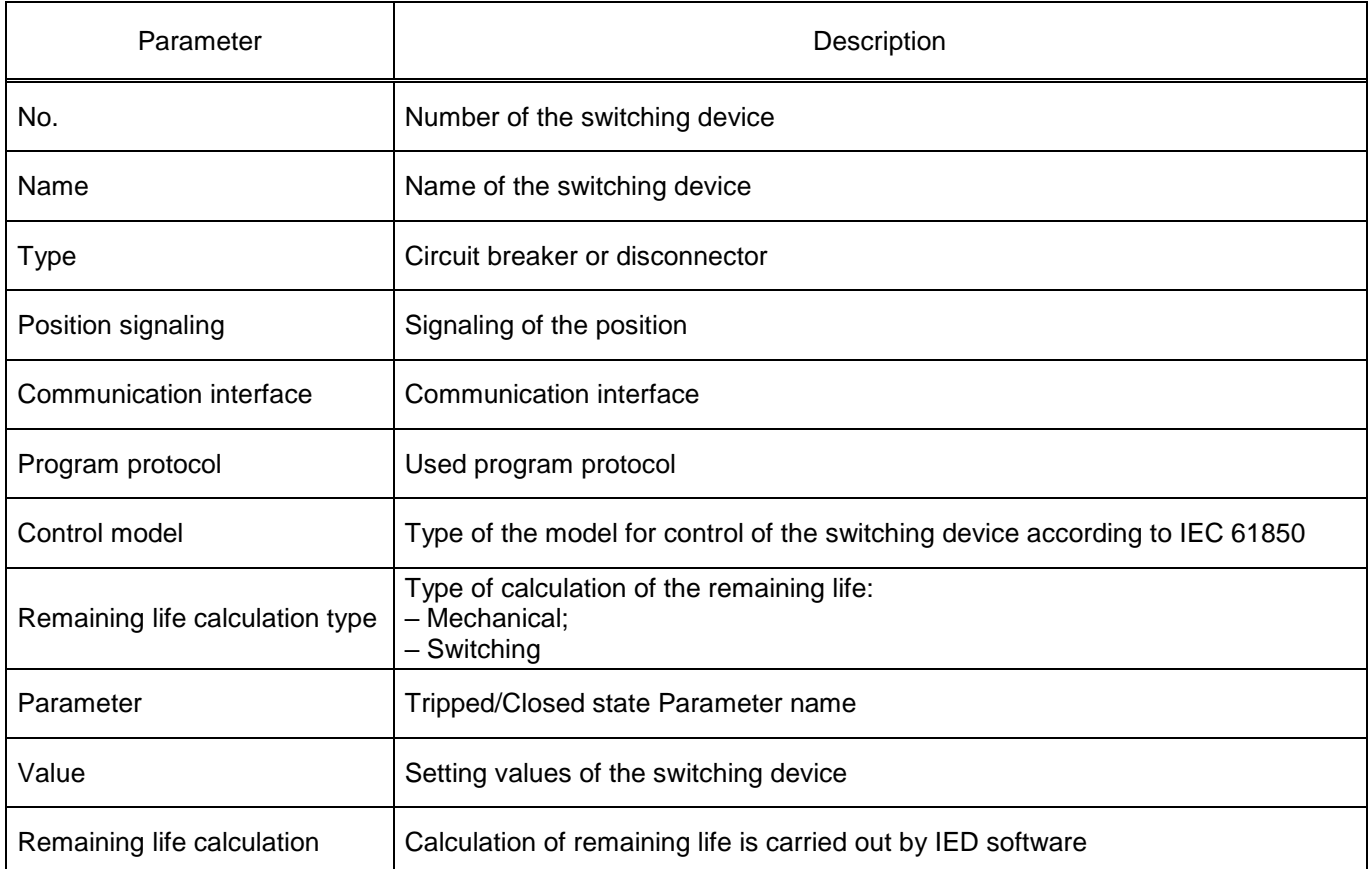

# 3.7.8 Calculated value parameters

The **Calculated value parameters** window (figure [83\)](#page-68-1), device tree menu item **Settings** → **Calculated value parameters**, is designed for viewing and editing parameters of calculated values.

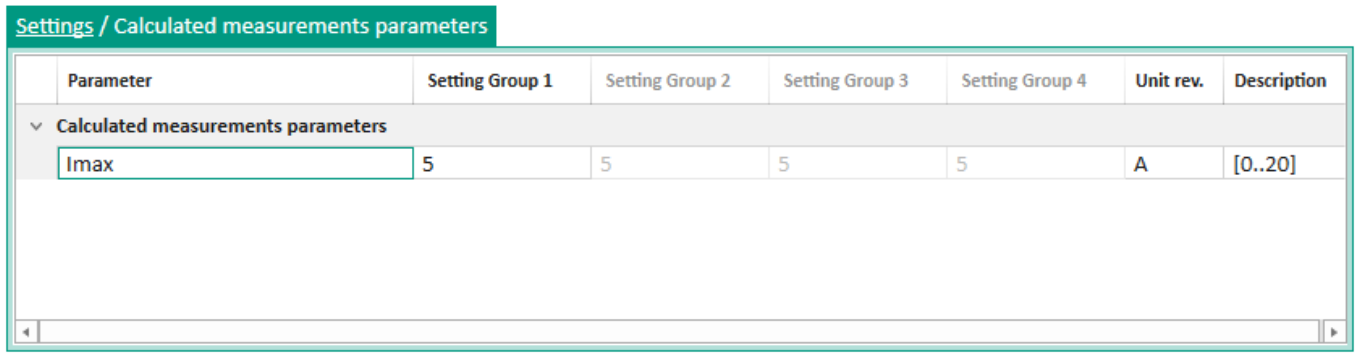

### <span id="page-68-1"></span>Figure 83 – **Calculated value parameters** window

### <span id="page-68-2"></span>Parameters of the **Calculated value parameters** window are shown in table [35.](#page-68-2)

### Table 35 – Parameters of the **Calculated value parameters** window

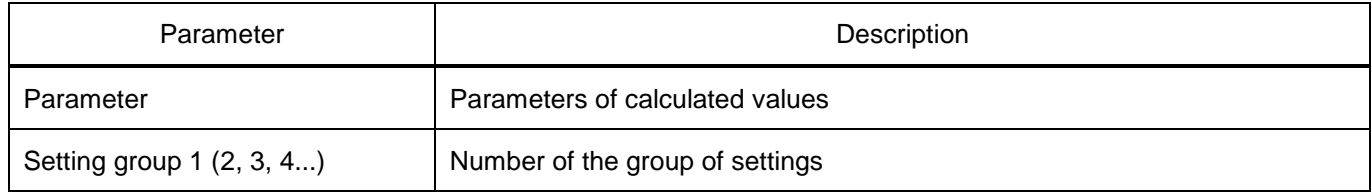

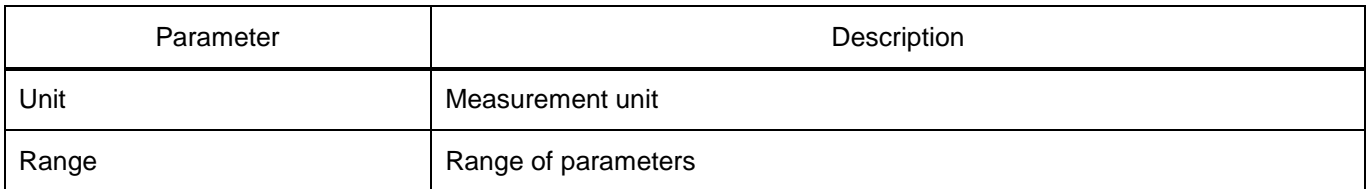

### 3.7.9 Measuring elements enable/disable

The **Measuring elements enable/disable** window (figure [84\)](#page-69-0), device tree menu item **Settings** → **Measuring elements enable/disable**, is designed to enable/disable MEs, if it is allowed by the configuration.

| Name              | Enter <sup>*</sup> |
|-------------------|--------------------|
| $\checkmark$<br>п |                    |
| 11                | $\checkmark$       |
| 12>               | $\checkmark$       |
| $=$ I4 A          | ✓                  |
| $\times$ 13>      |                    |
| 13>               | $\checkmark$       |
| $\times$ U1>      |                    |
| U1                | $\checkmark$       |
| $\times$ U2>      |                    |
| U2>               | $\checkmark$       |

<span id="page-69-0"></span>Figure 84 – **Measuring elements enable/disable** window

- 3.7.10 Measuring element parameters
- 3.7.10.1 Parameters

The **Parameters** window (figures [85,](#page-69-1) [86\)](#page-70-0), device tree menu item **Settings** → **Measuring element** 

**parameters** → **Measuring elements**1) → **Parameters**, is designed to set measuring element parameters.

| Settings / Protects settings / I>HV / Parameters  |                 |                 |                 |           |                    |  |  |  |  |
|---------------------------------------------------|-----------------|-----------------|-----------------|-----------|--------------------|--|--|--|--|
| Settings of protect<br>Settings of logic elements |                 |                 |                 |           |                    |  |  |  |  |
| <b>Parameter</b>                                  | Setting group 1 | Setting group 2 | Setting group 3 | Unit rev. | <b>Description</b> |  |  |  |  |
| <b>Parameters I&gt;HV</b><br>$\checkmark$         |                 |                 |                 |           |                    |  |  |  |  |
| Enter                                             | $\checkmark$    | $\checkmark$    | $\checkmark$    |           |                    |  |  |  |  |
| Oper.                                             | 1.000           | 1.000           | 1.000           | o.e.      | [0.04737.049]      |  |  |  |  |
| Kret.                                             | 0.95            | 0.95            | 0.95            |           | [0.51]             |  |  |  |  |

<span id="page-69-1"></span>Figure 85 – **Measuring element settings** tab

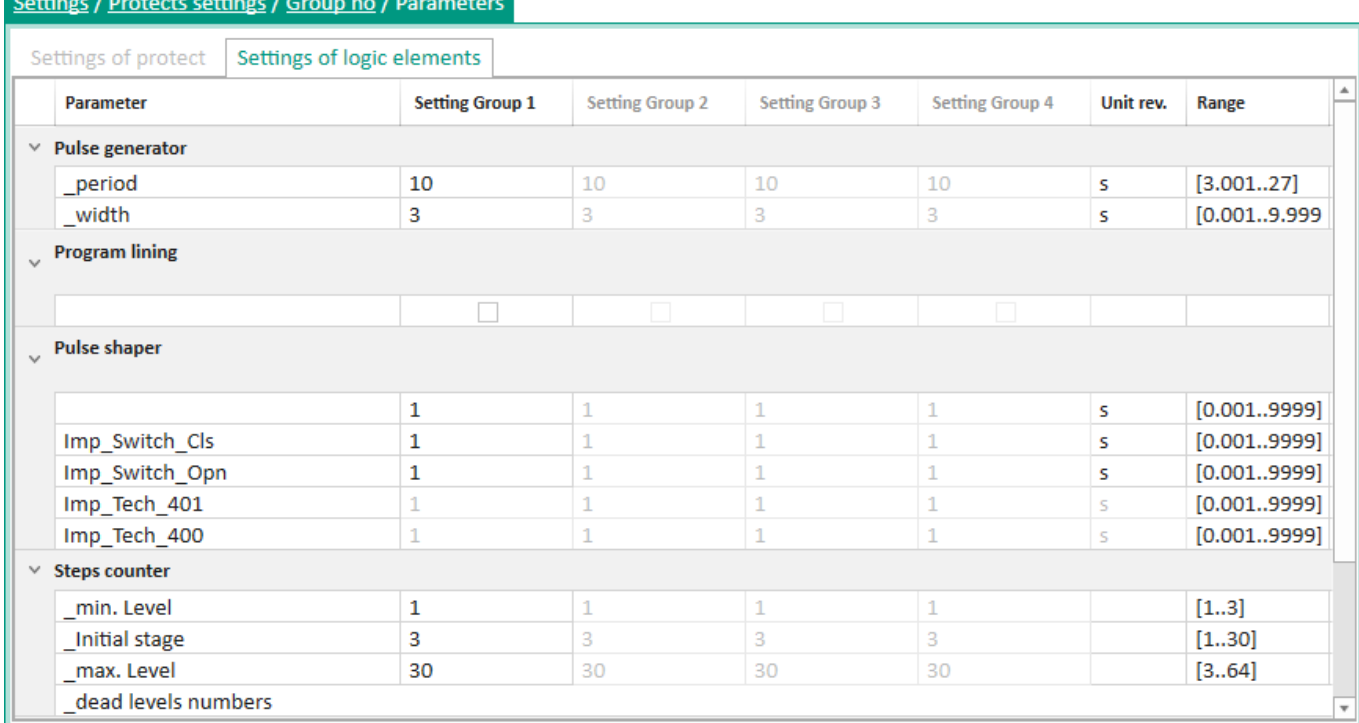

# <span id="page-70-0"></span>Figure 86 – **Logic elements settings** tab

<span id="page-70-1"></span>The description of columns of the **Parameters** window is given in table [36.](#page-70-1)

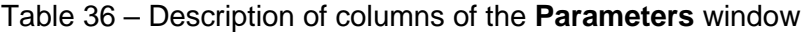

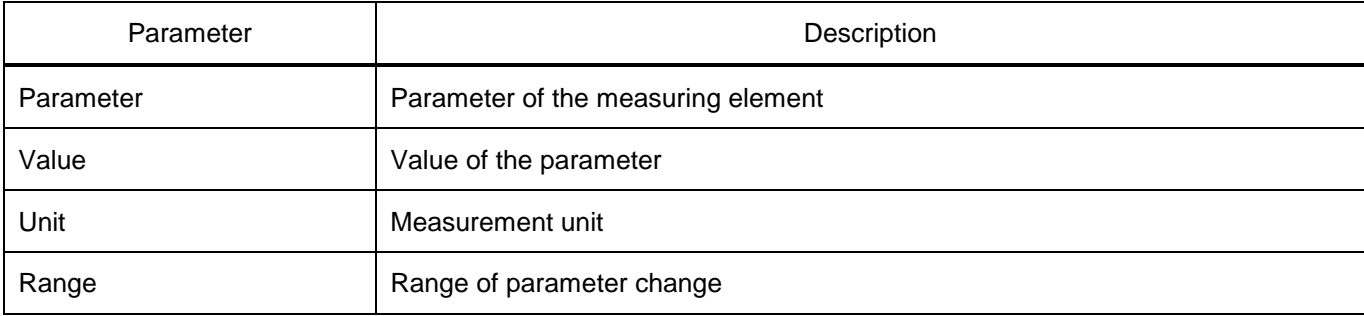

### 3.7.10.2 Event and disturbance recording

The **Event and disturbance recording** window (figure [87\)](#page-71-0), device tree menu item **Settings** → **Measuring element parameters** → **Measuring element**<sup>1</sup>**)** → **Event and disturbance recording**, is designed to set parameters for event and disturbance recording of measuring element signals.

|                | Settings / Protects settings / Group no / Registration and Oscillography |                            |              |              |              |               |                   |               |                |                 |                           |
|----------------|--------------------------------------------------------------------------|----------------------------|--------------|--------------|--------------|---------------|-------------------|---------------|----------------|-----------------|---------------------------|
| N <sub>2</sub> | <b>Signal</b>                                                            | <b>Name</b> in<br>lec61850 | Reg. *       | Display *    | Osc. $+$     | Front start * | Recession start * | Fix. in ACS * | Warn. signal * | Emerg. signal * | $\hat{\phantom{a}}$       |
| 1              | Start disturb. recorder                                                  |                            | $\checkmark$ | $\checkmark$ | $\checkmark$ | □             | □                 | □             | $\Box$         | $\Box$          |                           |
| 2              | Start rec. from keyboard                                                 |                            | $\checkmark$ | $\checkmark$ | $\checkmark$ | $\checkmark$  |                   | $\Box$        |                | $\Box$          |                           |
| 3              | <b>Warning signaling</b>                                                 |                            | $\checkmark$ | $\checkmark$ | $\checkmark$ |               |                   | $\Box$        |                | $\Box$          |                           |
| 4              | Start                                                                    |                            |              | $\Box$       |              |               |                   | $\Box$        | $\Box$         | $\Box$          |                           |
| 5              | <b>Diagnostics</b>                                                       |                            | $\checkmark$ | $\checkmark$ | $\checkmark$ |               |                   | $\Box$        | $\Box$         | $\Box$          |                           |
| 6              | Failure                                                                  |                            | $\checkmark$ | $\checkmark$ | $\checkmark$ |               |                   | $\Box$        |                | $\Box$          |                           |
| 7              | <b>Failure signaling</b>                                                 |                            | $\checkmark$ | $\checkmark$ | $\checkmark$ |               |                   | $\Box$        |                | $\Box$          |                           |
| 8              | Control relay                                                            |                            |              |              | $\checkmark$ |               |                   |               |                | $\Box$          |                           |
| 9              | Ready                                                                    |                            | $\checkmark$ | $\checkmark$ | $\checkmark$ |               |                   | $\Box$        | п              | $\Box$          |                           |
| 10             | In service                                                               |                            | $\checkmark$ | $\checkmark$ | $\checkmark$ |               |                   | $\Box$        | $\Box$         | $\Box$          |                           |
| 11             | Out of service                                                           |                            | $\checkmark$ | $\checkmark$ | $\checkmark$ |               |                   | $\Box$        | $\Box$         | $\Box$          |                           |
| 12             | Indication                                                               |                            | $\checkmark$ | $\checkmark$ | $\checkmark$ |               |                   | $\Box$        |                | $\Box$          |                           |
| 13             | Reset                                                                    |                            |              | $\Box$       | $\checkmark$ |               |                   | $\Box$        |                | $\Box$          |                           |
| 14             | Power on                                                                 |                            | $\checkmark$ | $\checkmark$ | $\checkmark$ |               |                   | □             |                | $\Box$          |                           |
| 15             | Synchronization                                                          |                            |              |              | $\checkmark$ |               |                   |               |                | $\Box$          |                           |
| 16             | LEDs diagnostics                                                         |                            |              |              |              |               |                   |               |                |                 | $\boldsymbol{\mathrm{v}}$ |

<span id="page-71-0"></span>Figure 87 – **Event and disturbance recording** window

<span id="page-71-1"></span>The description of columns of the **Event and disturbance recording** window is given in table [37.](#page-71-1)

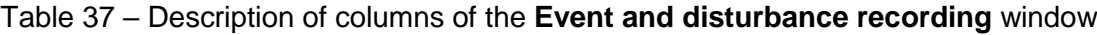

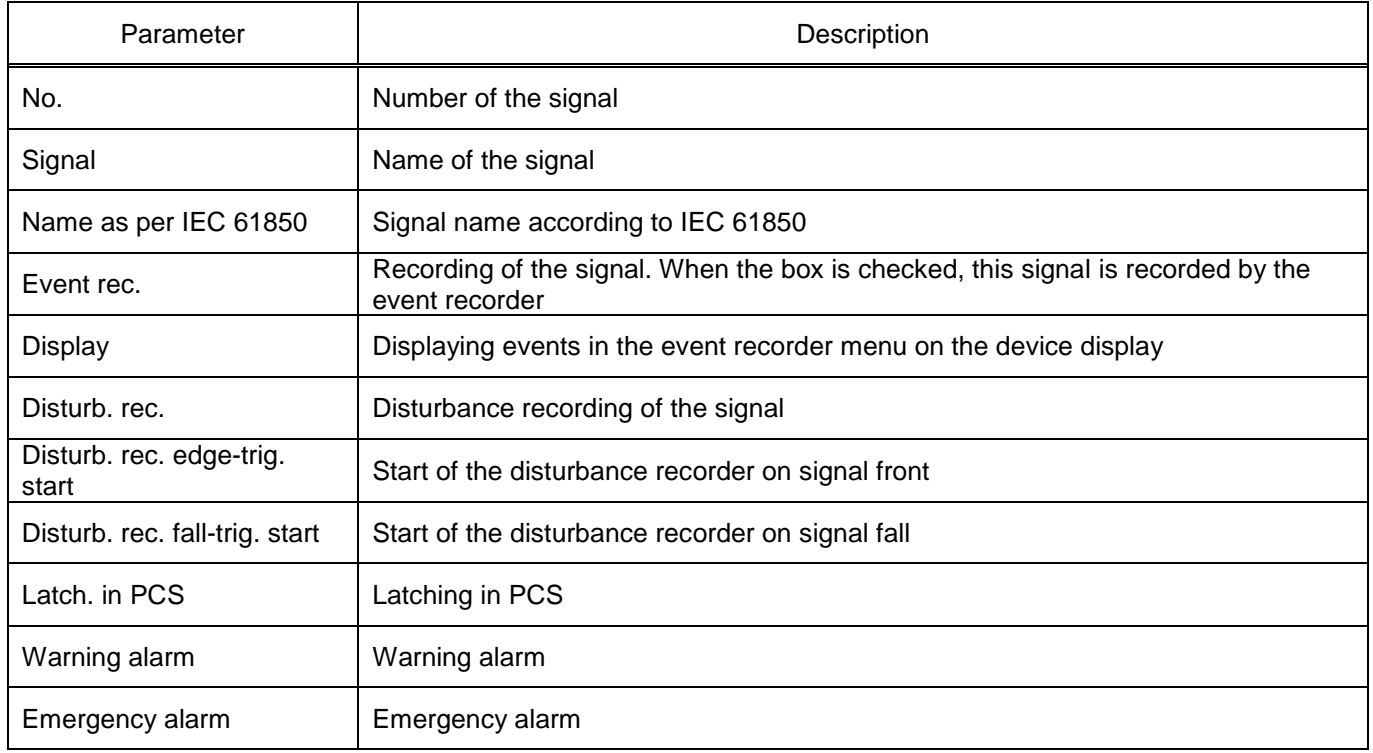
3.7.10.3 Oscillography of calculated parameters

The **Oscillography of calculated parameters** window (figure [88\)](#page-72-0), device tree menu item **Settings** → **Measuring element parameters** → **Measuring element**1) → **Oscillography of calculated parameters**, is designed to set up oscillography of calculated internal measuring element parameters.

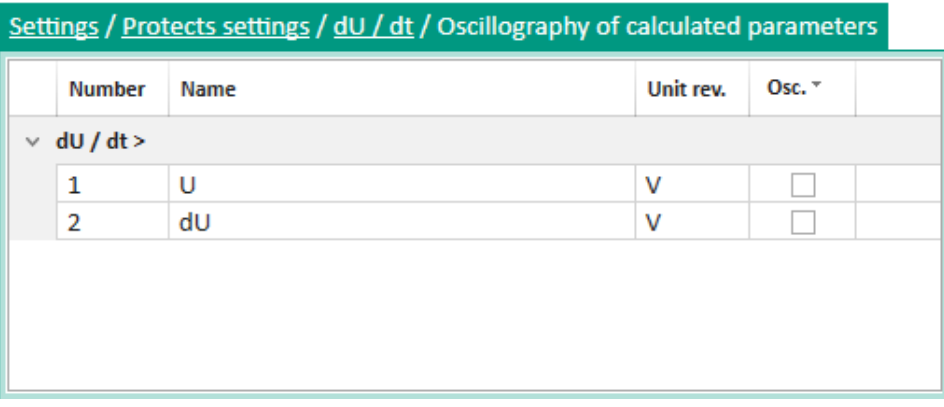

Figure 88 – **Oscillography of calculated parameters** window

<span id="page-72-0"></span>The description of columns of the **Oscillography of calculated parameters** window is given in table [38.](#page-72-1)

<span id="page-72-1"></span>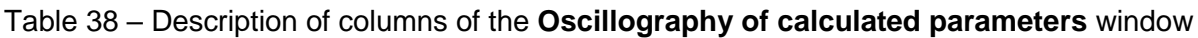

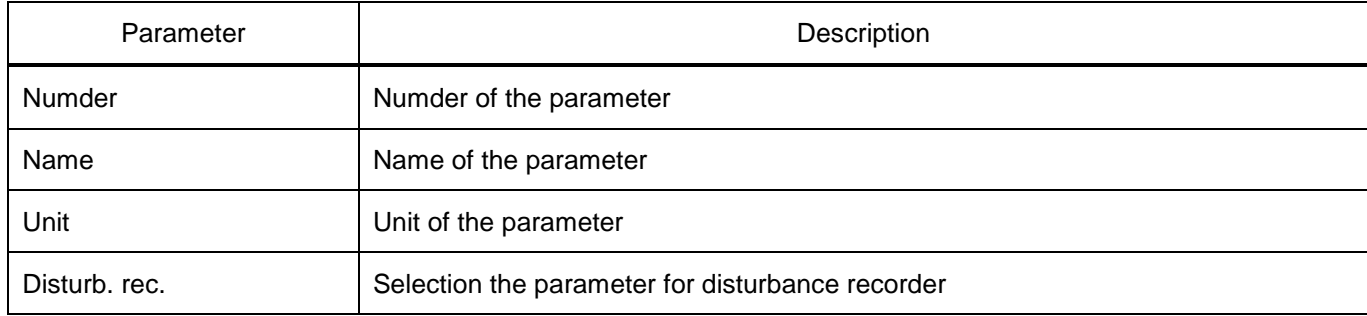

-

EKRASMS-SP software package manual 73 EKRA.00019-01 34 02, Edition 05.2023  $1)$  Indicated nominally. The availability of measuring elements depends on device configuration.

## 3.7.10.4 Outputs table

The **Outputs table** window (figure [89\)](#page-73-0), device tree menu item **Settings** → **Measuring element parameters** → **Measuring element**<sup>1)</sup> → **Outputs table**, is designed to control the table of device outputs.

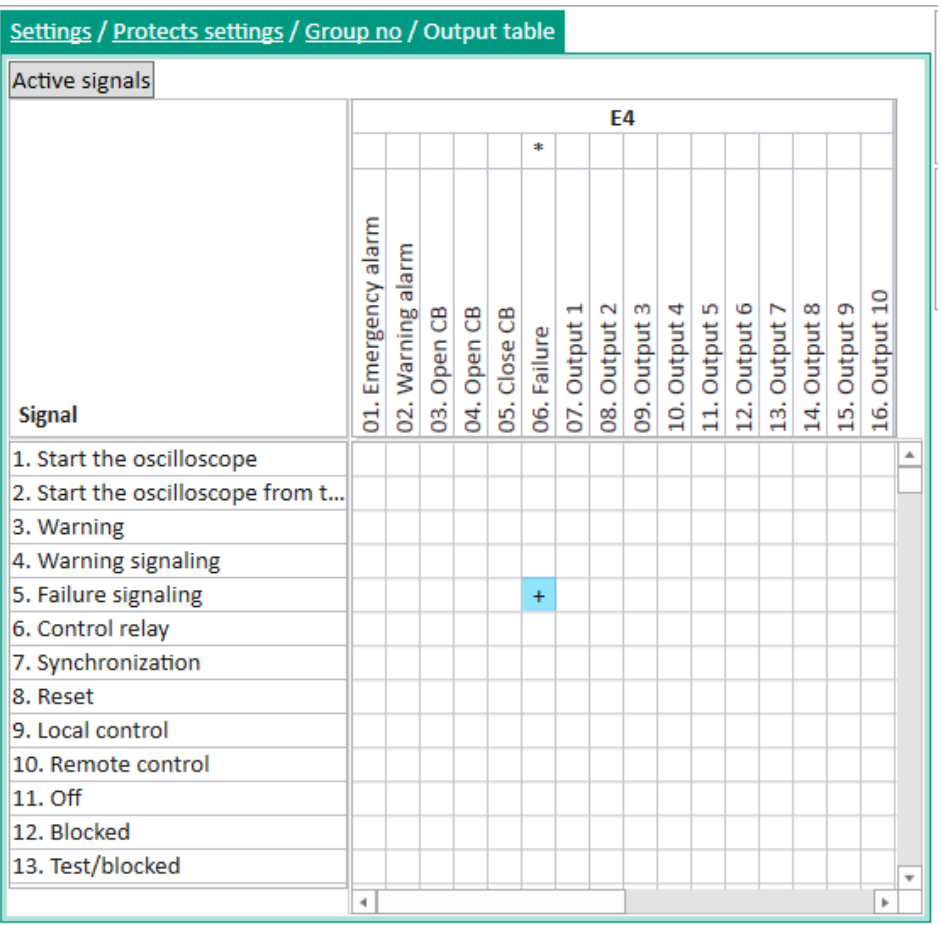

<span id="page-73-0"></span>Figure 89 – **Outputs table** window

The cell filled with turquoise  $\overline{+}$  means that the table has been modified, but has not yet been written to the device (settings have not been written). This window provides an opportunity for each logic signal (vertical column on the left) to set the effects on device outputs (upper horizontal line) in accordance with the matrix of output circuits of the functional diagram of the measuring element set. If several signals correspond to one output, the influencing signal is determined by the "OR" gate.

3.7.10.5 LEDs table

-

The **LEDs table** window (figure [90\)](#page-74-0), device tree menu item **Settings** → **Measuring element parameters** → **Measuring element**<sup>1)</sup> → **LEDs table**, is designed to control the table of device LEDs.

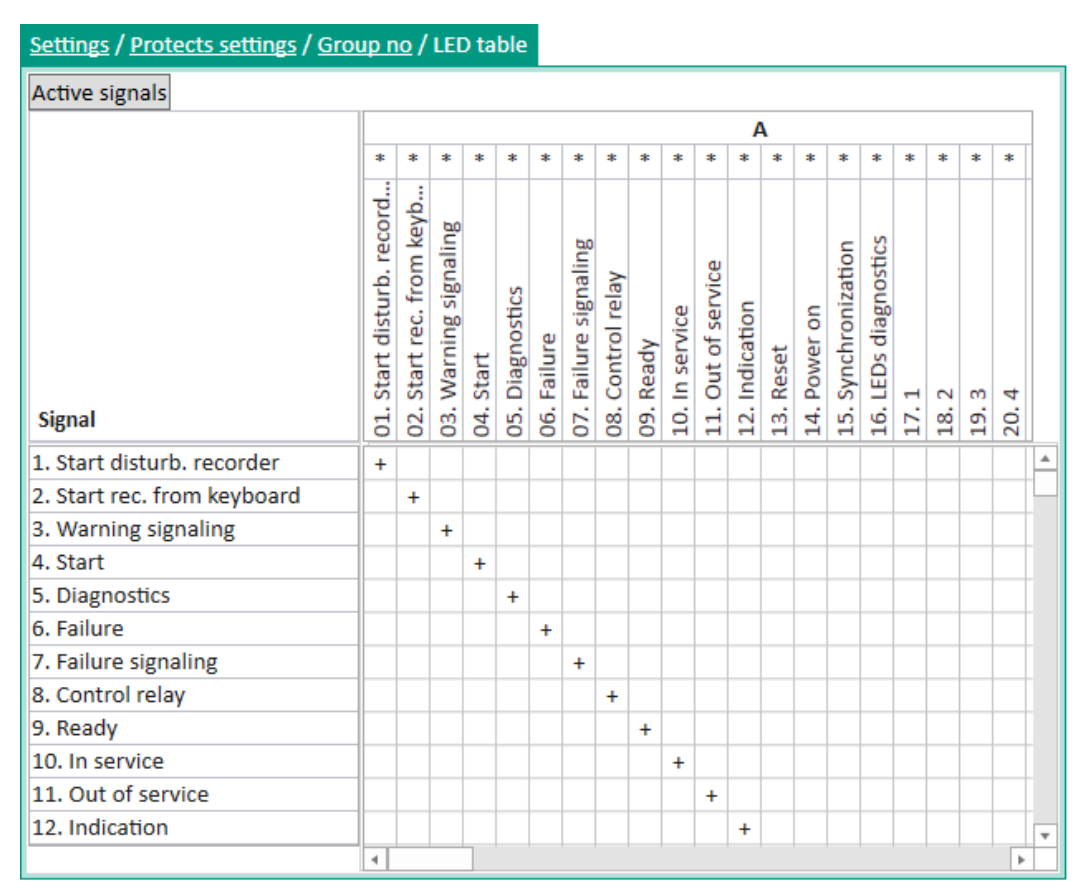

<span id="page-74-0"></span>Figure 90 – **LEDs table** window

The cell filled with turquoise  $\overline{+}$  means that the table has been modified, but has not yet been written to the device (settings have not been written). This window provides an opportunity for each logic signal (vertical column on the left) to set the effects on display outputs (upper horizontal line) in accordance with the alarm matrix of the functional diagram of the measuring element set. If several signals correspond to one output, the influencing signal is determined by the "OR" gate.

EKRASMS-SP software package manual 75 EKRA.00019-01 34 02, Edition 05.2023  $1)$  Indicated nominally. The availability of measuring elements depends on device configuration.

3.7.10.6 Logic

The **Logic** window (figure [91\)](#page-75-0), device tree menu item **Settings** → **Measuring element parameters** → **Measuring element**1) → **Logic**, is designed to view the logic diagram.

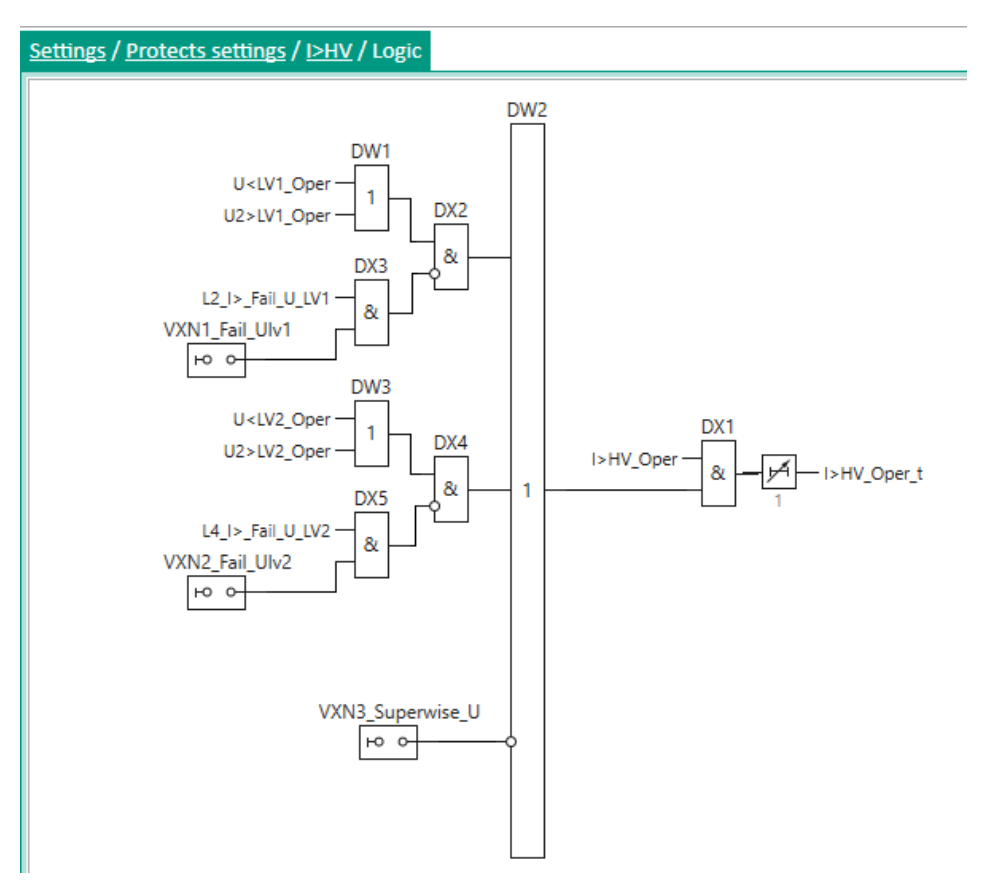

<span id="page-75-0"></span>Figure 91 – **Logic** window

# 3.7.10.7 Tripping matrix

The **Tripping matrix** window (figure [92\)](#page-76-0), device tree menu item **Settings** → **Measuring element parameters**  $\rightarrow$  **Measuring element**<sup>1)</sup>  $\rightarrow$  **Tripping matrix**, is designed for editing tripping circuits. The tripping matrix is a compact form of recording matrices of output circuits and indication. Its operation principle is to create tripping circuits – groups of output circuits to which the same signal will be applied. Output circuits may include both relays of output modules and LEDs of indication modules. Such a grouping significantly reduces the matrix record.

| Settings / Protects settings / Group no / Matrix of outages                                                             |               |                |                  |                                  |                |                                   |                               |                 |                |                |                |                         |                             |                |                                        |                                |    |
|----------------------------------------------------------------------------------------------------|---------------|----------------|------------------|----------------------------------|----------------|-----------------------------------|-------------------------------|-----------------|----------------|----------------|----------------|-------------------------|-----------------------------|----------------|----------------------------------------|--------------------------------|----|
| Active signals                                                                                                    |               |                |                  |                                  |                |                                   |                               |                 |                |                |                |                         |                             |                |                                        |                                |    |
| Exit action matrix of outages<br>$\pm$                                                                                  |               |                |                  |                                  |                |                                   |                               |                 |                |                |                |                         |                             |                |                                        |                                |    |
| Matrix of outages output is not assigned to relay blocks, displays, virtual blocks or acts on part of the signal blocks |               |                |                  |                                  |                |                                   |                               |                 |                |                |                |                         |                             |                |                                        |                                |    |
|                                                                                                    | ᢟ             |                |                  |                                  |                |                                   |                               |                 |                |                |                |                         |                             |                |                                        |                                |    |
|                                                                                                    | outputs       | H<br>ÿ         | $\mathbf 2$<br>ÿ | S<br>ÿ.                          | 4<br>ğ         | 6<br>S<br>ÿ<br>ÿ                  | $\overline{\phantom{0}}$<br>ğ | $\infty$<br>ÿ   | G<br>ğ         | 읍<br><br>5     | 븝<br><br>Ю     | $\mathbf 2$<br>H<br>5   | Ξ<br>5                      | 4<br>5         | S<br>$\overline{\phantom{0}}$<br><br>S | 6<br>$\ddot{\phantom{1}}$<br>5 |    |
|                                                                                                    | <b>Matrix</b> | A<br>Flex<br>Σ | ä<br>Flex<br>Σ   | $\ddot{\mathbf{m}}$<br>Flex<br>Σ | 4<br>Flex<br>Σ | ä.<br>ö<br>Flex<br>Flex<br>Σ<br>Σ | К<br>Flex<br>Σ                | őő<br>Flex<br>Σ | ä<br>Flex<br>Σ | ġ<br>Flex<br>Σ | ä<br>Flex<br>Σ | $\ddot{2}$<br>Flex<br>Σ | $\frac{3}{13}$<br>Flex<br>Σ | ₹<br>Flex<br>Σ | iñ<br>$\mathbf -$<br>Flex<br>Σ         | ö<br>Flex<br>Σ                 |    |
| 嚚<br><b>Matrix inputs</b>                                                                                               |               | 5              | 8                | සි                               | đ.             | 05.<br>96.                        | 07.                           | gi              | g.             | $\overline{a}$ | 븝              | $\mathbf{r}$            | $\mathbf{r}_3$              | $\sharp$       | <u>ي</u>                               | $\overline{16}$                |    |
| 234.                                                                                                    |               |                |                  |                                  |                |                                   |                               |                 |                |                |                |                         |                             |                |                                        |                                |    |
| 235.                                                                                                    |               |                |                  |                                  |                |                                   |                               |                 |                |                |                |                         |                             |                |                                        |                                |    |
| 236.                                                                                                    |               |                |                  |                                  |                |                                   |                               |                 |                |                |                |                         |                             |                |                                        |                                |    |
|                                                                                                    |               | $\overline{a}$ |                  |                                  |                |                                   |                               |                 |                |                |                |                         |                             |                |                                        |                                | b. |

<span id="page-76-0"></span>Figure 92 – **Tripping matrix** window

## 3.7.10.8 Differences by setting groups

The **Differences by setting groups** window, device tree menu item **Settings** → **Differences by setting groups** is designed to display parameters that differ in different setting groups.

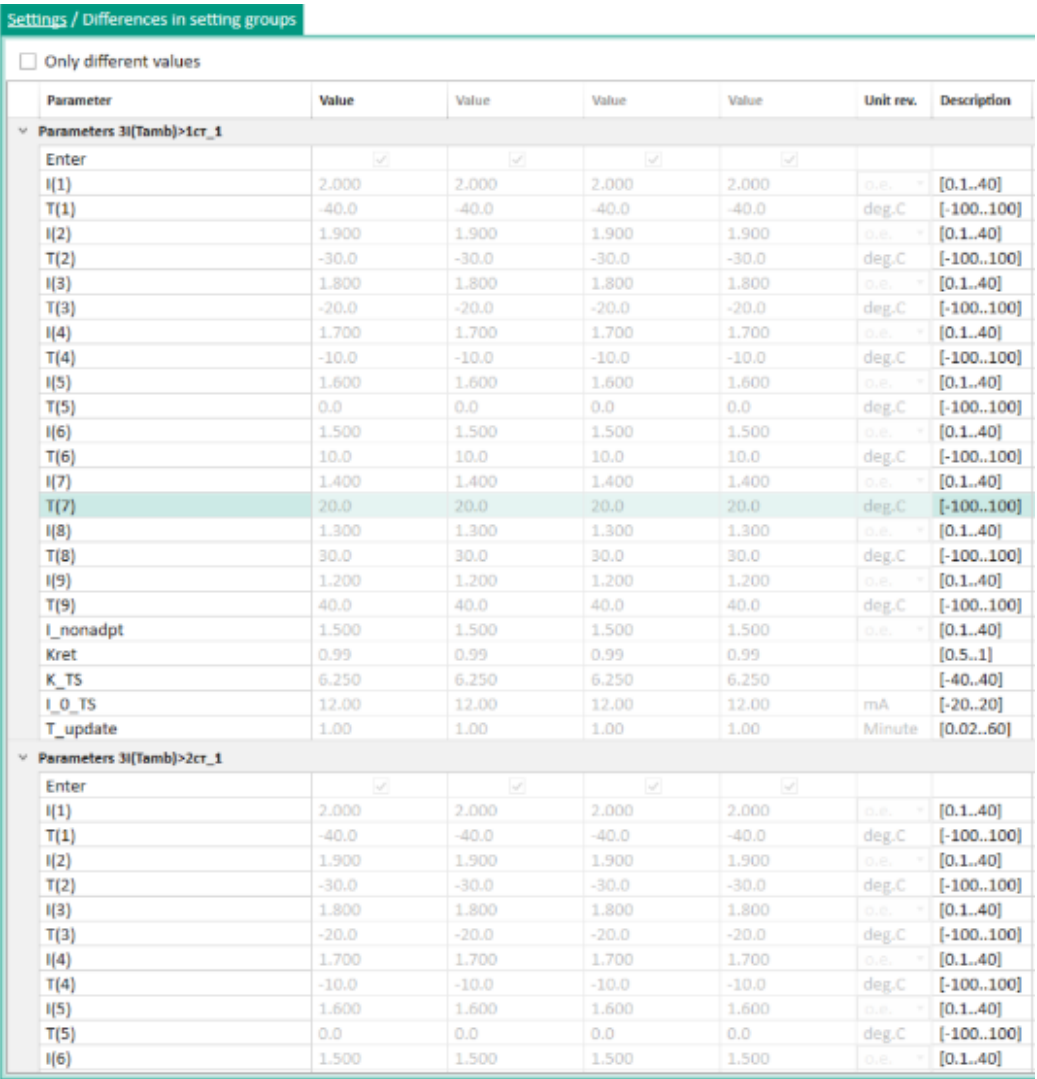

Figure 93 – **Differences by setting groups** window

Note – The window is only applicable if multiple setting groups are used in the device.

3.7.11 Event and disturbance recording

3.7.11.1 Disturbance recorder parameters

The **Disturbance recorder parameters** window (figure [94\)](#page-77-0), device tree menu item **Settings** → **Event and disturbance recording** → **Disturbance recorder parameters**, is designed to configure the disturbance recorder parameters.

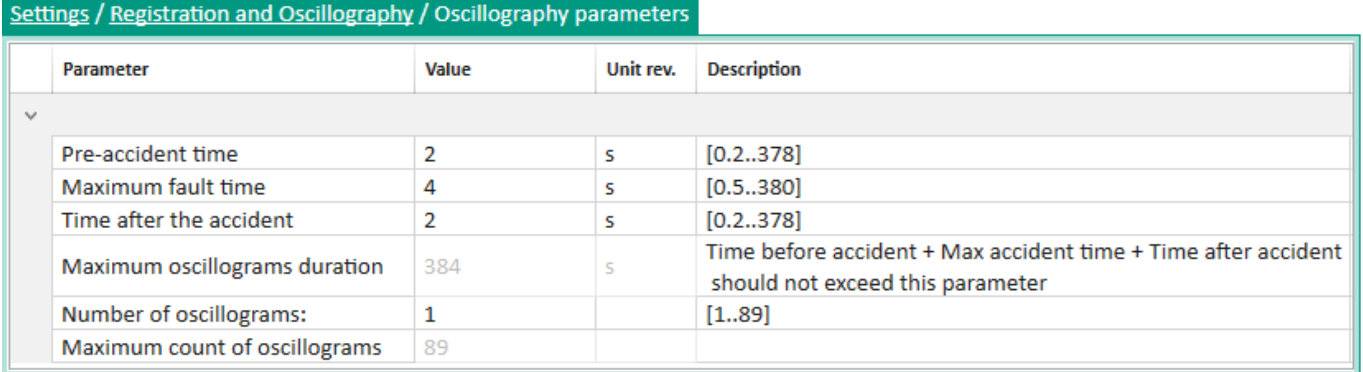

<span id="page-77-0"></span>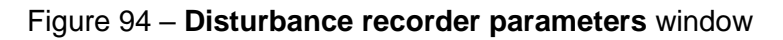

<span id="page-77-1"></span>The description of disturbance recorder parameters is given in table [39.](#page-77-1)

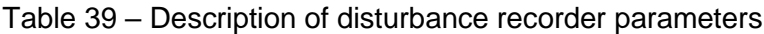

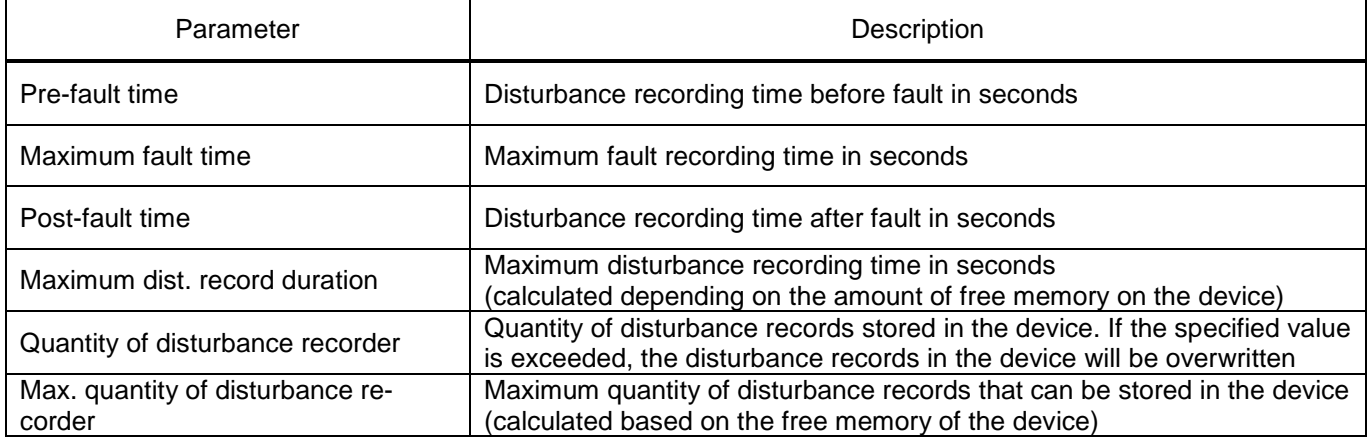

3.7.11.2 Analog inputs

The **Analog inputs** window (figure [95\)](#page-78-0), device tree menu item **Settings** → **Event and disturbance recording** → **Analog inputs**, is designed to configure recording of analog signals in the disturbance recorder.

|    | Settings / Registration and Oscillography / Analog inputs |              |                          |
|----|-----------------------------------------------------------|--------------|--------------------------|
| Ng | Name                                                      | Osc. *       | $\Delta$                 |
| 1  | 11A                                                       | ✓            |                          |
| 2  | 11B                                                       | $\checkmark$ |                          |
| 3  | 11 <sub>C</sub>                                           | ✓            |                          |
| 4  | 12A                                                       | $\checkmark$ |                          |
| 5  | 12B                                                       | ✓            |                          |
| 6  | 12 <sub>C</sub>                                           | ✓            |                          |
| 7  | Uo                                                        | $\checkmark$ |                          |
| 8  | U A                                                       | $\checkmark$ |                          |
| 9  | UB                                                        | $\checkmark$ |                          |
| 10 | U C                                                       | √            |                          |
| 11 | U1                                                        | ✓            |                          |
| 12 | U <sub>2</sub>                                            | ✓            |                          |
| 13 | IDC <sub>1</sub>                                          | $\checkmark$ |                          |
| 14 | IDC <sub>2</sub>                                          | √            |                          |
| 15 | IDC <sub>3</sub>                                          | ✓            | $\overline{\phantom{a}}$ |

<span id="page-78-0"></span>Figure 95 – **Analog inputs** window

# 3.7.11.3 Logic signals

The **Logic signals** window (figure [96\)](#page-78-1), device tree menu item **Settings** → **Event and disturbance recording** → **Logic signals**, is designed for setting the parameters for event and disturbance recording of logic signals.

|                      | Settings / Registration and Oscillography / Logical signals |              |              |              |              |                   |                          |
|----------------------|-------------------------------------------------------------|--------------|--------------|--------------|--------------|-------------------|--------------------------|
| N∘                   | <b>Signal</b>                                               | Reg. *       | Display *    | Osc. $+$     | Front start  | Recession start * | $\blacktriangle$         |
| 1                    | Start disturb. recorder                                     | $\checkmark$ | $\checkmark$ | $\checkmark$ |              |                   |                          |
| 2                    | Start rec. from keyboard                                    | $\checkmark$ | $\checkmark$ | $\checkmark$ | $\checkmark$ |                   |                          |
| з                    | <b>Warning signaling</b>                                    | $\checkmark$ | $\checkmark$ | $\checkmark$ |              |                   |                          |
| 4                    | <b>Start</b>                                                |              |              |              |              |                   |                          |
| 5                    | <b>Diagnostics</b>                                          | $\checkmark$ | $\checkmark$ | $\checkmark$ |              |                   |                          |
| 6                    | Failure                                                     | $\checkmark$ | $\checkmark$ | $\checkmark$ |              |                   |                          |
| 7                    | <b>Failure signaling</b>                                    | $\checkmark$ | $\checkmark$ | $\checkmark$ |              |                   |                          |
| 8                    | Control relay                                               |              |              | $\checkmark$ |              |                   |                          |
| 9                    | Ready                                                       | $\checkmark$ | $\checkmark$ | $\checkmark$ |              |                   |                          |
| 10                   | In service                                                  | ✓            | $\checkmark$ | $\checkmark$ |              |                   |                          |
| 11                   | Out of service                                              | $\checkmark$ | $\checkmark$ | $\checkmark$ |              |                   |                          |
| 12                   | Indication                                                  | $\checkmark$ | $\checkmark$ | $\checkmark$ |              |                   |                          |
| 13                   | Reset                                                       |              |              | $\checkmark$ |              |                   |                          |
| 14                   | Power on                                                    | $\checkmark$ | $\checkmark$ | $\checkmark$ |              |                   |                          |
| 15                   | Synchronization                                             |              |              | $\checkmark$ |              |                   |                          |
| 16                   | LEDs diagnostics                                            |              |              |              |              |                   | $\overline{\phantom{a}}$ |
| $\blacktriangleleft$ |                                                             |              |              |              |              | Þ                 |                          |

<span id="page-78-1"></span>Figure 96 – **Logic signals** window

Parameters of the **Logic signals** window are shown in table [40.](#page-79-0)

## <span id="page-79-0"></span>Table 40 – Parameters of the **Logic signals** window

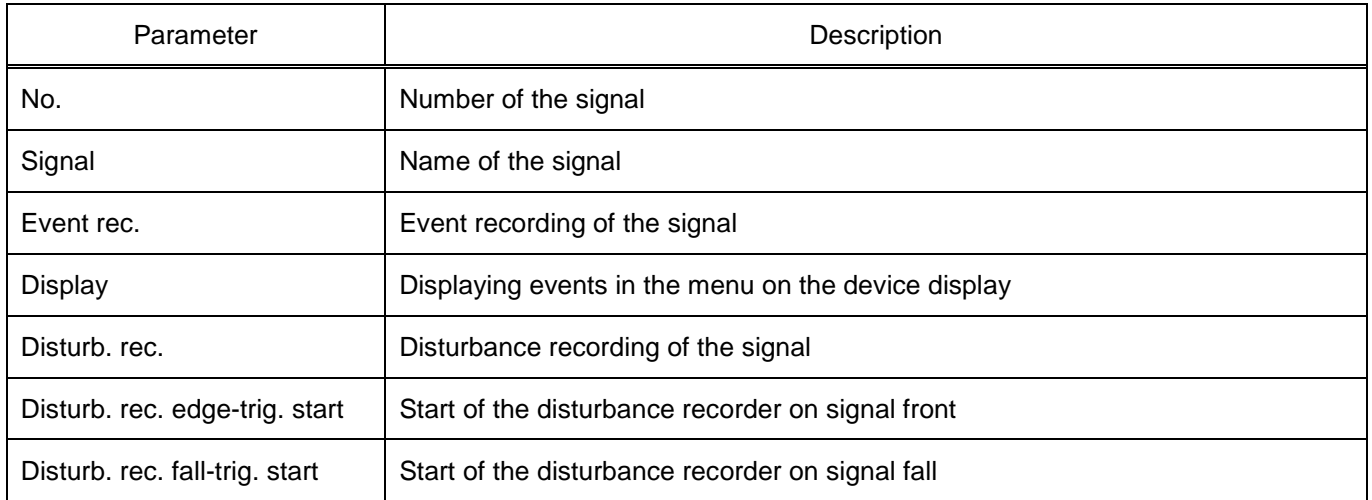

# 3.7.11.4 Binary inputs

The **Binary inputs** window (figure [97\)](#page-79-1), device tree menu item **Settings** → **Event and disturbance recording** → **Binary inputs**, is designed to configure recording of binary input signals in the event recorder and display. In this menu item, you can configure recording for binary hardware signals, digital binary inputs, modules of digital software inputs.

|                      |    | Settings / Registration and Oscillography / Digital inputs |          |                         |
|----------------------|----|------------------------------------------------------------|----------|-------------------------|
|                      | N₫ | <b>Name</b>                                                | Reg. $+$ | ۸<br>Display $+$        |
|                      |    | $\vee$ V1 (VInput_GOOSE) Software discrete inputs module   |          |                         |
|                      | 1  | Goose.In.1.1                                               |          |                         |
|                      | 2  | Goose.In.1.2                                               |          |                         |
|                      | з  | Goose.In.1.3                                               |          |                         |
|                      | 4  | Goose.In.1.4                                               |          |                         |
|                      | 5  | Goose.In.1.5                                               |          |                         |
|                      | 6  | Goose.In.1.6                                               |          |                         |
|                      | 7  | Goose.In.1.7                                               |          |                         |
|                      | 8  | Goose.In.1.8                                               |          |                         |
|                      | 9  | Goose.In.1.9                                               |          |                         |
|                      | 10 | Goose.In.1.10                                              |          |                         |
|                      | 11 | Goose.In.1.11                                              |          |                         |
|                      | 12 | Goose.In.1.12                                              |          | $\overline{\mathbf{v}}$ |
| $\blacktriangleleft$ |    |                                                            |          | r                       |

<span id="page-79-1"></span>Figure 97 – **Binary inputs** window

<span id="page-79-2"></span>Parameters of the **Binary inputs** window are shown in table [41.](#page-79-2)

Table 41 – Parameters of the **Binary inputs** window

| Parameter      | Description                                                        |  |  |  |  |  |
|----------------|--------------------------------------------------------------------|--|--|--|--|--|
| No.            | Number of the signal                                               |  |  |  |  |  |
| Name           | Name of the signal                                                 |  |  |  |  |  |
| Event rec.     | Event recording of the signal                                      |  |  |  |  |  |
| <b>Display</b> | Displaying events in the event recorder menu on the device display |  |  |  |  |  |

#### 3.7.11.5 Calculated values

The **Calculated values** window (figure [98\)](#page-80-0), device tree menu item **Settings** → **Event and disturbance recording** → **Calculated values**, is designed for setting signal recording in the disturbance recorder, event recorder and on the display.

|    | Settings / Registration and Oscillography / Calculated measurements |        |           |          |  |  |  |  |  |  |
|----|---------------------------------------------------------------------|--------|-----------|----------|--|--|--|--|--|--|
| N₫ | <b>Name</b>                                                         | Reg. * | Display * | Osc. $+$ |  |  |  |  |  |  |
| 1  | K1 1                                                                |        |           |          |  |  |  |  |  |  |
| 2  | L <sub>11</sub>                                                     |        |           |          |  |  |  |  |  |  |
| 3  | <b>CB</b>                                                           |        |           |          |  |  |  |  |  |  |
| 4  | 1                                                                   |        |           |          |  |  |  |  |  |  |
| 5  | ΙA                                                                  |        |           |          |  |  |  |  |  |  |
| 6  | TВ                                                                  |        |           |          |  |  |  |  |  |  |
| 7  | ТC                                                                  |        |           |          |  |  |  |  |  |  |
|    |                                                                     |        |           |          |  |  |  |  |  |  |

<span id="page-80-0"></span>Figure 98 – **Calculated values** window

<span id="page-80-1"></span>The description of columns of the **Calculated values** window is given in table [42.](#page-80-1)

#### Table 42 – Description of columns of the **Calculated values** window

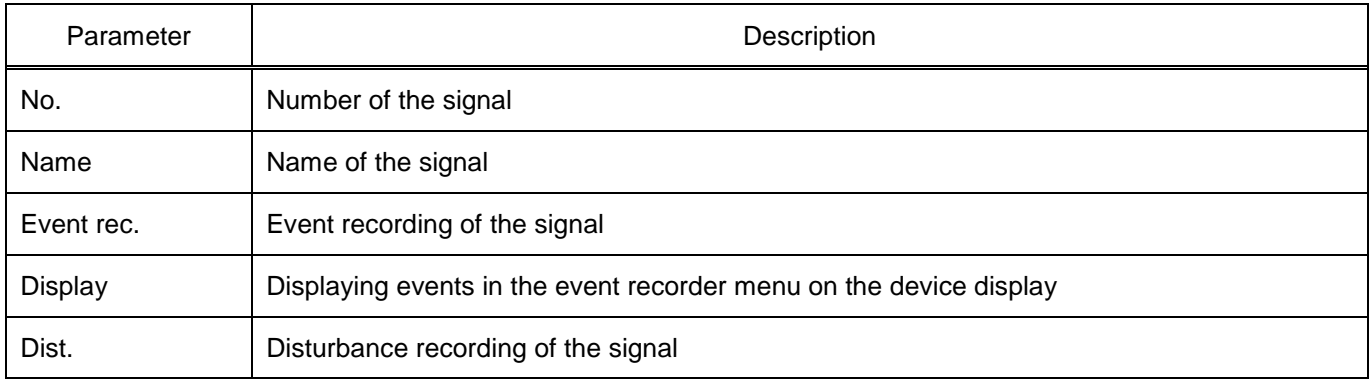

3.7.11.6 Matrix outputs

The **Matrix outputs** window (figure [99\)](#page-81-0), device tree menu item **Settings** → **Event and disturbance recording** → **Matrix outputs**, is designed for setting signal recording in the event recorder and on the display.

|    | Settings / Registration and Oscillography / Matrix outputs |      |           |   |
|----|------------------------------------------------------------|------|-----------|---|
| N∘ | <b>Name</b>                                                | Reg. | Display * |   |
| 1  | [A-E] A1: Start disturb. recorder                          |      |           |   |
| 2  | [A-E] A2: Start rec. from keyboard                         |      |           |   |
| 3  | [A-E] A3: Warning signaling                                |      |           |   |
| 4  | [A-E] A4: Start                                            |      |           |   |
| 5  | [A-E] A5: Diagnostics                                      |      |           |   |
| 6  | [A-E] A6: Failure                                          |      |           |   |
| 7  | [A-E] A7: Failure signaling                                |      |           |   |
| 8  | [A-E] A8: Control relay                                    |      |           |   |
| 9  | [A-E] A9: Ready                                            |      |           |   |
| 10 | [A-E] A10: In service                                      |      |           |   |
| 11 | [A-E] A11: Out of service                                  |      |           |   |
| 12 | [A-E] A12: Indication                                      |      |           |   |
| 13 | [A-E] A13: Reset                                           |      |           |   |
| 14 | [A-E] A14: Power on                                        |      |           |   |
| 15 | [A-E] A15: Synchronization                                 |      |           |   |
| 16 | [A-E] A16: LEDs diagnostics                                |      |           | ۰ |

<span id="page-81-0"></span>Figure 99 – **Matrix outputs** window

#### 3.7.11.7 FP signals

The **FP signals** window (figure [100\)](#page-81-1), device tree menu item **Settings** → **Event and disturbance recording** → **FP signals**, is designed to configure the recording of diagnostic signals of IED's functional processor in the event recorder and on the display.

| No | <b>Name</b>                       | Reg. * | Display *    |
|----|-----------------------------------|--------|--------------|
| 1  | Ready                             | ✓      | ✓            |
| 2  | In service                        | ✓      | $\checkmark$ |
| 3  | Out of service                    | ✓      | ✓            |
| 4  | Indication                        | ✓      | ✓            |
| 5  | Reset                             | ✓      | ✓            |
| 6  | Power On +12V                     | ✓      | $\checkmark$ |
| 7  | <b>Diagnostics</b>                | ✓      | $\checkmark$ |
| 8  | Failure                           | ✓      | $\checkmark$ |
| 9  | <b>Failure signaling</b>          | √      | $\checkmark$ |
| 10 | <b>HOST</b> warning error         | ✓      | $\checkmark$ |
| 11 | IRIG-B synchronization error      | ✓      | ✓            |
| 12 | <b>External RAM error</b>         | ✓      | ✓            |
| 13 | <b>PU</b> warning                 | ✓      |              |
| 14 | PPS synchronization error/absence | ✓      | $\checkmark$ |
| 15 | Configuration error               | ✓      | $\checkmark$ |

<span id="page-81-1"></span>Figure 100 – **FP signals** window

#### 3.7.11.8 CP signals

The **CP signals** window (figure [101\)](#page-82-0), device tree menu item **Settings** → **Event and disturbance recording** → **CP signals**, is designed to configure recording of communication processor signals in the event recorder and on the display.

| N∘ | <b>Name</b>                     | Reg.         | Display $\tau$ |
|----|---------------------------------|--------------|----------------|
|    | Working with COM1               | ✓            |                |
|    | Working with COM2               | √            |                |
|    | Working with Ethernet           | $\checkmark$ |                |
|    | Synchronization over COM1       | ✓            |                |
| 5  | Synchronization over COM2       | ✓            |                |
| 6  | Synchronization over Ethernet   | ✓            |                |
|    | Synchronization over Modbus/RTU | $\checkmark$ |                |
| 8  | Synchronization over Modbus/TCP | $\checkmark$ |                |
| 9  | Synchronization over IEC103     | ✓            |                |
| 10 | Synchronization over IEC104     | ✓            |                |
| 11 | <b>Ethernet storm</b>           | ✓            |                |
| 12 | Receiver start                  |              |                |

<span id="page-82-0"></span>Figure 101 – **CP signals** window

3.7.11.9 Incoming GOOSE

The **Incoming GOOSE** window (figure [102\)](#page-82-1), device tree menu item **Settings** → **Event and disturbance recording** → **Incoming GOOSE**, is designed to set signal recording in the event recorder and on the display.

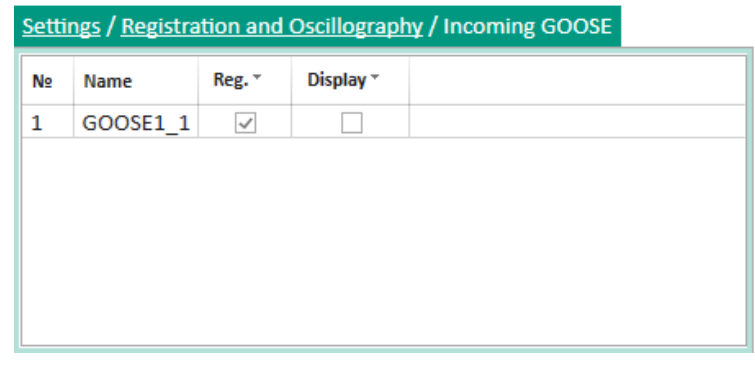

Figure 102 – **Incoming GOOSE** window

<span id="page-82-1"></span>3.7.12 System parameters

3.7.12.1 Parameters of IED

The **IED parameters** window (figure [103\)](#page-83-0), device tree menu item **Settings** → **System parameters** → **IED parameters**, is designed for viewing and editing general parameters of the device.

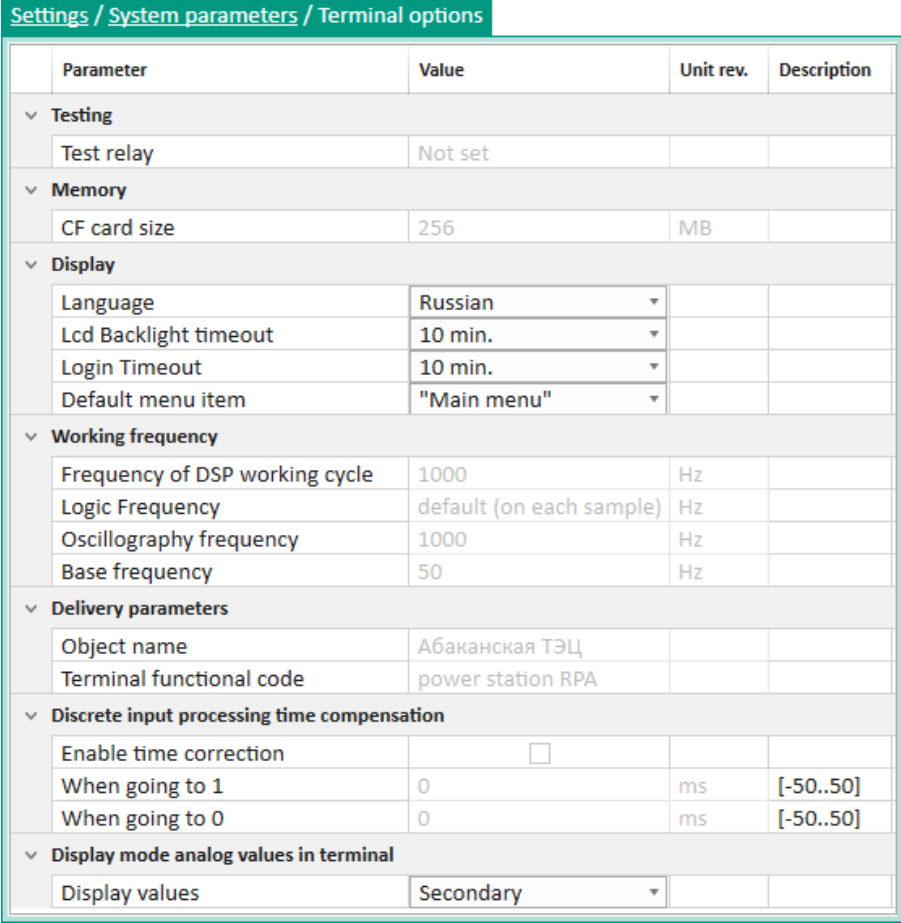

<span id="page-83-0"></span>Figure 103 – **IED parameters** window

<span id="page-83-1"></span>Parameters of the **IED parameters** window are shown in table [43.](#page-83-1)

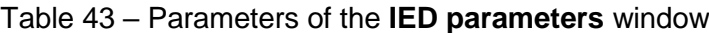

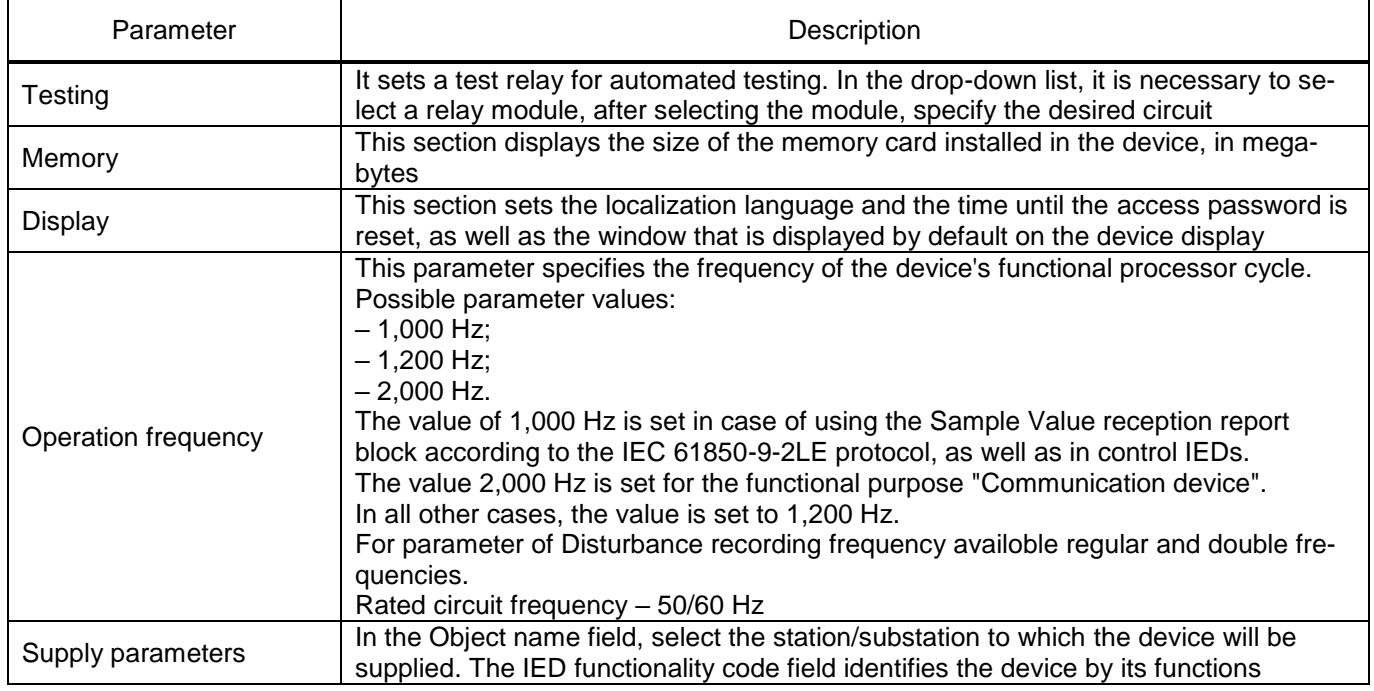

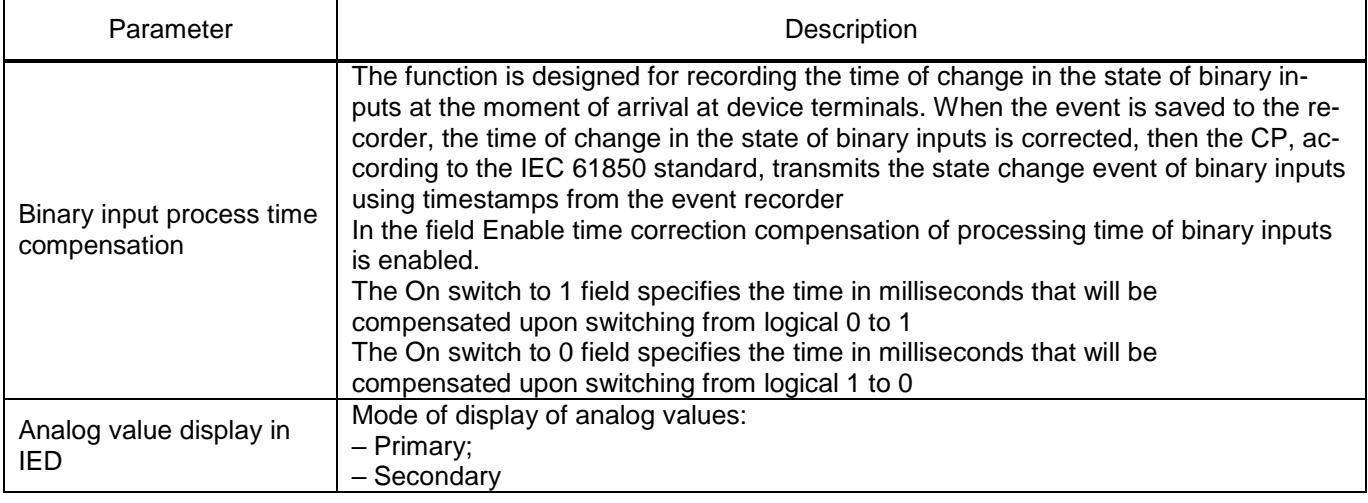

#### 3.7.12.2 Setting groups

The **Setting groups** window (figure [104\)](#page-84-0), device tree menu item **Settings** → **System parameters** → **Setting groups**, is designed for viewing parameters of setting groups.

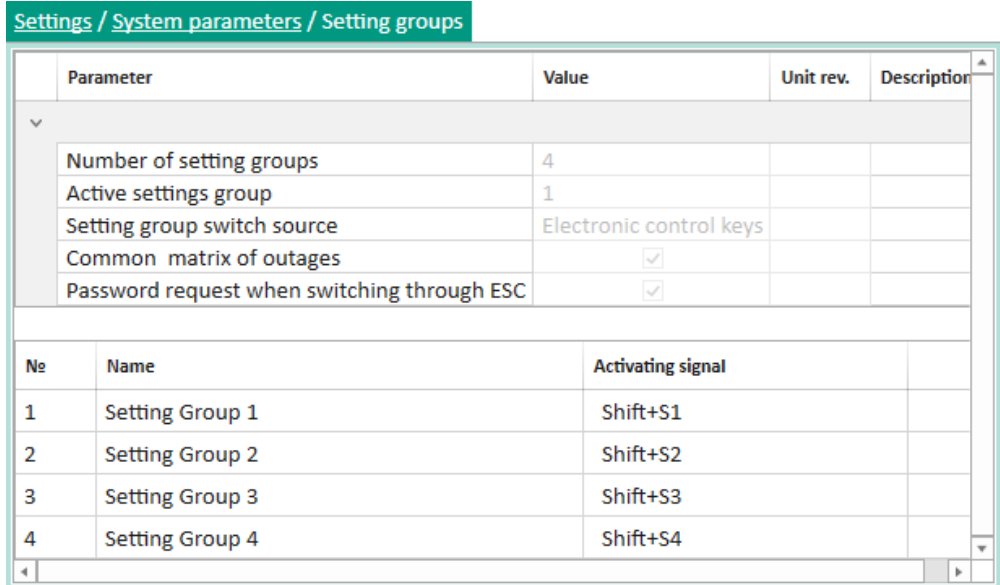

<span id="page-84-0"></span>Figure 104 – **Setting groups** window

<span id="page-84-1"></span>Parameters of the **Setting groups** window are shown in table [44.](#page-84-1)

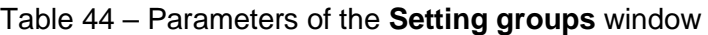

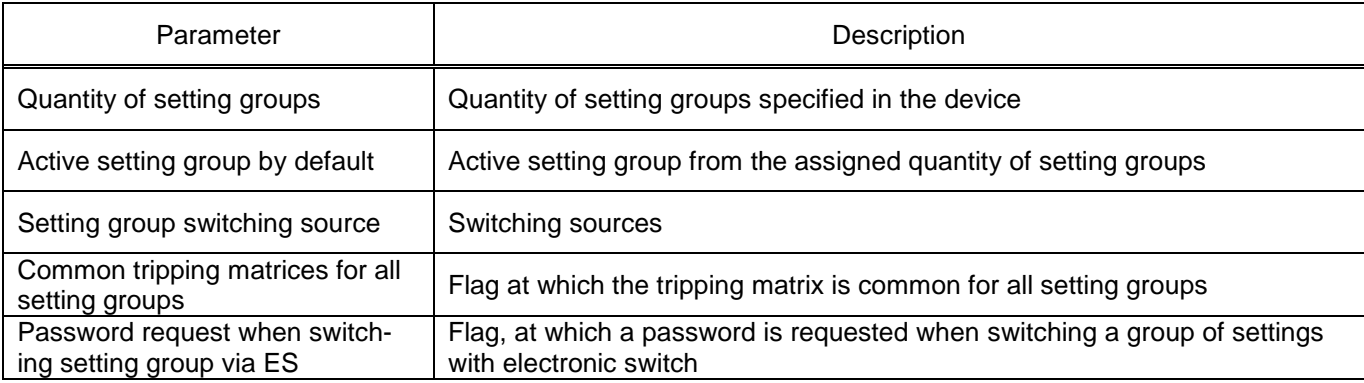

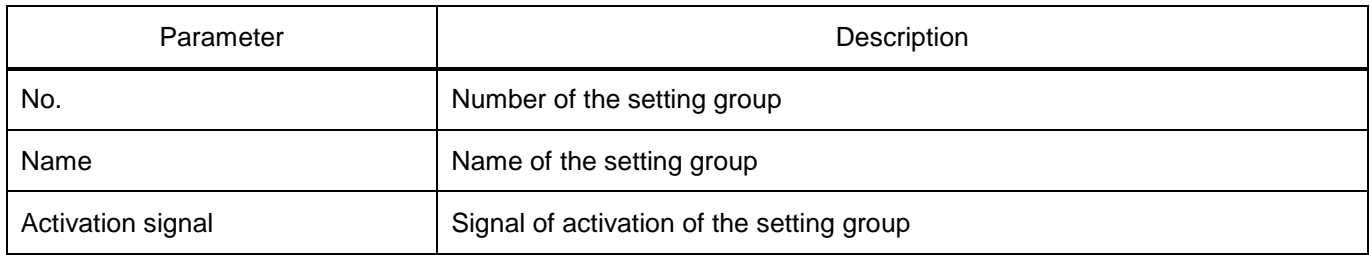

3.7.13 Digital communication channels

3.7.13.1 Communication parameters

The **Communication parameters** window (figure [105\)](#page-85-0), device tree menu item **Settings** → **Digital communication channels** → **Communication parameters**, is designed for viewing and editing communication parameters of the device.

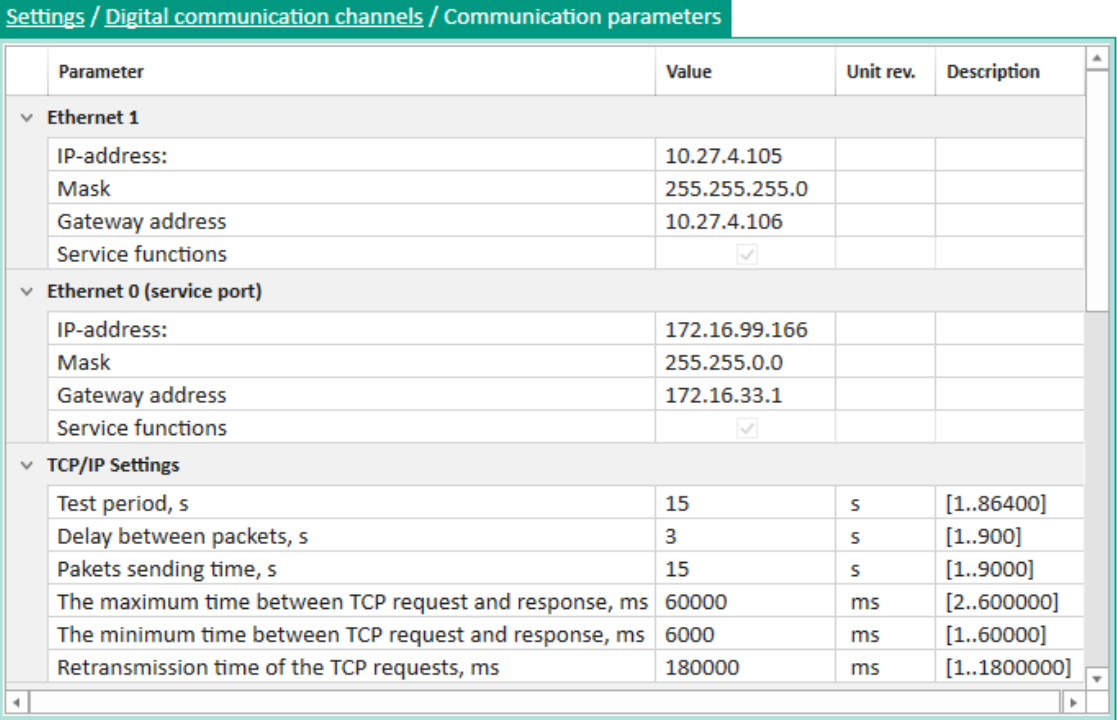

<span id="page-85-0"></span>Figure 105 – **Communication parameters** window

<span id="page-85-1"></span>Parameters of the **System parameters** window are shown in table [45.](#page-85-1)

Table 45 – Parameters of the **System parameters** window

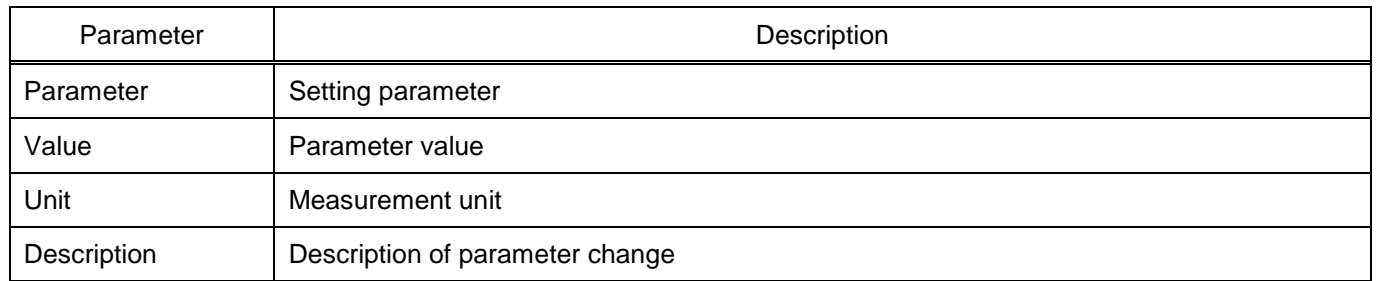

# 3.7.13.2 **Redundancy parameters**

The **Redundancy parameters** window (figure [106\)](#page-86-0), device tree menu item **Settings** → **Digital communication channels** → **Redundancy parameters**, is designed for viewing and editing parameters of communication channels' redundancy.

|              | <b>Parameter</b>            | Value                                  | Unit rev. | <b>Description</b> |
|--------------|-----------------------------|----------------------------------------|-----------|--------------------|
|              | <b>Network params</b>       |                                        |           |                    |
|              | <b>Adddress</b>             | 192.168.1.1                            |           |                    |
|              | Mask                        | 255.255.255.0                          |           |                    |
|              | Gatewey                     | 192.168.1.1                            |           |                    |
|              | <b>Management VLAN</b>      | 1                                      |           | [14042]            |
| $\checkmark$ | Redundancy                  |                                        |           |                    |
|              | Network redundancy protocol | linkbackup<br>$\overline{\phantom{a}}$ |           |                    |

<span id="page-86-0"></span>Figure 106 – **Redundancy parameters** window

<span id="page-86-1"></span>Parameters of the **Redundancy parameters** window are shown in table [46.](#page-86-1)

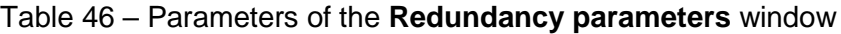

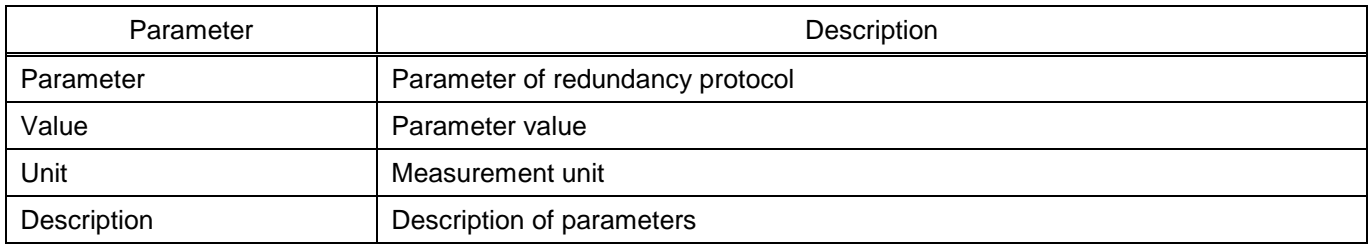

#### 3.7.13.3 Analog input parameters

The **Analog input parameters** window (figure [107\)](#page-86-2), device tree menu item **Settings** → **Digital communication channels** → **Analog input parameters**, is designed for viewing and editing the parameters of analog inputs.

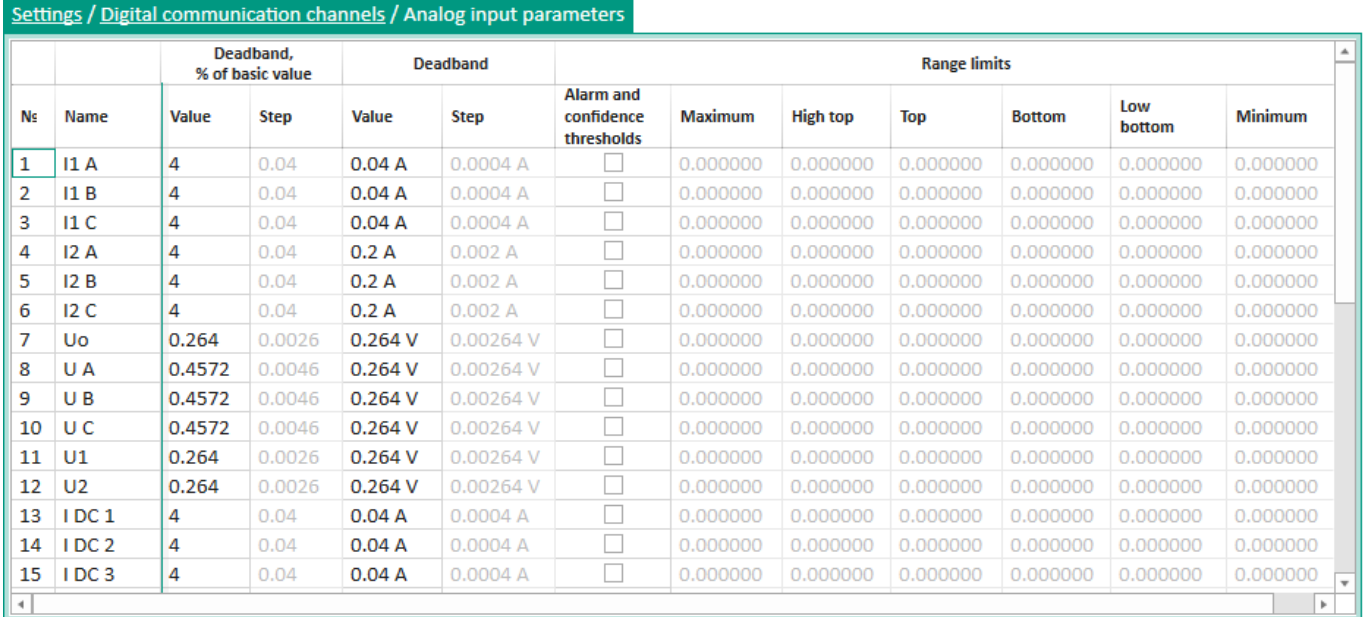

<span id="page-86-2"></span>EKRASMS-SP software package manual 87 EKRA.00019-01 34 02, Edition 05.2023

## <span id="page-87-0"></span>Parameters of the **Analog input parameters** window are shown in table [47.](#page-87-0)

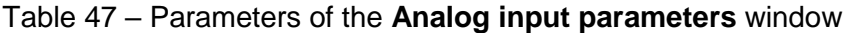

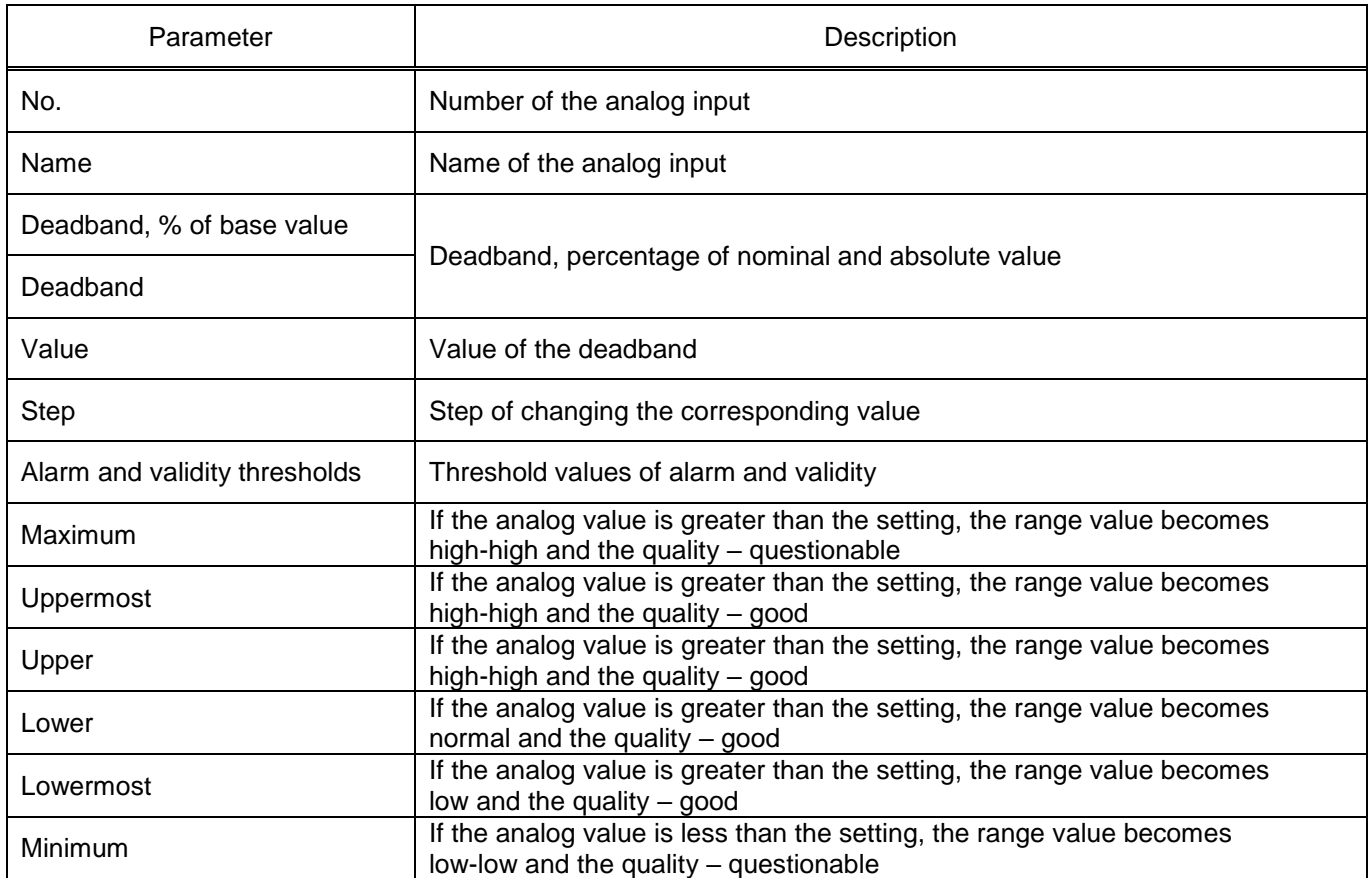

#### 3.7.13.4 Calculated value parameters

The **Calculated value parameters** window (figure [108\)](#page-87-1), device tree menu item **Settings** → **Digital communication channels** → **Calculated value parameters**, is designed for viewing and editing parameters of calculated values.

|    |      |      | Settings / Digital communication channels / Calculated measurements parameters |              |             |                 |                  |                |                 |              |
|----|------|------|--------------------------------------------------------------------------------|--------------|-------------|-----------------|------------------|----------------|-----------------|--------------|
| N⊴ | Name | Osc. | Smoothing coeff.                                                               | Max. value   | Deadband, % | <b>Deadband</b> | Use thresholds * | <b>Maximum</b> | <b>High top</b> | Top          |
| 5  | ΙA   |      |                                                                                | 3.402823E+38 | 0.1         | 3.402823E+35    |                  | 0              |                 | 0            |
| 6  | 1B   |      |                                                                                | 3.402823E+38 | 0.1         | 3.402823E+35    |                  |                |                 | 0            |
|    | ТC   |      |                                                                                | 3.402823E+38 | 0.1         | 3.402823E+35    |                  |                |                 | 0            |
|    |      |      |                                                                                |              |             |                 |                  |                |                 |              |
|    |      |      |                                                                                |              |             |                 |                  |                |                 |              |
|    |      |      |                                                                                |              |             |                 |                  |                |                 |              |
|    |      |      |                                                                                |              |             |                 |                  |                |                 |              |
|    |      |      |                                                                                |              |             |                 |                  |                |                 | $\mathbb{F}$ |

<span id="page-87-1"></span>Figure 108 – **Calculated value parameters** window

#### <span id="page-88-0"></span>Parameters of the **Calculated value parameters** window are shown in table [48.](#page-88-0)

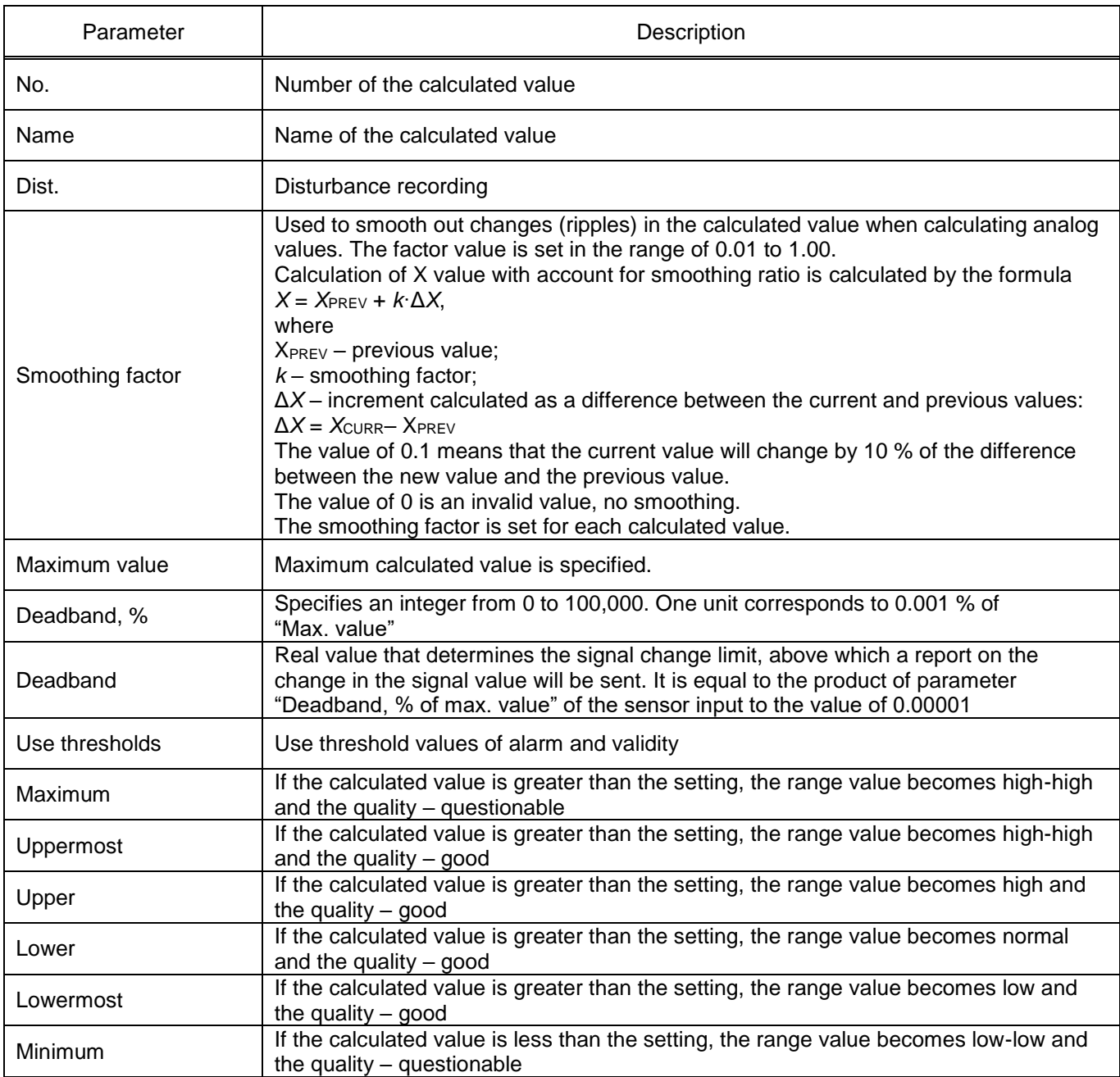

#### Table 48 – Parameters of the **Calculated value parameters** window

## 3.7.13.5 Time synchronization

3.7.13.5.1 Control

The **Control** window (figure [109\)](#page-89-0), device tree menu item **Settings** → **Digital communication channels** → **Time synchronization** → **Control**, allows you to add or remove time synchronization proto-

cols using buttons  $\left| \bigoplus_{n=1}^{\infty} \right|$   $\times$  respectively.

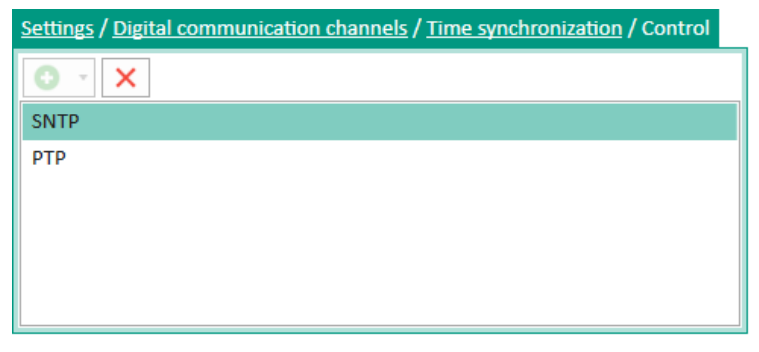

Figure 109 – **Control** window

## 3.7.13.5.2 Parameters

The **Parameters** window (figure [110\)](#page-89-1), device tree menu item **Settings** → **Digital communication channels** → **Time synchronization** → **Parameters**, is designed to configure software and hardware time synchronization parameters.

<span id="page-89-0"></span>

| Settings / Digital communication channels / Time synchronization / Parameters |                   |                          |           |                    |
|-------------------------------------------------------------------------------|-------------------|--------------------------|-----------|--------------------|
| <b>Parameter</b>                                                              | Value             |                          | Unit rev. | <b>Description</b> |
| $\times$ Software time synchronization                                        |                   |                          |           |                    |
| Interface                                                                     | <b>Ethernet 1</b> | v                        |           |                    |
| Protocol                                                                      | ModbusTCP         | $\overline{\mathbf{v}}$  |           |                    |
| Correction                                                                    | 0                 |                          | hour      | $[-2424]$          |
| Automatic season time                                                         |                   |                          |           |                    |
| $\vee$ Hardware synchronization (PPS)                                         |                   |                          |           |                    |
| Synchronization is enabled                                                    |                   |                          |           |                    |
| Clock period                                                                  | 1                 | $\overline{\mathbf{v}}$  | s         |                    |
| Controlled signal change                                                      | front             | $\overline{\phantom{a}}$ |           |                    |
| Minimum pulse width                                                           | 15                |                          | ms        | [15250]            |
| The calibration value                                                         | 0                 |                          | ms        | [0250]             |
| Synchronizing pulse period tolerance                                          | 25                |                          | ms        | [150]              |
| Synchronization source                                                        |                   |                          |           |                    |
| $\vee$ Hardware time synchronization (IRIG-B)                                 |                   |                          |           |                    |
| Synchronization is enabled                                                    |                   |                          |           |                    |
| Standard                                                                      | IRIG-B            | $\overline{\phantom{a}}$ |           |                    |
| Modification                                                                  | <b>B007</b>       | v                        |           |                    |
| Synchronization source                                                        | none              |                          |           |                    |

<span id="page-89-1"></span>Figure 110 – **Parameters** window

# **Software synchronization**

<span id="page-89-2"></span>Parameters of software synchronization are shown in table [49.](#page-89-2)

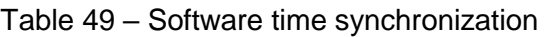

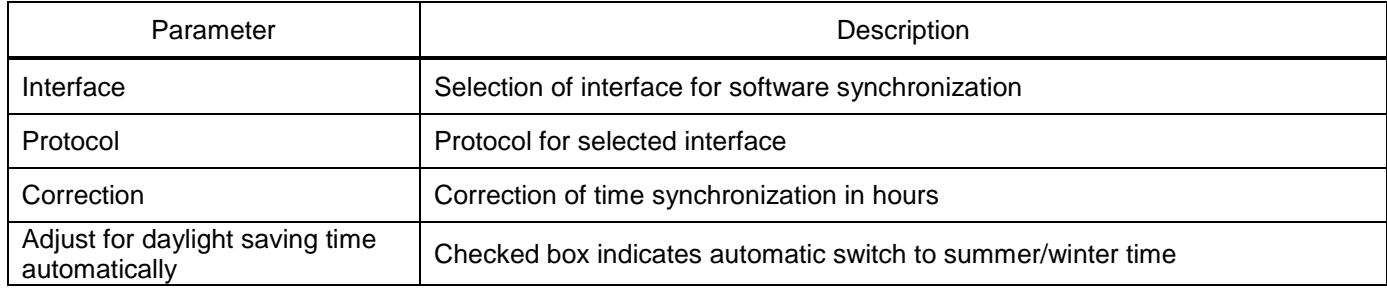

# **PPS hardware synchronization**

<span id="page-90-0"></span>Parameters of PPS hardware synchronization are shown in table [50.](#page-90-0)

# Table 50 – PPS hardware synchronization

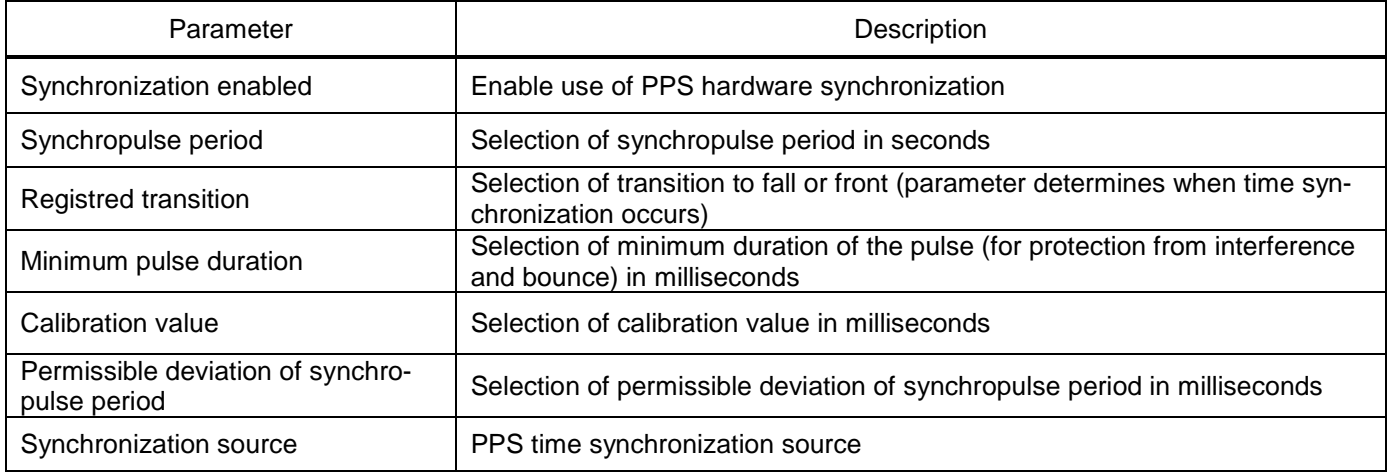

# **IRIG-B hardware synchronization**

<span id="page-90-1"></span>Parameters of IRIG-B hardware synchronization are shown in table [51.](#page-90-1)

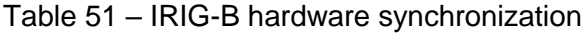

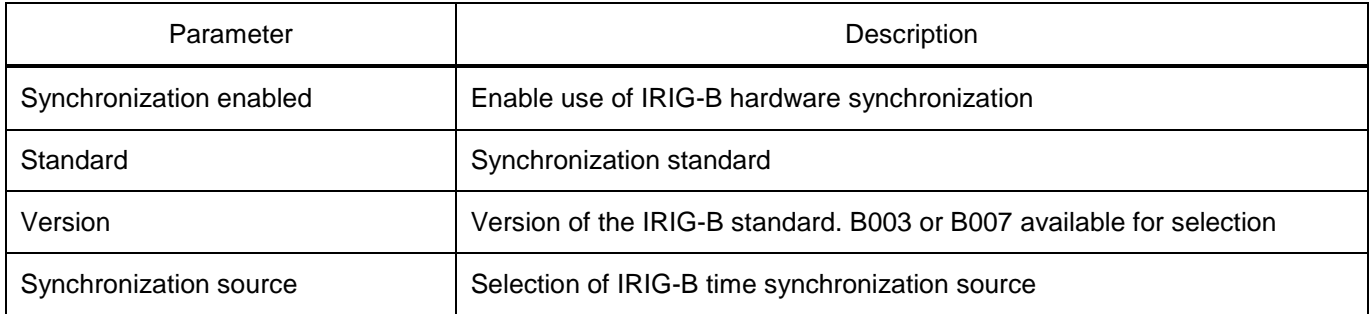

# 3.7.13.5.3 SNTP

The **SNTP** window (figure [111\)](#page-91-0), device tree menu item **Settings** → **Digital communication channels** → **Time synchronization** → **SNTP**, is designed to configure parameters of the SNTP protocol.

| Settings / Digital communication channels / Time synchronization / SNTP |                                          |           |                                        |
|-------------------------------------------------------------------------|------------------------------------------|-----------|----------------------------------------|
| <b>Parameter</b>                                                        | Value                                    | Unit rev. | $\blacktriangle$<br><b>Description</b> |
| $\times$ SNTP                                                           |                                          |           |                                        |
| Protocol name                                                           | <b>SNTP</b>                              |           |                                        |
| Protocol enabled                                                        | $\checkmark$                             |           |                                        |
| Server selecting                                                        | On priorities<br>$\overline{\mathbf{v}}$ |           |                                        |
| $\times$ Server 1                                                       |                                          |           |                                        |
| <b>Activated</b>                                                        | $\checkmark$                             |           |                                        |
| Priority                                                                | Very Low<br>v                            |           |                                        |
| Server IP                                                               | 127.0.0.1                                |           |                                        |
| Server port                                                             | 123                                      |           | [0.65535]                              |
| Synchronizing period, s                                                 | 64                                       | s         | [14096]                                |
| Answer wait time, s                                                     | 2                                        | s         | [160]                                  |
| $\times$ Server 2                                                       |                                          |           |                                        |
| <b>Activated</b>                                                        |                                          |           |                                        |
| Priority                                                                | <b>Very Low</b><br>v                     |           |                                        |
| Server IP                                                               | 127.0.0.1                                |           |                                        |
| Server port                                                             | 123                                      |           | [065535]                               |
| Synchronizing period, s                                                 | 64                                       | s         | [14096]                                |
| Answer wait time, s                                                     | $\overline{2}$                           | s         | [160]<br>$\overline{\phantom{a}}$      |

<span id="page-91-0"></span>Figure 111 – **SNTP** window

<span id="page-91-1"></span>Parameters of the SNTP protocol are shown in table [52.](#page-91-1)

Table 52 – Parameters of the SNTP protocol

| Parameter        | Description                                                                                                    |  |  |  |  |  |
|------------------|----------------------------------------------------------------------------------------------------|--|--|--|--|--|
| Protocol name    | Name of the protocol                                                                                                    |  |  |  |  |  |
| Protocol enabled | Enabling data transmission via protocol                                                                                                    |  |  |  |  |  |
| Select server    | - By priority (user additionally sets a priority value for each server. If the set pri-<br>orities are the same, the first one declared in the device configuration is consid-<br>ered the main one);<br>- Automatically (server is selected by position in the server hierarchy. The most<br>accurate server is at the top level of the hierarchy. When located at the same<br>level of the hierarchy, the first one declared in the device configuration is consid-<br>ered the main one) |  |  |  |  |  |
|                  | Server 1 (2, 3, 4)                                                                                                    |  |  |  |  |  |
| Enabled          | Box checked – server 1 $(2, 3, 4)$ is enabled for time synchronization                                                                                                    |  |  |  |  |  |
| Priority         | It sets the priority level of the server when synchronizing time, if Select server is<br>By priority:<br>Very low;<br>Low;<br>High;<br>Very high                                                                                                    |  |  |  |  |  |
| Server IP        | Address of the server with which the time is synchronized                                                                                                    |  |  |  |  |  |

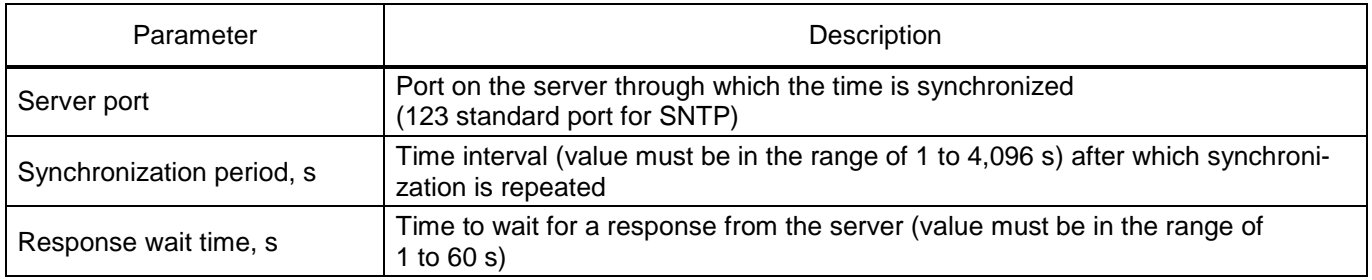

## 3.7.13.5.4 PTP

The **PTP** window (figure [112\)](#page-92-0), device tree menu item **Settings** → **Digital communication channels** → **Time synchronization** → **PTP**, is designed to configure parameters of the PTP protocol.

| Settings / Digital communication channels / Time synchronization / PTP |                                      |           |                    |
|------------------------------------------------------------------------|--------------------------------------|-----------|--------------------|
| <b>Parameter</b>                                                       | Value                                | Unit rev. | <b>Description</b> |
| $~\vee~$ PTP                                                           |                                      |           |                    |
| Protocol name                                                          | PTP                                  |           |                    |
| Protocol enabled                                                       | $\checkmark$                         |           |                    |
| Synchronizing period (sec)                                             | 60                                   |           | [23600]            |
| Clock type                                                             | Boundary<br>٠                        |           |                    |
| Management via PTP                                                     |                                      |           |                    |
| Sync lower bound (1999999999 nanoseconds)                              | 30                                   |           | [1999999999]       |
| Sync upper bound (1999999999 nanoseconds)                              | 5000                                 |           | [1999999999]       |
| (Boundary) domain 0255                                                 | 0                                    |           | [0255]             |
| (Boundary) priority1 0255                                              | 128                                  |           | [0255]             |
| (Boundary) priority2 0255                                              | 128                                  |           | [0255]             |
| (Boundary) utc offset -3276832768 seconds                              | 0                                    |           | $[-3276832767]$    |
| (Boundary) utc offset is valid                                         |                                      |           |                    |
| (Transparent) delay mechanism                                          | e2e<br>v                             |           |                    |
| (Transparent) is multi domain                                          |                                      |           |                    |
| (Transparent) network protocol                                         | ieee802.3<br>$\overline{\mathbf{v}}$ |           |                    |
| (Transparent) primary domain 0255                                      | 0                                    |           | [0255]             |
| (Transparent) is sync local clock                                      | $\checkmark$                         |           |                    |
| (Transparent) vlan                                                     | 2                                    |           | [24095]            |
| (Transparent) vlan-priority 17                                         | 4                                    |           | [17]               |

<span id="page-92-0"></span>Figure 112 – **PTP** window

<span id="page-92-1"></span>Parameters of the PTP protocol are shown in table [53.](#page-92-1)

Table 53 – Parameters of the PTP protocol

| Parameter                 | Description                                                                             |
|---------------------------|-----------------------------------------------------------------------------------------|
| Protocol name             | Name of the protocol                                                                    |
| Protocol enabled          | Checkbox means that the protocol is enabled                                             |
| Synchronization period, s | Time interval in seconds after which synchronization is repeated                        |
| Clock type                | It sets the synchronization algorithm (Boundary, Transparent)                           |
| Management via PTP        | Enabling/disabling the PTP control                                                      |
| Sync lower bound          | Minimum time difference between local clock and reference time source in<br>nanoseconds |

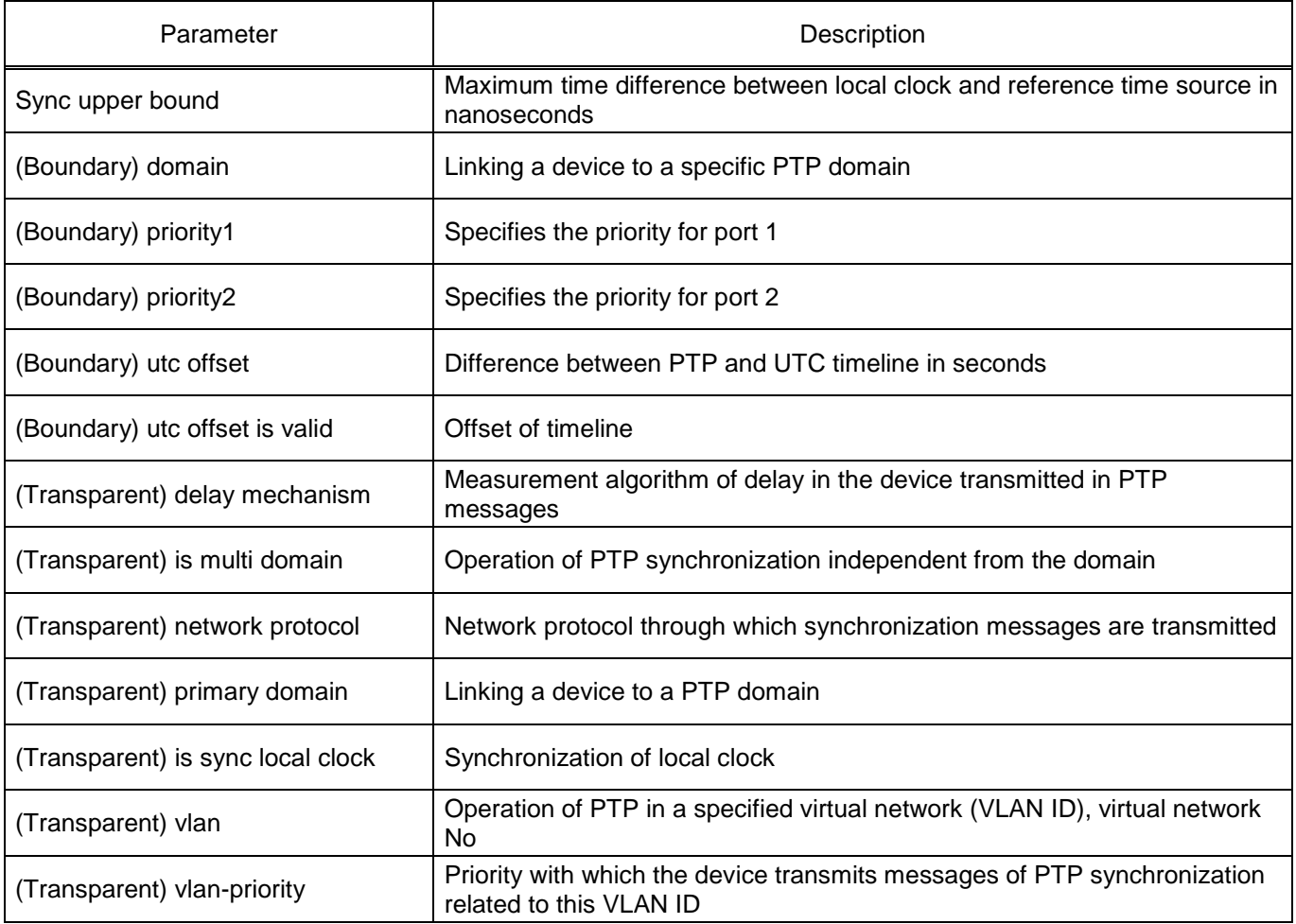

Note – The availability of the PTP protocol depends on the device type.

# 3.7.13.6 Communication protocols

3.7.13.6.1 Control

The **Control** window, device tree menu item **Settings** → **Digital communication channels** → **Communication protocols** → **Control**, is designed for adding, deleting and configuring protocols. Adding, deleting is carried out using buttons  $\bullet$   $\cdot$ ,  $\times$  respectively (figure [113\)](#page-93-0).

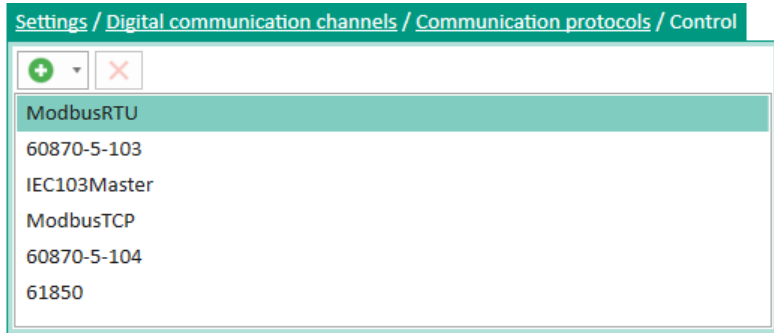

<span id="page-93-0"></span>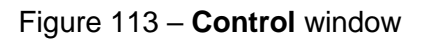

## <span id="page-94-0"></span>General parameters of protocols are shown in table [54.](#page-94-0)

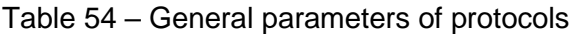

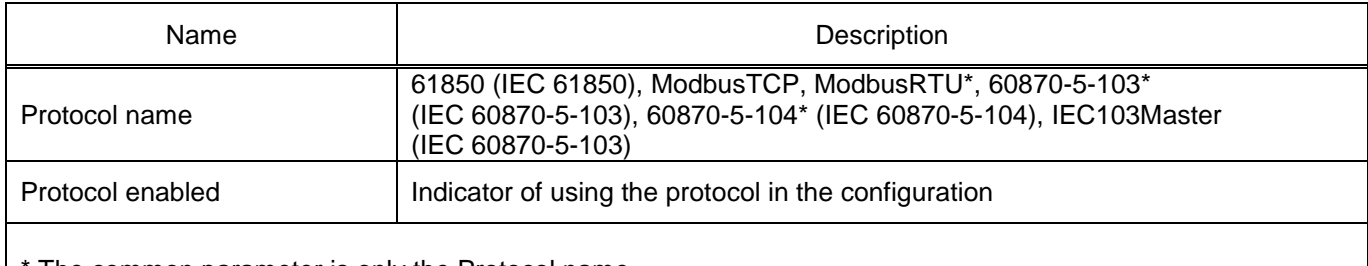

The common parameter is only the Protocol name.

Note – The list of communication protocols may differ depending on the device type.

3.7.13.6.2 Parameters of the IEC 60870-5-103 protocol (figure [114\)](#page-94-1)

| Settings / Digital communication channels / Communication protocols / 60870-5-103 |                                                |           |                    |  |  |  |  |
|-----------------------------------------------------------------------------------|------------------------------------------------|-----------|--------------------|--|--|--|--|
| <b>Parameter</b>                                                                  | Value                                          | Unit rev. | <b>Description</b> |  |  |  |  |
| 60870-5-103                                                                       |                                                |           |                    |  |  |  |  |
| Protocol name                                                                     | 60870-5-103                                    |           |                    |  |  |  |  |
| Transmit type                                                                     | Periodic & Sporadic<br>$\overline{\mathbf{v}}$ |           |                    |  |  |  |  |
| Delay analogs (sec)                                                               | 300                                            |           | [1900]             |  |  |  |  |
| Measurand data type                                                               | Float(asdu 4)<br>v                             |           |                    |  |  |  |  |
| Analog data                                                                       | Analog values<br>÷                             |           |                    |  |  |  |  |
| Binary data                                                                       | Logic values<br>۰                              |           |                    |  |  |  |  |
| Logic values base address                                                         | 257                                            |           | [165535]           |  |  |  |  |
| Binary outputs base address                                                       | 1281                                           |           | [165535]           |  |  |  |  |
| Analog values base address                                                        | 2561                                           |           | [165535]           |  |  |  |  |
| Calc, values base address                                                         | 3073                                           |           | [165535]           |  |  |  |  |
| Skip INF zeros                                                                    |                                                |           |                    |  |  |  |  |

<span id="page-94-1"></span>Figure 114 – Parameters of the IEC 60870-5-103 protocol

<span id="page-94-2"></span>The description of parameters of the IEC 60870-5-103 protocol is given in table [55.](#page-94-2)

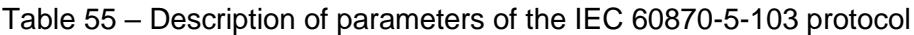

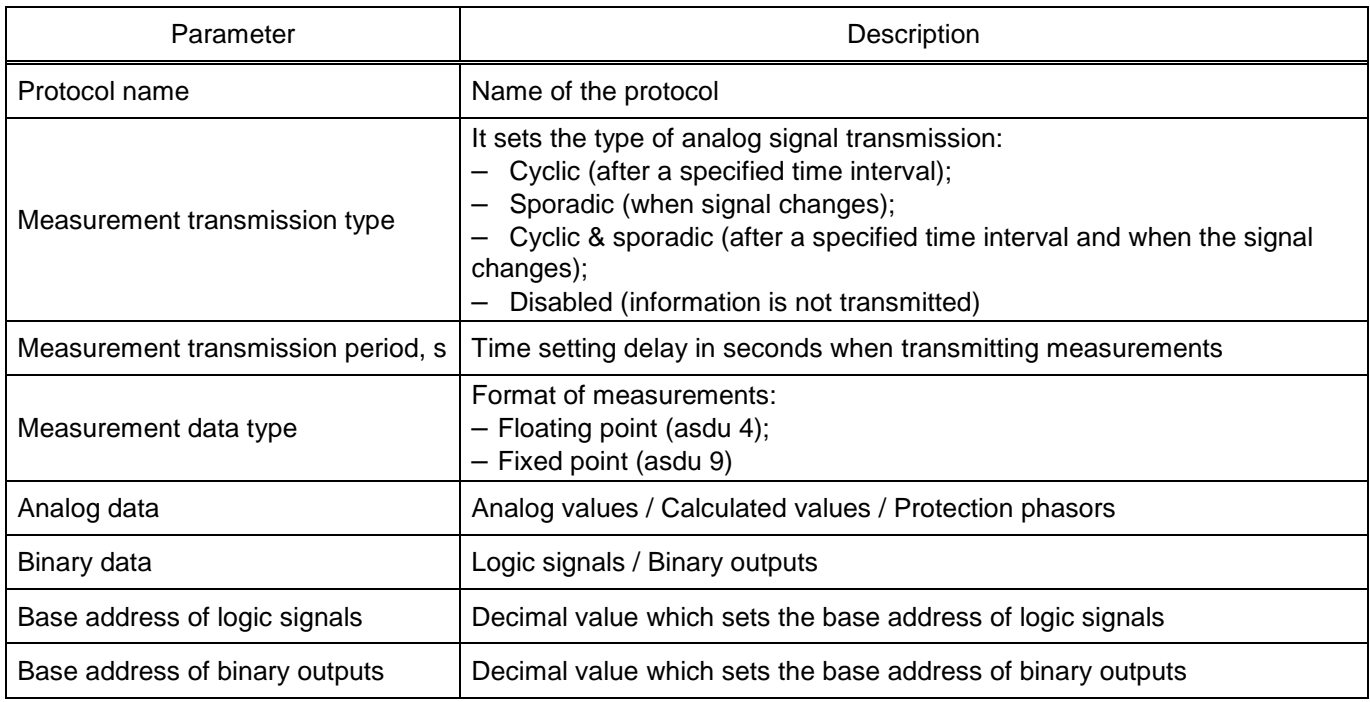

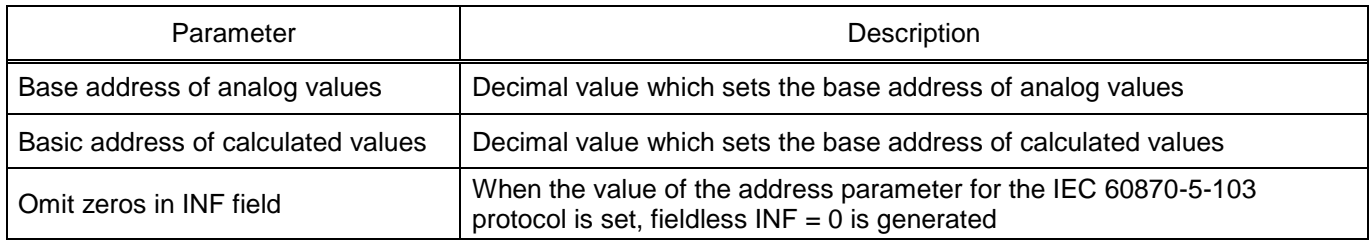

3.7.13.6.3 Parameters of the IEC 60870-5-104 protocol (figure [115\)](#page-95-0).

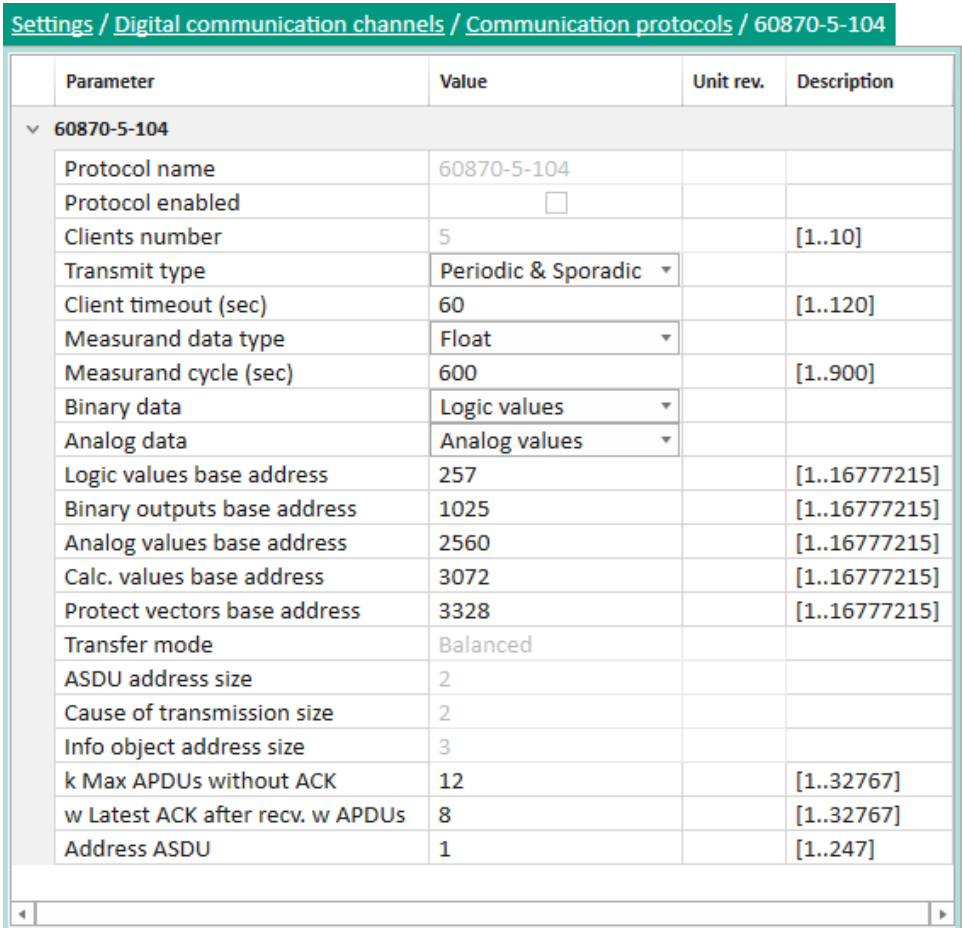

<span id="page-95-0"></span>Figure 115 – Parameters of the IEC 60870-5-104 protocol

<span id="page-95-1"></span>The description of additional parameters of the IEC 60870-5-104 protocol is given in table [56.](#page-95-1)

Table 56 – Description of parameters of the IEC 60870-5-104 protocol

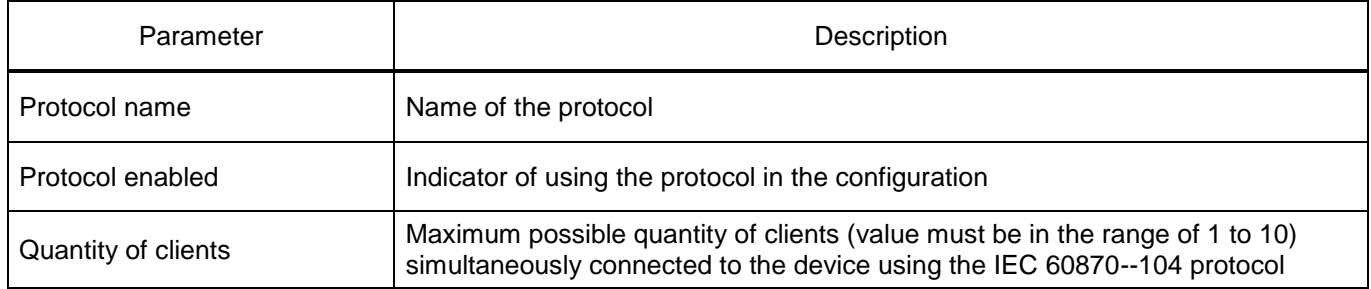

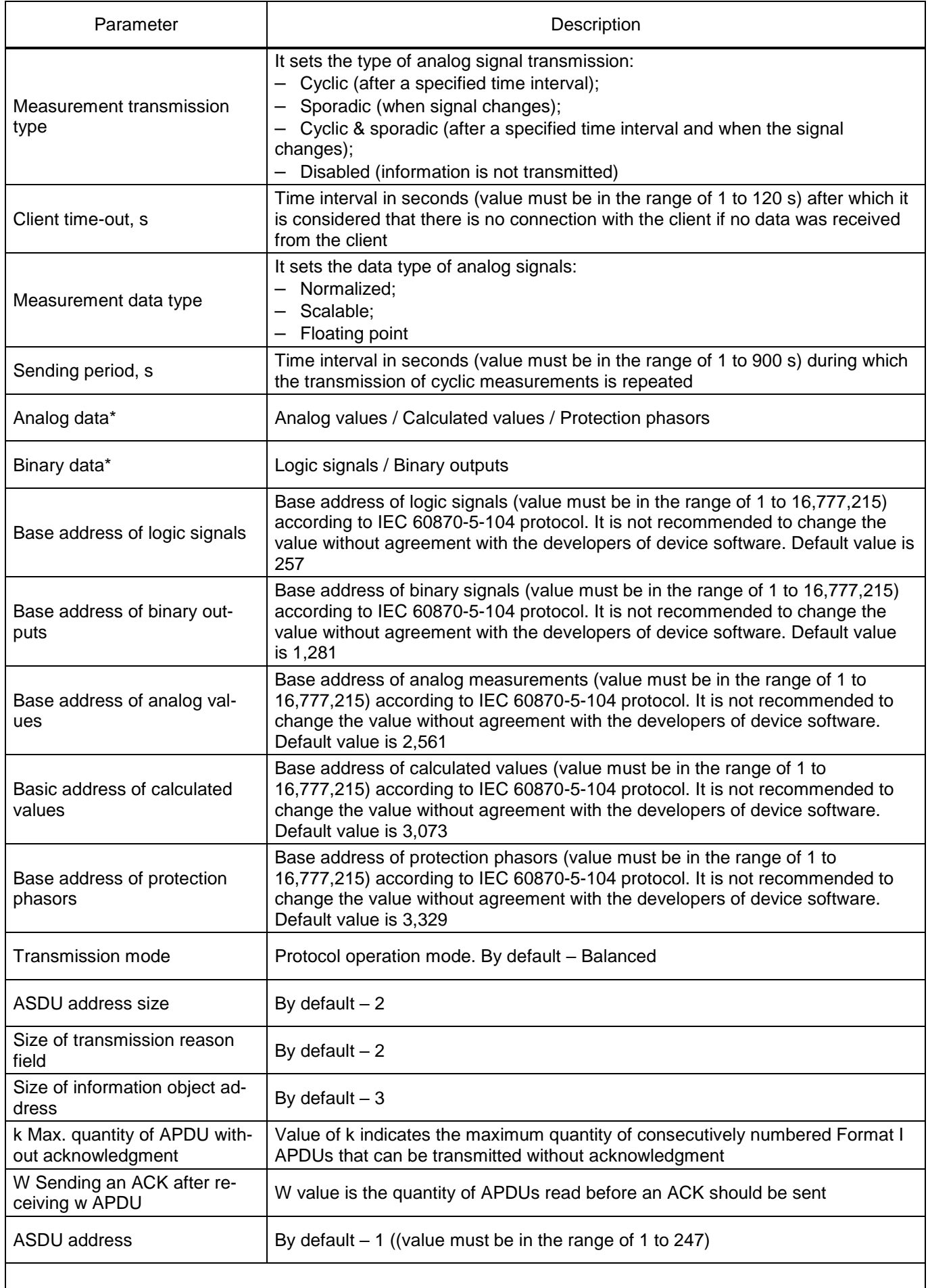

\* It is permitted to select multiple items.

# 3.7.13.6.4 IEC 61850 protocol

1) Parameters of the IEC 61850 protocol (figure [116\)](#page-97-0).

| Settings / Digital communication channels / Communication protocols / 61850 / Parameters |                         |           |                    |
|------------------------------------------------------------------------------------------|-------------------------|-----------|--------------------|
| <b>Parameter</b>                                                                         | Value                   | Unit rev. | <b>Description</b> |
| 61850<br>$\checkmark$                                                                    |                         |           |                    |
| Protocol name                                                                            | 61850                   |           |                    |
| Protocol enabled                                                                         |                         |           |                    |
| <b>GOOSE out enabled</b>                                                                 |                         |           |                    |
| GOOSE in enabled                                                                         |                         |           |                    |
| <b>IED</b> name                                                                          | IED EKRA200 TST         |           |                    |
| Is extended                                                                              |                         |           |                    |
| Comtrade file names code page                                                            | Windows-1251 $\sqrt{ }$ |           |                    |

<span id="page-97-0"></span>Figure 116 – Parameters of the IEC 61850 protocol

<span id="page-97-1"></span>The description of additional parameters of the IEC 61850 protocol is given in table [57.](#page-97-1)

Table 57 – Description of additional parameters of the IEC 61850 protocol

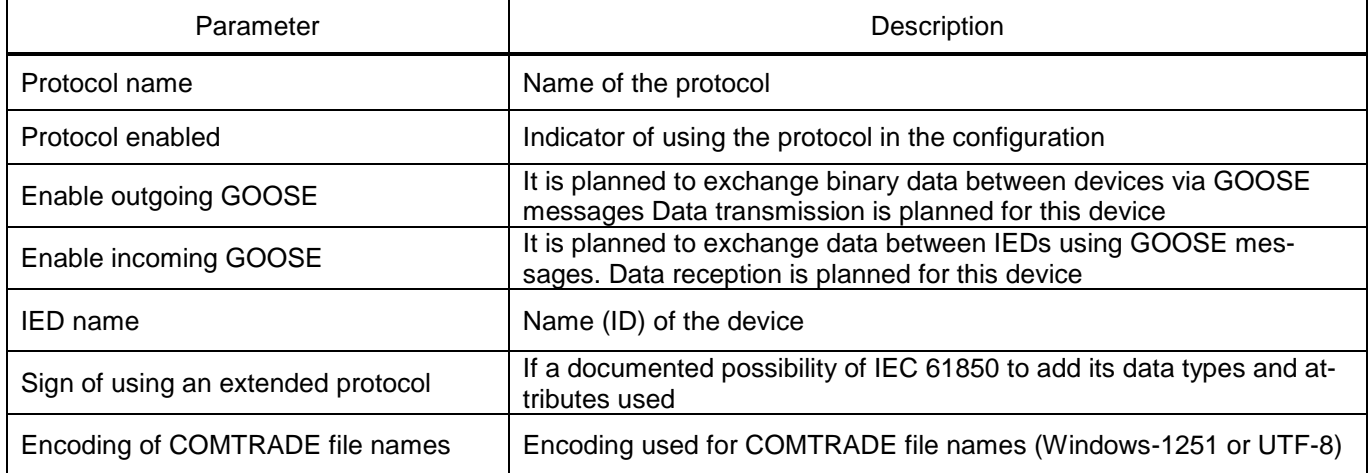

# 2) Parameters of outgoing GOOSE (figure [117\)](#page-97-2).

|                                                                                 |                               | Settings / Digital communication channels / Communication protocols / 61850 / Outgoing GOOSE                    |                       |                                   |                                                        |                       |             |                           |                                                 |                                |                           |   |                                                    |
|---------------------------------------------------------------------------------|-------------------------------|----------------------------------------------------------------------------------------------------|-----------------------|-----------------------------------|--------------------------------------------------------|-----------------------|-------------|---------------------------|-------------------------------------------------|--------------------------------|---------------------------|---|----------------------------------------------------|
| O                                                                               |                               | The selection of the active element (s) occurs on the first column                                              |                       |                                   |                                                        |                       |             |                           |                                                 |                                |                           |   |                                                    |
| <b>Name</b>                                                                     | <b>GOOSE class</b><br>message | <b>Multicast MAC address</b>                                                                                    | <b>AppID</b><br>(hex) | <b>AppID</b><br>(dec)             | <b>Control block</b><br>(Control block)                | Data set<br>(DataSet) |             | <b>ID GOOSE</b><br>(GoID) | <b>Version</b><br>configuration<br><b>GOOSE</b> | <b>Normal period</b>           | of GOOSE transmission, ms |   | <b>Minimal period</b><br>of GOOSE transmission, ms |
| GOOSE OUT $1$                                                                   | none                          | 01-0c-cd-01-00-3f                                                                                               | 33                    | 51                                | Goose Out                                              | Discrete 1            |             |                           | $\mathbf{1}$                                    | 2000                           |                           | 4 |                                                    |
|                                                                                 |                               |                                                                                                    |                       |                                   |                                                        |                       |             |                           |                                                 |                                |                           |   |                                                    |
| <b>Quantity of</b><br>messages with a<br>minimal period of<br>transmission, pcs | Ω                             | <b>Twofold</b><br>increase of<br>period until<br>achieving the $\bullet$<br>period of<br>normal<br>transmission |                       | <b>Quantity of</b><br>period, pcs | messages with a<br>twofold increase in<br>transmission |                       | <b>VLAN</b> | Enable _                  | ID<br><b>VLAN</b>                               | <b>Priority</b><br><b>VLAN</b> | <b>Network interface</b>  |   | <b>Fixed</b><br>encoding $\tau$<br>flag            |
|                                                                                 |                               | $\checkmark$                                                                                                    |                       | 3                                 |                                                        |                       |             | V                         | 0                                               | 4                              | Ethernet 1                |   |                                                    |

<span id="page-97-2"></span>Figure 117 – Parameters of outgoing GOOSE

# <span id="page-98-0"></span>The description of parameters of outgoing GOOSE is given in table [58.](#page-98-0)

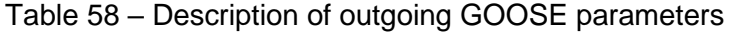

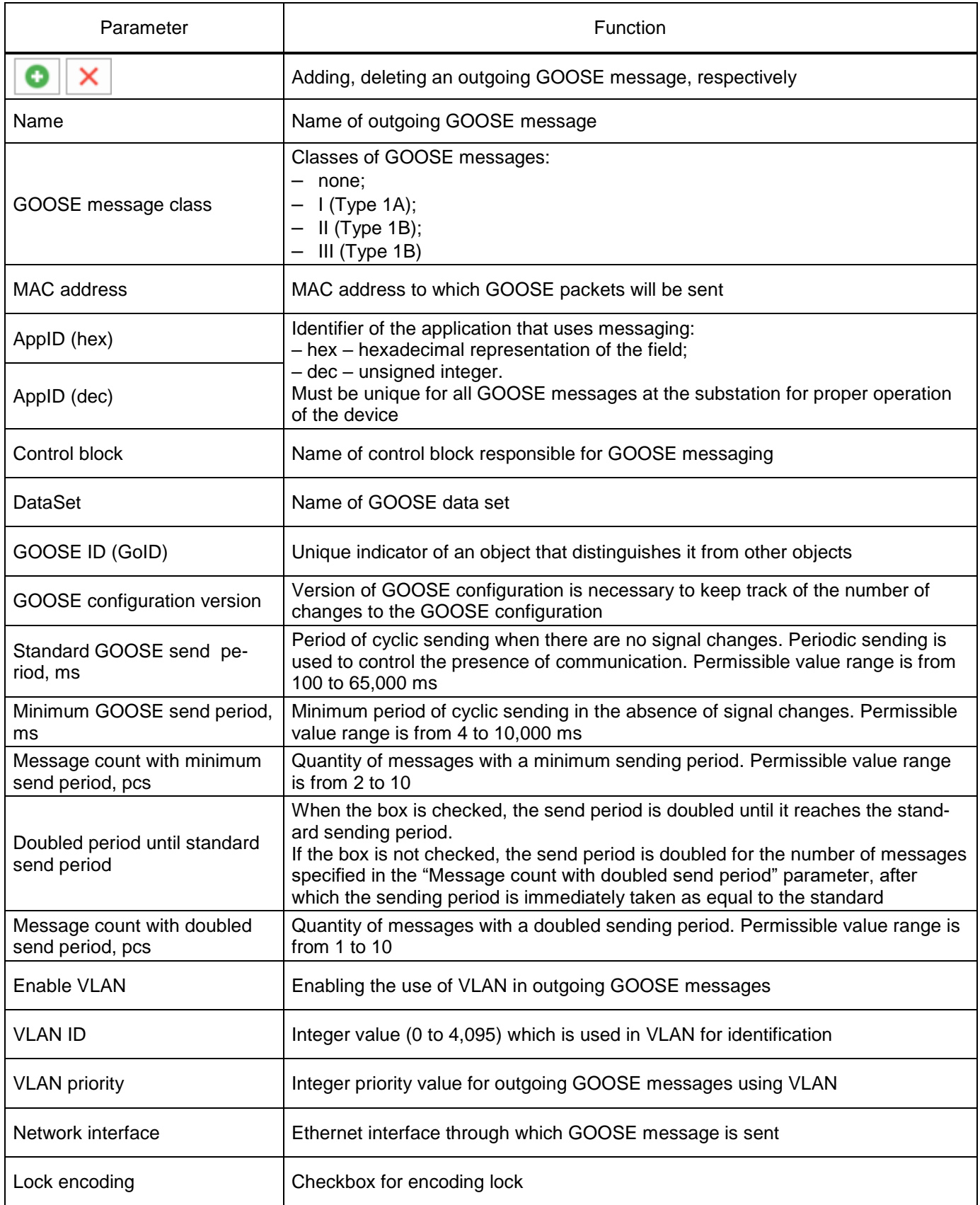

# 3) Parameters of incoming GOOSE (figure [118\)](#page-99-0).

|                |                    | Settings / Digital communication channels / Communication protocols / 61850 / Incoming GOOSE |                       |                              |                    |                                         |                       |                          |                                                      |                                                 |                              |                   |                                                                                       |                                     |
|----------------|--------------------|----------------------------------------------------------------------------------------------|-----------------------|------------------------------|--------------------|-----------------------------------------|-----------------------|--------------------------|------------------------------------------------------|-------------------------------------------------|------------------------------|-------------------|---------------------------------------------------------------------------------------|-------------------------------------|
| o              | ×<br>∔             | The selection of the active element (s) occurs on the first column                           |                       |                              |                    |                                         |                       |                          |                                                      |                                                 |                              |                   |                                                                                       |                                     |
| Name           |                    | <b>MAC</b> address                                                                           | <b>AppID</b><br>(hex) | <b>AppID</b><br>(dec)        |                    | <b>Control block</b><br>(Control block) | Data set<br>(DataSet) |                          | <b>ID GOOSE</b><br>(GoID)                            | <b>Version</b><br>configuration<br><b>GOOSE</b> | <b>Enable</b><br><b>VLAN</b> | ID<br><b>VLAN</b> | Value<br>in absence of communication /<br>poor quality<br>TEST tag in the "Work" mode | <b>Flag</b><br>fixed<br>coding      |
|                |                    | GOOSE IN 1 01-0c-cd-01-00-3f 33                                                              |                       | 51                           |                    | Goose Out                               |                       | GOOSE IN TEST 1          |                                                      | 1                                               |                              | $\circ$           | previous value                                                                        |                                     |
| 4.             |                    |                                                                                              |                       |                              |                    |                                         |                       |                          |                                                      |                                                 |                              |                   |                                                                                       | $\mathbbmss{}$                      |
|                | Package data:      |                                                                                              |                       |                              |                    |                                         |                       |                          |                                                      |                                                 |                              |                   |                                                                                       |                                     |
|                |                    |                                                                                              |                       |                              |                    |                                         |                       |                          |                                                      |                                                 |                              |                   |                                                                                       |                                     |
|                | ≣                  | 盘                                                                                            |                       |                              |                    |                                         |                       |                          |                                                      |                                                 |                              |                   |                                                                                       |                                     |
|                |                    |                                                                                              |                       |                              |                    |                                         | V <sub>1</sub>        |                          |                                                      |                                                 |                              |                   |                                                                                       |                                     |
|                |                    |                                                                                              |                       | *                            |                    |                                         |                       |                          |                                                      |                                                 |                              |                   |                                                                                       |                                     |
|                |                    |                                                                                              |                       |                              |                    |                                         |                       |                          |                                                      |                                                 |                              |                   |                                                                                       |                                     |
|                |                    |                                                                                              |                       | BX7.2(G<br>$\frac{1}{6}$     | BX7.4(G<br>BX7.3(G | BX7.5(G<br>BX7.6(G<br>BX7.7(G           | BX7.8(G<br>BX7.9(G    | BX7.10<br>Ħ<br>$\bar{c}$ | $-16($<br>$-15($<br>$\widetilde{A}$<br>$\frac{3}{2}$ |                                                 |                              |                   |                                                                                       |                                     |
|                |                    |                                                                                              |                       | BX7                          |                    |                                         |                       | BX7.<br>BX7.             | BX7<br>BX7<br>BX7<br><b>EXB</b>                      |                                                 |                              |                   |                                                                                       |                                     |
| N <sub>2</sub> | <b>Signal name</b> |                                                                                              | Data type             | $\overline{\mathbf{N}}$<br>H | $\vec{a}$<br>ഩ഻    | Ġ,<br>Ń<br>ທ່                           | ထံ<br>ക്              | $\overline{a}$<br>2<br>ដ | 14.<br>5<br>16.<br>g                                 |                                                 |                              |                   |                                                                                       |                                     |
|                |                    |                                                                                              |                       |                              |                    |                                         |                       |                          |                                                      |                                                 |                              |                   |                                                                                       |                                     |
|                | GOOSE1 1           |                                                                                              | bool                  | $\ddot{}$                    |                    |                                         |                       |                          |                                                      |                                                 |                              |                   |                                                                                       | $\hat{\phantom{a}}$<br>$\mathbf{v}$ |
|                |                    |                                                                                              |                       | $\preccurlyeq$               |                    |                                         |                       |                          |                                                      |                                                 |                              |                   |                                                                                       | þ.                                  |

<span id="page-99-0"></span>Figure 118 – Parameters of incoming GOOSE

<span id="page-99-1"></span>The description of parameters of incoming GOOSE is given in table [59.](#page-99-1)

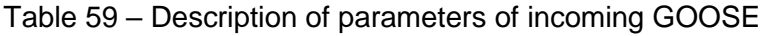

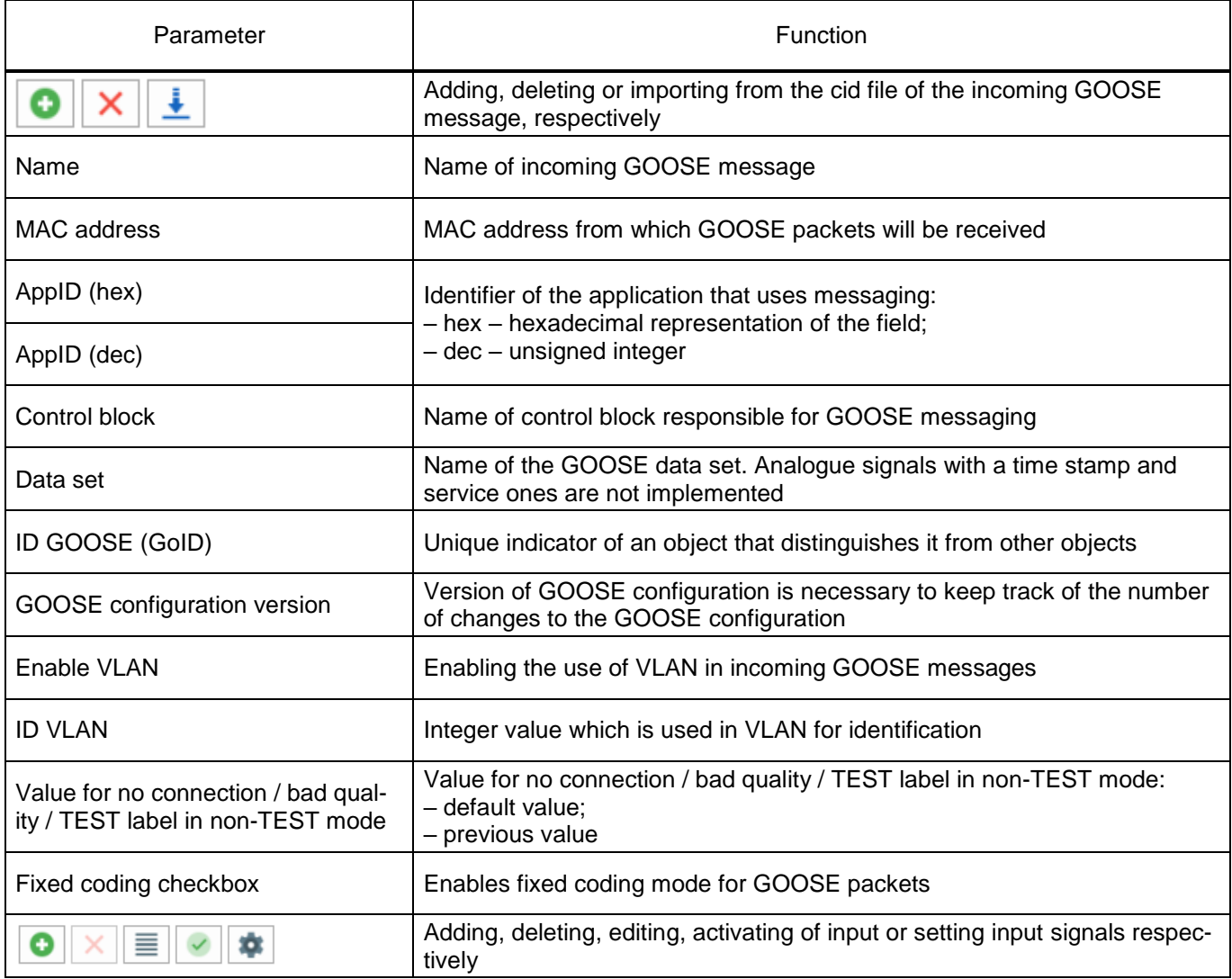

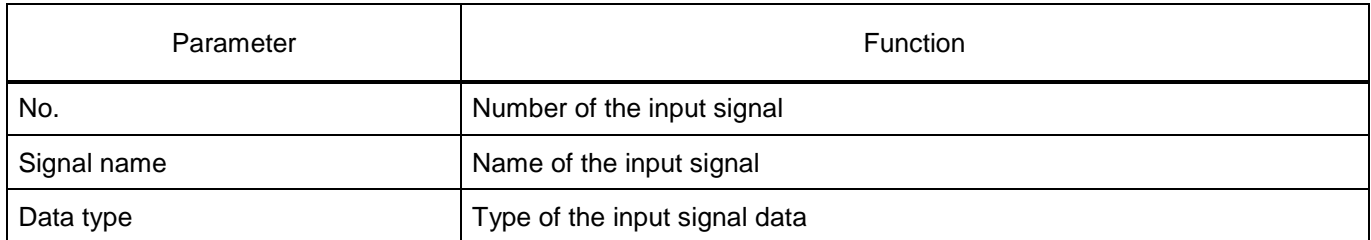

# 4) Parameters of incoming SV (figure [119\)](#page-100-0).

<span id="page-100-0"></span>Figure 119 – Parameters of incoming SV

<span id="page-100-1"></span>The description of parameters of incoming SV is shown in table [60.](#page-100-1)

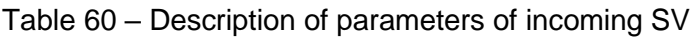

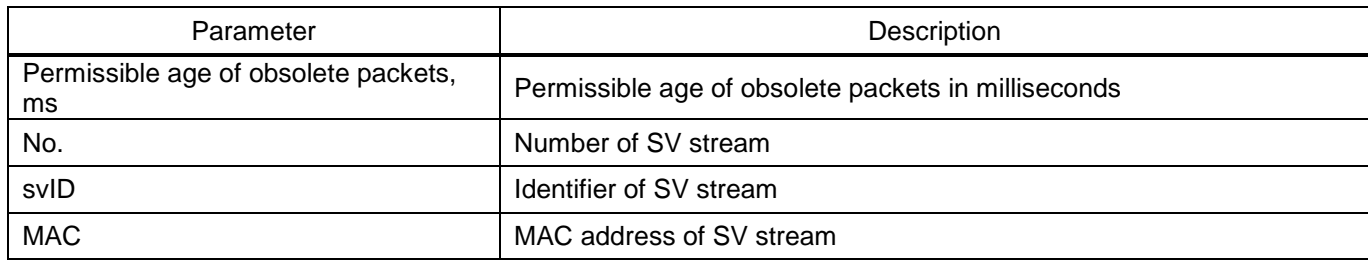

Note – The availability of this protocol depends on the IED type.

5) Parameters of data sets (figure [120\)](#page-101-0).

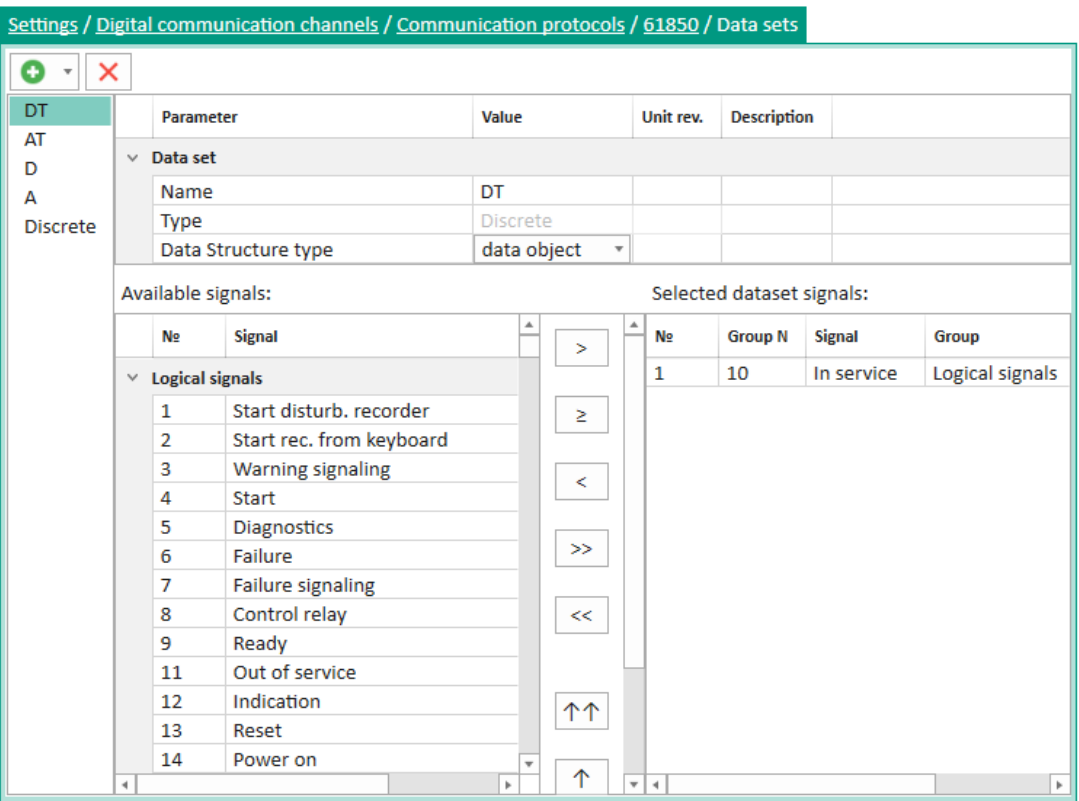

<span id="page-101-0"></span>Figure 120 – Parameters of data sets

<span id="page-101-1"></span>The description of parameters of data sets is given in table [61.](#page-101-1)

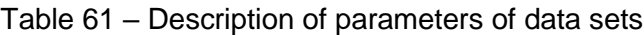

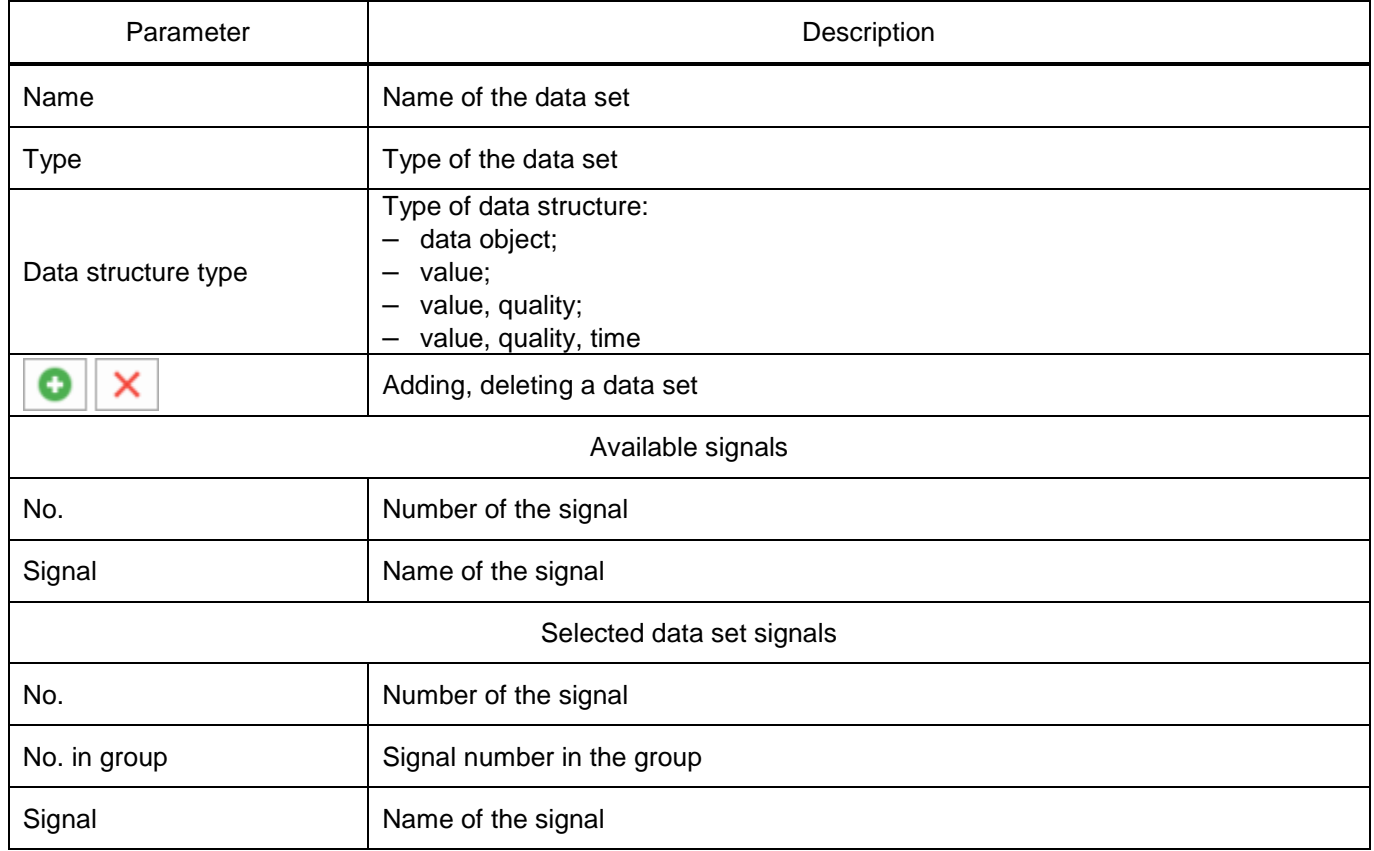

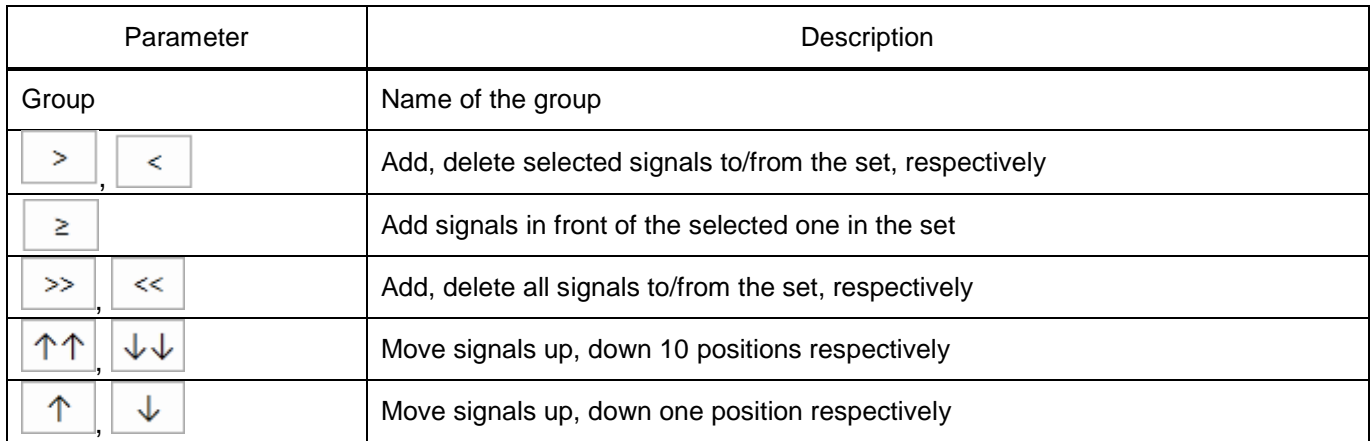

# 6) Parameters of report blocks (figure [121\)](#page-102-0).

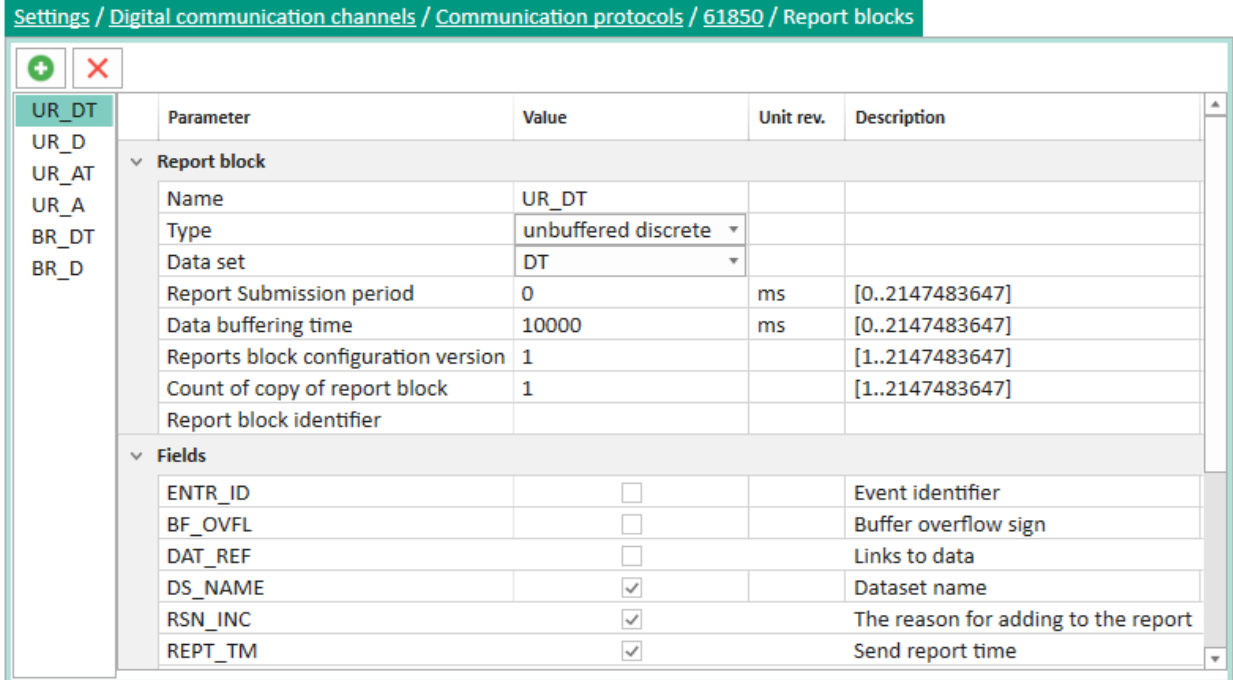

## <span id="page-102-0"></span>Figure 121 – Parameters of report blocks

# Table 62 – Description of report block parameters

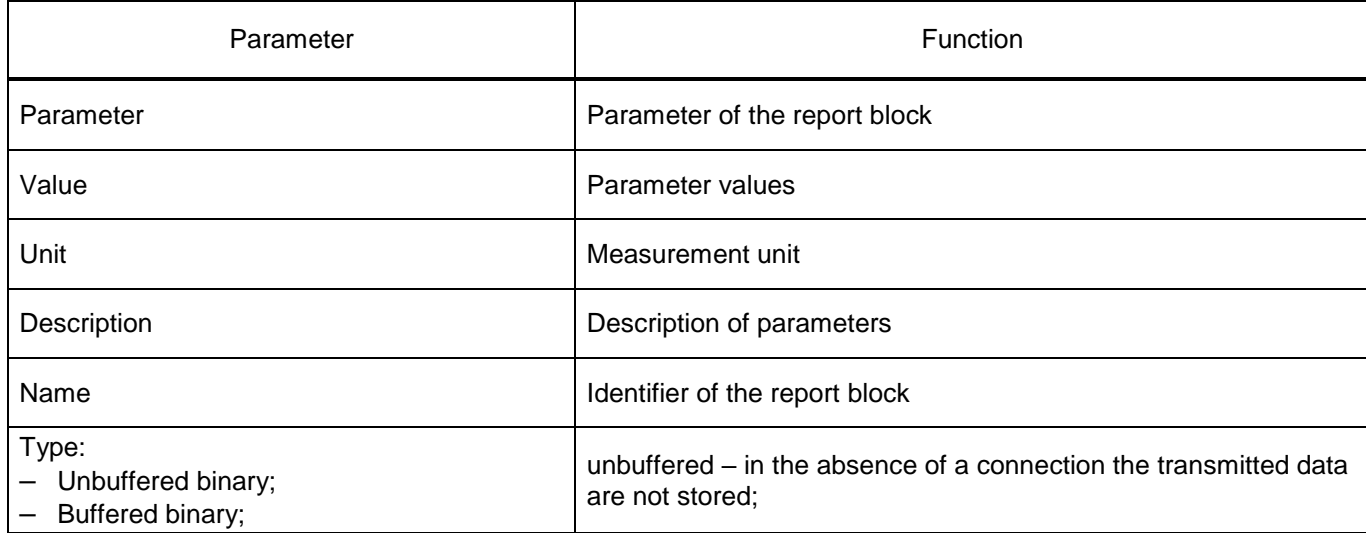

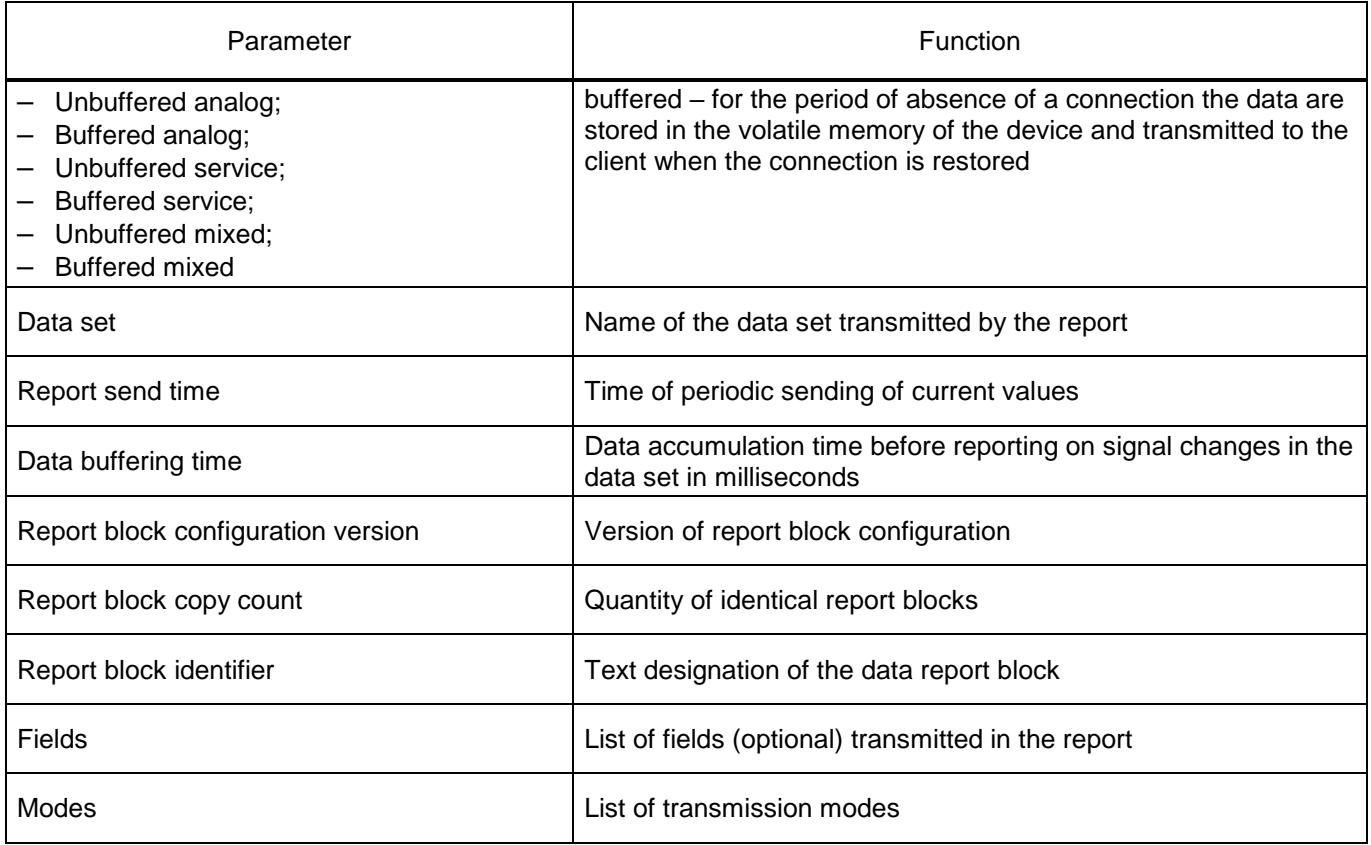

# 3.7.13.7 User data

The **User data** window (figure [122\)](#page-103-0), device tree menu item **Settings** → **Digital communication channels** → **User data**, is designed for adding user data.

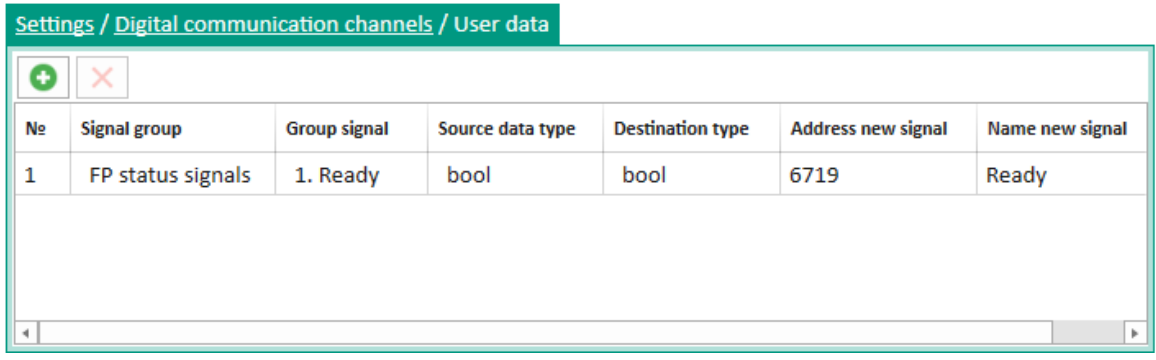

<span id="page-103-0"></span>Figure 122 – **User data** window

<span id="page-103-1"></span>The description of parameters of the **User data** window is given in table [63.](#page-103-1)

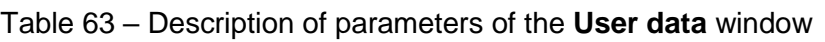

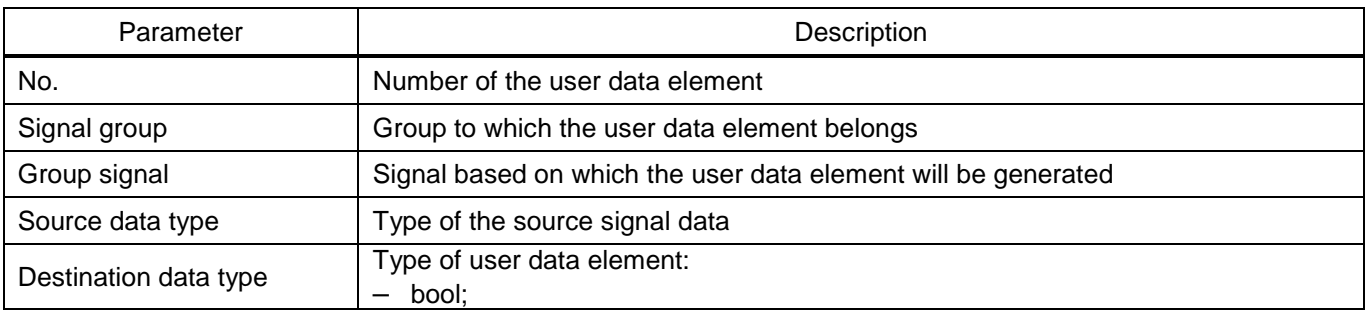

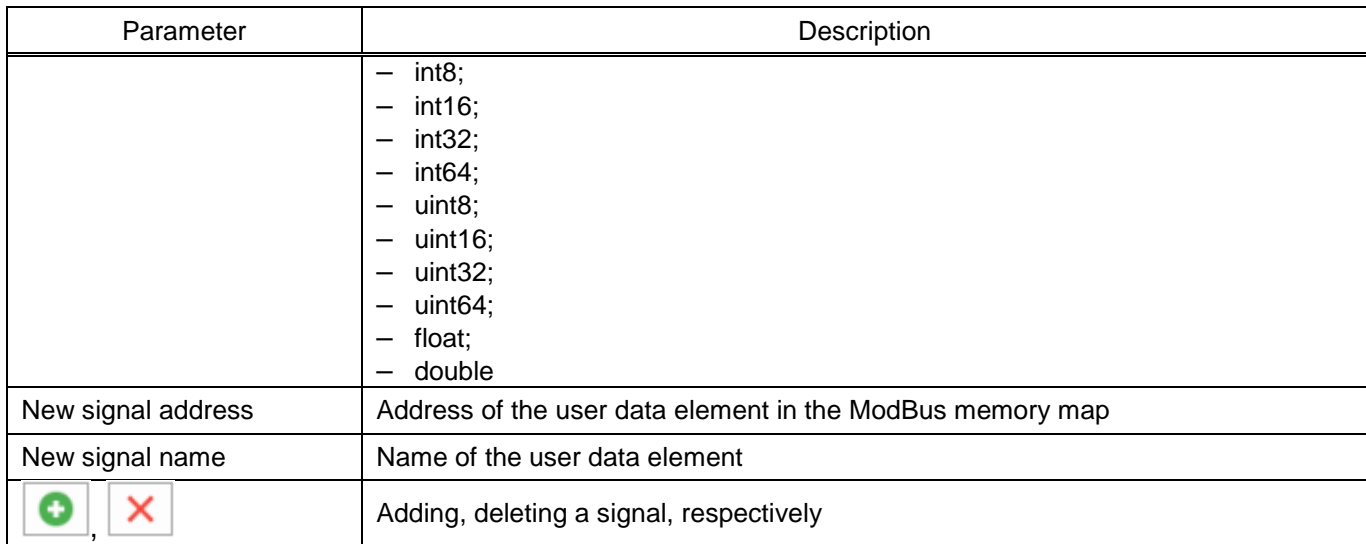

# 3.7.13.8 Administration of management

The **Administration of management** window (figure [123\)](#page-104-0), device tree menu item **Settings** → **Digital communication channels** → **Administration of management**, is designed for adding IP addresses for device control, setting a name in the **Name** field and an administration level in the **Control level** field.

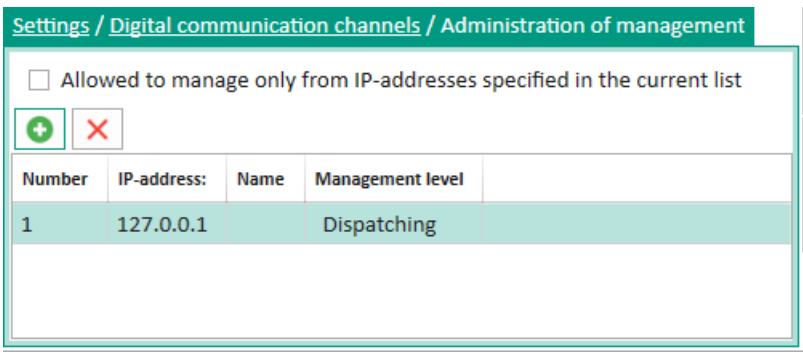

<span id="page-104-0"></span>Figure 123 – **Administration of management** window

<span id="page-104-1"></span>The description of parameters of the **Administration of management** window is given in table [64.](#page-104-1)

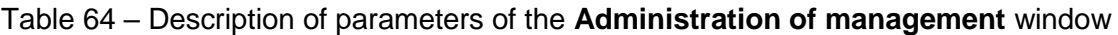

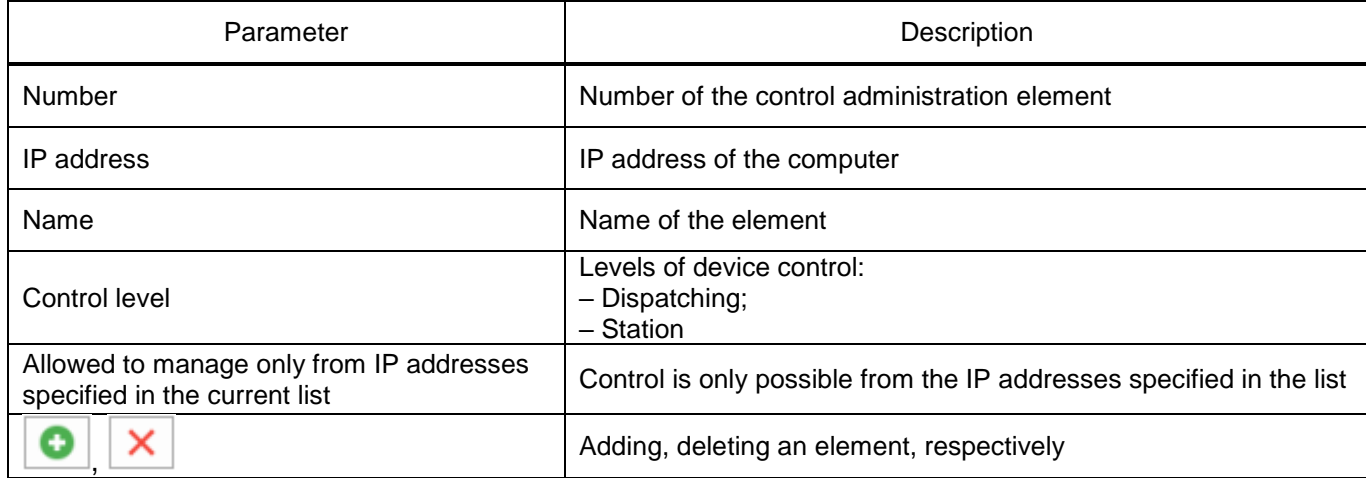

# 3.7.14 Transceiver1)

# 3.7.14.1 General parameters

The **General parameters** window (figure [124\)](#page-105-0), device tree menu item **Settings** → **Transceiver** → **General parameters**, is designed for configuring the main parameters of the receiver and transmitter of the emergency and control signal transmission IED.

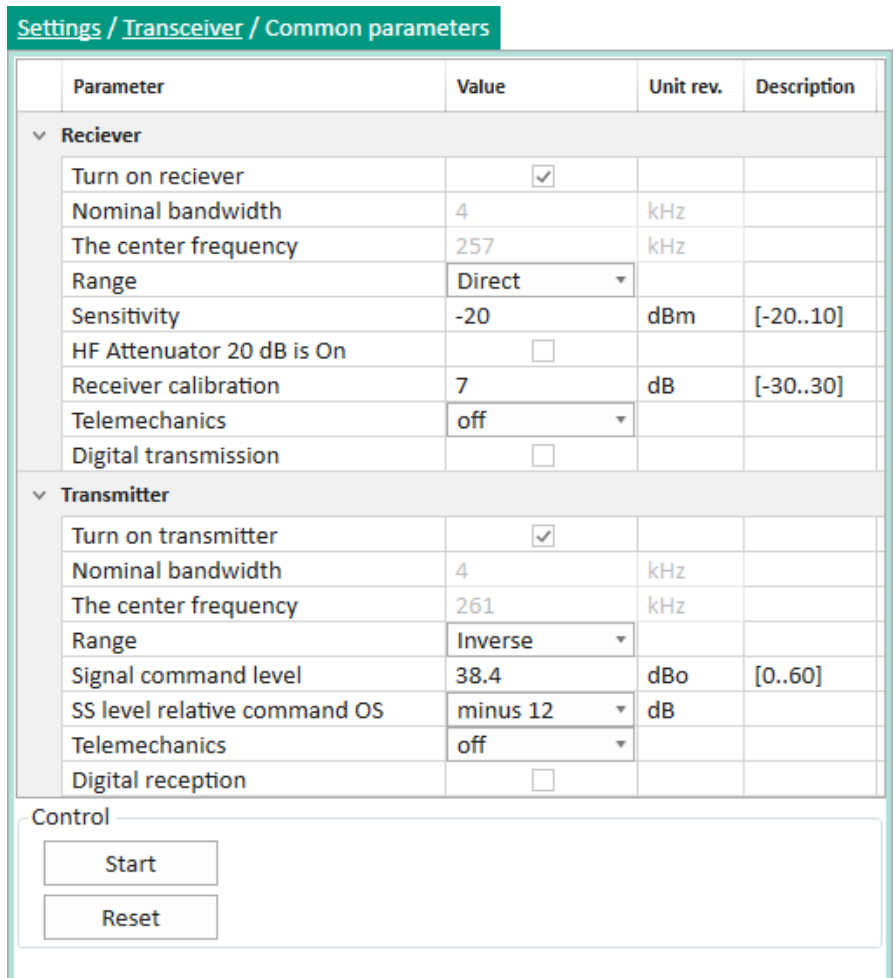

<span id="page-105-0"></span>Figure 124 – **General parameters** window

<span id="page-105-1"></span>Parameters of the **General parameters** window are shown in table [65.](#page-105-1)

# Table 65 – Parameters of the **System parameters** window

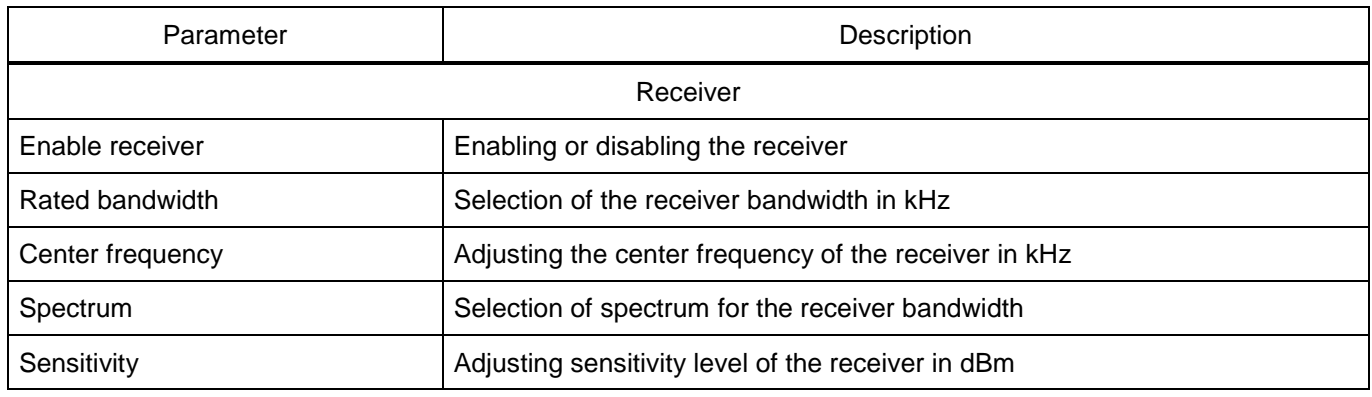

 $1)$  This item is available by default only in teleprotection equipment devices.

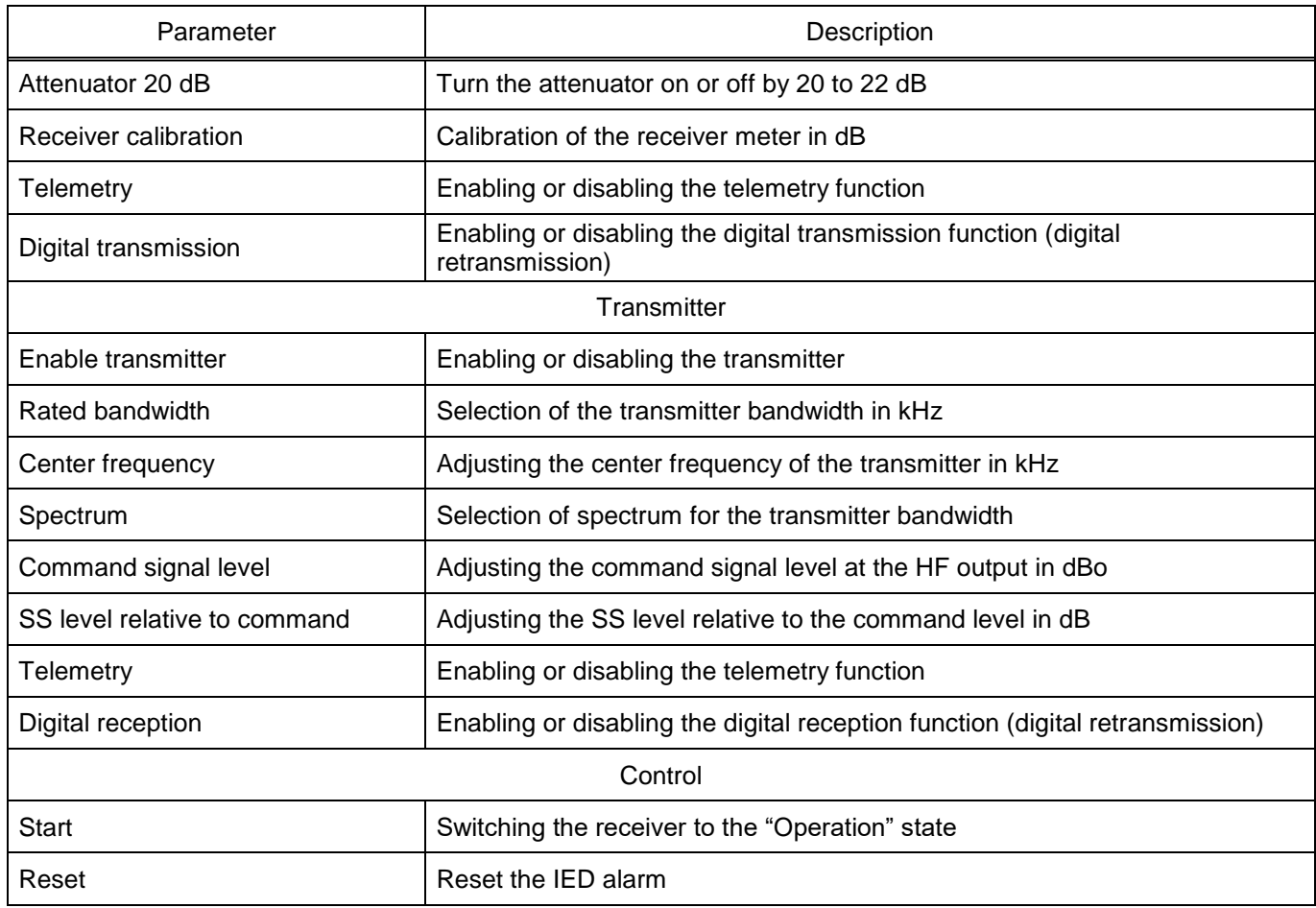

Note – The presence or absence of this item depends on the function of the device.

3.7.14.2 Receiver

The **Receiver** window (figure [125\)](#page-107-0), device tree menu item **Settings** → **Transceiver** → **Receiver**, is designed for configuring the parameters of the emergency and control signal transmission receiver commands.

|    | <b>Parameter</b>                                                       | Value                 |   | Unit rev. | <b>Description</b>                  |                 |                         |
|----|------------------------------------------------------------------------|-----------------------|---|-----------|-------------------------------------|-----------------|-------------------------|
|    | $\times$ Parameters                                                    |                       |   |           |                                     |                 |                         |
|    | Sequrity signal frequency                                              | 3280                  |   | Hz        |                                     |                 |                         |
|    | Telemechanic frequency                                                 | 3360                  |   | Hz        |                                     |                 |                         |
|    | Reciever signals<br>Add. delay for recognition of all commands, ms   5 |                       |   | Set       |                                     |                 |                         |
| N₫ | Name                                                                   | In/Out $\overline{ }$ |   |           | Add. recognition delay commands, ms | Frequency 1, Hz | Digital transmission *  |
| 1  | Receive command 1                                                      | $\checkmark$          | 0 |           |                                     | 560             | $\checkmark$            |
| 2  | Receive command 2                                                      | $\checkmark$          | 0 |           |                                     | 640             | $\checkmark$            |
| 3  | Receive command 3                                                      | $\checkmark$          | 0 |           |                                     | 720             | $\checkmark$            |
| 4  | Receive command 4                                                      | $\checkmark$          | 0 |           |                                     | 800             | $\checkmark$            |
| 5  | Receive command 5                                                      | $\checkmark$          | 0 |           |                                     | 880             | $\checkmark$            |
| 6  | Receive command 6                                                      | $\checkmark$          | 0 |           |                                     | 960             | $\checkmark$            |
| 7  | Receive command 7                                                      | $\checkmark$          | 0 |           |                                     | 1040            | $\overline{\checkmark}$ |
| 8  | Receive command 8                                                      | $\checkmark$          | 0 |           |                                     | 1120            | $\overline{\checkmark}$ |
| 9  | Receive command 9                                                      | $\checkmark$          | 0 |           |                                     | 1200            | $\checkmark$            |
| 10 | Receive command 10                                                     | $\checkmark$          | 0 |           |                                     | 1280            | $\checkmark$            |

<span id="page-107-0"></span>Figure 125 – **Receiver** window

Parameters of the **Receiver** window are shown in table [66.](#page-107-1)

# <span id="page-107-1"></span>Table 66 – Parameters of the **Receiver** window

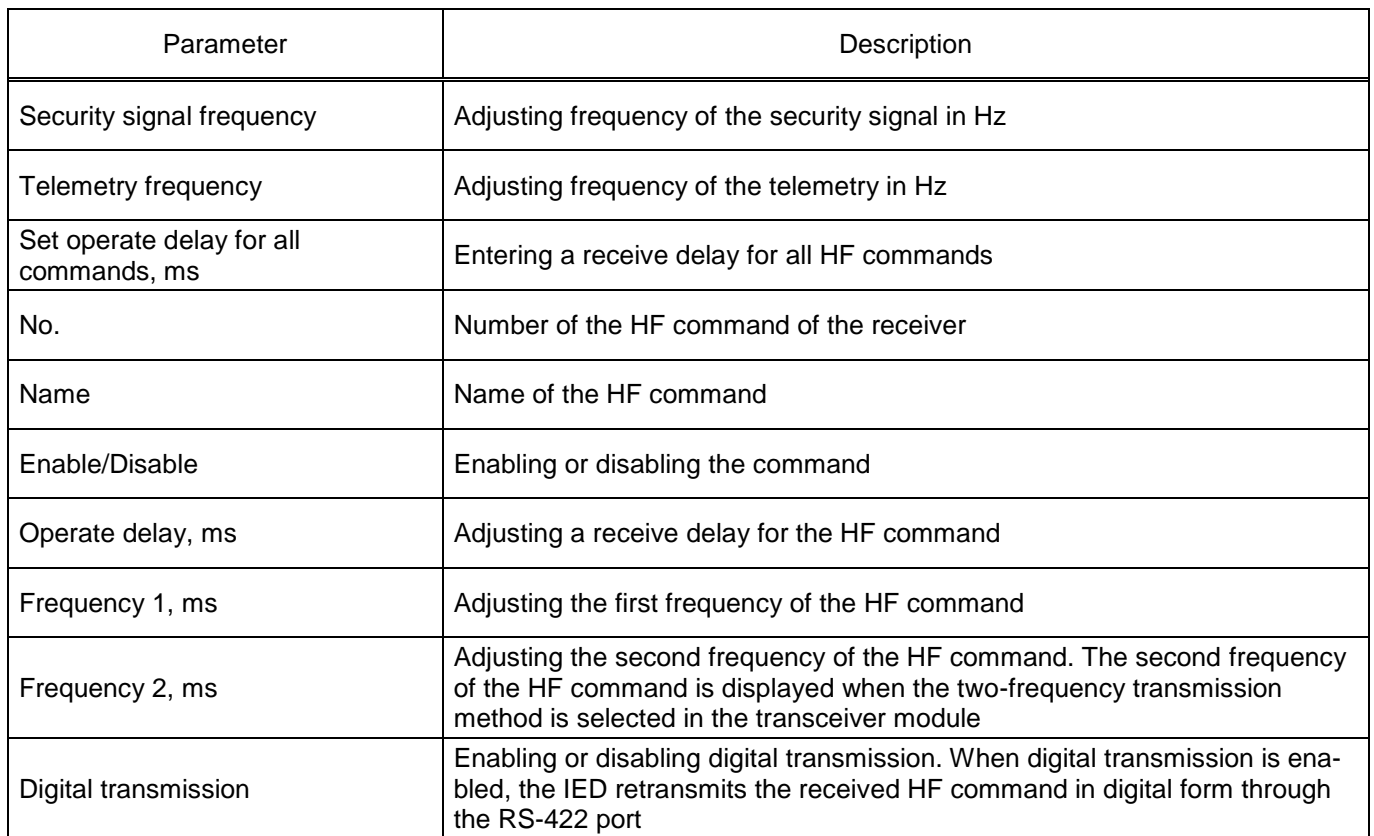
#### 3.7.14.3 Transmitter

The **Transmitter** window (figure [126\)](#page-108-0), device tree menu item **Settings** → **Transceiver** → **Transmitter**, is designed for configuring parameters of the emergency and control signal transmission transmitter commands.

|    | Settings / Transceiver / Transmitter         |                   |                  |           |                    |  |              |       |                             |                                    |                            |                 |                     |                          |
|----|----------------------------------------------|-------------------|------------------|-----------|--------------------|--|--------------|-------|-----------------------------|------------------------------------|----------------------------|-----------------|---------------------|--------------------------|
|    | Parameter                                    |                   | Value            | Unit rev. | <b>Description</b> |  |              |       |                             |                                    |                            |                 |                     |                          |
|    | $\times$ Parameters                          |                   |                  |           |                    |  |              |       |                             |                                    |                            |                 |                     |                          |
|    | Sequrity signal frequency                    |                   | 3280             | Hz        |                    |  |              |       |                             |                                    |                            |                 |                     |                          |
|    | <b>Telemechanic frequency</b>                |                   | 3360             | Hz        |                    |  |              |       |                             |                                    |                            |                 |                     |                          |
|    | Tracking command without limit               |                   | $\Box$           |           |                    |  |              |       |                             |                                    |                            |                 |                     |                          |
|    | <b>Transmitter signals</b>                   |                   |                  |           |                    |  |              |       |                             |                                    |                            |                 |                     |                          |
|    | Ttransfer duration for all commands, ms   50 |                   | Set              |           |                    |  |              |       |                             |                                    |                            |                 |                     |                          |
| Ns | <b>Name</b>                                  | <b>Input link</b> |                  |           | Input name         |  | ln/Out       | Group | <b>Priority</b> in<br>group | <b>Transfering</b><br>duration, ms | <b>Tracking</b><br>command | Frequency 1, Hz | Digital reception * |                          |
| 1  | Transmit command 1                           |                   | Block E8, bit 1  | $\cdots$  | Command input 1    |  | $\checkmark$ | А     | 1                           | 50                                 | $\circ$                    | 560             | $\checkmark$        |                          |
| 2  | Transmit command 2                           |                   | Block E8, bit 2  | $\cdots$  | Command input 2    |  | $\checkmark$ | А     | $\overline{2}$              | 50                                 | $\circ$                    | 640             | $\checkmark$        |                          |
| 3  | Transmit command 3                           |                   | Block E8, bit 3  | $\cdots$  | Command input 3    |  | $\checkmark$ | A     | 3                           | 50                                 | $\circ$                    | 720             | $\checkmark$        |                          |
| 4  | Transmit command 4                           |                   | Block E8, bit 4  | $\cdots$  | Command input 4    |  | $\checkmark$ | А     | 4                           | 50                                 | $\circ$                    | 800             | $\checkmark$        |                          |
| 5  | <b>Transmit command 5</b>                    |                   | Block E8, bit 5  | $\cdots$  | Command input 5    |  | $\checkmark$ | B     | $\mathbf{1}$                | 50                                 | $\circ$                    | 880             | $\checkmark$        |                          |
| 6  | Transmit command 6                           |                   | Block E8, bit 6  | $\cdots$  | Command input 6    |  | $\checkmark$ | B     | $\overline{2}$              | 50                                 | $\circ$                    | 960             | $\checkmark$        |                          |
| 7  | Transmit command 7                           |                   | Block E8, bit 7  | $\cdots$  | Command input 7    |  | $\checkmark$ | B     | 3                           | 50                                 | $\circ$                    | 1040            | $\checkmark$        |                          |
| 8  | <b>Transmit command 8</b>                    |                   | Block E8, bit 8  | $\cdots$  | Command input 8    |  | $\checkmark$ | B     | 4                           | 50                                 | $\circ$                    | 1120            | $\checkmark$        |                          |
| 9  | Transmit command 9                           |                   | Block E8, bit 9  | $\cdots$  | Command input 9    |  | $\checkmark$ | B     | 5<br>50                     |                                    | $\circ$                    | 1200            | $\checkmark$        |                          |
| 10 | Transmit command 10                          |                   | Block E8, bit 10 | $\cdots$  | Command input 10   |  | $\checkmark$ | B     | 6                           | 50                                 | $\circ$                    | 1280            | $\checkmark$        | $\overline{\phantom{0}}$ |

Figure 126 – **Transmitter** window

<span id="page-108-0"></span>Parameters of the **Transmitter** window are shown in table [67.](#page-108-1)

<span id="page-108-1"></span>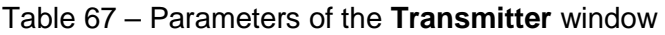

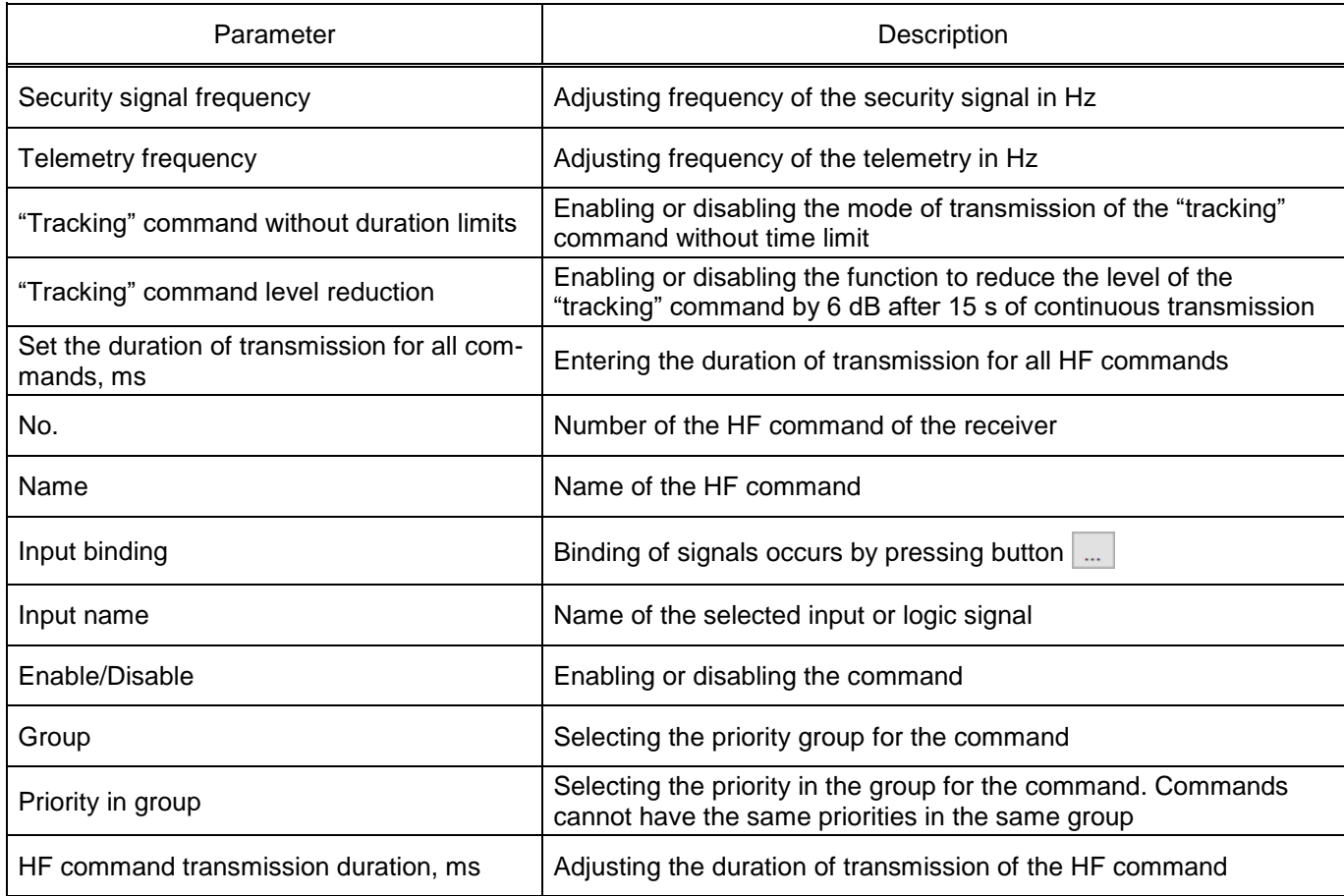

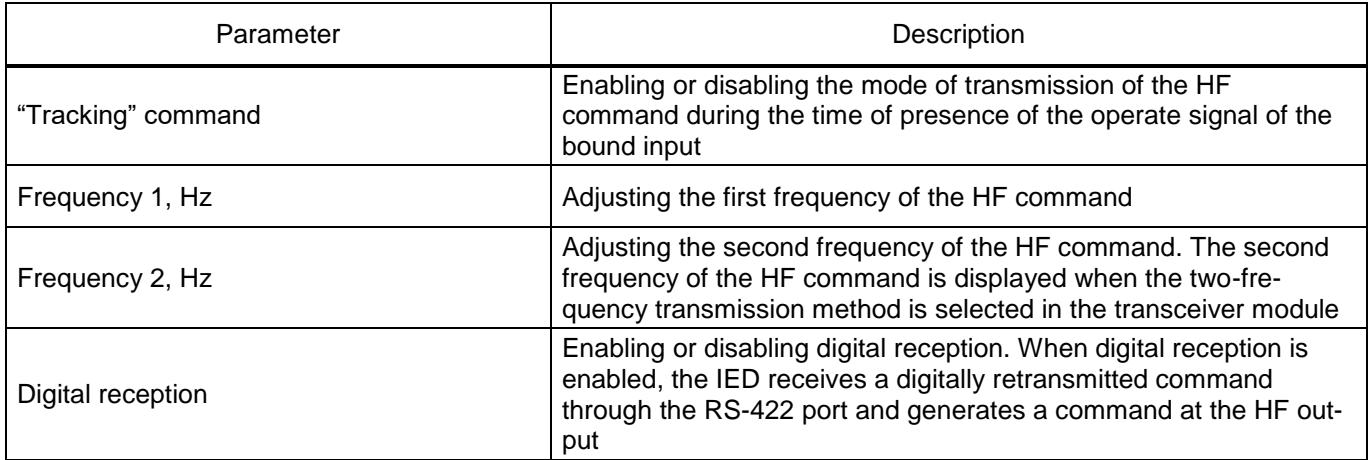

3.7.14.4 Alarm parameters

The **Alarm parameters** window (figure [127\)](#page-109-0), device tree menu item **Settings** → **Transceiver** → **Alarm parameters**, is designed for configuring the parameters of the emergency and control signal transmission IED alarm.

| <b>Parameter</b>                |                               | Value | Unit rev.  | <b>Description</b> |
|---------------------------------|-------------------------------|-------|------------|--------------------|
| <b>Reciever</b><br>$\checkmark$ |                               |       |            |                    |
|                                 | Secure signal stock level     | 6     | dB         | [622]              |
|                                 | Signal/noise warning level    | 12    | dB         | [020]              |
|                                 | Signal/noise block level      | 10    | dВ         | [020]              |
|                                 | Signal/noise blocking time    | 15    | sec.       | [515]              |
|                                 | Reciever is blocked           |       |            |                    |
| $\times$ Transmitter            |                               |       |            |                    |
| Out level control               |                               | ✓     |            |                    |
|                                 | Secure signal warning level   | 28    | <b>dBm</b> | [040]              |
|                                 | Security signal failure level | 25    | dBm        | [040]              |

Figure 127 – **Alarm parameters** window

<span id="page-109-0"></span>Parameters of the **Alarm parameters** window are shown in table [68.](#page-109-1)

<span id="page-109-1"></span>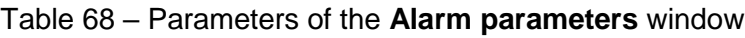

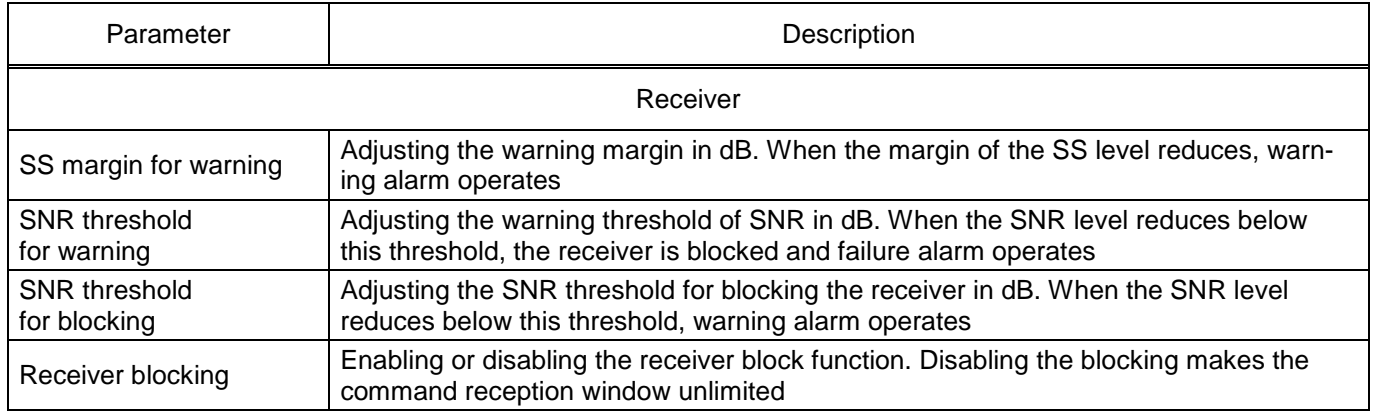

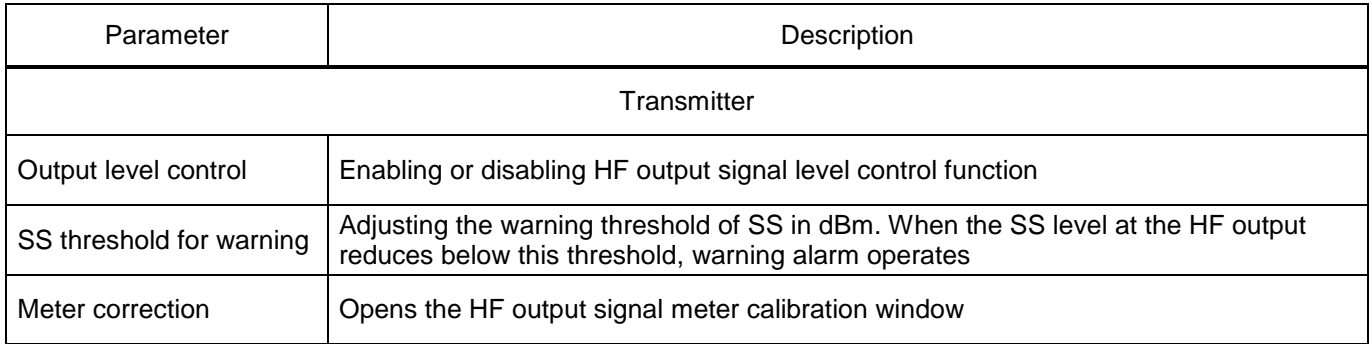

# **3.8 Saving settings report**

Settings report is a file containing information about the configuration. Unlike **\*.czg** files, this file is more readable and not used by the device.

The operation of saving the report on settings can be activated using command **Reports** → **Settings report** on the control panel. When executing the command, it is necessary to specify the save directory and file name.

### **3.9 Writing settings**

Settings can be written to the device using command  $\overline{u}$ . When the command is executed, the settings specified in the Smart Monitor program will be written to the device. The command is not active if there are no changes in the device setting.

After writing the settings, the current open window will be updated and new settings will be loaded.

# **3.10 Updating settings**

The settings update button  $\frac{Refresh}{the page}$ , which is available on [the toolbar of](file:///C:/Users/da-tihonova/AppData/AppData/Roaming/AppData/Local/Microsoft/Users/na-egorov/AppData/Roaming/1C/1cv8/6207252a-54e5-4990-8e73-5f09fa84839c/da-tihonova/AppData/Local/Microsoft/Documents%20and%20Settings/ia-nikitina/Application%20Data/1C/1cv8/oe-vorontsova/AppData/Roaming/AppData/Local/Microsoft/AppData/Local/Microsoft/NV-Ivanov/AppData/Local/Microsoft/Windows/Temporary%20Internet%20Files/nv-ivanov.EKRA/AppData/Local/Microsoft/Windows/svn/Documents/3GraphEnvironment/MainToolStrip.htm) the main program window, is designed for forced update of settings. When this command is executed, current settings are loaded from the device and displayed in the Smart Monitor program.

# **3.11 Saving data report via IEC 61850-8-1 protocol**

In order to generate a list of binary signals and analog measurements of the device available via 61850 protocol, it is necessary to generate a corresponding report (**Reports → IEC 61850-8-1 protocol data**). The report file is downloaded from the device in \*.xml format.

#### **3.12 Generating signals list via Modbus**

In order to generate a list of binary signals and analog measurements of the device available via Modbus protocol, it is necessary to generate a corresponding report (**Reports → Modbus data description**). In order to generate a report Microsoft Excel is required.

When generating reports in Excel format, it must be taken into account that Engineering functions must be connected. All functions in this category are available in versions of Excel earlier than 2007 only after connecting the Analysis ToolPak add-in.

An example of a report is shown in figure [128.](#page-111-0)

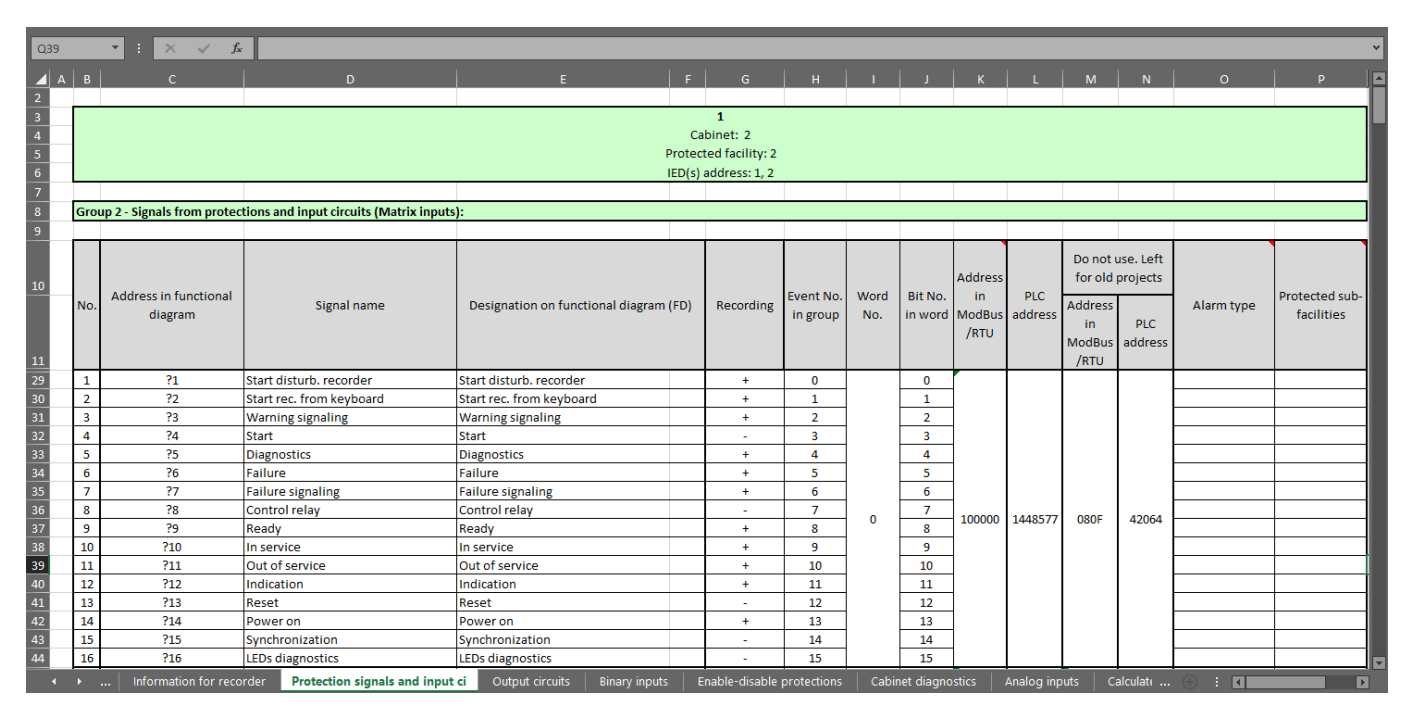

<span id="page-111-0"></span>Figure 128 – Example of the **Modbus data description** report

#### **3.13 Generating settings report in Excel**

To generate a report on settings in Excel format, it is necessary to generate a corresponding report (**Reports** → **Settings report in Excel**). An example of a report is shown in figure [129.](#page-112-0) The Excel report contains measuring element settings and a tripping matrix.

In order to create a detailed settings report, it is necessary to use report generation function in text form.

| E10                            |                  | fx<br>$\times$ $\checkmark$<br>÷<br>$\overline{\mathbf v}$ |                                                            |                                                       |                            |                    |                            |                                                          |                                   |                                          |                             |                                 |                                |                               |                                                  |                                                             |                                |                          |                            |                                    |                                   |                                          |                                                                      |                                                       |                                  |                          |                                                                   |                          |                      |                      |                       |                              |                                |                                            |                                   |                                                          |                           |                                |                          |
|--------------------------------|------------------|------------------------------------------------------------|------------------------------------------------------------|-------------------------------------------------------|----------------------------|--------------------|----------------------------|----------------------------------------------------------|-----------------------------------|------------------------------------------|-----------------------------|---------------------------------|--------------------------------|-------------------------------|--------------------------------------------------|-------------------------------------------------------------|--------------------------------|--------------------------|----------------------------|------------------------------------|-----------------------------------|------------------------------------------|----------------------------------------------------------------------|-------------------------------------------------------|----------------------------------|--------------------------|-------------------------------------------------------------------|--------------------------|----------------------|----------------------|-----------------------|------------------------------|--------------------------------|--------------------------------------------|-----------------------------------|----------------------------------------------------------|---------------------------|--------------------------------|--------------------------|
| $\overline{\phantom{a}}$ A     | B                | с<br>D                                                     | F   G                                                      | H                                                     | $\mathbf 1$                | J                  | к                          | L.                                                       | M N O                             |                                          | P                           | $Q \mid R \mid S$               |                                |                               | $\top$<br>U                                      |                                                             | $ V $ $W X Y$                  |                          |                            |                                    |                                   |                                          |                                                                      |                                                       |                                  |                          |                                                                   |                          |                      |                      |                       |                              |                                |                                            |                                   | Z AAABACAD AE AF AGAH AI AJ AK ALAMANAO APAQAR AS ATAU A |                           |                                |                          |
| $\mathbf{1}$                   |                  |                                                            |                                                            |                                                       |                            |                    |                            |                                                          |                                   |                                          |                             |                                 |                                |                               |                                                  |                                                             |                                |                          |                            |                                    |                                   |                                          |                                                                      |                                                       |                                  |                          |                                                                   |                          |                      |                      |                       |                              |                                |                                            |                                   |                                                          |                           |                                |                          |
| $\overline{2}$                 |                  | Matrix output (M)                                          | <b>BREAKER</b><br><b>SUPPLY</b><br>POWER<br>$\frac{11}{2}$ | CB_TRUCK_ROLLED_IN<br>DRIVE NOT READY<br>V1.3<br>V1.2 | BLOCK<br>CONTROL<br>V1.4   | CB OPENED<br>V1.5  | H,<br>CLOSED<br>පි<br>V1.6 | $\mathbb{N}$<br>CMD OPEN<br>CLOSED<br>පි<br>V1.8<br>V1.7 | CLOSE<br>CMD <sub>-</sub><br>6.10 | VI1.10 VT BREAKER                        | ARC 1 OPERATE<br>V11.11     | OPERATE<br><b>EXT</b><br>V11.12 | 윤<br>영<br>VI1.13 EXT           | ă<br>VI1.14_CB-1_truck_rolled | VI1.16_Emergency_Deblocking<br>Reserve<br>VI1.15 | <b>BUK BLOCK</b><br>V12.1                                   | EFP MODE<br>V12.2              | ycs<br>V12.3             | FAIL<br>5<br>V12.4         | CONTRO<br>ARC_CURRENT<br>V12.5     | ARC <sub>2</sub> OPERATE<br>V12.6 | <b>ALARM</b><br>н<br><b>ARC</b><br>V12.7 | OPERATE <sub>2</sub><br>2 ALARM<br><b>ARC</b><br>VI2.9 EXT<br>V12.8  | S<br>VI2.10 EXT_OPERATE                               | <b>CBFP DISABLE</b><br>W2.11     | CONTROL_REMOTE<br>VI2.12 | VI2.14 REMOTE CLOSE<br>VI2.13 REMOTE OPEN                         | BLINKING RESET<br>VI2.15 | VI2.16_BLOCK_CLOSE   | VI3.1_U_PRESENCE     | AR_DISABLE<br>V13.2   | VI3.3 UFLS                   | FAAR<br>$V = -$                | VI3.5 FAAR BLOCK                           | AR1 DISABLE<br>V13.6              | <b>DISABLE</b><br>AR <sub>2</sub><br>V13.7               | OPERATE<br>ဇိ<br>V13.8    | VI3.9_GP_ALARM                 | VI3.10 GP MODE           |
| 3                              | Matrix inputs(I) | Output name<br>Input name                                  | Automatic breaker of power supply bus                      | CB Truck rolled in<br>Drive not ready                 | <b>Blocking of control</b> | CB opened position | CB closed position 1       | CB closed position 2<br>CB command open                  | CB command close                  | Automatic breaker of voltage transformer | Operate of ARC 1 protection | Operate of External protection  | External CB Failure Protection | CB truck rolled out           | Reserve                                          | Blocking of Undervoltage protection<br>Emergency deblocring | Mode of Earth fault protection | Voltage-controlled start | Voltagetransformer failure | Current control for ARC protection | Operate of ARC 2 protection       | Alarm signal of ARC 1 protection         | Alarm signal of ARC 2 protection<br>Operate of External protection 2 | on backup feeder<br>Start of Loss of power protection | Disable of CB Failure Protection | Remote control mode      | CB Open command by remote area<br>CB Close command by remote area | Reset of blinking scheme | Blocking of CB Close | Normal voltage lavel | Anable of Autoreclose | Underfrequency load shedding | Frequency-actuated autoreclose | Blocking of Frequency-actuated autoreclose | Disable of Autoreclose function 1 | Autoreclose function 2<br>Disable of                     | Operate of Gas protection | Alarm signal of Gas protection | Mode of Gas protection   |
| 5<br>$\vert$ 1 34              |                  | 31>>> oper. t1                                             |                                                            |                                                       |                            |                    |                            |                                                          |                                   |                                          |                             |                                 |                                |                               |                                                  |                                                             |                                |                          |                            |                                    |                                   |                                          |                                                                      |                                                       |                                  |                          |                                                                   |                          |                      |                      |                       |                              |                                |                                            |                                   |                                                          |                           |                                |                          |
| 6<br>$\parallel$ 35            |                  | 31>>> oper. t2                                             |                                                            |                                                       |                            |                    |                            |                                                          |                                   |                                          |                             |                                 |                                |                               |                                                  |                                                             |                                |                          |                            |                                    |                                   |                                          |                                                                      |                                                       |                                  |                          |                                                                   |                          |                      |                      |                       |                              |                                |                                            |                                   |                                                          |                           |                                |                          |
| $7$   40                       |                  | $3$ $>>$ $(1)$ Trip.                                       |                                                            |                                                       |                            |                    |                            |                                                          |                                   |                                          |                             |                                 |                                |                               |                                                  |                                                             |                                |                          |                            |                                    |                                   |                                          |                                                                      |                                                       |                                  |                          |                                                                   |                          |                      |                      |                       |                              |                                |                                            |                                   |                                                          |                           |                                |                          |
| 8<br>142                       |                  | 31>>(1) oper. t1                                           |                                                            |                                                       |                            |                    |                            |                                                          |                                   |                                          |                             |                                 |                                |                               |                                                  |                                                             |                                |                          |                            |                                    |                                   |                                          |                                                                      |                                                       |                                  |                          |                                                                   |                          |                      |                      |                       |                              |                                |                                            |                                   |                                                          |                           |                                |                          |
| 9<br>143                       |                  | 31>>(1) oper. t2                                           |                                                            |                                                       |                            |                    |                            |                                                          |                                   |                                          |                             |                                 |                                |                               |                                                  |                                                             |                                |                          |                            |                                    |                                   |                                          |                                                                      |                                                       |                                  |                          |                                                                   |                          |                      |                      |                       |                              |                                |                                            |                                   |                                                          |                           |                                |                          |
| 148<br>10 <sup>1</sup>         |                  | 31>>(2) Trip.                                              |                                                            |                                                       |                            |                    |                            |                                                          |                                   |                                          |                             |                                 |                                |                               |                                                  |                                                             |                                |                          |                            |                                    |                                   |                                          |                                                                      |                                                       |                                  |                          |                                                                   |                          |                      |                      |                       |                              |                                |                                            |                                   |                                                          |                           |                                |                          |
| $11 \mid 50$<br>$\blacksquare$ |                  | 31>>(2) oper. t1<br>Protection settings                    |                                                            | Tripping matrix                                       |                            |                    | $^{\circledR}$             |                                                          |                                   |                                          |                             |                                 |                                |                               |                                                  |                                                             |                                |                          |                            | ÷                                  | $\vert$ 4                         |                                          |                                                                      |                                                       |                                  |                          |                                                                   |                          |                      |                      |                       |                              |                                |                                            |                                   |                                                          |                           |                                | $\overline{\phantom{1}}$ |

<span id="page-112-0"></span>Figure 129 – Example of a settings report in Excel

# **3.14 Generating signals list for transmission via OPC protocol**

In order to generate a list of binary signals available for transmission via OPC protocol, it is necessary to generate a corresponding report (**Reports → List of signals in PCS (OPC identifiers)**). The OPC identifiers of binary signals of the device will be presented in the report. An example of a report is shown in figure [130.](#page-113-0)

| 169                 | $\mathbb{R} \times \check{f}$ |                                  |                       |                         |                                                                                                    |                                  |  |  |  |  |
|---------------------|-------------------------------|----------------------------------|-----------------------|-------------------------|----------------------------------------------------------------------------------------------------|----------------------------------|--|--|--|--|
|                     | A  B                          | C                                | D                     | Ε                       | F.                                                                                                    | G                                |  |  |  |  |
| $\overline{2}$      |                               |                                  |                       |                         |                                                                                                    |                                  |  |  |  |  |
| 3<br>$\overline{4}$ |                               |                                  |                       |                         | List of PCS signals from protection cabinets of generator-transfomer unit of ED2-F-09-017-V325 type No.1 (OPC-identifiers) |                                  |  |  |  |  |
| ${\bf 5}$           |                               |                                  | <b>Designation on</b> |                         |                                                                                                    | <b>Signal code</b>               |  |  |  |  |
| $\overline{6}$      | No.                           | <b>Protection</b>                | <b>FD</b>             | <b>Name</b>             | <b>System A</b>                                                                                                    | <b>System B</b>                  |  |  |  |  |
|                     |                               |                                  |                       |                         |                                                                                                    |                                  |  |  |  |  |
| 14                  |                               |                                  |                       |                         |                                                                                                    |                                  |  |  |  |  |
| 15                  | <b>Section input</b>          |                                  |                       |                         |                                                                                                    |                                  |  |  |  |  |
| 16                  |                               |                                  |                       | <b>Alarm signals</b>    |                                                                                                    |                                  |  |  |  |  |
| 17                  | 1                             | Three-phase undervoltage         |                       | Undervoltage blocking   | ED2-F-09-017-V325 1355.IMOS.B083                                                                                           | ED2-F-09-017-V325 1356.IMOS.B083 |  |  |  |  |
| 18                  | $\overline{2}$                | measuring element (line voltage) | 3U < (2)              | 3U<(1) operate          | ED2-F-09-017-V325 1355.IMOS.B084                                                                                           | ED2-F-09-017-V325 1356.IMOS.B084 |  |  |  |  |
| 19                  | 3                             |                                  |                       | operate                 | ED2-F-09-017-V325 1355.IMOS.B085                                                                                           | ED2-F-09-017-V325 1356.IMOS.B085 |  |  |  |  |
| 20                  | <b>Warning signals</b>        |                                  |                       |                         |                                                                                                    |                                  |  |  |  |  |
| 21                  | 4                             | Three-phase undervoltage         | 3U < (5)              | Input                   | ED2-F-09-017-V325 1355.IMOS.B056                                                                                           | ED2-F-09-017-V325 1356.IMOS.B056 |  |  |  |  |
| 22                  | 5                             | measuring element (line voltage) |                       | Oper.                   | ED2-F-09-017-V325 1355.IMOS.B057                                                                                           | ED2-F-09-017-V325 1356.IMOS.B057 |  |  |  |  |
| 23                  | 6                             | Three-phase undervoltage         |                       | Input                   | ED2-F-09-017-V325 1355.IMOS.B075                                                                                           | ED2-F-09-017-V325 1356.IMOS.B075 |  |  |  |  |
| 24                  | 7                             | measuring element (line voltage) | 3U < (1)              | Oper. AB                | ED2-F-09-017-V325 1355.IMOS.B076                                                                                           | ED2-F-09-017-V325 1356.IMOS.B076 |  |  |  |  |
| 25                  | 8                             |                                  |                       | Oper. BC                | ED2-F-09-017-V325 1355.IMOS.B077                                                                                           | ED2-F-09-017-V325 1356.IMOS.B077 |  |  |  |  |
| 26                  | 9                             |                                  |                       | Oper, CA                | ED2-F-09-017-V325 1355.IMOS.B078                                                                                           | ED2-F-09-017-V325 1356.IMOS.B078 |  |  |  |  |
| 27                  | 10                            | Three-phase undervoltage         |                       | Input                   | ED2-F-09-017-V325 1355.IMOS.B079                                                                                           | ED2-F-09-017-V325 1356.IMOS.B079 |  |  |  |  |
| 28                  | 11                            | measuring element (line voltage) | 3U < (2)              | Oper. AB                | ED2-F-09-017-V325 1355.IMOS.B080                                                                                           | ED2-F-09-017-V325 1356.IMOS.B080 |  |  |  |  |
| 29                  | 12                            |                                  |                       | Oper. BC                | ED2-F-09-017-V325 1355.IMOS.B081                                                                                           | ED2-F-09-017-V325 1356.IMOS.B081 |  |  |  |  |
| 30                  | 13                            |                                  |                       | Oper. CA                | ED2-F-09-017-V325 1355.IMOS.B082                                                                                           | ED2-F-09-017-V325 1356.IMOS.B082 |  |  |  |  |
| 31                  | 14                            | Three-phase undervoltage         |                       | Input                   | ED2-F-09-017-V325 1355.IMOS.B093                                                                                           | ED2-F-09-017-V325 1356.IMOS.B093 |  |  |  |  |
| 32                  | 15                            | measuring element (line voltage) |                       | Oper. AB                | ED2-F-09-017-V325 1355.IMOS.B094                                                                                           | ED2-F-09-017-V325 1356.IMOS.B094 |  |  |  |  |
| 33                  | 16                            |                                  | 3U < (4)              | Oper. BC                | ED2-F-09-017-V325 1355.IMOS.B095                                                                                           | ED2-F-09-017-V325 1356.IMOS.B095 |  |  |  |  |
| 34                  | 17                            |                                  |                       | Oper. CA                | ED2-F-09-017-V325 1355.IMOS.B096                                                                                           | ED2-F-09-017-V325 1356.IMOS.B096 |  |  |  |  |
| 35                  | 18                            |                                  |                       |                         | Voltage presence control ED2-F-09-017-V325 1355.IMOS.B097                                                                  | ED2-F-09-017-V325 1356.IMOS.B097 |  |  |  |  |
| 36                  | 19                            |                                  |                       | Voltage absence control | ED2-F-09-017-V325 1355.IMOS.B098                                                                                           | ED2-F-09-017-V325 1356.IMOS.B098 |  |  |  |  |
|                     |                               | Sheet1<br>Sheet2<br>Sheet3       | $\bigoplus$           |                         | ि बि                                                                                                    |                                  |  |  |  |  |

<span id="page-113-0"></span>Figure 130 – Example of a report **List of signals in PCS (OPC identifiers)**

# **3.15 Generating signals list for transmission via IEC 60870-5-103 protocol**

In order to generate a list of signals available for transmission via IEC 60870-5-103 protocol, it is necessary to generate a corresponding report (**Reports → IEC 60870-5-103 protocol data**). An example of a report is shown in figure [131.](#page-114-0)

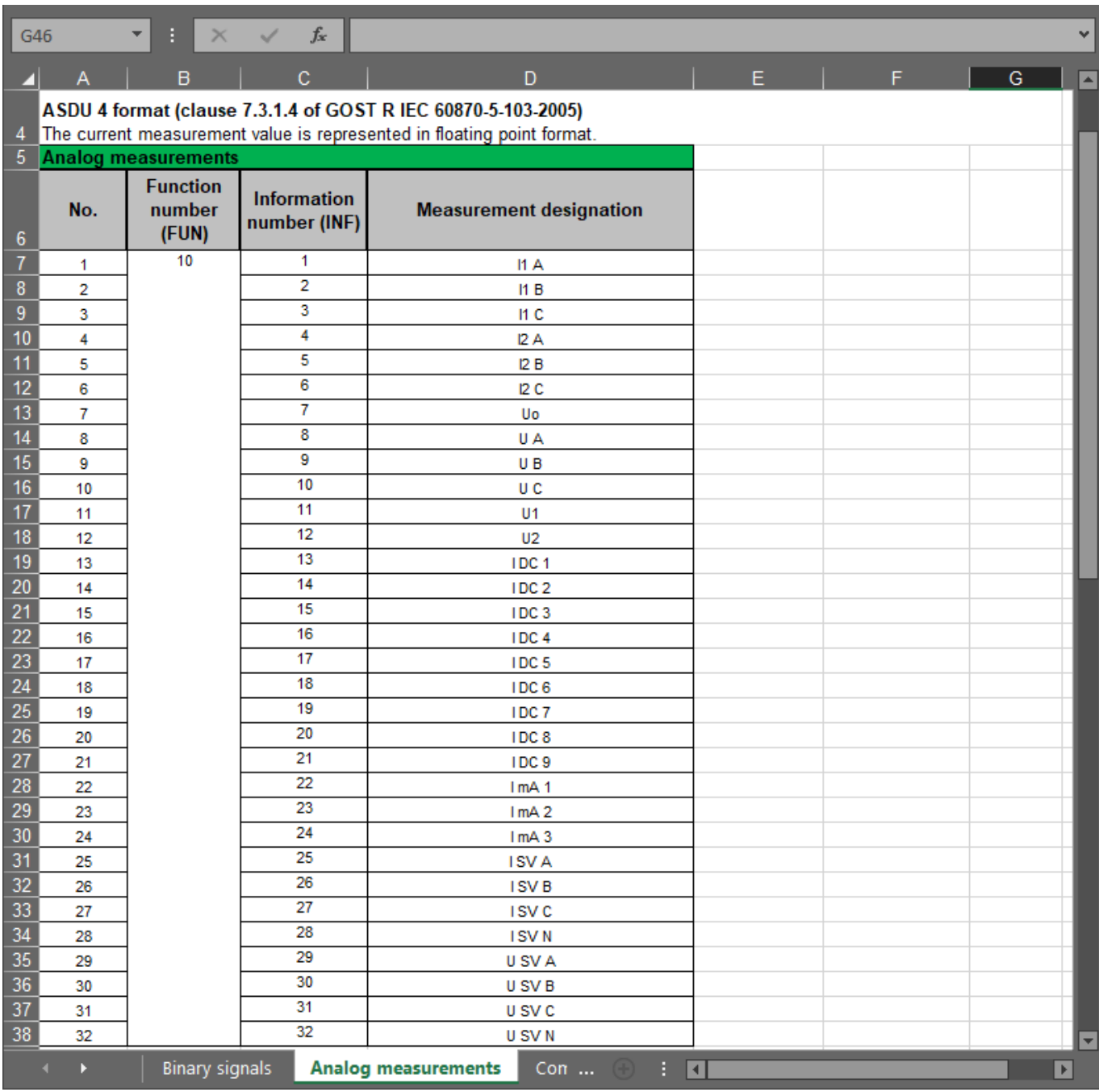

<span id="page-114-0"></span>Figure 131 – Example of a report **IEC 60870-5-103 protocol data**

# **3.16 Generating signals list for transmission via IEC 60870-5-104 protocol**

In order to generate a list of signals available for transmission via IEC 60870-5-104 protocol, it is necessary to generate a corresponding report (**Reports → IEC 60870-5-104 protocol data**). An example of a report is shown in figure [132.](#page-115-0)

|                |                                                                                                    | в                                                                    | c                                         | D  |  |  |  |  |  |  |  |
|----------------|----------------------------------------------------------------------------------------------------|----------------------------------------------------------------------|-------------------------------------------|----|--|--|--|--|--|--|--|
|                | Research & production enterprise "EKRA", Ltd<br>ED2-BC-09-242-V010                                                                                                    |                                                                      |                                           |    |  |  |  |  |  |  |  |
| $\overline{2}$ | Binary signals of protocol 60870-5-104                                                                                                    |                                                                      |                                           |    |  |  |  |  |  |  |  |
|                | These signals are transmitted via ASDU 30 (p. 7.3.1.22 IEC 60870-5-101)<br>Size of information object address field is 3 bytes. Signal value is represented by SPI bit of SIQ<br>field with size of 1 byte (p. 7.2.6.1 IEC 60870-5-101). |                                                                      |                                           |    |  |  |  |  |  |  |  |
| 3              |                                                                                                    |                                                                      |                                           |    |  |  |  |  |  |  |  |
| 4              |                                                                                                    |                                                                      |                                           |    |  |  |  |  |  |  |  |
| 5              | No.                                                                                                    | <b>Event name</b>                                                    | <b>Information</b><br>object address Note |    |  |  |  |  |  |  |  |
| 6              | Group 1. Logical signals                                                                                                    |                                                                      |                                           |    |  |  |  |  |  |  |  |
| 7              | 1                                                                                                    | Start disturb, recorder                                              | 257                                       |    |  |  |  |  |  |  |  |
| 8              | 2                                                                                                    | Start rec. from keyboard                                             | 258                                       |    |  |  |  |  |  |  |  |
| 9              | 3                                                                                                    | Warning signaling                                                    | 259                                       |    |  |  |  |  |  |  |  |
| 10             | 14                                                                                                    | Diagnostics                                                          | 261                                       |    |  |  |  |  |  |  |  |
| 11             | 5                                                                                                    | Failure                                                              | 262                                       |    |  |  |  |  |  |  |  |
| 12             | 6                                                                                                    | Failure signaling                                                    | 263                                       |    |  |  |  |  |  |  |  |
| 13             | 17                                                                                                    | Control relay                                                        | 264                                       |    |  |  |  |  |  |  |  |
| 14             | l8                                                                                                    | Ready                                                                | 265                                       |    |  |  |  |  |  |  |  |
| 15             | 19                                                                                                    | In service                                                           | 266                                       |    |  |  |  |  |  |  |  |
| 16             | l 10                                                                                                    | Out of service                                                       | 267                                       |    |  |  |  |  |  |  |  |
| 17             | 11                                                                                                    | Indication                                                           | 268                                       |    |  |  |  |  |  |  |  |
| 18             | 12                                                                                                    | Reset                                                                | 269                                       |    |  |  |  |  |  |  |  |
| 19             | l 13                                                                                                    | Power on                                                             | 270                                       |    |  |  |  |  |  |  |  |
| 20             | 14                                                                                                    | 1                                                                    | 273                                       |    |  |  |  |  |  |  |  |
| 21             | 15                                                                                                    | 2                                                                    | 274                                       |    |  |  |  |  |  |  |  |
| 22             | l 16                                                                                                    | 3                                                                    | 275                                       | ٠  |  |  |  |  |  |  |  |
|                |                                                                                                    | $^{\small{\textregistered}}$<br><b>Binary signals</b><br>Analog meas | H<br>$\blacktriangleleft$                 | Þ. |  |  |  |  |  |  |  |

<span id="page-115-0"></span>Figure 132 – Example of a report **IEC 60870-5-104 protocol data**

# **3.17 Importing settings**

The window for importing settings from a file is activated through the main menu  $\equiv \rightarrow$  Import **settings from xml**. Then, select the configuration file using the **Open** button.

#### **3.18 Generating files to send**

The **Generate files to send** command is designed to generate an archive file containing files downloaded from the device, as well as Smart Monitor service files from the user's local machine. In case of emergency situations, the generated archive is designed to be sent to the technical support service for further analysis and identification of the causes of device malfunctions.

To generate files to send, it is necessary to activate item  $\equiv \rightarrow$  **Generate files to send**. Then, select a location for saving and click the **Save** button.

# **3.19 Possible failures**

Causes of errors when establishing connection:

1) The operating system does not have the Modbus TCP/IP protocol installed. In this case, it is necessary to close the program, activate the **Control panel**, select the **Network** shortcut and install the Modbus TCP/IP protocol.

2) A message may appear saying "The computer with the IP address of the communication server specified in the object structure description file is not found". In this case, it is necessary to make sure that the PC with which you want to establish a connection is working, and check that the name or IP address of this PC is set correctly. Another possible reason for the above messages to appear is that when configuring the Modbus TCP/IP protocol on the local computer, the IP address of this PC was not set.

3) It may turn out that a PC at the specified name or IP address is found, but the PC is using a different TCP port than that specified in the program. In this case, it is necessary to determine which TCP port is used to connect to the program.

If there are any difficulties please address system administrator of the company LAN.

# **4 Description of Configurator interface**

The Configurator program is designed to create and edit off-line configurations of devices based on ED2 series devices.

The Configurator program has a graphic interface as user interface.

The type of interface used by the program is a standard MDI type interface with support for Drag&Drop technology, which has one main window containing several child ones. Child windows contain the main functionality of the program. In accordance with the standards for Windows applications, the main window contains the main menu and a toolbar.

This section contains a description of the graphic environment of the program and its main components.

#### 3.1 Start

The program is started using menu **Start** → **All programs** → **EKRA** → **Configurator**.

#### 3.2 Shutdown

The program is shutdown in the standard ways for Windows applications:

- through menu **File** *→* **Exit**;
- by clicking  $\mathsf{X}$  on the title bar of the main window.

#### 3.3 Title of main window

The title text of the window consists of the name of the program, version of the program, type of the edition of the program and has a form shown in figure [133,](#page-117-0) item 1.

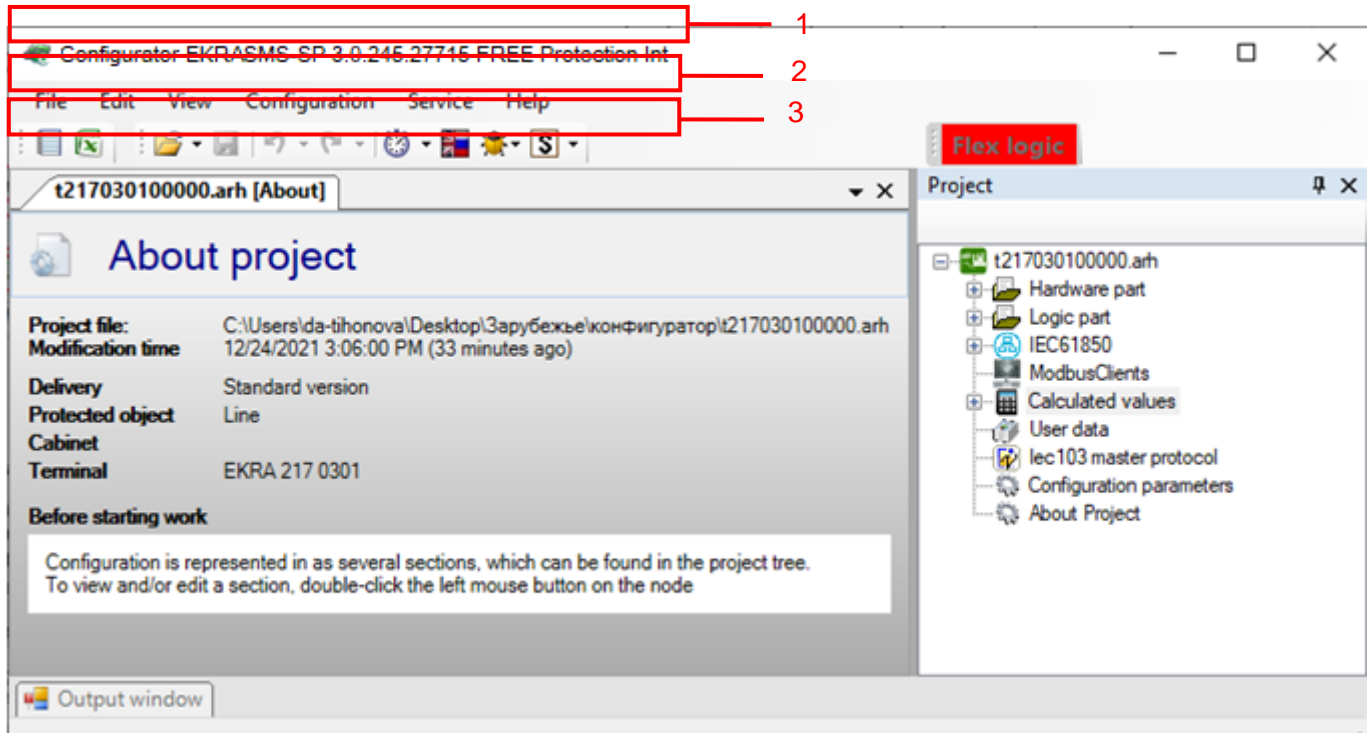

<span id="page-117-0"></span>Figure 133 – Main window of the Configurator program

118 EKRASMS-SP software package manual EKRA.00019-01 34 02, Edition 05.2023

# 3.4 Main menu

The main menu is located under the title bar of the main menu and has a form shown in figure [133,](#page-117-0) item 2.

Each item on the main menu has a submenu associated with it. The submenu appears when the corresponding item of the main menu is selected (by pressing the left mouse button on the menu item). For some sub-items, hot keys are also indicated.

3.4.1 File menu

<span id="page-118-0"></span>Commands of the **File** menu are shown in table [69.](#page-118-0)

#### Table 69 – Commands of the **File** menu

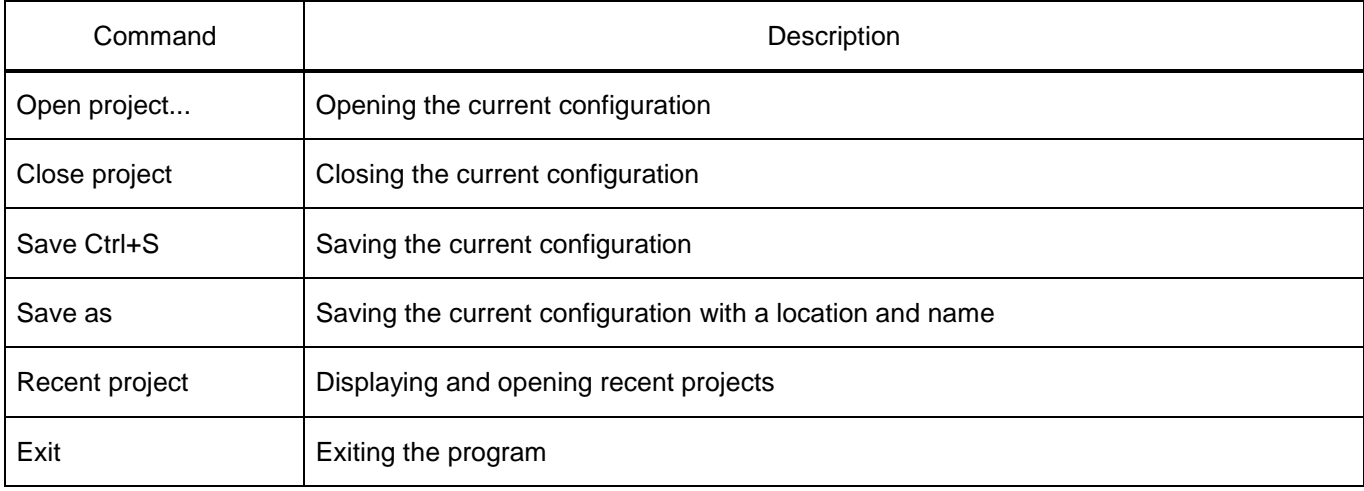

#### 3.4.2 Edit menu

<span id="page-118-1"></span>Commands of the **Edit** menu are shown in table [70.](#page-118-1)

# Table 70 – Commands of the **Edit** menu

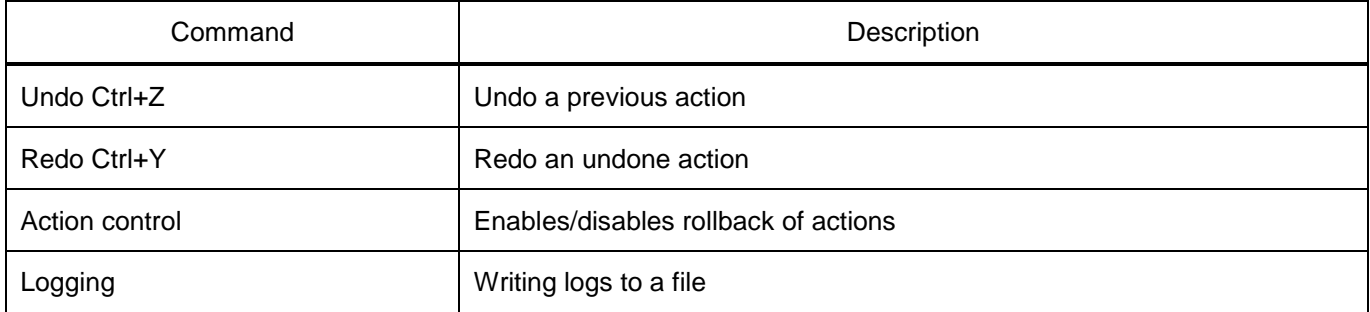

#### 3.4.3 View menu

<span id="page-118-2"></span>Commands of the **View** menu are shown in table [71.](#page-118-2)

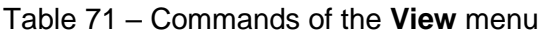

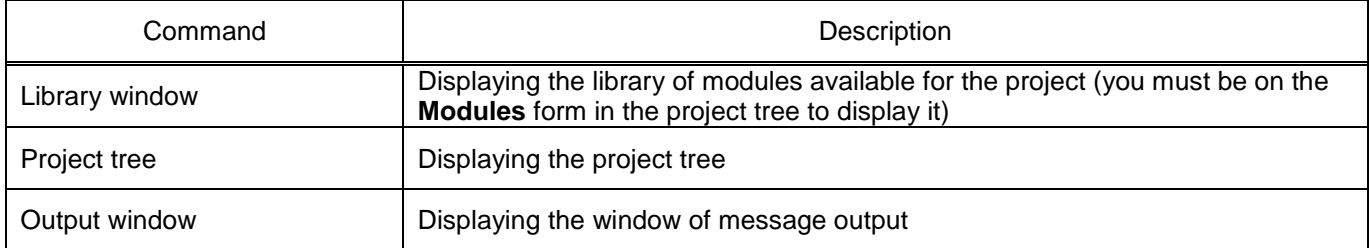

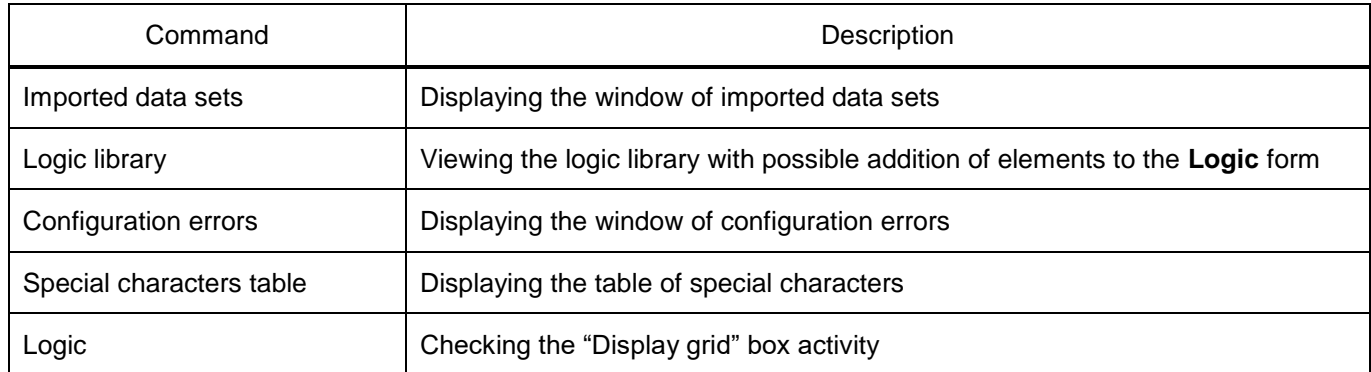

# 3.4.4 Configuration menu

#### <span id="page-119-0"></span>Commands of the **Configuration** menu are shown in table [72.](#page-119-0)

#### Table 72 – Commands of the **Configuration** menu

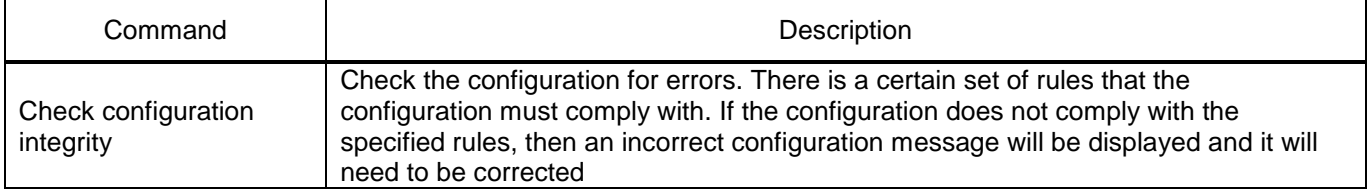

#### 3.4.5 Service menu

<span id="page-119-1"></span>Commands of the **Service** menu are shown in table [73.](#page-119-1)

#### Table 73 – Commands of the **Service** menu

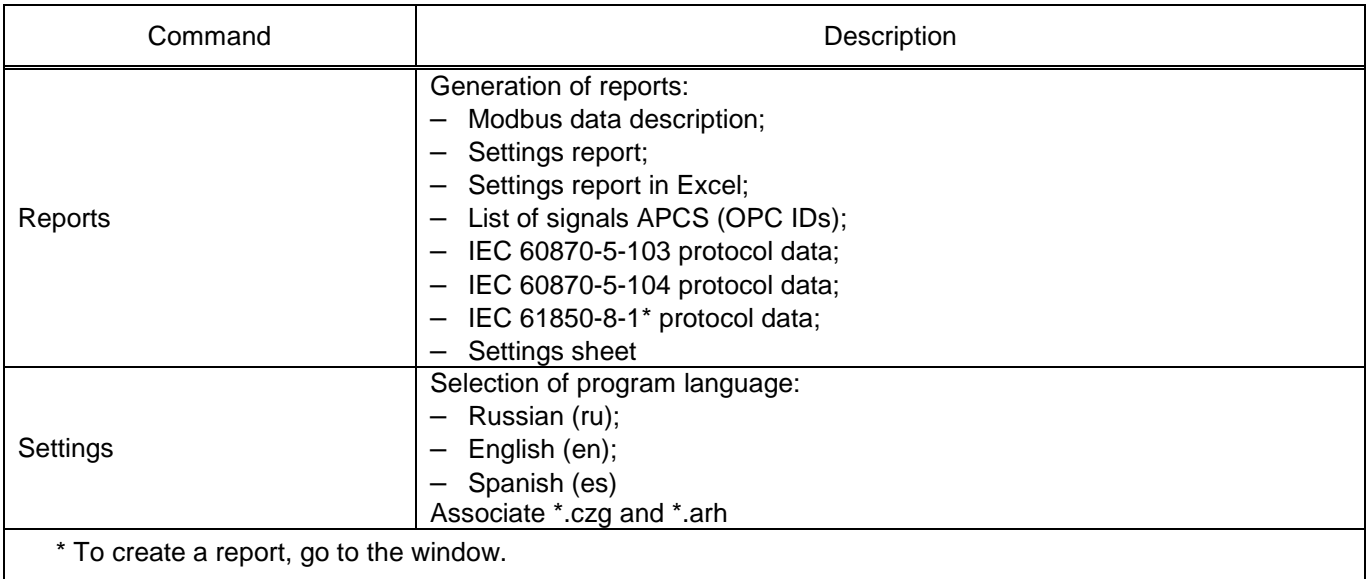

#### 3.4.6 Help menu

#### <span id="page-119-2"></span>Commands of the **Help** menu are shown in table [74.](#page-119-2)

#### Table 74 – Commands of the **Help** menu

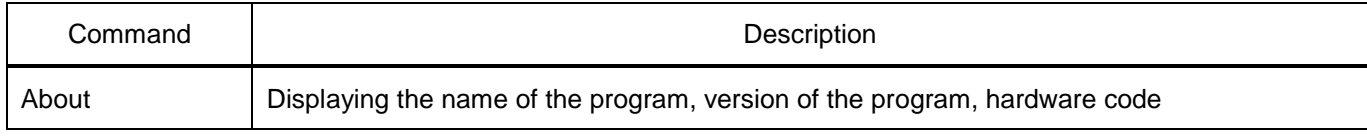

# 3.5 Toolbar

The toolbar provides an alternative way to access the most commonly used commands (figure [133,](#page-117-0) item 3).

<span id="page-120-0"></span>Toolbar commands are shown in table [75.](#page-120-0)

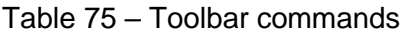

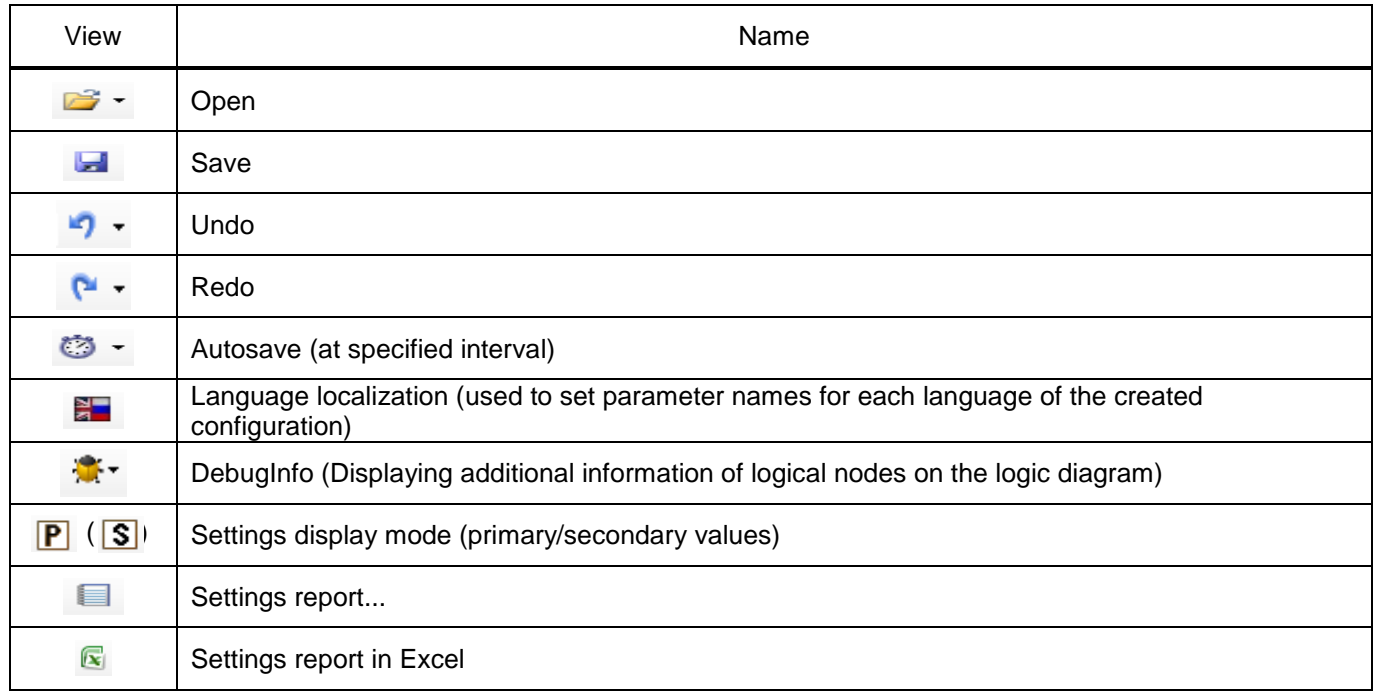

Notes

1 Some forms have additional tools which are dynamically added to the main toolbar.

2 When generating reports in Excel format, it must be taken into account that **Engineer functions** must be connected. These functions are used in engineering and scientific calculations. All functions of this category are available in Excel versions earlier than 2007 only after connecting **Analysis ToolPak** add-in.

3.6 Output window and status bar

3.6.1 Output window

The output window (figure [134\)](#page-121-0), menu item  $View \rightarrow Output$  window, is designed to display messages about the progress of the program. To view the contents of the window, hover the mouse pointer over the window or open it through the menu.

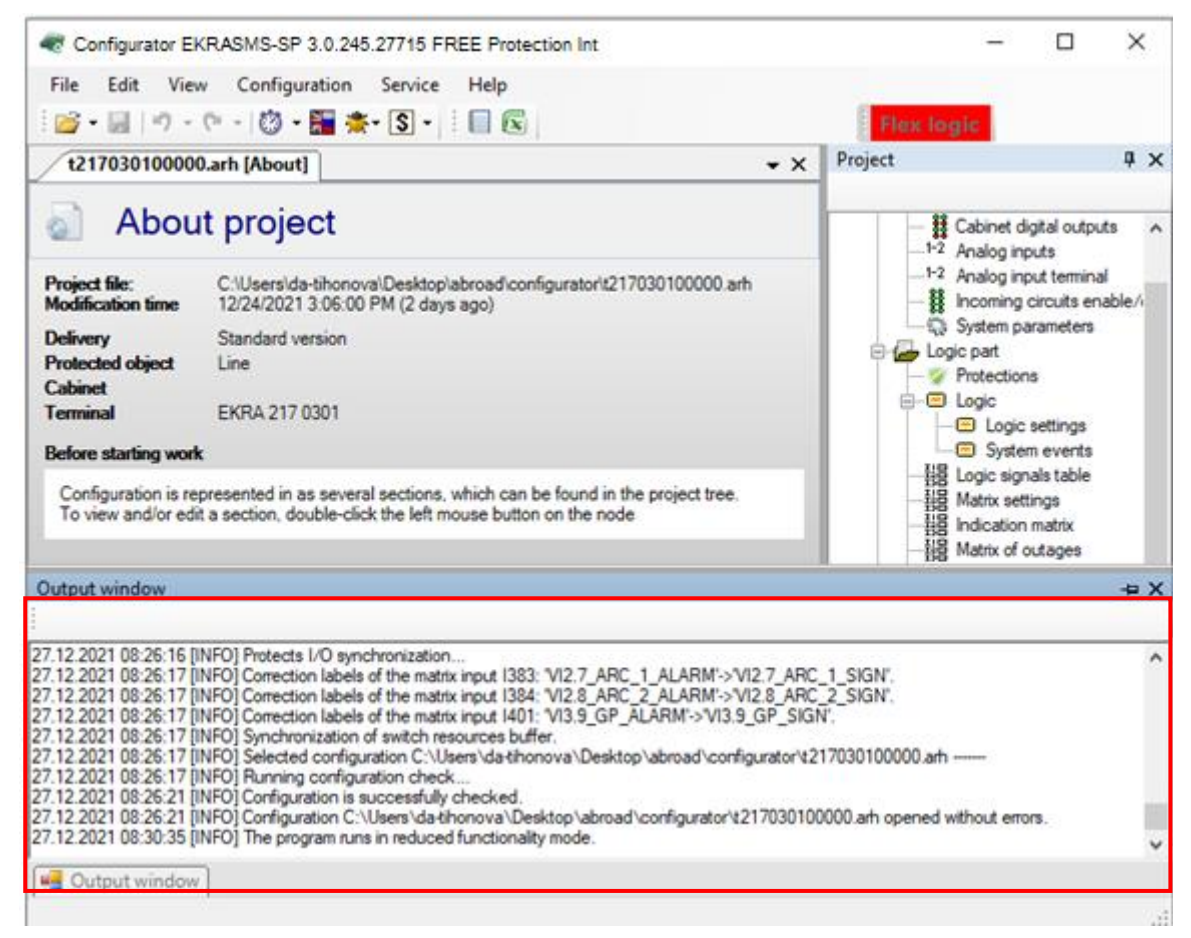

Figure 134 – Output window

# <span id="page-121-0"></span>3.6.2 Status panel

The status panel (figure [135\)](#page-121-1) is designed to display intermediate information about the progress of

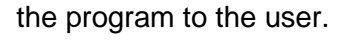

<span id="page-121-1"></span>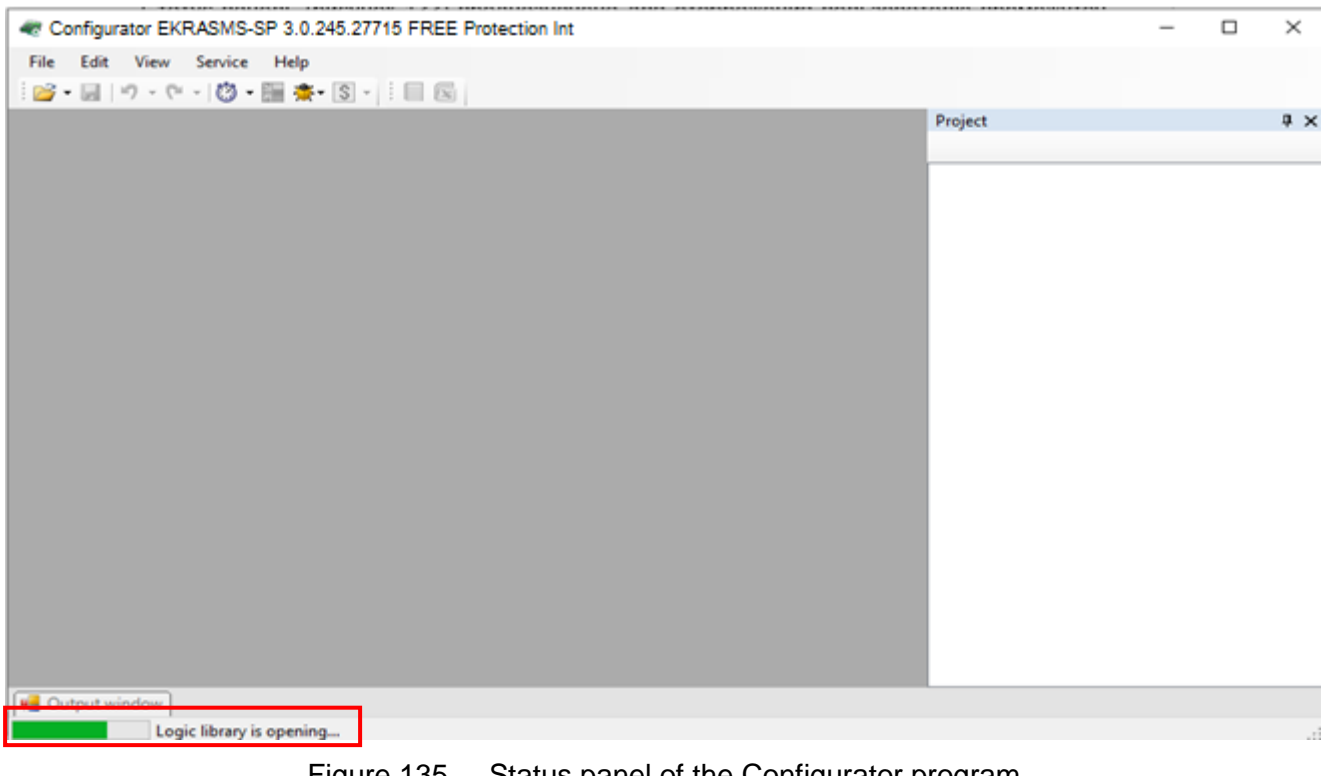

# **5 Description of work with Configurator program**

# **5.1 Description of Configurator editions**

The following acronyms are used in table [76:](#page-122-0)

- $X$  the function is available in full:
- Y the function is available, but with limitations. Limitations are described;
- <span id="page-122-0"></span>– "–" – the function is not available.

#### Table 76 – Description of editions

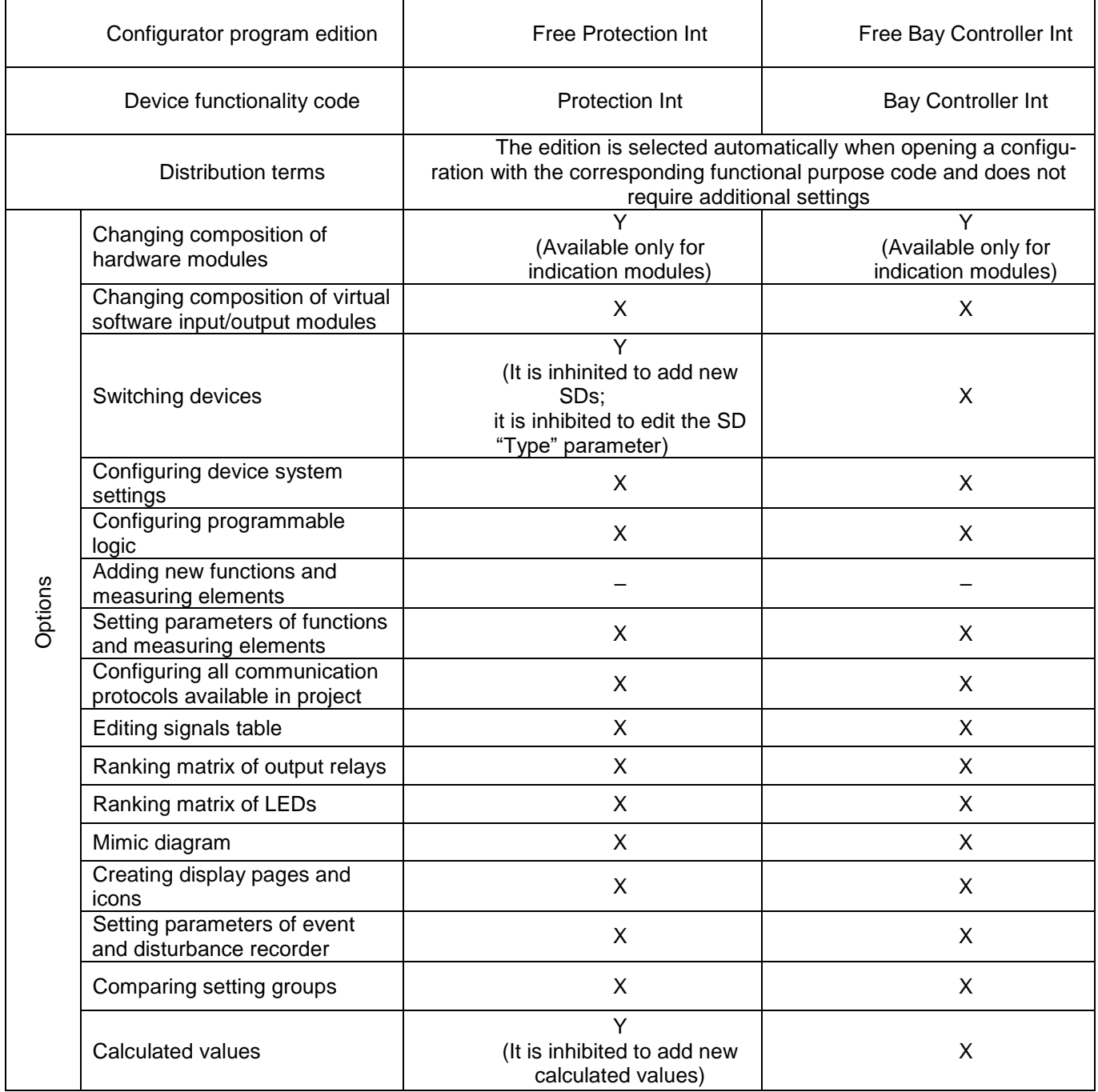

# **5.2 Opening, saving project configuration**

# 5.2.1 Project opening

An existing project is opened through menu File → Open project or by clicking button **on** the toolbar.

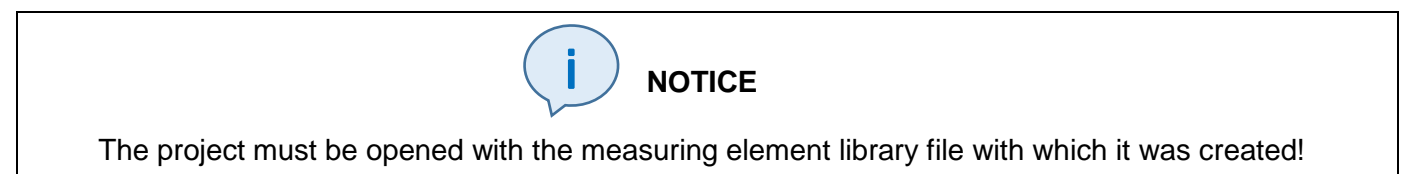

After opening, a project tree will be added (figure [136,](#page-123-0) item 1) and the default form **About** will open (figure [136,](#page-123-0) item 2). When opening subsequent projects, they will be added to the project tree in the same way. There are no limitations on the quantity of simultaneously open projects.

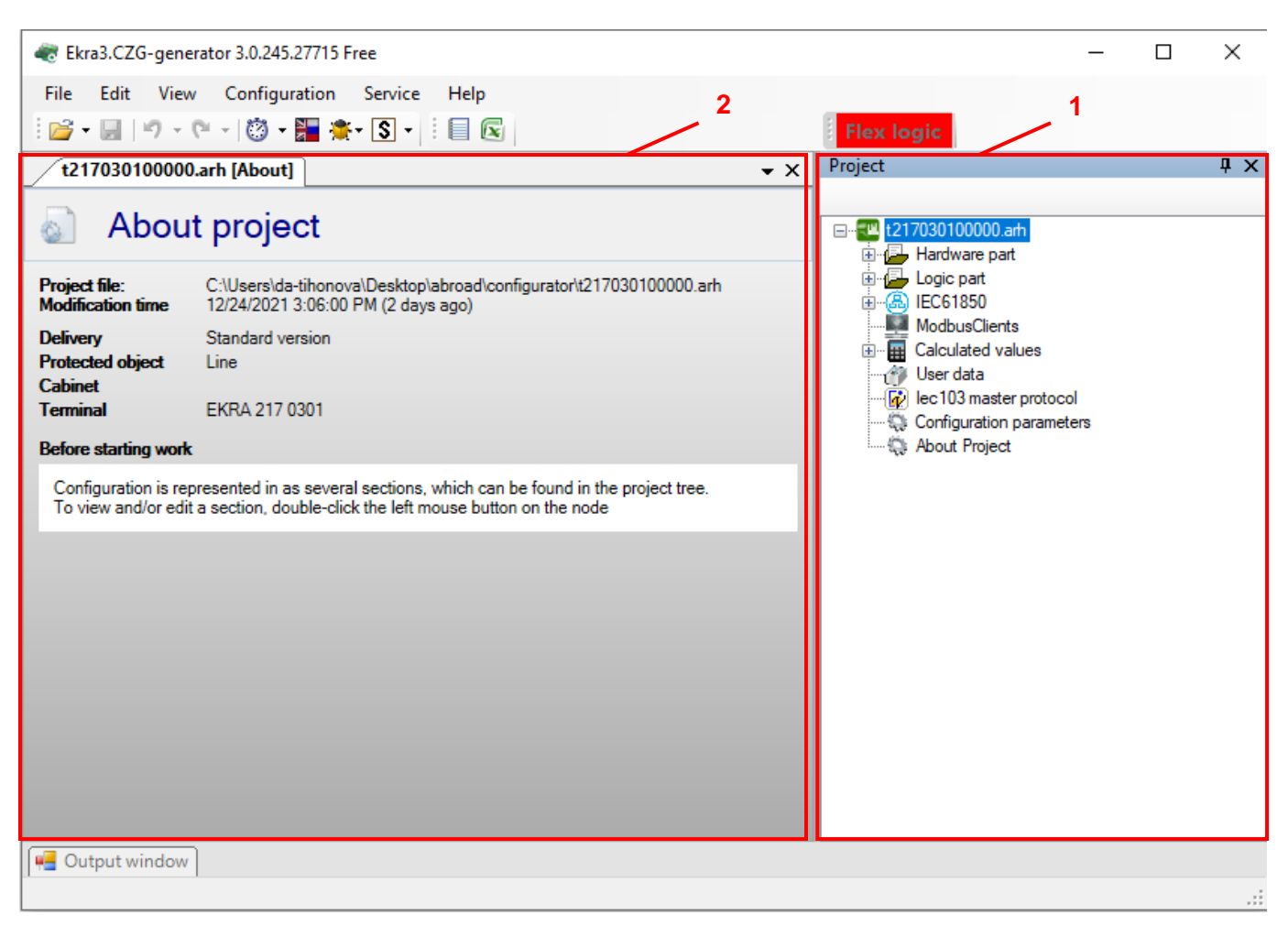

Figure 136 – Main window of the Configurator program

<span id="page-123-0"></span>The recommended order for entering data and parameters when creating a configuration is shown in table [77.](#page-124-0)

<span id="page-124-0"></span>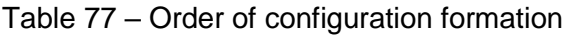

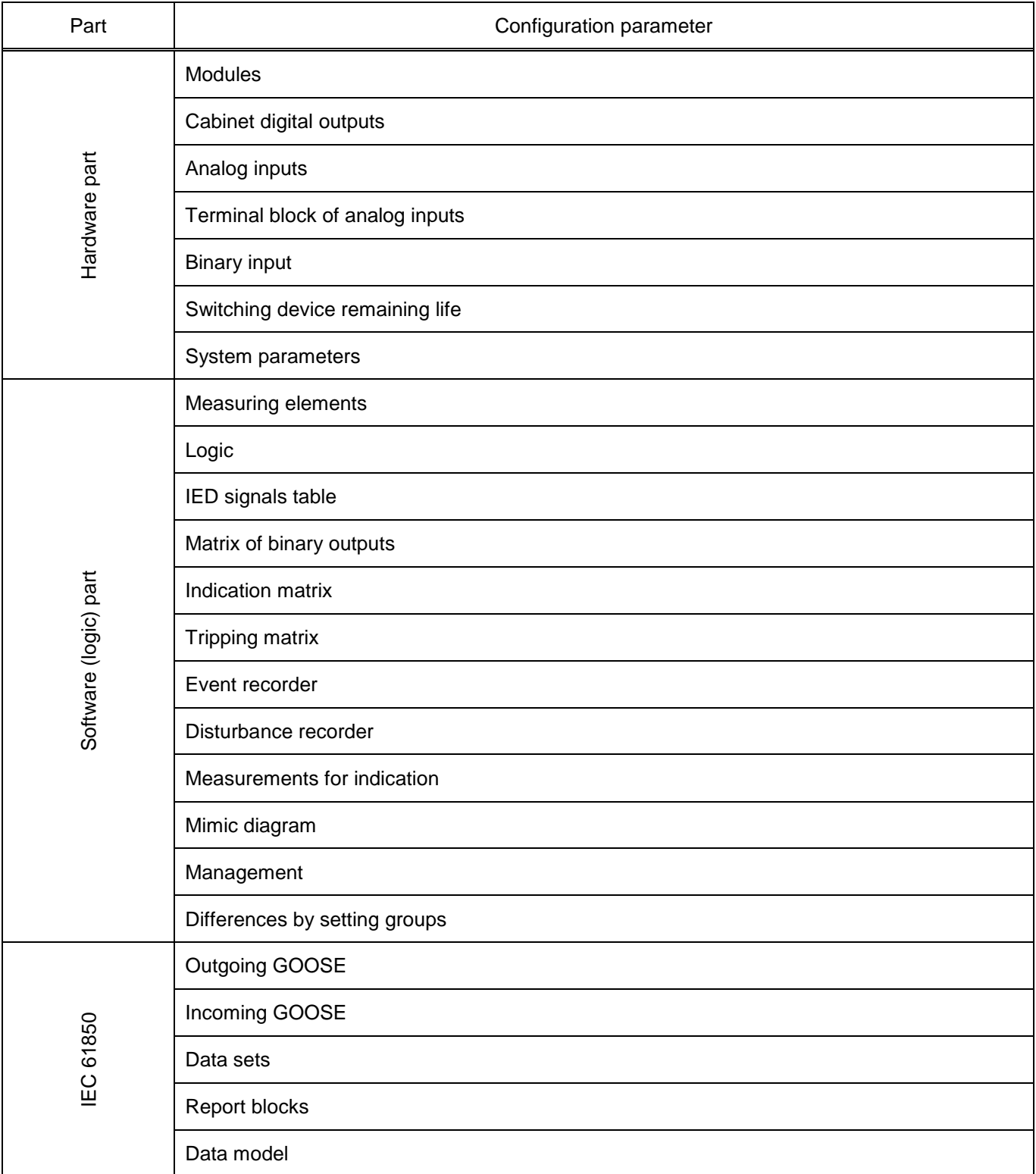

# 5.2.2 Saving project

The project is saved through menu **File** → **Save Ctrl+S** or through menu **File** → **Save as**, or by clicking button **on** the toolbar. When you close the main window of the program or the project tree, a confirmation window will open for saving changes if the configuration was changed during work (figure [137\)](#page-125-0). When saving the project, the logic is recompiled if changes were made to it during work.

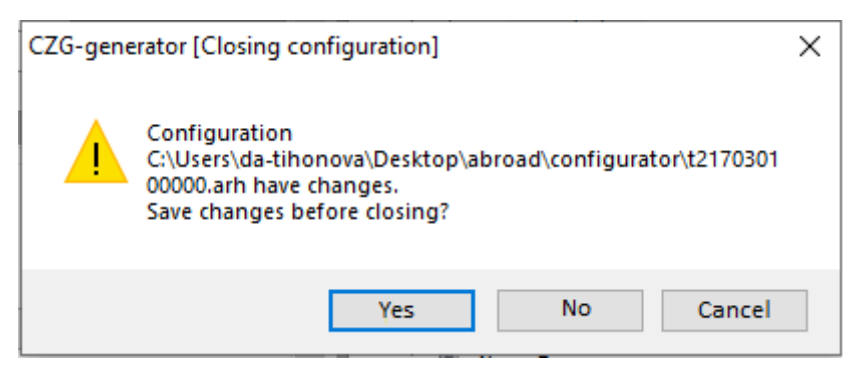

Figure 137 – Configuration closing

# <span id="page-125-0"></span>**5.3 Hardware part**

# 5.3.1 Modules

The **Modules** window, device tree menu **Hardware part** → **Modules**, is designed for configuring hardware (physically existing modules in the IED) and virtual (used to expand functionality) IED modules in accordance with order requirements.

5.3.1.1 General parameters of modules

For all types of modules, there are general parameters for configuration (figure [138\)](#page-125-1).

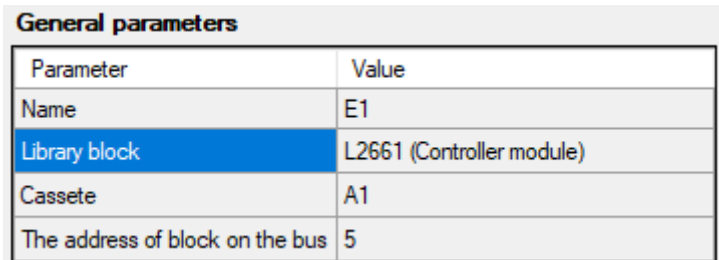

<span id="page-125-1"></span>Figure 138 – General parameters of modules

<span id="page-125-2"></span>The description of general parameters is given in table [78.](#page-125-2)

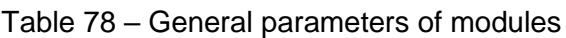

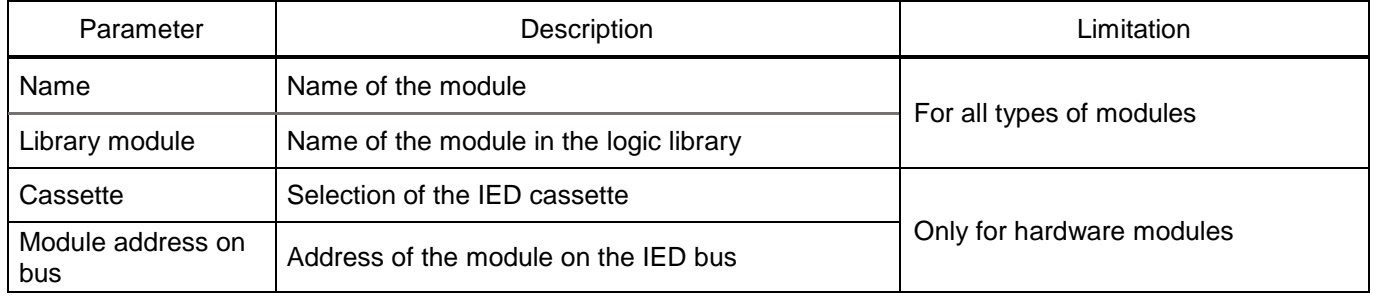

5.3.1.2 Specific parameters of modules

5.3.1.2.1 Input/output module (Combined module) (figure [139\)](#page-126-0)

Module of binary inputs/outputs (Combined module) receives binary signals from external devices and switches external control and alarm circuits.

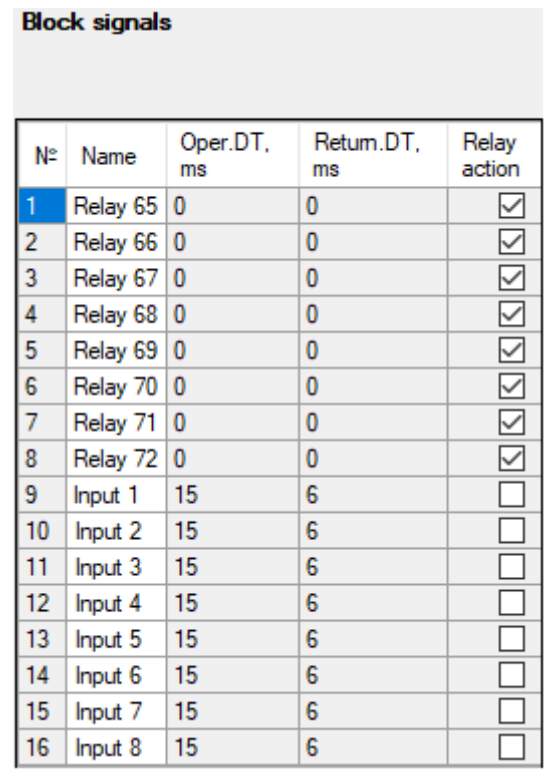

<span id="page-126-0"></span>Figure 139 – Signals of input/output module (combined module)

<span id="page-126-1"></span>The description of bit parameters of the combined module is given in table [79.](#page-126-1)

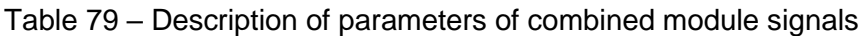

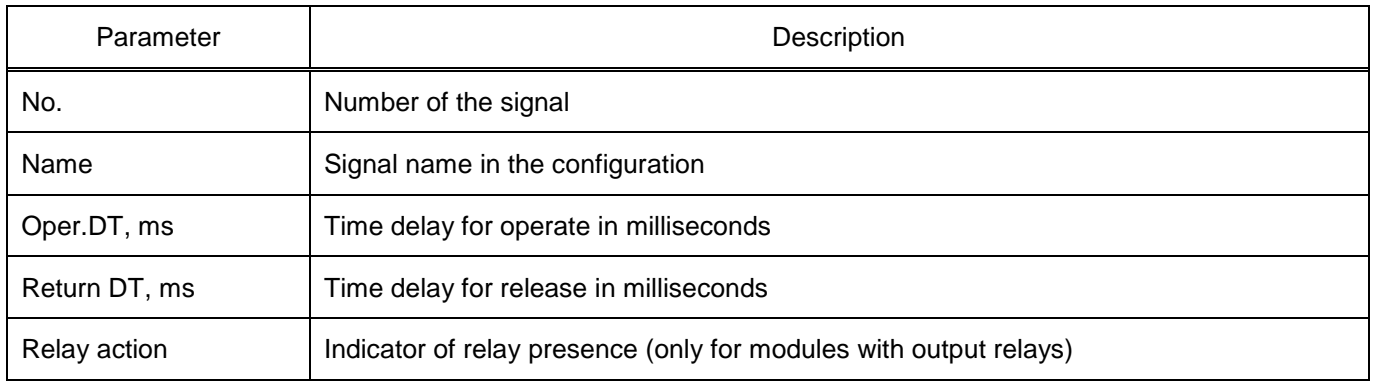

5.3.1.2.2 Module of virtual analog inputs (figure [140\)](#page-126-2)

The virtual analog input module is designed to convert analog input current and voltage signals into digital data and transmit them to the logic module for further processing.

| # | Name of in. val. | Input type of in.<br>val. |              | Max<br>value of<br>in. val. | Coeff.<br>trans, to<br>C system |  |  |  |
|---|------------------|---------------------------|--------------|-----------------------------|---------------------------------|--|--|--|
|   | goose 1          | Current                   |              | $\vee$ 100                  |                                 |  |  |  |
| 2 | goose 2          | Current                   | $\checkmark$ | 100                         |                                 |  |  |  |

<span id="page-126-2"></span>Figure 140 – Parameters of virtual analog input module

The description of parameters of virtual analog inputs is given in table [80.](#page-127-0)

<span id="page-127-0"></span>Table 80 – Description of parameters of virtual analog inputs

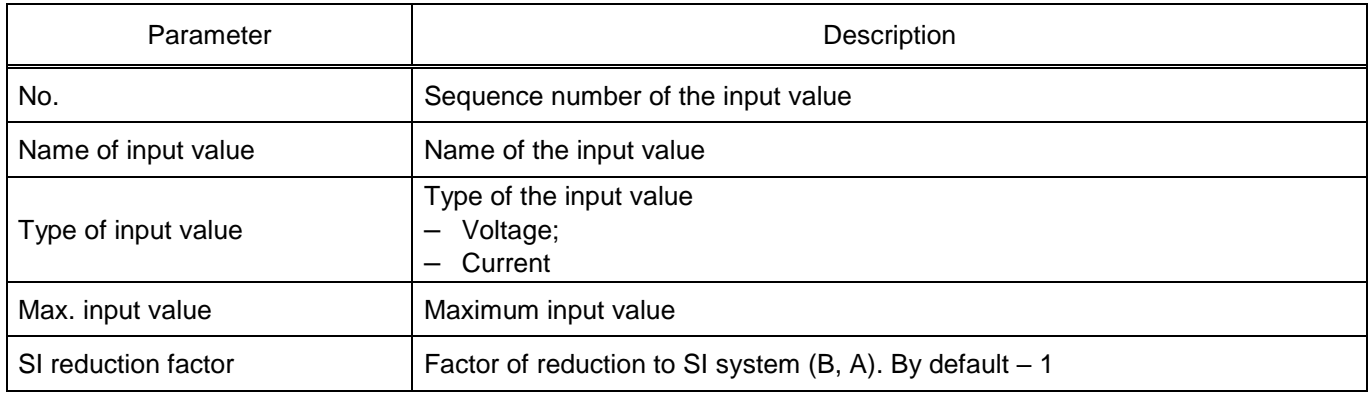

5.3.1.2.3 Module of virtual inputs (figure [141\)](#page-127-1)

The virtual inputs module is designed to receive binary signals via digital communication channels. Reception of signals is available via IEC 61850, IEC 60870-5-103 and Modbus protocols.

| <b>Block signals</b> |                  |  |  |  |  |  |  |
|----------------------|------------------|--|--|--|--|--|--|
| Pulse mode           |                  |  |  |  |  |  |  |
| N۳                   | Name             |  |  |  |  |  |  |
| 1                    | Input GOOSE 1_1  |  |  |  |  |  |  |
| 2                    | Input GOOSE 1_2  |  |  |  |  |  |  |
| 3                    | Input GOOSE 1_3  |  |  |  |  |  |  |
| 4                    | Input GOOSE 1_4  |  |  |  |  |  |  |
| 5                    | Input GOOSE 1_5  |  |  |  |  |  |  |
| 6                    | Input GOOSE 1_6  |  |  |  |  |  |  |
| 7                    | Input GOOSE 1_7  |  |  |  |  |  |  |
| 8                    | Input GOOSE 1_8  |  |  |  |  |  |  |
| 9                    | Input GOOSE 1_9  |  |  |  |  |  |  |
| 10                   | Input GOOSE 1_10 |  |  |  |  |  |  |
| 11                   | Input GOOSE 1_11 |  |  |  |  |  |  |
| 12                   | Input GOOSE 1_12 |  |  |  |  |  |  |
| 13                   | Input GOOSE 1_13 |  |  |  |  |  |  |
| 14                   | Input GOOSE 1_14 |  |  |  |  |  |  |
| 15                   | Input GOOSE 1_15 |  |  |  |  |  |  |
| 16                   | Input GOOSE 1_16 |  |  |  |  |  |  |

<span id="page-127-1"></span>Figure 141 – Signals of virtual inputs module

<span id="page-127-2"></span>The description of virtual input modules parameters is given in table [81.](#page-127-2)

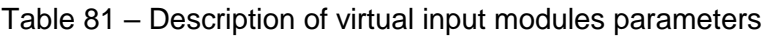

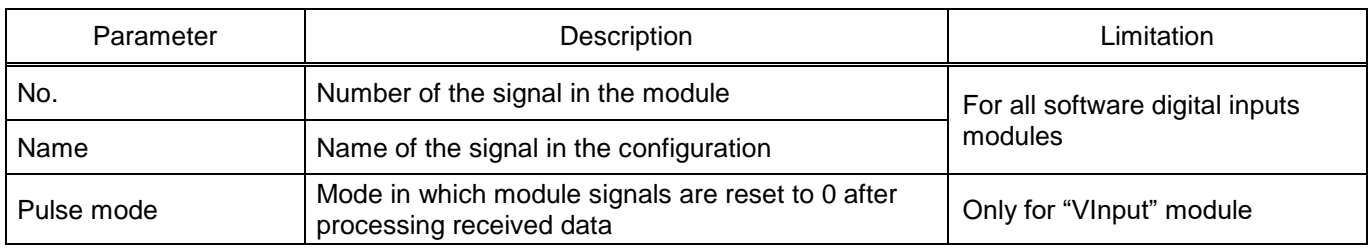

# 5.3.1.2.4 Time synchronization module (figure [142\)](#page-128-0)

Module B1281 provides time synchronization of the IED according to the IRIG-B standard.

| <b>General parameters</b>          |                           |  |  |  |  |  |
|------------------------------------|---------------------------|--|--|--|--|--|
| Parameter                          | Value                     |  |  |  |  |  |
| Name                               | E1.1                      |  |  |  |  |  |
| Library block                      | B1281 (Clock sync module) |  |  |  |  |  |
| Cassete                            | A1                        |  |  |  |  |  |
| The address of block on the bus 21 |                           |  |  |  |  |  |

<span id="page-128-0"></span>Figure 142 – Time synchronization module

Simultaneous use of IRIG-B hardware synchronization (figure [143\)](#page-128-1) and PPS is not allowed, therefore, if using IRIG-B synchronization, PPS hardware synchronization should be disabled.

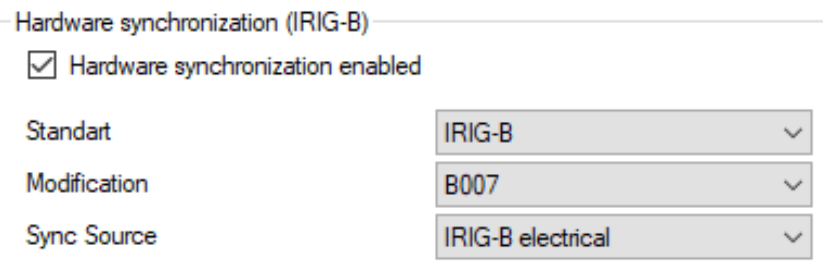

<span id="page-128-1"></span>Figure 143 – Hardware synchronization (IRIG-B)

<span id="page-128-2"></span>The description of parameters of the time synchronization module is given in table [82.](#page-128-2)

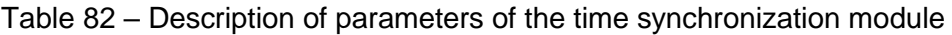

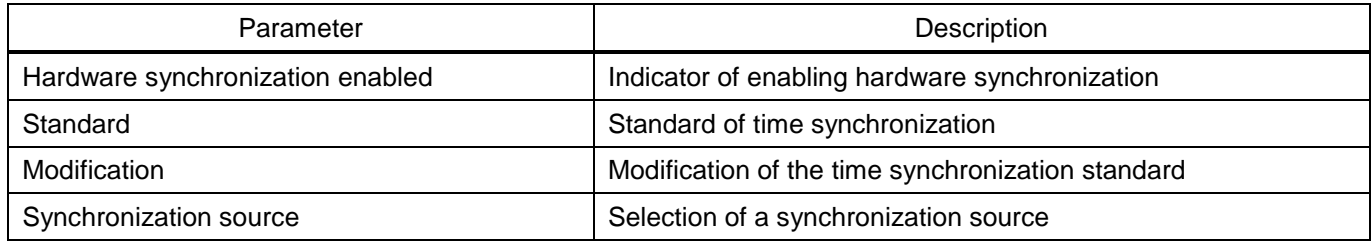

5.3.1.2.5 Analog input module (figure [144\)](#page-128-3)

The analog input module is designed to receive electrical analog signals of currents and voltages.

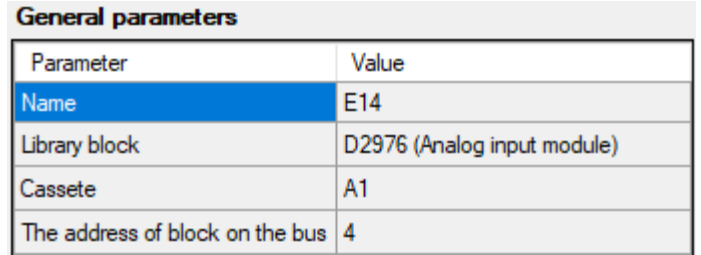

<span id="page-128-3"></span>Figure 144 – General parameters of the analog input module

# 5.3.1.2.6 Transceiver module (figure [145\)](#page-129-0)

The transceiver module provides communication between the IED and external devices via RS-485 interface.

| Parameter           | Value             |
|---------------------|-------------------|
| <b>Function</b>     | <b>Tranciever</b> |
| Signals count       |                   |
| Transferring method | Single frequency  |

<span id="page-129-0"></span>Figure 145 – General parameters of the transceiver module

<span id="page-129-1"></span>The description of parameters of the transceiver module is given in table [83.](#page-129-1)

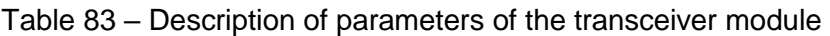

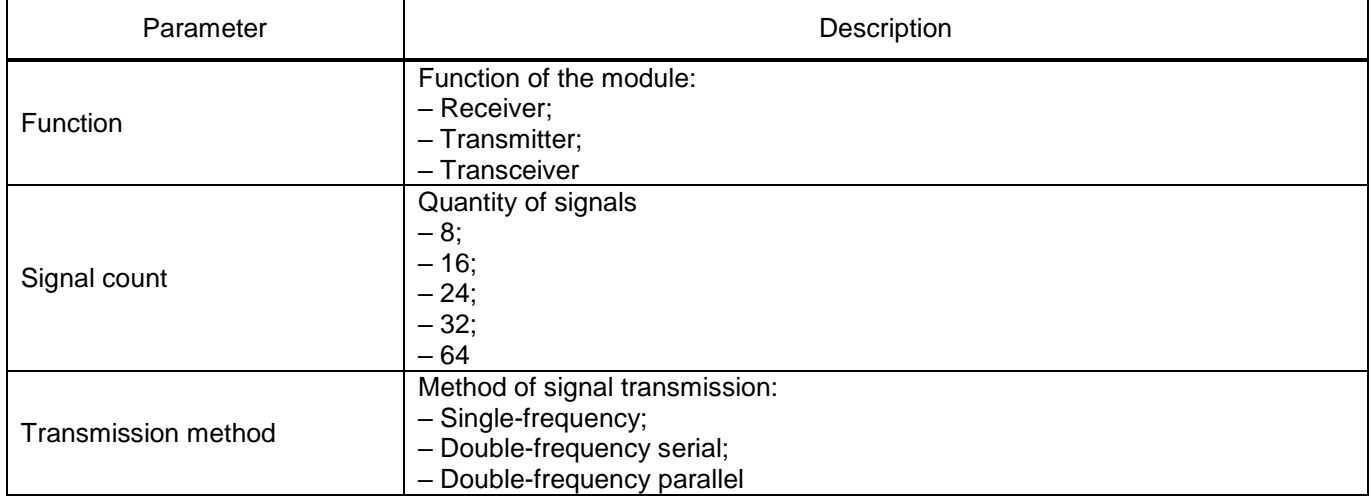

5.3.1.2.7 Sampled Values reception module (figure [146\)](#page-129-2)

The Sampled Values reception module is designed to receive analog signals via IEC 61850-9-2 protocol.

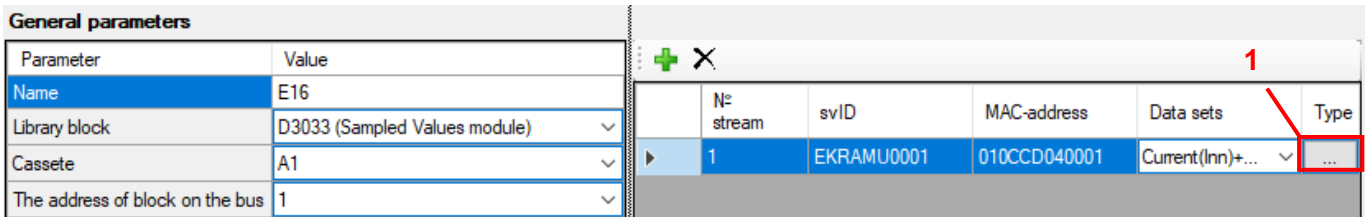

<span id="page-129-2"></span>Figure 146 – General parameters of the Sampled Values reception module

<span id="page-129-3"></span>The description of parameters of the Sampled Values reception module is given in table [84.](#page-129-3)

Table 84 – Description of parameters of the Sampled Values reception module

| Parameter  | Description                               |  |  |  |  |  |
|------------|-------------------------------------------|--|--|--|--|--|
| Stream No. | Serial number                             |  |  |  |  |  |
| svID       | String identifier of instantaneous values |  |  |  |  |  |

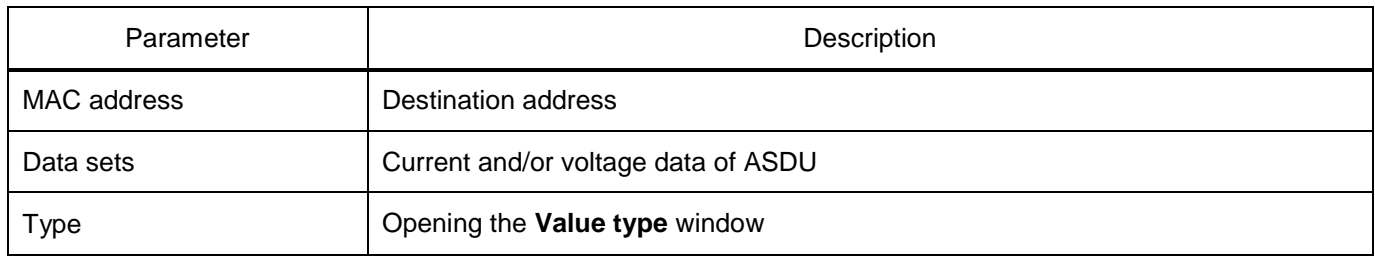

When you click the button with image  $\frac{dP}{dr}$  a new ASDU of the Sampled Values reception module is

added. When you click the button with image  $\times$  the selected ASDU is deleted.

When you click button "…" (figure [146,](#page-129-2) item 1) the **Value type** window appears (figure [147\)](#page-130-0).

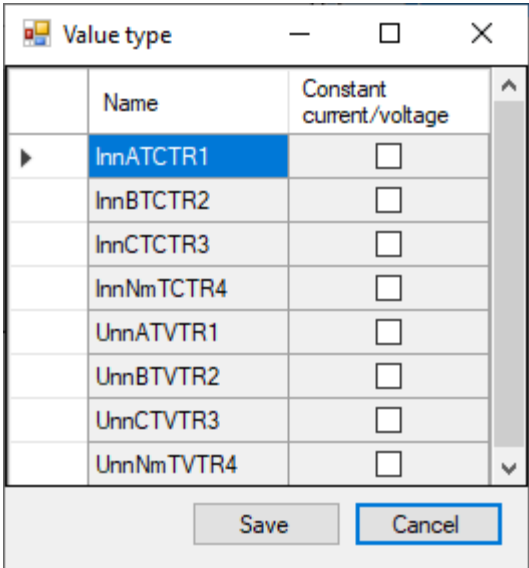

<span id="page-130-0"></span>Figure 147 – **Value type** window

<span id="page-130-1"></span>The description of parameters of the **Value type** window is given in table [85.](#page-130-1)

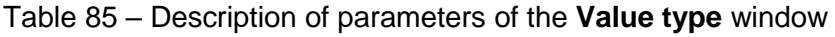

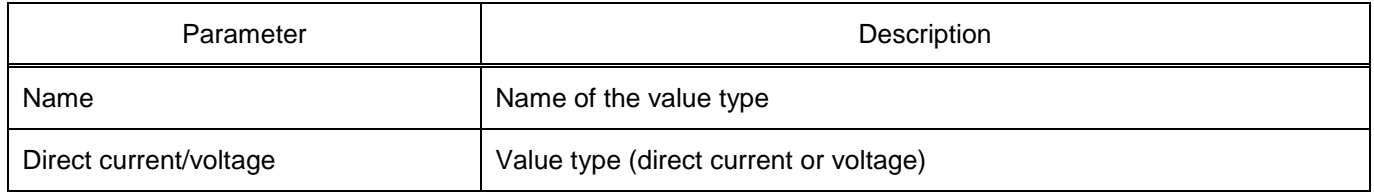

# 5.3.1.2.8 Logic module (figure [148\)](#page-131-0)

Logic module provides operation of IED software, external connection via Ethernet and RS-485 interfaces, connection of the IRIG-B time synchronization signal.

| <b>General parameters</b>          |                           |  |  |  |  |  |
|------------------------------------|---------------------------|--|--|--|--|--|
| Parameter                          | Value                     |  |  |  |  |  |
| <b>Name</b>                        | F1                        |  |  |  |  |  |
| Library block                      | L2654 (Controller module) |  |  |  |  |  |
| Cassete                            | A1                        |  |  |  |  |  |
| The address of block on the bus 21 |                           |  |  |  |  |  |

<span id="page-131-0"></span>Figure 148 – General parameters of the logic module (logic module)

# 5.3.1.2.9 Power supply module (figure [149\)](#page-131-1)

The power supply module provides all components of the device with a stabilized voltage, as well as protection of electronic elements from interference and overvoltage. It performs galvanic isolation of internal circuits of the device from the power circuit.

| <b>General parameters</b>            |                                   |  |  |  |  |  |
|--------------------------------------|-----------------------------------|--|--|--|--|--|
| Parameter                            | Value                             |  |  |  |  |  |
| Name                                 | E <sub>2</sub>                    |  |  |  |  |  |
| Library block                        | PU1602 (Power and control module) |  |  |  |  |  |
| Cassete                              | A1                                |  |  |  |  |  |
| The address of block on the bus   19 |                                   |  |  |  |  |  |

<span id="page-131-1"></span>Figure 149 – General parameters of the power supply module

# 5.3.1.2.10 Binary output module (figure [150\)](#page-131-2)

The binary output module contains output relays for generating control signals for external tripping and alarm circuits, the contacts of which are galvanically isolated from the internal circuits of the device.

| Block signals |              |               |                         |  |  |  |
|---------------|--------------|---------------|-------------------------|--|--|--|
| N٣            | Name         | Return.DT, ms | Relay action            |  |  |  |
| 1             | Relay 1      | 0             | $\vee$                  |  |  |  |
| 2             | Relay 2      | 0             | $\overline{\checkmark}$ |  |  |  |
| 3             | Relay 3      | 0             | ☑                       |  |  |  |
| 4             | Relay 4      | 0             | ✓                       |  |  |  |
| 5             | Relay 5      | 0             | ▽                       |  |  |  |
| 6             | Relay 6      | 0             | ▽                       |  |  |  |
| 7             | Relay 7      | 0             | ▽                       |  |  |  |
| 8             | Relay 8      | 0             | $\checkmark$            |  |  |  |
| 9             | Relay 9      | 0             | $\checkmark$            |  |  |  |
| 10            | Relay 10     | $\bf{0}$      | $\checkmark$            |  |  |  |
| 11            | Relay 11     | 0             | ✓                       |  |  |  |
| 12            | Relay 12 0   |               | ▽                       |  |  |  |
| 13            | Relay 13     | 0             | $\triangledown$         |  |  |  |
| 14            | Relay $14 0$ |               | $\checkmark$            |  |  |  |
| 15            | Relay $15 0$ |               | $\checkmark$            |  |  |  |
| 16            | Relay 16 0   |               |                         |  |  |  |

<span id="page-131-2"></span>Figure 150 – Signals of binary output module

The description of parameters of output module signals is given in table [86.](#page-132-0)

<span id="page-132-0"></span>Table 86 – Description of parameters of output module signals

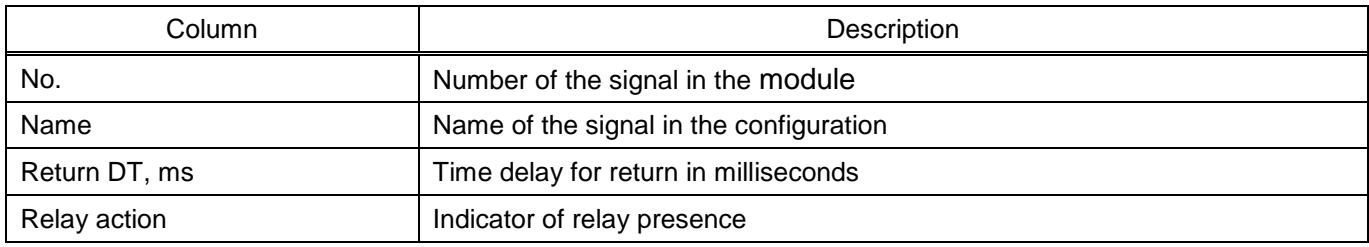

5.3.1.2.11 Indication module (figure [151\)](#page-132-1)

The indication module is designed for displaying, monitoring the current state, editing settings, checking operation of the device, making an external connection of the device to the computer.

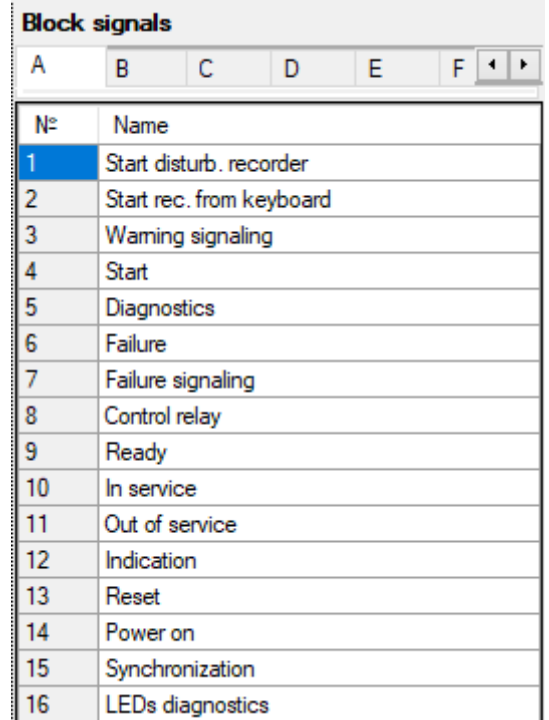

<span id="page-132-1"></span>Figure 151 – Signals of the indication module

<span id="page-132-2"></span>The description of signal parameters of the indication module is given in table [87.](#page-132-2)

Table 87 – Description of signal parameters of the indication module

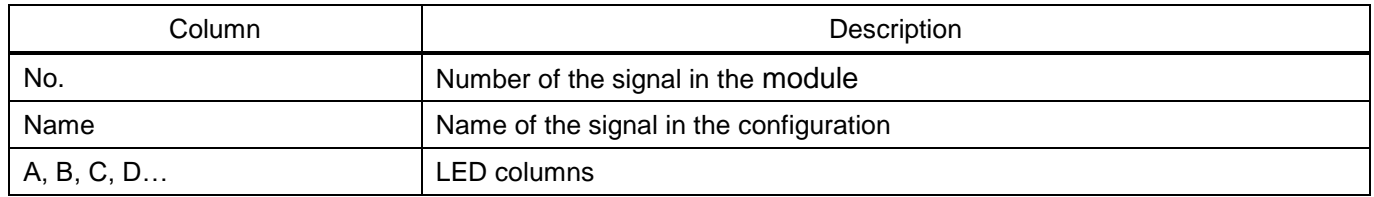

### 5.3.1.2.12 Binary input module (figure [152\)](#page-133-0)

| Block signals |          |             |               |  |  |
|---------------|----------|-------------|---------------|--|--|
|               |          |             |               |  |  |
| N٣            | Name     | Oper.DT, ms | Return.DT, ms |  |  |
| 1             | Input 9  | 15          | 6             |  |  |
| 2             | Input 10 | 15          | 6             |  |  |
| 3             | Input 11 | 15          | 6             |  |  |
| 4             | Input 12 | 15          | 6             |  |  |
| 5             | Input 13 | 15          | 6             |  |  |
| 6             | Input 14 | 15          | 6             |  |  |
| 7             | Input 15 | 15          | 6             |  |  |
| 8             | Input 16 | 15          | 6             |  |  |
| 9             | Input 17 | 15          | 6             |  |  |
| 10            | Input 18 | 15          | 6             |  |  |
| 11            | Input 19 | 15          | 6             |  |  |
| 12            | Input 20 | 15          | 6             |  |  |
| 13            | Input 21 | 15          | 6             |  |  |
| 14            | Input 22 | 15          | 6             |  |  |
| 15            | Input 23 | 15          | 6             |  |  |
| 16            | Input 24 | 15          | 6             |  |  |

<span id="page-133-0"></span>Figure 152 – Signals of binary input module

<span id="page-133-1"></span>The description of parameters of binary input module signals is given in table [88.](#page-133-1)

# Table 88 – Description of parameters of binary input module signals

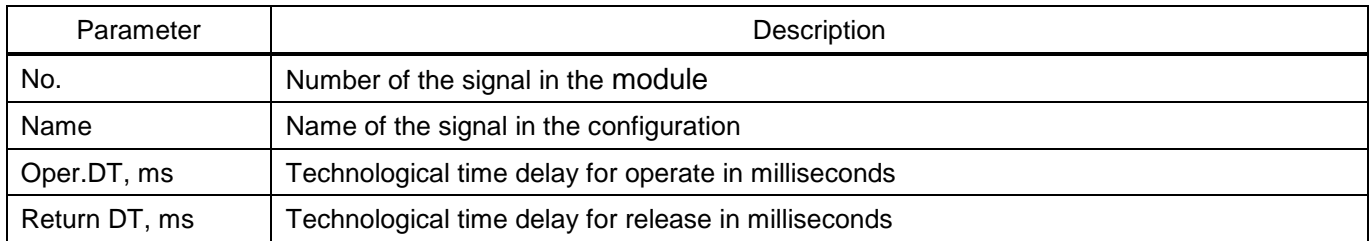

# 5.3.2 Analog inputs

Analog inputs are a combination of real signals (which are bound to the output of the sensor module), calculated signals (allows you creating signals from other signals using a certain function), virtual signals (allows you creating signals from other signals with different ratings and transformation ratios) and telemetry signals.

The **Analog inputs** window, device tree menu **Hardware part** → **Analog inputs**, are used as input data in the measuring element operation logic and in the formulas of the **Calculated values** tree node.

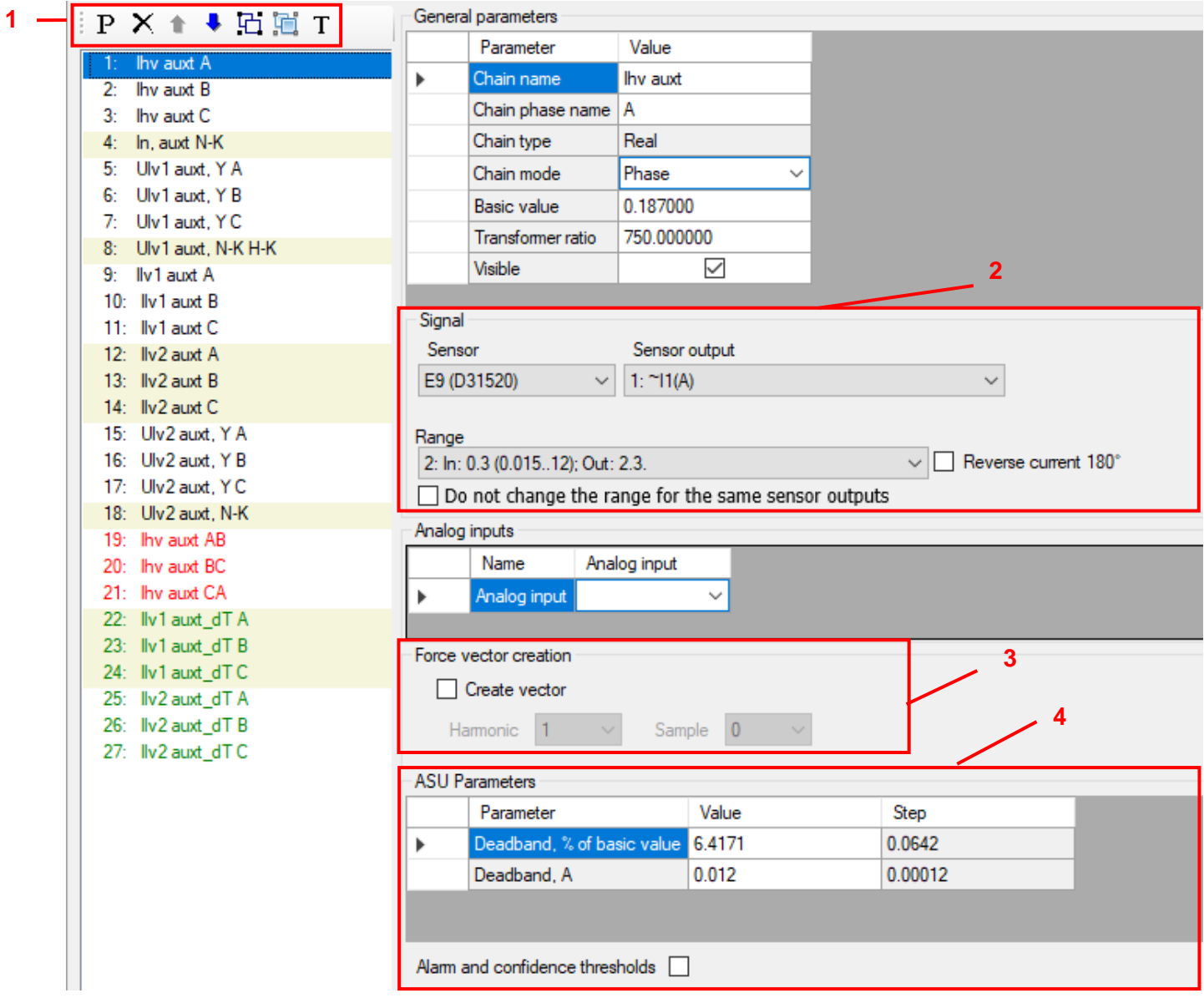

<span id="page-134-0"></span>Figure 153 – **Analog inputs** window

<span id="page-134-1"></span>Commands of analog input panel (figure [153,](#page-134-0) item 1) are shown in table [89.](#page-134-1)

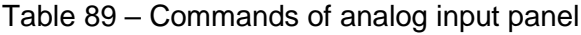

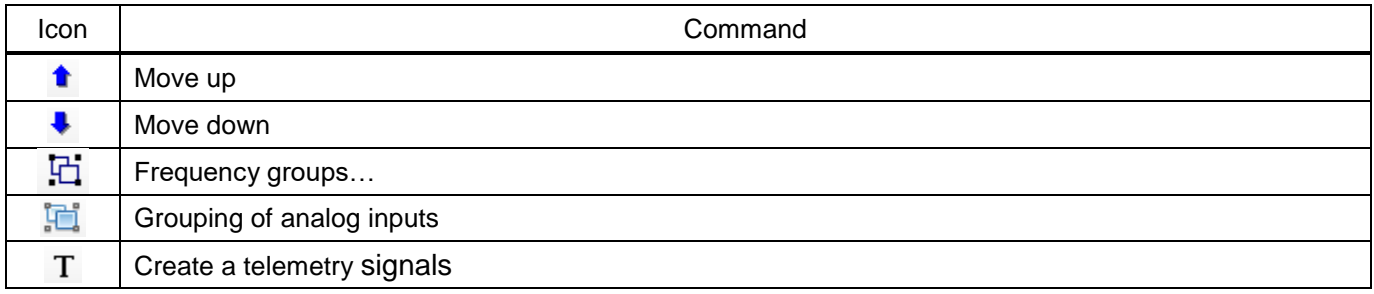

General parameters of analog signals are shown in table [90.](#page-135-0)

#### <span id="page-135-0"></span>Table 90 – General parameters

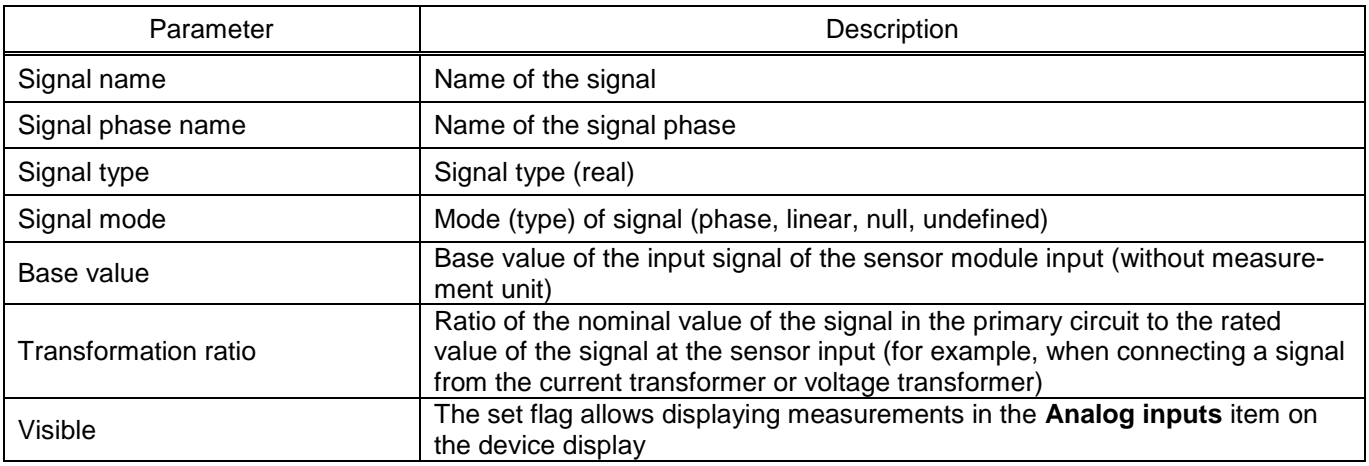

# **Signal setting** (figure [153,](#page-134-0) item 2)

The section is designed for binding the real signals to the physical output of the sensor module. The description of parameters of the signal section is given in table [91.](#page-135-1)

<span id="page-135-1"></span>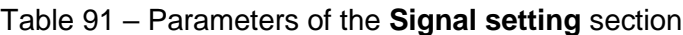

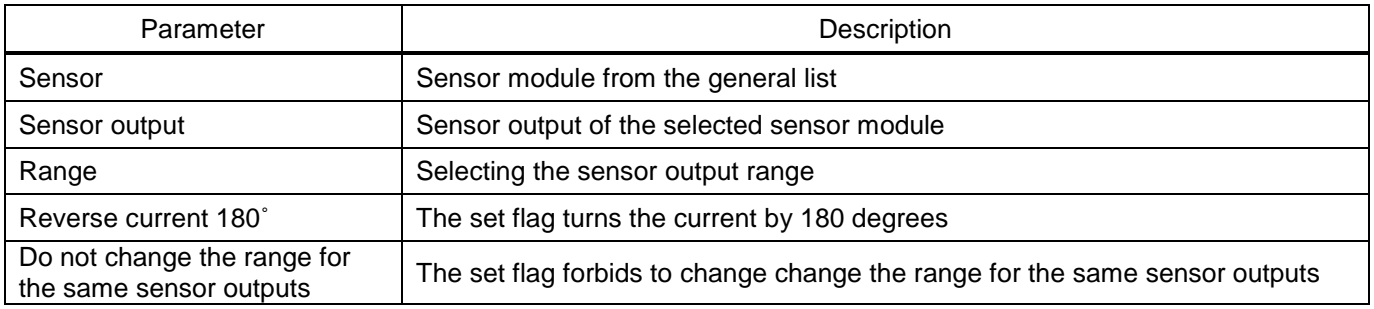

# **Forced phasor creation** (figure [153,](#page-134-0) item 3)

Forced creation of a phasor is necessary to set the option of using the analog input value in the IED if it is not used in any of the measuring elements. If the analog input is used in any measuring element, then the phasor will be created inside the measuring element and this parameter does not need to be set.

If no phasor is created for the analog input, the value of the analog input will not be displayed on the IED or in the Smart Monitor program.

<span id="page-135-2"></span>The description of parameters of forced phasor creation is given in table [92.](#page-135-2)

Table 92 – Forced phasor creation

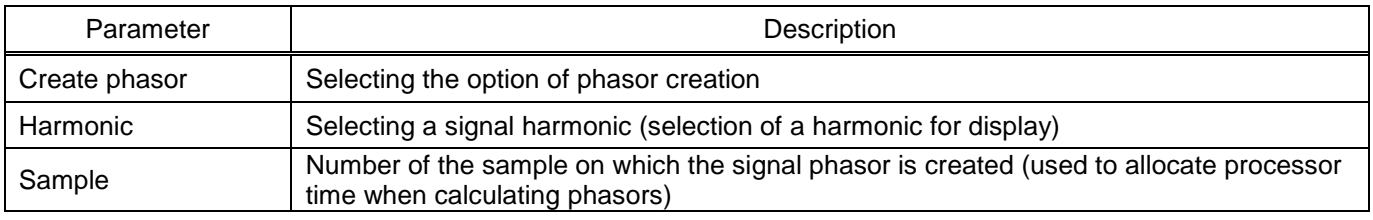

#### **Parameters of signal transmission to PCS** (figure [153,](#page-134-0) item 4)

The section is designed for setting parameters of IEC 61850-8-1 and IEC 60870-5-104 protocols: values of analog data transmission and attributes of analog signal range.

<span id="page-136-0"></span>The description of deadband parameters is given in table [93.](#page-136-0)

| Parameter                 | Description                                                                                                    |
|---------------------------|----------------------------------------------------------------------------------------------------|
| Deadband, % of base value | Value that determines the limit of signal change, above which a report on the<br>change in the signal value will be sent.<br>Value in relative units, 1 relative unit equals to 0.00001 of the maximum value<br>of the sensor input range. |
| Deadband, A               | Value in absolute units. The value is calculated automatically by the program.<br>It is equal to the product of the parameter in absolute units by the maximum<br>value of the sensor input and 0.00001                                    |

Table 93 – Parameters of signal transmission to PCS

<span id="page-136-1"></span>The description of settings of the analog signal range is given in table [94.](#page-136-1)

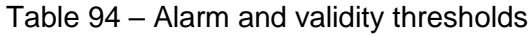

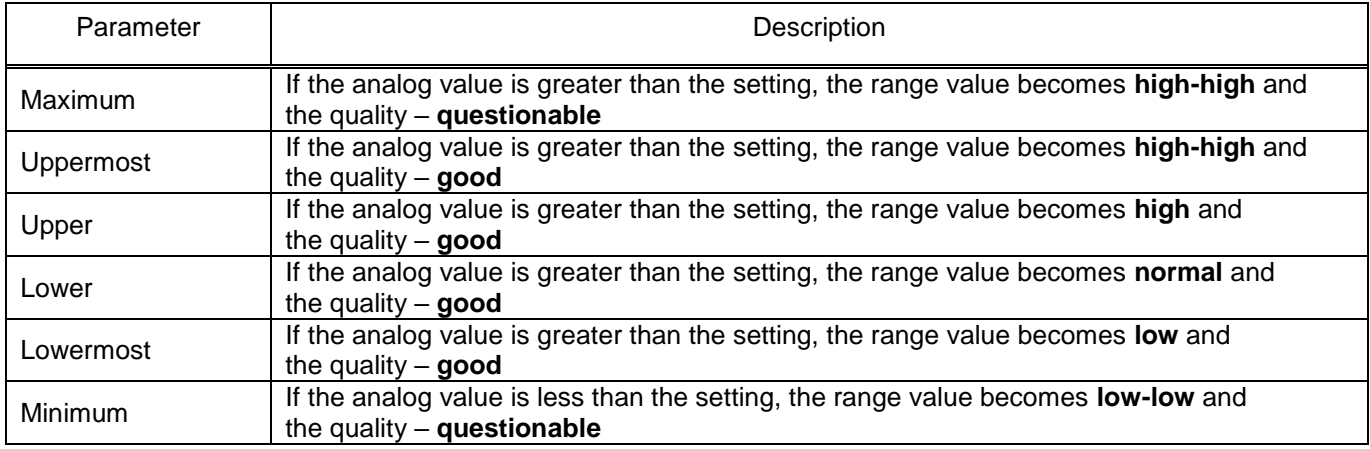

# 5.3.2.1 Frequency groups

To operate the relay protection and automation functions in an extended frequency range (from 3 to 95 Hz), the digital signal processing algorithms must be adapted to the current network frequency. In the ED2 series devices, this adaptation is achieved by combining signals into frequency groups.

5.3.2.1.1 General

The configuration program is provided with the option to use a signal from one analog input of the IED in several frequency groups.

Frequency signal group is a variety of currents and voltages generated by the same source of electric power and used in the IED as a group of signals of the same frequency.

In the software configuration of IEDs, up to six frequency groups can be created numerated starting with zero.

Zero frequency group of signals is created automatically. Adaptation of signal processing algorithms of the zero frequency group to the current network frequency is not performed. Therefore, signals of the zero frequency group are intended for use in measuring elements (ME) operating in the frequency range from 45 to 55 (from 54 to 66) Hz.

To operate the ME in an extended frequency range (from 3 to 95 Hz), it is necessary to supply the signals included in a non-zero frequency group.

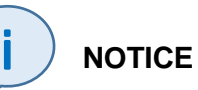

All signals fed to the measuring element must be in the same frequency group. The exception is measuring element SC, SC (L), SC (BC), AS,  $RE < (VD)$  and  $RE < 17!$ 

The frequencies of all signals of a non-zero frequency group are estimated based on the base signals of the frequency group. Base signals are selected when creating the software configuration of the IED in the frequency group editor.

The disadvantage of this method is that the frequency is calculated relative to the basic signal (current or voltage) and in the absence of this signal at the input, it will be impossible to correctly calculate the frequency. Therefore, the use of three base signals increases the reliability of the relay protection functions, since the frequency estimate remains available as long as at least one signal is present. To use three base signals, all three signals must be in the same three-phase group of signals.

5.3.2.1.2 Order of combining signals

To combine signals into frequency groups, it is required to:

– select frequency domains on the network diagram – network sections, the frequencies of currents and voltages for which are always equal;

– combine the signals used in the relay protection functions of the elements of each frequency domain into a separate non-zero frequency group.

To use three signals, the first signal of the three-phase group is marked in the editor of frequency groups (for example, voltage of phase A of the three-phase voltage group, figure [154\)](#page-137-0).

<span id="page-137-0"></span>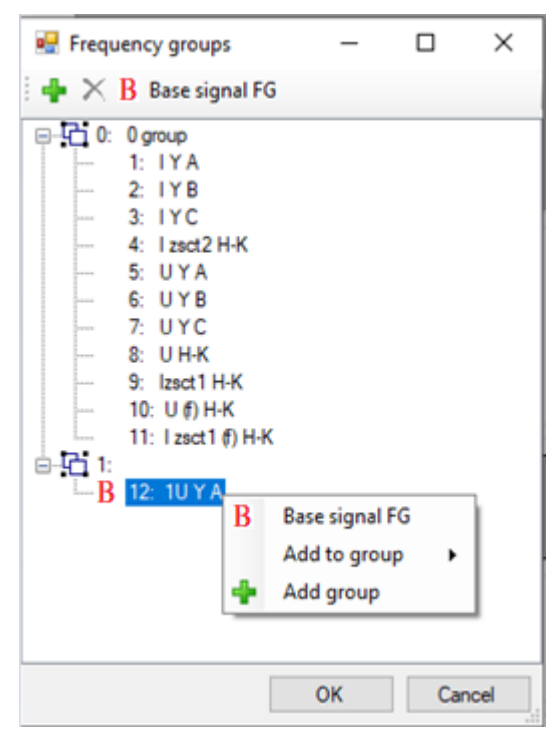

Figure 154 – **Frequency groups** window

5.3.2.1.3 Recommendations on selection of base signals of frequency groups

The reliability of RPA functions operating in the extended frequency range is determined by the possibility of estimating the frequency of base signals. Therefore, the signals that are present in all nonemergency modes of operation of the power facility (with changes in the diagram, mode, etc.) should be selected as base signals of the frequency group.

It is recommended to use phase or line voltages as base signals, since their level practically does not change with changes in diagrams and modes.

It is recommended to use three base signals.

If three phase voltages are used as base signals, then when creating a configuration, in order to increase reliability, it is recommended to activate the function of determining the frequency based on calculated line signals (figure [155\)](#page-138-0).

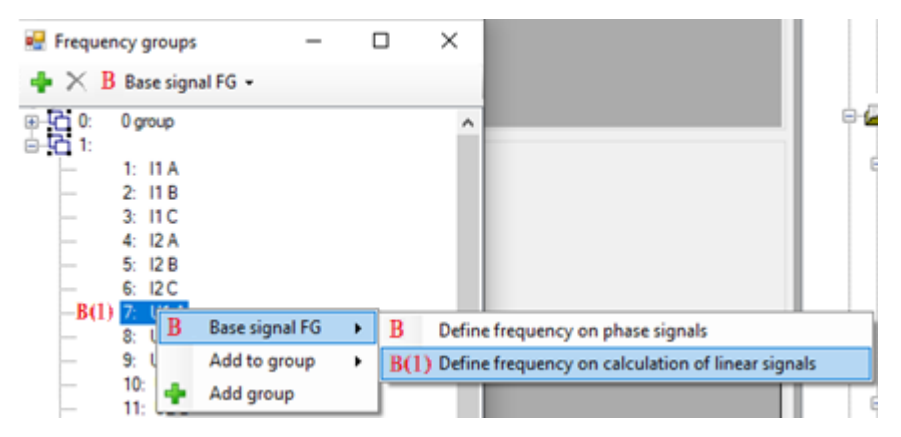

<span id="page-138-0"></span>Figure 155 – Activating the function of estimating the frequency determination based on calculated line signals

5.3.2.1.4 Example

It is required to distribute signals measured in the power circuit to frequency groups and to select base signals (figure [156\)](#page-139-0).

In the diagram under consideration, two frequency regions can be distinguished:

– generator-transformer unit;

– excitation circuits – earth.

Measuring transducers CT1, CT2, CT3 and VT1 are used to protect the generator and transformer,

and CT4 and VT2 are used to protect the excitation winding. Therefore, in the diagram under consideration, signals must be combined into frequency groups according to table [95.](#page-139-1)

In frequency domain No. 1, a three-phase group of voltages from VT1 is selected as the basic signal. In frequency domain No. 2, the voltage from VT2 is selected as the basic signal.

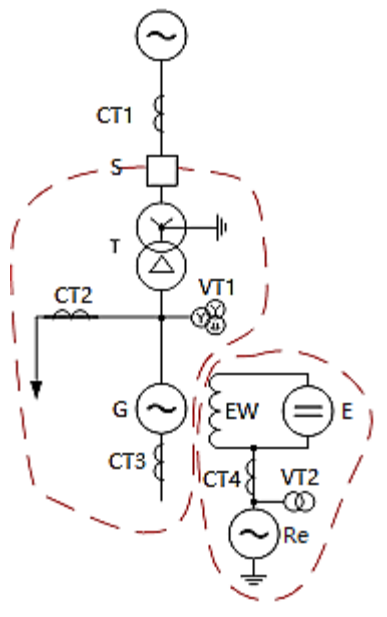

Figure 156 – Diagram

#### <span id="page-139-1"></span><span id="page-139-0"></span>Table 95 – Frequency groups

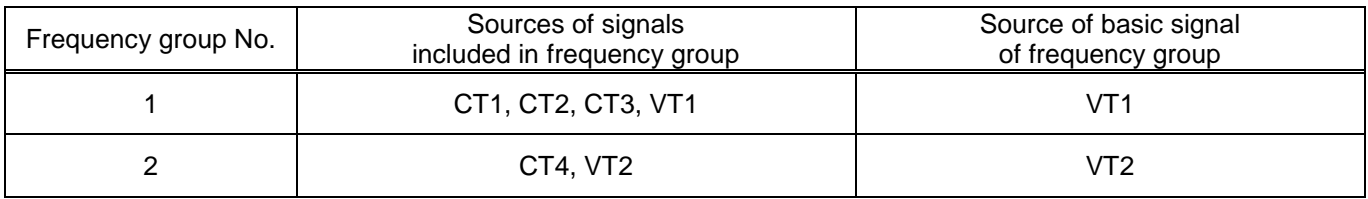

# 5.3.2.2 Grouping analog inputs

The function is required for grouping analog inputs. It is used in cases where ungrouped circuits are grouped to bind them to measuring elements. When you click on the **Grouping analog inputs** button

 $\|\cdot\|$ , located on the toolbar, an editor (figure [157\)](#page-139-2), is displayed in which you can group ungrouped analog inputs. In this window, you can add, remove groups of analog inputs using the buttons on the toolbar of the window.

<span id="page-139-2"></span>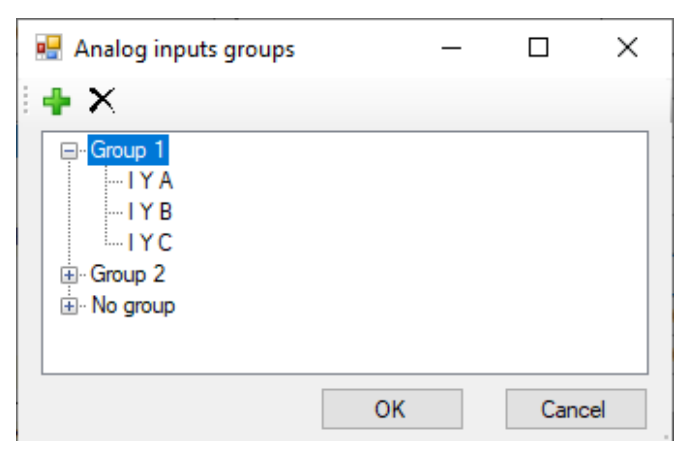

Figure 157 – **Groups of analog inputs** window

5.3.3 Binary inputs

The **Binary inputs** window, device tree menu **Hardware part** → **Binary inputs** (figure [158\)](#page-140-0), is designed for configuring binary inputs of the device (circuits of binary input and virtual input modules).

**Technological binary input time delays** (designed for offset from interference):

- for operate;
- for return.

Note Changing time delays in binary inputs or input modules in the **Modules** menu item is synchronized.

Allows you to set the total value of time delays for operate and return for all inputs (figure [158,](#page-140-0)

item 1).

Enable inverting (figure [158,](#page-140-0) item 2): All inputs – when the box is checked, binary inputs of all modules are enabled for inverting.

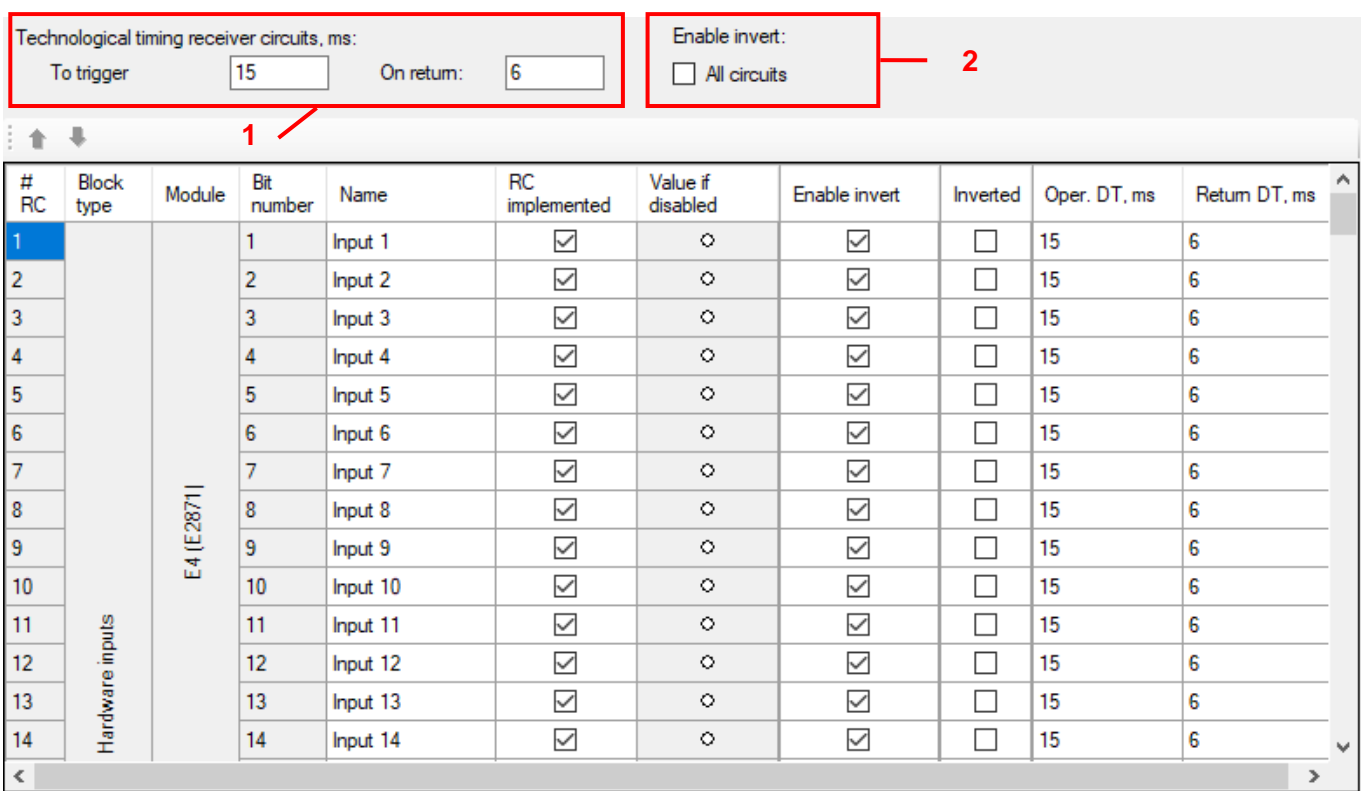

# <span id="page-140-0"></span>Figure 158 – **Binary inputs** window

<span id="page-140-1"></span>Parameters of inputs are shown in table [96.](#page-140-1)

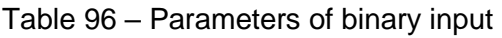

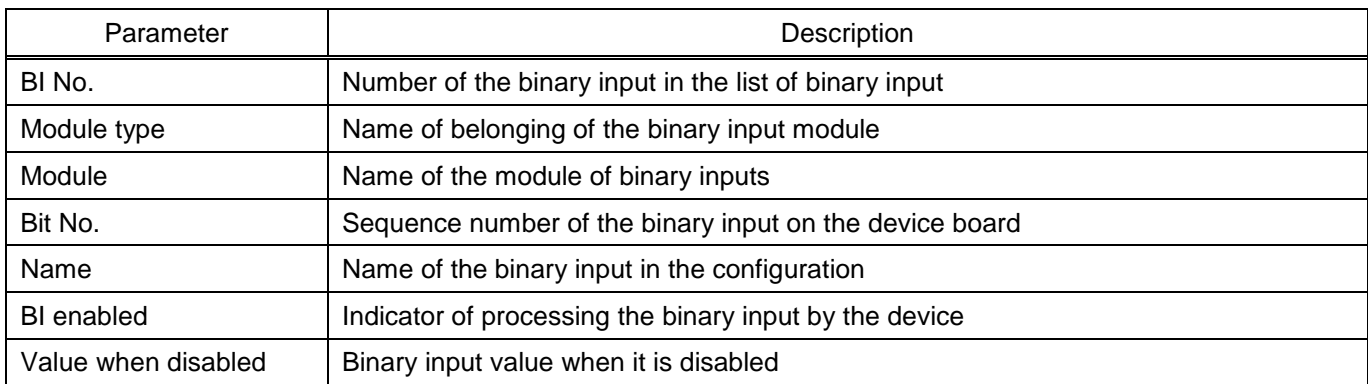

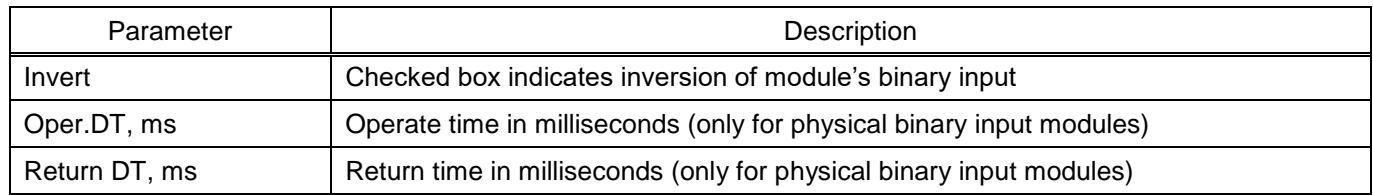

# 5.3.4 System parameters

5.3.4.1 Communication parameters

The tab is designed for configuring communication parameters of the IED.

5.3.4.1.1 Interfaces

The checked box allows you writing settings when connected to the terminal via the selected interface (figure [159\)](#page-141-0).

| - Interfaces |        |                          |                      |  |  |
|--------------|--------|--------------------------|----------------------|--|--|
|              | Number | Name                     | Service<br>functions |  |  |
|              |        | RS-485-1                 |                      |  |  |
|              | 2      | RS-485-2                 |                      |  |  |
|              | 3      | Ethemet 1                |                      |  |  |
|              | 4      | Ethemet 0 (service port) | $\checkmark$         |  |  |
|              | 5      | Ethemet 2                |                      |  |  |

<span id="page-141-0"></span>Figure 159 – Interfaces

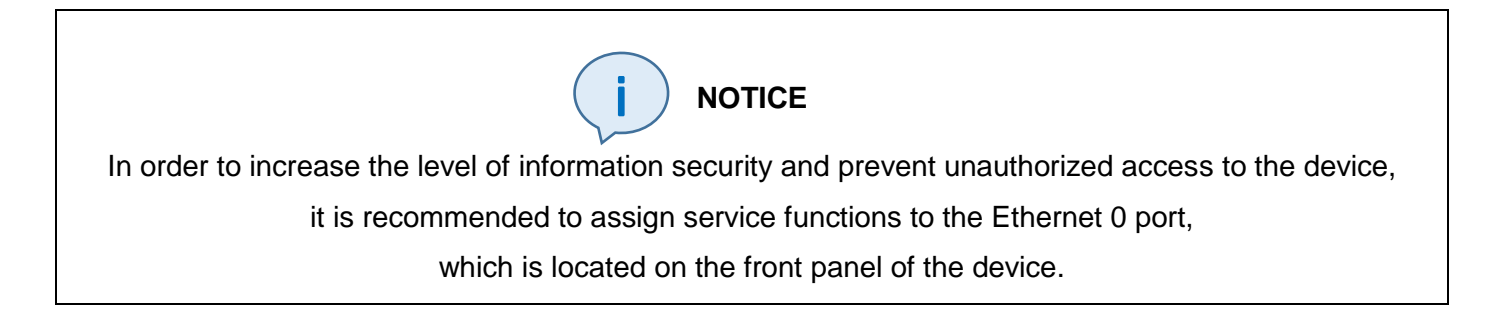

#### 5.3.4.1.2 TCP/IP parameters

Setting the parameters for checking the connection and parameters for TCP requests (figure [160\)](#page-141-1).

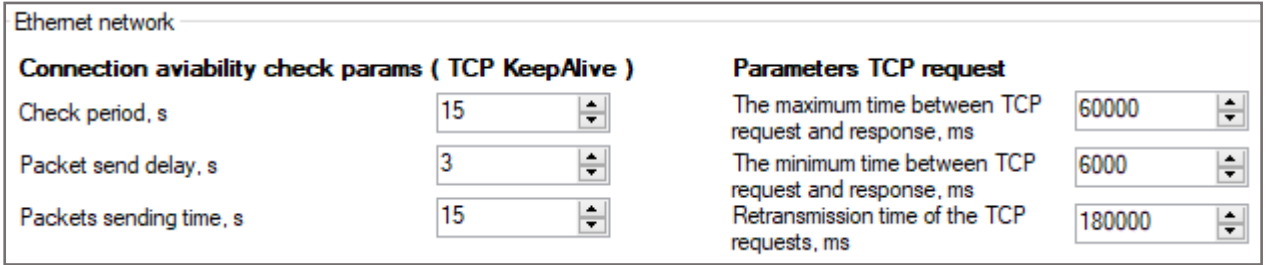

<span id="page-141-1"></span>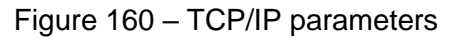

Parameters of TCP/IP are shown in table [97.](#page-142-0)

### <span id="page-142-0"></span>Table 97 – Parameters of TCP/IP

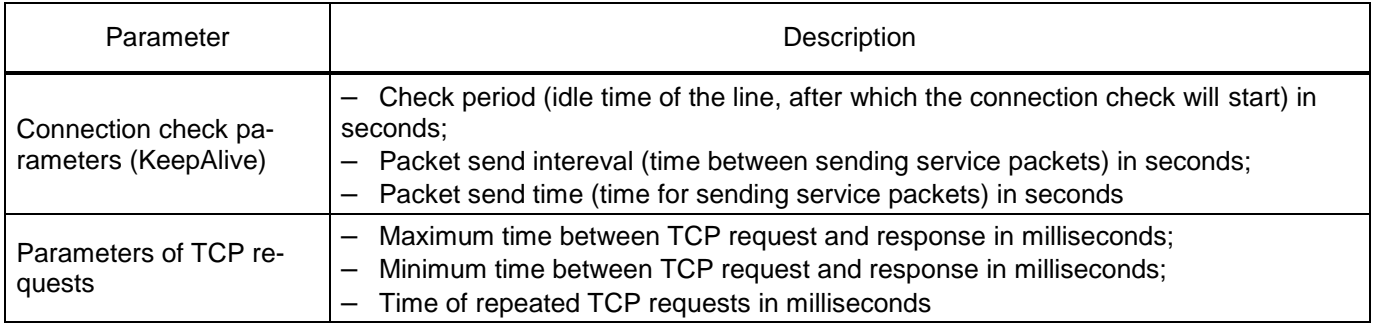

### 5.3.4.1.3 Network interface settings

IP addresses are configured for communication interfaces such as Ethernet (figure [161\)](#page-142-1).

| - Network interfaces settings |                          |              |      |                                               |  |  |
|-------------------------------|--------------------------|--------------|------|-----------------------------------------------|--|--|
|                               | Interface                | Address      | Mask | Gateway                                       |  |  |
| <b>Ethemet 1</b>              |                          | 192.168.33.1 |      | 255.255.255.0   192.168.33.237                |  |  |
|                               | Ethemet 0 (service port) |              |      | 192.168.200.200 255.255.255.0 192.168.200.237 |  |  |
|                               | Ethemet 2                | 192 168 33 1 |      | 255.255.255.0   192.168.33.237                |  |  |

<span id="page-142-1"></span>Figure 161 – Network interface settings

Note – Each port must have its own subnet, except for ports that are reserved for each other.

# 5.3.4.1.4 Serial ports

Communication settings for all serial ports (figure [162\)](#page-142-2). The **Protocol** parameter specifies the selected communication protocol for the operation of the serial port. For the USB port, the settings are fixed and cannot be changed. The **IED address** parameter allows you to select an IED address for each serial port.

| Serial ports |                   |            |              |        |              |                  |           |                     |
|--------------|-------------------|------------|--------------|--------|--------------|------------------|-----------|---------------------|
|              | Port<br>name      | Port speed | Data<br>bits | Parity | Stop<br>bits | Symbols<br>delay | Protocol  | Terminal<br>address |
|              | RS-485-1 115200   |            | 8            | None   |              |                  | ModbusRTU |                     |
|              | RS-485-2   115200 |            | 8            | None   |              |                  | ModbusRTU |                     |
|              | <b>USB</b>        | 921600     | 8            | None   |              |                  | ModbusRTU |                     |

<span id="page-142-2"></span>Figure 162 – Serial port

### 5.3.4.2 Time synchronization

The tab is designed for configuring parameters of software and hardware time synchronization. 5.3.4.2.1 Software time synchronization (figure [163\)](#page-143-0)

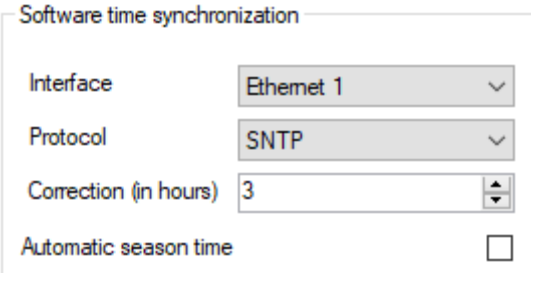

<span id="page-143-0"></span>Figure 163 – Software time synchronization

<span id="page-143-1"></span>Parameters of software time synchronization are shown in table [98.](#page-143-1)

#### Table 98 – Software time synchronization

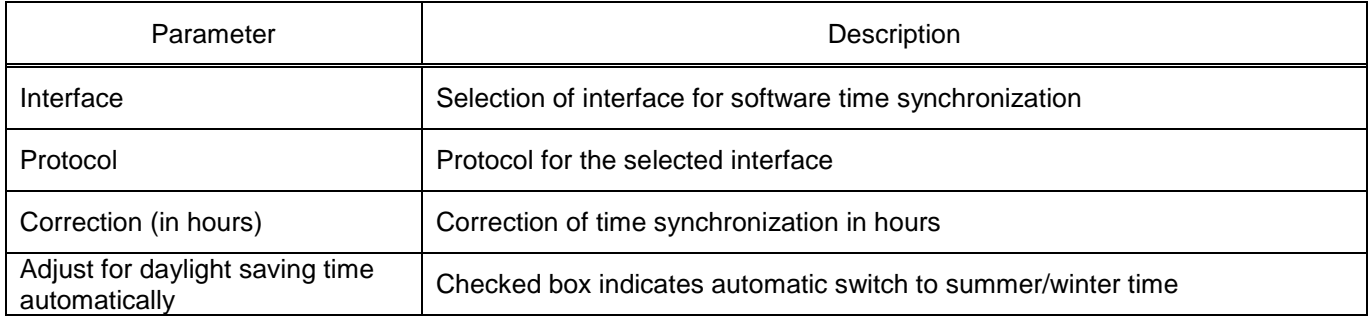

5.3.4.2.2 Hardware synchronization (PPS) (figure [164\)](#page-143-2)

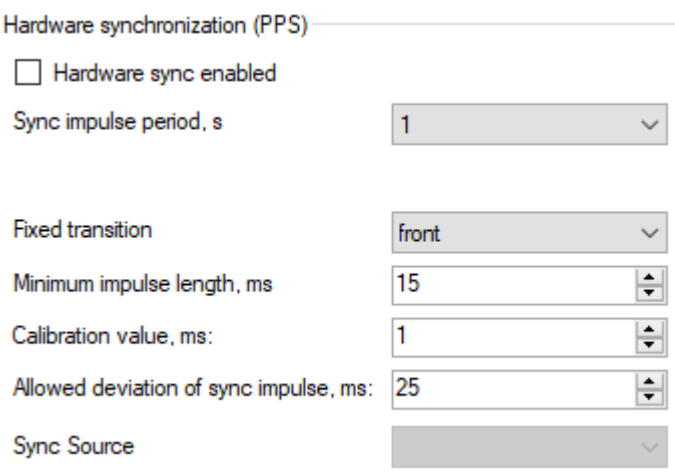

<span id="page-143-2"></span>Figure 164 – Hardware synchronization (PPS)

Parameters of PPS hardware synchronization are shown in table [99.](#page-144-0)
### Table 99 – Hardware synchronization (PPS)

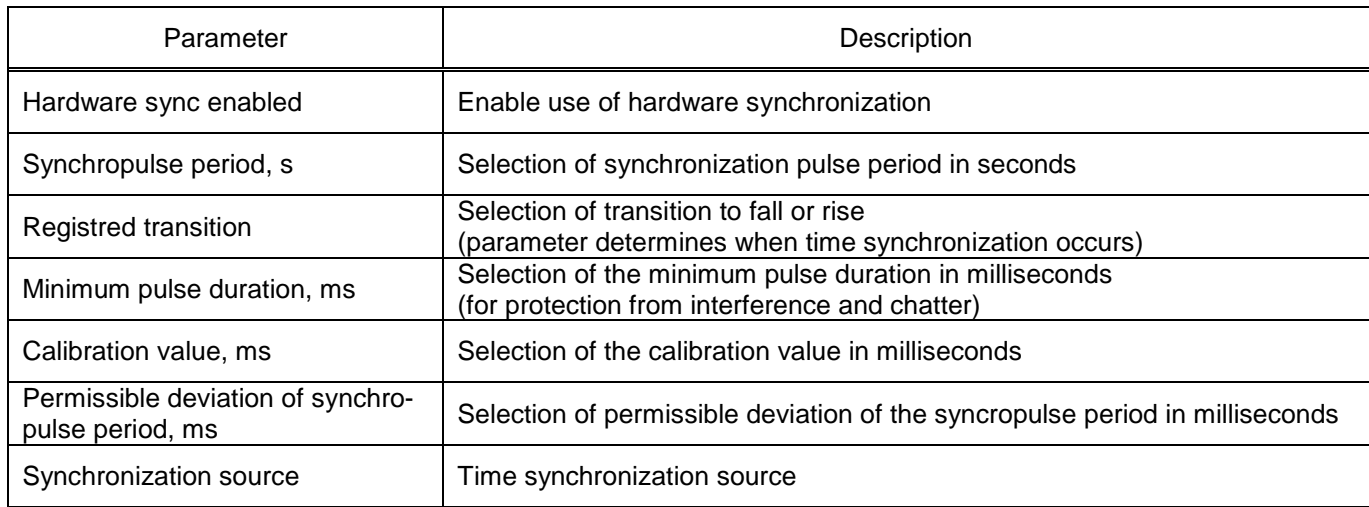

Note - Hardware synchronization must be disabled if IRIG-B time synchronization is enabled in the configuration.

5.3.4.3 Hardware synchronization (IRIG-B) (figure [165\)](#page-144-0)

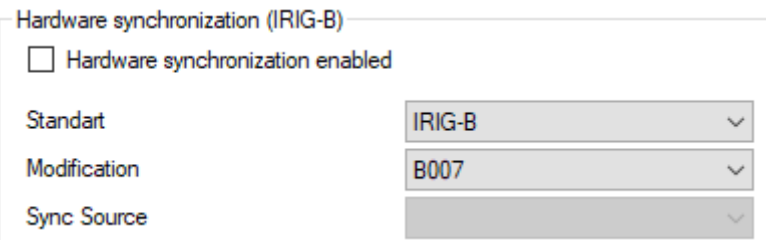

<span id="page-144-0"></span>Figure 165 – Hardware synchronization (IRIG-B)

<span id="page-144-1"></span>Parameters of IRIG-B hardware synchronization are shown in table [100.](#page-144-1)

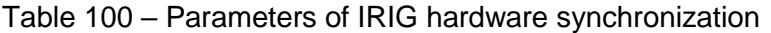

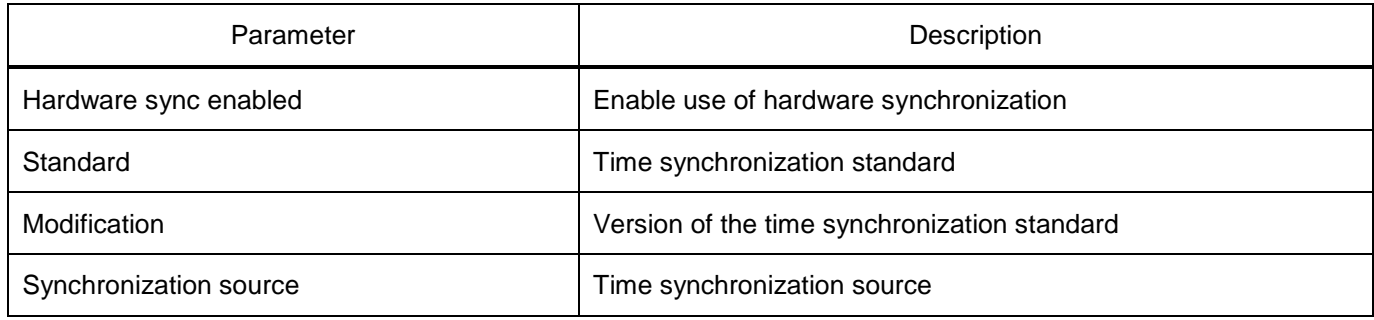

5.3.4.4 Ethernet protocols

The tab is designed for configuring protocols. Adding and deleting protocols is carried out using buttons  $\frac{1}{2}$  Add  $\cdot$  and  $\frac{1}{2}$  (figure [166,](#page-145-0) item 1).

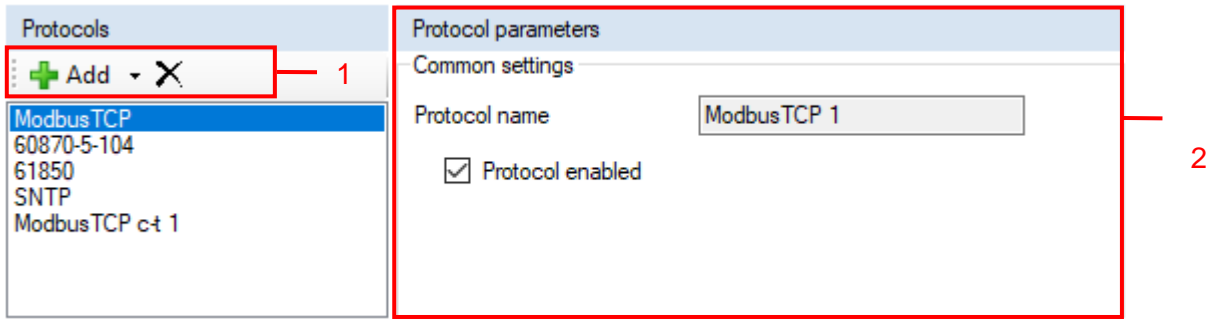

<span id="page-145-0"></span>Figure 166 – Ethernet protocols tab

Note – The composition of protocols may differ depending on the type of device.

<span id="page-145-1"></span>General parameters of protocols are shown in table [101.](#page-145-1)

Table 101 – General parameters of protocols

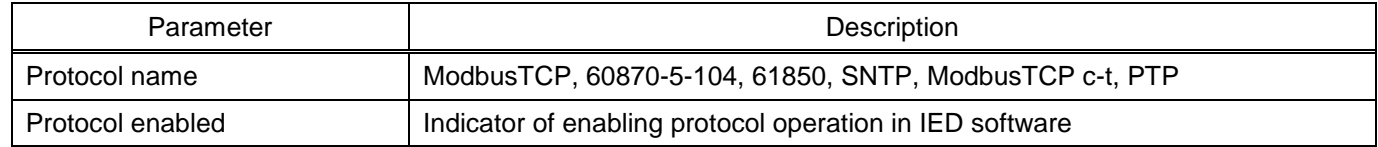

5.3.4.4.1 Configuring the ModbusTCP data transmission protocol (figure [166,](#page-145-0) item 2)

5.3.4.4.2 Configuring the 60870-5-104 (IEC 60870-5-104) data transmission protocol (figure [167\)](#page-146-0)

Protocol parameters

Common settings

Protocol name

60870-5-104 1

□ Protocol enabled

| Other settings                   |                          |  |  |  |  |
|----------------------------------|--------------------------|--|--|--|--|
| Setting                          | Value                    |  |  |  |  |
| Clients number                   | 3                        |  |  |  |  |
| <b>Transmit type</b>             | Periodic & Sporadic      |  |  |  |  |
| Client timeout (sec)             | 60                       |  |  |  |  |
| Measurand data type              | Float                    |  |  |  |  |
| Measurand cycle (sec)            | 300                      |  |  |  |  |
| Binary data                      | Logic values             |  |  |  |  |
| Analog data                      | Analog values            |  |  |  |  |
| Logic values base address        | 257                      |  |  |  |  |
| Binary outputs base address      | 1281                     |  |  |  |  |
| Analog values base address       | 2561                     |  |  |  |  |
| Calc, values base address.       | 3073                     |  |  |  |  |
| Protect vectors base address     | 3329                     |  |  |  |  |
| Transfer mode                    | Balanced<br>$\checkmark$ |  |  |  |  |
| ASDU address size                | 2                        |  |  |  |  |
| Cause of transmission size       | $\overline{2}$           |  |  |  |  |
| Info object address size         | 3                        |  |  |  |  |
| k Max APDUs without ACK          | 12                       |  |  |  |  |
| w Latest ACK after recv. w APDUs | 8                        |  |  |  |  |
| Address ASDU                     | 1                        |  |  |  |  |

<span id="page-146-0"></span>Figure 167 – Parameters of the IEC 60870-5-104 protocol

<span id="page-146-1"></span>The description of parameters of the IEC 60870-5-104 protocol is shown in table [102.](#page-146-1)

Table 102 – Parameters of the IEC 60870-5-104 protocol

| Parameter                        | Description                                                                                                    |
|----------------------------------|----------------------------------------------------------------------------------------------------|
| Quantity of clients              | Maximum possible quantity of clients that can be connected to the IED using the<br>IEC 60870-5-104 protocol<br>$(detault - 3, maximum - 10)$                |
| Measurement transmission<br>type | $-$ Cyclic (periodic) $-$ 0;<br>$-$ Sporadic (when signal is changed) $-1$ ;<br>$-$ Cyclic & Sporadic $-2$ (by default);<br>Disabled $-3$                   |
| Client time-out, s               | Time interval in seconds, after which it is considered that there is no connection<br>with a client if no data was received from the client (60 by default) |
| Measurement data type            | $-$ Normalized $-1$ :<br>Scalable - 2;<br>$-$ Floating point $-3$ (by default)                                                                              |
| Sending period, s                | Time interval in seconds during which the transmission of cyclic measurements<br>is repeated                                                                |

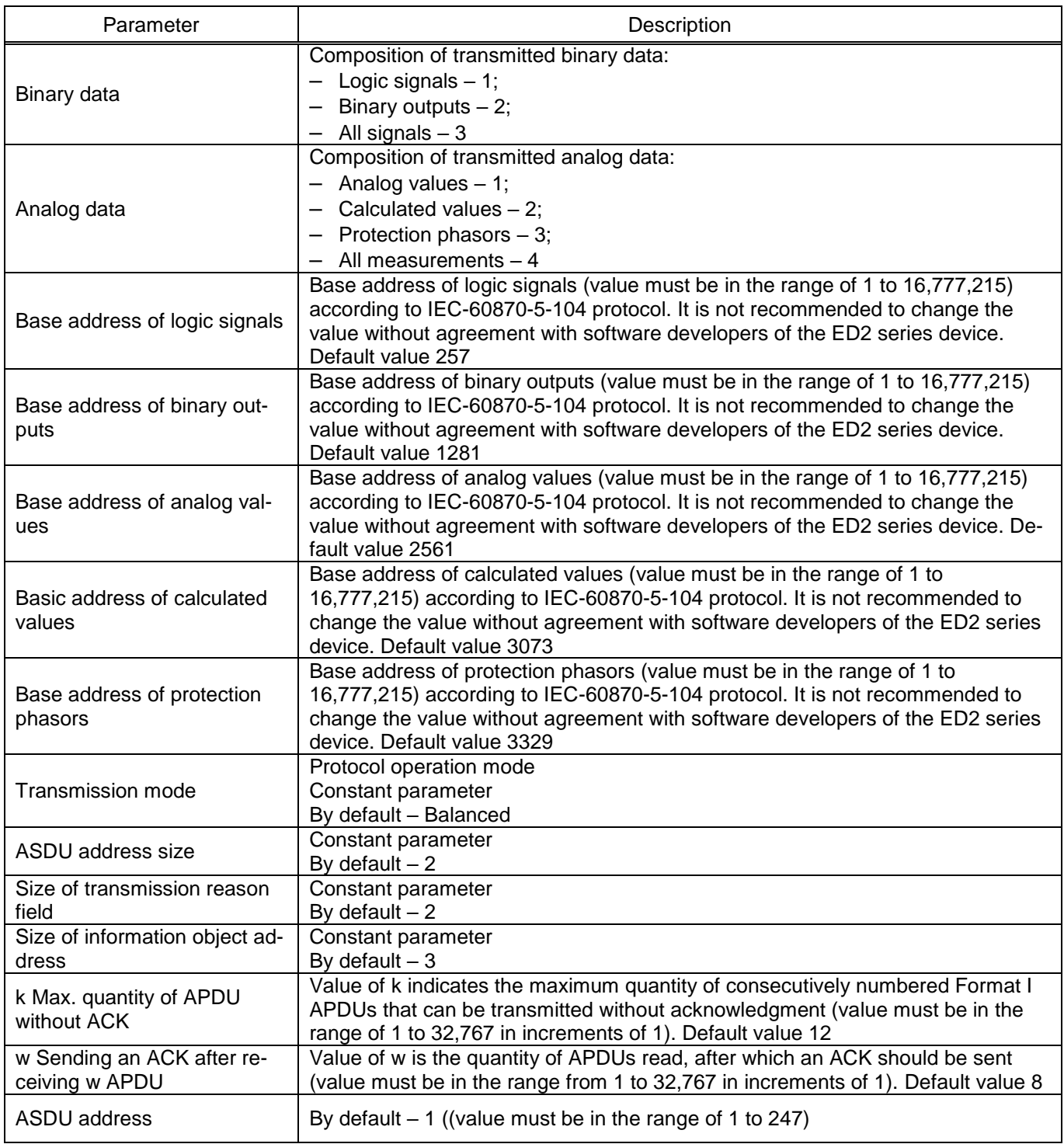

The list of transmitted signals via IEC 60870-5-104 protocol is shown in table [103.](#page-147-0) It can be generated via main menu **Service** → **Reports** → **IEC 60870-5-104 protocol data**.

## <span id="page-147-0"></span>Table 103 – List of signals transmitted via IEC 60870-5-104 protocol

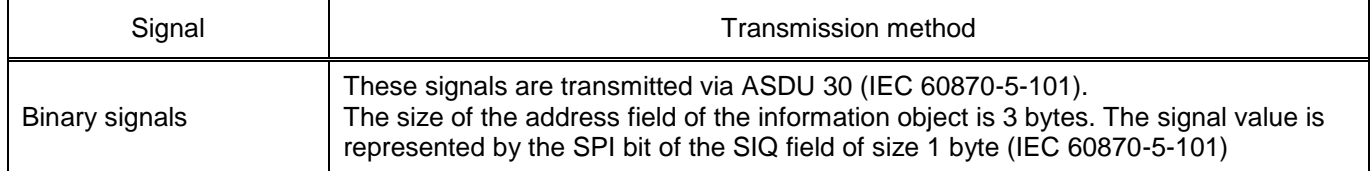

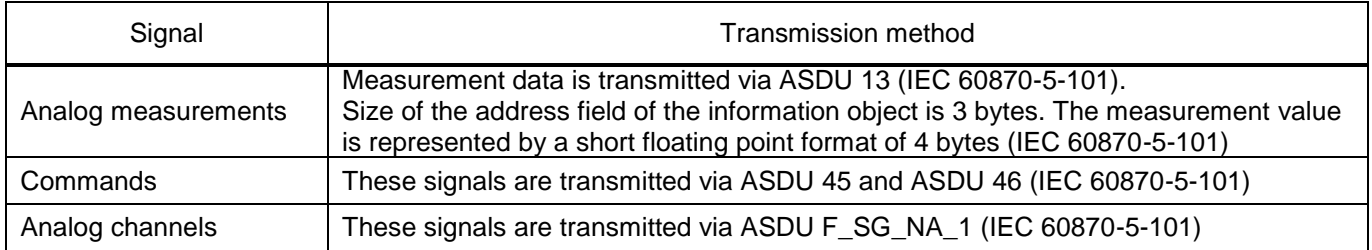

5.3.4.4.3 Configuring the IEC 61850 (IEC 61850-8-1) data transmission protocol (figure [168\)](#page-148-0)

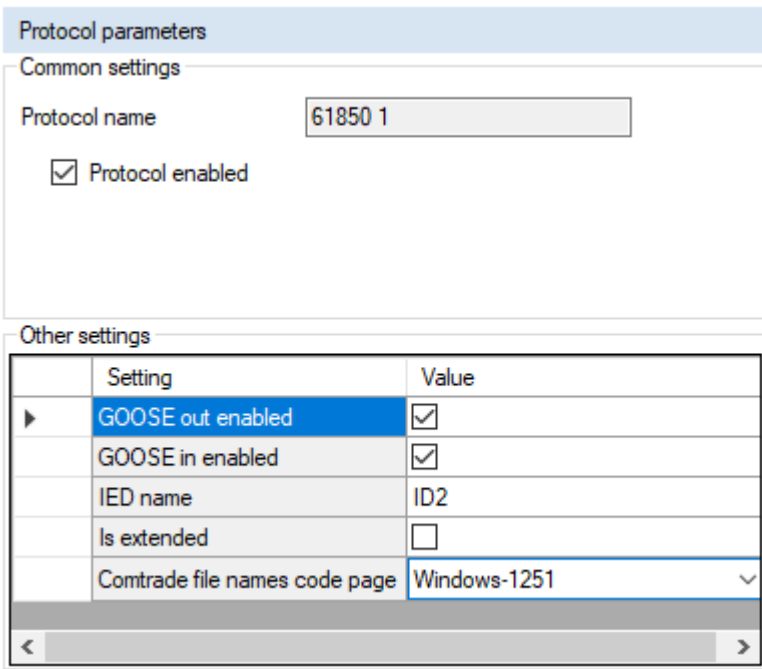

<span id="page-148-0"></span>Figure 168 – Parameters of the IEC 61850 protocol

<span id="page-148-1"></span>Description of parameters of the IEC 61850 protocol is shown in table [104.](#page-148-1)

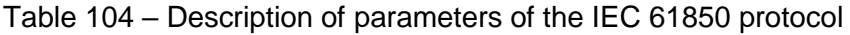

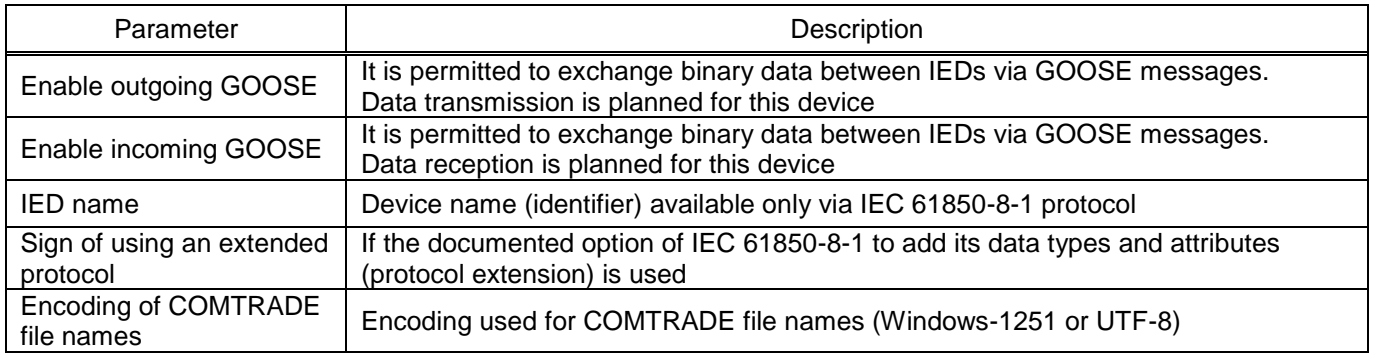

When adding the IEC 61850 (IEC 61850-8-1) protocol to the configuration, the **IEC61850** menu item will appear in the project tree.

# 5.3.4.4.4 Configuring the SNTP time synchronization protocol

Quantity of servers used for time synchronization via SNTP protocol is no more than four.

The SNTP protocol is described in the Configurator with the following parameters (figure [169\)](#page-149-0):

- Enabled;
- Priority (Very low, Low, High, Very high);
- Server IP address;
- Server port;
- Synchronization period, s;
- Response wait time, s.

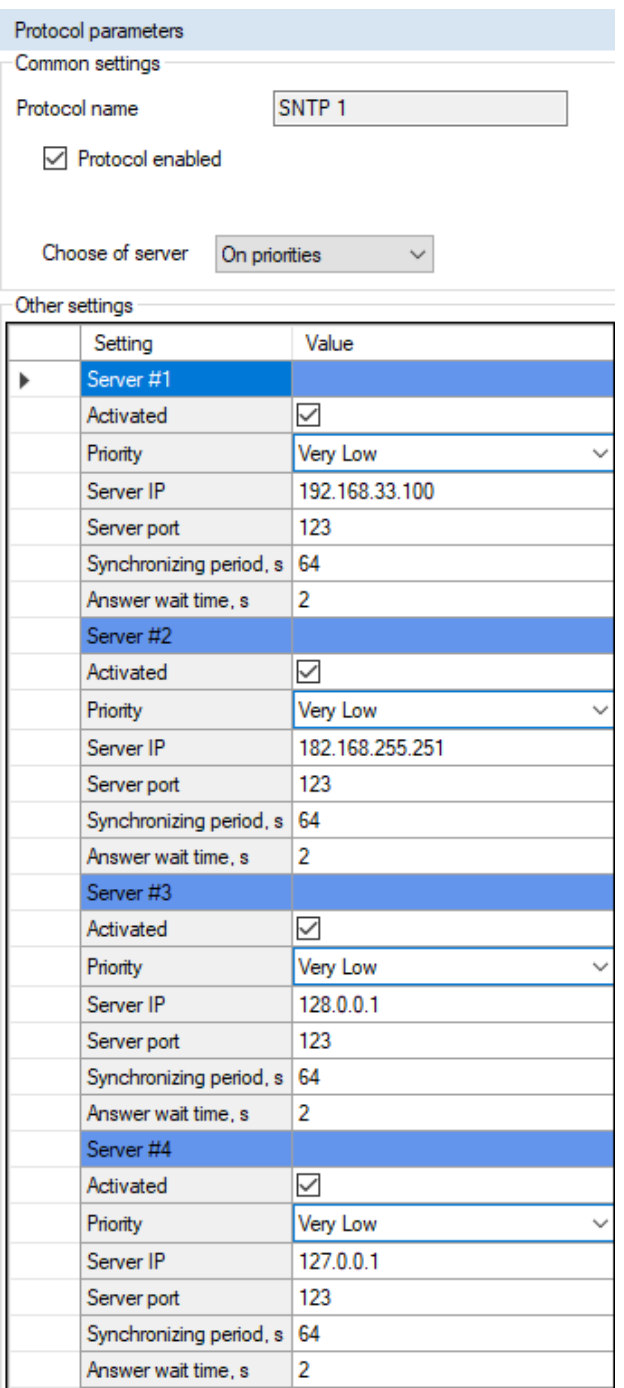

<span id="page-149-0"></span>Figure 169 – Parameters of the SNTP protocol

5.3.4.4.5 Configuring the ModbusTCP c-t data transmission protocol (Modbus TCP client) (figure [170\)](#page-150-0)

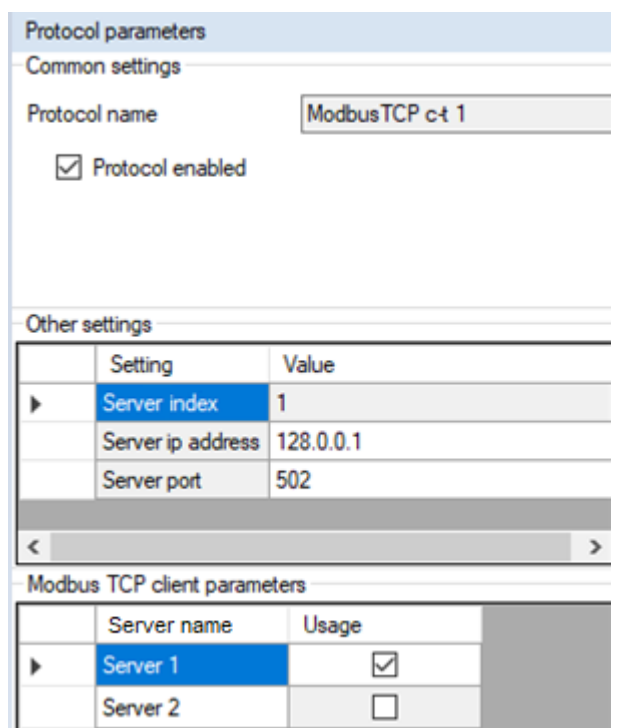

<span id="page-150-0"></span>Figure 170 – Parameters of the ModbusRTU c-t protocol

<span id="page-150-1"></span>The description of parameters is shown in table [105.](#page-150-1)

Table 105 – Description of additional parameters of the Modbus TCP client protocol

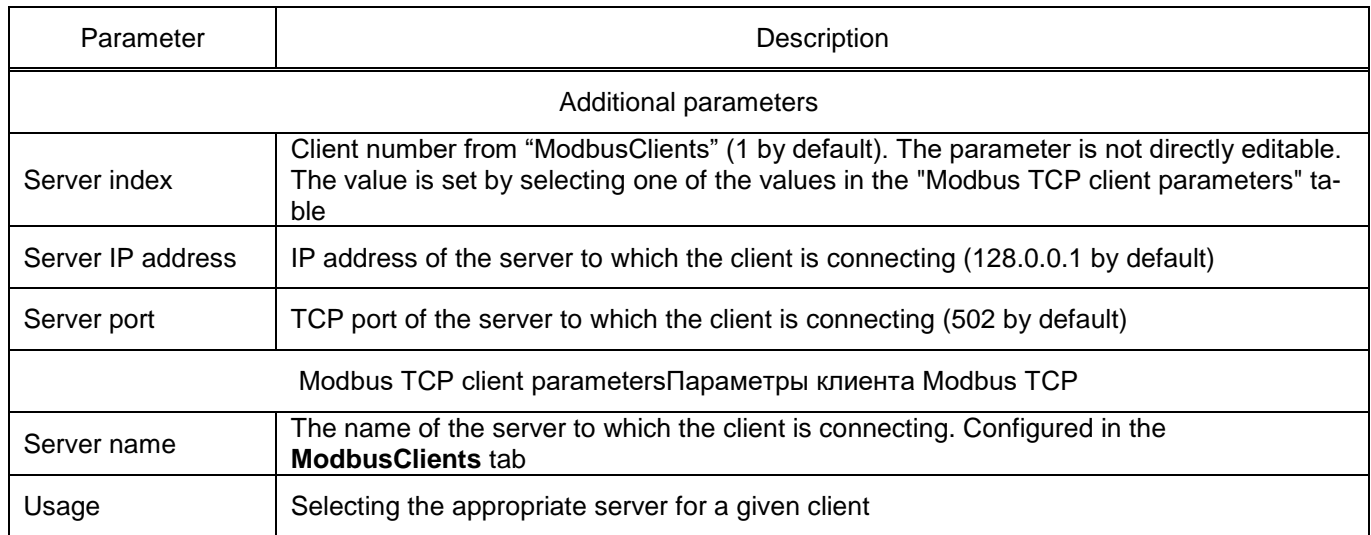

5.3.5 Configuring the PTP data transmission protocol (figure [171\)](#page-151-0)

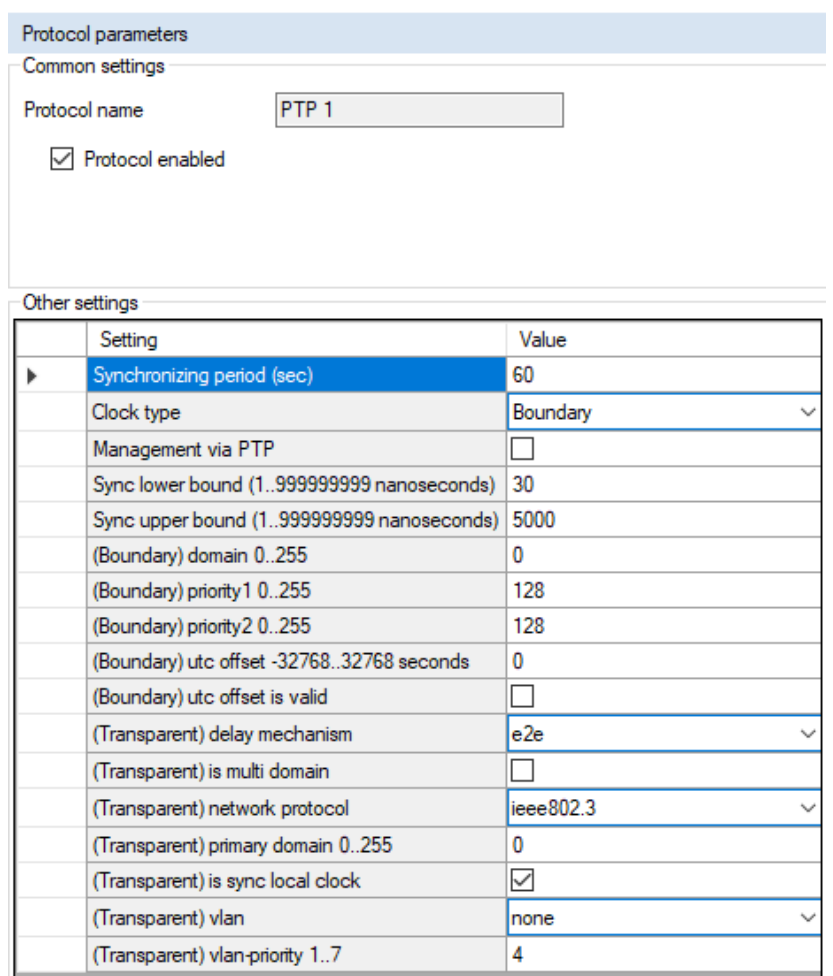

<span id="page-151-0"></span>Figure 171 – Parameters of the PTP data transmission protocol

<span id="page-151-1"></span>The description of parameters of the PTP data transmission protocol is given in table [106.](#page-151-1)

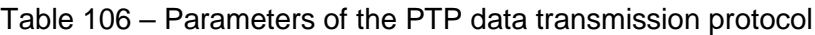

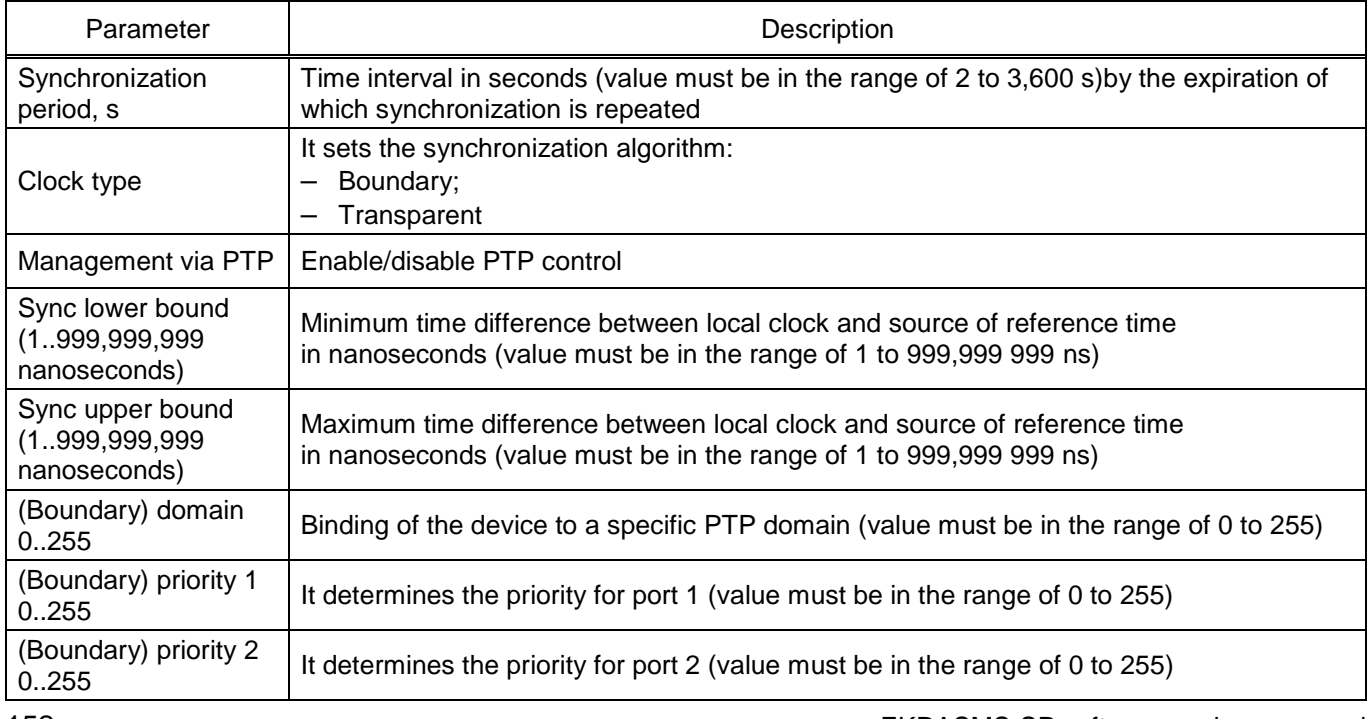

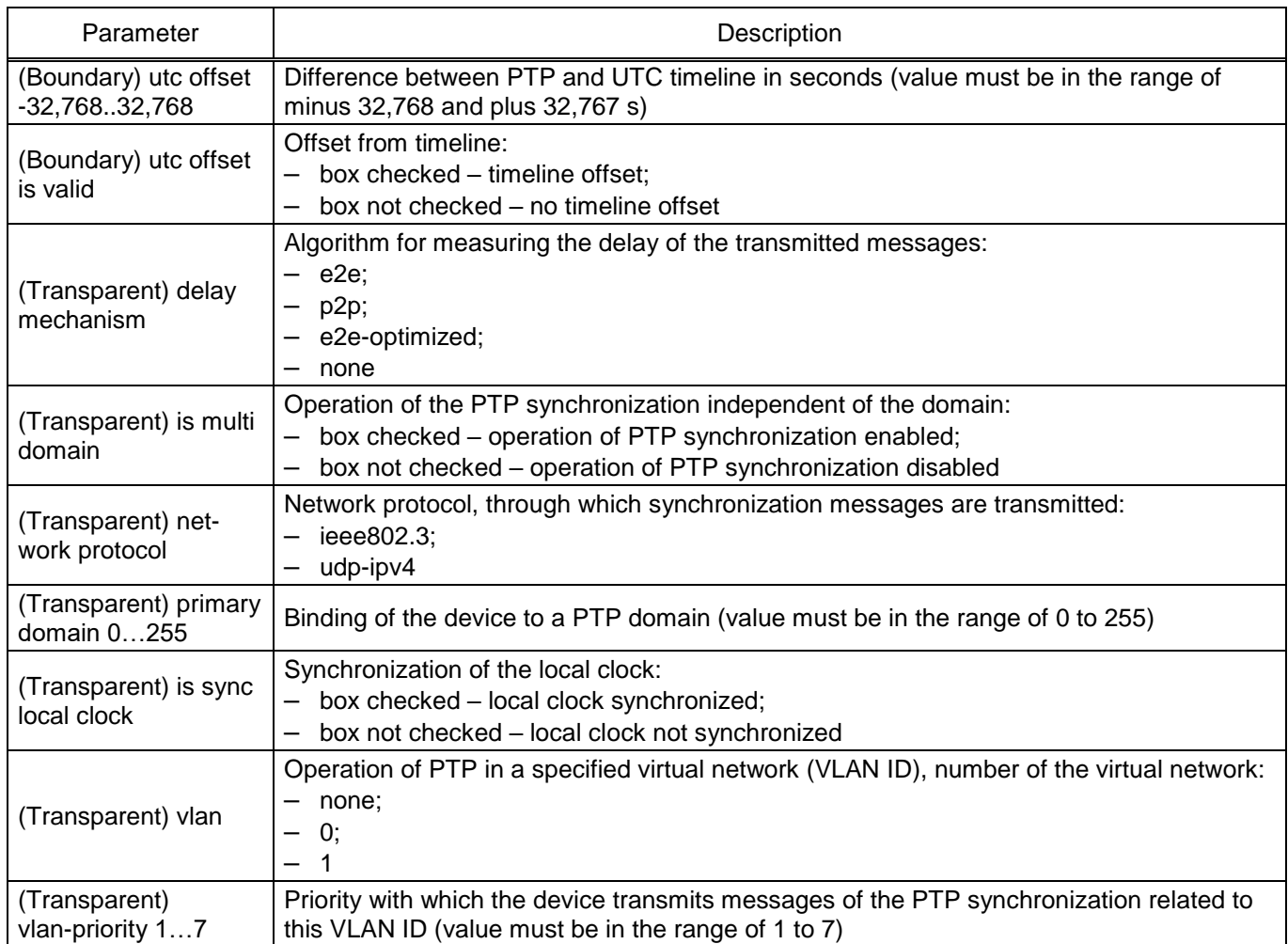

5.3.5.1 Serial protocols

The tab is designed to configure communication protocols which are available for operation via serial communication ports (COM):

- ModbusRTU;
- 60870-5-103 (IEC 60870-5-103);
- ModbusRTU c-t (Modbus RTU client);
- IEC 103Master (IEC 60870-5-103Master);
- Transparent port.

All serial protocols have a uniform parameter – protocol name (figure [172\)](#page-152-0).

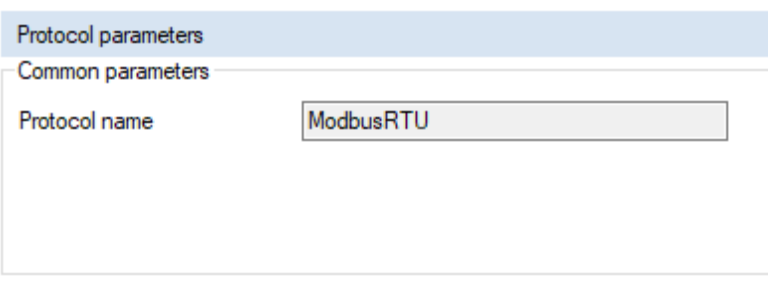

<span id="page-152-0"></span>Figure 172 – Parameters of the protocol

Note – The ModbusRTU protocol has no additional parameters.

5.3.5.1.1 Additional parameters of the IEC 60870-5-103 protocol (figure [173\)](#page-153-0)

|  | Protocol parameters<br>Common parameters |                              |  |  |  |  |  |  |  |
|--|------------------------------------------|------------------------------|--|--|--|--|--|--|--|
|  | Protocol name                            | 60870-5-103                  |  |  |  |  |  |  |  |
|  |                                          |                              |  |  |  |  |  |  |  |
|  |                                          |                              |  |  |  |  |  |  |  |
|  | Additional parameters                    |                              |  |  |  |  |  |  |  |
|  | Parameter                                | Value                        |  |  |  |  |  |  |  |
|  | <b>Transmit type</b>                     | Periodic & Sporadic          |  |  |  |  |  |  |  |
|  | Delay analogs (sec)                      | 300                          |  |  |  |  |  |  |  |
|  | Measurand data type                      | Float(asdu 4)                |  |  |  |  |  |  |  |
|  | Analog data                              | Analog values                |  |  |  |  |  |  |  |
|  | Binary data                              | Logic values, Binary outputs |  |  |  |  |  |  |  |
|  | Logic values base address                | 256                          |  |  |  |  |  |  |  |
|  | Binary outputs base address              | 1280                         |  |  |  |  |  |  |  |
|  | Analog values base address               | 2560                         |  |  |  |  |  |  |  |
|  | Calc, values base address                | 3072                         |  |  |  |  |  |  |  |
|  | Skip INF zeros                           |                              |  |  |  |  |  |  |  |

<span id="page-153-0"></span>Figure 173 – Parameters of the IEC 60870-5-103 protocol

<span id="page-153-1"></span>The description of parameters of the IEC 60870-5-103 protocol is given in table [107.](#page-153-1)

Table 107 – Description of parameters of the IEC 60870-5-103 protocol

| Parameter                             | Description                                                                                                    |
|---------------------------------------|----------------------------------------------------------------------------------------------------|
| Measurement transmission<br>type      | It sets the type of measurement transmission:<br>Cyclic;<br>Sporadic;<br>Cyclic & Sporadic;<br>Disabled (no transmission)                                        |
| Measurement transmission<br>period, s | Time setting the delay in seconds when transmitting measurements                                                                                                 |
| Measurement data type                 | With floating point (asdu 4), with fixed point (asdu 9)                                                                                                    |
| Analog data                           | Set of transmitted measurements which consists of the following groups: analog<br>measurements, calculated measurements, protection phasors                      |
| Binary data                           | Set of transmitted binary measurement groups which consists of the following<br>groups: logic signals and binary outputs                                         |
| Base address of logic sig-<br>nals    | Decimal value, which sets the base address of logic signals                                                                                                    |
| Base address of binary out-<br>puts   | Decimal value, which sets the base address of binary outputs                                                                                                    |
| Base address of analog<br>values      | Decimal value, which sets the base address of analog values                                                                                                    |
| Basic address of calculated<br>values | Decimal value, which sets the base address of calculated values                                                                                                  |
| Omit zeros in INF field               | Omission of zeros in the information field. When the value of the address<br>parameter for the IEC 60870-5-103 protocol is set, fieldless $INF = 0$ is generated |

5.3.5.1.2 Parameters of the ModbusTCP Master protocol

In the **Modbus RTU Master parameters** group (figure [174\)](#page-154-0) used Modbus clients are set, which are added in the **Modbus Client** tab (item [5.6\)](#page-200-0).

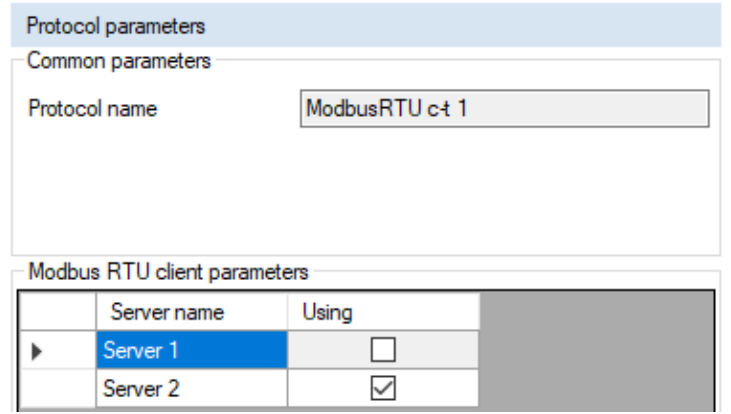

<span id="page-154-0"></span>Figure 174 – Parameters of the ModbusRTU Master protocol

5.3.5.1.3 Parameters of the IEC60870-5-103 Master protocol (figure [175\)](#page-154-1)

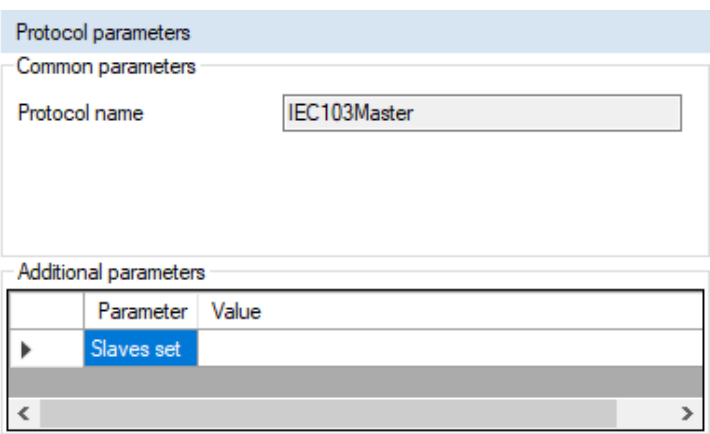

<span id="page-154-1"></span>Figure 175 – Parameters of the IEC 103Master protocol

<span id="page-154-2"></span>The description of parameters of the IEC 103Master protocol is given in table [108.](#page-154-2)

Table 108 – Description of parameters of the IEC 103Master protocol

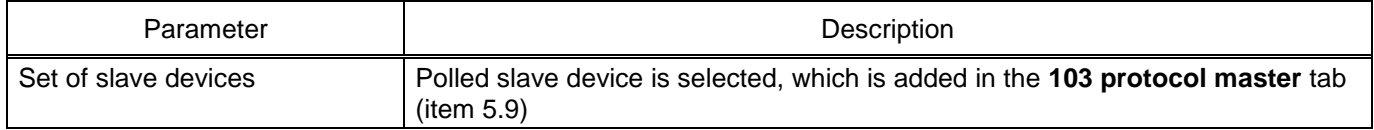

5.3.5.1.4 Parameters of theTransparent port protocol (рисунок [176\)](#page-155-0)

The description of parameters of theTransparent port protocol is given in table [109.](#page-155-1)

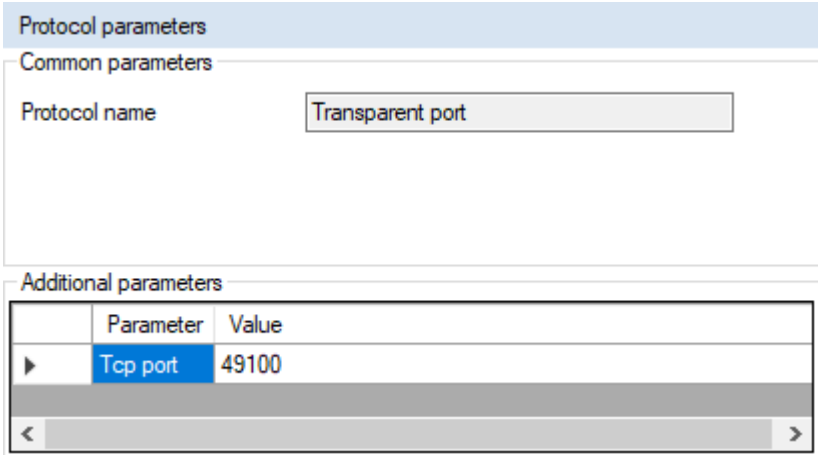

<span id="page-155-0"></span>Figure 176 – Parameters of theTransparent port protocol

#### <span id="page-155-1"></span>Table 109 – Description of parameters of theTransparent port protocol

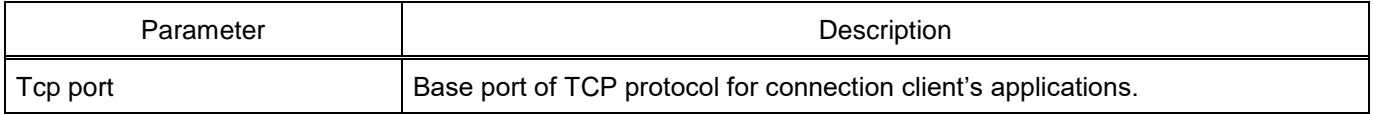

## 5.3.5.2 Setting groups

The tab is designed for configuring the switching of setting groups.

For fast switching of the settings required for the protected facility, setting groups are implemented in one configuration file.

In each group one can specify individual settings for measuring elements, logic elements, tripping matrix and calculated values. All other parameters (hardware settings, PCS, etc.) are the same for all setting groups. It is possible to switch the group of settings by changing the electronic switches and logic signals in the "local" and "remote" control modes. It is possible to assign a binary input of cabinet for each setting group for activation, in case of its operation a setting group with the index of this group number is applied automatically.

By default, the name of the setting group should be: "Setting group X", where X is the sequence number of the setting group. The maximum length of the setting group name must not exceed 23 characters.

Values from one setting group to another are copied by pressing the **Copy** button (figure [177\)](#page-156-0). Pressing this button copies the selected settings from the From group to the To group. After the copying is completed, an information window appears about the successful completion of the operation.

One can select settings in the Measuring elements, Logic elements, Calculated values, Tripping matrix groups.

When the box is checked in field **Common tripping matrices for all setting groups**, all setting groups have a common tripping matrix.

When the box is checked in field **Password request when switching setting group via el. switch**, the switching of settings is accompanied by a password request.

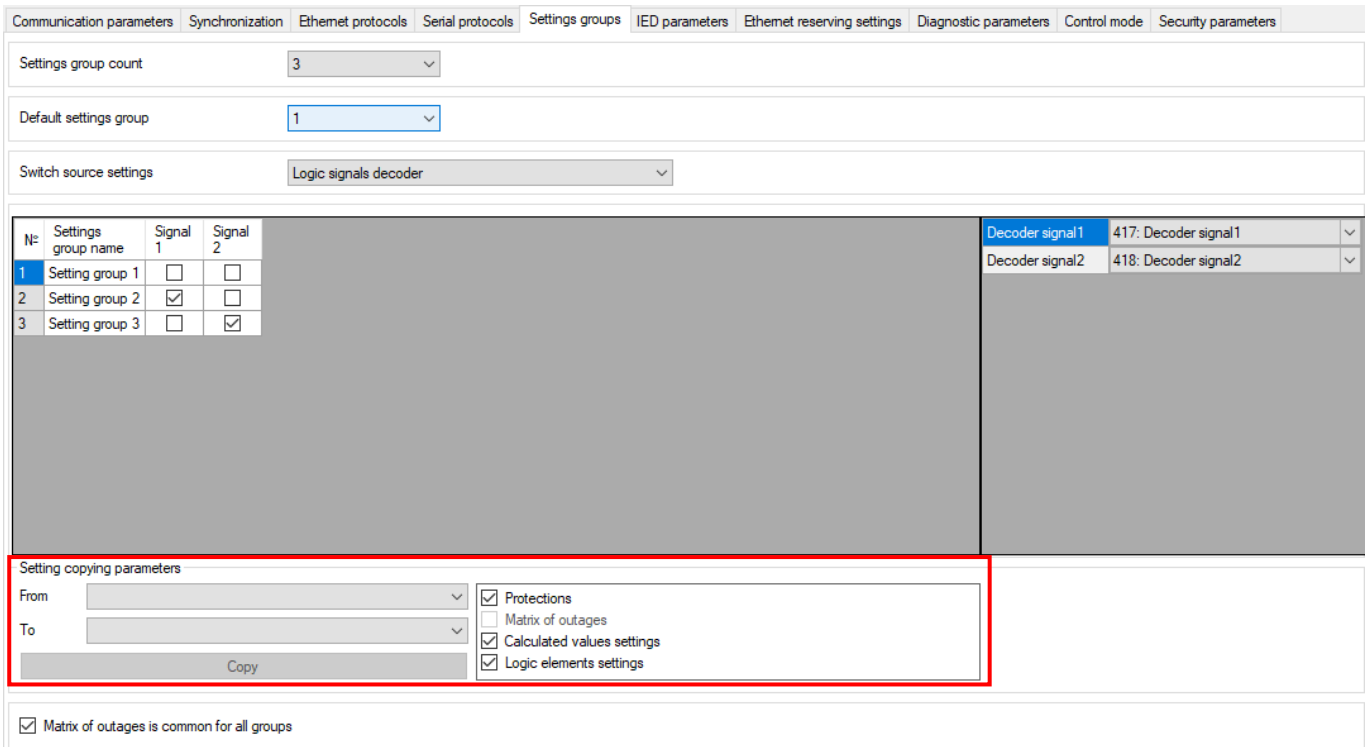

<span id="page-156-0"></span>Figure 177 – **Setting groups** window

<span id="page-156-1"></span>Parameters of the **Setting groups** tab are shown in table [110.](#page-156-1)

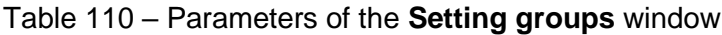

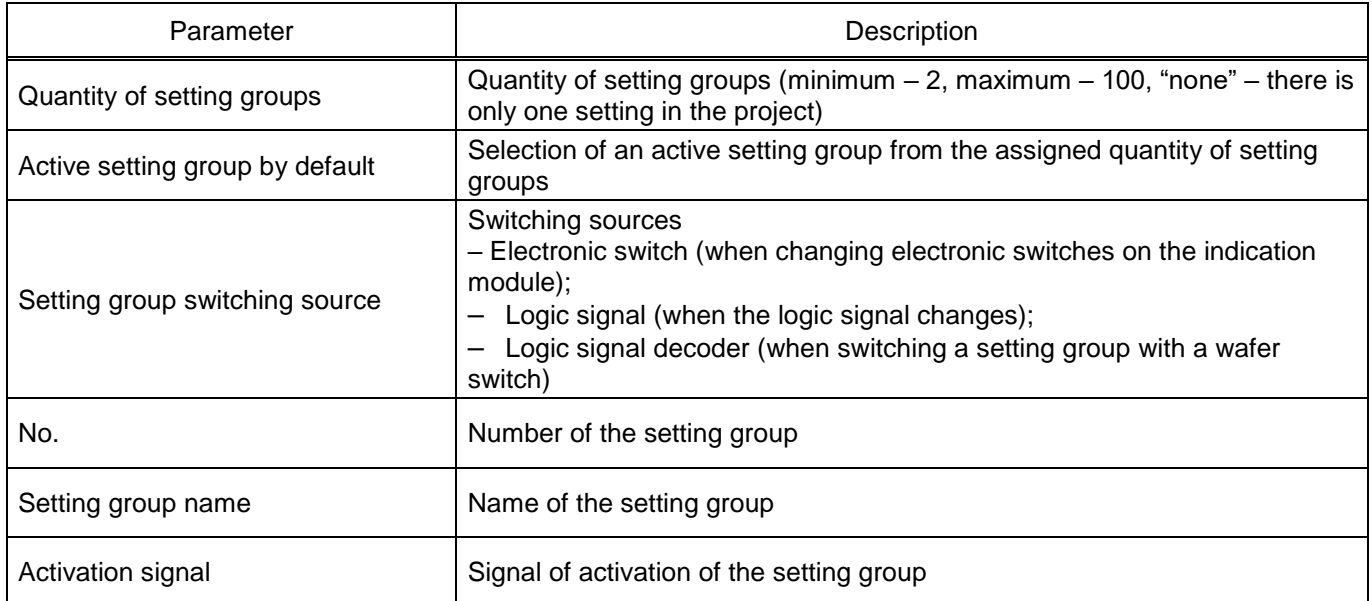

## 5.3.5.3 IED parameters

The figure [178](#page-157-0) shows a form for setting device parameters.

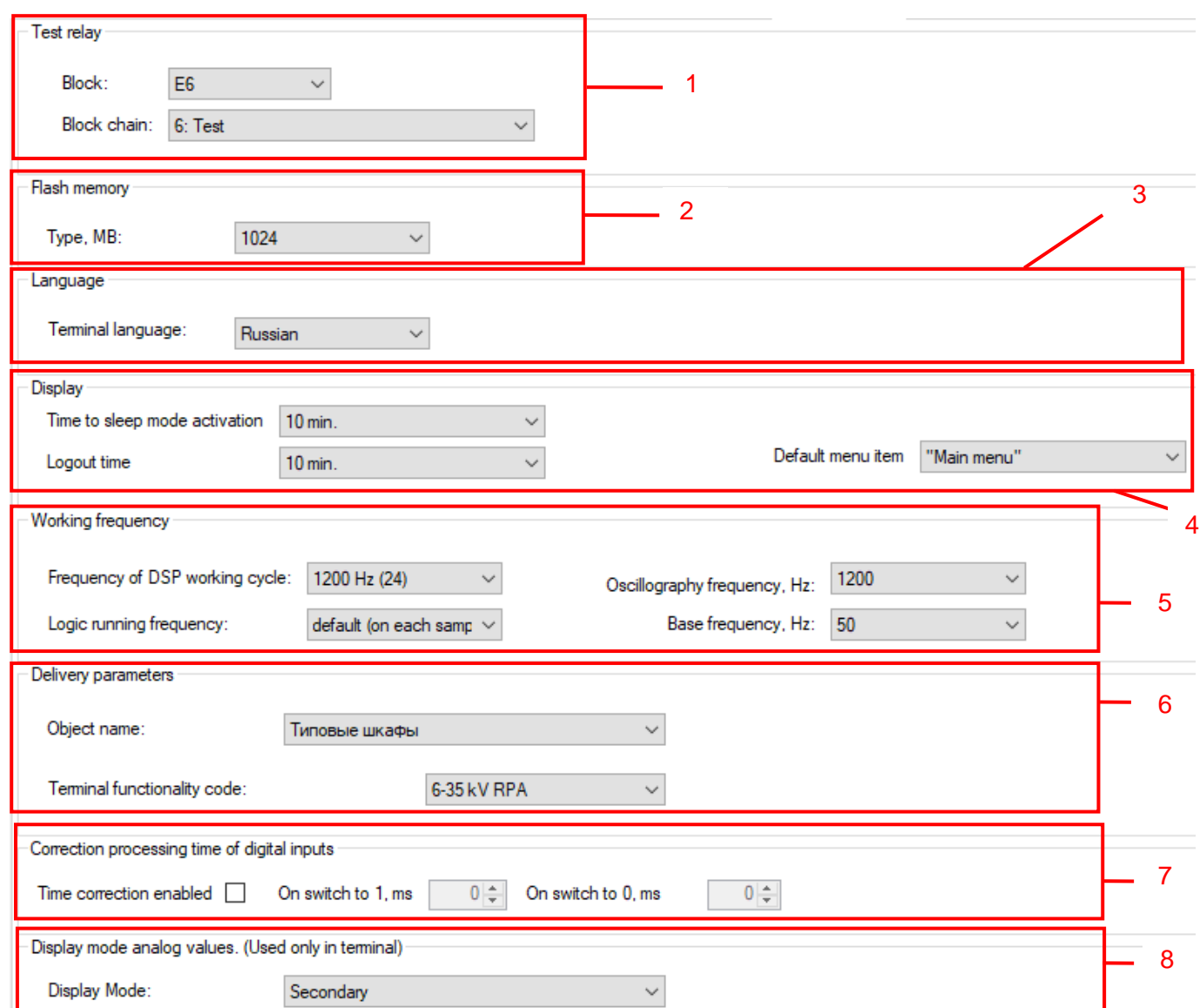

<span id="page-157-0"></span>Figure 178 – **IED parameters** tab

## **Test relay** (figure [178,](#page-157-0) item 1)

The ED2 series devices have a special test relay that is not controlled by enabling/disabling of the

IED.

It sets the position of the test relay for automated testing using external programs (for example, using the Smart Monitor program).

In the drop down list select a relay module, after relay module selection, specify a required circuit.

## **Memory card** (figure [178,](#page-157-0) item 2)

It sets the type of memory card that is installed inside the device, in megabytes. The allowed memory range is from 32 to 32,768 MB.

## **Language** (figure [178,](#page-157-0) item 3)

This section sets the IED language (Russian or English or Spanish).

## **Display** (figure [178,](#page-157-0) item 4)

This section sets the time until the IED display switches to the standby mode, the time until the password is reset, and the default menu item.

## **Operation frequency** (figure [178,](#page-157-0) item 5)

The **Operation frequency** parameter specifies the operation frequency of IED's functional processor. Possible parameter values:

- 1,000 Hz;
- $-1,200$  Hz;
- $-2,000$  Hz.

The value of 1,000 Hz is set in case of using the Sample Value reception report block according to the IEC 61850-9-2LE protocol, as well as in control IEDs. The value 2,000 Hz is set for the functional purpose "Communication device". In all other cases, the value is set to 1,200 Hz.

Possible values for frequency of logic execution:

– default (on each sample);

– on odd sample.

For **Disturbance recording frequency, Hz**, 1,200 Hz and 2,400 Hz are available, for devices with a DSP operation cycle – 1,200 Hz, 1,000 Hz and 2,000 Hz, for a device with a DSP operation cycle – 1,000 Hz.

# **Supply parameters** (figure [178,](#page-157-0) item 6)

In the **Object name** field, select the energy facility to which the IED will be supplied.

The **IED functionality code** field indicates the relation of the IED to the functions performed:

- Protection Int;
- Bay Controller Int.

## **Binary input process time compensation** (figure [178,](#page-157-0) item 7)

In the **Enable time correction** field compensation of the processing time of binary inputs is enabled.

The **On switch to 1, ms** field specifies the time in milliseconds that will be compensated upon switching from logic 0 to 1.

The **On switch to 0, ms** field specifies the time in milliseconds that will be compensated upon switching from logic 1 to 0.

# **Analog value display mode (used only in IED)** (figure [178,](#page-157-0) item 8)

Available modes of analog value display:

– Secondary;

– Primary.

5.3.6 Ethernet redundancy settings

Ethernet redundancy is configured in two ways:

– when adding a controller module with two Ethernet interfaces and in the absence of a network redundancy board (**Hirschmann**);

– by adding a controller module with a network redundancy board (**Hirschmann**).

5.3.6.1 Configuration of Ethernet redundancy (with a network redundancy board (Hirschmann))

Select the **System parameters** section in the project tree and go to the **Ethernet redundancy settings** tab.

Set the required Ethernet redundancy protocol – **Redundancy** parameter (figure [179\)](#page-159-0).

Ethemet reserving unit settings:

|  | Group             | Parameter                        | Value         |
|--|-------------------|----------------------------------|---------------|
|  |                   | <b>Adddress</b>                  | 192.168.1.1   |
|  | Network params    | Mask                             | 255.255.255.0 |
|  |                   | Gatewey                          | 192.168.1.1   |
|  |                   | Management VLAN                  |               |
|  | Redundancy        | Network redundancy protocol none | $\checkmark$  |
|  | <b>Interfaces</b> | Port1 on                         | $\checkmark$  |
|  |                   | Port <sub>2</sub> on             |               |

<span id="page-159-0"></span>Figure 179 – **Ethernet redundancy settings** tab

<span id="page-159-1"></span>The description of general parameters for all redundancy protocols is given in table [111.](#page-159-1)

Table 111 – Description of general parameters for all redundancy protocols

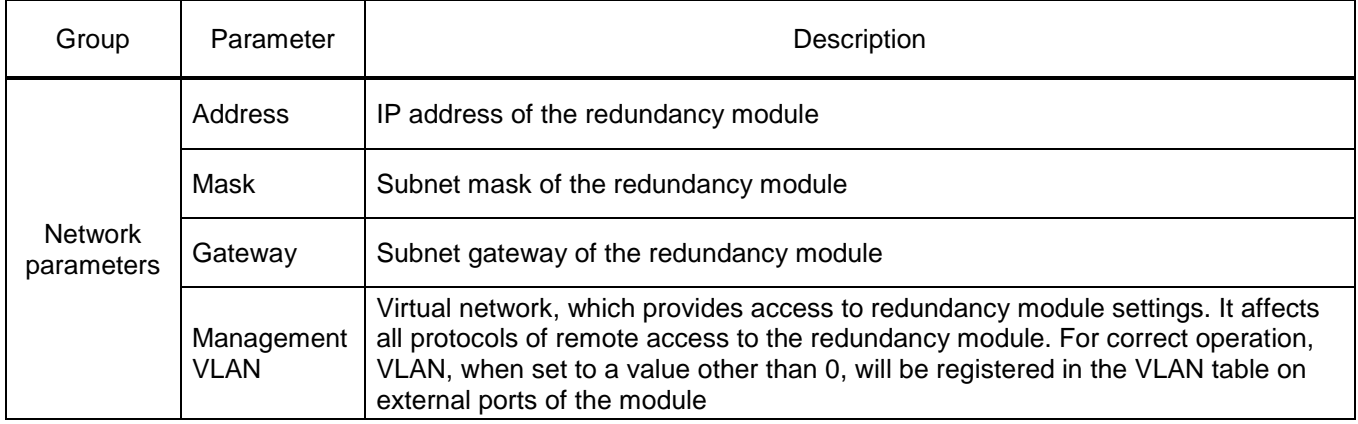

When selecting network redundancy options, the program sets the following default values:

- network redundancy none (absent) (figure [179\)](#page-159-0);
- network redundancy PRP (figure [180\)](#page-160-0);
- network redundancy RSTP (figure [181\)](#page-160-1);
- network redundancy LinkBackup (figure [182\)](#page-161-0);
- network redundancy mrp (figure [183\)](#page-161-1);

| Ethemet reserving unit settings: |                                |               |              |  |  |  |  |  |
|----------------------------------|--------------------------------|---------------|--------------|--|--|--|--|--|
| Group                            | Parameter                      | Value         |              |  |  |  |  |  |
|                                  | <b>Adddress</b>                | 192.168.1.1   |              |  |  |  |  |  |
|                                  | Mask                           | 255.255.255.0 |              |  |  |  |  |  |
| Network params                   | Gatewey                        | 192.168.1.1   |              |  |  |  |  |  |
|                                  | Management VLAN                |               |              |  |  |  |  |  |
| Redundancy                       | Network redundancy protocol    | prp           | $\checkmark$ |  |  |  |  |  |
|                                  | Supervision evaluate           |               |              |  |  |  |  |  |
| Pm                               | Supervision redbox exclusively |               |              |  |  |  |  |  |
|                                  | Supervision send               |               |              |  |  |  |  |  |

<span id="page-160-0"></span>Figure 180 – Configuration of redundancy via PRP protocol

<span id="page-160-2"></span>The description of redundancy settings via PRP protocol is given in table [112.](#page-160-2)

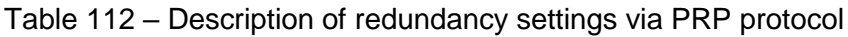

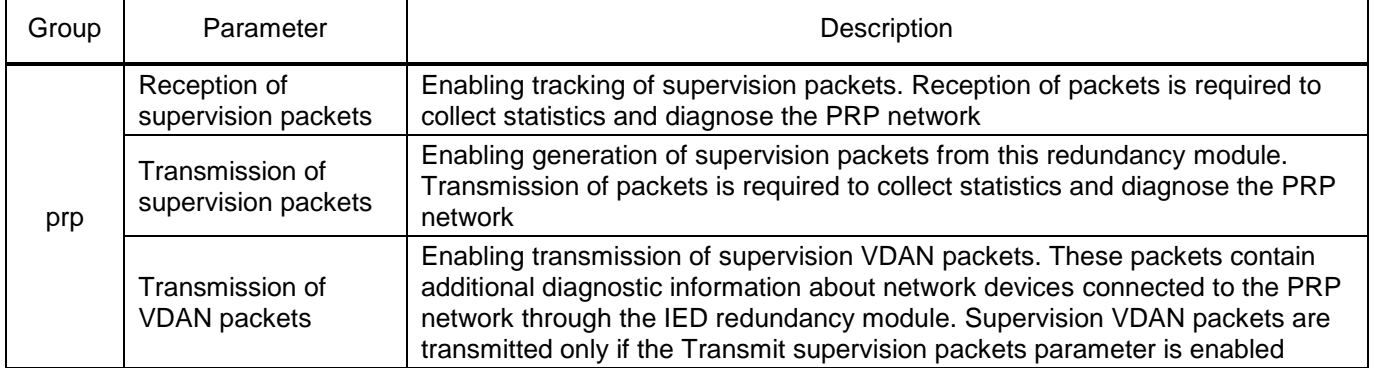

Ethemet reserving unit settings:

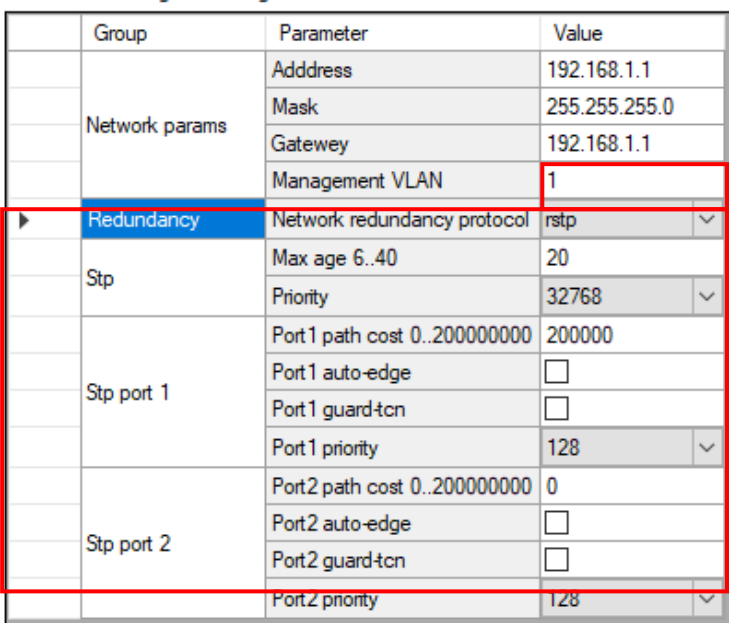

<span id="page-160-1"></span>Figure 181 – Configuration of redundancy via RSTP protocol

<span id="page-161-2"></span>The description of redundancy settings via RSTP protocol is given in table [113.](#page-161-2)

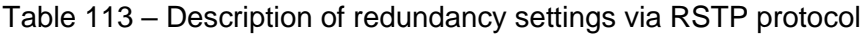

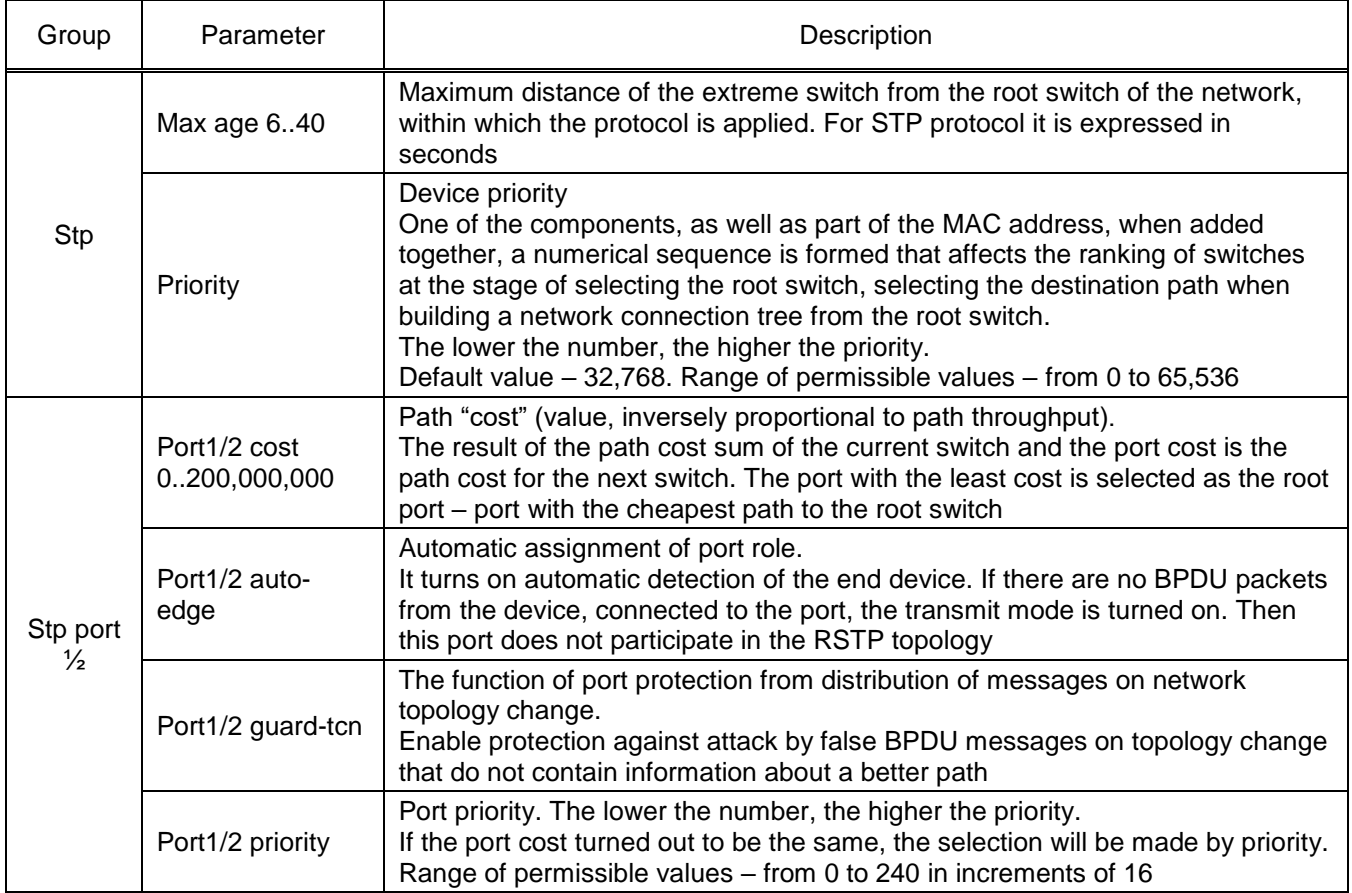

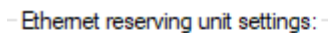

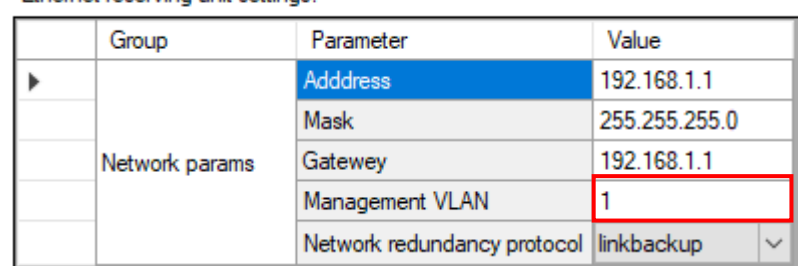

<span id="page-161-0"></span>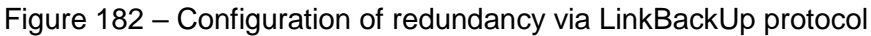

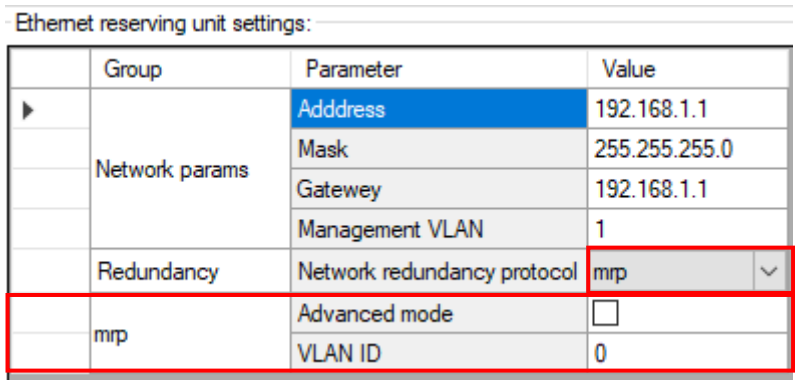

<span id="page-161-1"></span>Figure 183 – Configuration of redundancy via mrp protocol

The description of redundancy settings via mrp protocol is given in table [114.](#page-162-0)

<span id="page-162-0"></span>Table 114 – Description of redundancy settings via mrp protocol

| Group | Parameter      | Description                                                                                                    |
|-------|----------------|----------------------------------------------------------------------------------------------------|
| mrp   | Extended mode  | In this mode, a connection failure is detected using the "Link-down"<br>message about a broken connection. This message can be generated by<br>the device that has detected the break |
|       | <b>VLAN ID</b> | Number of the virtual network                                                                                                    |

5.3.7 Diagnostics parameters

This tab is designed for viewing device failures (figure [184\)](#page-162-1). The description of parameters of the **Diagnostics parameters** tab is given in table [115.](#page-162-2)

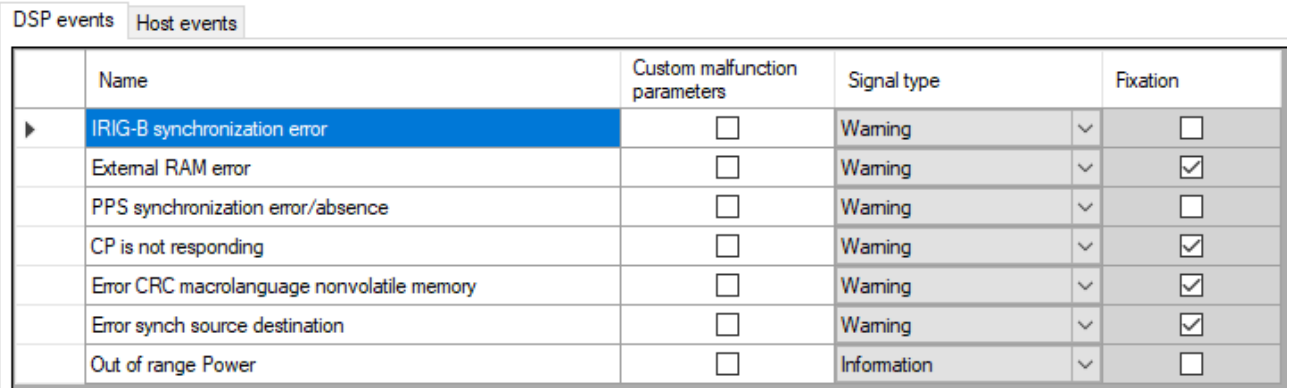

# <span id="page-162-1"></span>Figure 184 – **Diagnostics parameters** tab

## <span id="page-162-2"></span>Table 115 – Parameters of the **Diagnostics parameters** tab

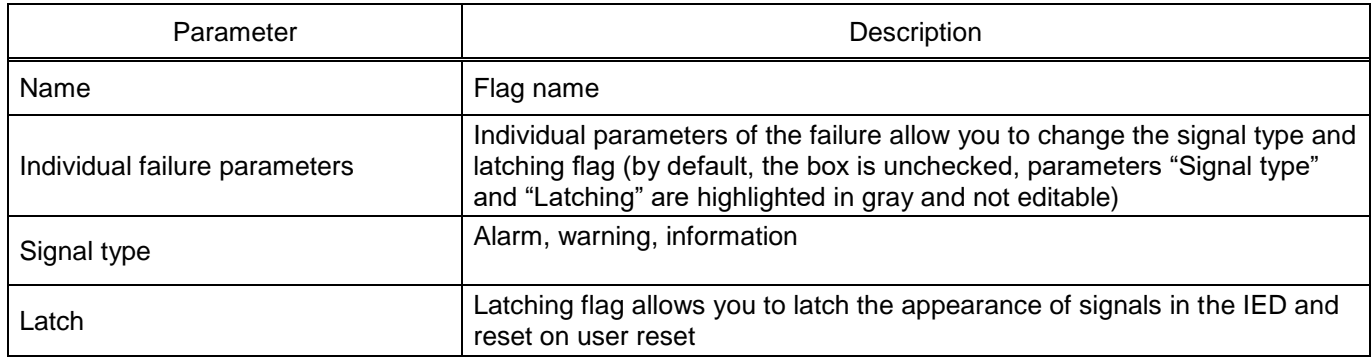

5.3.8 Control mode

This tab is designed to select the control mode and bind the operation of the "Reset" and "Start" signals from a binary input or a device logic signal (figure [185\)](#page-163-0).

IED Local/Remote switching methods:

- Not selected (hotkeys Fn+2 on the front panel are used);
- ES 1 (electronic switch №1);
- Logic signal.

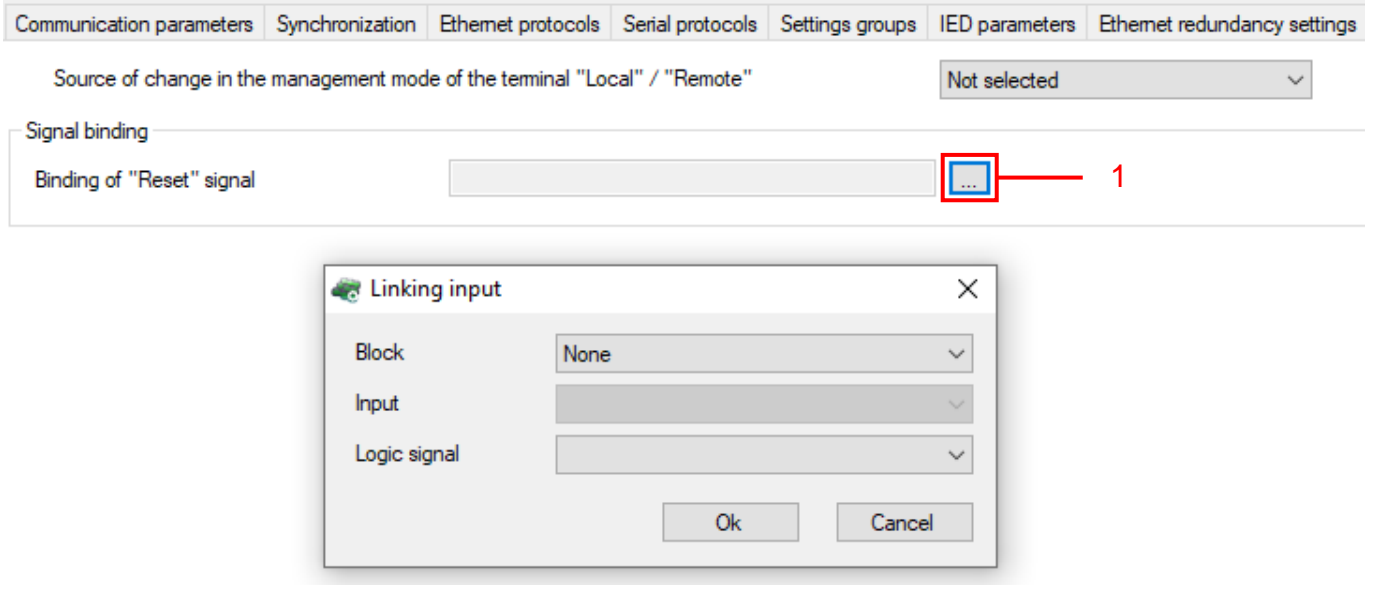

<span id="page-163-0"></span>Figure 185 – **Control Mode** tab

Binding of signals occurs by pressing a button  $\boxed{m}$  (figure [185,](#page-163-0) pos. 1).

<span id="page-163-1"></span>The description of parameters of the **Linking input** is given in table [116.](#page-163-1)

## Table 116 – Description of parameters of the **Linking input**

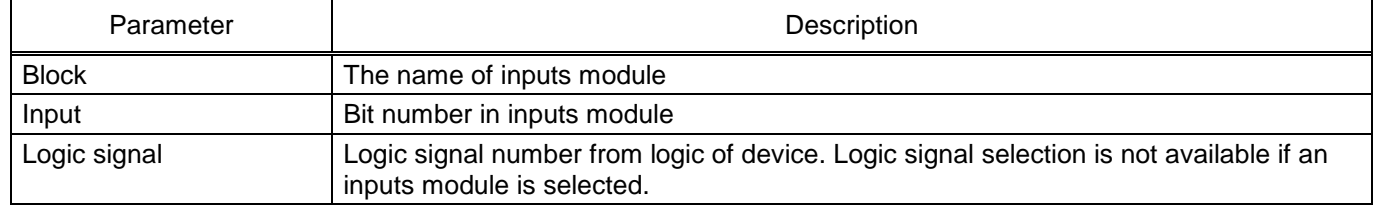

Note – The "Start" signal binding is displayed only for the "Communication Device" functional pur pose and is used to enable the receiver to be put into the "Run" state.

## 5.3.9 Security parameters

This tab is designed to select the level of security of the Modbus protocol (figure [186\)](#page-164-0).

Modbus protocol security level options:

– Off:

1) Modbus protocol security is not used;

– Low:

- 1) CRC32 hash algorithm;
- 2) absence of MAC in IED messages;
- 3) username in client messages (SmartMonitor) is transmitted in clear text;
- Medium:
	- 1) MD5 hash algorithm;
	- 2) absence of MAC in IED messages;
	- 3) username in the client message is transmitted in clear text;
- High;
	- 1) MD5 hash algorithm;
	- 2) presence of MAC in IED messages;
	- 3) username in the client message is transmitted as MD5.

<span id="page-164-0"></span>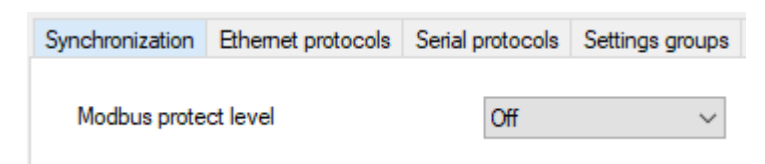

Figure 186 – **Security parameters** tab

## **5.4 Logic part**

5.4.1 Measuring elements and functions

The **Measuring elements and functions** window, device tree menu **Logic part** → **Measuring elements and functions** (figure [187\)](#page-164-1), allows you to configure measuring elements and functions for the IED. In figure [187,](#page-164-1) item 1 there is a list of measuring elements and functions available in the project, in figure [187,](#page-164-1) item 2 – parameters and settings of the selected measuring element.

**Measuring element grouping** is designed to group measuring elements by logical groups.

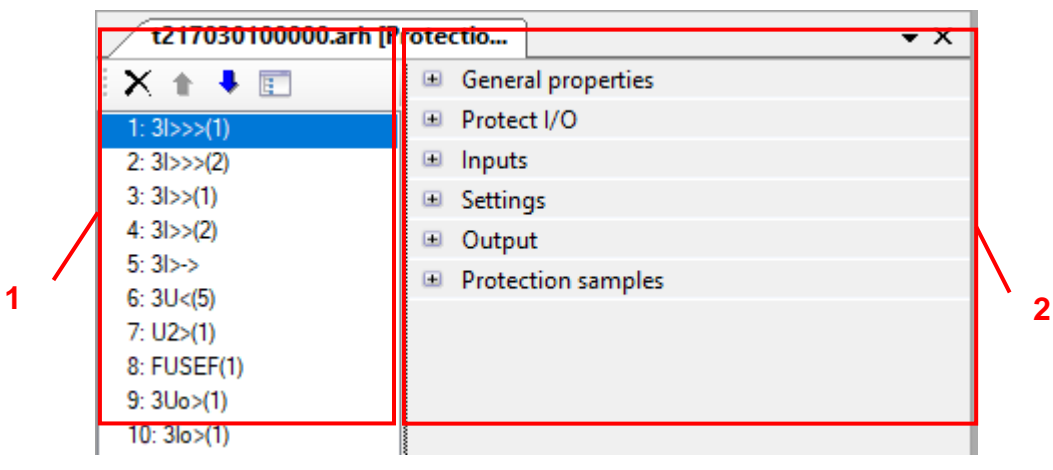

<span id="page-164-1"></span>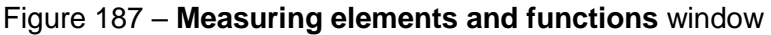

## 5.4.1.1 Common features

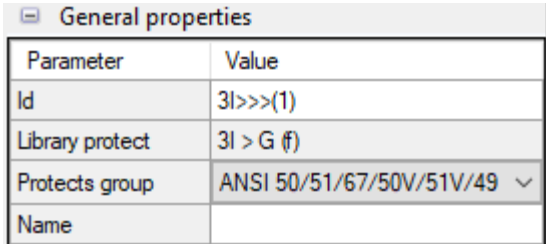

<span id="page-164-2"></span>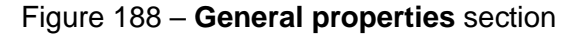

The description of parameters of the **General properties** section (figure [188\)](#page-164-2) is given in table [117.](#page-165-0)

## <span id="page-165-0"></span>Table 117 – Description of parameters of the **General properties** section

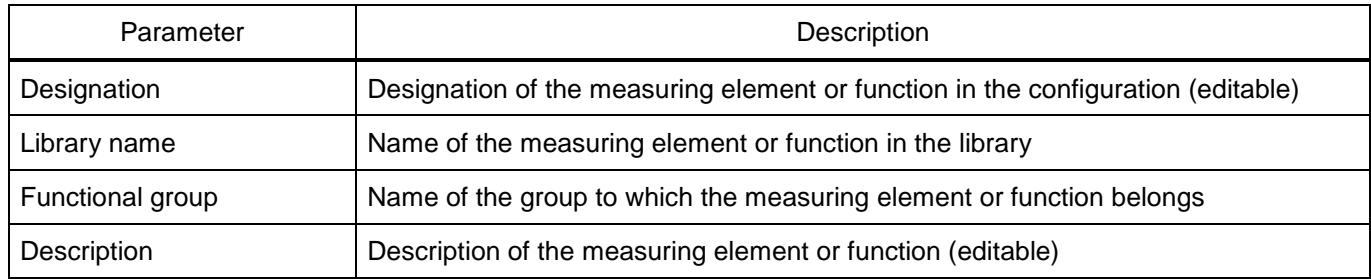

## 5.4.1.2 Enable/disable

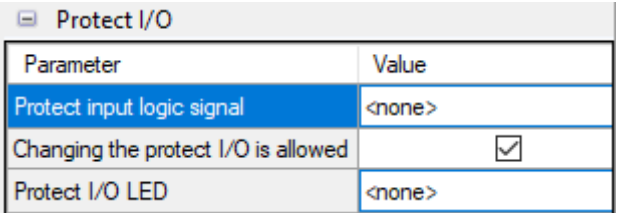

<span id="page-165-1"></span>Figure 189 – **Enable/disable** section

<span id="page-165-2"></span>The description of parameters of the **Enable/disable** section (figure [189\)](#page-165-1) is given in table [118.](#page-165-2)

#### Table 118 – Description of parameters of the **Enable/disable** section

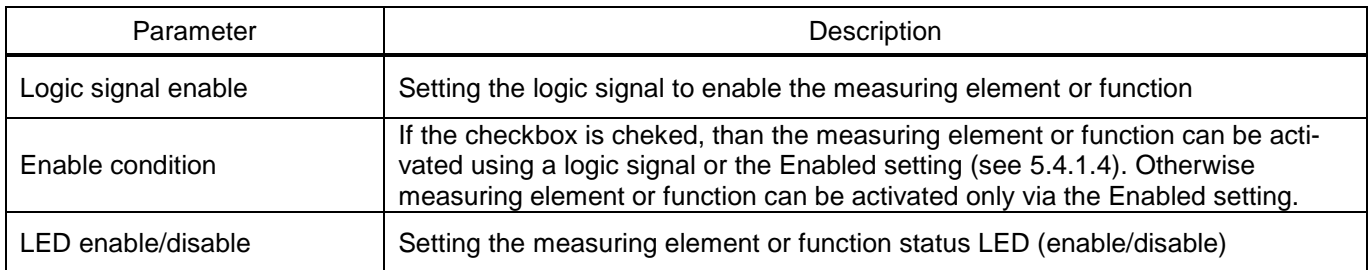

## 5.4.1.3 Inputs

| $\Box$ Inputs |         |
|---------------|---------|
| Input name    | Binding |
|               |         |

<span id="page-165-3"></span>Figure 190 – **Inputs** section

<span id="page-165-4"></span>The description of parameters of the **Inputs** section (figure [190\)](#page-165-3) is given in table [119.](#page-165-4)

# Table 119 – Description of parameters of the **Inputs** section

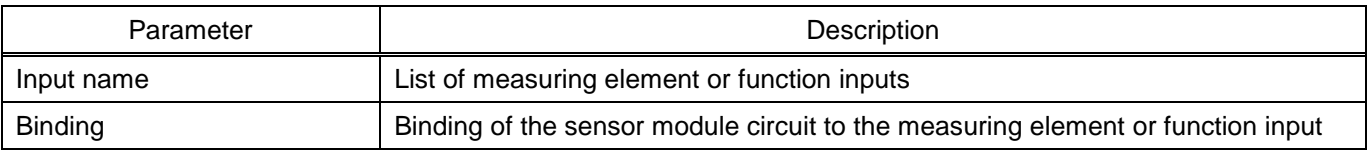

Note - If you want to set a name consisting of special characters, you should make sure that they are included in the set of permitted special characters: "**Σ Ω Ψ € ∞ ≥ ≈ ÷ ± ≤ °C ° ● Λ V … ≠ Δ © ® { }**". To set special characters, go to the menu **View** → **Special characters table**.

# 5.4.1.4 Settings

<span id="page-166-0"></span>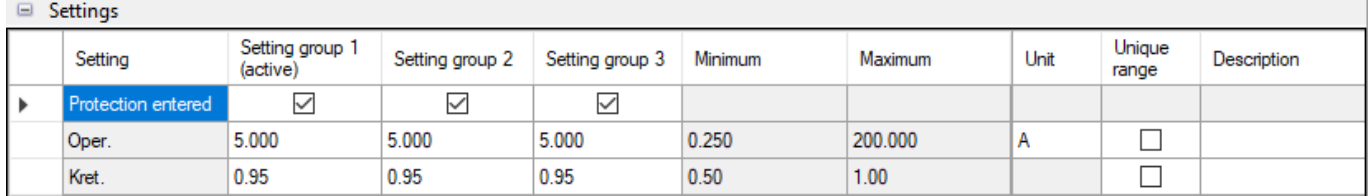

<span id="page-166-1"></span>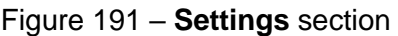

<span id="page-166-2"></span>The description of parameters of the **Settings** section (figure [191\)](#page-166-1) is given in table [120.](#page-166-2)

## Table 120 – Settings

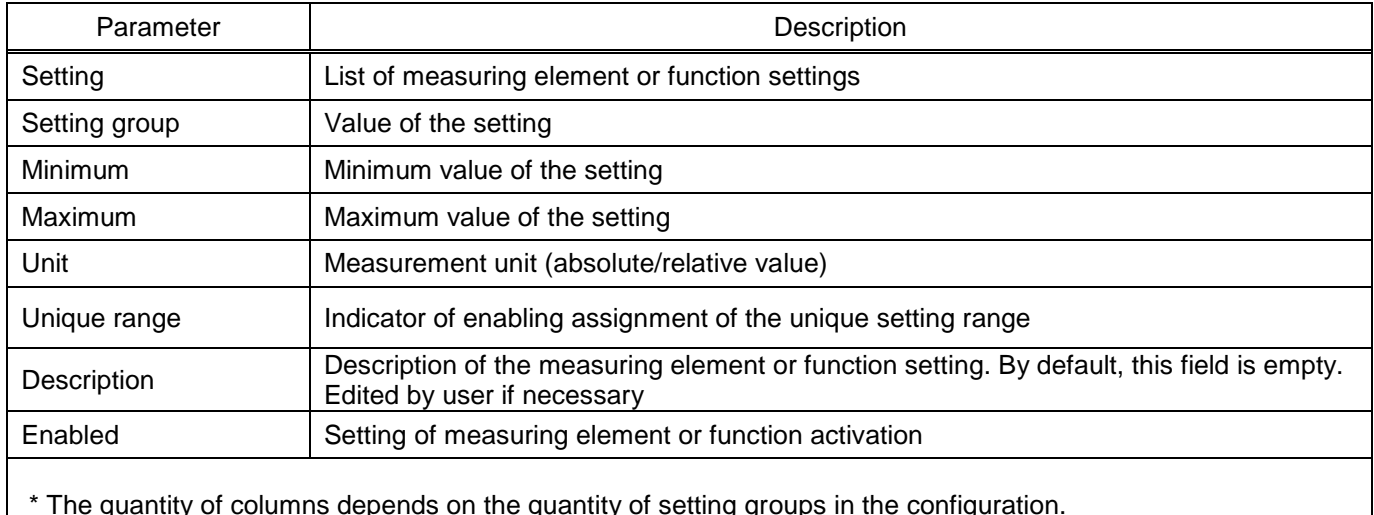

 $\mathbf{r}$  \* The quantity of columns depends on the quantity of setting groups in the configuration.

## 5.4.1.5 Outputs

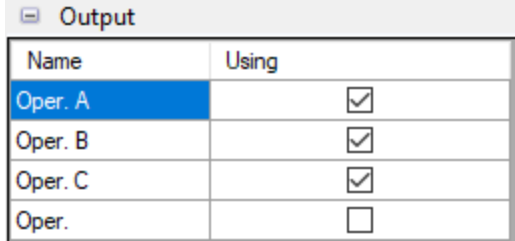

<span id="page-166-3"></span>Figure 192 – **Outputs** section

<span id="page-166-4"></span>The description of parameters of the **Outputs** section (figure [192\)](#page-166-3) is given in table [121.](#page-166-4)

## Table 121 – Outputs

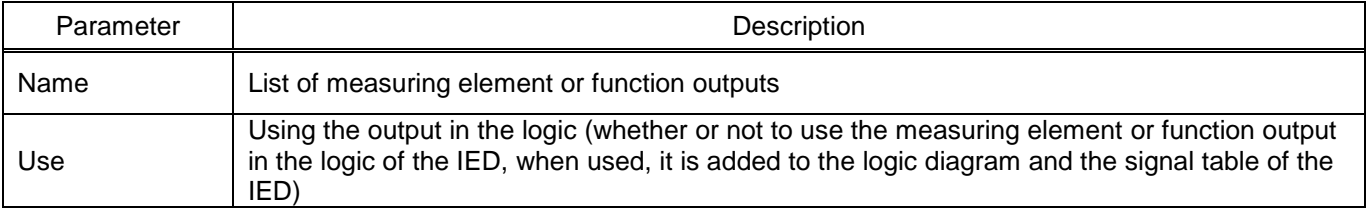

# 5.4.2 Calculated parameters

Calculated parameters are internal variables of the measuring element or function algorithm with their possible disturbance recording (figure [193\)](#page-167-0).

|                  | $\Box$ Calculated parameters of protection |            |   |  |  |  |  |  |  |
|------------------|--------------------------------------------|------------|---|--|--|--|--|--|--|
|                  | <b>Number</b><br>Name<br>Unit              |            |   |  |  |  |  |  |  |
| 2<br>3<br>4<br>5 |                                            | <b>IdA</b> | А |  |  |  |  |  |  |
|                  |                                            | <b>IdB</b> | А |  |  |  |  |  |  |
|                  |                                            | <b>IdC</b> | Α |  |  |  |  |  |  |
|                  |                                            | lιA        | A |  |  |  |  |  |  |
|                  |                                            | ΙtΒ        | Α |  |  |  |  |  |  |
|                  | 6                                          | łЮ         | Α |  |  |  |  |  |  |

<span id="page-167-0"></span>Figure 193 – **Calculated parameters** section

<span id="page-167-1"></span>The description of parameters of the **Calculated parameters** section given in table [122.](#page-167-1)

Table 122 – Calculated parameters

| Parameter | Description                            |
|-----------|----------------------------------------|
| Number    | Number of the parameter                |
| Name      | Name of the parameter                  |
| Unit      | Measurement unit of the parameter      |
| Dist.     | Disturbance recording of the parameter |

# 5.4.3 Programmable logic

To ensure the correct logic of the IED, the Configurator has a visual editor of logic that allows you creating logic, emulate the operation of logic (simulate the supply of signals to the logic and check the correct execution of the logic), and compile it (a compiled logic file is created that is used in the logic of the IED).

The following signals can be input data for the logic:

- signals received via physical binary inputs and via digital protocols;
- measuring element signals;
- signals of keyboard events;
- service signals;
- system events;
- outputs of specialized buffers;
- results of logic functions of the **Calculated values** section.

Logic signals that are supposed to be used to influence the relay of the IED, assign to local alarm,

in digital data transmission protocols, calculations should be displayed in the "Matrix inputs" element.

You can move around the window either by hovering the mouse or using the mouse wheel (vertically).

The **Logic** section has subsections **Logic elements** and **System events**.

5.4.3.1 Opening of programmable logic diagram

To open the diagram, go to device tree menu **Logic part** → **Logic**. The **Logic** window is shown in figure [194.](#page-168-0)

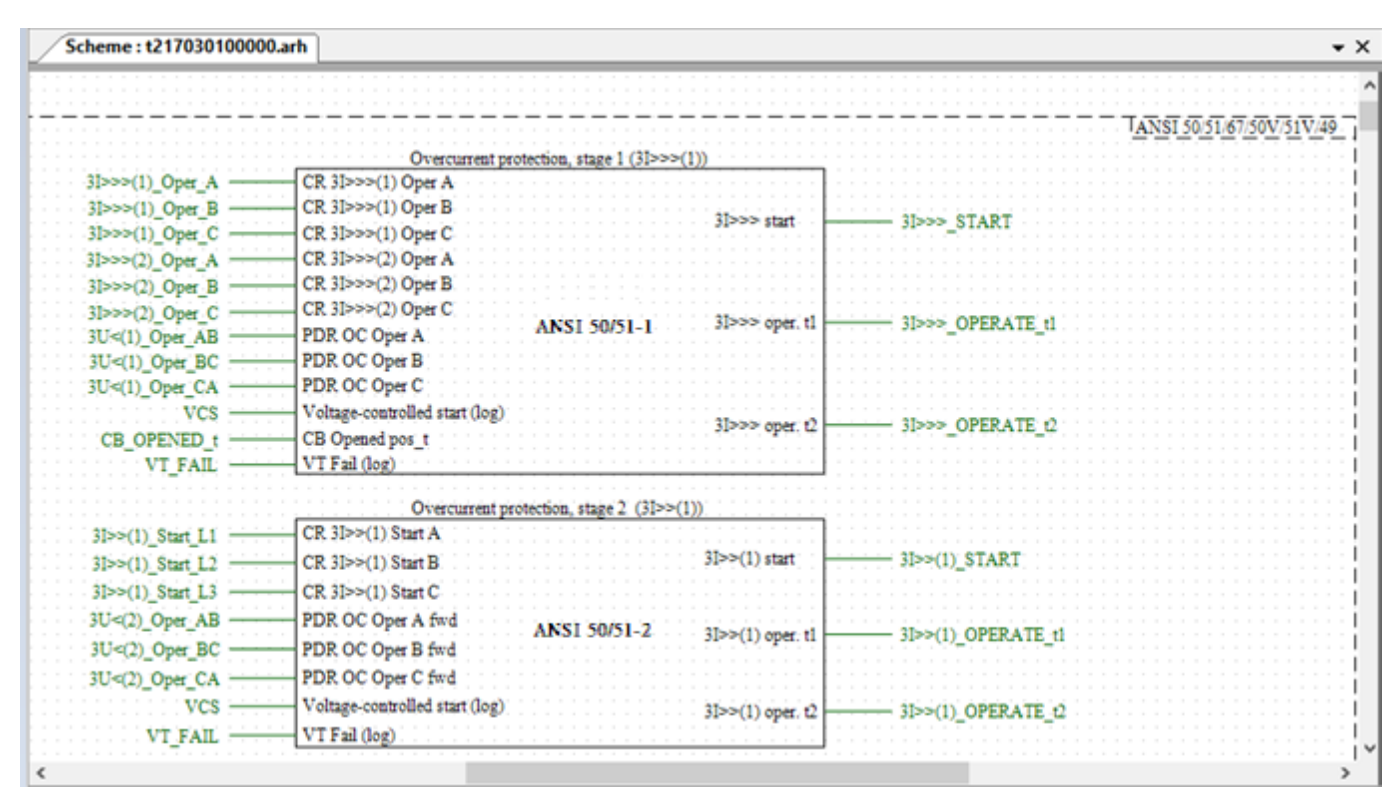

<span id="page-168-0"></span>Figure 194 – Programmable logic diagram

The presence of programmable logic in the configuration is indicated by the red glow of the **Programmable logic** button (the **Programmable logic** button is active).

# 5.4.3.2 Editing of programmable logic diagram

In the programmable logic, elements without settings in the **Library** tab (figure [195,](#page-169-0) item 1) or with settings in the **Reserved elements of additional logic** tab (figure [195,](#page-169-0) item 2) can be used. The use of logic elements with settings, as well as R\_Trig and F\_Trig triggers, is strictly limited. These elements are available in the special **Reserved elements of additional logic** window. The maximum number of elements is indicated in brackets, and the available quantity is outside the brackets (figure [195,](#page-169-0) item 3).

When you hover the mouse cursor over the **Logic library** tab, a window appears with logic elements (figure [196\)](#page-169-1) used in the programmable logic.

By default, in addition to the logic container, there are elements of matrix outputs (16 reserved outputs) and matrix inputs (128 reserved inputs). Matrix inputs are used to assign signals to output relays or to the LED display with possible assignment for event and disturbance recording.

The signals to matrix outputs are assigned by means of the tripping matrix in the configuration.

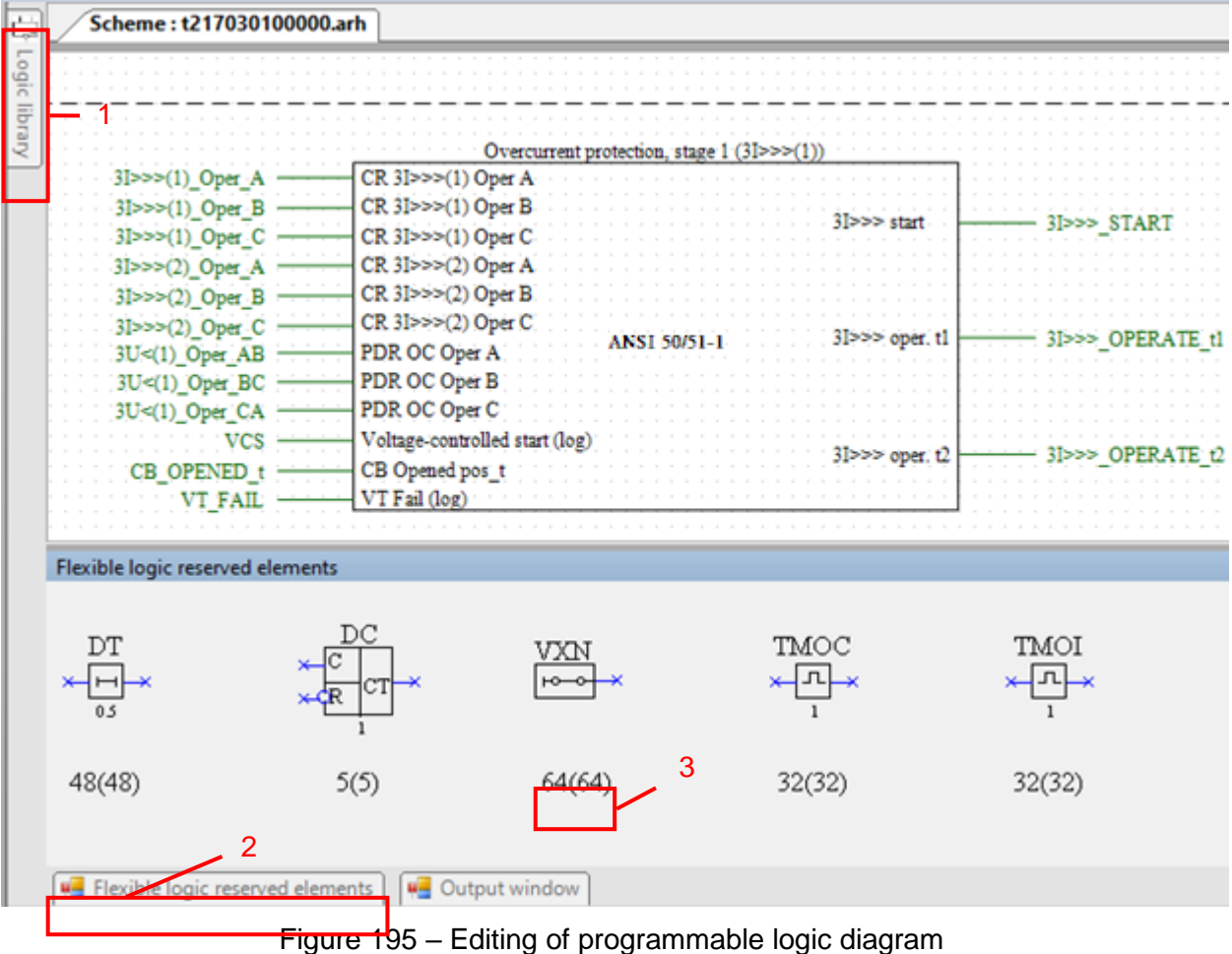

<span id="page-169-0"></span>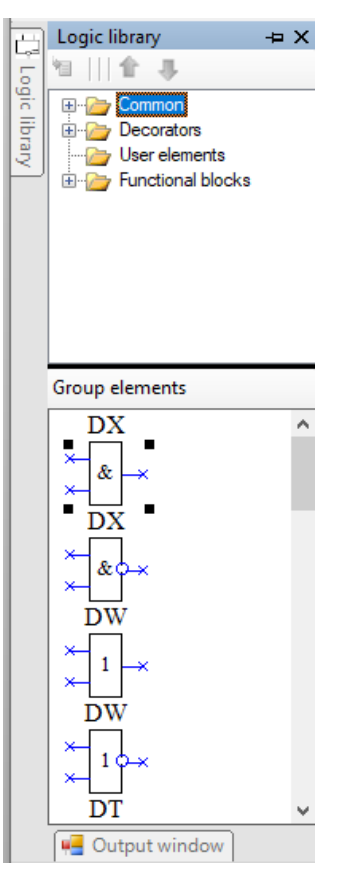

<span id="page-169-1"></span>Figure 196 – Programmable logic library

Setting logic connections between elements inside the programmable logic container is performed using lines or logic markers.

Setting logic connections using logic markers is performed as follows:

а) using combination CTRL+SHIFT and left mouse button select the element output marker (output is colored green (figure [197\)](#page-170-0));

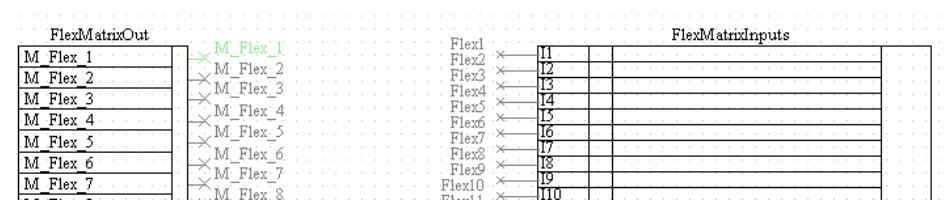

<span id="page-170-0"></span>Figure 197 – Setting logic connections

б) using combination CTRL+SHIFT and left mouse button select the necessary element input marker. The marker is bound (figure [198\)](#page-170-1).

| hirOvinta l                                      |           |   | Flex. | 171.650 |  |
|--------------------------------------------------|-----------|---|-------|---------|--|
| 'M<br>Flex                                       | M Flex    |   | Flev. |         |  |
| M                                                |           | M | Flex  |         |  |
| 'M<br><b>ASP</b>                                 | $10^{38}$ |   |       |         |  |
|                                                  |           |   |       |         |  |
|                                                  | lov       |   | Flex7 |         |  |
|                                                  | ш         |   | Fley  |         |  |
|                                                  |           |   | FlexS |         |  |
| -M<br>1ex<br>M<br>'M<br>lav.<br>Fley<br>,<br>LM. |           |   | Flexó |         |  |

Figure 198 – Binding of programmable logic markers

<span id="page-170-1"></span>Logic connections of inputs of logical elements of programmable logic with outputs of hard logic elements can be set using logic markers.

To use a reserved programmable logic element, you must capture its image and drag it with the mouse into the programmable logic container. When you drag reserved items into the programmable logic container, the available quantity of items dynamically changes. Also, in the container of programmable logic, you can use common elements from the logic library – these are elements of type AND, OR, NOT, etc. Placement of logic elements outside the programmable logic container is not available.

If necessary, you can delete elements of the flexible logic diagram with the DELETE button on the keyboard or the **Delete** command in the context menu, which is called by right-clicking on the element.

# 5.4.3.3 Logic compilation

After editing the programmable logic, it is necessary to check the correctness of the logic using the function of logic compilation. Logic compilation checks for unused outputs of logic elements and the memory footprint of the logic. Logic compilation is started by pressing the **Compile** button on the toolbar (figure [199\)](#page-170-2).

<span id="page-170-2"></span>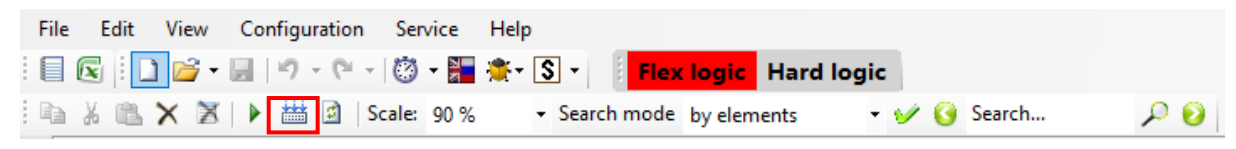

Figure 199 – Location of the **Compile** button

If unused outputs of logic elements are found during compilation, the program informs the user about it and displays a list of unbound outputs on a separate panel (figure [200\)](#page-171-0). To eliminate errors, bind unbound outputs, or mark them as unused outputs (check the box in the **Unused outputs** field).

Scheme: t217030100000.arh  $\bullet$  X **Unused outputs** П  $\mathsf{x}$ Oper. A  $-3I>>(1)$  Oper A  $DX1ln0$ IY  $31 >> (1)$ Oper. B  $31$ >>>(1) Oper B  $\Box$ DX1 In1 Oper. C 3I>>>(1) Oper C  $\Box$ DX1 Out0  $-3I$ >>>(2) Oper A Oper. A IY  $31 >> (2)$ Oper. B  $-3I>>2(2)$  Oper B Oper. C  $-3I$ >>>(2) Oper C Start L1  $-3I>>(1)$  Start L1 Start L<sub>2</sub>  $-3I>>(1)$  Start L2 ĪΥ  $3I>>(1)$ Start L3  $-3I>>(1)$  Start L3  $-3$  3  $\geq$  (1) Trip Trip:  $\blacktriangleleft$ 

After eliminating the errors, it is necessary to recompile the logic diagram.

Figure 200 – Location of the list of unbound outputs

<span id="page-171-0"></span>In case of successful compilation of the logic, a corresponding message will be displayed (figure [201\)](#page-171-1).

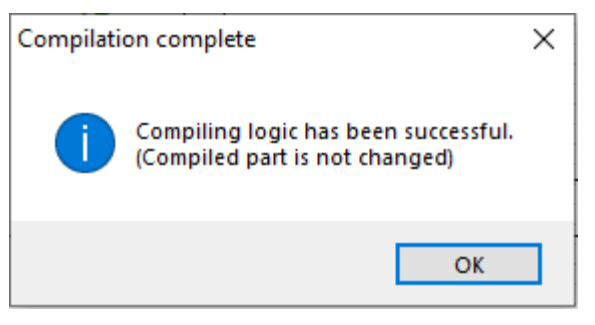

Figure 201 – **Compilation complete** window

<span id="page-171-1"></span>5.4.3.4 Assigning settings of programmable logic elements

To open the **Logic elements** window, select device tree menu item **Logic part** → **Logic** → **Logic elements** (figure [202\)](#page-172-0).

The reserved programmable logic elements have the following settings:

- time delays;
- program switches;
- pulse former;
- stage counters;
- pulse generators.

Logic elements used in programmable logic are labeled "programmable logic" in the **Belongs to**  column.

| Time delays<br>Program lining Pulse shaper Pulse shaper with interruption                                                                                                    |                              |           |       |           |              |            |               |                                       |                 |                       |
|----------------------------------------------------------------------------------------------------|------------------------------|-----------|-------|-----------|--------------|------------|---------------|---------------------------------------|-----------------|-----------------------|
| <b>×1+</b> 喻                                                                                                    |                              |           |       |           |              |            |               |                                       |                 |                       |
| - Setting is individual for each group.<br>- Setting is common for all groups.                                                                                                    |                              |           |       |           |              |            |               |                                       |                 |                       |
| Editable from<br>$\wedge$<br>Setting group<br>Description<br>ARM and terminal<br>Belonging<br>Protect<br>Name<br>Maximum, s<br>Type<br>Minimum, s<br><b>Description EN</b><br>RU<br>Setting group 1 (active)<br>display |                              |           |       |           |              |            |               |                                       |                 | Setting, sec<br>0.600 |
|                                                                                                    | 3l>>>(1)_Oper_t1             | Operating | 0.000 | 9.999.000 | $\checkmark$ | hard logic | Выдержка врем | <b>Actuation Time Delay</b>           | Setting group 2 | 0.600                 |
|                                                                                                    | 3l>>>(1)_Oper_t2   Operating |           | 0.000 | 9.999.000 | $\checkmark$ | hard logic | Выдержка врем | <b>Actuation Time Delay</b>           | Setting group 3 | 0.600                 |
| ANSI 50/51/67/50V/51V/49                                                                                                    | $3$ $>>$ (1) Oper t1         | Operating | 0.000 | 9,999.000 | $\checkmark$ | hard logic | Выдержка врем | <b>Actuation Time Delay</b>           |                 |                       |
|                                                                                                    | $3$ $>>$ $(1)$ Oper $t2$     | Operating | 0.000 | 9,999.000 | $\checkmark$ | hard logic | Выдержка врем | <b>Actuation Time Delay</b>           |                 |                       |
|                                                                                                    | $3$ $>>$ $(2)$ Oper t1       | Operating | 0.000 | 9,999.000 | $\checkmark$ | hard logic | Выдержка врем | <b>Actuation Time Delay</b>           |                 |                       |
|                                                                                                    | $3$ $>>$ $(2)$ Oper t2       | Operating | 0.000 | 9.999.000 | $\checkmark$ | hard logic | Выдержка врем | <b>Actuation Time Delay</b>           |                 |                       |
| Acceleration                                                                                                    | Acceleration                 | Operating | 0.000 | 9,999.000 | $\checkmark$ | hard logic | Выдержка врем | <b>Actuation Time Delay</b>           |                 |                       |
| ANSI 60, FUSEF                                                                                                    | VT_Fail                      | Operating | 0.000 | 9,999.000 | $\checkmark$ | hard logic | Выдержка врем | <b>Actuation Time Delay</b>           |                 |                       |
|                                                                                                    | <b>FUSEF Oper</b>            | Operating | 0.000 | 9.999.000 | $\checkmark$ | hard logic | Выдержка врем | <b>Actuation Time Delay</b>           |                 |                       |
| ANSI 51/49                                                                                                    | $3$ $>$ (1) Oper             | Operating | 0.000 | 9.999.000 | $\checkmark$ | hard logic | Выдержка врем | <b>Actuation Time Delay</b>           |                 |                       |
|                                                                                                    | $3$ $>(2)$ Oper              | Operating | 0.000 | 9,999.000 | $\checkmark$ | hard logic | Выдержка врем | <b>Actuation Time Delay</b>           |                 |                       |
| Gas protection                                                                                                    | GP_Oper                      | Operating | 0.000 | 9.999.000 | $\checkmark$ | hard logic | Выдержка врем | <b>Actuation Time Delay</b>           |                 |                       |
| $\epsilon$                                                                                                    | GP_Alam                      | Operating | 0.000 | 9.999.000 | $\checkmark$ | hard logic | Выдержка врем | Actuation Time Delay<br>$\rightarrow$ | $\epsilon$      | $\rightarrow$         |

Figure 202 – **Logic elements** window

<span id="page-172-0"></span>To save the configuration, select main menu item **File** → **Save**. All setting groups are saved in one configuration file.

5.4.3.5 Logic elements

The **Logic elements** window, device tree menu **Logic part** → **Logic** → **Logic elements** (figure [202\)](#page-172-0), is designed for editing the settings of logic elements present in the logic diagram. Types of logic elements are sorted by tabs.

1) Time delays

Figure [202](#page-172-0) shows the form for setting the time delay parameters.

<span id="page-172-1"></span>The description of columns of the time delays table is given in table [123.](#page-172-1)

Table 123 – Description of columns of the time delays table

| Parameter                                  | Description                                                                                                 |
|--------------------------------------------|----------------------------------------------------------------------------------------------------|
| Measuring element                          | Belonging of the logic element to the measuring element                                                     |
| Name                                       | Name of the element in the logic diagram                                                                    |
| <b>Type</b>                                | Type of time delay (operate or release)                                                                     |
| Minimum, s                                 | Minimum value of the setting in seconds                                                                     |
| Maximum, s                                 | Maximum value of the setting in seconds                                                                     |
| Editable via Smart Monitor and IED<br>menu | Parameter specifying the possibility to record the settings of this element<br>in the Smart Monitor program |
| Description in Russian                     | Description of the element in Russian                                                                       |
| Description in English                     | Description of the element in English                                                                       |
| Setting group                              | Name of the setting group                                                                                   |
| Setting, s                                 | Value of the setting in seconds                                                                             |

## 2) Program switches

Figure [203](#page-173-0) shows the form for setting the parameters of program switches.

| Program lining<br>Time delays           | Pulse shaper Pulse shaper with interruption |                                              |                                     |                       |                                        |              |                                           |         |
|-----------------------------------------|---------------------------------------------|----------------------------------------------|-------------------------------------|-----------------------|----------------------------------------|--------------|-------------------------------------------|---------|
| ◆ ■<br>: X ↑ :                          |                                             |                                              |                                     |                       |                                        |              |                                           |         |
| - Setting is individual for each group. |                                             |                                              | - Setting is common for all groups. |                       |                                        |              |                                           |         |
| Protect                                 | Name                                        | Editable from<br>ARM and terminal<br>display | Belonging                           | <b>Description RU</b> | <b>Description EN</b>                  |              | Setting group<br>Setting group 1 (active) | Setting |
|                                         | 3l>>>(1) Auto set desens                    | $\checkmark$                                 | hard logic                          | Автомат, загруб, уста | Automatic setting desensitization: 1-  |              | Setting group 2                           |         |
|                                         | 31>>>(1)_Dir_VT_Fail                        | $\checkmark$                                 | hard logic                          | Действ. направ. МТЗ-  | Directional (>>> mode when VT fail:    |              | Setting group 3                           |         |
|                                         | $3$ $>>$ $(1)$ Dir control                  | $\checkmark$                                 | hard logic                          | Конт, направ, МТЗ-1:  | 1>>> direction control: 1-yes, 0-no    |              |                                           |         |
|                                         | $3$ $>>$ $(1)$ VCS                          | $\checkmark$                                 | hard logic                          | Пуск по напр. МТЗ-1:  | I>>> voltage-controlled start: 1-yes   |              |                                           |         |
| ANSI 50/51/67/50V/51V/49                | $3$ $>>$ (1) Dir VT Fail                    | $\checkmark$                                 | hard logic                          | Действ. направ. МТЗ-  | Directional (>>(1) mode when VT fai    |              |                                           |         |
|                                         | $3$ $>>$ $(1)$ Dir control                  | $\checkmark$                                 | hard logic                          | Конт. направ. МТЗ-2:  | I>>(1) direction control: 1-yes, 0-no  |              |                                           |         |
|                                         | $3$ $>>$ $(1)$ VCS                          | $\checkmark$                                 | hard logic                          | Пуск по напр. МТЗ-2:  | I>>(1) voltage-controlled start: 1-yes |              |                                           |         |
|                                         | $3$ $>>$ $(2)$ Dir VT Fail                  | $\checkmark$                                 | hard logic                          | Действ. направ. МТЗ-  | Directional I>>(2) mode when VT fai    |              |                                           |         |
|                                         | $3$ $>>$ $(2)$ Dir control                  | $\checkmark$                                 | hard logic                          | Конт. направ. МТЗ-3:  | 1>>(2) direction control: 1-yes, 0-no  |              |                                           |         |
|                                         | $3$ $>>$ $(2)$ VCS                          | $\checkmark$                                 | hard logic                          | Пуск по напр. МТЗ-3:  | I>>(2) voltage-controlled start: 1-yes |              |                                           |         |
| Acceleration                            | $Accel$ $\rightarrow$ (1)                   | $\checkmark$                                 | hard logic                          | Ускорение МТЗ-2: 1-   | Acceleration of I>>(1): 1-yes, 0-no    |              |                                           |         |
|                                         | $Accel$ $\rightarrow$ (2)                   | $\checkmark$                                 | hard logic                          | Ускорение МТЗ-2: 1-   | Acceleration of I>>(2): 1-yes, 0-no    | $\mathbf{v}$ |                                           |         |
| $\overline{\phantom{a}}$                |                                             |                                              |                                     |                       | ⋗                                      |              | ≺                                         | ⋗       |

<span id="page-173-0"></span>Figure 203 – **Program switches** tab

<span id="page-173-1"></span>The description of columns of the time program switches table is given in table [124.](#page-173-1)

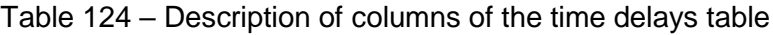

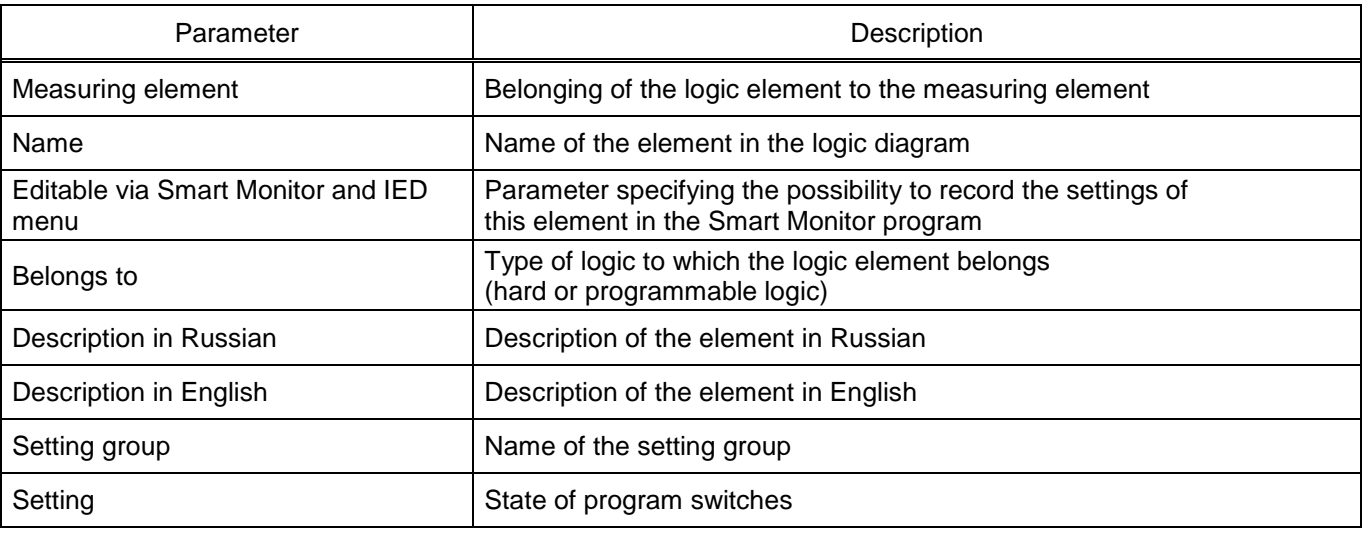

## 3) Pulse shapers

Figure [204](#page-173-2) shows the form for setting the parameters of pulse shapers.

| Pulse shaper<br>Pulse shaper with interruption<br>Time delays Program lining |                                                                                |            |            |               |                                     |  |  |                 |              |  |  |  |  |                                                                                 |  |  |  |                          |       |
|------------------------------------------------------------------------------|--------------------------------------------------------------------------------|------------|------------|---------------|-------------------------------------|--|--|-----------------|--------------|--|--|--|--|---------------------------------------------------------------------------------|--|--|--|--------------------------|-------|
| $\mathbb{I} \times \mathbf{A} + \mathbb{R}$                                  |                                                                                |            |            |               |                                     |  |  |                 |              |  |  |  |  |                                                                                 |  |  |  |                          |       |
|                                                                              | - Setting is individual for each group.<br>- Setting is common for all groups. |            |            |               |                                     |  |  |                 |              |  |  |  |  |                                                                                 |  |  |  |                          |       |
|                                                                              |                                                                                |            |            | Editable from |                                     |  |  | Setting group   | Setting, sec |  |  |  |  |                                                                                 |  |  |  |                          |       |
| Protect                                                                      | Name                                                                           | Minimum, s | Maximum, s | display       |                                     |  |  |                 |              |  |  |  |  | <b>Description EN</b><br>ARM and terminal<br><b>Description RU</b><br>Belonging |  |  |  | Setting group 1 (active) | 1.000 |
| Open Command circuits   TMOC1                                                |                                                                                | 0.001      | 9,999.000  | $\backsim$    | Длительность импульса<br>hard logic |  |  | Setting group 2 | 1.000        |  |  |  |  |                                                                                 |  |  |  |                          |       |
|                                                                              |                                                                                |            |            |               |                                     |  |  | Setting group 3 | 1.000        |  |  |  |  |                                                                                 |  |  |  |                          |       |

<span id="page-173-2"></span>Figure 204 – **Pulse shapers** tab

<span id="page-174-0"></span>The description of columns of the pulse shapers table is given in table [125.](#page-174-0)

| Parameter                                  | Description                                                                                                    |
|--------------------------------------------|----------------------------------------------------------------------------------------------------|
| Measuring element                          | Belonging of the logic element to a measuring element                                                                    |
| Name                                       | Name of the element in the logic diagram                                                                                 |
| Minimum, s                                 | Minimum value of the setting in seconds                                                                                  |
| Maximum, s                                 | Maximum value of the setting in seconds                                                                                  |
| Editable via Smart Monitor and<br>IED menu | Parameter specifying the possibility to record the settings of this element<br>in the Smart Monitor program and IED menu |
| Belongs to                                 | Type of logic to which the logic element belongs<br>(hard or programmable logic)                                         |
| Description in Russian                     | Description of the element in Russian                                                                                    |
| Description in English                     | Description of the element in English                                                                                    |
| Setting group                              | Name of the setting group                                                                                                |
| Setting, s                                 | Pulse length in seconds                                                                                                  |

Table 125 – Description of columns of the pulse shapers table

# 4) Pulse shapers with interruption

Figure [205](#page-174-1) shows the form for setting the parameters of pulse shapers with interruption.

| Pulse shaper with interruption<br>Time delays Program lining Pulse shaper |                                                                            |            |            |                             |            |                       |                       |                          |              |  |  |
|---------------------------------------------------------------------------|----------------------------------------------------------------------------|------------|------------|-----------------------------|------------|-----------------------|-----------------------|--------------------------|--------------|--|--|
| G                                                                         |                                                                            |            |            |                             |            |                       |                       |                          |              |  |  |
|                                                                           | Setting is individual for each group.<br>Setting is common for all groups. |            |            |                             |            |                       |                       |                          |              |  |  |
|                                                                           |                                                                            |            |            | Editable from               |            |                       |                       | Setting group            | Setting, sec |  |  |
| Protect                                                                   | Name                                                                       | Minimum, s | Maximum, s | ARM and terminal<br>display | Belonging  | <b>Description RU</b> | <b>Description EN</b> | Setting group 1 (active) | 1.000        |  |  |
|                                                                           | TMO <sub>11</sub>                                                          | 0.001      | 9,999.000  | $\checkmark$                | hard logic | Длительность импульс  |                       | Setting group 2          | 1.000        |  |  |
| ANSI 27                                                                   | TMO <sub>12</sub>                                                          | 0.001      | 9,999.000  | $\checkmark$                | hard logic | Длительность импульс  |                       | Setting group 3          | 1.000        |  |  |
| Close Command circuits                                                    | Close sig                                                                  | 0.001      | 9.999.000  | $\checkmark$                | hard logic | Длительность импульс  |                       |                          |              |  |  |
| Auxiliary signals                                                         | TMO <sub>13</sub>                                                          | 0.001      | 9.999.000  | ▽                           | hard logic | Длительность импульс  |                       |                          |              |  |  |

<span id="page-174-1"></span>Figure 205 – **Pulse shapers with interruption** tab

<span id="page-174-2"></span>The description of columns of the table of pulse shapers with interruption is given in table [126.](#page-174-2)

Table 126 – Description of columns of the pulse shapers table

| Parameter                                  | Description                                                                                                    |  |  |  |  |  |  |
|--------------------------------------------|----------------------------------------------------------------------------------------------------|--|--|--|--|--|--|
| Measuring element                          | Belonging of the logic element to the measuring element                                                                  |  |  |  |  |  |  |
| Name                                       | Name of the element in the logic diagram                                                                                 |  |  |  |  |  |  |
| Minimum, s                                 | Minimum value of the setting in seconds                                                                                  |  |  |  |  |  |  |
| Maximum, s                                 | Maximum value of the setting in seconds                                                                                  |  |  |  |  |  |  |
| Editable via Smart Monitor<br>and IED menu | Parameter specifying the possibility to record the settings of this element<br>in the Smart Monitor program and IED menu |  |  |  |  |  |  |
| Belongs to                                 | Type of logic to which the logic element belongs (hard or programmable logic)                                            |  |  |  |  |  |  |
| Description in Russian                     | Description of the element in Russian                                                                                    |  |  |  |  |  |  |
| Description in English                     | Description of the element in English                                                                                    |  |  |  |  |  |  |

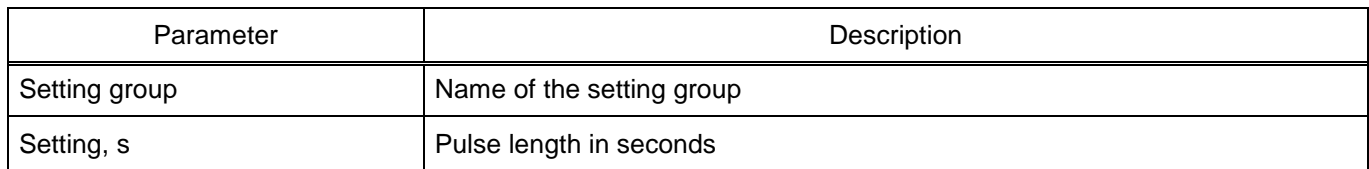

5.4.3.6 Logic simulation and compilation

Logic emulation is used to test the operation of the logic. The simulation mode is started and stopped by pressing the **Simulate** button (figure [206\)](#page-175-0) in the toolbar of the **Logic** form. The current logic simulation speed is taken as a factor of 1, the logic execution speed can be adjusted from 0.01 to 60.

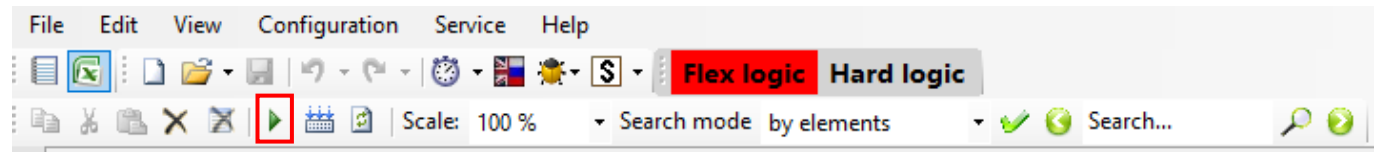

<span id="page-175-0"></span>Figure 206 – Location of the **Simulate** button

Before the logic is simulated, the logic is automatically compiled. To compile the logic manually, use the **Compile** button (figure [199\)](#page-170-2).

5.4.3.7 System events

The **System events** window, device tree menu **Logic part** → **Logic** → **System events** (figure [207\)](#page-175-1), is designed for transmitting system events to the logic. It consists of a list of events of the communication (CP) and functional (FP) processors.

| <b>System events</b><br>Selecting available system logic events |               |  |  |  |  |  |  |
|-----------------------------------------------------------------|---------------|--|--|--|--|--|--|
| Functional processer events  <br>Communication processor events |               |  |  |  |  |  |  |
| Name                                                            | Send to logic |  |  |  |  |  |  |
| Ready                                                           |               |  |  |  |  |  |  |
| In service                                                      |               |  |  |  |  |  |  |
| Out of service                                                  |               |  |  |  |  |  |  |
| Indication                                                      |               |  |  |  |  |  |  |
| Reset                                                           |               |  |  |  |  |  |  |
| Power On +12V                                                   |               |  |  |  |  |  |  |
| Diagnostics                                                     |               |  |  |  |  |  |  |
| Failure                                                         |               |  |  |  |  |  |  |
| Failure signaling                                               |               |  |  |  |  |  |  |
| <b>HOST</b> warning error                                       |               |  |  |  |  |  |  |
| IRIG-B synchronization error                                    |               |  |  |  |  |  |  |
| <b>External RAM</b> error                                       |               |  |  |  |  |  |  |
| PPS synchronization error/absence                               |               |  |  |  |  |  |  |
| Configuration error                                             |               |  |  |  |  |  |  |
| Module error                                                    |               |  |  |  |  |  |  |
| CP is not responding                                            |               |  |  |  |  |  |  |
| Failed to apply new configuration                               |               |  |  |  |  |  |  |

<span id="page-175-1"></span>Figure 207 – **System events** window

## <span id="page-176-0"></span>Parameters of system events are shown in table [127.](#page-176-0)

### Table 127 – Parameters of system events

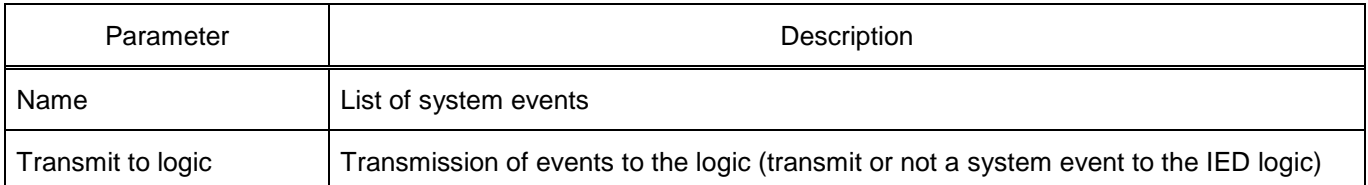

## 5.4.4 IED signals table

The **IED signals table** window, device tree menu **Logic part** → **IED signals table** (figure [208\)](#page-176-1), is designed for configuring matrix inputs. It consists of a list of service signals, measuring element signals, input circuits, logic signals. For the measuring element signal or input circuit, you can create corresponding calculated signals using the context menu.

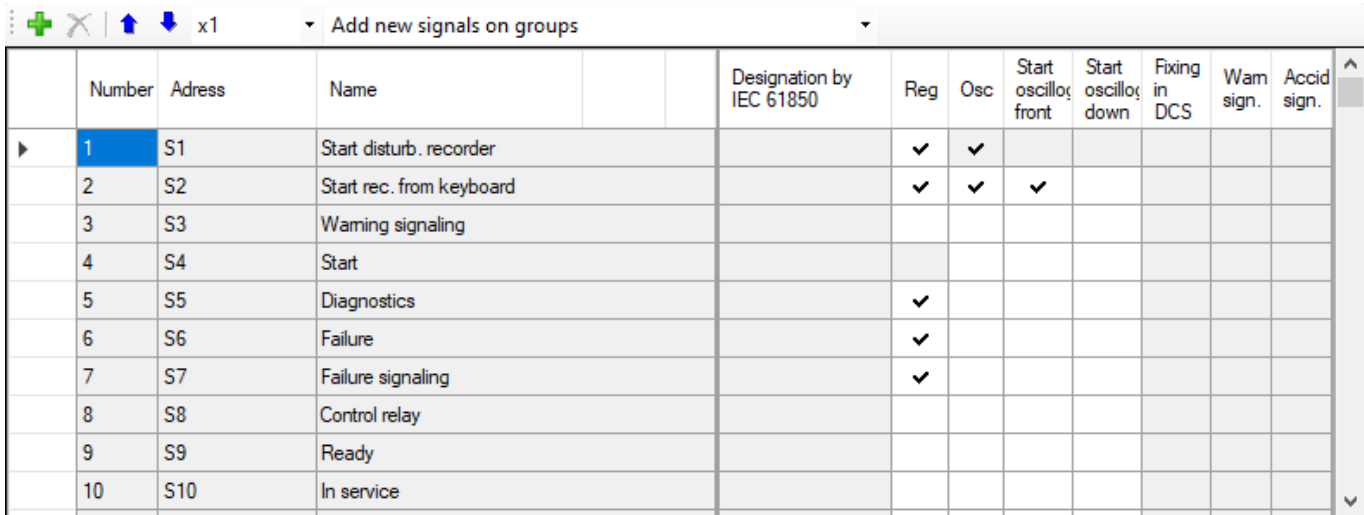

# <span id="page-176-1"></span>Figure 208 – **IED signals table** window

<span id="page-176-2"></span>Parameters of the list of IED signals table are shown in Table [128.](#page-176-2)

## Table 128 – List parameters

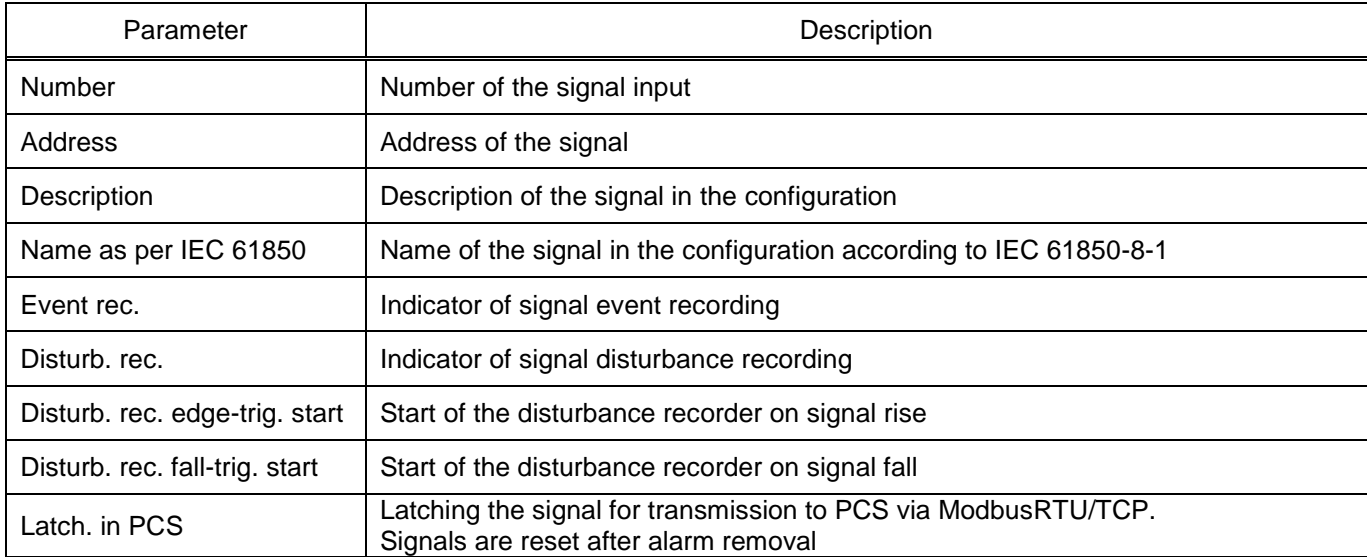

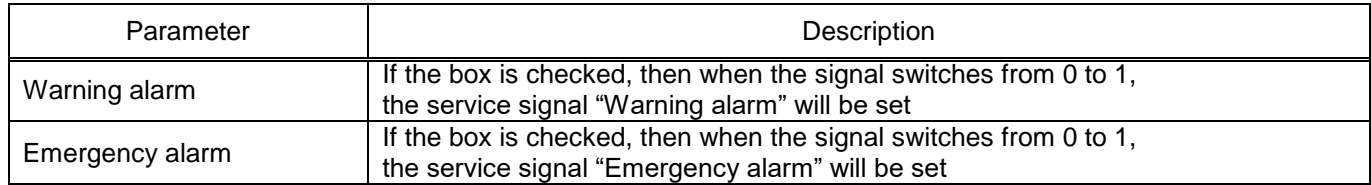

## 5.4.5 Matrix of binary outputs

The **Matrix of binary outputs** window, device tree menu **Logic part** → **Matrix of binary outputs** (figure [209\)](#page-177-0), is designed for configuring binary outputs. Each tab of the form corresponds to the output module specified in the **Modules** section. The columns of the matrix correspond to the bits of output modules, and the rows correspond to binary outputs of the IED. A mouse click on a table cell sets the correspondence between the output signal and the bit of the output module. The tabs at the top of the form allow you to switch between output modules of the IED.

For each bit of the output module, the "Latching" mode can be set. This mode ensures that the logical "1" signal is latched at the relay output until the alarm reset command is executed.

Setting indicator "Changing signal assignment" allows you to change the effect on the module out-

put.

| 壨<br>Active signals<br>$\mathbb{E} \mathbb{Z}$<br>E <sub>3</sub><br>VI1<br>VI2<br>VI3<br>VO <sub>1</sub> |                      | VF                     |               |              |                |               |                  |                   |                |              |              |                                              |                                                |               |                                               |                   |              |
|----------------------------------------------------------------------------------------------------|----------------------|------------------------|---------------|--------------|----------------|---------------|------------------|-------------------|----------------|--------------|--------------|----------------------------------------------|------------------------------------------------|---------------|-----------------------------------------------|-------------------|--------------|
|                                                                                                    | Emergency alarm<br>÷ | alarm<br>Warning<br>άï | Open CB<br>éš | Open CB<br>÷ | Close CB<br>ú5 | Failure<br>Ġ5 | ᠇<br>Output<br>K | N<br>Output<br>άŝ | Output 3<br>őŝ | 10: Output 4 | 11: Output 5 | G<br>Output<br>Ń<br>$\overline{\phantom{0}}$ | r.<br>Output<br>éš<br>$\overline{\phantom{0}}$ | Output 8<br>¥ | ø<br>Output<br>úš<br>$\overline{\phantom{0}}$ | ₽<br>Output<br>Ġ, | ۸            |
| Relay                                                                                                    | ✓                    | ✓                      | ◡             | ✓            | ◡              | ✓             |                  | ✓                 | ◡              |              |              |                                              | ◡                                              | ◡             |                                               | ັ                 |              |
| Fixation                                                                                                 | ✓                    | ✓                      |               |              |                |               |                  |                   |                |              |              |                                              |                                                |               |                                               |                   |              |
| Change the assignment of signals                                                                         | ✓                    | ✓                      | ✓             | ✓            | ✓              | ✓             | ✓                | ✓                 | ✓              | ✓            | ✓            | ✓                                            | ✓                                              | ✓             | ✓                                             | ✓                 |              |
| 13: Reset                                                                                                |                      |                        |               |              |                |               |                  |                   |                |              |              |                                              |                                                |               |                                               |                   |              |
| 14: Power on                                                                                             |                      |                        |               |              |                |               |                  |                   |                |              |              |                                              |                                                |               |                                               |                   |              |
| 15: Synchronization                                                                                      |                      |                        |               |              |                |               |                  |                   |                |              |              |                                              |                                                |               |                                               |                   | $\checkmark$ |
| $\blacktriangleleft$                                                                                     |                      |                        |               |              |                |               |                  |                   |                |              |              |                                              |                                                |               |                                               | ⋗                 |              |

<span id="page-177-0"></span>Figure 209 – **Output circuits matrix** window

# 5.4.6 Indication matrix

The **Indication matrix** window, device tree menu **Logic part** → **Indication matrix** (figure [210\)](#page-178-0), is designed for configuring the indication module of the IED.

Tabs allow you to switch between groups of bits of the indication module. The LED color is specified in the indication table (red or green). The columns of the table correspond to the names of indication module bits. The names can be edited using the **Modules** menu.

For each bit of the indication module, "Latching" mode can be specified. This mode ensures that the logical "1" signal is latched on the LED until the alarm reset command is executed.

Setting indicator "Changing signal assignment" allows you to change the effect on the LED of the indication module.

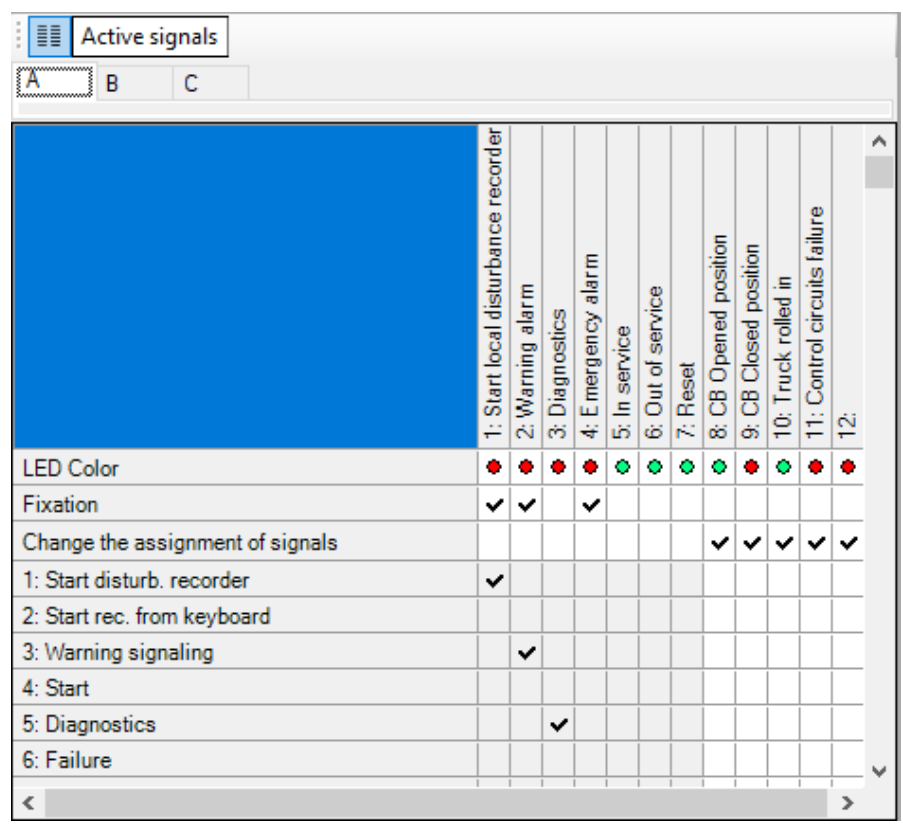

<span id="page-178-0"></span>Figure 210 – **Indication matrix** window

## 5.4.7 Event recorder

The **Event recorder** window, device tree menu **Logic part** → **Event recorder** (figure [211\)](#page-179-0), is designed to configure the event recorder.

| Recorder groups                                                                                                    | Registrar group events                 |            |              |                 |   |
|----------------------------------------------------------------------------------------------------|----------------------------------------|------------|--------------|-----------------|---|
| Signals DSP<br>Matrix inputs<br>Incoming circuits enable/disable<br>Matrix outputs<br>Signals SSF<br>Calculated values |                                        | Permission | Registration | Show on display | ́ |
| GOOSE In                                                                                                    | Ready<br>1:                            | ✓          | ✓            | ✓               |   |
|                                                                                                    | 2:<br>In service                       | ✓          | ✓            | ✓               |   |
|                                                                                                    | З:<br>Out of service                   | ✓          | ✓            | ✓               |   |
|                                                                                                    | Indication<br>4:                       | ✓          | ✓            | ✓               |   |
|                                                                                                    | 5:<br>Reset                            | ✓          | ✓            | ✓               |   |
|                                                                                                    | 6:<br>Power On +12V                    | ✓          | ✓            | ✓               |   |
|                                                                                                    | 7:<br>Diagnostics                      | ✓          | ✓            | ✓               |   |
|                                                                                                    | 8:<br>Failure                          | ✓          | ✓            |                 |   |
|                                                                                                    | 9:<br>Failure signaling                | ✓          | ✓            | ✓               |   |
|                                                                                                    | 10: HOST warning error                 | ✓          | ✓            | ✓               |   |
|                                                                                                    | 11:<br>IRIG-B synchronization error    | ✓          | ✓            |                 |   |
|                                                                                                    | 12: External RAM error                 | ✓          | ✓            | ✓               |   |
|                                                                                                    | 13: PU warning                         | ✓          | ✓            |                 |   |
|                                                                                                    | 14: PPS synchronization error/absence  | ✓          | ✓            | ✓               |   |
|                                                                                                    | 15 <sub>c</sub><br>Configuration error | ✓          | ✓            | ✓               |   |
|                                                                                                    | 16: Module error                       | ✓          | $\checkmark$ | ✓               | v |

<span id="page-179-0"></span>Figure 211 – **Event recorder** window

The contents of signal tables of recorder groups depend on the selected list item. Each event has the following options:

– Permission – allows setting checkboxes for the parameters "Registration" and "Shown on dis-

play";

- $-$  Recording  $-$  enables signal recording;
- Display indicator of signal display on the IED.
## 5.4.8 Disturbance recording

The **Disturbance recorder** window, device tree menu **Logic part** → **Disturbance recorder** (figure [212\)](#page-180-0), is designed for setting the disturbance recorder.

| Signal groups     | Signals                   |                               |   | Oscillography parameters                 |         |
|-------------------|---------------------------|-------------------------------|---|------------------------------------------|---------|
| Circuits          |                           |                               | ∧ | Parameter                                | Value   |
| Matrix inputs     |                           |                               |   | Pre-fault time, s                        | 2.000   |
| Calculated values |                           |                               |   | Maximum fault time, s                    | 2.500   |
|                   |                           |                               |   | After-fault time, s                      | 2.000   |
|                   |                           |                               |   | Maximum duration of the oscillogram, sec | 310.000 |
|                   |                           |                               |   | Number of records                        | 30      |
|                   |                           | Disturbance recorder channels |   | Max number of records                    | 530     |
|                   |                           |                               |   |                                          |         |
|                   | 1:1YA                     | ✓                             |   |                                          |         |
|                   | 2:1YB                     | ✓                             |   |                                          |         |
|                   | 3:1YC                     | ✓                             |   |                                          |         |
|                   | 4: I zsct2 H-K            | ✓                             |   |                                          |         |
|                   | 5:UYA                     | ✓                             |   |                                          |         |
|                   | 6: UYB                    | ✓                             |   |                                          |         |
|                   | $7:U$ YC                  | ✓                             |   |                                          |         |
|                   | 8: U H-K                  | ✓                             |   |                                          |         |
|                   | 9: Izsct1 H-K             | $\checkmark$                  |   |                                          |         |
|                   | 10: U (f) H-K             | ✓                             |   |                                          |         |
|                   | 11: $ zsct1(t)$ H-K $ v $ |                               |   |                                          |         |
|                   | ∢                         | $\rightarrow$                 |   |                                          |         |

<span id="page-180-0"></span>Figure 212 – **Disturbance recording** window

The **Signal groups** panel provides a choice between binary and analog signals for disturbance recording. To enable disturbance recording, check the box next to the desired signal in the table.

<span id="page-180-1"></span>Parameters of disturbance recording are shown in table [129.](#page-180-1)

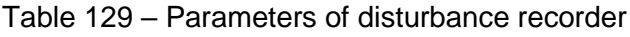

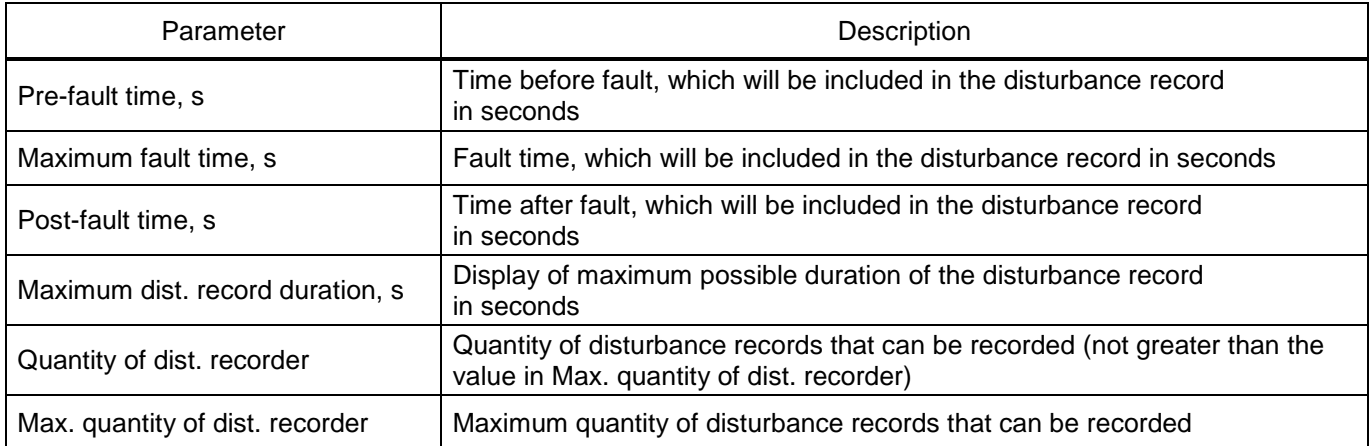

5.4.9 Measurements for indication

The **Measurements for indication** window, device tree menu **Logic part** → **Measurements for indication** (figure [213\)](#page-181-0), is designed to create a list of measurements displayed on the device when a signal is applied to the binary input "Call".

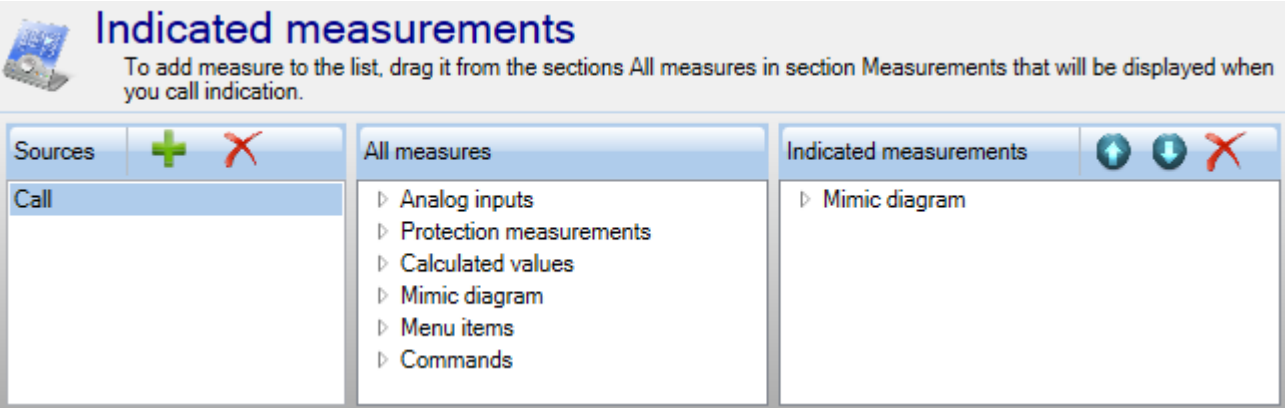

<span id="page-181-0"></span>Figure 213 – **Measurements for indication** window

In order to add a measurement, you need to drag it from the **All measurements** tree to the **Measurements for indication** section. Measurement parameters can be specified in the drop-down list.

1) Analog inputs

<span id="page-181-1"></span>The description of measurement parameters is shown in table [130.](#page-181-1)

Table 130 – Description of measurement parameters

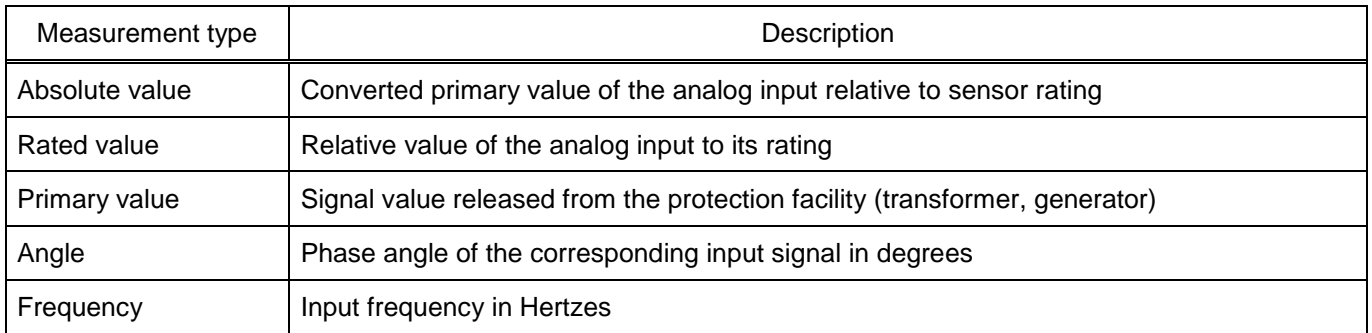

# 2) Measuring elements

This group of measurements combines all configuration measuring elements. The measuring elementcontains measurements of inputs, outputs, phasors and calculated measurements. The phase and the type of measurement are specified for measuring elementinputs according to table [130.](#page-181-1) The type of measurement is specified for phasors according to table [130.](#page-181-1)

# 3) Calculated values

The current value of calculated measurements set in the configuration is specified.

# 4) Mimic diagram

The page of the graphical diagram, which will be displayed on the IED.

5.4.10 Mimic diagram

The **Mimic diagram** window, device tree menu **Logic part** → **Mimic diagram** (figure [214\)](#page-182-0), is designed to create a graphical diagram that will be displayed on the IED.

The mimic diagram consists of two parts: a library of elements (figure [214,](#page-182-0) item 1) and a workspace (figure [214,](#page-182-0) item 2).

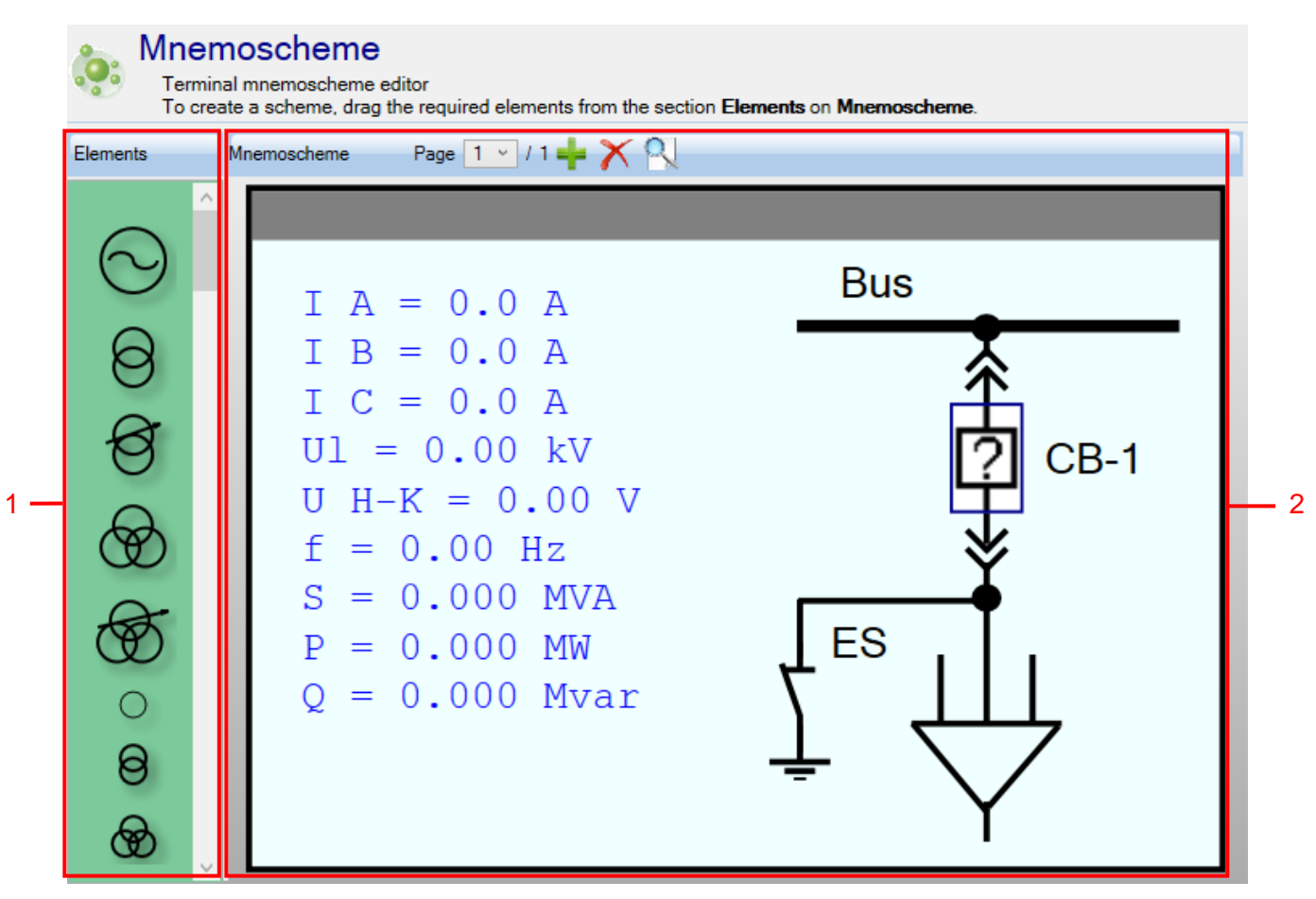

<span id="page-182-0"></span>Figure 214 – **Mimic diagram** window

In the center of the workspace there is an image of the IED display. To create a mimic diagram, you need to move the elements from the library to the workspace. On the workspace panel there are buttons for managing the pages of the mimic diagram. With their help, you can navigate between pages, as well as add and delete pages using the  $\blacktriangle$  and  $\blacktriangle$  buttons, respectively.

In the Configurator program, it is possible to preview the mimic diagram in the form in which it will be displayed on the IED panel. To do this, press button  $\Box$  on the workspace panel, after which the window shown in figure [215](#page-183-0) will appear.

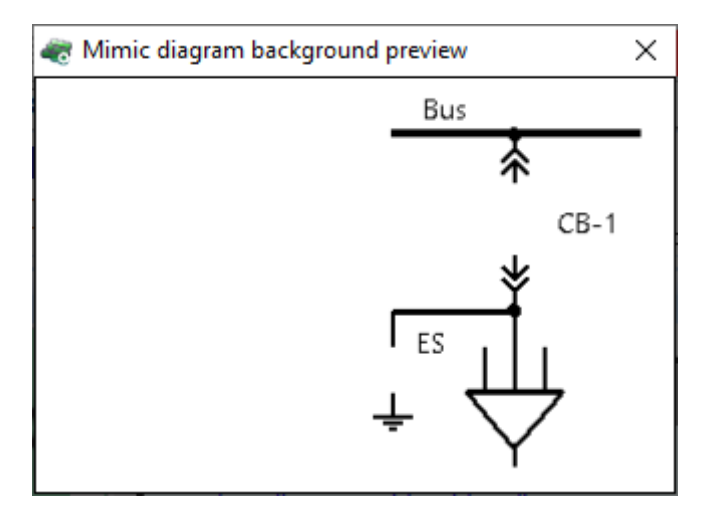

<span id="page-183-0"></span>Figure 215 – Viewing the mimic diagram background

There are two types of elements – static and dynamic. Static elements are unchangeable, while dynamic elements can change their state during the operation of the IED. Elements **Disconnector**, **Circuit-breaker**, **Trolley**, **Lock** change their graphical representation based on the selected calculated measurement. To customize these elements, drag them to the workspace and click on them with the right mouse button (figure [216\)](#page-183-1).

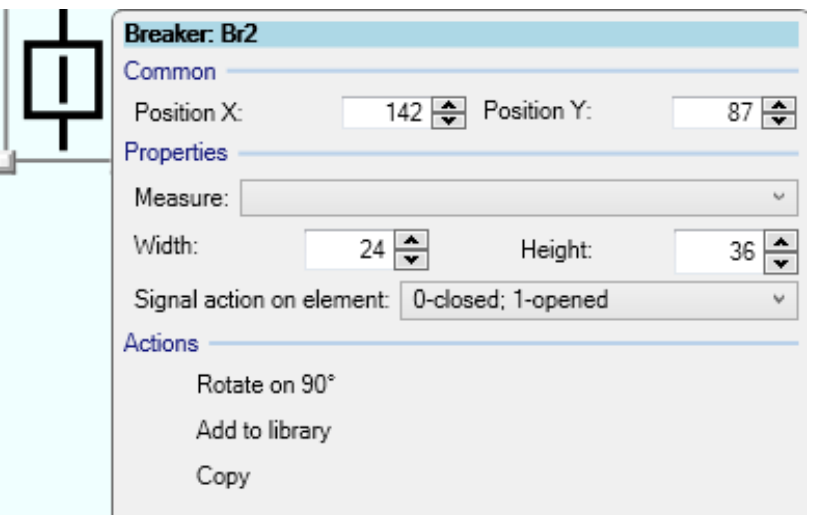

<span id="page-183-1"></span>Figure 216 – Setting the **Circuit-breaker** element

It is possible to select a measurement, which actuates the element and the actuation mechanism in the **Properties** group. The measurement corresponds to calculated measurements of the corresponding menu item. **Disconnector**, **Circuit-breaker** type elements can have only two statuses: closed and tripped. To create a circuit-breaker with four or more statuses, a user dynamic element is used. The impact of the signal on the element is adjusted through the context menu item of the same name.

The **Measurement** element is designed to display the calculated measurement on the mimic diagram window.

In the properties of this element, you can specify the calculated measurement, position, set the designation manually, as well as the accuracy with which it will be displayed on the screen of the mimic diagram.

The **Link** element is designed for switching between the pages of the mimic diagram (figure [217\)](#page-184-0).

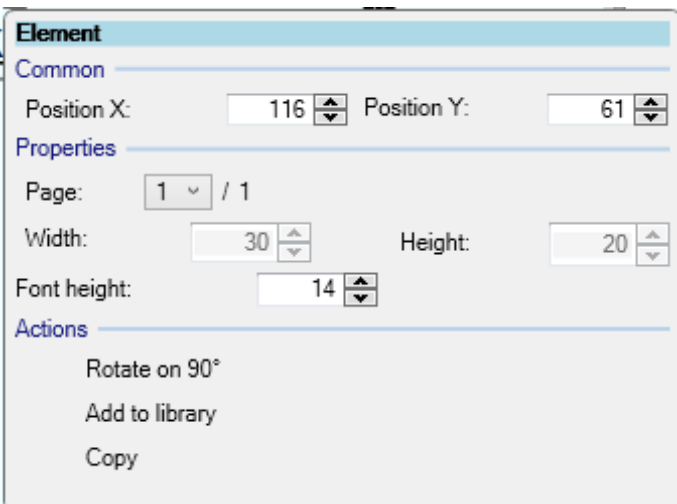

<span id="page-184-0"></span>Figure 217 – Setting the **Link** element

In the properties of this element, you must specify the number of the mimic diagram page. It is possible to create a user element with an adjustable quantity of statuses (figure [218\)](#page-184-1).

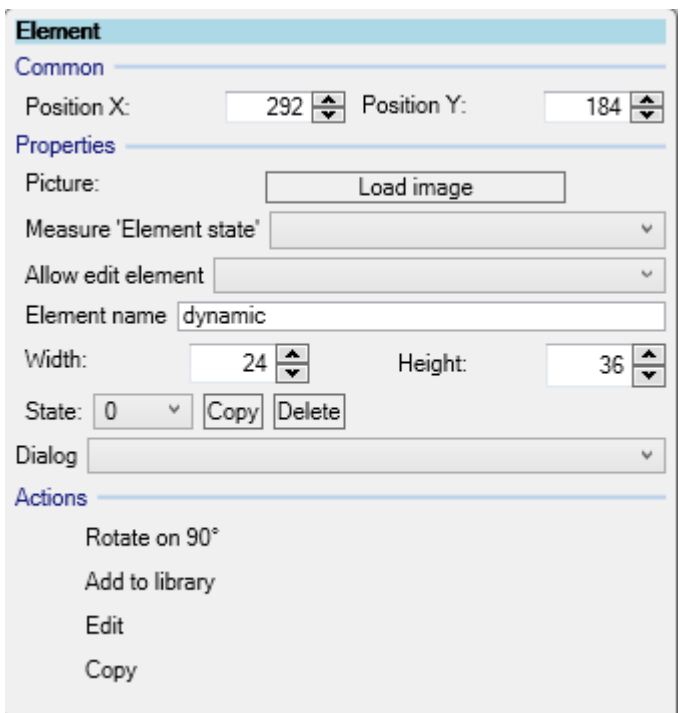

<span id="page-184-1"></span>Figure 218 – Properties of the element with an adjustable quantity of statuses

EKRASMS-SP software package manual 185 EKRA.00019-01 34 02, Edition 05.2023 The properties of the user element set the quantity of statuses. Currently, the IED supports a user element with two statuses. For the bay controller, you can also create four statuses in this element. To add a status to the drop-down list, press the "**+**" button, to delete it "**-**". In order to set the status activation condition, select a signal from the drop-down list and set the activation signal status using the **Element status measurement** (figure [219\)](#page-185-0). Activation signals are measurements from the **Calculated measurements** section. For each status of the dynamic element, you must create its graphical representation, otherwise the dynamic element will look empty. To create a picture of the status, it is necessary to select

the desired state from the drop-down list from the context menu of the **Image** element, and then select the **Edit** menu item. While in edit mode, you can drag elements from the library inside the dynamic element, thus creating a graphical representation of the current status. To finish editing the status, click the **Save** button from the context menu of the element.

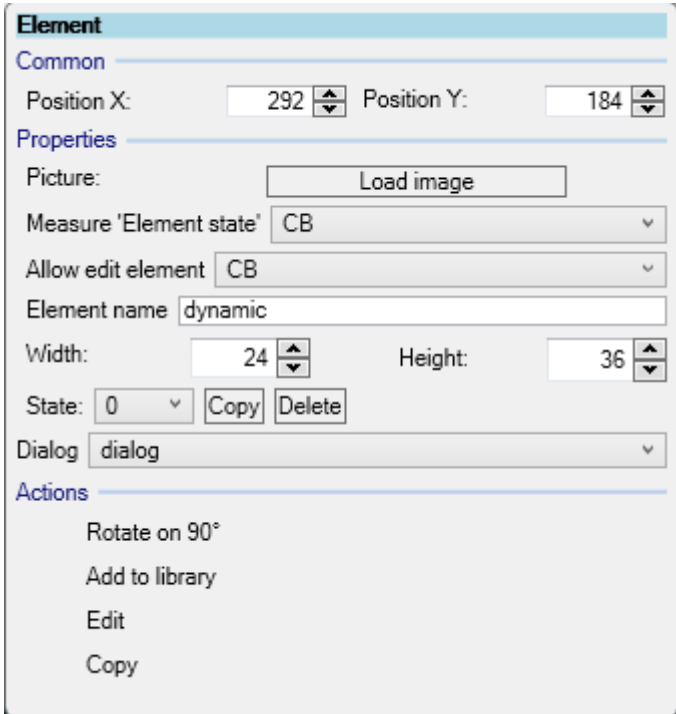

<span id="page-185-0"></span>Figure 219 – Element properties with an option to set the activation signal status

The "**+**" button adds a new status, "**x**" – deletes the signal.

There are common actions for all elements of the mimic diagram:

– Rotate by  $90^\circ$  – element rotation by  $90^\circ$ .

Note - The "connecting line" element can be rotated to any angle. To rotate the line, pull the edge of its bounding rectangle by pressing the CTRL key;

– Group – joining a group of selected elements;

– Add to library – adding the current selected element (or several grouped elements) to the library (the element is saved to the project file).

5.4.10.1 Mimic diagram dialogs

It is possible to set dialogs when controlling through the mimic diagram. This feature is needed when confirming or refusing user actions when setting control actions through the mimic diagram of the IED. Dialogs can be linked in a chain of two dialogs, i.e. when you click on the button in the first dialog, the second dialog appears. Dialogs are used to configure bay controller projects (figure [220\)](#page-186-0).

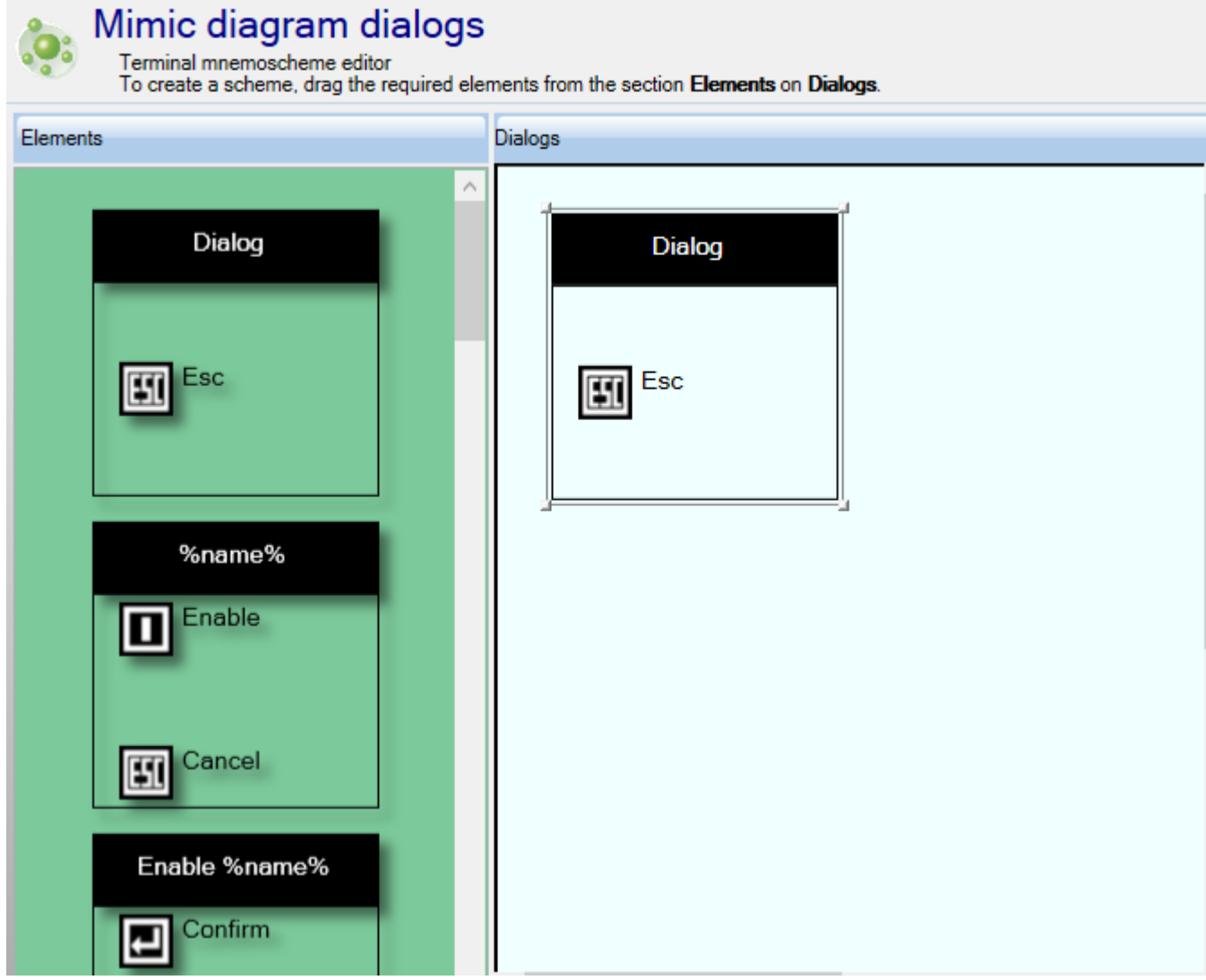

<span id="page-186-0"></span>Figure 220 – Mimic diagram dialogs

By default, in the left part of the window there is a standard dialog box, which can be used as a base for creating your own dialog boxes. To do this, it is necesary to move the basic dialog box to the workspace with a mouse. Each dialog box contains a set of properties, which are available through the context menu (figure [221\)](#page-187-0). With **Add to library** button, a dialog box can be added to the user library of dialog boxes. You can add up to two additional buttons using the **Add button** button. The maximum quantity of buttons in the dialog box is three. The **Delete button** button removes additional buttons one by one. There must be at least one ESC button left in the dialog.

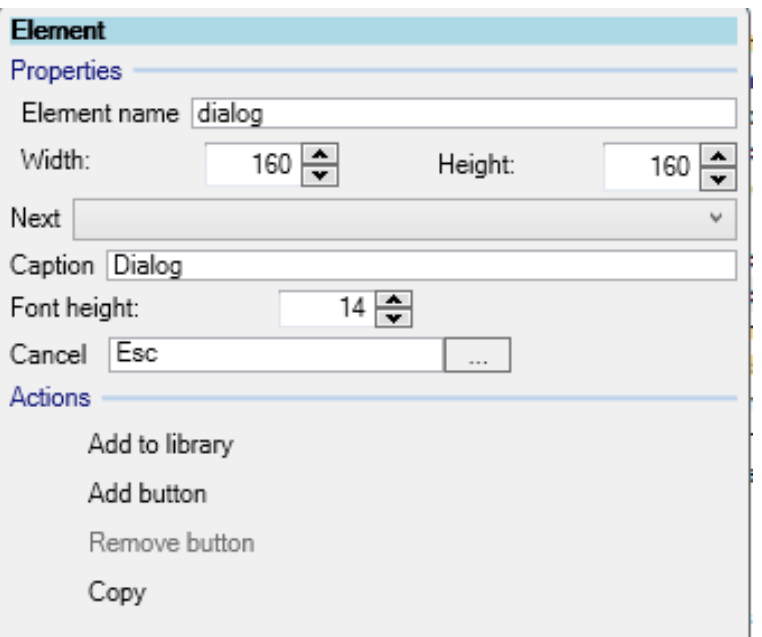

<span id="page-187-0"></span>Figure 221 – Element properties

<span id="page-187-1"></span>The properties of the dialog box are shown in table [131.](#page-187-1)

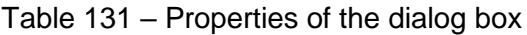

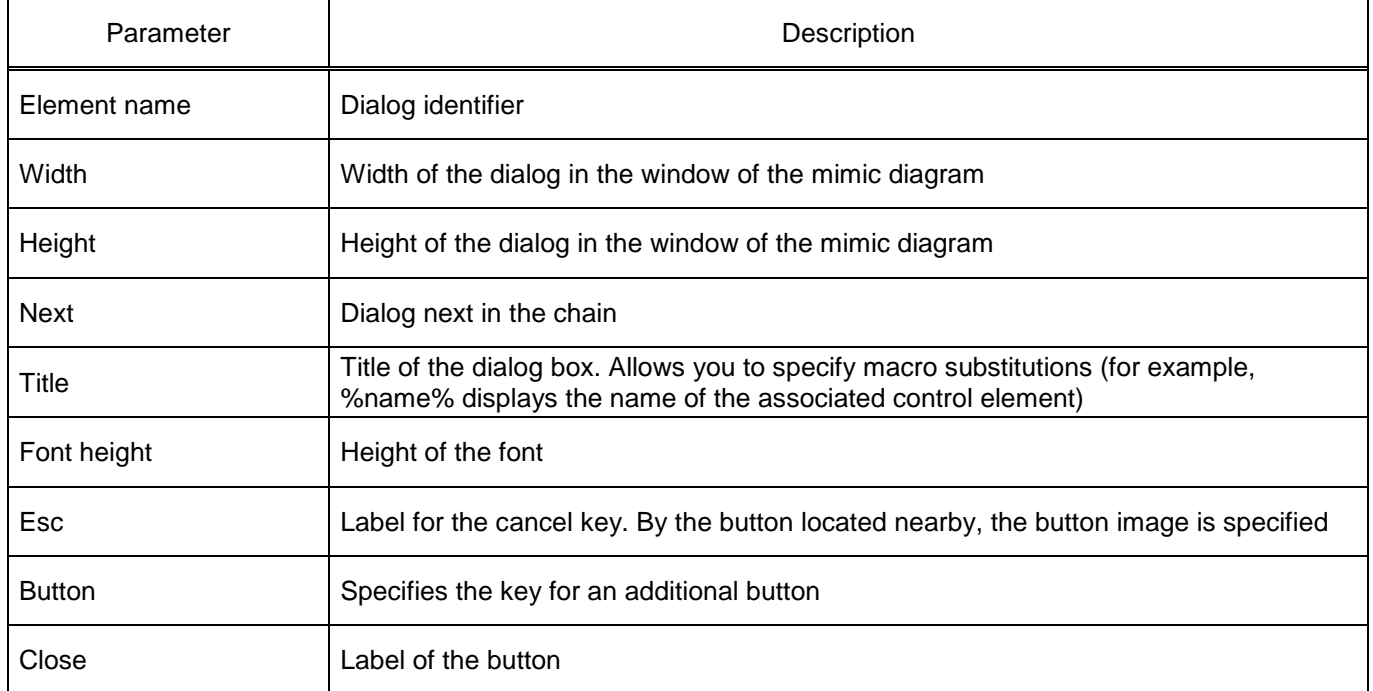

To use dialog boxes in the properties of control elements on the mimic diagram, it is necessary to bind the dialog box to the right mouse button (figure [222\)](#page-188-0).

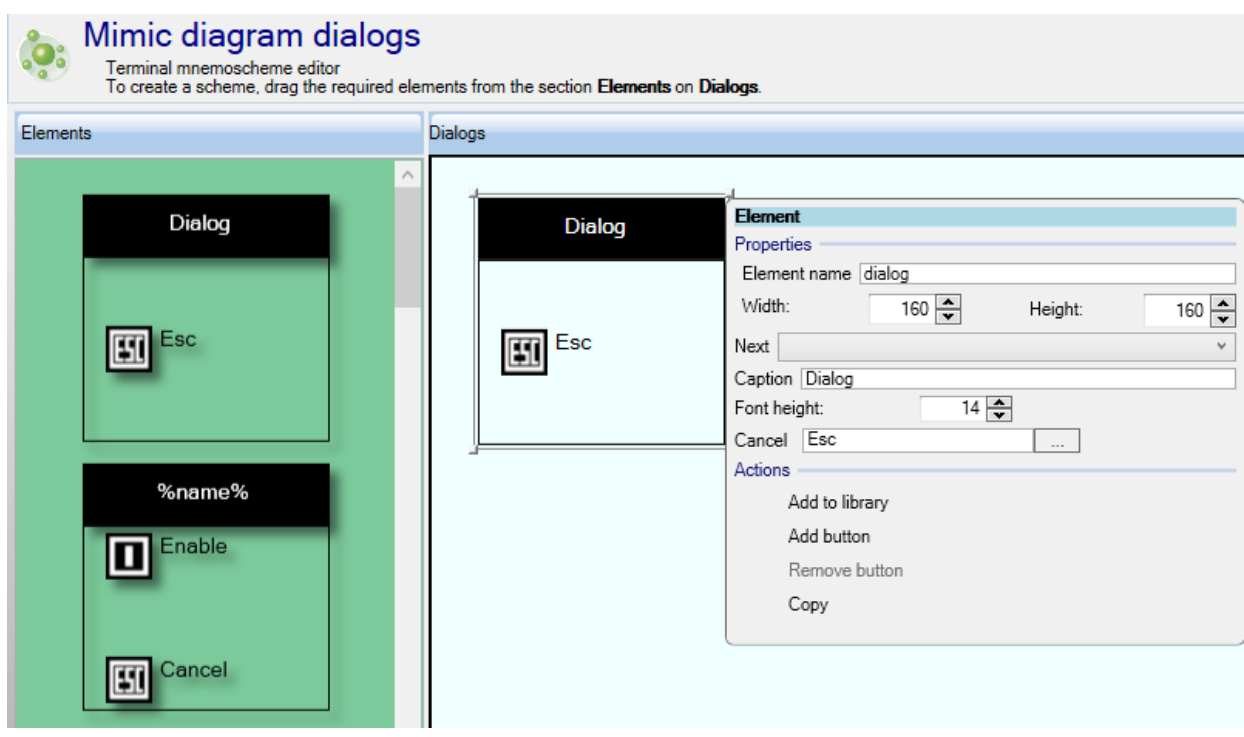

<span id="page-188-0"></span>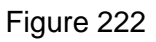

5.4.11 Control

5.4.11.1 Switching devices

The **Switching devices** window, device tree menu **Logic part** → **Control** → **Switching devices** (figures [223,](#page-188-1) [224,](#page-189-0) [225\)](#page-190-0) is designed for viewing and editing the settings of switching devices.

|   | $\frac{1}{2}$ $\times$ $\frac{1}{2}$ |        |                       |                            |                  |                |                              |
|---|--------------------------------------|--------|-----------------------|----------------------------|------------------|----------------|------------------------------|
| # | Switch<br>control name               | Type   | Position<br>signaling | Communication<br>interface | Program protocol | Control model  | Resource<br>calculation type |
|   | $CB-1$                               |        | Switch   Common       | <b>Phemet 1</b>            | 61850            | direct-with-n  | Switching                    |
| 2 | Switch control2                      |        | Switch Common         | <b>Phemet 1</b>            | 61850            | direct-with-n  | none                         |
| 3 | Switch control3                      |        | Switch   Common       | Ethemet 1                  | 61850            | direct-with-n  | none                         |
| 4 | Switch control4                      | Switch | Common                | Ethemet 1                  | 61850            | direct-with-n. | none                         |

<span id="page-188-1"></span>Figure 223 – **Switching devices** window

The description of switching devices is shown in table [132.](#page-189-1)

### <span id="page-189-1"></span>Table 132 – Description of columns of switching devices

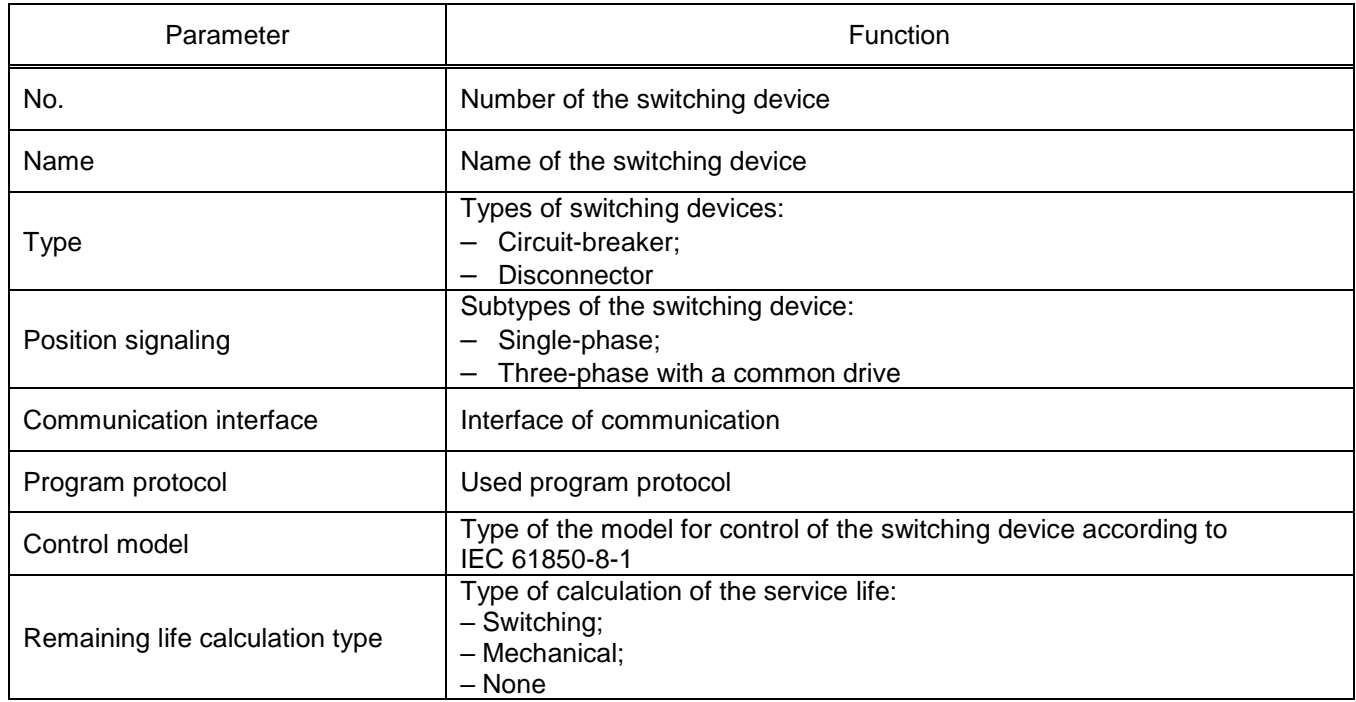

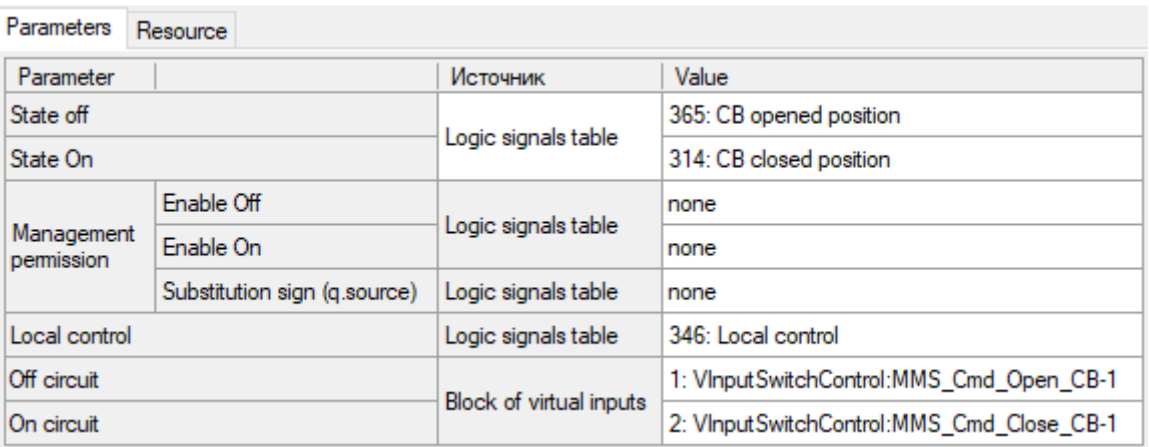

# <span id="page-189-0"></span>Figure 224 – Parameters of switching devices

<span id="page-189-2"></span>Parameters of switching devices are shown in table [133.](#page-189-2)

Table 133 – Parameters of switching devices

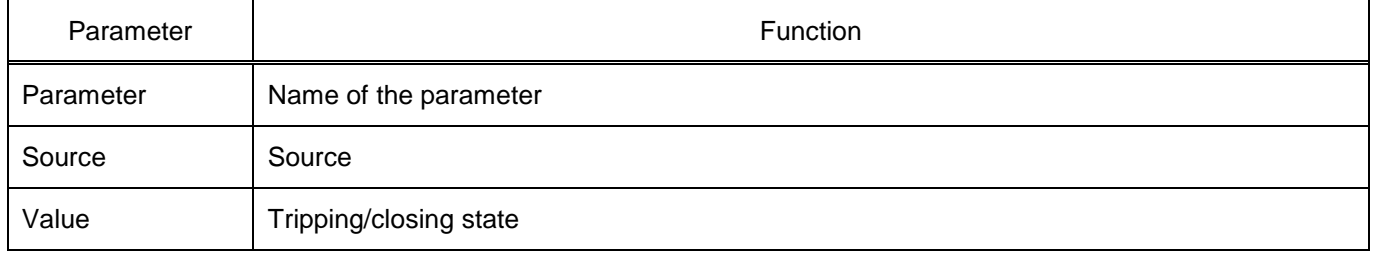

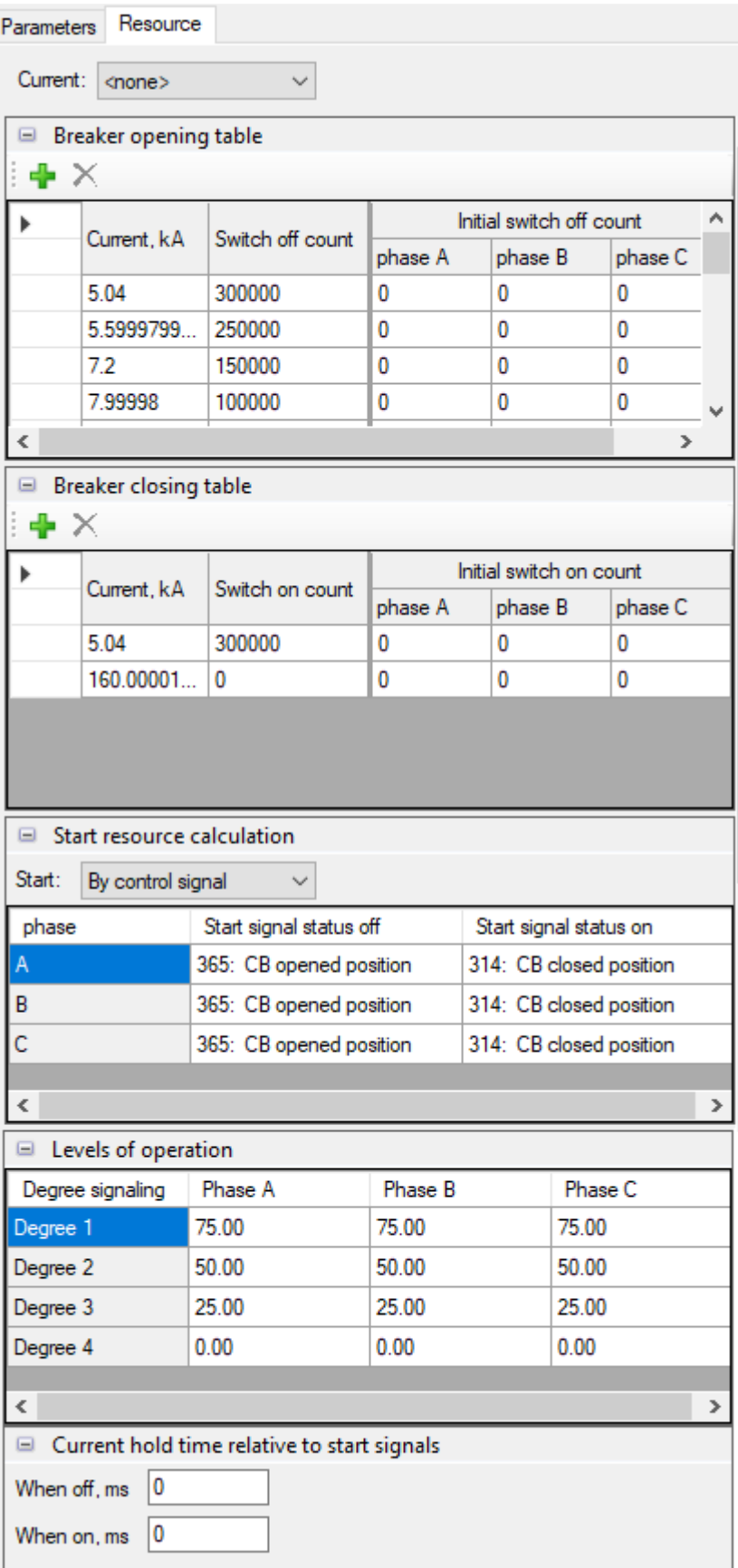

<span id="page-190-0"></span>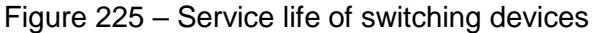

Parameters of the remaining life of switching devices areshown in table [134.](#page-191-0)

<span id="page-191-0"></span>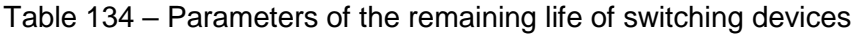

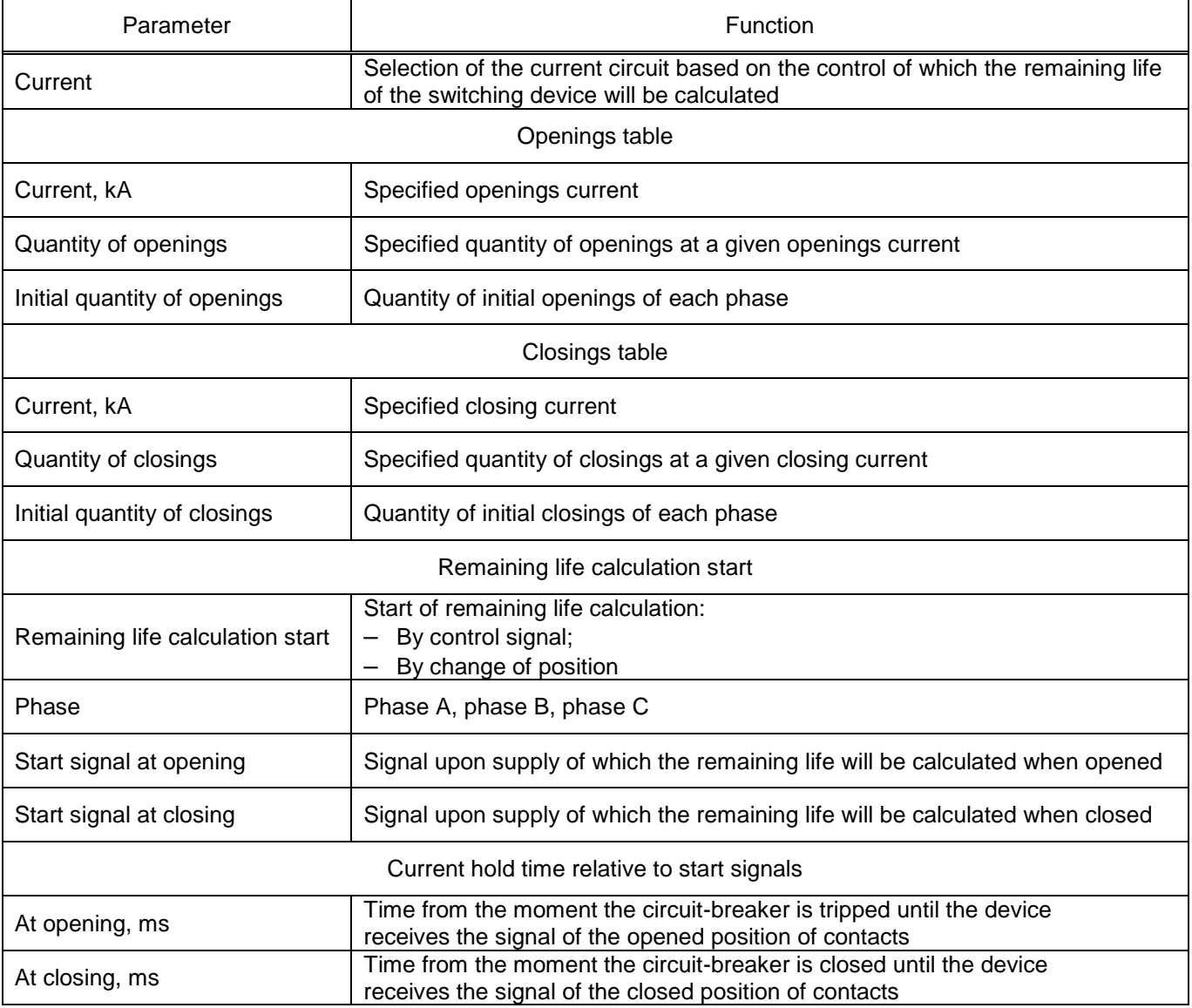

<span id="page-191-1"></span>Commands of the switching device panel are shown in table [135.](#page-191-1)

## Table 135 – Toolbar commands

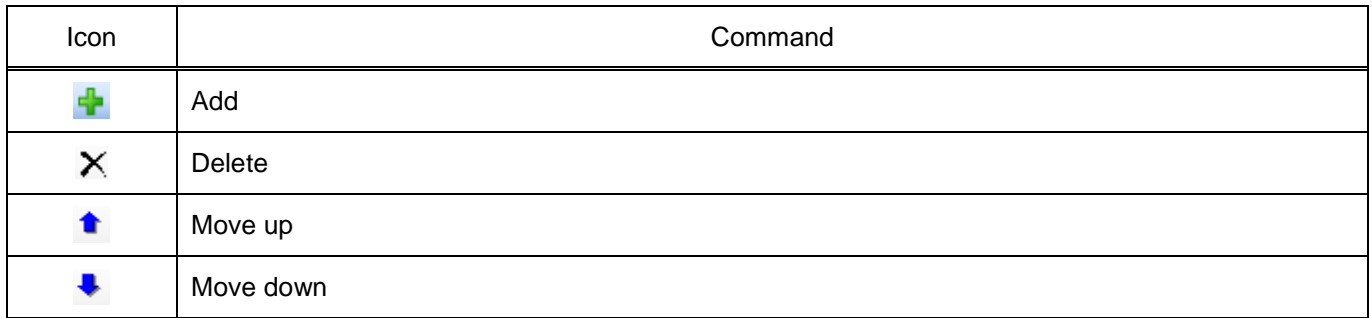

### 5.4.11.2 Electronic switches

The **Electronic switches** window, device tree menu **Logic part** → **Control** → **Electronic switches** (figure [226\)](#page-192-0) is designed to configure electronic switches.

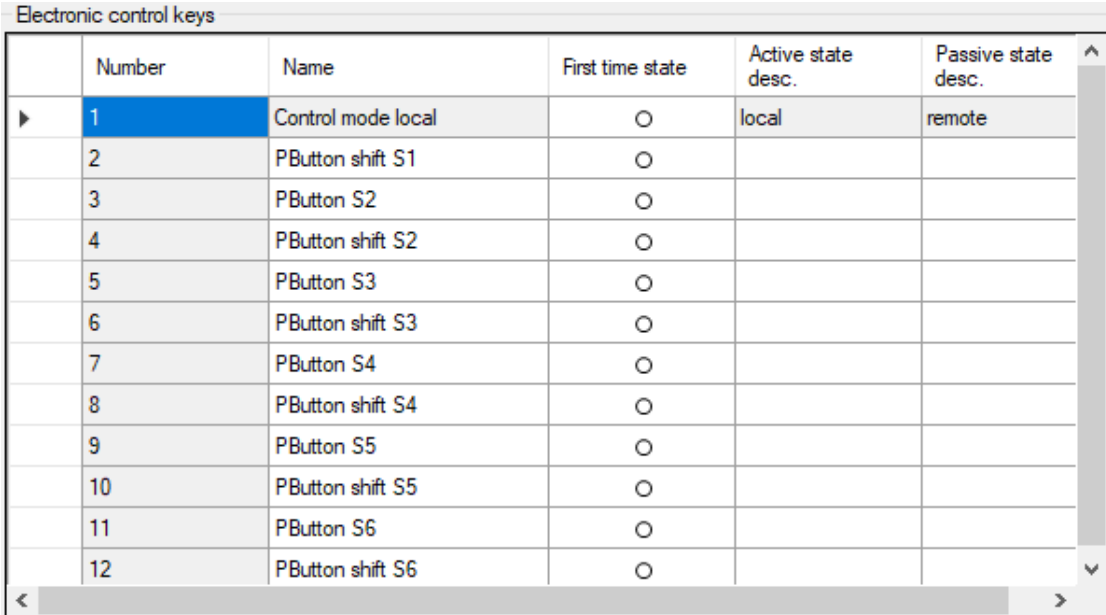

## <span id="page-192-0"></span>Figure 226 – **Electronic switches** window

<span id="page-192-1"></span>The description of window columns is given in table [136.](#page-192-1)

Table 136 – Description of columns of the **Electronic switches** window

| Parameter             | <b>Function</b>                                              |
|-----------------------|--------------------------------------------------------------|
| Number                | Number of the electronic switch according to the list        |
| Name                  | Name of the electronic switch                                |
| Status at first start | Value of the electronic switch at the first start of the IED |
| Active status         | Active state of the electronic switch                        |
| Inactive status       | Inactive state of the electronic switch                      |

5.4.11.3 Administration of management

The **Administration of management** window, device tree menu **Logic part** → **Control** → **Administration of management** (figure [227\)](#page-192-2) , is designed for adding/deleting IP addresses.

|       | Allowed to manage only from IP addresses specified in the current list |            |      |               |  |  |  |  |  |  |  |  |  |
|-------|------------------------------------------------------------------------|------------|------|---------------|--|--|--|--|--|--|--|--|--|
| ∥⊕X t |                                                                        |            |      |               |  |  |  |  |  |  |  |  |  |
|       | Number                                                                 | IP address | Name | Control level |  |  |  |  |  |  |  |  |  |
|       |                                                                        | 127,0.0.1  |      | Dispatching   |  |  |  |  |  |  |  |  |  |

<span id="page-192-2"></span>Figure 227 – **Administration of management** window

The description of window columns is given in table [137.](#page-193-0)

<span id="page-193-0"></span>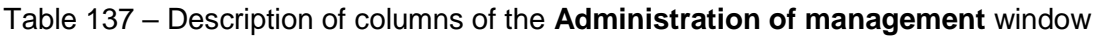

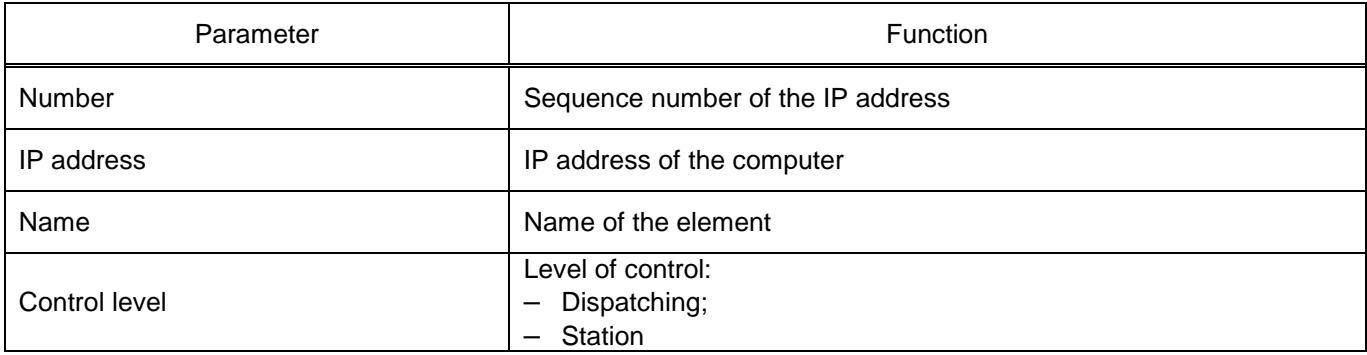

## 5.4.12 Differences by setting groups

The **Differences by setting groups** window, device tree menu **Logic part** → **Differences by setting groups** (figure [228\)](#page-193-1), is designed to display parameters that differ in various setting groups.

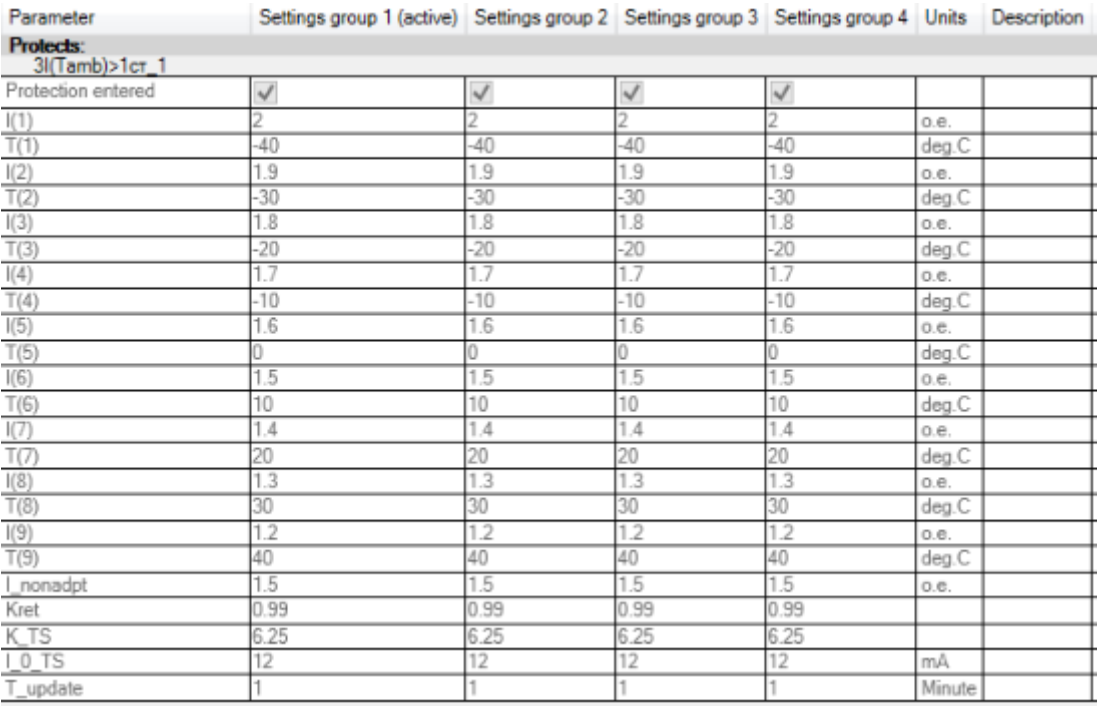

# <span id="page-193-1"></span>Figure 228 – **Differences by setting groups** window

<span id="page-193-2"></span>The description of window columns is given in table [138.](#page-193-2)

![](_page_193_Picture_138.jpeg)

![](_page_193_Picture_139.jpeg)

### **5.5 IEC 61850**

This node is available, if the configuration has the IEC 61850 Ethernet protocol (see **Ethernet protocols** for details).

5.5.1 Outgoing GOOSE

The **Outgoing GOOSE** window, device tree menu **IEC61850** → **Outgoing GOOSE** (figure [229\)](#page-194-0), is designed to configure outgoing GOOSE messages for IEC 61850. Adding outgoing GOOSE to the list is done by pressing button  $\blacktriangleleft$ , and deleting by using button  $\blacktriangleright$ .

![](_page_194_Picture_142.jpeg)

<span id="page-194-0"></span>Figure 229 – **Outgoing GOOSE** window

<span id="page-194-1"></span>Parameters of outgoing GOOSE messages are shown in table [139.](#page-194-1)

Table 139 – Parameters of outgoing GOOSE messages for IEC 61850

![](_page_194_Picture_143.jpeg)

![](_page_195_Picture_176.jpeg)

# 5.5.2 Incoming GOOSE

The **Incoming GOOSE** window, device tree menu **IEC61850** → **Incoming GOOSE** (figure [230\)](#page-196-0), is for configuring incoming GOOSE messages for IEC 61850.

It consists of two components: list of incoming GOOSE and parameters of the selected GOOSE.

| J                                                                                                    | Incoming messages GOOSE<br>Configuring incoming messages GOOSE IEC61850                                                                                                    |                     |                |              |                         |              |              |                      |              |              |               |               |               |               |                |               |               |                     |              |              |             |                |             |              |                      |              |                         |               |                 |                 |                 |               |               |                     |              |  |
|----------------------------------------------------------------------------------------------------|----------------------------------------------------------------------------------------------------|---------------------|----------------|--------------|-------------------------|--------------|--------------|----------------------|--------------|--------------|---------------|---------------|---------------|---------------|----------------|---------------|---------------|---------------------|--------------|--------------|-------------|----------------|-------------|--------------|----------------------|--------------|-------------------------|---------------|-----------------|-----------------|-----------------|---------------|---------------|---------------------|--------------|--|
| Input GOOSE list                                                                                     | $+ \circ X$                                                                                                    |                     |                |              |                         |              |              |                      |              |              |               |               |               |               |                |               |               |                     |              |              |             |                |             |              |                      |              |                         |               |                 |                 |                 |               |               |                     |              |  |
| <b>Name</b>                                                                                          | Value in the<br>GOOSE<br>Fixed<br><b>ID GOOSE</b><br>Control block<br>ID<br>Multicast<br>ApplD<br>ApplD<br>Data set<br>Enable<br>absence of communication/<br>configuration<br>encodinc<br>MAC-address<br>(DataSet)<br><b>VLAN</b><br><b>VLAN</b><br>(hex)<br>(Control block)<br>(GoID)<br>(dec)<br>poor quality<br>flag<br>version<br>label TEST in mode "Work"<br>Goose Out<br>Goose Out 1<br>previous value |                     |                |              |                         |              |              |                      |              |              |               |               |               |               |                |               |               |                     |              |              |             |                |             |              |                      |              |                         |               |                 |                 |                 |               |               |                     |              |  |
| GOOSE IN 1<br>01-0c-cd-01-00-01                                                                      |                                                                                                    |                     |                |              |                         |              |              |                      |              |              |               |               |               |               | 1              |               |               |                     |              |              |             |                |             |              | $\bf{0}$             |              |                         |               |                 |                 |                 |               |               |                     | $\land$      |  |
| <b>GOOSE_IN_2</b>                                                                                    | 01-0c-cd-01-00-02                                                                                                    |                     | $\overline{2}$ |              | $\overline{2}$          |              |              | Goose Out            |              |              |               |               | Goose Out 1   |               | $\overline{2}$ |               |               |                     |              |              |             |                |             |              | 0                    |              | <b>previous</b> value   |               |                 |                 |                 |               |               |                     |              |  |
| GOOSE_IN_3                                                                                           | 01-0c-cd-01-00-03                                                                                                    |                     | 3              |              | 3                       |              |              | Goose_Out            |              |              |               |               | Goose Out 1   |               | 3              |               |               |                     |              |              |             |                |             |              | 0                    |              | <b>previous</b> value   |               |                 |                 |                 |               |               |                     |              |  |
| GOOSE IN 4                                                                                           | 01-0c-cd-01-00-04                                                                                                    |                     | 4              |              | $\overline{4}$          |              |              | Goose Out            |              |              |               |               | Goose_Out_1   |               | 4              |               |               |                     |              |              |             |                |             |              | 0                    |              | <b>I</b> previous value |               |                 |                 |                 |               |               |                     |              |  |
| GOOSE IN 5                                                                                           | 01-0c-cd-01-00-05                                                                                                    |                     | 5              |              | 5                       |              |              | Goose Out            |              |              |               |               | Goose Out 1   |               | $\overline{5}$ |               |               |                     |              |              |             |                |             |              | 0                    |              | <b>previous</b> value   |               |                 |                 |                 |               |               |                     |              |  |
| GOOSE IN 6<br>01-0c-cd-01-00-06<br>$\overline{6}$<br>6<br>$\overline{6}$<br>Goose_Out<br>Goose Out 1 |                                                                                                    |                     |                |              |                         |              |              |                      |              |              |               |               |               |               |                |               |               |                     |              | 0            |             | previous value |             |              |                      |              |                         |               |                 |                 |                 |               |               |                     |              |  |
|                                                                                                    |                                                                                                    |                     |                |              |                         |              |              |                      |              |              |               |               |               |               |                |               |               |                     |              |              |             |                |             |              |                      |              |                         |               |                 |                 |                 |               |               |                     |              |  |
| Parameters GOOSE IN 1                                                                                |                                                                                                    |                     |                |              |                         |              |              |                      |              |              |               |               |               |               |                |               |               |                     |              |              |             |                |             |              |                      |              |                         |               |                 |                 |                 |               |               |                     |              |  |
| Packet data                                                                                          |                                                                                                    |                     |                |              |                         |              |              |                      |              |              |               |               |               |               |                |               |               |                     |              |              |             |                |             |              |                      |              |                         |               |                 |                 |                 |               |               |                     |              |  |
| Data count: 1                                                                                        | ◆ ズ 0 0 ≣ 0 ☆                                                                                                    |                     |                |              |                         |              |              |                      |              |              |               |               |               |               |                |               |               |                     |              |              |             |                |             |              |                      |              |                         |               |                 |                 |                 |               |               |                     |              |  |
|                                                                                                    |                                                                                                    |                     |                |              |                         |              |              | <b>GOOSE INPUT 1</b> |              |              |               |               |               |               |                |               |               |                     |              |              |             |                |             |              | <b>GOOSE INPUT 2</b> |              |                         |               |                 |                 |                 |               |               |                     |              |  |
|                                                                                                    |                                                                                                    |                     |                |              |                         |              |              |                      |              |              |               |               |               |               |                |               |               |                     |              |              |             |                |             |              |                      |              |                         |               |                 |                 |                 |               |               |                     |              |  |
|                                                                                                    |                                                                                                    |                     |                |              |                         |              |              |                      |              |              |               |               |               |               |                |               |               |                     |              |              |             |                |             |              |                      |              |                         |               |                 |                 |                 |               |               |                     |              |  |
|                                                                                                    |                                                                                                    |                     |                |              |                         |              |              |                      |              |              |               |               |               |               |                |               |               |                     |              |              |             |                |             |              |                      |              |                         |               |                 |                 |                 |               |               |                     |              |  |
|                                                                                                    |                                                                                                    |                     |                |              |                         |              |              |                      |              |              |               |               |               |               |                |               |               |                     |              |              |             |                |             |              |                      |              |                         |               |                 |                 |                 |               |               |                     |              |  |
|                                                                                                    |                                                                                                    |                     |                |              |                         |              |              |                      |              |              |               |               |               |               |                |               |               |                     |              |              |             |                | 6           |              |                      |              |                         |               |                 |                 |                 |               |               |                     |              |  |
|                                                                                                    |                                                                                                    |                     |                |              |                         |              |              |                      |              |              |               |               |               |               |                |               |               |                     |              |              |             |                |             |              |                      |              |                         |               |                 |                 |                 |               |               |                     |              |  |
|                                                                                                    |                                                                                                    | Goose.In.1.1        | Goose.In.1.2   | Goose.In.1.3 | Goose.In.1.4            | Goose.In.1.5 | Goose.In.1.6 | Gose.in.1.7          | Goose ln 1.8 | Goose.In.1.9 | Goose.In.1.10 | Goose.In.1.11 | Goose.In.1.12 | Goose.In.1.13 | Goose.In.1.14  | Goose.In.1.15 | Goose.In.1.16 | Goose.In.2.1        | Gose. In.2.2 | Goose.In.2.3 | Goose.In.2. | Goose.In.2.5   | Goose.In.2. | Gose. In.2.7 | Goose.In.2.8         | Goose.In.2.9 | Goose.In.2.10           | Goose.ln.2.11 | Goose. In. 2.12 | Goose. In. 2.13 | Goose. In. 2.14 | Goose.In.2.15 | Goose.In.2.16 | Goose.In.3.1        |              |  |
|                                                                                                    |                                                                                                    |                     |                |              |                         |              |              |                      |              |              |               |               |               |               |                |               |               |                     |              |              |             |                |             |              |                      |              |                         |               |                 |                 |                 |               |               |                     |              |  |
| Signal name                                                                                          | Data type                                                                                                    | $\overline{ }$<br>٠ | $\sim$         | $\mathbf{c}$ | $\overline{\mathbf{r}}$ | 5            | G            |                      | $\infty$     | $\sigma$     | ₽             | ₽             | 2             | ₽             | ᅽ              | ݠ             | ڥ             | $\overline{ }$<br>٠ | $\sim$       | $\infty$     | ₩           | S              | G           | $\sim$       | $\infty$             | ത            | ₽                       | ₽             | 2               | ≌               | 본               | 15            | $\frac{6}{1}$ | $\overline{ }$<br>٠ |              |  |
|                                                                                                    |                                                                                                    |                     |                |              |                         |              |              |                      |              |              |               |               |               |               |                |               |               |                     |              |              |             |                |             |              |                      |              |                         |               |                 |                 |                 |               |               |                     |              |  |
| 1.                                                                                                   | <b>SDS</b>                                                                                                    | $\ddot{}$           |                |              |                         |              |              |                      |              |              |               |               |               |               |                |               |               |                     |              |              |             |                |             |              |                      |              |                         |               |                 |                 |                 |               |               |                     | $\checkmark$ |  |

<span id="page-196-0"></span>Figure 230 – **Incoming GOOSE** window

GOOSE\_INPUT\_1, GOOSE\_INPUT\_2 are virtual input modules for receiving GOOSE messages, which are added in the **Modules** tab.

An incoming GOOSE is added to the list by pressing button  $\blacktriangleleft$ , and deleted by using button  $\blacktriangleright$ . Parameters of the incoming GOOSE packet are shown in table [140.](#page-196-1)

<span id="page-196-1"></span>Table 140 – Parameters of the incoming GOOSE packet

| Parameter                                                                 | Description                                                                                                    |
|---------------------------------------------------------------------------|----------------------------------------------------------------------------------------------------|
| Name                                                                      | Name of incoming GOOSE messages                                                                                                    |
| Multicast MAC address                                                     | Broadcast receiving address                                                                                                    |
| AppID (hex)                                                               | Identifier of the application that uses a multicast (hexadecimal representation)                                                                     |
| AppID (dec)                                                               | Identifier of the application that uses a multicast (decimal representation)                                                                         |
| Control block                                                             | Name of the control block responsible for GOOSE multicast                                                                                            |
| Data set (DataSet)                                                        | Name of the data set transmitted via GOOSE                                                                                                    |
| ID GOOSE (GoID)                                                           | Device identifier from which GOOSE must be received                                                                                                  |
| GOOSE configuration version                                               | Version of the GOOSE configuration on the device from which we receive a<br>signal                                                                   |
| Enable VLAN                                                               | Enabling the use of VLAN in incoming GOOSE messages                                                                                                  |
| <b>ID VLAN</b>                                                            | Integer value, which is used in VLAN for identification                                                                                              |
| Value for no connection / bad<br>quality / TEST label in<br>non-TEST mode | Value to which the signal is set when there is no connection (GOOSE<br>packets are not received) or when the data quality is poor (invalid, failure) |
| Fixed coding checkbox                                                     | Enables fixed coding mode for GOOSE packets                                                                                                    |

EKRASMS-SP software package manual 197 The packet parameters also include generation of packet data. The quantity of data objects in the packet is specified in the **Data count** item. Data objects can be of the following types:

EKRA.00019-01 34 02, Edition 05.2023

- none (no data);
- bool (logical type, assigned to virtual inputs via data index);
- int (integer value);
- bitstring (string value);
- bitstring2 (two-bit value);
- float (data type with floating point);
- quality (data quality);
- timestamp;
- sps (structure, which contains a logical type,data quality and a time stamp).

## 5.5.3 Data sets

The **Data sets** window, device tree menu **IEC61850** → **Data sets** (figure [231\)](#page-197-0), allows you to specify several data sets with various binary and analog signals, which can then be used for transmission on the **Report blocks** form.

The form allows you to configure the IEC 61850 data sets. The main components of the form are the list of data sets and parameters of the selected data set.

![](_page_197_Picture_140.jpeg)

<span id="page-197-0"></span>Figure 231 – **Data sets** window

Adding a new data set to the list is done by pressing button  $\blacktriangleleft$ , and deleting by using button  $\blacktriangleright$ .

The type of data set is selected when adding it by pressing button  $\frac{1}{2}$ .

Parameters of the data set consist of a name, a set type and a structure type.

To select signals for transmission, you need to drag the signals from the left list to the right one.

5.5.4 Report blocks

The **Report blocks** window, device tree menu **IEC61850** → **Report blocks** (figure [232\)](#page-198-0), is designed for configuring the IEC 61850 report blocks. It consists of two components: a list of report blocks and parameters.

![](_page_198_Picture_143.jpeg)

<span id="page-198-0"></span>Figure 232 – **Report blocks** window

<span id="page-198-1"></span>Parameters of the report are shown in table [141.](#page-198-1)

![](_page_198_Picture_144.jpeg)

![](_page_198_Picture_145.jpeg)

<span id="page-199-0"></span>The list of fields (to choose from) that are transmitted in the report is given in table [142.](#page-199-0)

Table 142 – List of transmitted fields

| Field          | Description                    |
|----------------|--------------------------------|
| <b>ENTRYID</b> | Entry identifier               |
| <b>BFOVFL</b>  | Buffer overflow sign           |
| <b>DATREF</b>  | Data reference                 |
| <b>DSNAME</b>  | Data set name                  |
| <b>RSNINC</b>  | Reason for including to report |
| <b>REPTTM</b>  | Report transmission time       |
| <b>SEQNUM</b>  | Sequence number                |
| <b>CNFREV</b>  | Configuration revision         |

<span id="page-199-1"></span>The list of transmission modes is given in table [143.](#page-199-1)

![](_page_199_Picture_140.jpeg)

![](_page_199_Picture_141.jpeg)

5.5.5 Data model

The **Data model** window, device tree menu **IEC61850** → **Data model** (figure [233\)](#page-200-0), allows the user to add new and edit existing logical nodes of the 61850 data model and bind binary signals to them.

![](_page_200_Picture_95.jpeg)

<span id="page-200-0"></span>Figure 233 – **Data model** window

# **5.6 Modbus client**

The Modbus client here means configuring the device for reading data (both analog and binary) using the Modbus RTU or Modbus TCP protocol via serial or network communication interfaces from another similar device. Typically, this function is used when configuring bay controllers.

Let's focus on the configuration process. In order to configure Modbus clients, the Modbus client protocol must be added in the **Hardware** → **System parameters** window in the **Ethernet protocols** tab or in the **Serial protocols** tab, otherwise this menu item is missing.

After adding the Modbus client protocol, a new node will be added to the project tree Modbus client (figure [234\)](#page-200-1).

<span id="page-200-1"></span>![](_page_200_Picture_6.jpeg)

Figure 234 – **Modbus client** tab in the device tree

To edit settings of Modbus clients, open the **Modbus client** window (see figure [235\)](#page-201-0).

![](_page_201_Picture_145.jpeg)

<span id="page-201-0"></span>Figure 235 – **Modbus client** window

The window is divided into two areas. In figure [235,](#page-201-0) item 1 the hierarchical structure of requests of Modbus clients is shown, and in figure [235,](#page-201-0) item 2 – parameters of the selected node in the hierarchy. The hierarchical structure is represented as a tree and consists of four levels:

а) Servers – contains a list of interrogated servers via Modbus client protocol;

b) Server – interrogated device;

A new server can be added or deleted via context menu of the tree.

<span id="page-201-1"></span>Server parameters are specified in table [144.](#page-201-1)

## Table 144 - Server parameters

![](_page_201_Picture_146.jpeg)

c) Data set – logically grouped data obtained when interrogating devices. When a data set is selected, parameters of the data set are displayed in the right part of the window (figure [236\)](#page-201-2). A data set can be added or deleted via context menu of the tree;

![](_page_201_Picture_147.jpeg)

<span id="page-201-2"></span>Figure 236 – Data set

<span id="page-202-0"></span>Parameters of the data set are shown in table [145.](#page-202-0)

Table 145 – Parameters of the data set

| Parameter                                | Description                                  |
|------------------------------------------|----------------------------------------------|
| Data set name                            | Name of the data set                         |
| Retry period, ms                         | Period of device interrogation in seconds    |
| Q-ty of repeat requests in case of error | Quantity of request retries in case of error |

d) Requests are Modbus protocol functions that are performed when interrogating devices. Requests are added and deleted through the context menu of the tree (figure [237\)](#page-202-1).

![](_page_202_Picture_4.jpeg)

Figure 237 – Requests

Each request can consist of several data elements, which are added and deleted using corresponding buttons (figure [238\)](#page-202-2).

| ⊟⊹ Servers<br>i⊟ Server 1             |               | Numbers format:<br>hex                 |         | $\vee$ 1  |      |                            |                     |                   |          | Current value conversion order: 1) Mask 2) Shift 3) Reduction of type 4) Multiply |
|---------------------------------------|---------------|----------------------------------------|---------|-----------|------|----------------------------|---------------------|-------------------|----------|-----------------------------------------------------------------------------------|
| □ Data set #1<br>Request (Function 1) |               | Element<br>Parameter<br>number<br>type |         | Name      | Mask | <b>Text for</b><br>logic 0 | Text fro<br>logic 1 | Source<br>address | Receiver | Receiver<br>address                                                               |
| ⊟ Server 2<br>$-$ Data set #1         |               |                                        | uint 16 | ElementNa | FFFF |                            |                     | 000001            | None     |                                                                                   |
|                                       | Add<br>Remove |                                        |         |           |      |                            |                     |                   |          |                                                                                   |

<span id="page-202-2"></span><span id="page-202-1"></span>Figure 238 – Data elements

Each request element consists of several parameters. Numbers can be displayed in two formats:

- hex hexadecimal number format;
- dec decimal number format.

Parameters of data elements in the request are show in table [146.](#page-203-0)

![](_page_203_Picture_192.jpeg)

### <span id="page-203-0"></span>Table 146 - Parameters of data elements in the request

### **5.7 Calculated values**

The **Calculated values** window (figures [239](#page-204-0) – [241\)](#page-204-1) is designed to create a list of measurements that are the result of calculations on IED signals. The calculated values are available for viewing through the IED menu, and they can also be placed on the mimic diagram.

![](_page_204_Picture_57.jpeg)

 $100$ 

![](_page_204_Picture_58.jpeg)

![](_page_204_Picture_59.jpeg)

#### <span id="page-204-0"></span>Figure 239 – **Calculated values** window

The continuation of the window is given in figure [240.](#page-204-2)

|               | Format |   | Display<br>calculated value | Transter<br>to DSP | Oscillography | Editing in<br>Free ver. | Use alarm and<br>confidence thresholds | Alarm and confidence<br>thresholds |                   |
|---------------|--------|---|-----------------------------|--------------------|---------------|-------------------------|----------------------------------------|------------------------------------|-------------------|
| $\parallel f$ | 4.2    | F | $\checkmark$                |                    |               | $\checkmark$            |                                        | 0; 0; 0; 0; 0; 0; 0;               | $\cdots$          |
| f             | 4.2    | F | $\checkmark$                |                    |               | $\checkmark$            |                                        | 0; 0; 0; 0; 0; 0; 0;               | $\sim$ and $\sim$ |
| f             | 4.2    | F | $\checkmark$                |                    |               | $\checkmark$            |                                        | 0; 0; 0; 0; 0; 0; 0;               | $\cdots$          |
| Ŧ             | 3.2    | F | $\checkmark$                |                    |               | $\checkmark$            |                                        | 0; 0; 0; 0; 0; 0; 0;               | $\sim$ $\sim$     |
|               |        | F | $\checkmark$                |                    |               | $\checkmark$            |                                        | 0; 0; 0; 0; 0; 0; 0;               | $\cdots$          |
| f             | 2.2    | F | $\checkmark$                | □                  |               | $\checkmark$            |                                        | 0; 0; 0; 0; 0; 0; 0;               | $\cdots$          |
|               | 2.2    | F | $\checkmark$                |                    |               | $\checkmark$            |                                        | 0; 0; 0; 0; 0; 0; 0;               | $\sim$ . $\sim$   |
| Ŧ             | 3.2    | F | $\checkmark$                |                    |               | $\checkmark$            |                                        | 0; 0; 0; 0; 0; 0; 0;               | $\sim$ $\sim$     |
| Ŧ             | 3.2    | F | $\checkmark$                |                    |               | $\checkmark$            |                                        | 0; 0; 0; 0; 0; 0; 0;               | $\sim$ $\sim$     |
| Ŧ             | 3.2    | F | $\checkmark$                |                    |               | $\checkmark$            |                                        | 0; 0; 0; 0; 0; 0; 0;               | $\cdots$          |
| Ŧ             | 3.2    | F | $\checkmark$                |                    |               | $\checkmark$            |                                        | 0; 0; 0; 0; 0; 0; 0;               | $\sim 100$        |
|               |        |   |                             |                    |               |                         |                                        |                                    | $\mathbf{v}$      |

<span id="page-204-2"></span>Figure 240 – Continuation of the **Calculated values** window

![](_page_204_Picture_60.jpeg)

<span id="page-204-1"></span>Figure 241 – Parameters of calculated values

The list of calculated values and their description are given in table [147.](#page-205-0)

# <span id="page-205-0"></span>Table 147 – List of calculated values and their description

![](_page_205_Picture_229.jpeg)

## 5.7.1 Calculated values settings

The **Calculated values ettings** window, device tree menu **Calculated values** → **Calculated values ettings** (figure [242\)](#page-206-0), is designed for editing the settings of calculated values.

| $+\ 1$ |      |  |                             |    |                 |                  |                     |                 |  |
|--------|------|--|-----------------------------|----|-----------------|------------------|---------------------|-----------------|--|
| Number | Name |  | Setting Group 1<br>(active) |    | Setting Group 2 | Setting Group 3  |                     | Setting Group 4 |  |
|        | Imax |  | 5                           | 5  | 5               | 5                |                     |                 |  |
| Unit   |      |  | Min. value                  |    | Max, value      | Description (ru) | Description<br>(en) |                 |  |
| A      |      |  |                             | 20 |                 |                  |                     |                 |  |

<span id="page-206-0"></span>Figure 242 – **Calculated values ettings** window

The settings of calculated values are added to the list by pressing button  $\blacksquare$ , and deleted by using button  $\boldsymbol{\times}$ . The setting parameters of calculated values are shown in table [148.](#page-206-1)

<span id="page-206-1"></span>![](_page_206_Picture_151.jpeg)

![](_page_206_Picture_152.jpeg)

\* The quantity of columns depends on the quantity of setting groups in the configuration.

# **5.8 User data**

The **User data** window (figure [243\)](#page-206-2) is designed for adding user data.

|  |        | $ \mathbf{\Phi} \times  $ $\pm$ |                     |              |         |              |          |              |
|--|--------|---------------------------------|---------------------|--------------|---------|--------------|----------|--------------|
|  |        | Number                          | Group               |              |         |              | Signal   |              |
|  |        |                                 | FP status signals   |              |         | $\checkmark$ | 1. Ready | $\checkmark$ |
|  | Source | data type                       | Destination<br>type |              | Address |              | Name     |              |
|  | bool   |                                 | bool                | $\checkmark$ | 6719    |              | Ready    |              |

<span id="page-206-2"></span>Figure 243 – **User data** window

The description of columns of the user data table is given in table [149.](#page-207-0)

#### <span id="page-207-0"></span>Table 149 – Description of columns of the user data table

![](_page_207_Picture_119.jpeg)

#### **5.9 103 Protocol Master**

The 103 Protocol Master window is shown in figure [244.](#page-207-1)

The table of variables consists of two components: slave devices and parameters of IEC103Slave.

![](_page_207_Picture_120.jpeg)

## <span id="page-207-1"></span>Figure 244 – **103 Protocol Master** window

Note – The window is displayed if the IEC103Master protocol is available in menu item **System parameters** → **Serial protocols**.

The slave device and variables are added to the list by pressing button  $\blacktriangleleft$ , and deleting by using button  $\blacktriangleright$  . Parameters of the slave device are shown in table [150.](#page-208-0)

 $unt = 1$ 

#### <span id="page-208-0"></span>Table 150 – Parameters of slave devices

![](_page_208_Picture_183.jpeg)

<span id="page-208-1"></span>Parameters of variables are shown in table [151.](#page-208-1)

Table 151 – Parameters of variables

| Parameter         | Description                                            |  |  |
|-------------------|--------------------------------------------------------|--|--|
| #                 | Sequence number of the variable for the current device |  |  |
| Ru name           | Russian name of the slave device                       |  |  |
| En name           | English name of the slave device                       |  |  |
| Variable type     | Variable type of the slave device                      |  |  |
| Address type      | Address type of the slave device                       |  |  |
| <b>Parameters</b> | Parameters of the slave device                         |  |  |

#### **5.10 Configuration parameters**

The configuration parameters describe main parameters of the configuration file.

5.10.1 Versions

Description of versions of files and libraries (figure [245\)](#page-209-0) included in the configuration:

- Configuration;
- Library;
- Dist. record file;
- Event recorder file;
- DSP program;
- Firmware;
- Program assembly.

![](_page_209_Picture_77.jpeg)

<span id="page-209-0"></span>Figure 245 – **Versions** tab

# 5.10.2 Project files

<span id="page-209-2"></span>The list of project files (figure [246\)](#page-209-1) is given in table [152.](#page-209-2)

# Table 152 – List of project files

![](_page_209_Picture_78.jpeg)

![](_page_209_Picture_79.jpeg)

<span id="page-209-1"></span>Figure 246 – **Project files** tab

## 5.10.3 Customer

![](_page_210_Picture_98.jpeg)

![](_page_210_Picture_99.jpeg)

![](_page_210_Picture_100.jpeg)

<span id="page-210-0"></span>Figure 247 – **Customer** tab

<span id="page-210-1"></span>Main parameters in the **Customer** tab (figure [247\)](#page-210-0) are shown in table [153.](#page-210-1)

# Table 153 – Customer

![](_page_210_Picture_101.jpeg)

![](_page_211_Picture_106.jpeg)

## **5.11 Possible failures**

5.11.1 Errors when opening the configuration in the Configurator program

The main error when opening the configuration file  $-$  is opening a corrupted configuration file. If the configuration file is corrupted or has an unsupported version, the following message will be displayed: "Error in the application. CZG version is not supported!". In addition, there may be an error within the configuration, which will be reported in the **Errors in configuration** tab (figure [248\)](#page-211-0).

![](_page_211_Picture_107.jpeg)

<span id="page-211-0"></span>Figure 248 – Errors in configuration

5.11.2 Errors when working with logic in the Configurator program

Before starting or compiling the logic, make sure that all logic outputs are connected or disconnected. Otherwise, a message will be displayed at start: "Logic compilation failed. Your logic diagram has unused outputs! Disable or connect them" (figure [249\)](#page-211-1). Next, a list of unconnected outputs will be offered with the option to disable them (figure [250\)](#page-212-0).

<span id="page-211-1"></span>![](_page_211_Picture_8.jpeg)

Figure 249 – Message about failure to compile logic

| Scheme: t217030100000.arh                                                               |                       | $\star$ $\times$ |
|-----------------------------------------------------------------------------------------|-----------------------|------------------|
|                                                                                         | <b>Unused outputs</b> | ×                |
| UΥ<br>Oper.<br>$-305$<br>Oner                                                           | DW1 In0               |                  |
|                                                                                         | Accel I>>(1) Out0     |                  |
|                                                                                         | FAAR Ready In0        |                  |
| U2>(1)<br>UΥ<br>– U2>(1) Oper<br>Oper.                                                  | DX1 Out0              |                  |
| UY                                                                                      | DX5ln2                |                  |
| Oper.<br>FUSEF(1)<br><b>FUSE</b><br>U.H.K                                               | DX2 ln2               |                  |
| $U(f) H-K$<br>$3U_0>(1)$<br>Oper. $-3U_0>(1)$ Oper                                      |                       |                  |
| I zsct1 (f) H-K<br>3Io > (1)<br>Oper. - 3Io>(1)_Oper                                    |                       |                  |
| I zsct1 (f) H-K<br>$\mathbf{Oper}_{\mathcal{C}}$<br>$3Io \gg (1)$<br>$3Io \gg (1)$ Oper |                       |                  |
| I zsct1 (f) H-K<br>3Io>><br>$3I_0 >>$ Oper<br>Oper.                                     |                       |                  |
| $U(f) H-K$                                                                              |                       |                  |
|                                                                                         |                       |                  |

<span id="page-212-0"></span>Figure 250 – Unused outputs in the logic

# **6 Description of Health Monitor interface**

# 5.1 Start

The program is started via the PC **Start** menu.

# 5.2 Program shutdown

Closing the program with the ALT+F4 key combination or by clicking  $\times$  on the title bar of the main window minimizes the program to the system tray by default. To completely close the program, you need to open the system tray, move the cursor over the program and open the context menu by clicking the right mouse button. In order for the application to be closed using the above actions, it is necessary to check the box "Shutdown program when closing window" in the **General** tab in the program settings.

# 5.3 General view

The standard window of the Health Monitor program includes the following:

- $-$  title containing the name and version of the program (figure [251,](#page-213-0) item 1):
- **Menu** (figure [251,](#page-213-0) item 2);
- **IED states** (figure [251,](#page-213-0) item 3);
- **Event log** (figure [251,](#page-213-0) item 4).

![](_page_213_Figure_11.jpeg)

<span id="page-213-0"></span>Figure 251 – Standard Health Monitor window

The **Menu** tab contains a tree of objects designed for viewing and editing the list of connected devices.

The **IED statuses** tab displays a list of connected devices. The device status bar displays device state indicators: **In servise, Error, Operate** and **Connection**. Possible states of indicators:

"green" – normal (operational) state; the indicator is green;

"red" – emergency state; the indicator is red;

"orange" – warning failure; the indicator is orange;

'grey" – undefined state; the indicator is grey.

<span id="page-214-0"></span>Available states of indicators are given in table [154.](#page-214-0)

| Indicator  | Indicator color | Description                                                                                                    |
|------------|-----------------|----------------------------------------------------------------------------------------------------|
| Operation  | Green           | Normal operation mode of the IED. No failure. The IED is in the "Operation (On)"                                                                                                    |
|            |                 | mode                                                                                                    |
|            | Red             | Emergency failure of the IED or the IED is in a mode other than the "Operation"<br>(On)" mode                                                                                                    |
|            | Grey            | Connection to the IED is not available                                                                                                    |
| Error      | Green           | Normal operation mode of the IED. No failure                                                                                                    |
|            | Red             | Emergency failure of the IED. Requires immediate intervention to disable the IED<br>and troubleshooting. In this case, the IED does not perform the intended functions<br>or performs them in a limited amount in accordance with the functional diagram |
|            | Orange          | Emergency failure of the IED.                                                                                                    |
|            |                 | At the same time, the IED remains in operation, i.e. performs the assigned func-                                                                                                    |
|            |                 | tions in accordance with the functional diagram. Further operation of the IED with                                                                                                    |
|            |                 | troubleshooting is possible at any convenient time                                                                                                    |
|            | Grey            | Connection to the IED not available                                                                                                    |
| Operate    | Green           | No operate                                                                                                    |
|            | Red             | There are signals that are configured for alarm                                                                                                    |
|            | Grey            | Connection to the IED not available                                                                                                    |
| Connection | Green           | Informs about the available connection to the IED                                                                                                    |
|            | Red             | Connection to the IED is not available. In this case, the first three indicators<br>change color to grey                                                                                                    |

Table 154 – States of indicators

Examples of device states:

а) connection to the device is not available (figure [252\)](#page-214-1);

| <b>Terminal states</b>  |      |             |                 |               |
|-------------------------|------|-------------|-----------------|---------------|
| Font size:              | Work | Malfunction | <b>Tripping</b> | Communication |
| (001) Test KP Test KP 0 |      |             |                 |               |

<span id="page-214-1"></span>Figure 252 – Connection to the device is not available

b) connection to the device is available; the device is in normal operation state (figure [253\)](#page-214-2);

| <b>Terminal states</b>       |      |             |                 |               |
|------------------------------|------|-------------|-----------------|---------------|
| Font size:                   | Work | Malfunction | <b>Tripping</b> | Communication |
| (001) Test KP Test KP 0<br>⊡ |      |             |                 |               |

<span id="page-214-2"></span>Figure 253 – Connection to the device is available

c) functions have operated or signals have appeared that affect the emergency alarm signal (figure [254\)](#page-215-0);

| <b>Terminal states</b>    |      |             |                 |               |
|---------------------------|------|-------------|-----------------|---------------|
| Font size:                | Work | Malfunction | <b>Tripping</b> | Communication |
| □ (001) Test KP Test KP 0 |      |             |                 |               |

<span id="page-215-0"></span>Figure 254 – Operation of functions or appearance of signals

d) device is in non-operating state, not ready for operation and there is a failure (figure [255\)](#page-215-1);

| <b>Terminal states</b>               |      |             |                 |               |
|--------------------------------------|------|-------------|-----------------|---------------|
| Font size:                           | Work | Malfunction | <b>Tripping</b> | Communication |
| <sup>2</sup> (001) Test KP Test KP 0 |      |             |                 |               |

<span id="page-215-1"></span>Figure 255 – Device is not ready for operation and there is a failure

e) device is in non-operating state, not ready for operation (figure [256\)](#page-215-2).

| <b>Terminal states</b>    |      |             |                 |               |
|---------------------------|------|-------------|-----------------|---------------|
| Font size:                | Work | Malfunction | <b>Tripping</b> | Communication |
| 句 (001) Test KP Test KP 0 |      |             |                 |               |

<span id="page-215-2"></span>Figure 256 – Device is not ready for operation

If there is a connection to the device, you can start the Smart Monitor program by clicking on the button  $\Box$  (figure [257\)](#page-216-0).
| <b>Terminal states</b>    |      |             |                 |               |
|---------------------------|------|-------------|-----------------|---------------|
| Font size:                | Work | Malfunction | <b>Tripping</b> | Communication |
|                           |      |             |                 |               |
|                           |      |             |                 |               |
|                           |      |             |                 |               |
| D (001) Test KP Test KP 0 |      |             |                 |               |
| Open in Smart Monitor     |      |             |                 |               |
|                           |      |             |                 |               |
|                           |      |             |                 |               |

Figure 257 – Start of the Smart Monitor program

Also in the **IED statuses** tab, you can change the font size by moving the scale slider (figure [258\)](#page-216-0).

| <b>Terminal states</b>       |      |             |                 |               |
|------------------------------|------|-------------|-----------------|---------------|
| Font size:                   | Work | Malfunction | <b>Tripping</b> | Communication |
| (001) Test KP Test KP 0<br>⊡ |      |             |                 |               |

<span id="page-216-0"></span>Figure 258 – **IED statuses** tab

## 5.3.1 Toolbar

The toolbar of the **Menu** tab is given in figure [259.](#page-216-1)

<span id="page-216-1"></span>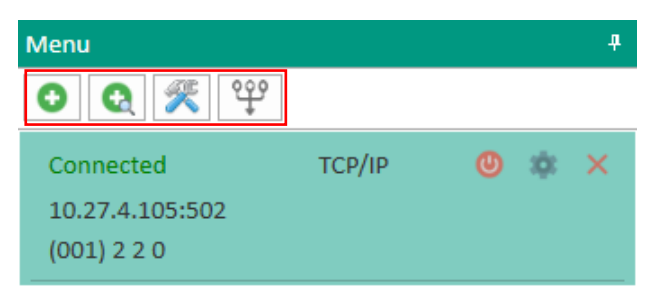

Figure 259 – Toolbar of the **Menu** tab

<span id="page-216-2"></span>The description of the toolbar buttons is given in table [155.](#page-216-2)

## Table 155 – Description of toolbar buttons

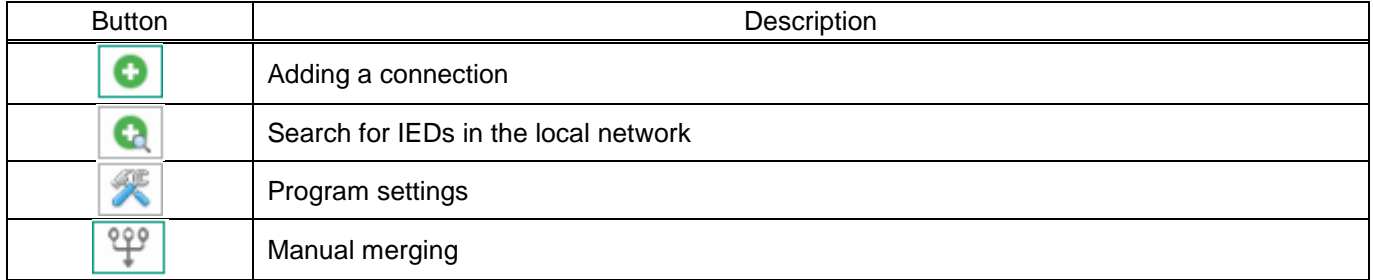

The description of the windows and tabs that are displayed when the button is clicked is given

1) Adding a connection  $\boxed{\bigcirc}$ 

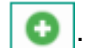

The **General** tab is given in figure [260.](#page-217-0)

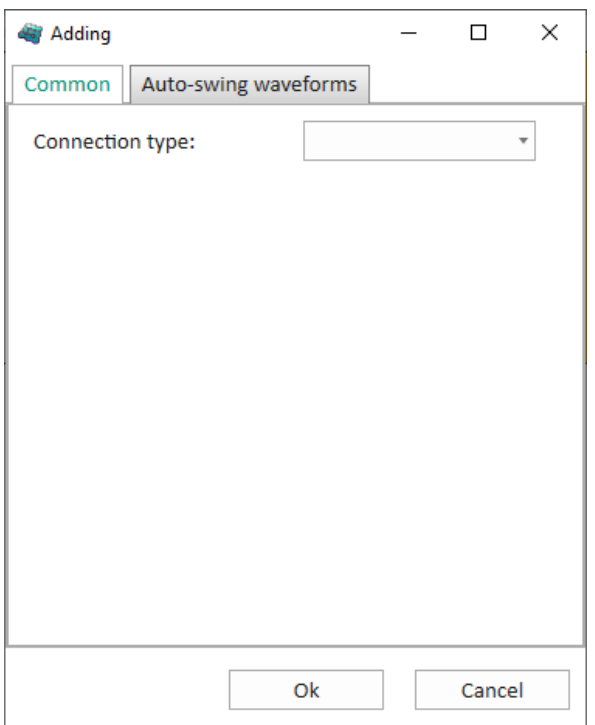

<span id="page-217-0"></span>Figure 260 – Adding a connection

<span id="page-217-1"></span>The description of parameters for adding a connection is given in table [156.](#page-217-1)

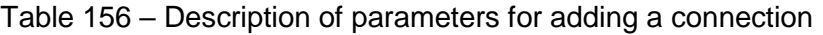

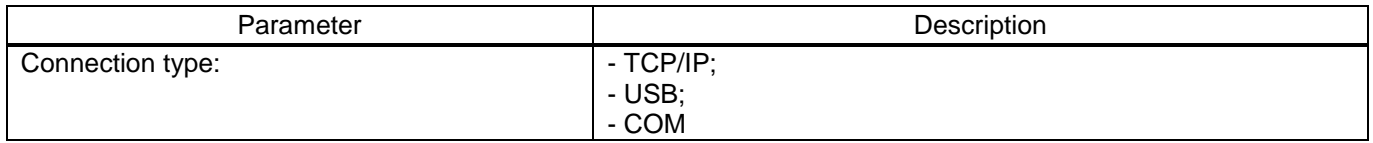

Adding a TCP/IP connection (**General** tab) (figure [261\)](#page-218-0).

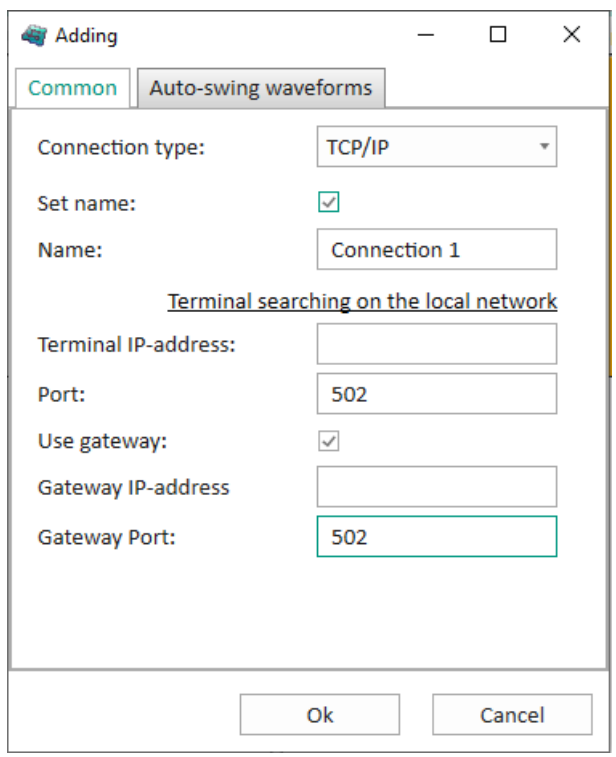

<span id="page-218-0"></span>Figure 261 – Adding a TCP/IP connection

<span id="page-218-1"></span>The description of window parameters is given in table [157.](#page-218-1)

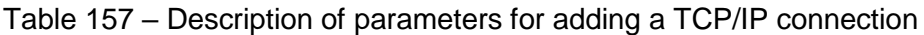

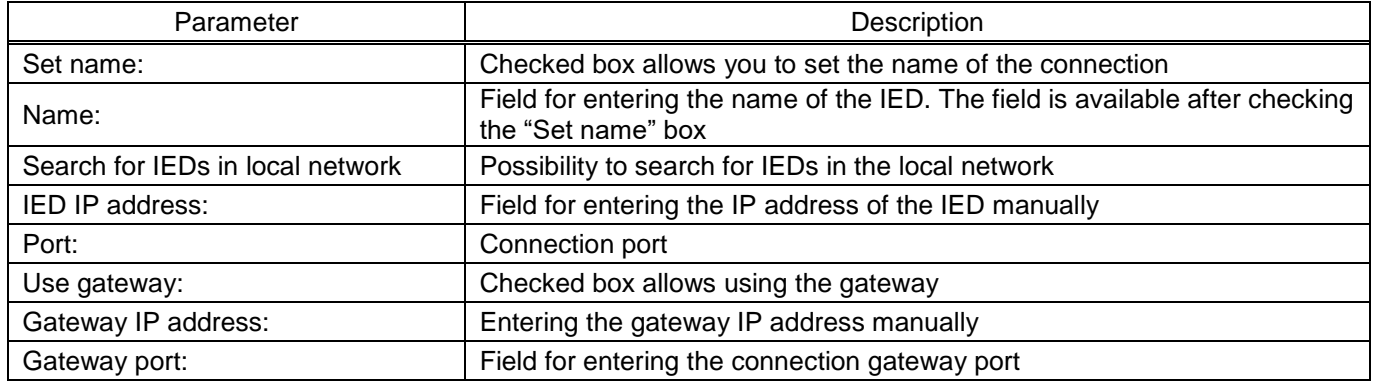

The window for IED search in the local network is given in figure [262.](#page-219-0)

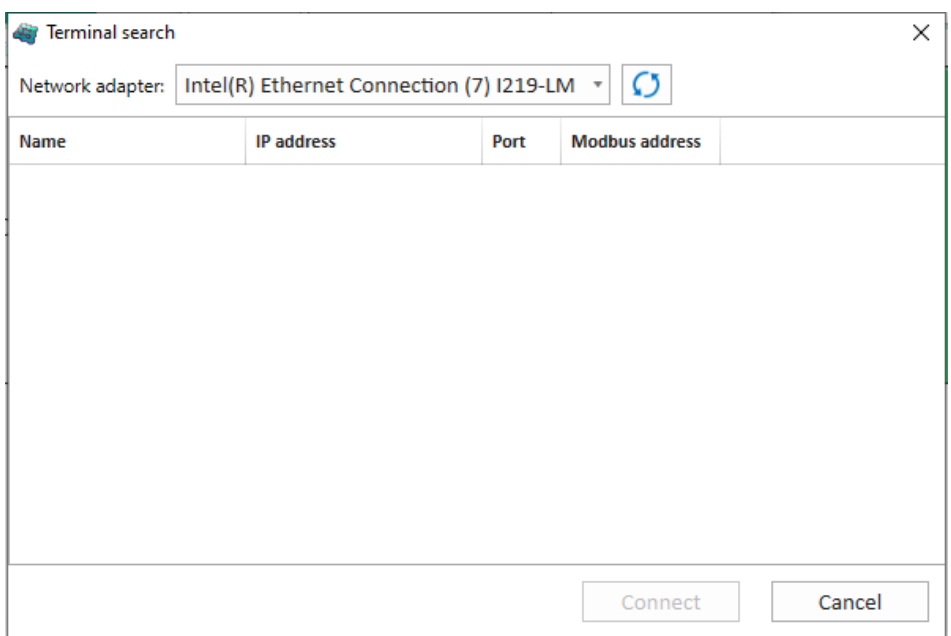

<span id="page-219-0"></span>Figure 262 – IED search in local network

<span id="page-219-1"></span>The description of search parameters for IEDs in the local network is given in table [158.](#page-219-1)

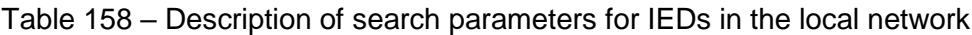

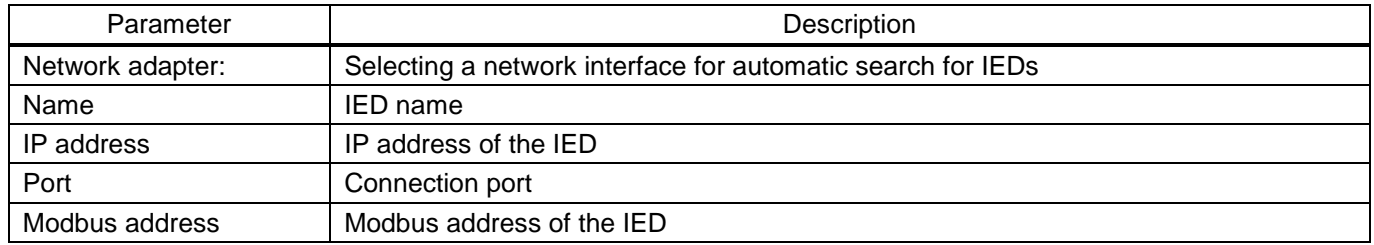

Adding a USB connection (**General** tab) (figure [263\)](#page-219-2).

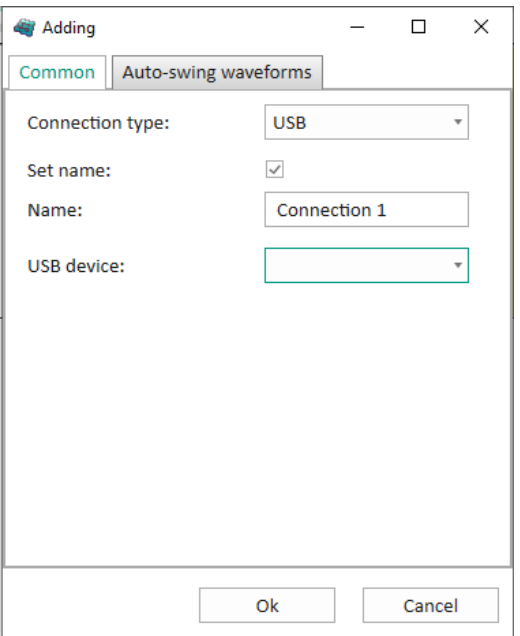

<span id="page-219-2"></span>Figure 263 – Adding a USB connection

<span id="page-220-0"></span>The description of window parameters is given in table [159.](#page-220-0)

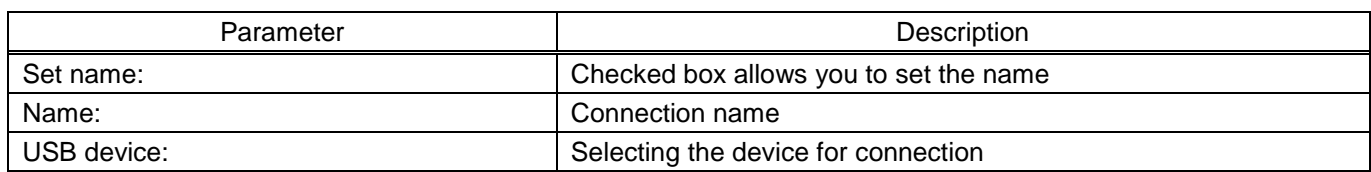

Table 159 – Description of parameters for adding a USB connection

Adding a COM connection (**General** tab) (figure [264\)](#page-220-1).

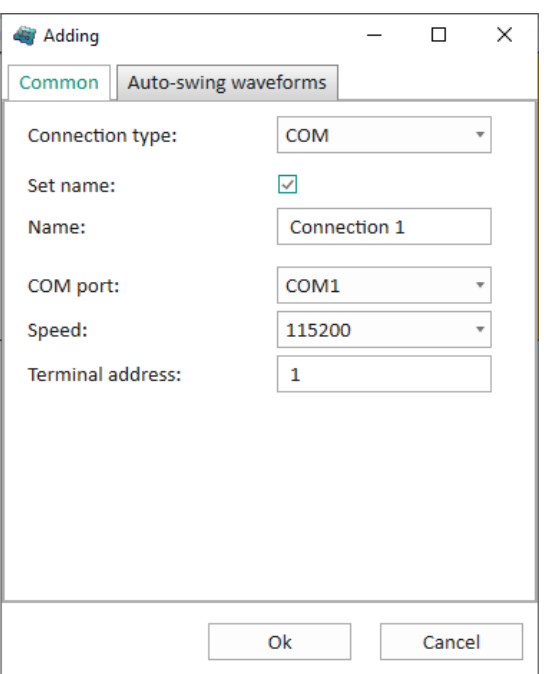

<span id="page-220-1"></span>Figure 264 – Adding a COM connection

<span id="page-220-2"></span>The description of window parameters is given in table [160.](#page-220-2)

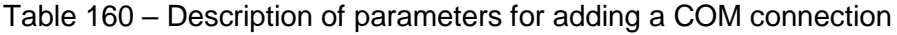

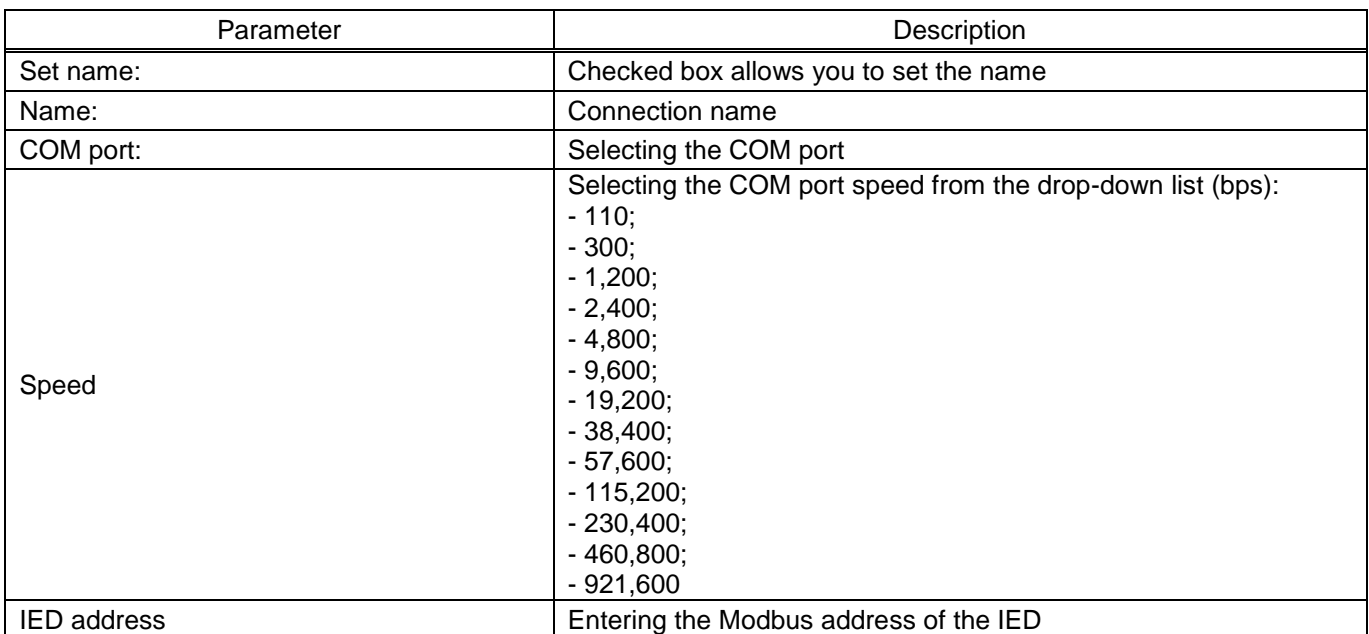

To select the parameters for auto-download of disturbance records, go to the **Auto-download dist. records** tab and check the "Auto-download" box (figure [265\)](#page-221-0).

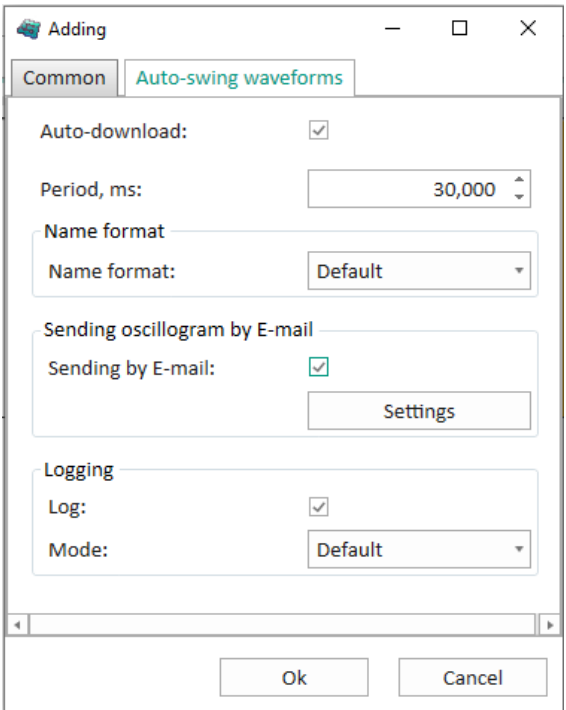

<span id="page-221-0"></span>Figure 265 – **Auto-download dist. records** tab

<span id="page-221-1"></span>The parameters of the **Auto-download dist. records** tab are given in table [161.](#page-221-1)

Table 161 – Parameters for auto-download of disturbance records

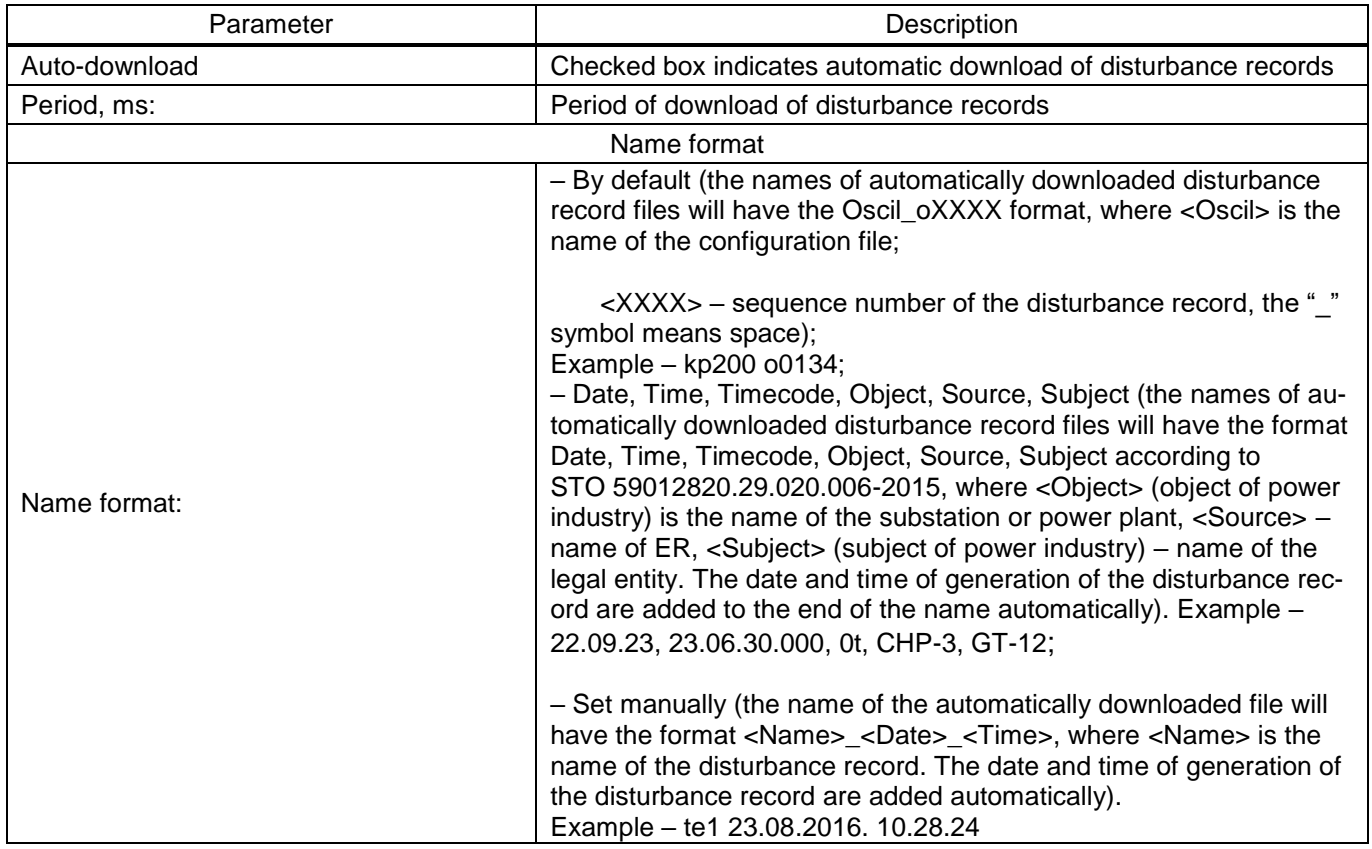

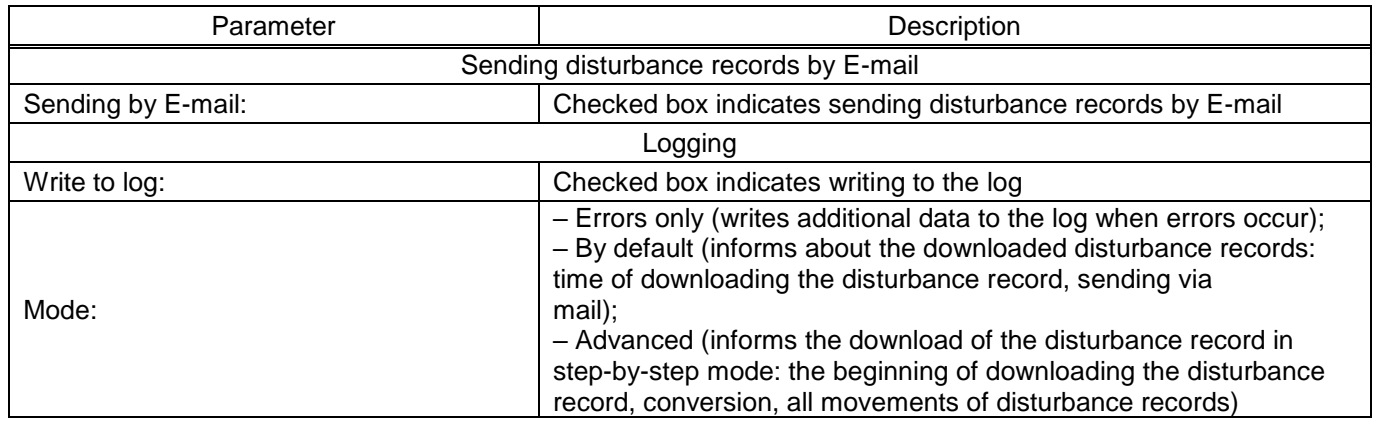

The **Mail client settings** window is given in figure [266.](#page-222-0)

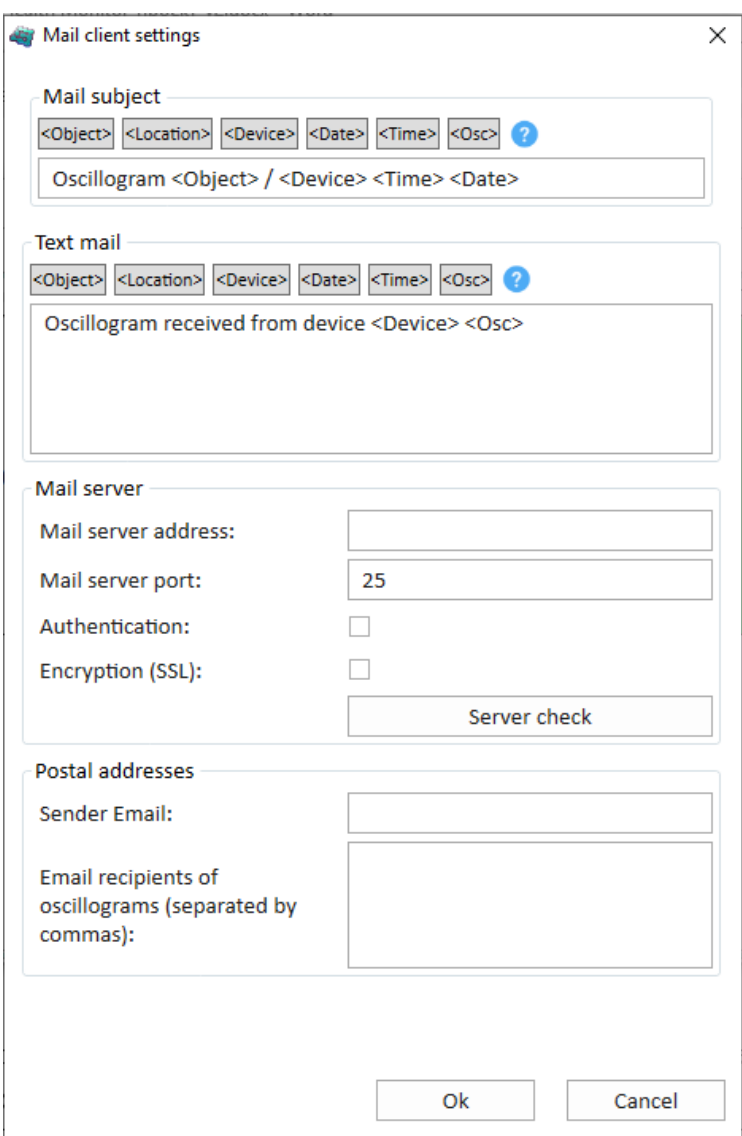

<span id="page-222-0"></span>Figure 266 – **Mail client settings** window

The description of parameters of the **Mail client settings** window is given in table [162.](#page-223-0)

<span id="page-223-0"></span>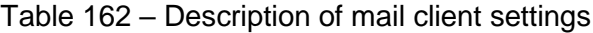

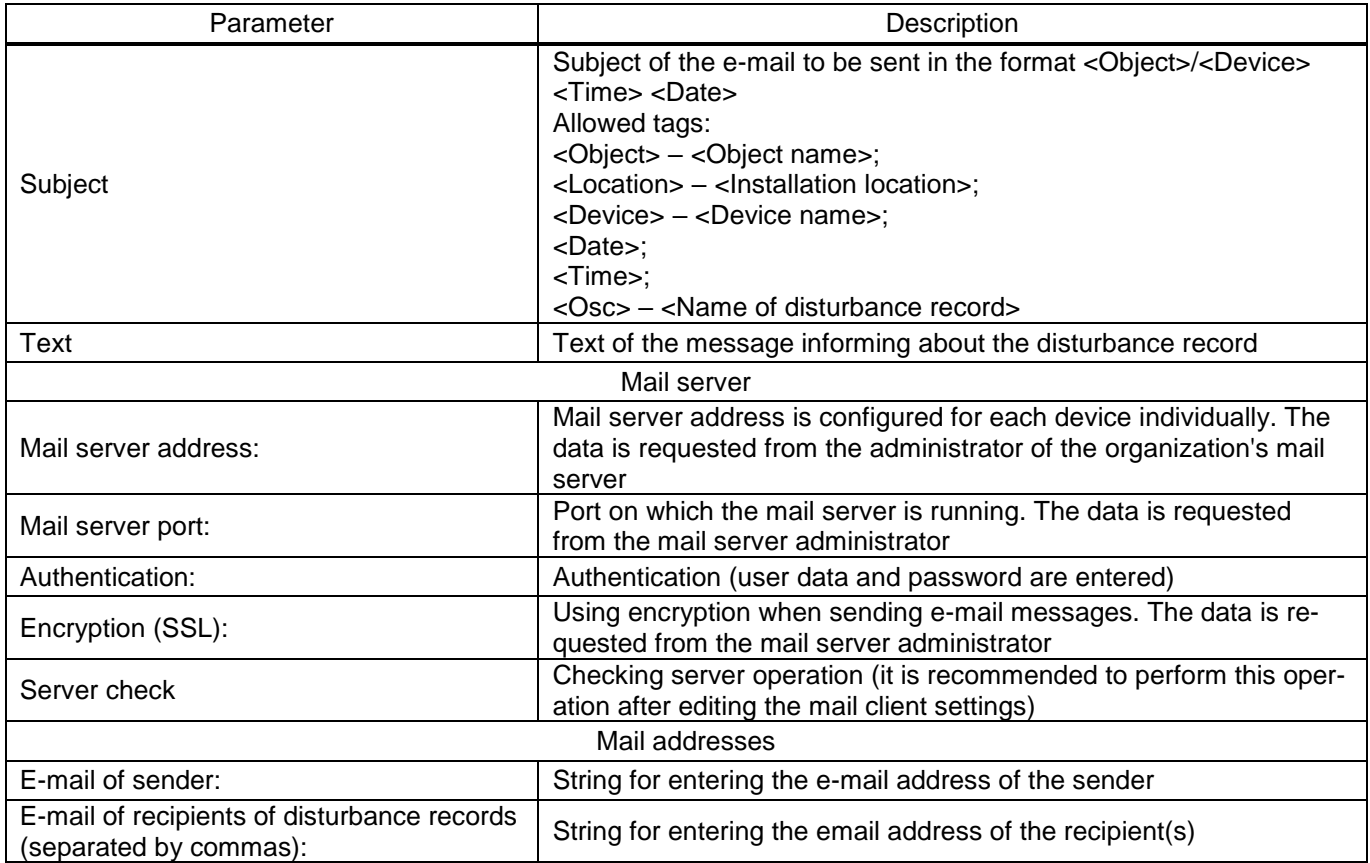

2) Add a connection (figure [267\)](#page-223-1).

The command allows you finding devices in the local network. When you select a command, a list of available devices is displayed.

| Network adapter: |               | Realtek PCIe GbE Family Controller | Ø    |                       |  |
|------------------|---------------|------------------------------------|------|-----------------------|--|
| Selection *      | Name          | IP-address:                        | Port | <b>Modbus address</b> |  |
|                  | EKRA 217 0301 | 10.26.2.119                        | 502  | 1                     |  |
|                  | EKRA23X       | 172.18.63.29                       | 502  | 1                     |  |
|                  | EKRA 222 0108 | 10.26.2.181                        | 502  | 1                     |  |

<span id="page-223-1"></span>Figure 267 – **IED search** window

Multiple devices can be selected from the list by checking the boxes in the **Select** column. It is also possible to select all IEDs or deselect all by clicking on the title of the **Select** column.

If necessary, you can connect or disconnect all added devices. To do this, right-click the mouse and select **Connect all** or **Disconnect all** from the context menu of the object tree (figure [268\)](#page-224-0).

<span id="page-224-0"></span>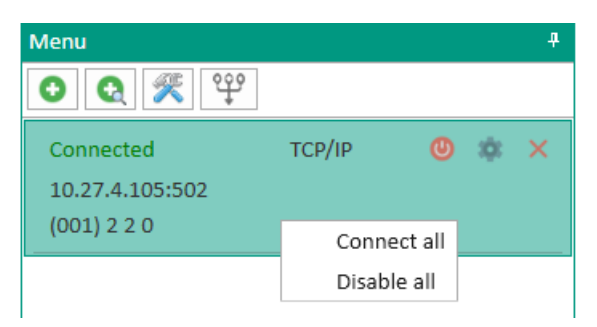

Figure 268 – Context menu of the tree of objects

3) Settings of the program  $\sqrt{\frac{4}{\pi}}$  (figures [269](#page-224-1) – [271\)](#page-226-0).

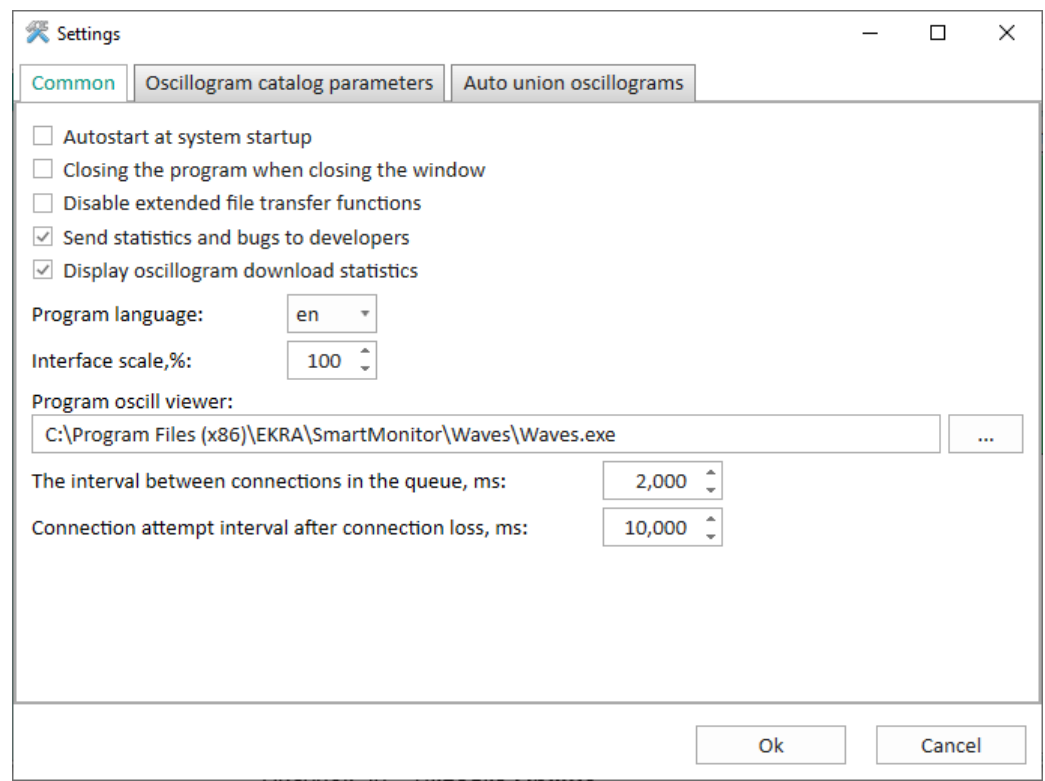

<span id="page-224-1"></span>Figure 269 – General settings of the program

<span id="page-224-3"></span><span id="page-224-2"></span>The description of general settings of the program [\(Figure 269\)](#page-224-2) is given in table [163.](#page-224-3)

Table 163 – Description of general settings of the program

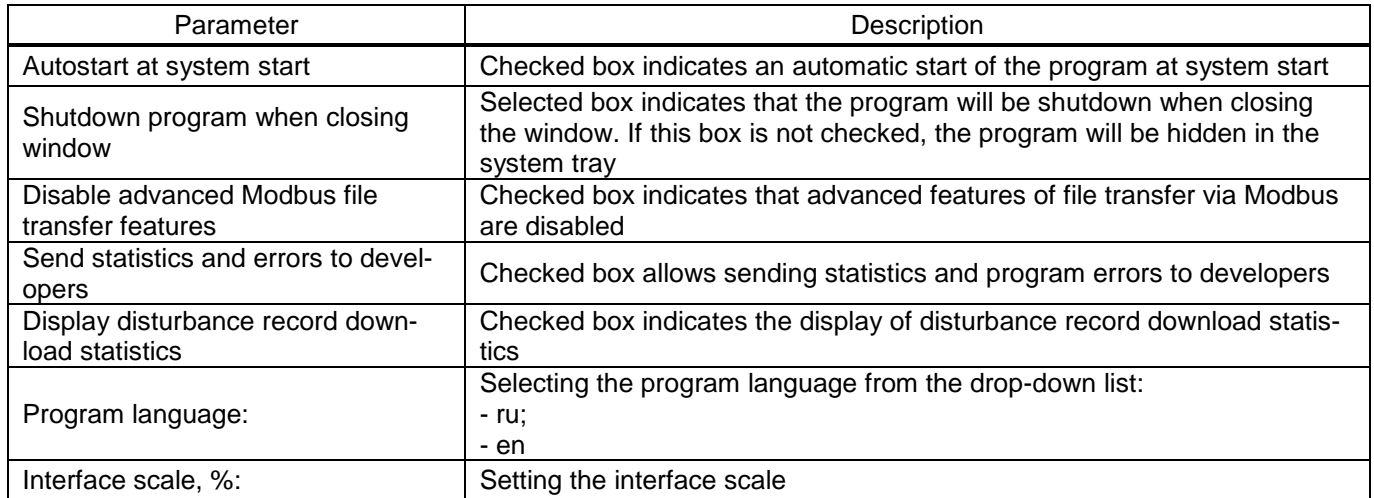

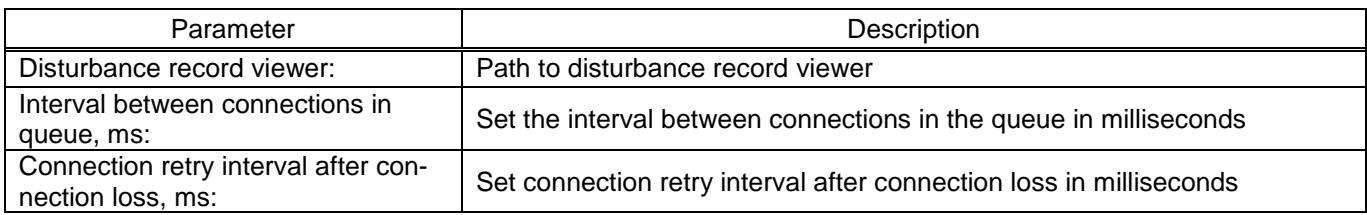

The **Dist. record directory parameters** tab [\(Figure 270\)](#page-225-0) allows you to configure the template of the directory for saving disturbance records downloaded from devices. Configuration consists of selecting a base directory, defining a directory tree hierarchy, defining the method for constructing the "Device location" node, and defining the method for constructing the "Start date" node. The location of the default base directory is determined by the operating system to store application data. Changing the settings changes the display of this template.

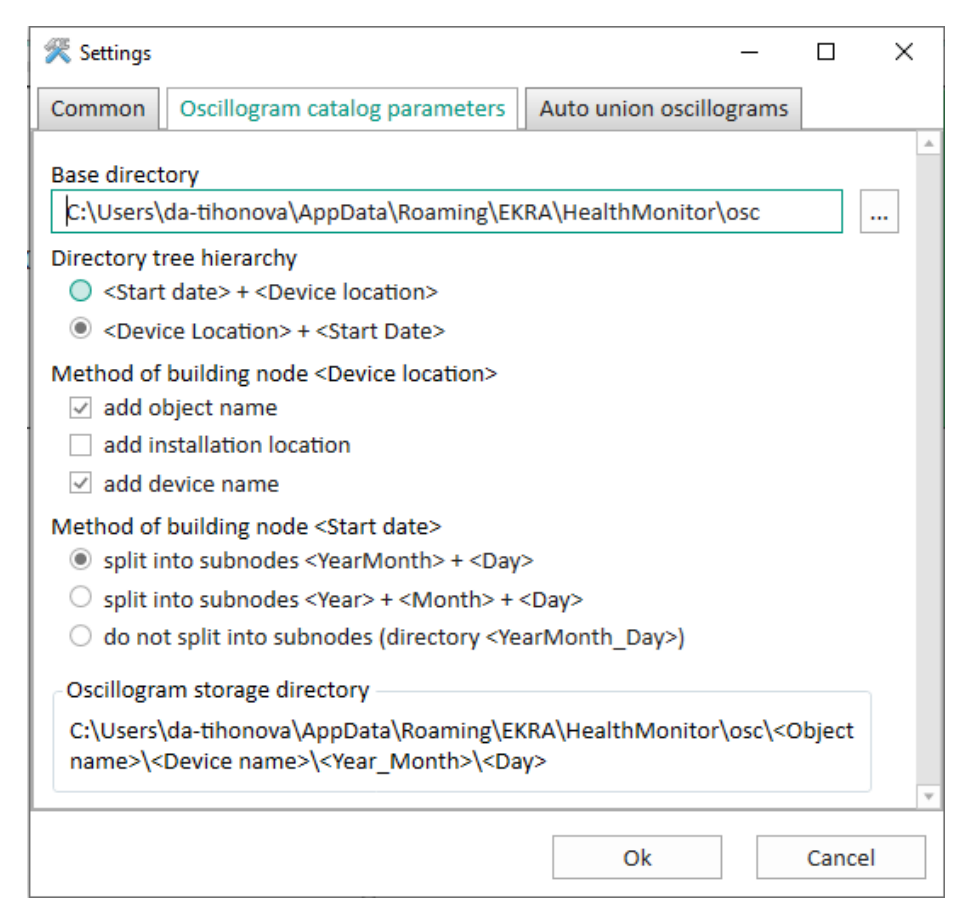

Figure 270 – **Dist. record directory parameters** tab

<span id="page-225-1"></span><span id="page-225-0"></span>The description of disturbance record directory parameters is given in table [164.](#page-225-1)

Table 164 – Description of general settings of the program

| Parameter                | Description                                                                                                    |
|--------------------------|----------------------------------------------------------------------------------------------------|
| Base directory           | Path of the base directory                                                                                                    |
| Directory tree hierarchy | Selecting the directory tree hierarchy:<br>- <start date="">+<device location="">;<br/>- <device location="">+<start date=""></start></device></device></start> |

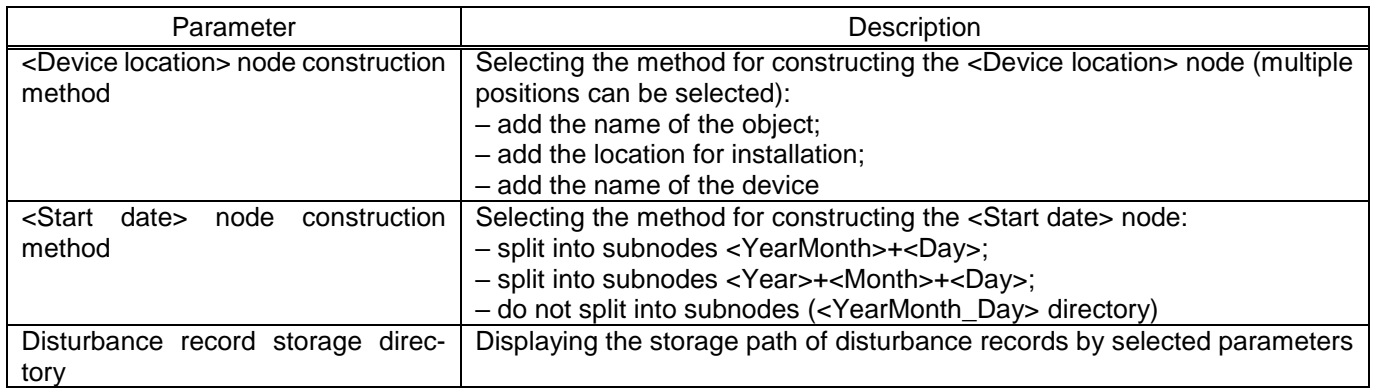

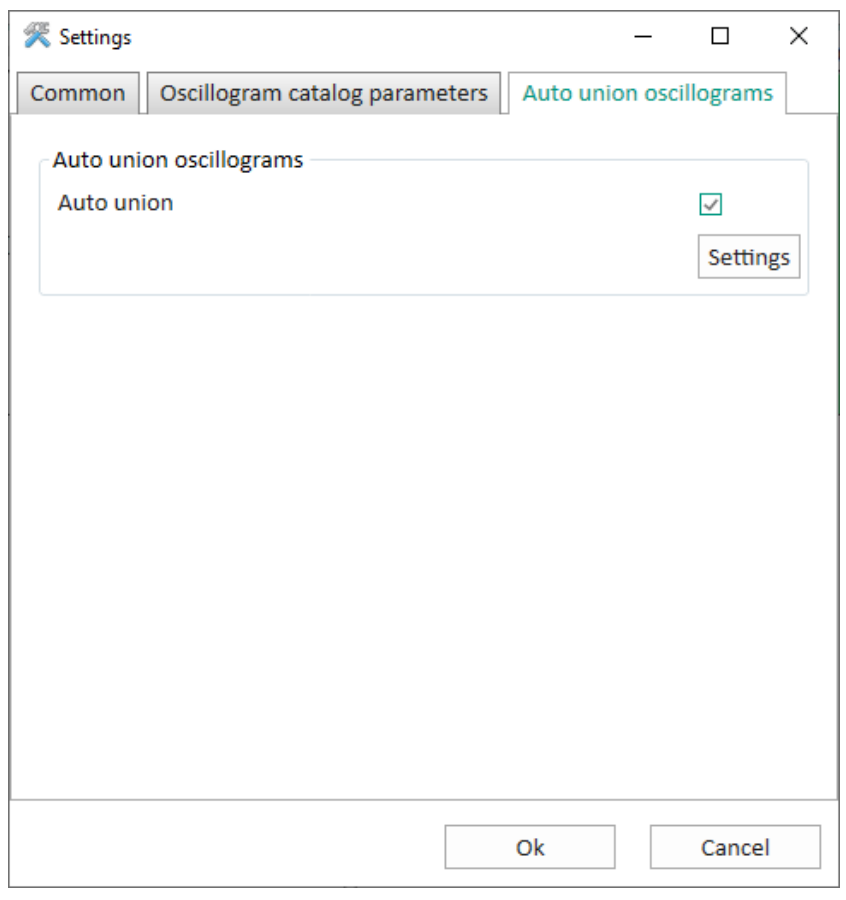

<span id="page-226-0"></span>Figure 271 – **Dist. records auto merge** tab

The **Dist. records auto merge** tab is designed to merge disturbance records that belong to the same event into a single disturbance record according to a specified template. The checked box enables automatic merging of disturbance records.

To set automatic merging of disturbance records press the **Settings** button.

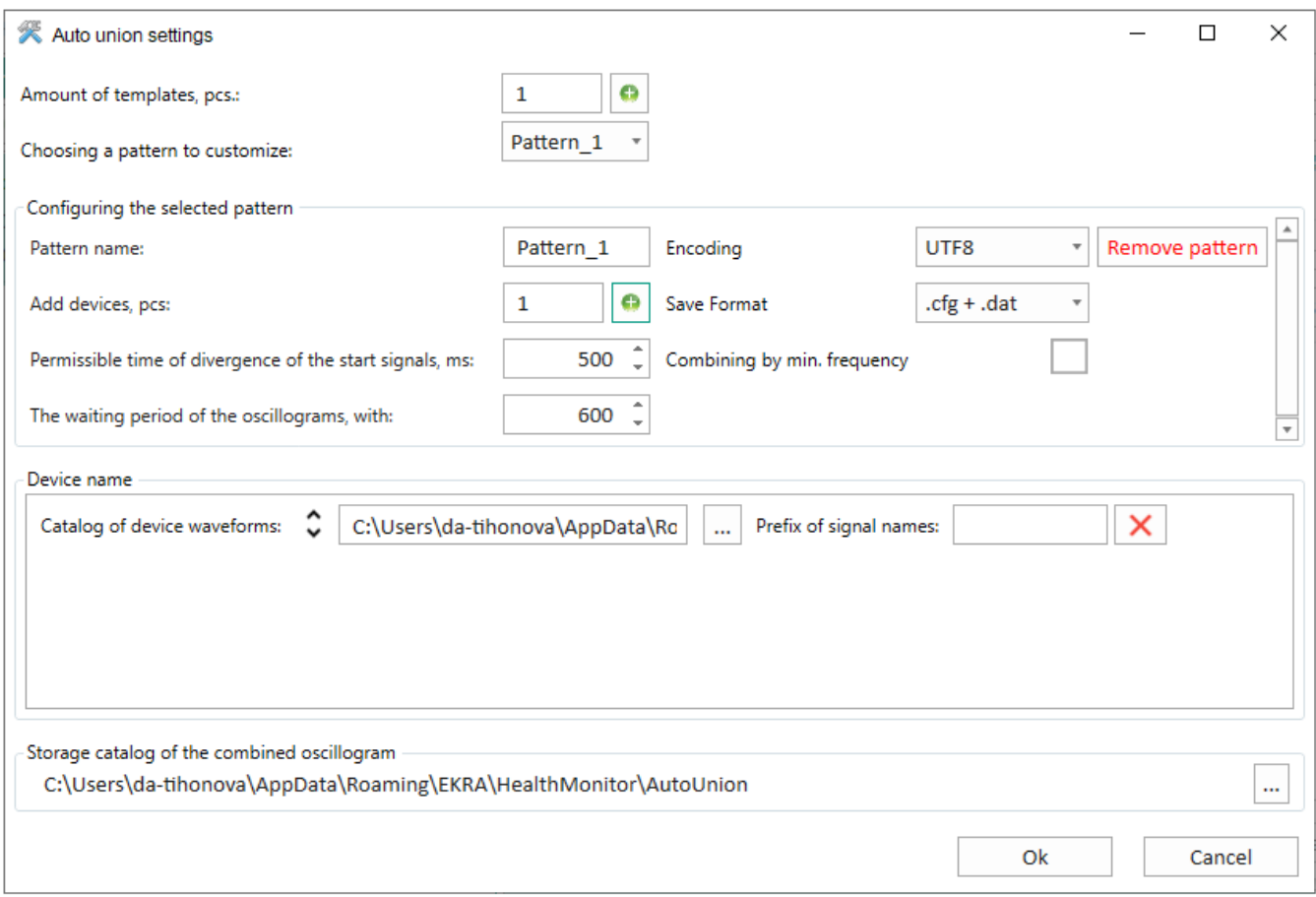

Figure 272 – **Auto merge settings** window

<span id="page-227-0"></span>The description of parameters of the **Auto merge settings** window [\(Figure 272\)](#page-227-0) is given in table [165.](#page-227-1)

<span id="page-227-1"></span>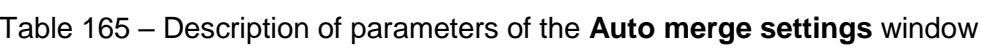

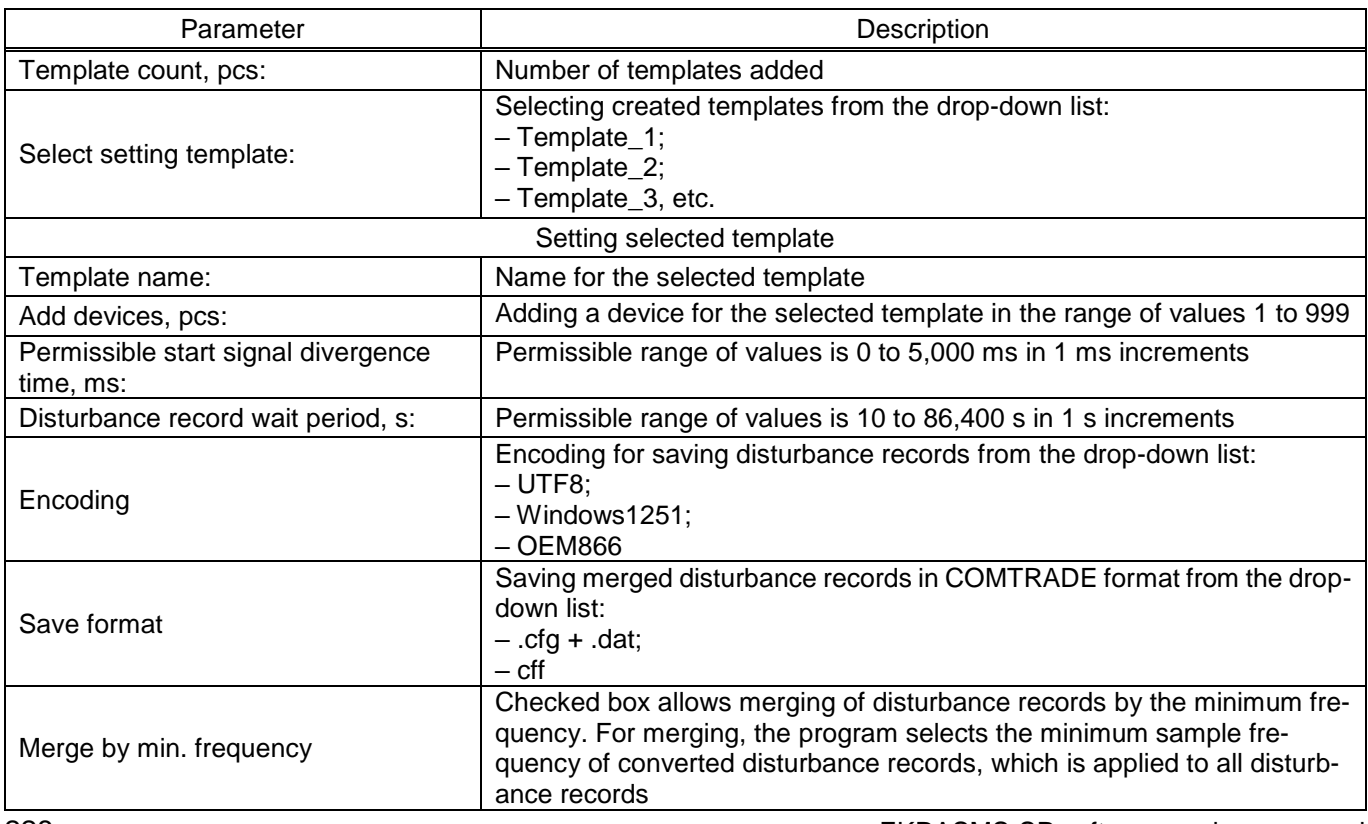

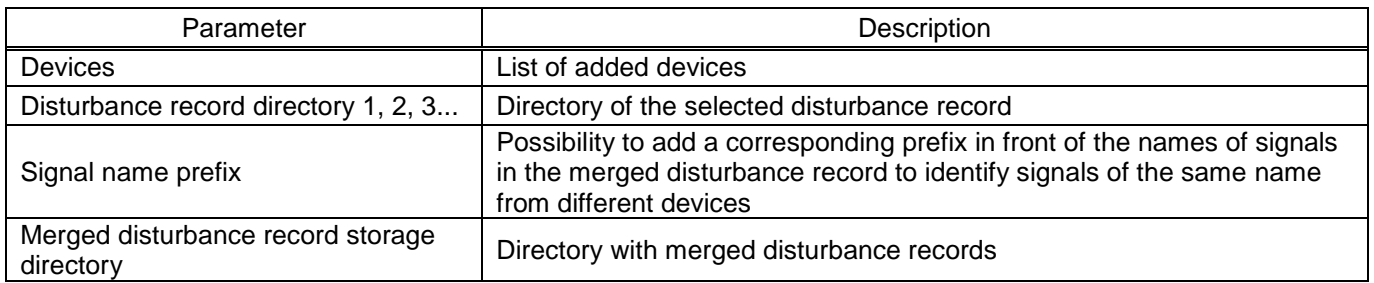

The user manually sets one or more templates for the operation of the automatic disturbance record merging function (hereinafter referred to as the function). Each template specifies the directories that receive disturbance records in COMTRADE format from RPA devices. The function checks the directories specified in the templates for new disturbance records from the moment the function is enabled.

When new disturbance records appear, the function extracts the start date and time (start label) from each disturbance record. Based on the received start labels, which are included in the range of the "Permissible start signal divergence time" parameter, the function determines the list of disturbance records for subsequent merging. Merging of disturbance records is carried out immediately after finding all the disturbance records in the directories that belong to one event, or after the "Disturbance record wait period" time has elapsed (when two or more disturbance records are found).

4) Manual merge  $\frac{900}{4}$  (figure [273\)](#page-228-0).

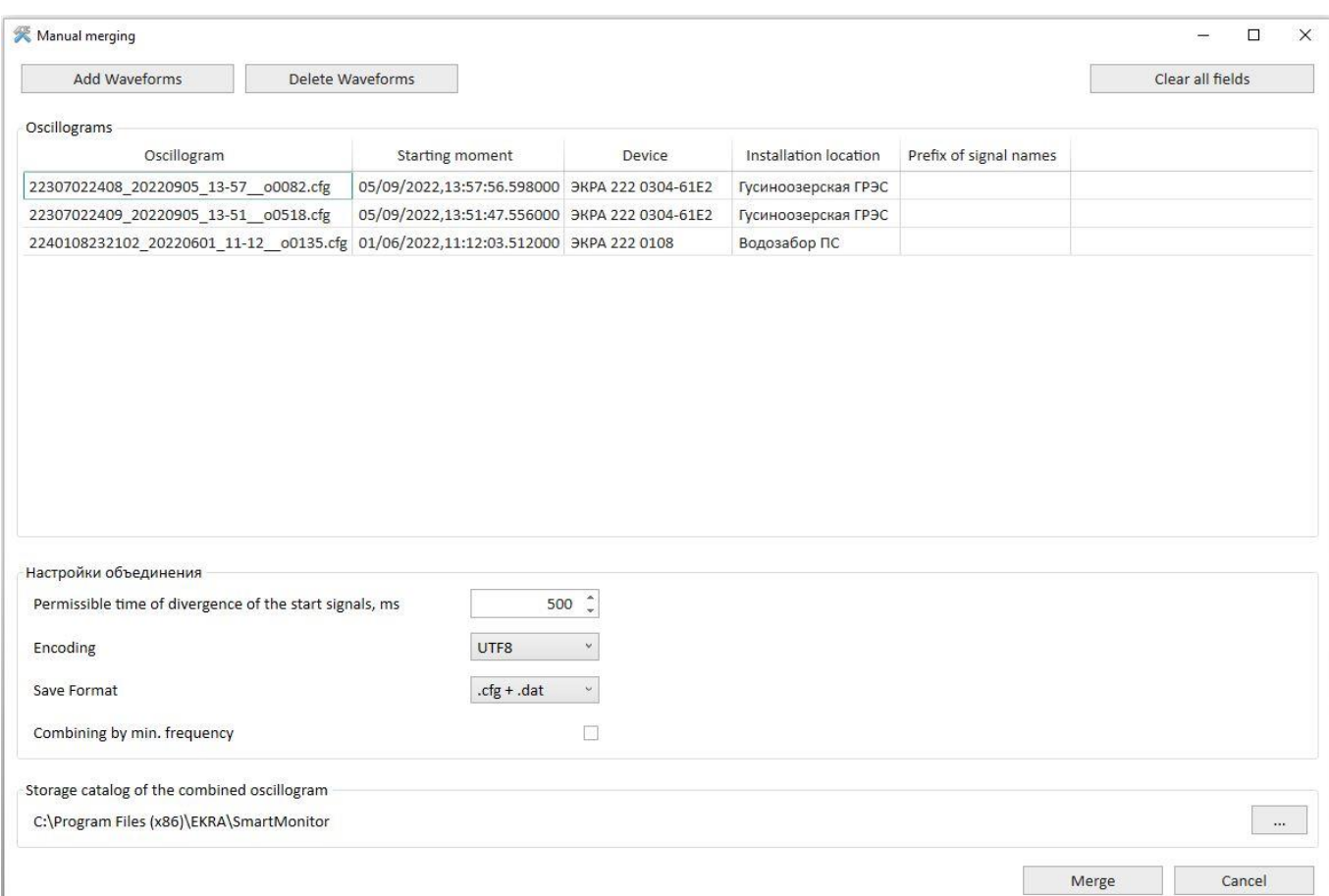

<span id="page-228-0"></span>Figure 273 – **Dist. records manual merge** window

<span id="page-229-0"></span>The description of parameters of the **Manual merge** window is given in table [166.](#page-229-0)

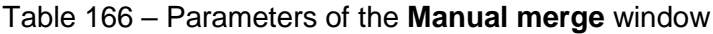

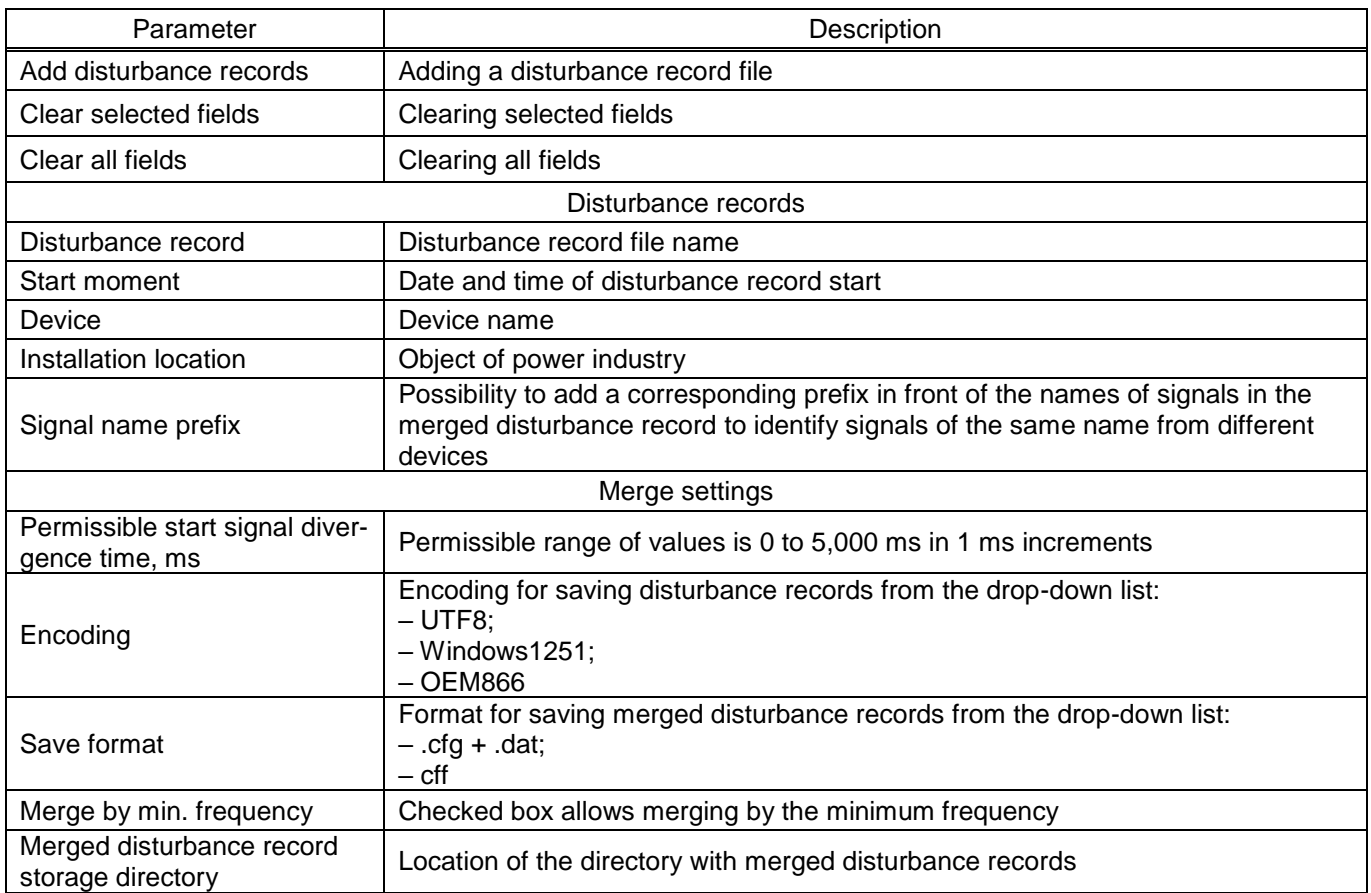

Each device has its own toolbar.

<span id="page-229-1"></span>Possible device connection states are given in table [167.](#page-229-1)

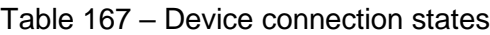

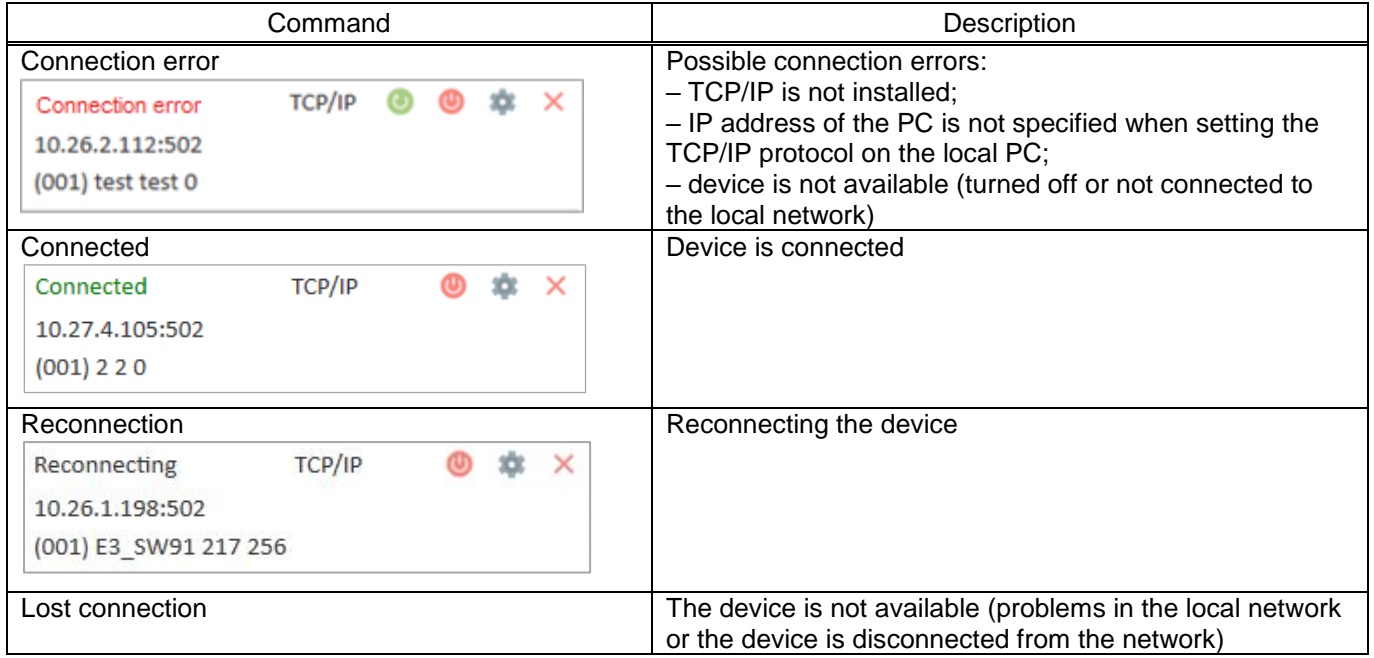

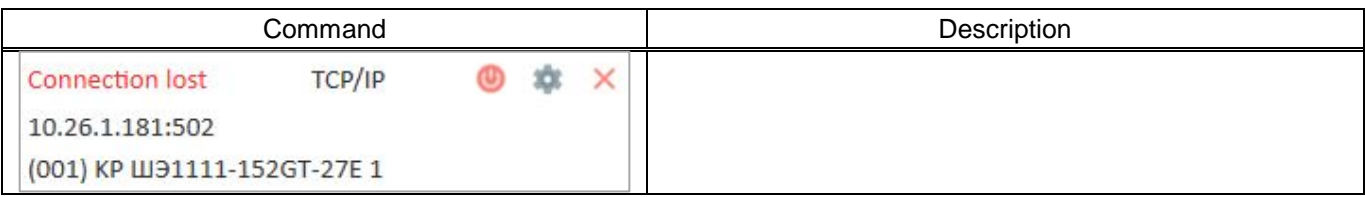

<span id="page-230-0"></span>The description of the device toolbar commands is given in table [168.](#page-230-0)

Table 168 – Description of the device toolbar

| Command           | Description                                                           |
|-------------------|-----------------------------------------------------------------------|
| Connect           | Reconnecting the device                                               |
| <b>Disconnect</b> | Disconnecting the device                                              |
| Settings          | Editing general device settings, auto-download of disturbance records |
| Remove            | Removing the device from the list                                     |

5.4 Messages to operator

At program start and execution stages errors may appear. The reasons for such situations can be incorrect user actions, incorrect program setting, incorrect configuration of the operating environment. As a rule, the program itself detects errors and if possible troubleshoots them autonomously, otherwise the user will be provided with detailed information about the error and its troubleshooting.

This section provides a description of the most common errors, indicating the messages generated by the program, and ways of troubleshooting.

When establishing a connection with the device, an error situation may occur for several reasons:

1) the OS does not have the Modbus TCP/IP protocol installed. In this case, you need to close the program, open the **Control Panel**, select the **Network** shortcut and install the Modbus TCP/IP protocol;

2) it may turn out that the PC at the specified name or IP address is found, but the PC is using a different TCP port than that specified in the program. In this case, you need to determine which TCP port is used to connect to the program.

If there are any difficulties, you should contact the administrator of the local network of the enterprise.

## **Annex A**

## **Logical elements and their designation**

Main logical elements used to configure the IED, their principle of operation and purpose are shown in table A.1. The operation principle is shown on the example of truth tables or timing diagrams. Table A.1 – Main logical elements

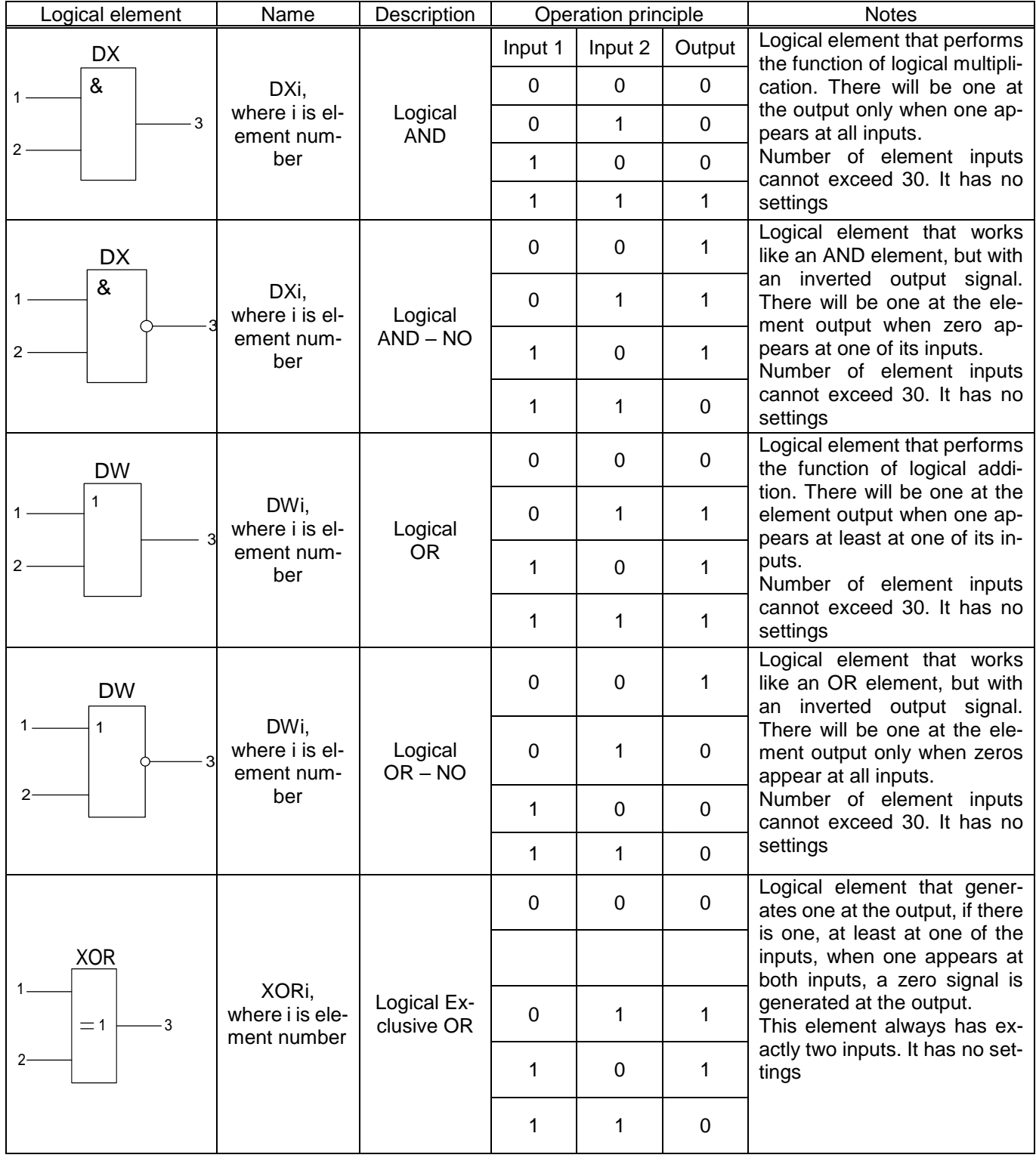

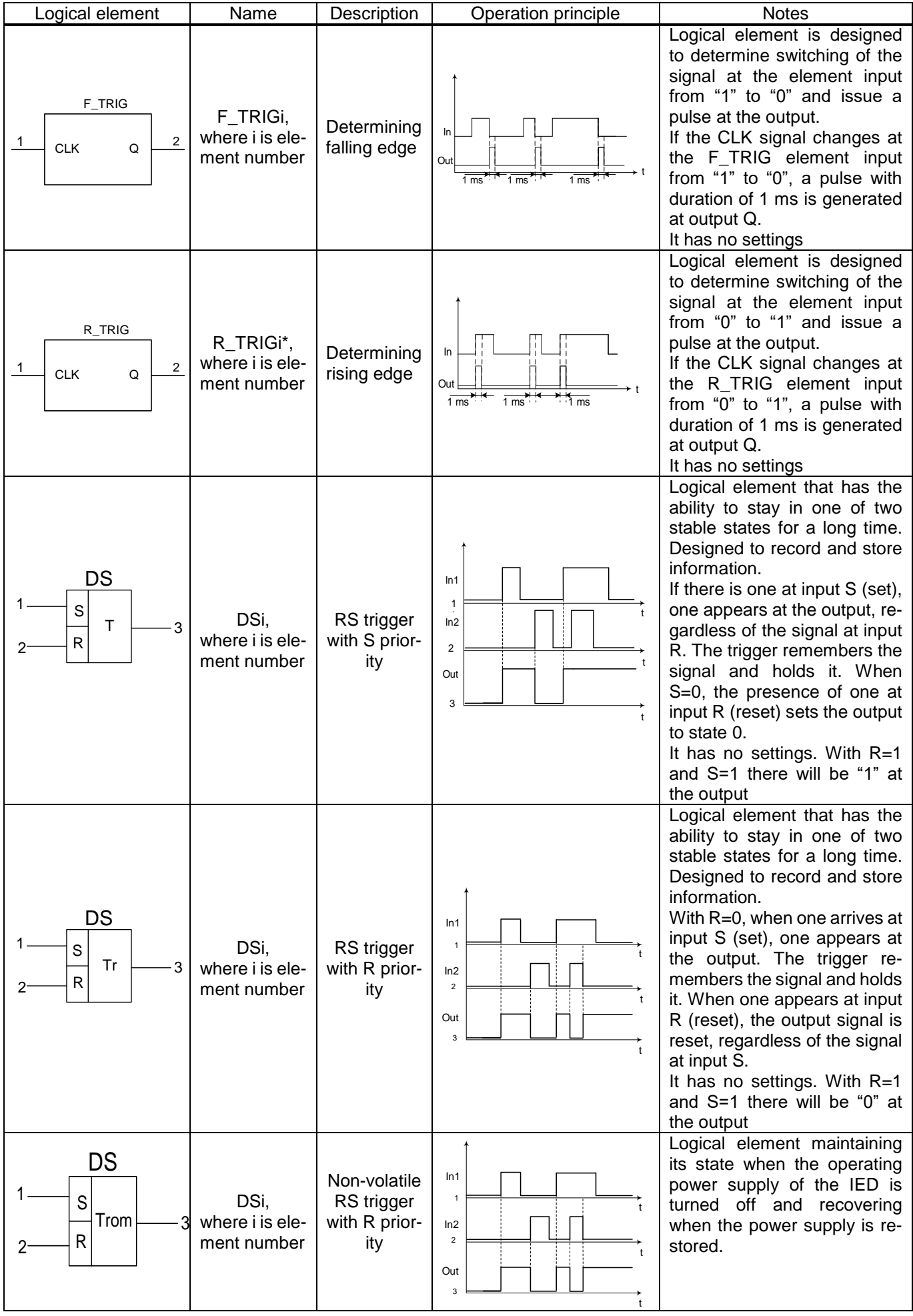

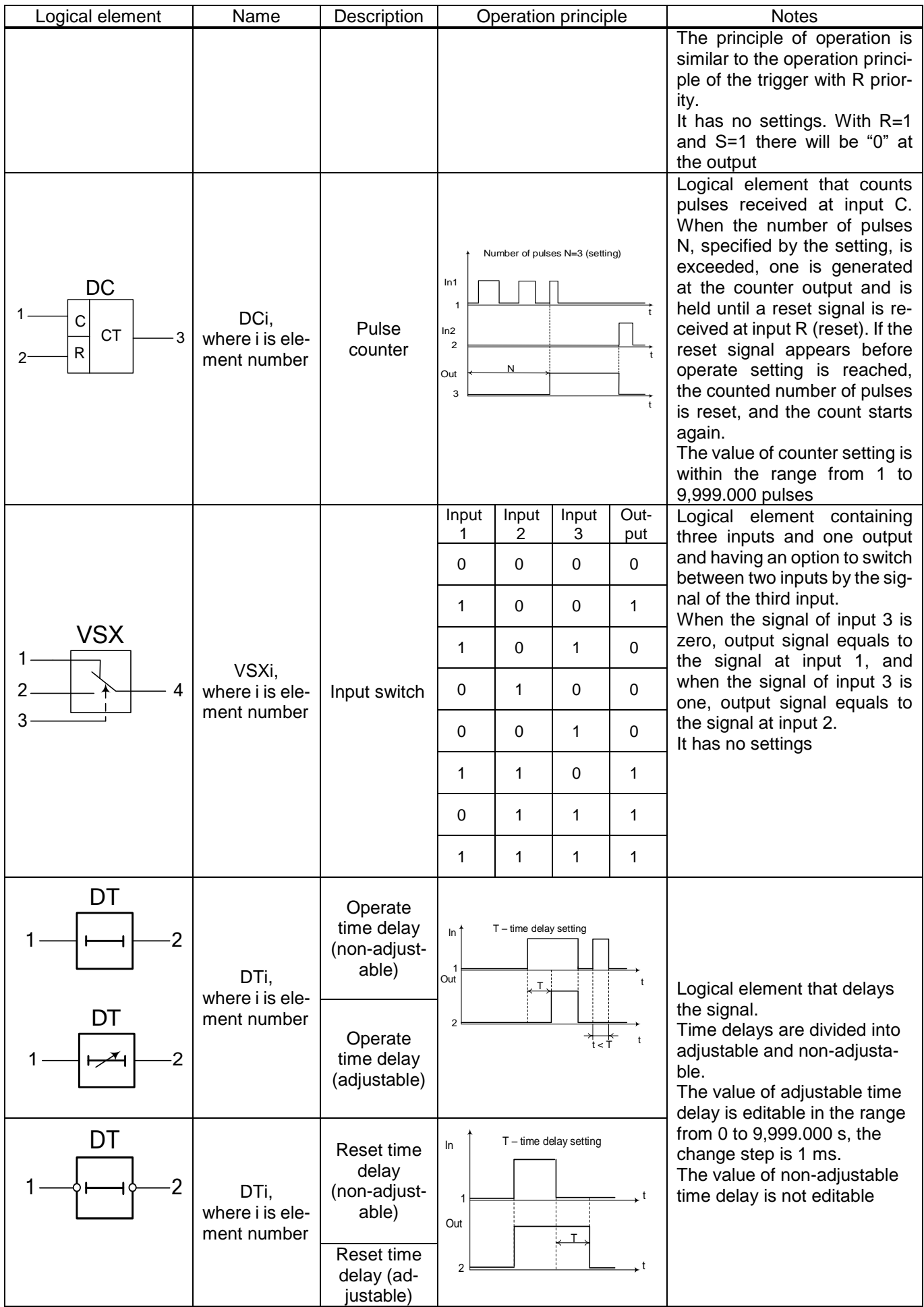

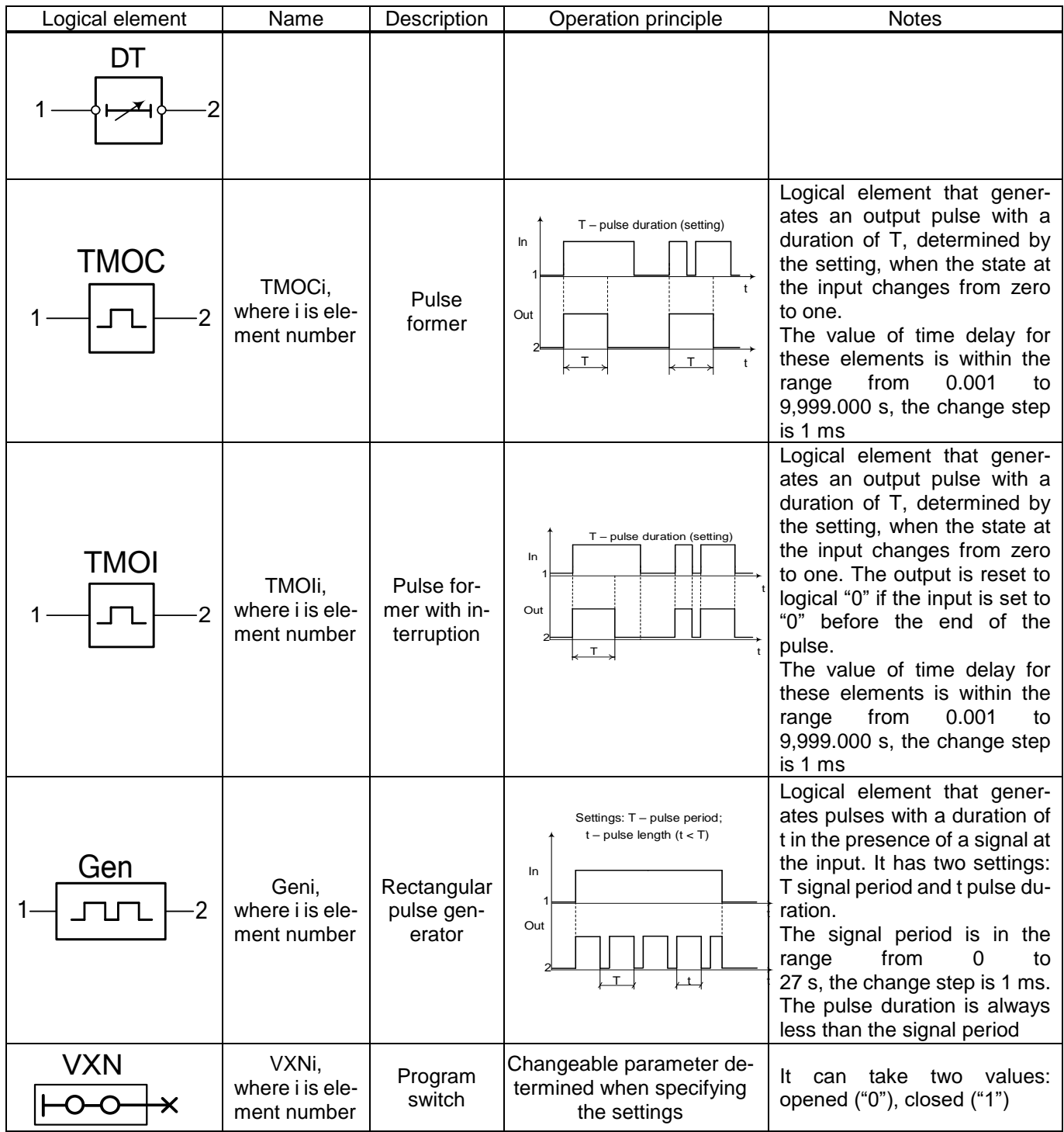

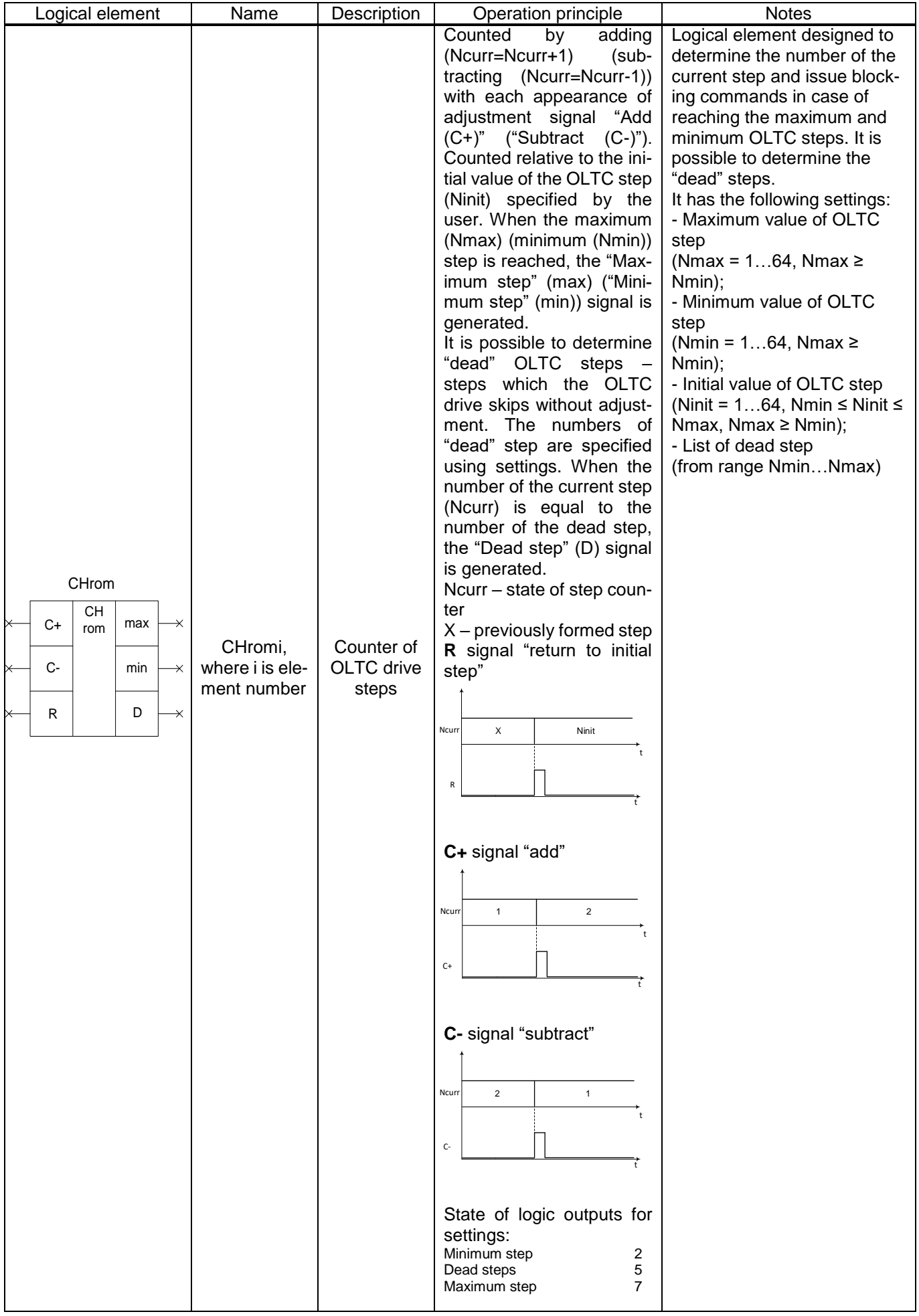

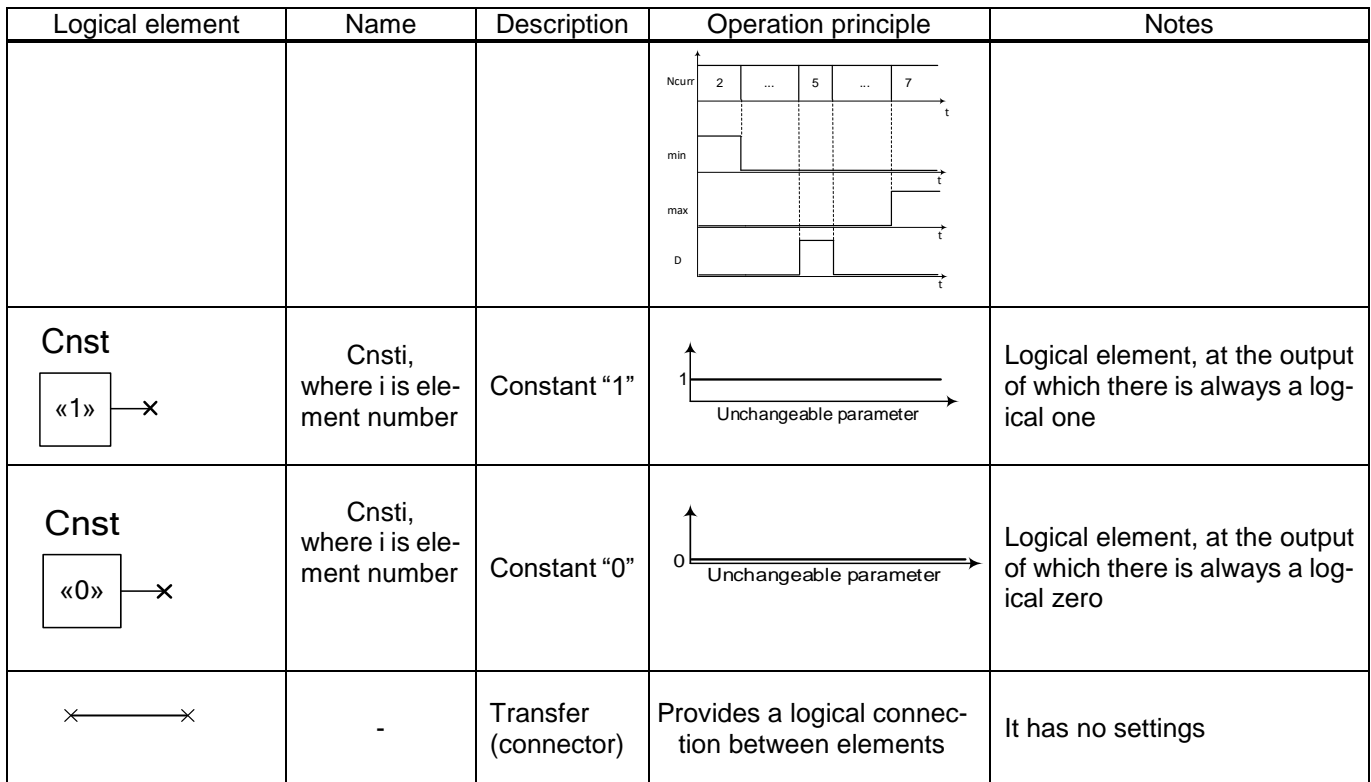